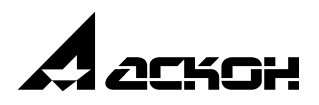

# КОМПАС-3D V12

**Руководство пользователя**

**Том III**

Информация, содержащаяся в данном документе, может быть изменена без предварительного уведомления.

Никакая часть данного документа не может быть воспроизведена или передана в любой форме и любыми способами в каких-либо целях без письменного разрешения ЗАО АСКОН.

©2010 ЗАО АСКОН. С сохранением всех прав.

АСКОН, КОМПАС, логотипы АСКОН и КОМПАС являются зарегистрированными торговыми марками ЗАО АСКОН.

Остальные упомянутые в документе торговые марки являются собственностью их законных владельцев.

# **Содержание**

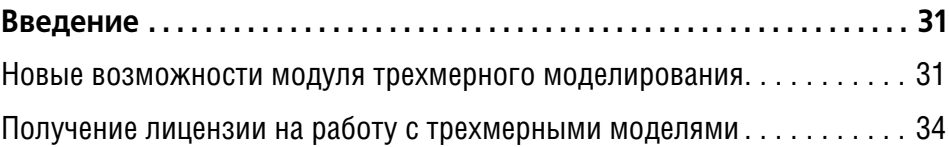

### **[Часть XIX.](#page-36-0)**

# **[Особенности работы с трехмерными моделями](#page-36-1)**

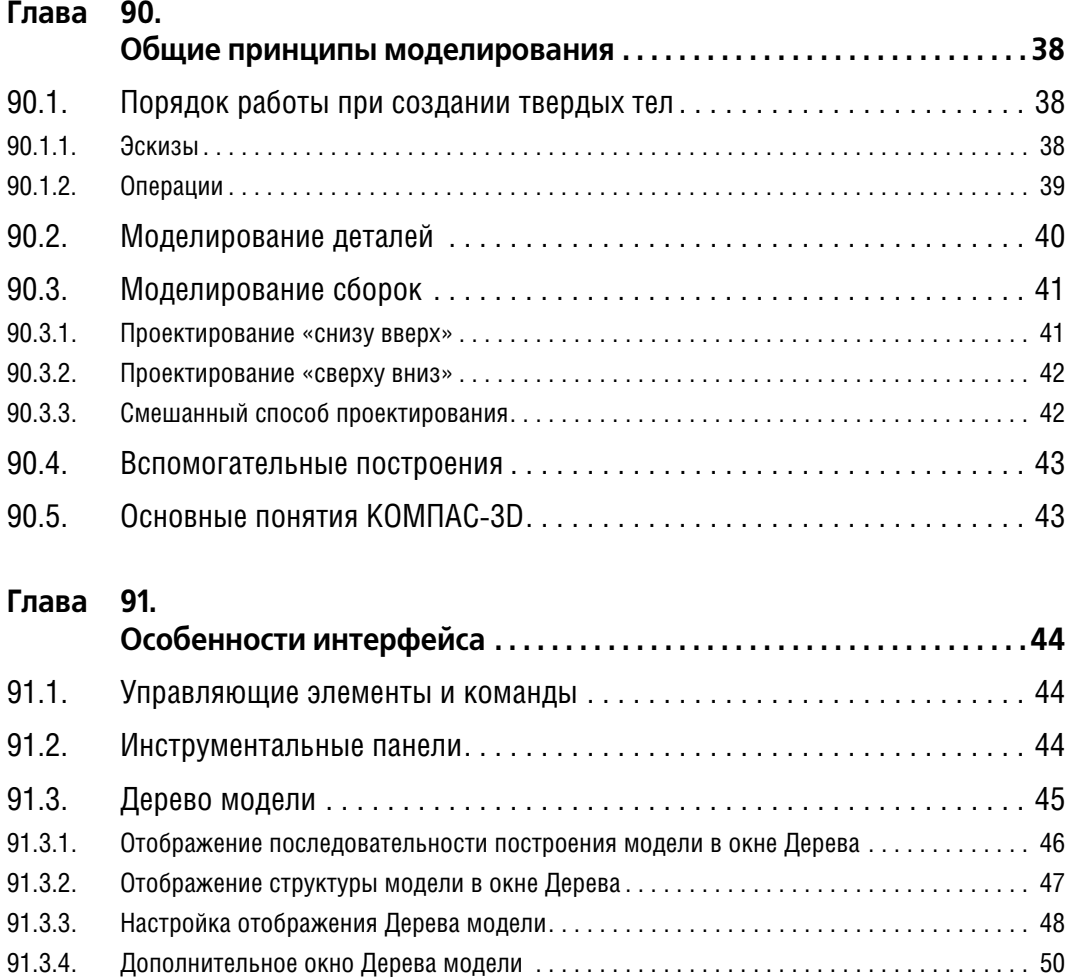

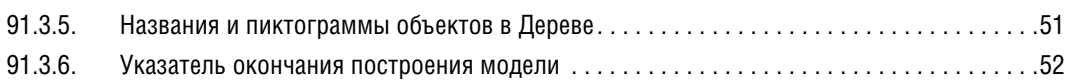

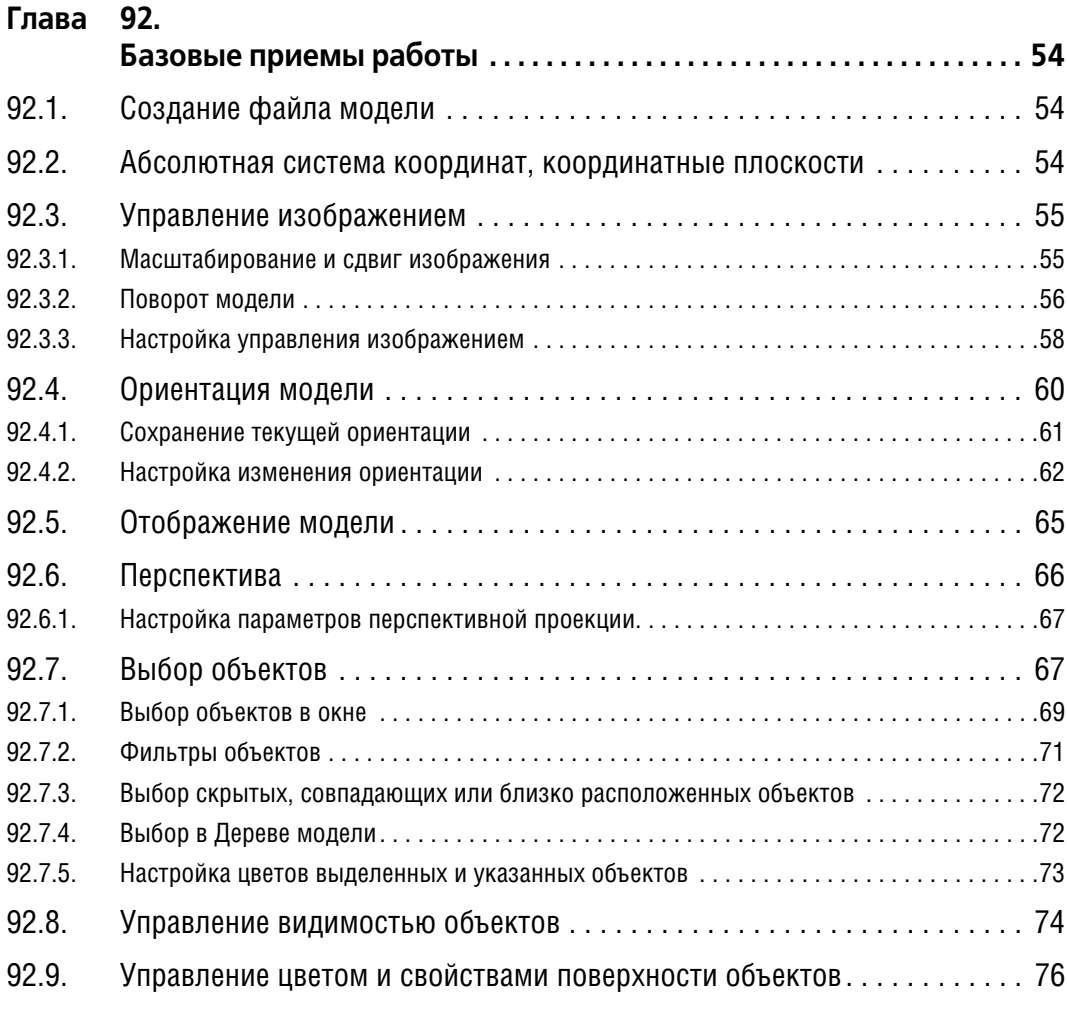

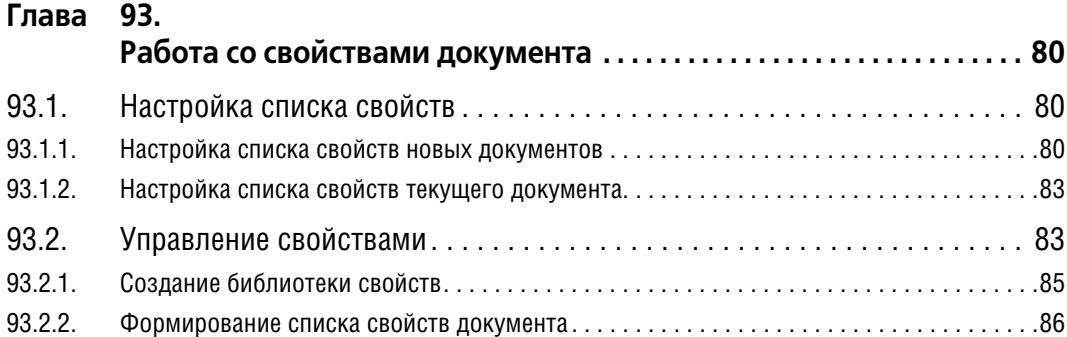

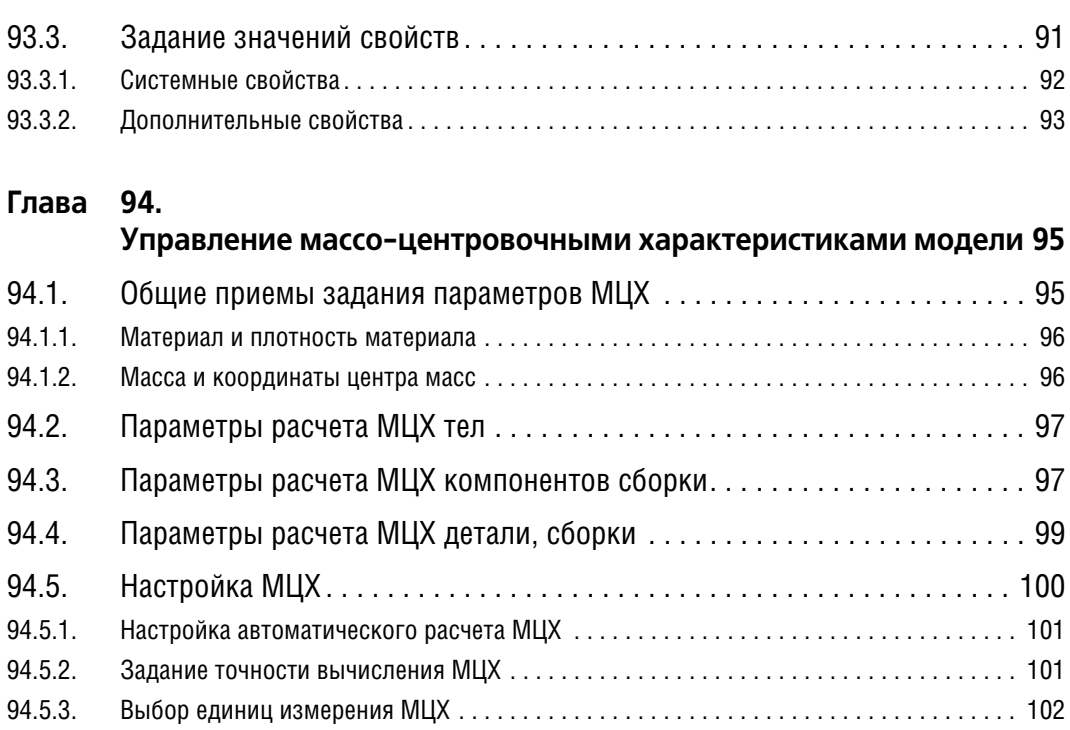

# **[Часть XX.](#page-104-0)**

# **[Приемы моделирования деталей](#page-104-1)**

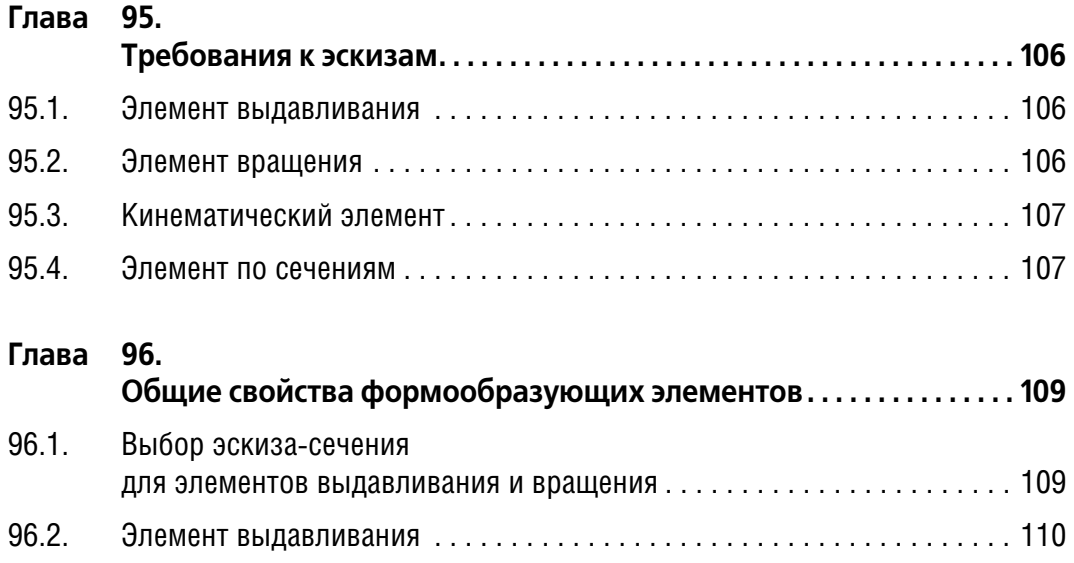

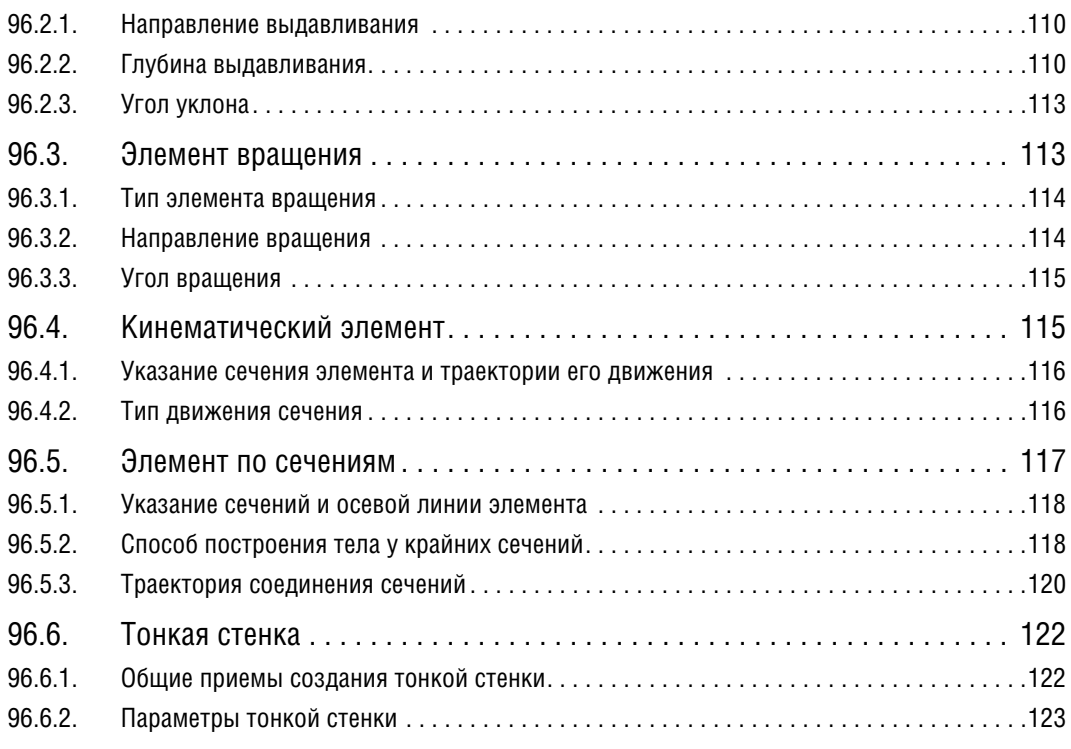

#### **Глава 97.**

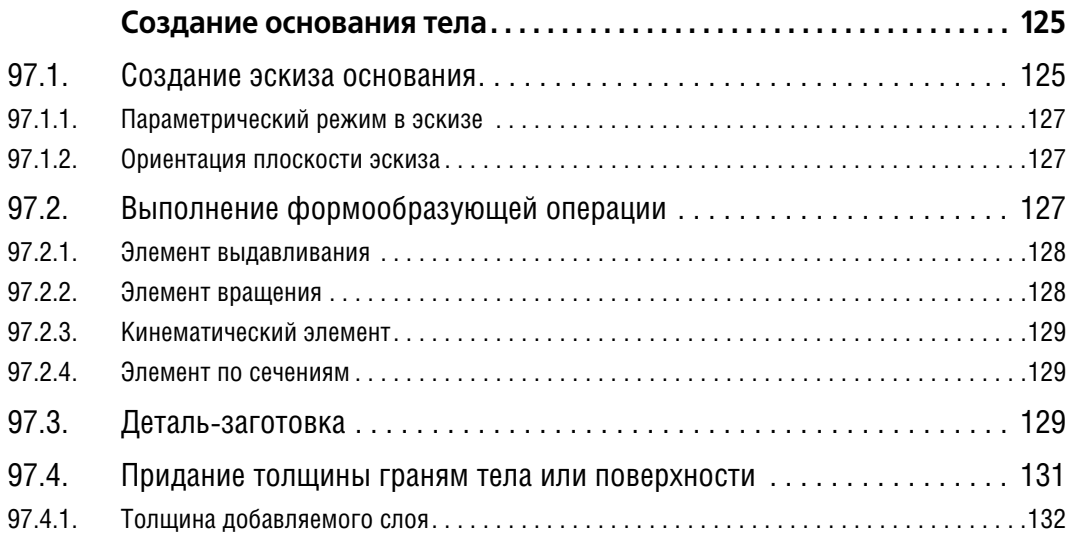

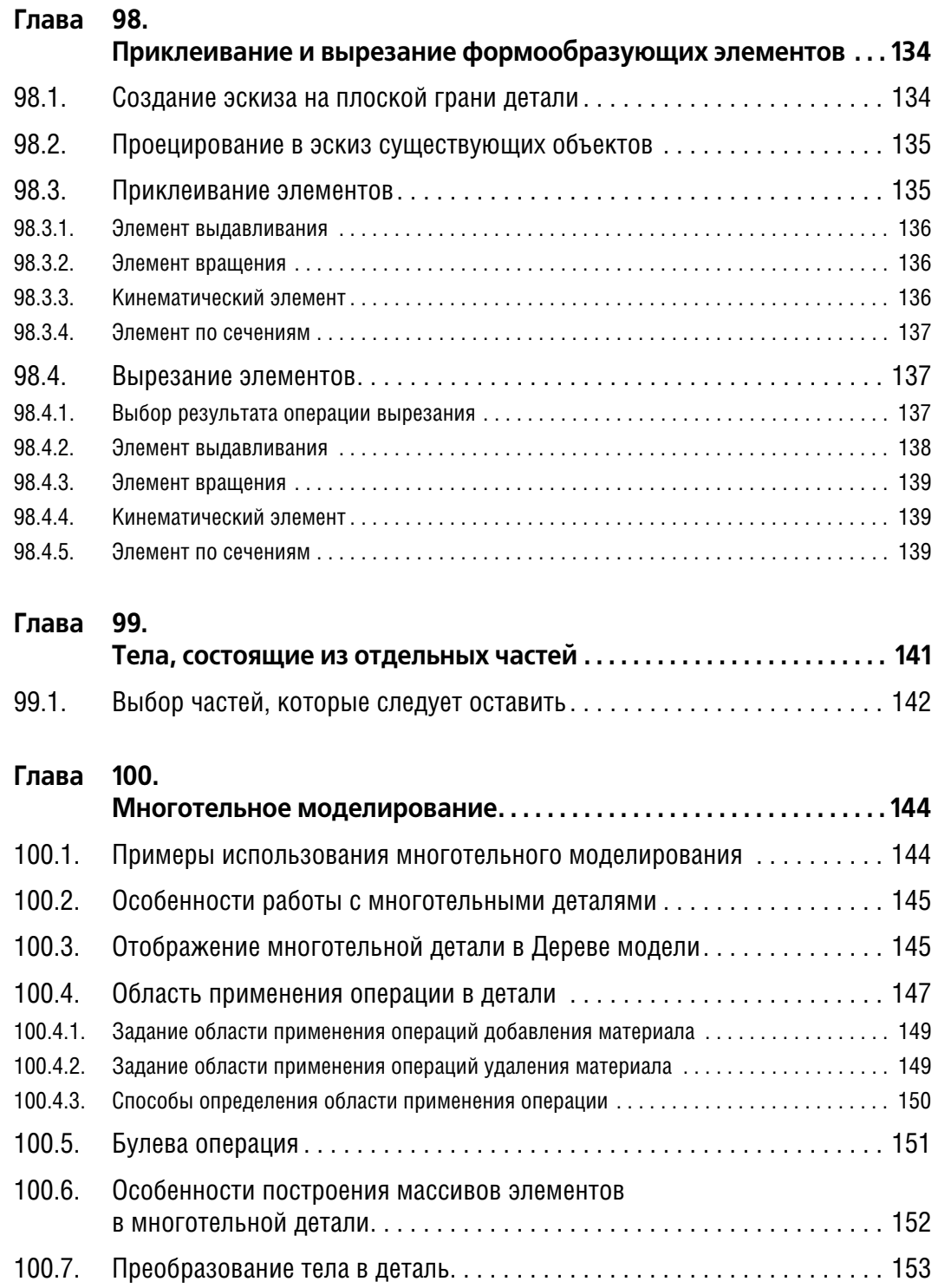

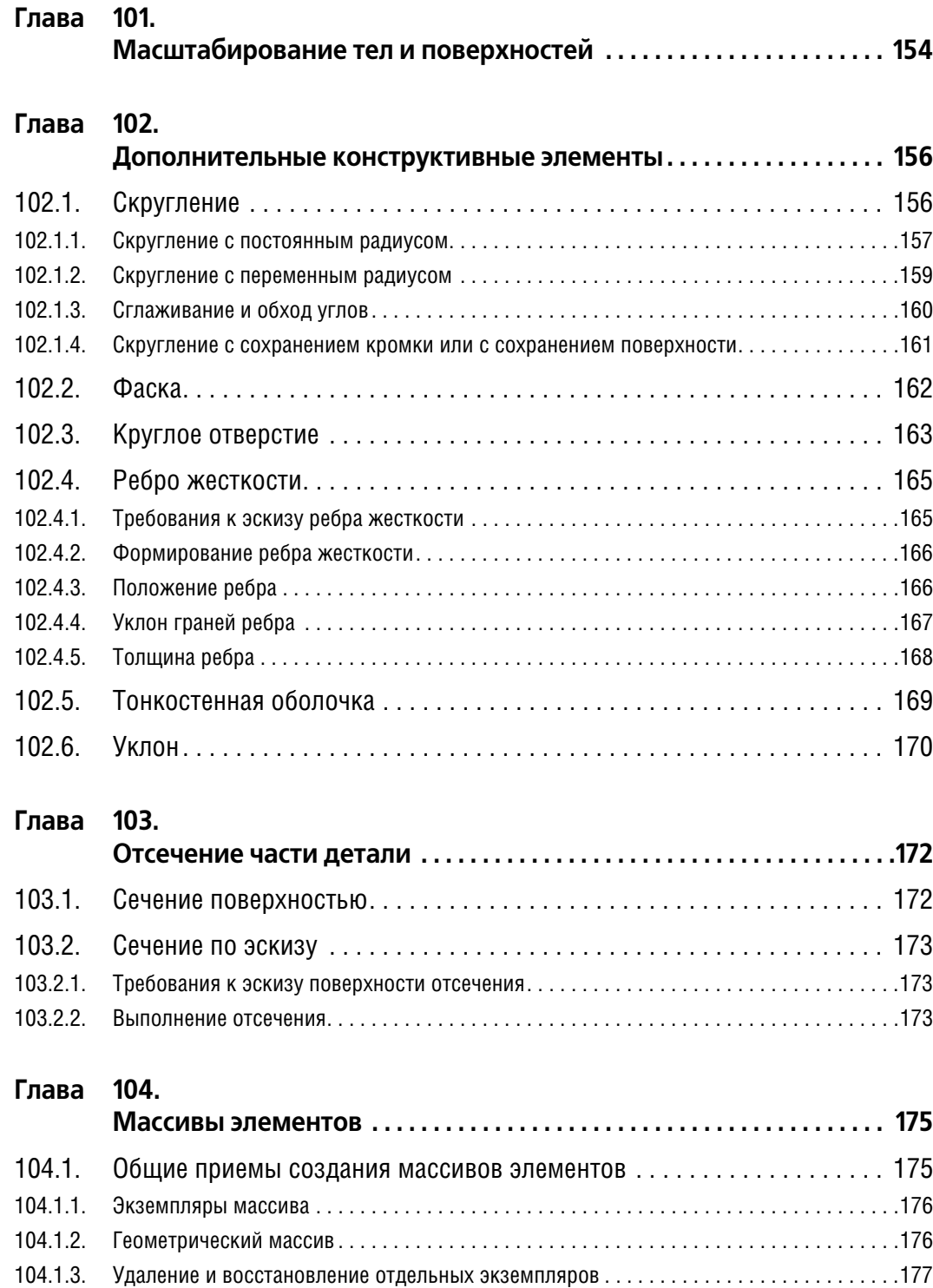

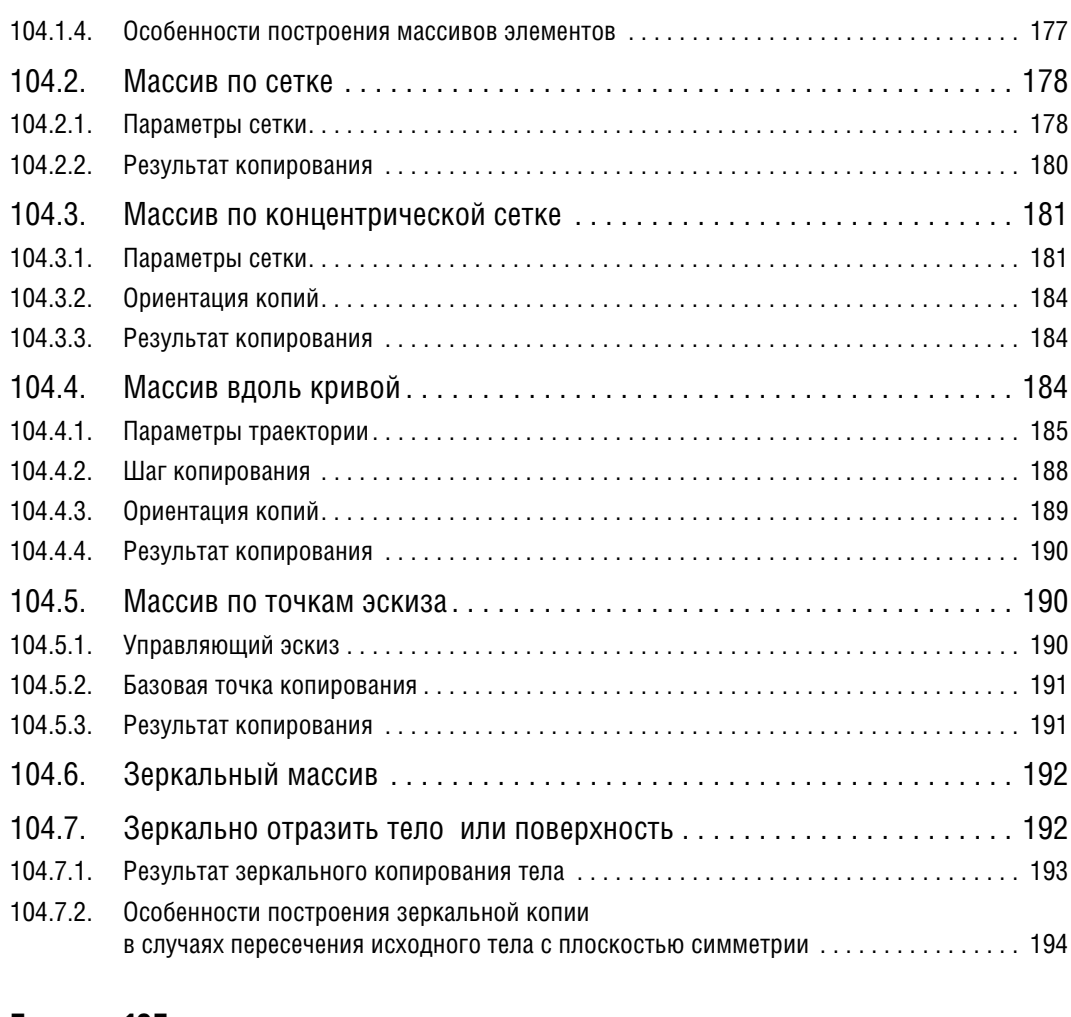

**Глава 105. [Характерные точки . . . . . . . . . . . . . . . . . . . . . . . . . . . . . . . . . . . . . . . . . . . 195](#page-194-0)**

#### **[Часть XXI.](#page-196-0)**

#### **[Детали из листового материала](#page-196-1)**

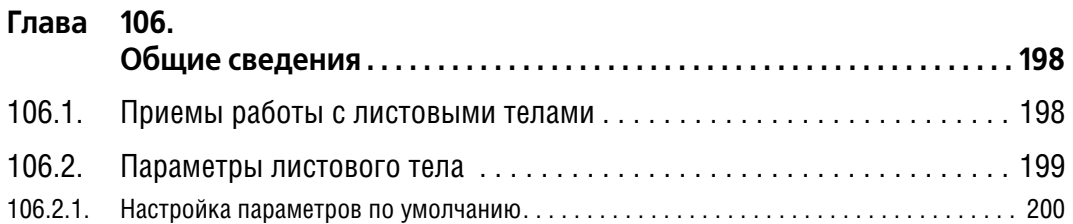

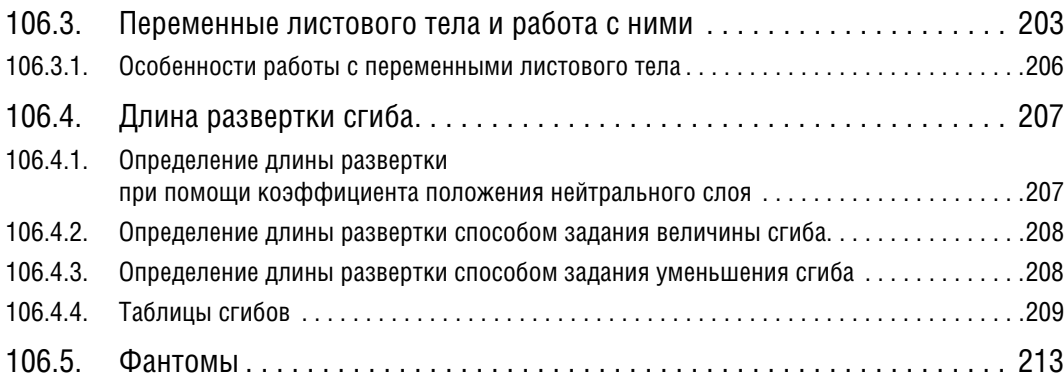

#### **Глава 107.**

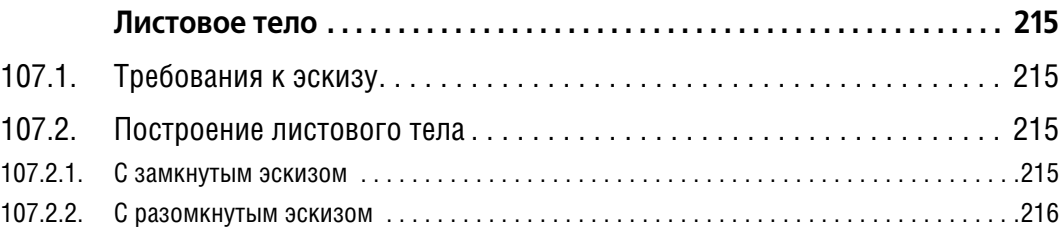

#### **Глава 108.**

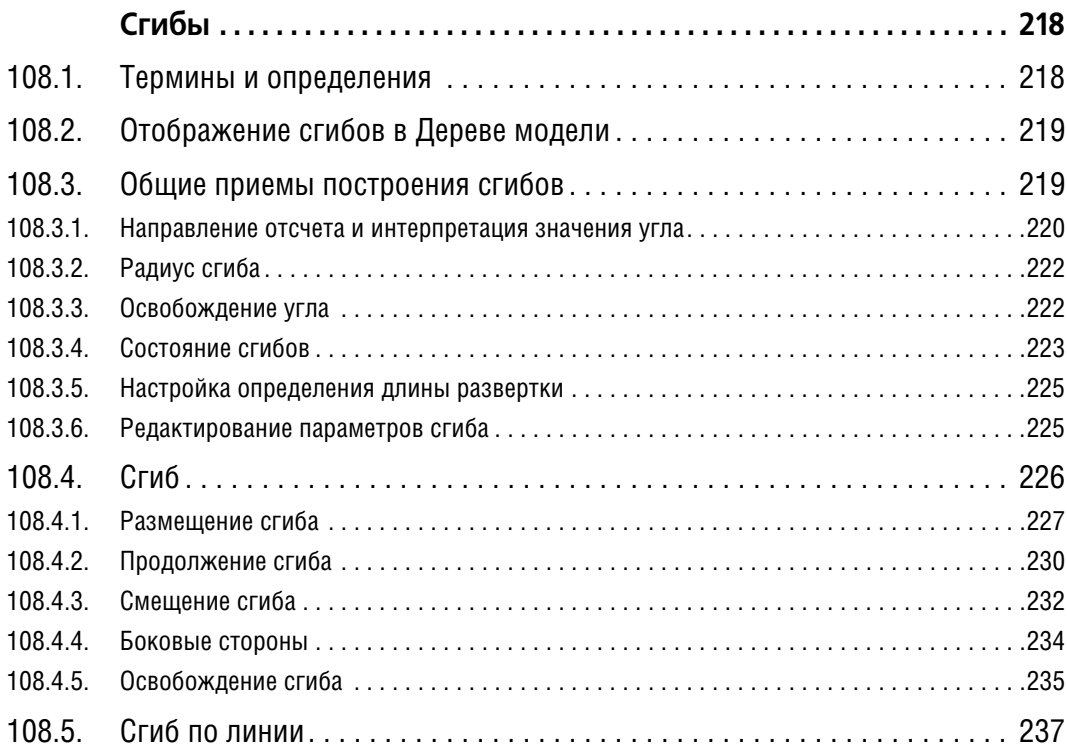

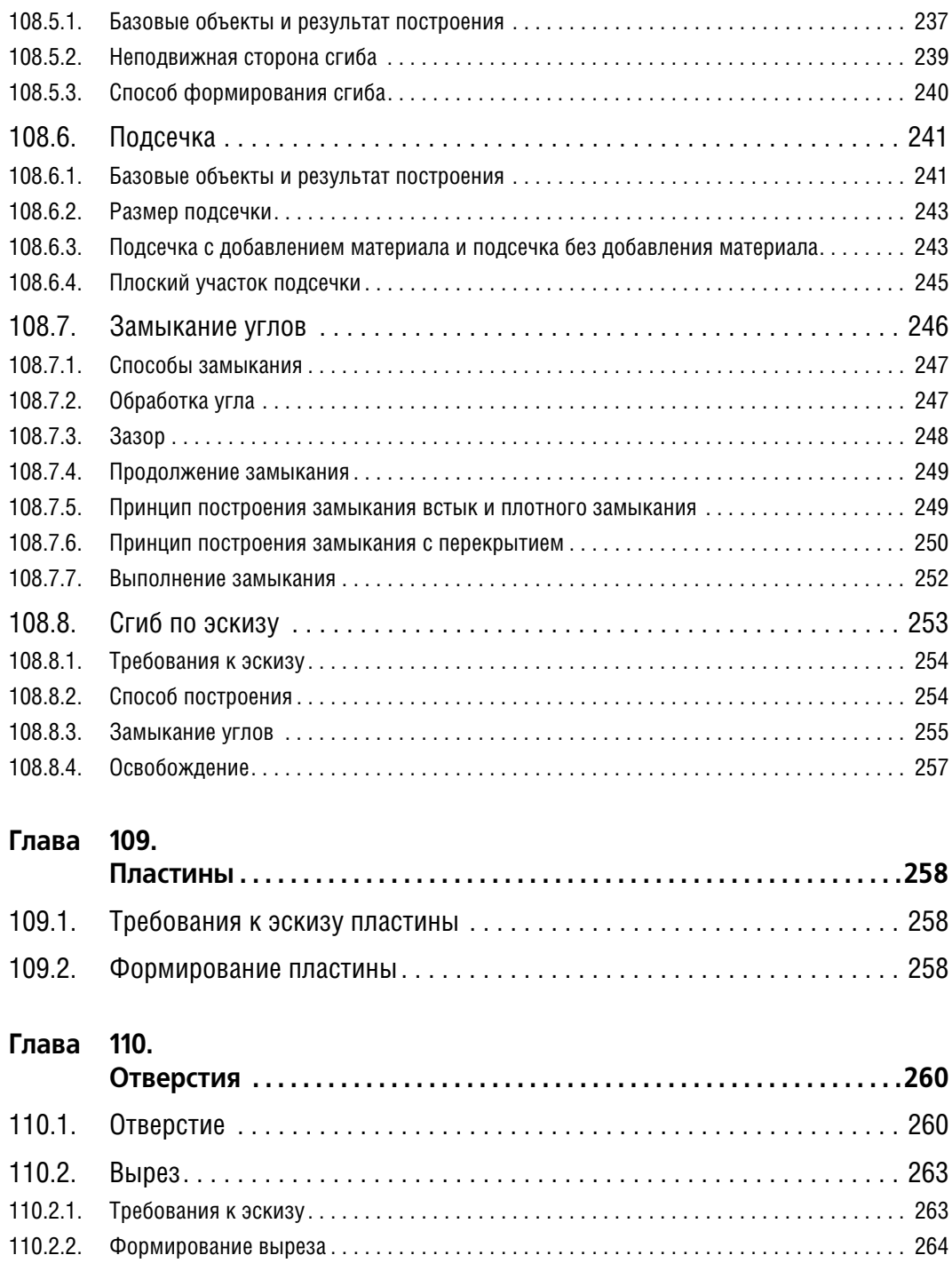

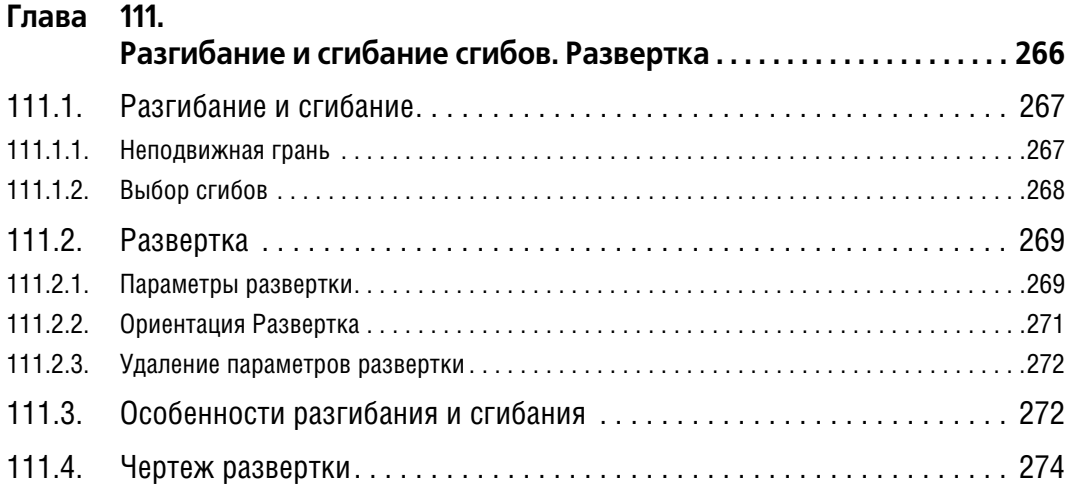

#### **Глава 112.**

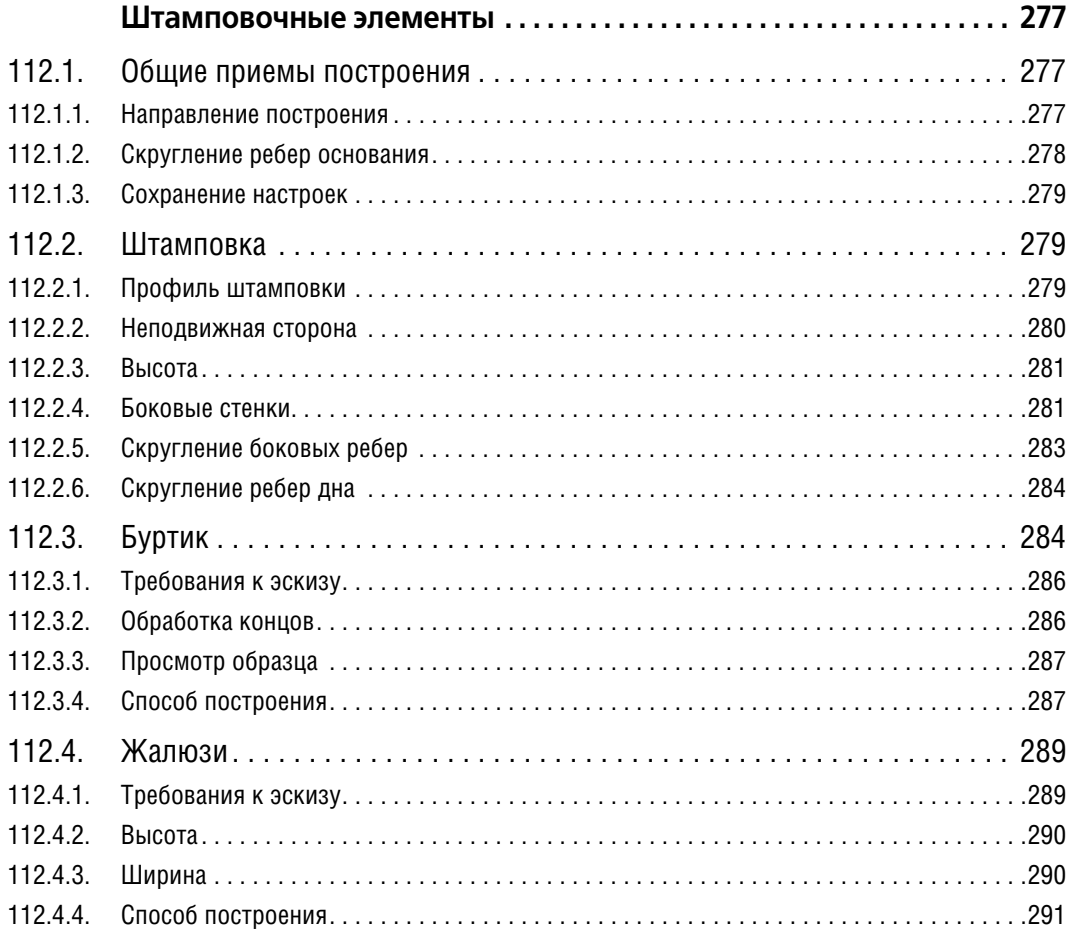

### **[Часть XXII.](#page-292-0)**

# **[Вспомогательные объекты](#page-292-1)**

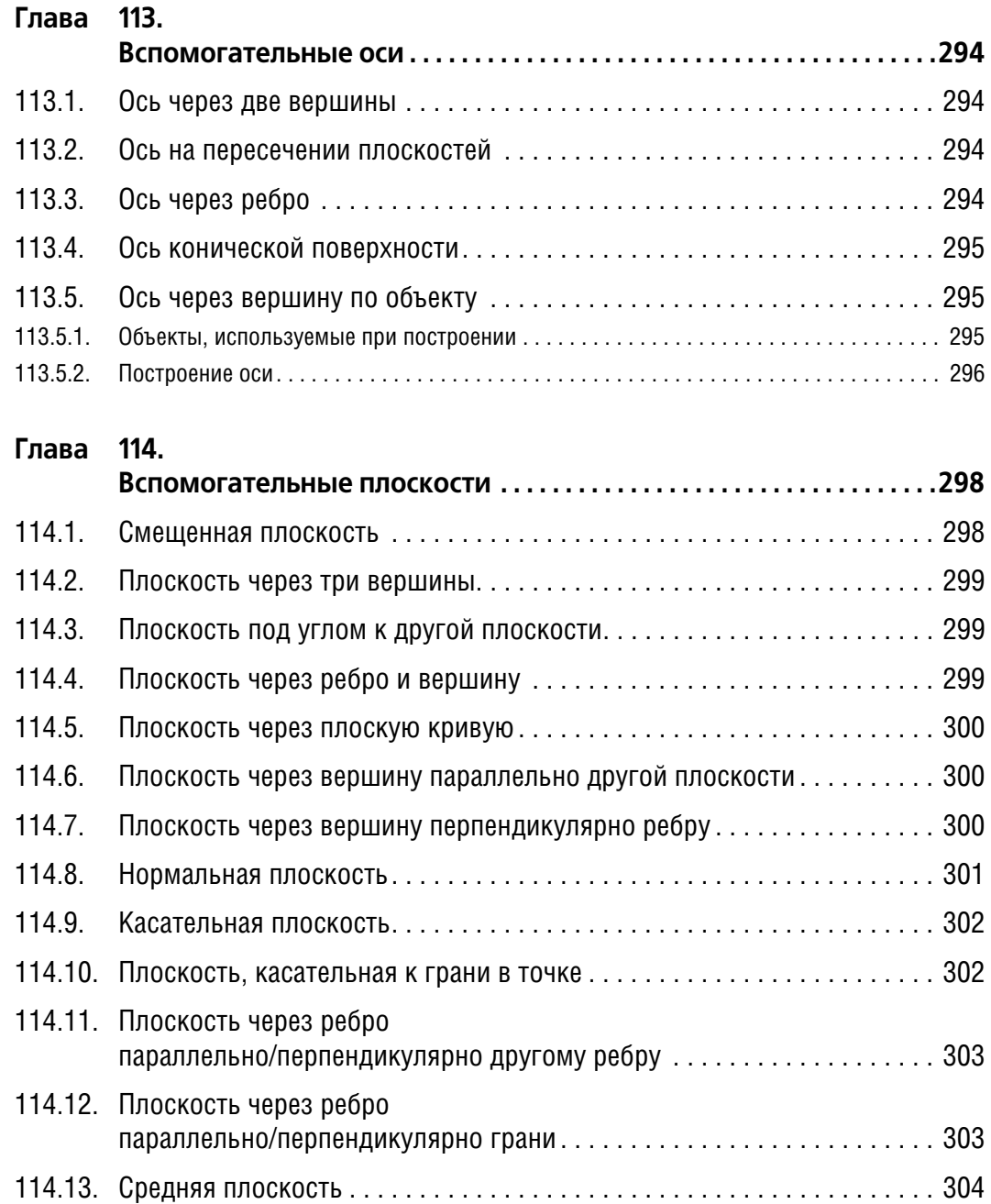

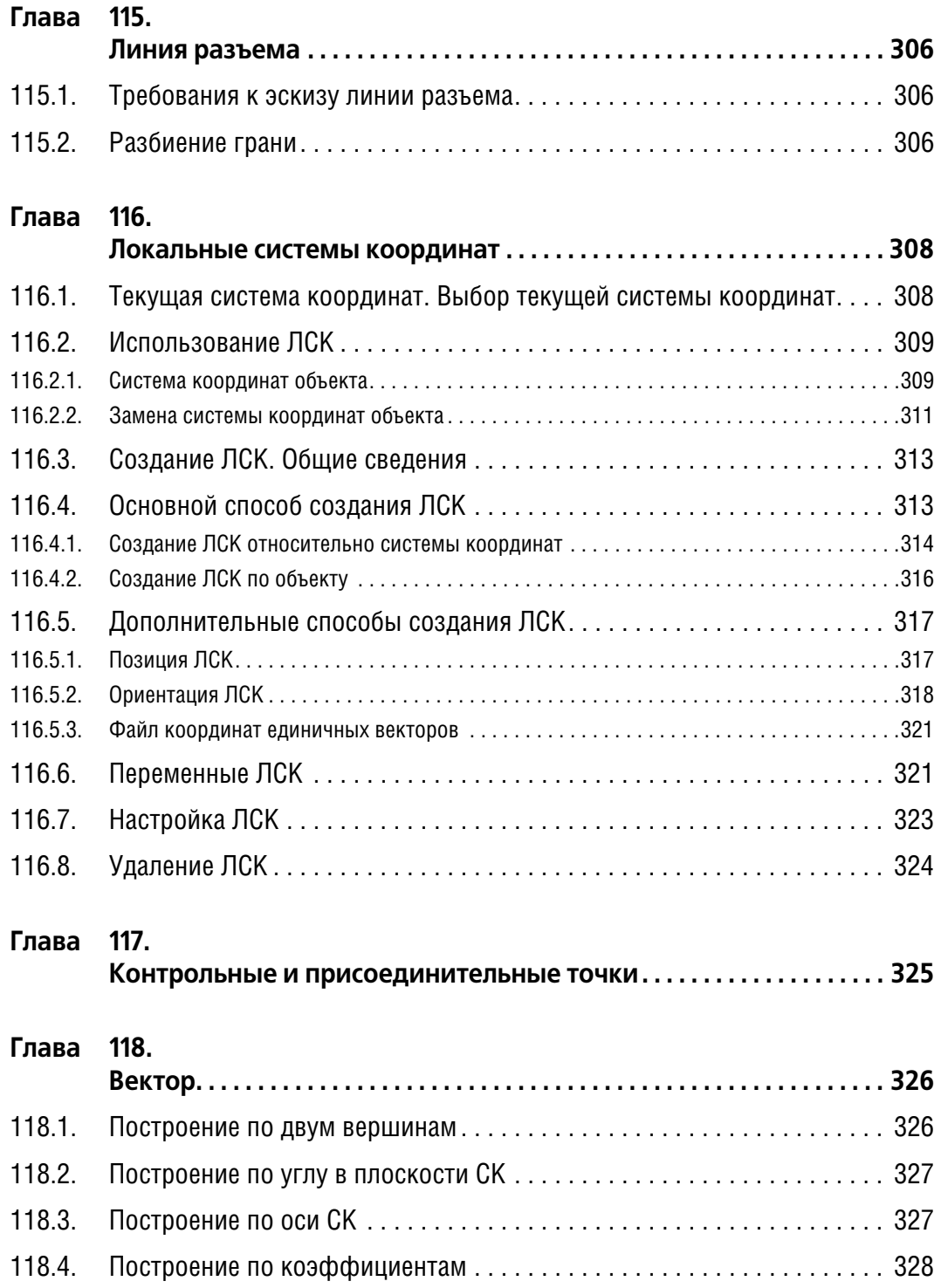

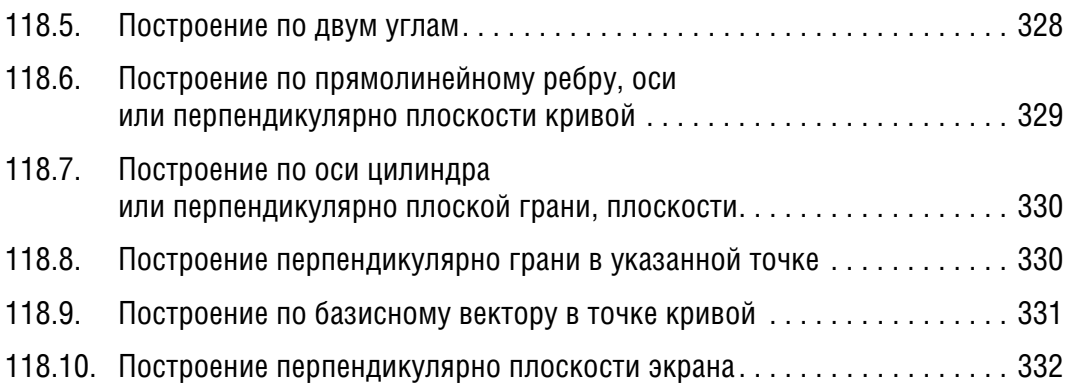

#### **[Часть XXIII.](#page-332-0)**

### **[Пространственные кривые, точки, поверхности](#page-332-1)**

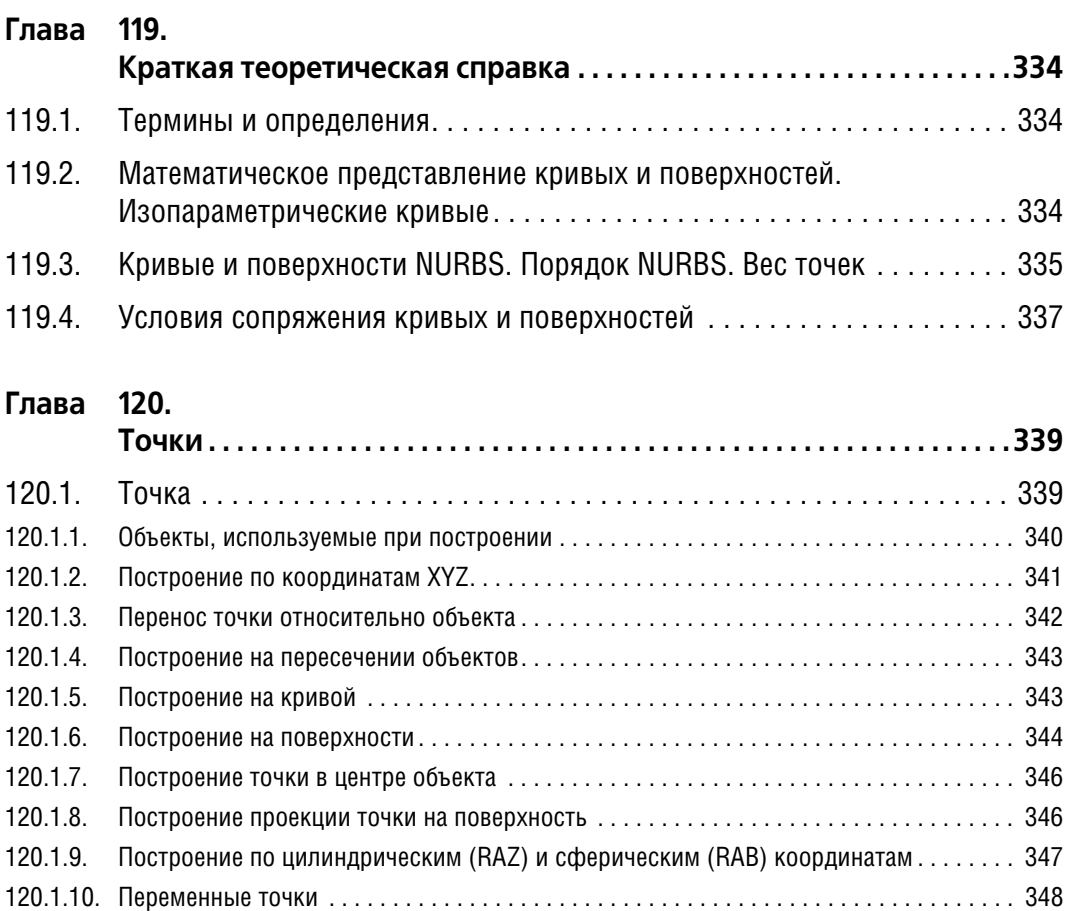

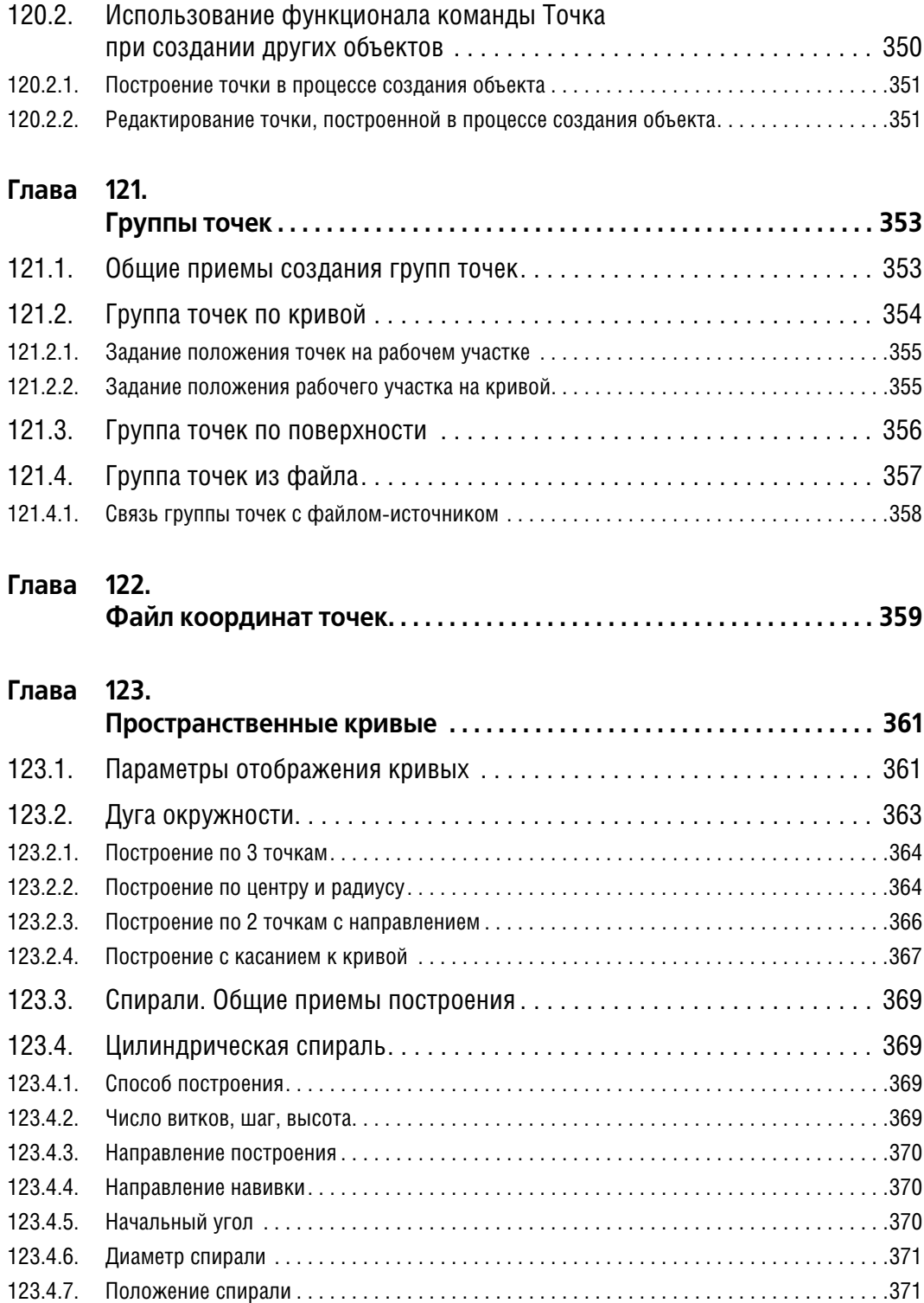

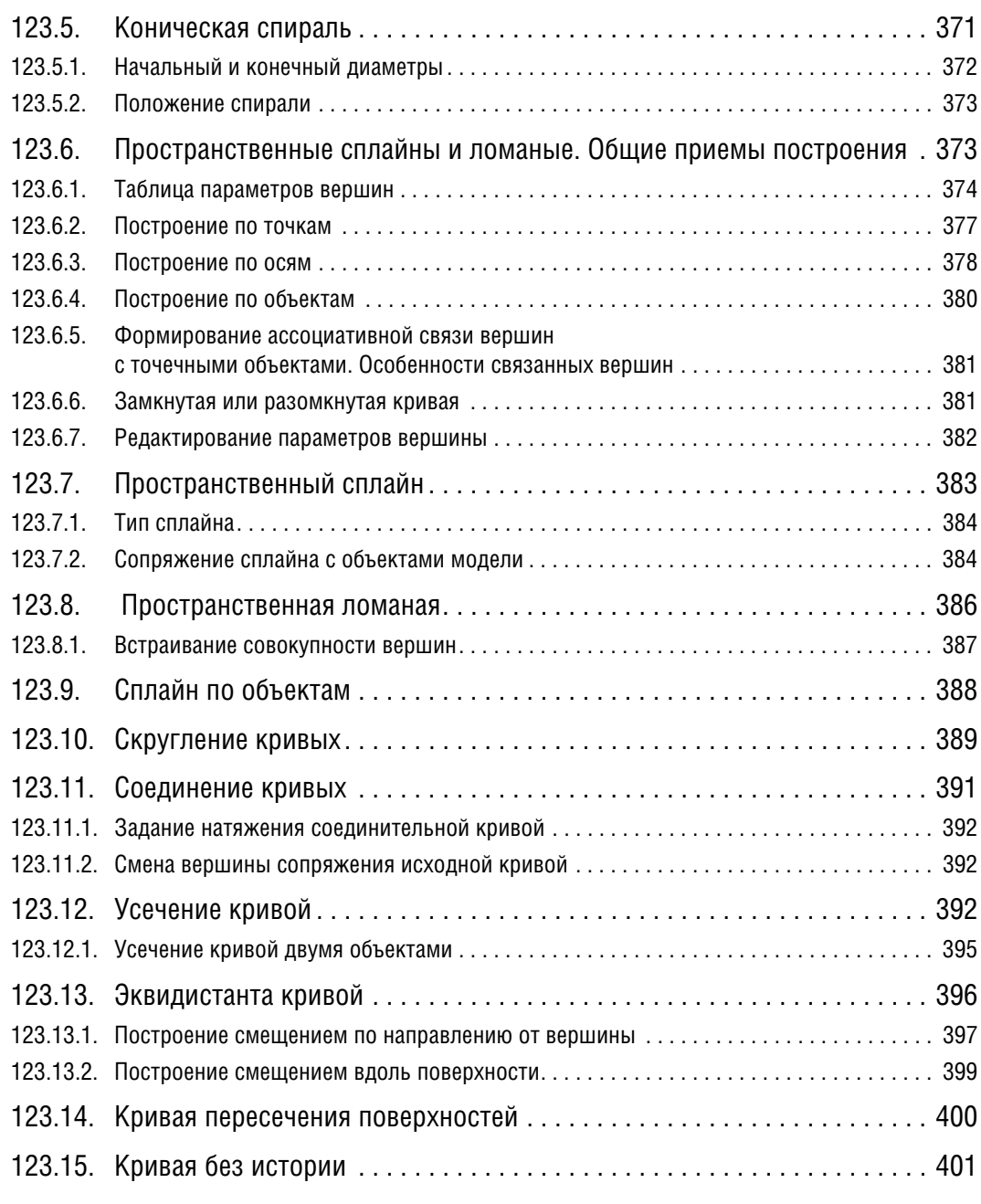

#### **Глава 124. [Массивы геометрических объектов . . . . . . . . . . . . . . . . . . . . . . . . . . .402](#page-401-0)** [124.1. Общие приемы создания массивов геометрических объектов . . . . . . . 402](#page-401-1) 124.1.1. Разрушение массива геометрических объектов................................... 403

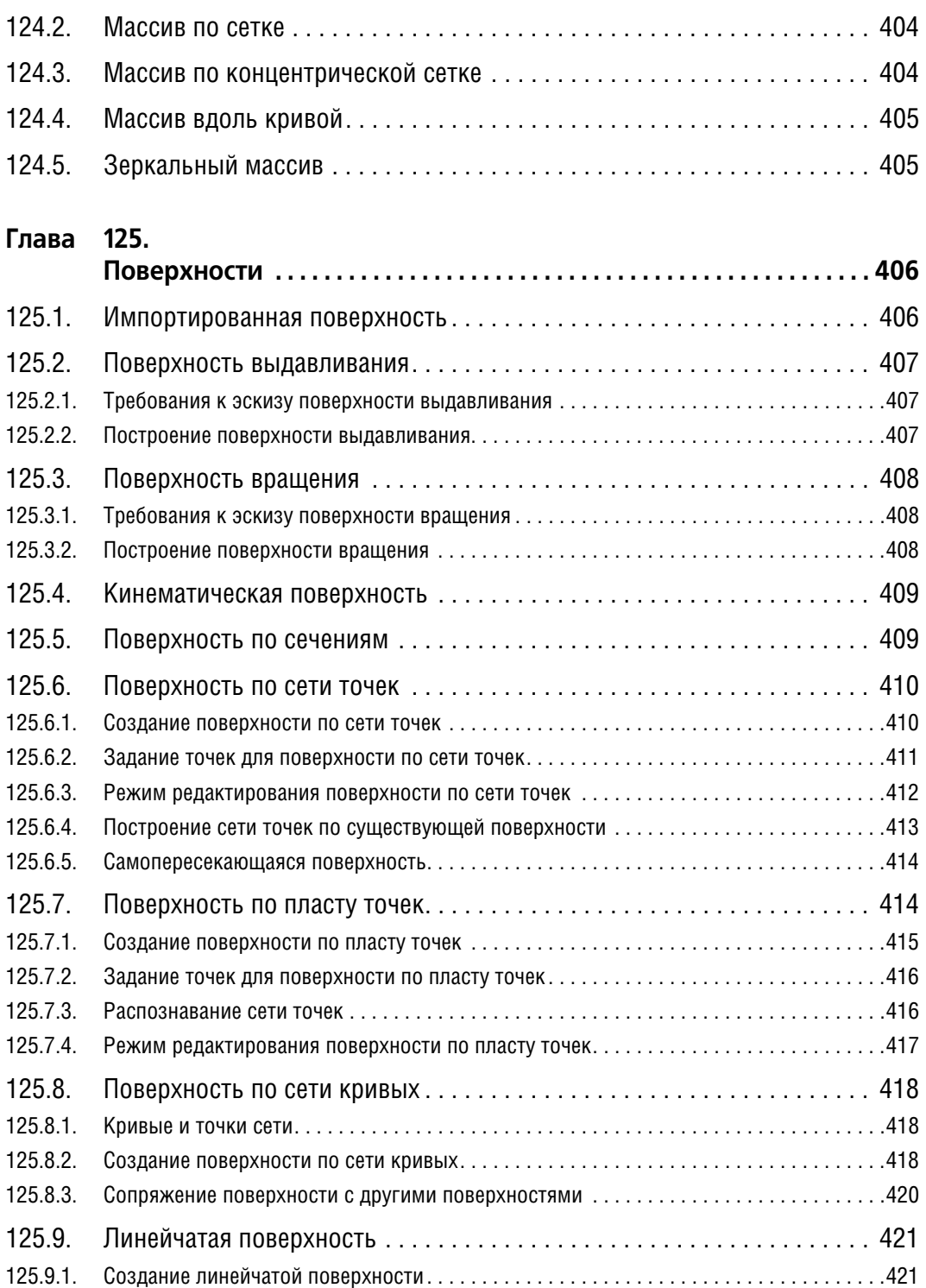

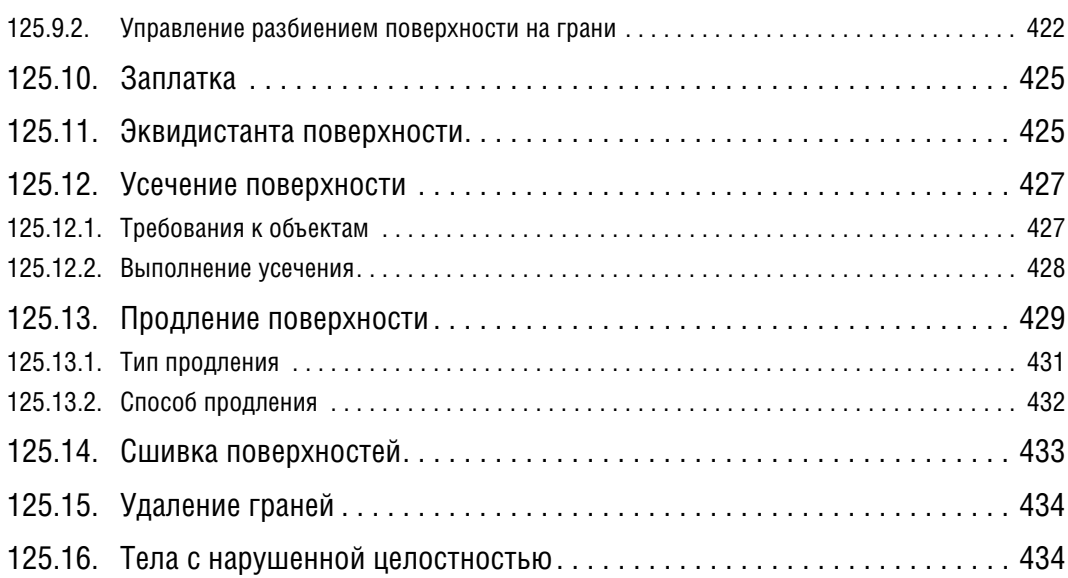

### **[Часть XXIV.](#page-436-0)**

# **[Построение сборки](#page-436-1)**

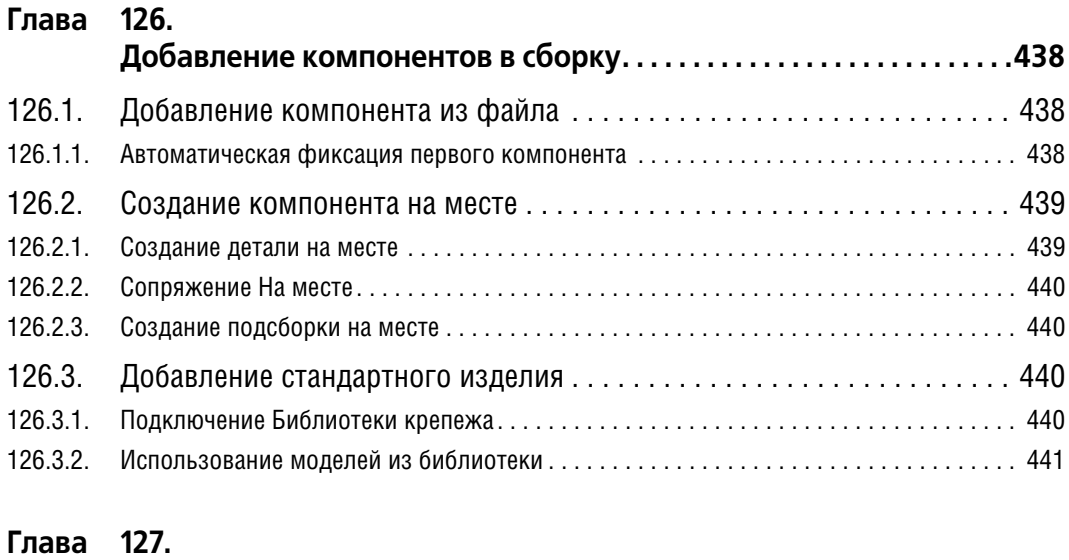

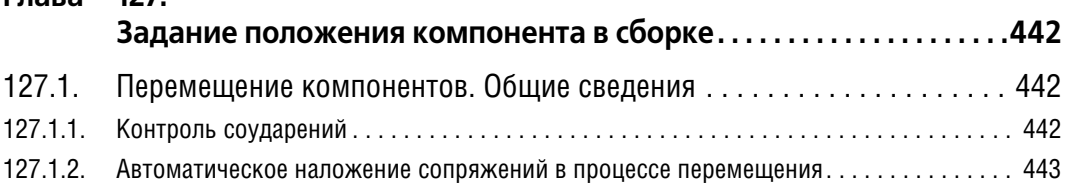

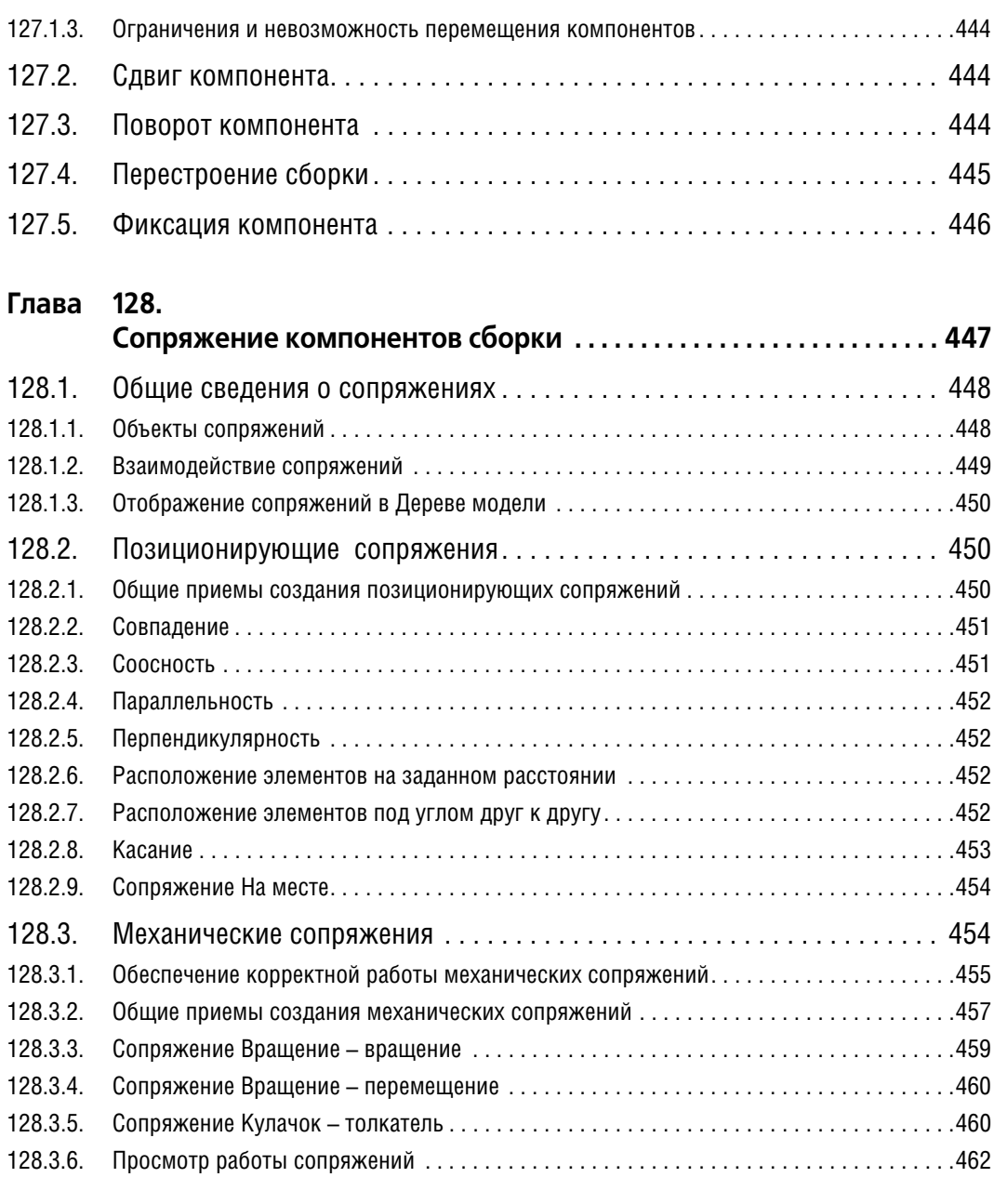

#### **Глава 129.**

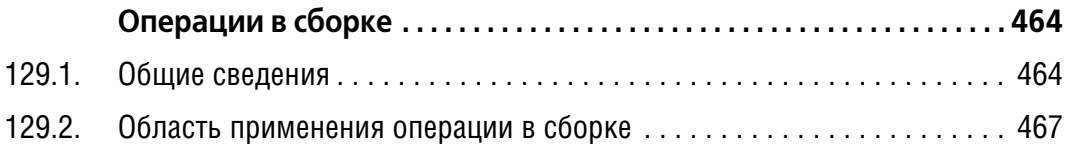

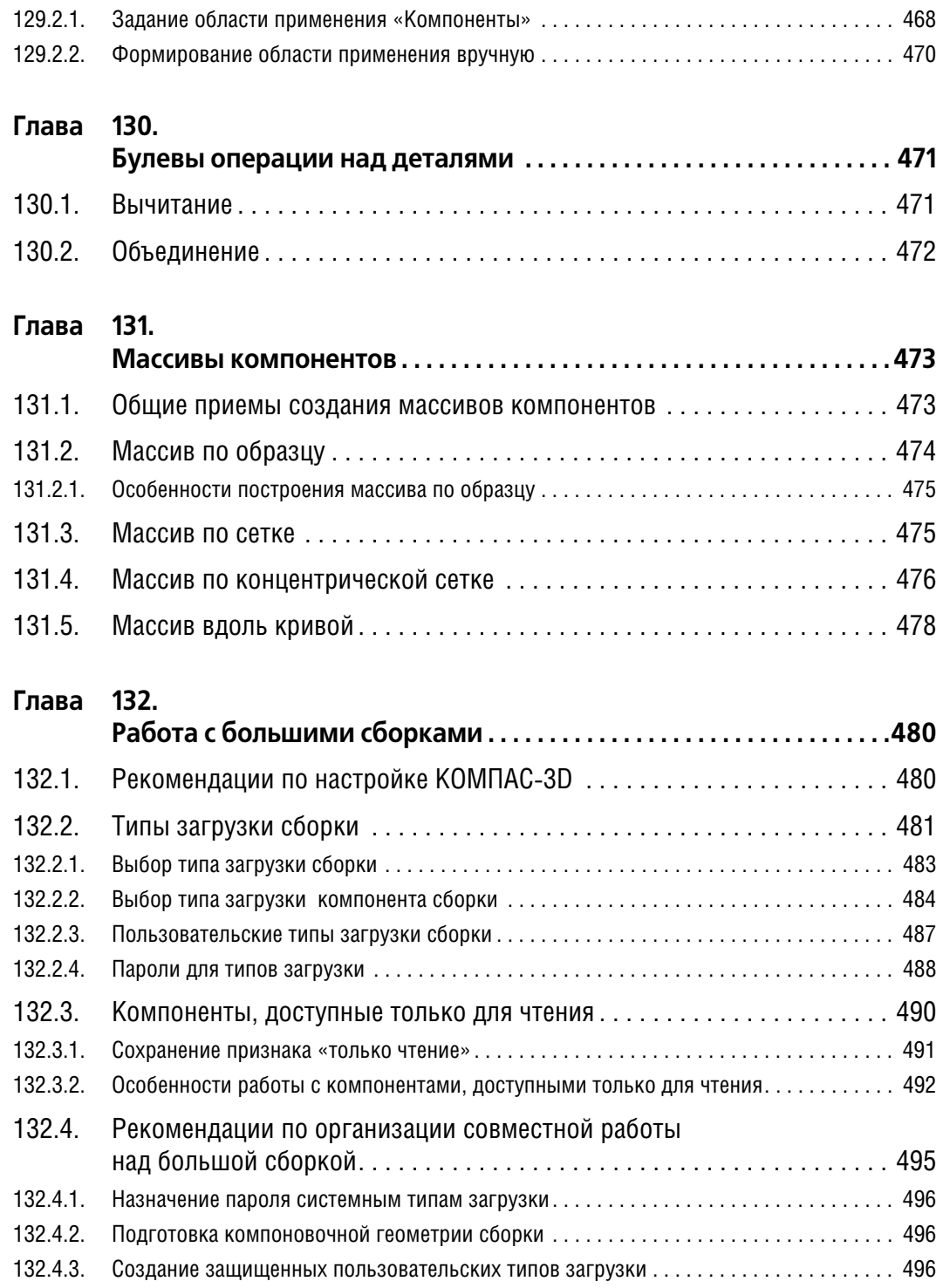

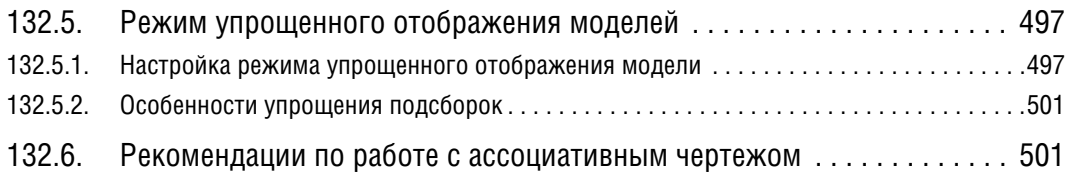

### **[Часть XXV.](#page-502-0)**

# **[Параметризация моделей](#page-502-1)**

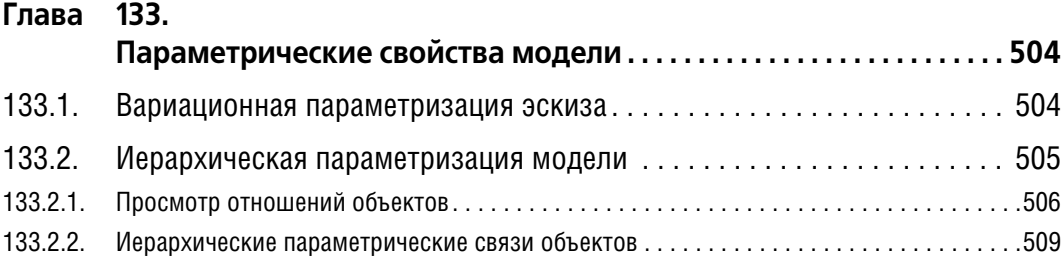

#### **Глава 134.**

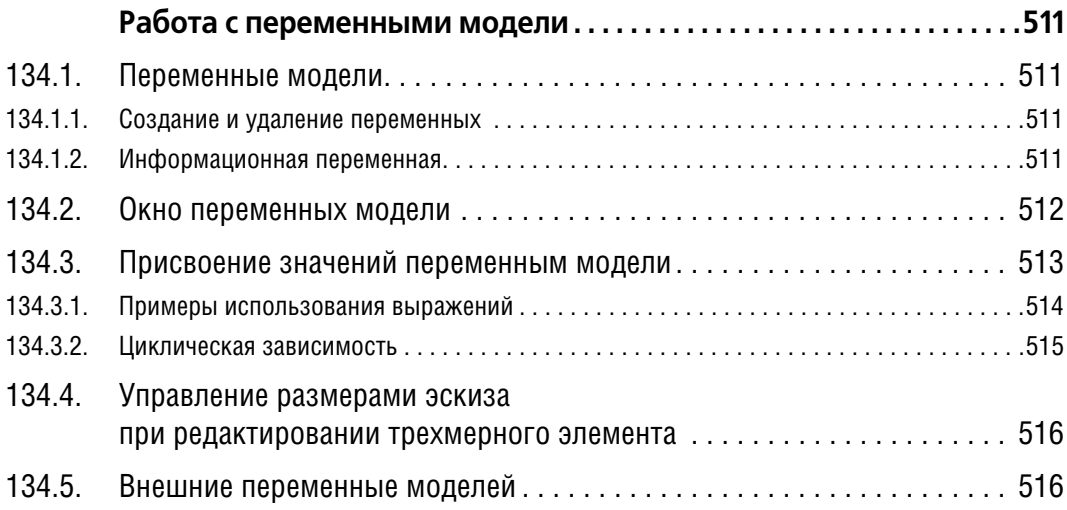

### **[Часть XXVI.](#page-518-0)**

# **[Элементы оформления](#page-518-1)**

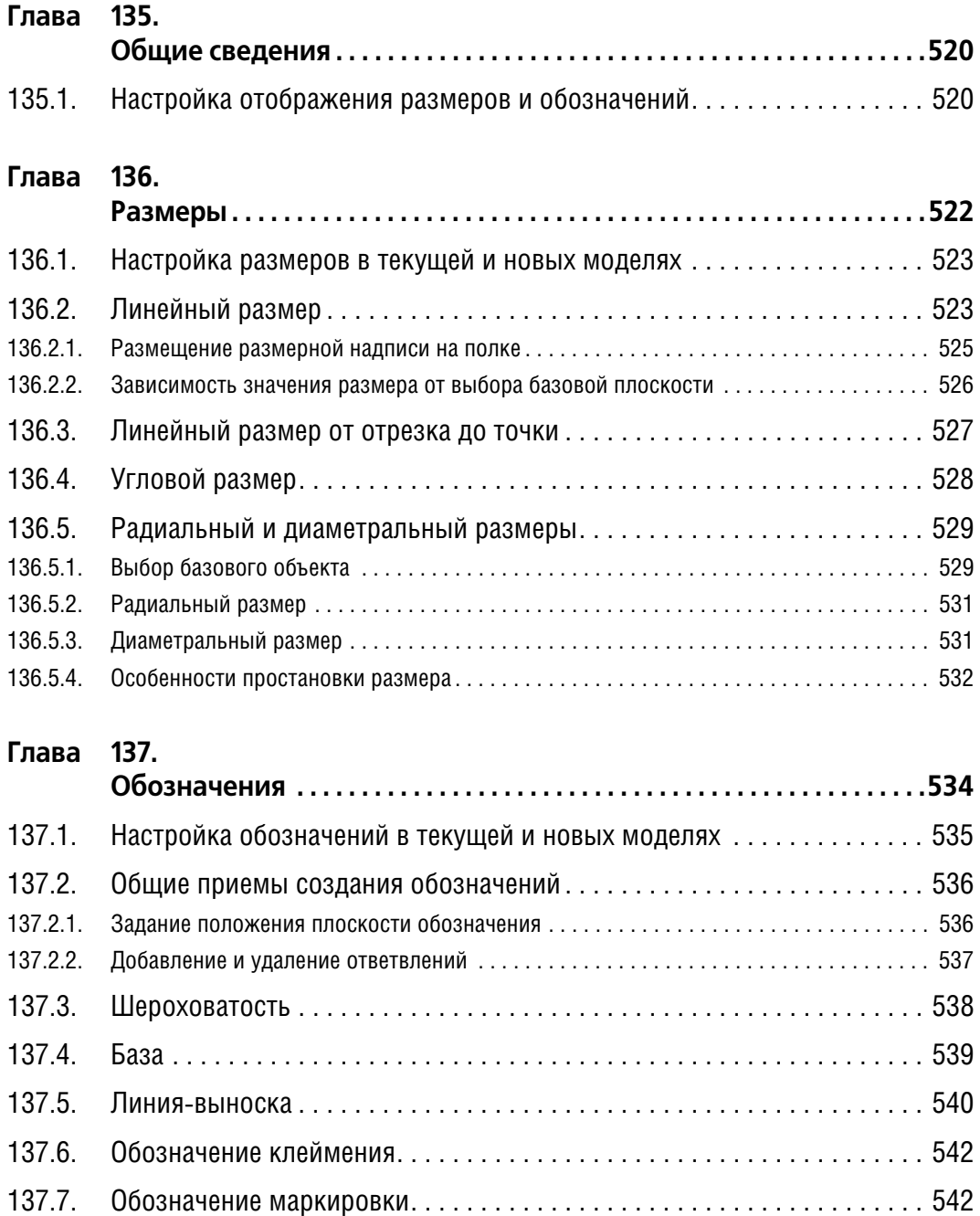

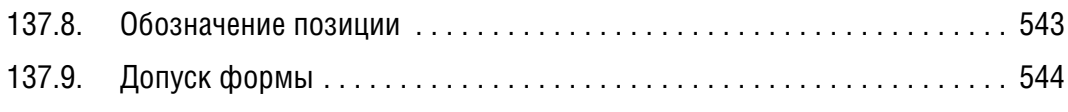

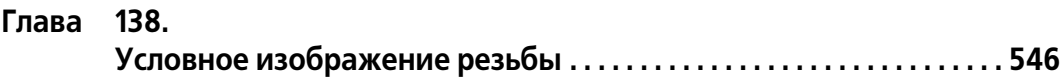

### **[Часть XXVII.](#page-548-0)**

# **[Сервисные функции](#page-548-1)**

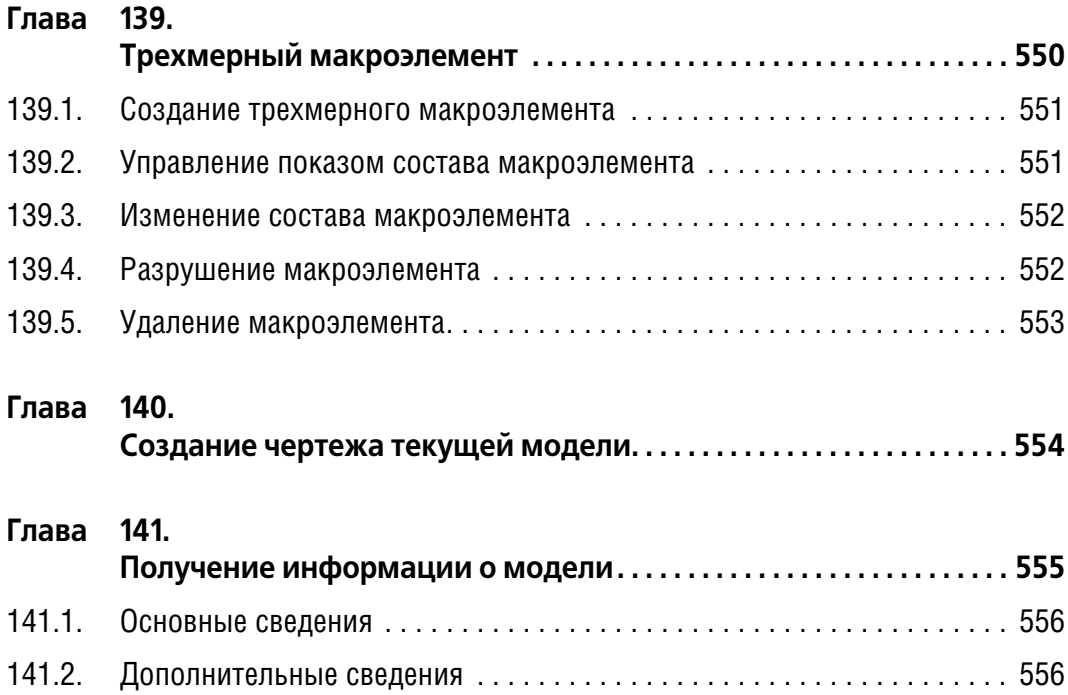

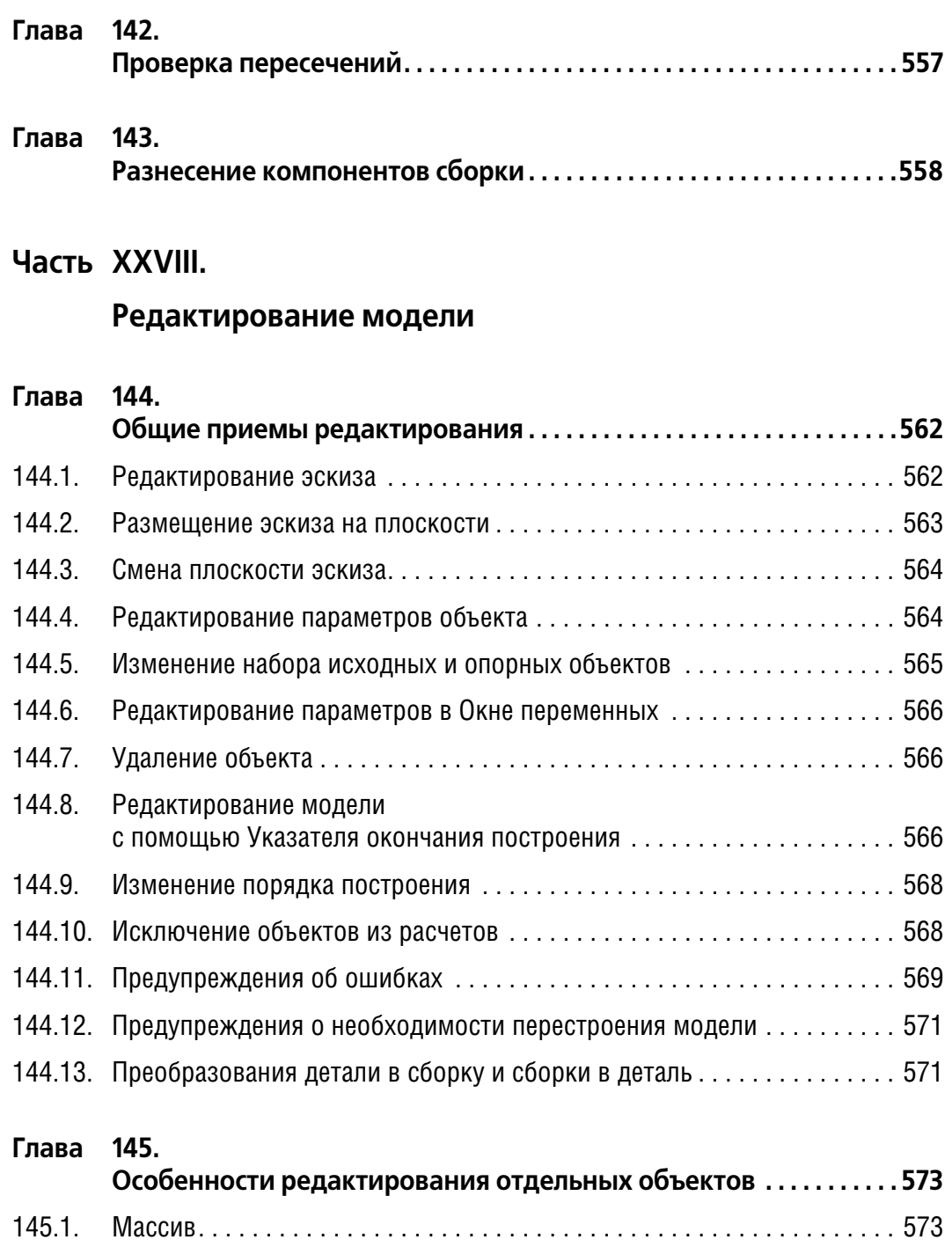

[145.1.1. Удаление отдельных экземпляров массива . . . . . . . . . . . . . . . . . . . . . . . . . . . . . . . . . . 573](#page-572-2) 145.1.2. Восстановление удаленных экземпляров массива ................................... 574

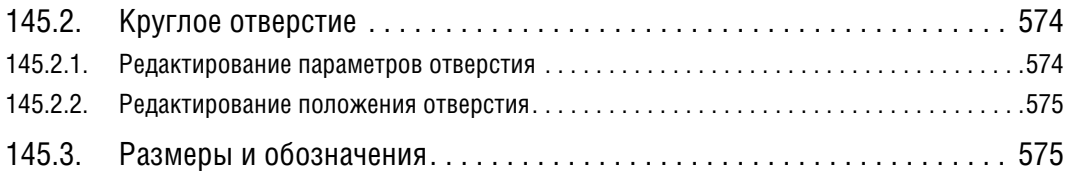

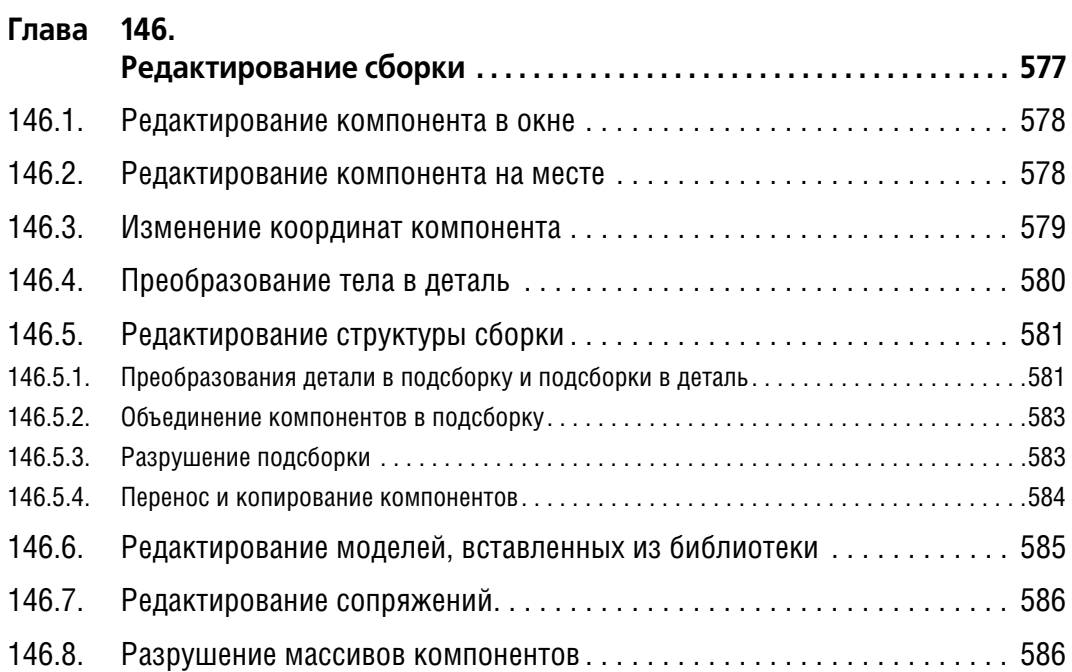

### **[Часть XXIX.](#page-588-0)**

# **[Измерения в моделях](#page-588-1)**

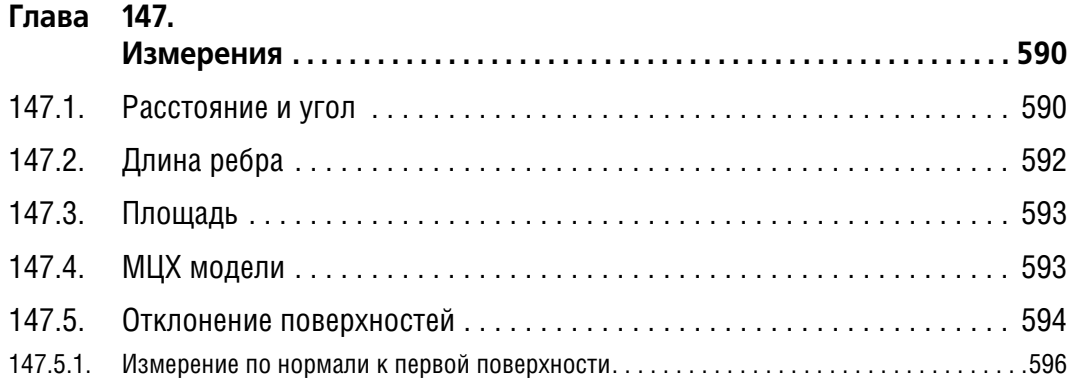

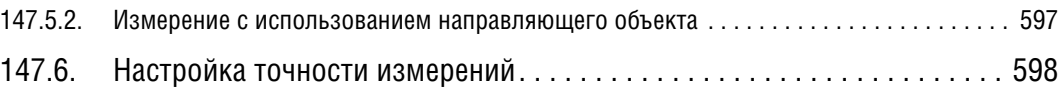

### **[Часть XXX.](#page-598-0)**

### **[Библиотеки 3D](#page-598-1)**

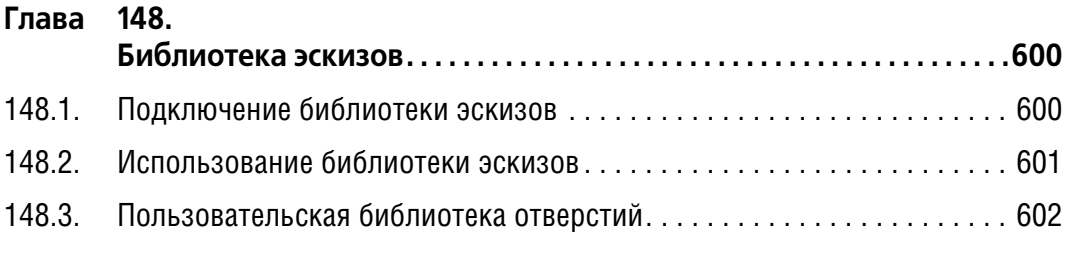

#### **Глава 149.**

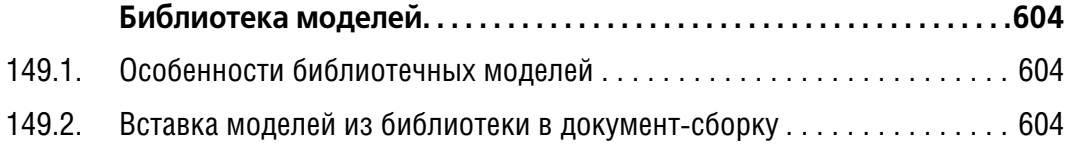

### **[Часть XXXI.](#page-606-0)**

#### **[Отчеты](#page-606-1)**

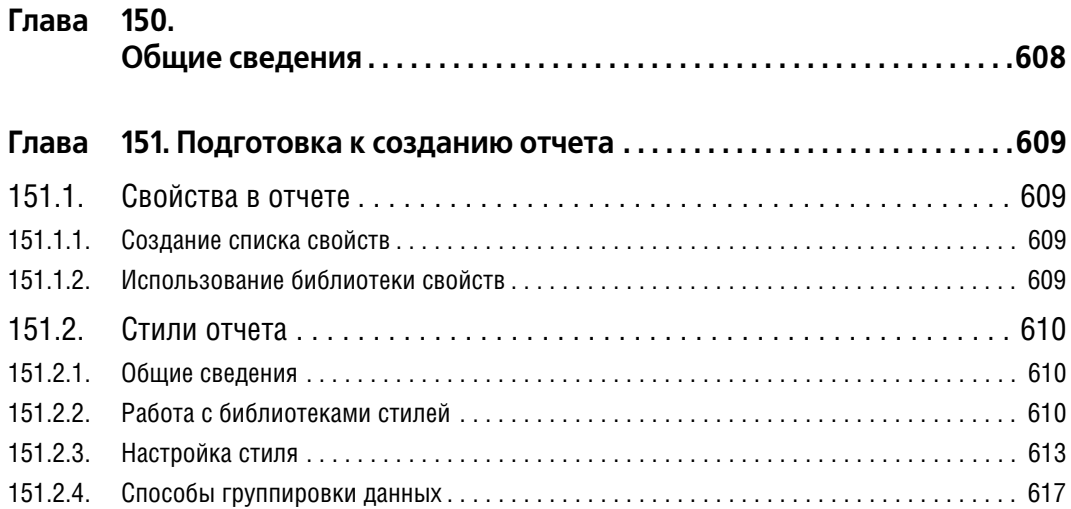

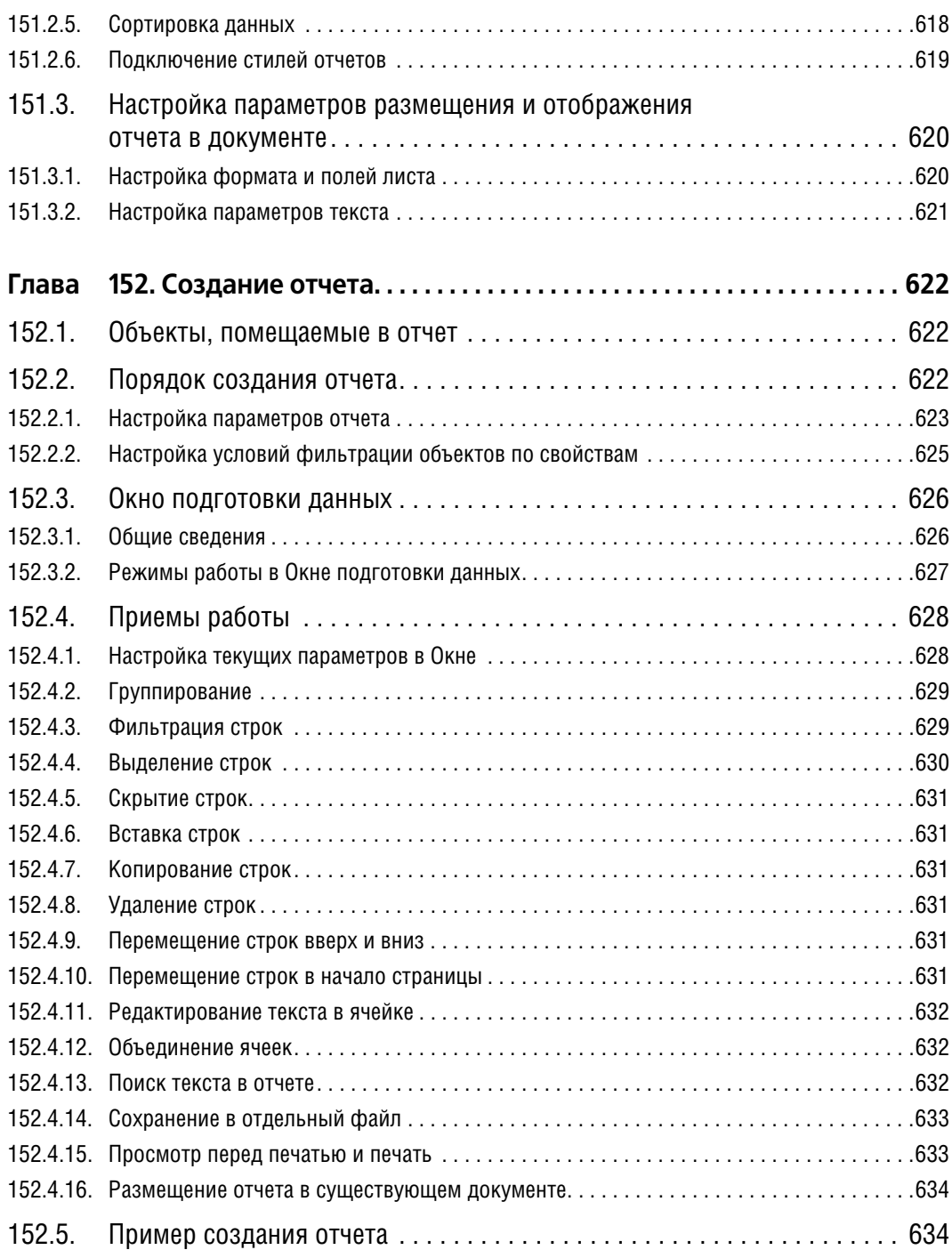

# **[Часть XXXII.](#page-638-0)**

# **[Импорт и экспорт моделей](#page-638-1)**

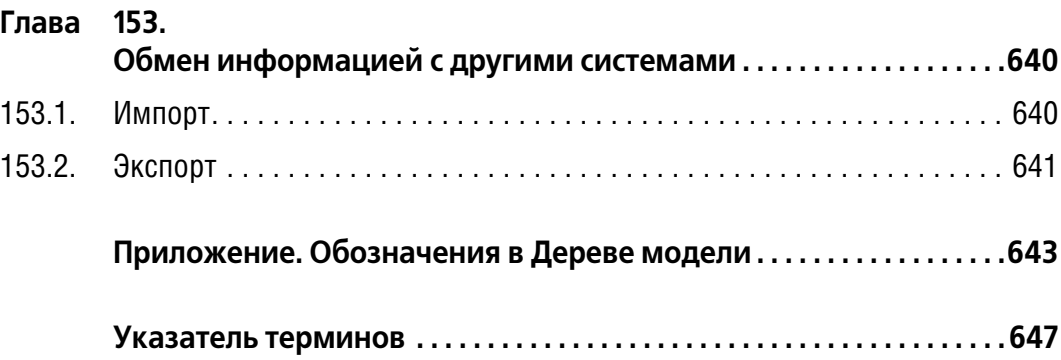

### <span id="page-30-0"></span>**Введение**

Данная книга представляет собой третий том Руководства пользователя системы КОМ-ПАС-3D. Основное содержание этой книги — описание приемов трехмерного моделирования. Кроме того, в ней рассказано об отличительных особенностях, присущих режиму трехмерного моделирования, например, перечислены элементы интерфейса, появляющиеся на экране только в данном режиме.

Полная информация об интерфейсе системы, а также о приемах работы, одинаковых для всех режимов, содержится в первом и втором томах Руководства. Кроме этого, в них входит полное описание приемов работы в режиме двумерного проектирования.

При необходимости в настоящем томе даются ссылки на разделы первого и второго томов. Для удобства использования этих ссылок в Руководстве используется сквозная нумерация частей и глав.

#### <span id="page-30-1"></span>**Новые возможности модуля трехмерного моделирования**

В данном разделе перечислены возможности модуля трехмерного проектирования, появившиеся в КОМПАС-3D V12.

- ▼ Появились новые команды для создания и редактирования поверхностей:
	- ▼ **Линейчатая поверхность** для построения поверхности, образованной движением прямой линии в пространстве (см. раздел [125.9 на с. 421](#page-420-2)).
	- **Поверхность по сети точек** для построения NURBS-поверхности по точкам, условно образующим сеть, т.е. расположенным в несколько рядов с одинаковым количеством точек в каждом (см. раздел [125.6 на с. 410](#page-409-2)).
	- Поверхность по пласту точек для построения NURBS-поверхности по произвольно расположенным в пространстве точкам. Система интерпретирует пласт точек как сеть точек и уже по этой сети создает поверхность (см. раздел [125.7 на](#page-413-2) [с. 414\)](#page-413-2).
	- **Поверхность по сети кривых** для построения сплайновой поверхности, по двум взаимно пересекающимся семействам кривых (см. раздел [125.8 на с. 418](#page-417-3)).
	- Эквидистанта поверхности для построения поверхности, являющейся эквидистантной к указанной (см. раздел [125.11 на с. 425](#page-424-2)).
	- ▼ **Усечение поверхности** для отсечения части поверхности или создания в ней выреза (см. раздел [125.12 на с. 427](#page-426-2)).
	- **Продление поверхности** для продления поверхности за указанные границы на заданное расстояние или до выбранной вершины (см. раздел [125.13 на с. 429](#page-428-1)).
- ▼ Появилась команда **Эквидистанта кривой**, позволяющая создать кривую, эквидистан! тную к существующей кривой, ребру или контуру в эскизе (см. раздел [123.13 на с. 396](#page-395-1)).
- ▼ Появилась команда **Придать толщину**, позволяющая добавить слой материала на грани поверхности или тела (см. раздел [97.4 на с. 131](#page-130-1)).
- ▼ Появились команды для создания групп точек упорядоченных множеств точек:
- ▼ **Группа точек по кривой** для построения точек, лежащих на кривой (см. раздел [121.2 на с. 354\)](#page-353-1),
- ▼ **Группа точек по поверхности** для построения точек, лежащих на поверхнос! ти и являющихся вершинам многогранника, аппроксимирующего эту поверхность (см. раздел [121.3 на с. 356\)](#page-355-1).
- ▼ **Группа точек из файла** для построения точек по координатам, полученным из файла формата *txt*, *xls* или *ods* (см. раздел [121.4 на с. 357\)](#page-356-1).
- Появились команды для создания массивов геометрических объектов кривых или точек:
	- ▼ **Массив по сетке** для построения массива геометрических объектов, располо! женных в узлах параллелограммной сетки (см. раздел [124.2 на с. 404](#page-403-2)),
	- ▼ **Массив по концентрической сетке** для построения массива геометрических объектов, расположенных в узлах концентрической сетки (см. раздел [124.3 на](#page-403-3) [с. 404](#page-403-3)),
	- ▼ **Массив вдоль кривой** служит для построения массива геометрических объектов, расположенных вдоль кривой (см. раздел [124.4 на с. 405\)](#page-404-2),
	- ▼ **Зеркальный массив** служит для построения копий геометрических объектов, расположенных симметрично исходным относительно указанного плоского объекта (см. раздел [124.5 на с. 405](#page-404-3)).
- ▼ Появились новые команды для создания вспомогательных объектов:
	- ▼ **Плоскость через плоскую кривую** для построения вспомогательной плос! кости, совпадающей с плоскостью указанной плоской кривой (см. раздел [114.5 на](#page-299-3) [с. 300](#page-299-3)),
	- ▼ **Плоскость, касательная к грани в точке** для построения вспомогательной плоскости, проходящей касательно к выбранной грани в указанной точке (см. раздел [114.10 на с. 302](#page-301-2)),
	- ▼ **Ось через вершину по объекту** для построения вспомогательной прямой, проходящей через выбранную вершину в направлении указанного объекта или вектора (о построении оси см. раздел [113.5 на с. 295,](#page-294-3) вектора — главу [118\)](#page-325-2).
- ▼ Доработана команда **Сплайн**:
	- ▼ добавлены способы построения, аналогичные доступным в команде **Ломаная** (по точкам, по осям системы координат, параллельно или перпендикулярно объекту),
	- ▼ добавлена возможность сопряжения сплайна в начальной и конечной вершинах с существующими поверхностями и кривыми (см. раздел [123.7.2 на с. 384](#page-383-2)).
- ▼ Возможность создания вектора, определяющего направление построения, и, соответственно, кнопка **Построение вектора** на Панели специального управления, добавлена в следующие ранее существовавшие команды:
	- ▼ **Плоскость через вершину перпендикулярно ребру**,
	- ▼ **ЛСК**,
	- ▼ **Точка** (способ построения **Перенос**),
	- ▼ **Ломаная**, **Сплайн** (способ построения **Параллельно объекту**),
	- **Дуга** (способ построения **По двум точкам с направлением**).
- ▼ **Присоединительная точка**,
- ▼ **Отклонение поверхностей**,
- **Массив по сетке.**
- ▼ Расширены возможности работы со свойствами деталей, сборок, компонентов и тел (см. главу [93](#page-79-3)).
	- ▼ Добавлены системные свойства: автор, комментарий, организация, количество, и др.
	- ▼ Появилась возможность создания пользовательских свойств. Пользовательские свойства хранятся в библиотеках свойств — файлах с расширением *lpt*.
	- Возможна настройка списка свойств выбор свойств, значения которых можно будет задать при работе с моделью.
- ▼ Появилась возможность получения отчета по свойствам модели (см. Часть [XXXI\)](#page-606-2). Отчет представляет собой таблицу, которая содержит значения свойств объектов, составляющих модель (для сборки — компонентов и тел, для детали — тел).

Объекты, свойства которых требуется включить в отчет, можно выбрать вручную или автоматически, указав уровень структуры сборки. Кроме того, для выбора объектов можно использовать фильтр.

Форма отчета — набор отображаемых свойств, порядок сортировки, нумерация, оформление текста, ширина столбцов и др. параметры — определяется стилем отчета. Стили отчетов хранятся в библиотеках стилей — файлах с расширением *lrt*.

Созданный отчет отображается в специальном окне — окне подготовки данных. В окне подготовки данных можно просматривать и редактировать отчет, управлять отображением строк таблицы. Возможно также изменение стиля отчета.

Из окна подготовки данных отчет можно вывести на печать либо сохранить в существующем КОМПАС-документе или в документе одного из следующих типов:

- ▼ КОМПАС-чертеж (файл *\*.cdw*),
- ▼ КОМПАС!фрагмент (файл *\*.frw*),
- ▼ КОМПАС-текстовый документ (файл *\*.kdw*),
- ▼ КОМПАС!таблица (файл *\*.tbl*),
- ▼ Текстовый файл (файл *\*.txt*),
- ▼ Электронная таблица ODF (файл *\*.ods*),
- ▼ Электронная таблица Microsoft Excel (файл *\*.xls*).
- ▼ Появилась возможность сделать компонент сборки доступным только для чтения (см. раздел [132.3 на с. 490](#page-489-1)). Информация о наличии у компонента признака «только чтение» сохраняется в пользовательском типе загрузки при его создании.
- ▼ Появилась возможность установки паролей на системные и пользовательские типы загрузки сборки (см. раздел [132.2.4 на с. 488](#page-487-1)).
- ▼ Доработана команда **Скругление**:
	- добавлены способы построения: дугой эллипса, с коэффициентом (0<K<1), с постоянной хордой (см. табл. [102.1 на с. 158](#page-157-0));
- ▼ добавлена возможность выбора способа сглаживания и способа обхода углов, позволяющая включать и отключать создание дополнительных граней на стыках поверхностей скругления (см. раздел [102.1.3 на с. 160\)](#page-159-1).
- ▼ Доработана команда **Кривая пересечения**:
	- ▼ теперь не только второй, но и первый объект пересечения может представлять со! бой набор поверхностей,
	- ▼ кривая пересечения поверхностей теперь не обязательно должна быть непрерыв! на; в случае получения кривой пересечения из нескольких участков возможен выбор создаваемых участков.
- ▼ В команде **Нормальная плоскость** появилась возможность автоматического построе! ния, при котором не требуется указание плоскости, параллельно которой должна пройти создаваемая плоскость.
- ▼ Появилась возможность создания листовых тел разной толщины в одной модели.
- ▼ Доработаны команды **Зеркально отразить тело** и **Масштабирование**: теперь они ра! ботают не только с телами, но и поверхностями. Команда **Зеркально отразить тело** пе! реименована в **Зеркально отразить тело или поверхность**.
- ▼ В команде **Отклонение поверхностей** появилась возможность измерения в двух на! правлениях.
- ▼ Команда **Сшивка** поверхностей теперь позволяет создать тело даже в том случае, если список сшиваемых поверхностей содержит всего одну поверхность.
- ▼ Добавлена пиктограмма, обозначающая тело с нарушенной целостностью. Она заменяет обычную пиктограмму тела, целостность которого нарушена.
- ▼ Диалог, вызываемый командой **Сервис Параметры Система Редактор моделей — Редактирование**, перекомпонован; добавлены возможности выбора раз! ных цветов для разных групп объектов, указываемых при выполнении операции (см. раздел. [92.7.5 на с. 73](#page-72-1)).
- ▼ Появилась возможность просмотра результатов измерения без вызова Информацион! ного окна — для этого достаточно после вызова команды подвести курсор к объекту измерения (например, к ребру, длину которого требуется определить). Результаты измерения отобразятся рядом с курсором.

Аналогичным образом можно получить справочные сведения об объекте после вызова команды **Информация об объекте** (см. рис. [141.1 на с. 555\)](#page-554-1).

- ▼ Появилась возможность возврата к предыдущему или следующему масштабу отображения модели.
- ▼ В команде **Плоскость через вершину перпендикулярно ребру** появилась возмож! ность создания точки с помощью кнопки **Построение точки** на Панели специального управления.

#### <span id="page-33-0"></span>**Получение лицензии на работу с трехмерными моделями**

Создание и редактирование моделей деталей и сборок возможно только при наличии лицензии на работу с трехмерными моделями.

Если используется сетевой ключ аппаратной защиты, то, чтобы занять лицензию, необходимо вызвать команду **Сервис — Получить лицензию на КОМПАС3D**.

После вызова команды получения лицензии система проверяет, есть ли на ключе свободные лицензии на работу с моделями.

▼ Если лицензии есть, то одна из них занимается. В меню рядом с именем команды появляется «галочка».

Завершив работу с моделями, вы можете освободить лицензию. Для этого снова вызовите команду получения лицензии. «Галочка» в меню исчезнет. Освободившуюся лицензию сможет получить другой пользователь на другом рабочем месте.

▼ Если лицензию получить нельзя, то после вызова команды получения лицензии выдается сообщение о том, что работа с моделями возможна только в деморежиме.

Можно включить автоматическое получение лицензии при запуске системы. Для этого выполните следующие действия.

- 1. Вызовите команду **Сервис Параметры... Система Общие Управление ли цензиями**.
- 2. В правой части появившегося диалога включите опцию **Получить лицензию на рабо** ту с **КОМПАС-3D**.
- 3. Закройте диалог кнопкой **ОК**.

По умолчанию автоматическое получение лицензий отключено.

Если используется локальный ключ аппаратной защиты, то команда **Сервис — Полу чить лицензию на КОМПАС3D** недоступна. При наличии лицензии на локальном ключе рядом с названием команды отображается «галочка», и создание (редактирование) моделей возможно. В противном случае «галочки» нет, и работа с моделями возможна только в деморежиме.
# **Часть XIX**

# **Особенности работы с трехмерными моделями**

# Глава 90. Общие принципы моделирования

#### Порядок работы при создании твердых тел  $90.1$

Общепринятым порядком моделирования твердого тела является последовательное выполнение булевых операций (объединения, вычитания и пересечения) над объемными элементами (сферами, призмами, цилиндрами, конусами, пирамидами и т.д.). Пример выполнения таких операций показан на рисунке 90.1.

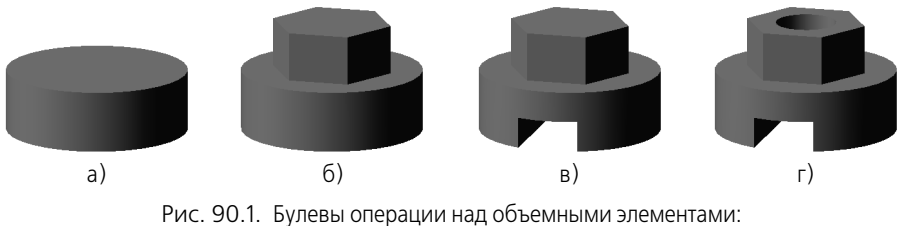

а) цилиндр; б) объединение цилиндра и призмы; в) вычитание призмы; г) вычитание цилиндра

В КОМПАС-3D для задания формы объемных элементов выполняется такое перемещение плоской фигуры в пространстве, след от которого определяет форму элемента (рис. 90.2). Например, поворот дуги окружности вокруг оси образует сферу или тор, смещение многоугольника - призму, и т.д.

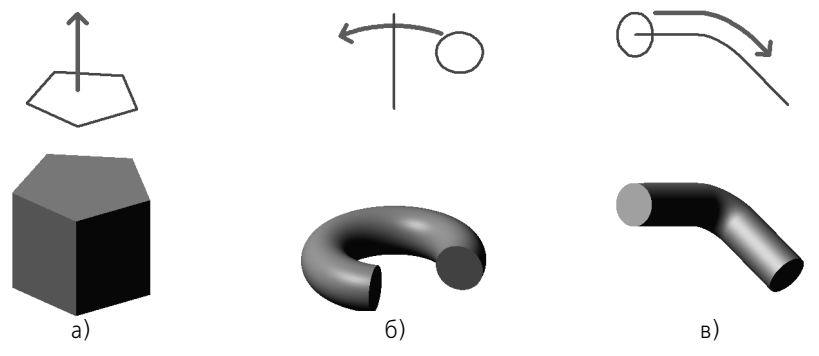

Рис. 90.2. Образование объемных элементов: а) призмы, б) тора, в) кинематического элемента

<span id="page-37-0"></span>Плоская фигура, на основе которой образуется тело, называется **эскизом**, а формообразующее перемещение эскиза - операцией.

Модель может содержать несколько твердых тел. Над ними, в свою очередь, также могут производиться булевы операции.

#### $90.1.1$ . Эскизы

Эскиз может располагаться в одной из ортогональных плоскостей координат, на плоской грани существующего тела или во вспомогательной плоскости, положение которой задано пользователем.

Эскиз изображается на плоскости стандартными средствами чертежно-графического редактора КОМПАС-3D. При этом доступны все команды построения и редактирования изображения, команды параметризации и сервисные возможности. Единственным исключением является невозможность ввода некоторых технологических обозначений, объектов оформления и таблиц.

Эскиз может содержать текст. По окончании создания эскиза все тексты в нем преобразуются в один или несколько контуров, состоящих из кривых NURBS (нерегулярный рациональный В-сплайн).

В эскиз можно перенести изображение из ранее подготовленного чертежа или фрагмента. Это позволяет при создании трехмерной модели опираться на существующую чертежно-конструкторскую документацию.

# 90.1.2. Операции

Построение тела начинается с создания его основания путем вставки в файл готовой модели детали или выполнения операции над эскизом (или несколькими эскизами).

При этом доступны следующие типы операций:

• Выдавливание эскиза в направлении, перпендикулярном его плоскости (рис. 90.3).

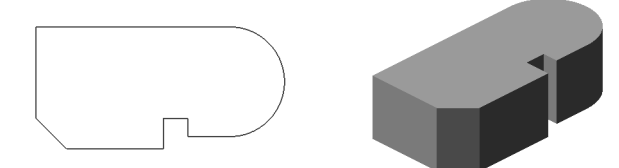

Рис. 90.3. Эскиз и элемент, образованный операцией выдавливания

▼ Вращение эскиза вокруг оси, лежащей в его плоскости (рис. 90.4).

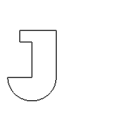

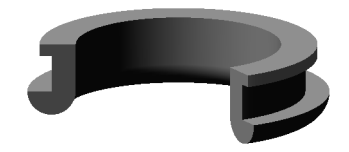

Рис. 90.4. Эскиз и элемент, образованный операцией вращения

• Кинематическая операция — перемещение эскиза вдоль указанной направляющей (рис. 90.5).

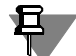

Вообще говоря, операции выдавливания и вращения являются частными случаями кинематической операции. Очевидно, что при выдавливании траектория перемещения эскиза-сечения представляет собой отрезок прямой линии, а при вращении — дугу окружности (или полную окружность).

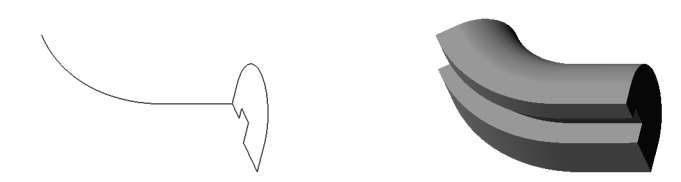

Рис. 90.5. Эскизы и элемент, образованный кинематической операцией

<span id="page-39-0"></span>▼ Построение тела по сечениям-эскизам (рис. 90.6).

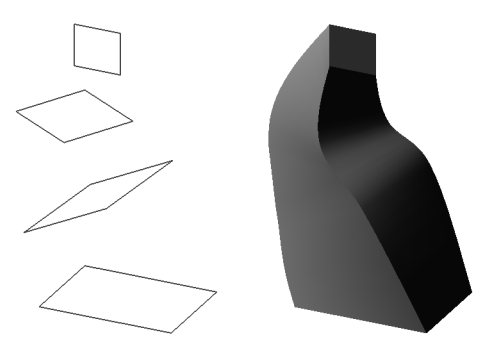

Рис. 90.6. Эскизы и элемент, образованный операцией по сечениям

<span id="page-39-1"></span>Каждая операция имеет дополнительные опции, позволяющие варьировать правила построения основания. Эти опции будут рассмотрены в главе 96.

После создания основания тела производится «приклеивание» или «вырезание» дополнительных объемов (рис. 90.7). Каждый из них представляет собой элемент, образованный при помощи перечисленных выше операций над новыми эскизами. При выборе типа операции нужно сразу указать, будет создаваемый элемент вычитаться из основного объема или добавляться к нему. Примерами вычитания объема из тела могут быть различные отверстия, проточки, канавки, а примерами добавления объема - бобышки, выступы, ребра.

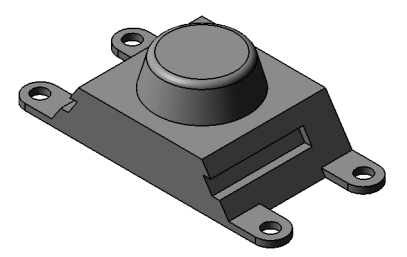

Рис. 90.7. Бобышка и лапки приклеены к основанию тела, пазы и отверстия - вырезаны

#### $90.2.$ Моделирование деталей

Деталь в КОМПАС-3D — трехмерная модель, включающая одно или несколько тел. Моделирование детали состоит в построении входящих в нее тел. При необходимости над телами детали могут выполняться булевы операции.

Особый тип тела - листовое тело, способное «сгибаться» и «разгибаться». К нему можно добавлять листовые элементы - сгибы, пластины, штамповки и др. Таким образом в КОМПАС-3D моделируются детали, изготавливаемые из листового металла с помощью гибки. Подробно об этом рассказано в Части XXI.

Пользователь может указать плотность детали (введя нужное значение вручную или выбрав определенный материал) или ее массу (а при необходимости и центр масс). Для тел возможно только задание плотности.

Вся информация о детали (форма и размеры тел, плотность и т.д.) хранится в файле этой детали.

#### Моделирование сборок  $90.3.$

Сборка в КОМПАС-3D — трехмерная модель, объединяющая модели деталей, подсборок и стандартных изделий, и содержащая информацию о взаимном положении этих компонентов и зависимостях между параметрами их элементов.

Пользователь задает состав сборки, внося в нее новые компоненты или удаляя существующие. Модели компонентов записаны в отдельных файлах на диске. В файле сборки хранятся ссылки на эти компоненты.

Пользователь может указать взаимное положение компонентов сборки, задав параметрические связи между их гранями, ребрами и вершинами (например, совпадение граней двух деталей или соосность втулки и отверстия). Эти параметрические связи называются сопряжениями.

В сборке можно выполнить формообразующие операции, имитирующие обработку изделия в сборе (например, создать отверстие, проходящее через все компоненты сборки и отсечь часть сборки плоскостью).

Как и в детали, в сборке возможно построение тел, выполнение над ними булевых операций, задание для них плотностей.

Для расчета МЦХ сборки можно использовать значения плотностей или масс, записанные в файлах компонентов, а можно задать специальные значения, которые будут храниться в файле сборки.

# 90.3.1. Проектирование «снизу вверх»

Если в файлах на диске уже существуют все компоненты, из которых должна состоять сборка, их можно вставить в сборку, а затем установить требуемые сопряжения между ними. Этот способ проектирования напоминает действия слесаря-сборщика, последовательно добавляющего в сборку детали и узлы и устанавливающего их взаимное положение.

Несмотря на кажущуюся простоту, такой порядок проектирования применяется крайне редко и только при создании сборок, состоящих из небольшого количества деталей. Это вызвано тем, что форма и размеры деталей в сборках всегда взаимосвязаны. Для моделирования отдельных деталей с целью последующей их «сборки» требуется точно представлять их взаимное положение и топологию изделия в целом, вычислять, помнить (или специально записывать) размеры одних деталей для того, чтобы в зависимости от них устанавливать размеры других деталей.

Для иллюстрации порядка проектирования «снизу вверх» можно провести такую аналогию с процессом создания конструкторской документации: проектирование «снизу вверх» подобно компоновке сборочного чертежа из готовых чертежей деталей. В случае «нестыковки» каких-либо деталей требуется внести изменения в их чертежи и только затем исправить компоновку.

### 90.3.2. Проектирование «сверху вниз»

Если компоненты еще не существуют, их можно моделировать прямо в сборке. При этом первый компонент (например, деталь) моделируется в обычном порядке, а при моделировании следующих компонентов используются существующие.

Например, эскиз основания новой детали создается на грани существующей детали и повторяет ее контур, а траекторией этого эскиза при выполнении кинематической операции становится ребро другой детали. В этом случае ассоциативные связи между компонентами возникают прямо в процессе построения, а впоследствии при редактировании одних компонентов другие перестраиваются автоматически.

Кроме автоматического возникновения ассоциативных связей, происходит и автоматическое определение большинства параметров компонентов, что избавляет пользователя от необходимости помнить или самостоятельно вычислять эти параметры.

Например, толщина прокладки, создаваемой непосредственно в сборке, автоматически подбирается так, чтобы эта прокладка заполняла пространство между деталями (при проектировании «снизу вверх» пользователю пришлось бы вычислить расстояние между деталями и задать соответствующую ему толщину прокладки). Если в результате редактирования моделей расстояние между деталями изменится, то толщина прокладки также изменится автоматически (если модель прокладки была построена отдельно, ее толщина остается постоянной и при перестроении соседних деталей может оказаться, что прокладка не заполняет зазор между ними или, наоборот, пересекает тела деталей).

Такой порядок проектирования предпочтителен по сравнению с проектированием «снизу вверх», т.к. он позволяет автоматически определять параметры и форму взаимосвязанных компонентов и создавать параметрические модели типовых изделий.

Если структура сборки еще не определена, то можно создавать в ней не детали и подсборки, а тела. Затем тела можно сохранить как детали, а детали при необходимости объединить в подсборки.

Применяя предложенную в предыдущем разделе аналогию с процессом черчения, можно сказать, что при проектировании «сверху вниз» вначале создается сборочный чертеж изделия, и лишь затем (на его основе) — чертежи деталей.

# 90.3.3. Смешанный способ проектирования

На практике чаще всего используется смешанный способ проектирования, сочетающий в себе приемы проектирования «сверху вниз» и «снизу вверх».

В сборку вставляются готовые модели компонентов, определяющих ее основные характеристики, а также модели стандартных изделий. Например, при проектировании редуктора вначале создаются модели отдельных деталей зубчатых колес, затем эти детали вставляются в сборку и производится их компоновка. Остальные компоненты (например, корпус, крышки и прочие детали, окружающие колеса и зависящие от их размера и положения) создаются «на месте» (в сборке) с учетом положения и размеров окружающих компонентов.

#### 90.4. Вспомогательные построения

Как упоминалось выше, эскиз строится на плоскости (в том числе на любой плоской грани тела). Для выполнения некоторых операций (например, копирования по окружности) требуется указание оси (осью может служить и прямолинейное ребро тела).

Если существующих в модели граней, ребер и плоскостей проекций недостаточно для построений, пользователь может создать вспомогательные плоскости и оси, задав их положение одним из предусмотренных в системе способов. Например, ось можно провести через две вершины или через прямолинейное ребро, а плоскость - через три вершины или через ребро и вершину. Существуют и другие способы задания положения вспомогательных осей и плоскостей.

Применение вспомогательных объектов значительно расширяет возможности построения модели.

Команды создания таких объектов рассмотрены в XXII части настоящего Руководства.

#### $90.5.$ Основные понятия КОМПАС-3D

Грань — гладкая (необязательно плоская) часть поверхности тела.

Гладкая поверхность может состоять из нескольких сопряженных граней в случае, когда она образована операцией над несколькими сопряженными графическими объектами.

Ребро — кривая, разделяющая две грани.

Вершина — точка на конце ребра.

Тело - часть пространства, ограниченная замкнутой поверхностью. Считается, что эта область заполнена однородным материалом. Тело состоит из элементов.

Элемент - объект, создание которого в модели приводит к добавлению или удалению материала тел. Элементы бывают формообразующие и дополнительные.

Компонент - деталь, подсборка или стандартное изделие, входящее в состав сборки.

**Сопряжение** — параметрическая связь между компонентами сборки, формируемая путем задания взаимного положения их элементов (например, параллельности граней или совпадения вершин).

# **Глава 91. Особенности интерфейса**

Интерфейс КОМПАС-3D при работе с трехмерными моделями не отличается от интерфейса при работе с графическими документами (см. Том I, главу 1). Некоторые дополнительные элементы интерфейса перечислены в этой главе.

# **91.1. Управляющие элементы и команды**

На панели **Вид** появляется кнопка **Текущая ориентация**. В меню этой кнопки можно просмотреть или выбрать название ориентации модели (см. раздел [92.4 на с. 60](#page-59-0)).

| ഭ | Q Q | $\oplus$    | 1.0 |   |  |
|---|-----|-------------|-----|---|--|
|   |     | $\circledR$ |     |   |  |
|   |     |             | 10  | ್ |  |

Рис. 91.1. Панель **Вид** в режиме работы с моделью

<span id="page-43-0"></span>В меню **Вид** появляются команды управления отображением модели (см. раздел [92.5 на](#page-64-0) [с. 65\)](#page-64-0), команда поворота модели (см. раздел [92.3.2 на с. 56\)](#page-55-0) и команда перестроения модели (см. раздел [127.4 на с. 445\)](#page-444-0), а на панели **Вид** — кнопки для их вызова.

# **91.2. Инструментальные панели**

В режиме трехмерного моделирования доступны следующие инструментальные панели:

- ▼ **Редактирование детали** или **Редактирование сборки** (в зависимости от типа активной модели),
- ▼ **Пространственные кривые**,
- ▼ **Поверхности**,
- Вспомогательная геометрия,
- **Сопряжения** (только при редактировании сборки),
- Измерения (3D),
- ▼ **Фильтры**,
- ▼ **Спецификация**,
- ▼ **Отчеты**,
- **Элементы оформления,**
- Элементы листового тела (только при редактировании детали).

Если панели сгруппированы в Компактную панель, то их активизация производится при помощи соответствующих кнопок-переключателей (переключатели показаны выше, слева от названий панелей).

|中への後の||国王||西北

#### $91.3.$ Дерево модели

При работе с любой деталью или сборкой на экране может отображаться окно, содержащее Дерево модели.

Дерево модели — это графическое представление набора объектов, составляющих модель. Корневой объект Дерева — сама модель, т.е. деталь или сборка. Пиктограммы объектов автоматически возникают в Дереве модели сразу после фиксации этих объектов в модели (см. раздел 91.3.5 на с. 51).

В зависимости от выбранного варианта отображения объекты модели могут располагаться в Дереве в порядке создания (см. раздел 91.3.1 на с. 46) или группироваться по типам (см. раздел 91.3.2 на с. 47).

Компоненты сборки — детали и подсборки — являются самостоятельными моделями. Поэтому на соответствующих им «ветвях» Дерева размещаются, в свою очередь, составляющие их объекты.

Дерево модели отображается в отдельном окне, которое всегда находится внутри окна документа-модели. В верхней части окна Дерева находится Панель управления, содержащая четыре кнопки (табл. 91.1).

<span id="page-44-0"></span>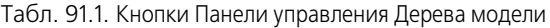

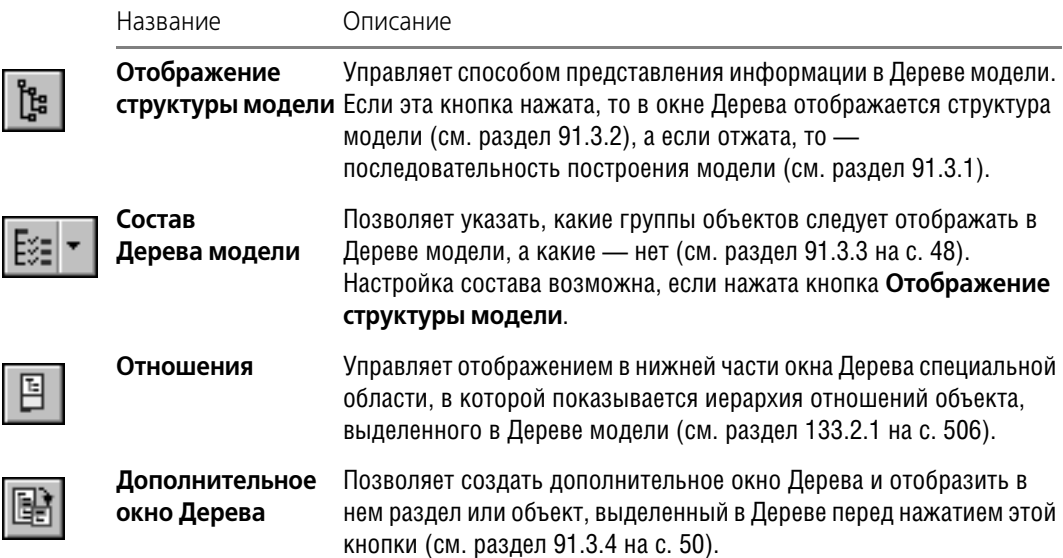

Дерево модели служит не только для фиксации объектов, но и для облегчения выделения и указания объектов при выполнении команд (см. раздел 92.7.4 на с. 72).

Контекстные меню объектов и разделов Дерева модели содержат наиболее часто используемые команды: команды управления отображением объектов, команды включения/исключения объектов из расчетов, команды редактирования, удаления и др.

Дерево может содержать дополнительную информацию о модели, представленную в виде специальных значков, которыми отмечены те или иные объекты. Перечень значков и их описания приведены в таблице 3 Приложения.

Действие всех команд контекстного меню разделов, за исключением команды **Атрибу ты**, распространяется на все объекты, входящие в этот раздел.

Вы можете отключить показ Дерева модели. Для этого вызовите команду **Вид — Дере во модели**. Чтобы включить показ Дерева, вызовите команду повторно. Когда показ Де! рева включен, рядом с названием команды в меню отображается «галочка».

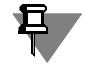

且

Команда **Вид — Дерево модели** управляет отображением лишь главного окна Дерева. Дополнительные окна Дерева необходимо закрывать вручную.

Если открыто несколько окон одного документа-модели, показ главного окна Дерева модели может быть включен или выключен в любом из них. Кроме того, в разных окнах документа-модели может быть различный набор дополнительных окон Дерева.

# <span id="page-45-0"></span>**91.3.1. Отображение последовательности построения модели в окне Дерева**

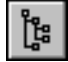

Если кнопка **Отображение структуры модели** на Панели управления Дерева модели отжата, то все объекты модели отображаются в Дереве в том порядке, в котором они создавались (рис. [91.2](#page-45-1)).

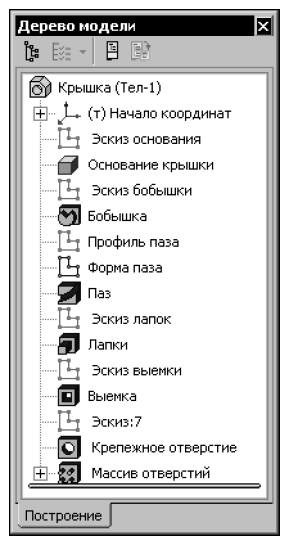

Рис. 91.2. Последовательность построения модели

<span id="page-45-1"></span>При работе с Деревом, отображающим последовательность построения модели, доступны следующие возможности:

- ▼ Изменение порядка построения (см. раздел [144.9 на с. 568](#page-567-0)),
- ▼ Использование Указателя окончания построения (см. раздел [91.3.6 на с. 52\)](#page-51-0).

#### <span id="page-46-0"></span> $91.3.2.$ Отображение структуры модели в окне Дерева

卽

Если кнопка Отображение структуры модели на Панели управления Дерева модели нажата, то объекты модели группируются по типам, образуя разделы Дерева (рис. 91.3). Внутри разделов объекты располагаются в порядке создания. Названия разделов, их пиктограммы и типы входящих в них объектов приведены в таблице 1 Приложения.

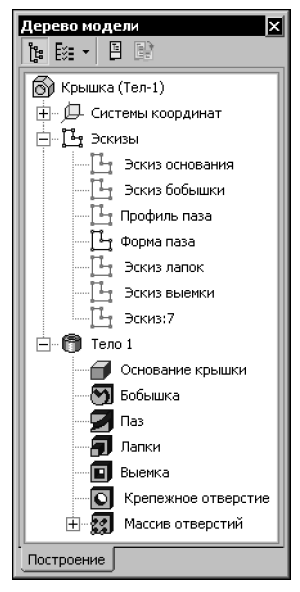

Рис. 91.3. Структура модели

Такие объекты, как Линия разъема, Удалить грани, Сшивка поверхностей могут располагаться в разделе Поверхность или Тело в зависимости от того, к чему они относятся. Например, Линия разъема, разбивающая грань тела, помещается в раздел, соответствующий этому телу, а Линия разъема, разбивающая грань поверхности, — в раздел Поверхности.

Объекты, которые относятся к нескольким телам, к телу и поверхности или к телу и компоненту сборки одновременно, размещаются на первом уровне Дерева (например, «Фаска», примененная к телу и поверхности; «Отверстие», примененное к телу и к компоненту сборки).

Кроме того, на первом уровне Дерева модели отображаются некоторые ошибочные операции (например, содержащие ошибку «Не задана область применения операции»).

Объекты могут дублироваться в Дереве модели:

- объекты, входящие в макроэлементы, размещаются на своих местах и в разделе Макро;
- поверхности, сформировавшие тело в результате операции Сшивка поверхностей. размещаются в разделе Поверхности и в разделе, соответствующем телу.

Пользователь может настраивать состав Дерева модели, включая или отключая отображение разделов (см. раздел 91.3.3).

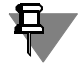

На рисунке 91.2 показано отображение последовательности построения той же детали, структура которой приведена на рисунке 91.3. Другими словами, эти рисунки демонстрируют различные представления в Дереве одной и той же модели.

Модель сборки может содержать одинаковые компоненты. Например, несколько одинаковых компонентов можно получить, создав массив. Одинаковые компоненты формируют группу в разделе Компоненты. Название группы образуется по шаблону: <Имя компонента> (xN), где N — общее количество одинаковых компонентов.

Группы компонентов обозначаются в Дереве специальными пиктограммами:

Группа деталей.

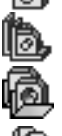

Группа подсборок,

- Группа библиотечных компонентов,
- Группа стандартных изделий.

#### <span id="page-47-0"></span>91.3.3. Настройка отображения Дерева модели

Вы можете включать и выключать отображение разделов в Дереве модели, а также выбирать умолчательный способ представления информации — структура модели или последовательность построения модели.

При нажатии кнопки со стрелкой (справа от кнопки Состав Дерева модели) на экране появляется меню, содержащее команды, одноименные разделам (рис. 91.4). Чтобы включить или выключить отображение раздела в Дереве модели, вызовите нужную команду.

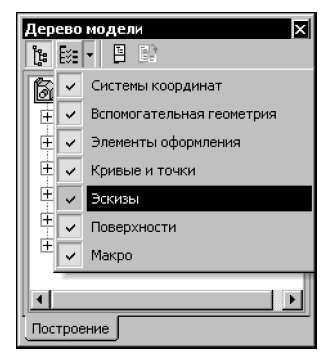

Рис. 91.4. Настройка состава Дерева

<span id="page-47-1"></span>«Галочка» слева от названия команды означает, что отображение соответствующего раздела включено, отсутствие «галочки» - что отображение раздела отключено.

Отображение разделов Компоненты, Сопряжения, Тело, Исключенные из тела отключить невозможно.

Существование в Дереве «пустых» разделов невозможно. Поэтому разделы, отображение которых включено, появляются в Дереве только после создания первого объекта соответствующего типа. Например, если в модели нет ни одного эскиза, то и раздела Эскизы в Дереве не будет.

Объекты, входящие в отключенный раздел, по-прежнему отображаются в окне модели (если только их показ не отключен специально).

Если модель открыта в нескольких окнах, то настройка состава Дерева, сделанная в одном из них, распространяется на все окна этой модели.

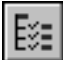

При нажатии кнопки Состав Дерева модели на экране появляется диалог настройки Дерева модели (рис. 91.5).

Группа Сохраняемый вид Дерева позволяет выбрать вариант отображения объектов в Дереве, который будет сохранен при закрытии текущего файла и использован при последующем его открытии.

Группа Отображение структуры содержит опции, соответствующие разделам Дерева. Включите (или выключите) опции тех разделов, которые требуется (или не требуется) отображать в Дереве модели.

Кнопка Состав Дерева модели доступна, если на Панели управления Дерева модели нажата кнопка Отображение структуры модели.

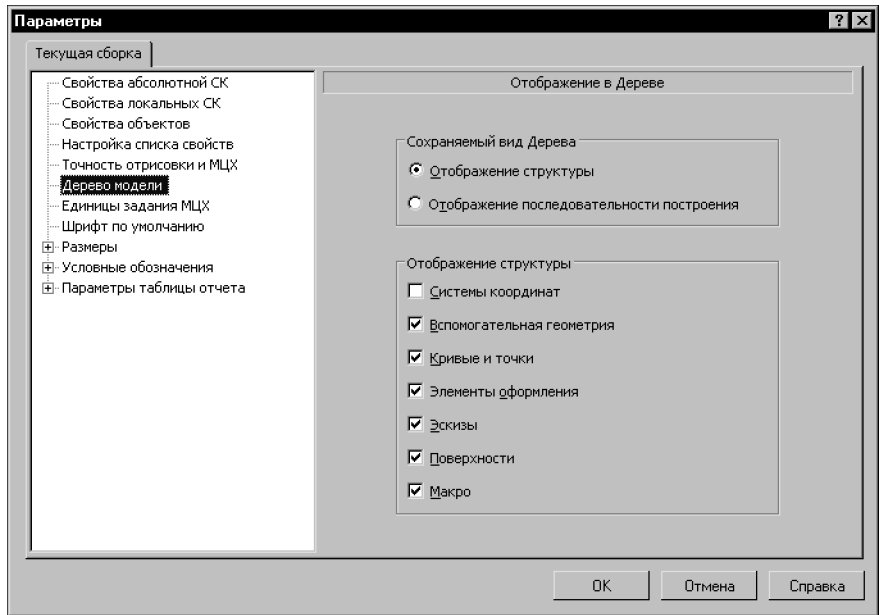

Рис. 91.5. Диалог настройки Дерева модели

<span id="page-48-0"></span>Диалог настройки Дерева для текущей модели (рис. 91.5) можно вызвать с помощью команды Сервис - Параметры... - Текущая модель - Дерево модели.

Чтобы настроить Дерево для новых моделей, вызовите команду Сервис-Параметры... — Новые документы —Модель — Деталь (Сборка) — Дерево моде-ЛИ.

## <span id="page-49-0"></span>**91.3.4. Дополнительное окно Дерева модели**

Дополнительное окно Дерева модели — это специальное окно, в котором отображается часть Дерева (объект, раздел или отношения). Например, на рисунке [91.6](#page-49-1) показано дополнительное окно Дерева модели, в котором отображается раздел «Эскизы».

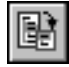

Чтобы создать дополнительное окно Дерева, выделите в Дереве объект или раздел, который будет показан в этом окне, и нажмите кнопку **Дополнительное окно Дерева** на Панели управления Дерева модели.

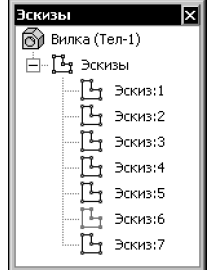

Рис. 91.6. Пример дополнительного окна Дерева модели

<span id="page-49-1"></span>В дополнительном окне отображается копия выбранной части Дерева модели. Заголовок дополнительного окна Дерева содержит название объекта или раздела, отображающегося в дополнительном окне.

Изменение способа представления информации в Дереве модели, так же как и изменение состава Дерева не влияет на содержимое дополнительного окна Дерева. На него влияет только изменение модели, касающееся объекта или раздела, который отображается в дополнительном окне.

Например, когда в Дереве отображалась структура модели, было создано дополнительное окно, содержащее раздел «Эскизы». После этого отображение раздела «Эскизы» в Дереве было отключено. В дополнительном окне по-прежнему отображается раздел «Эскизы» со своим содержимым. Затем в Дереве модели было отключено отображение структуры, т.е. объекты перестали группироваться в разделы и начали показываться в порядке создания. В дополнительном окне по-прежнему отображается раздел «Эскизы» со своим содержимым.

Создание же нового эскиза в модели приведет к появлению нового объекта в дополнительном окне с разделом «Эскизы». Удаление, скрытие и исключение какого-либо эскиза (эскизов) из расчетов тоже будет показано в этом дополнительном окне.

При удалении из модели объекта (или всех объектов раздела), отображаемого в дополнительном окне, это окно закрывается.

В дополнительном окне доступны такие же контекстные меню объектов, как и в Дереве модели. Из этих меню можно быстро вызвать часто используемые команды, например, редактирования или удаления объектов. Выделение объекта в дополнительном окне равносильно выделению его в Дереве модели.

Набор дополнительных окон запоминается системой до закрытия окна модели, в котором они были созданы. При повторном открытии этой модели, а также при открытии ее в новом окне дополнительные окна Дерева модели отсутствуют.

Для отображения отношений в дополнительном окне Дерева служит специальная команда контекстного меню - Отношения в дополнительном окне.

Дополнительные окна Дерева модели удобно применять для организации быстрого доступа к часто используемым объектам модели — эскизам, вспомогательной геометрии и т.п.

Например, вы можете, включив отображение в Дереве структуры модели, создать дополнительные окна с разделами «Эскизы» и «Вспомогательная геометрия». Затем вы можете отключить показ этих разделов в Дереве модели, чтобы сократить его, или включить отображение в Дереве последовательности построения модели, если это более удобно для работы.

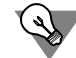

Если в окне модели создано несколько дополнительных окон Дерева, то можно рекомендовать следующие варианты их расположения, позволяющие более рационально использовать площадь экрана:

- зафиксировать все дополнительные окна Дерева у одной границы окна документа, а затем свернуть их к этой границе,
- зафиксировать все дополнительные окна Дерева у одной границы окна документа так, чтобы они образовывали единую панель.

# <span id="page-50-0"></span>91.3.5. Названия и пиктограммы объектов в Дереве

Название каждого объекта можно ввести при задании его параметров (на вкладке Свойства Панели свойств). По умолчанию название присваивается объектам автоматически в зависимости от способа, которым они получены. Например, Ось через ребро, Операция вращения, Фаска, Соосность (Крышка – Прокладка).

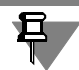

Названия деталей и подсборок, вставленных в сборку, берутся из файлов этих компонентов.

В модели может существовать множество однотипных объектов. Чтобы различать их, к сформированному по умолчанию названию объекта автоматически прибавляется порядковый номер объекта данного типа. Например, Скругление:1 и Скругление:2, Сечение плоскостью:1 и Сечение плоскостью:2.

Чтобы переименовать любой объект в Дереве модели, выполните следующие действия:

- 1. Выделите название объект в Дереве модели.
- 2. Щелкните мышью по выделенному названию или нажмите <F2>.

Название станет доступным для редактирования.

- 3. Введите новое название объекта.
- 4. Щелкните мышью вне списка объектов дерева или нажмите <*Enter>*.

Новое название объекта будет сохранено в Дереве модели.

Обычно объекты переименовывают в соответствии с их конструктивным смыслом (назначением). Например, элемент Олерация вращения можно переименовать в Бобышку, *Вырезать кинематический элемент* — в *Паз* и т.д. Пример переименования объектов в Дереве модели показан на рисунке 91.7.

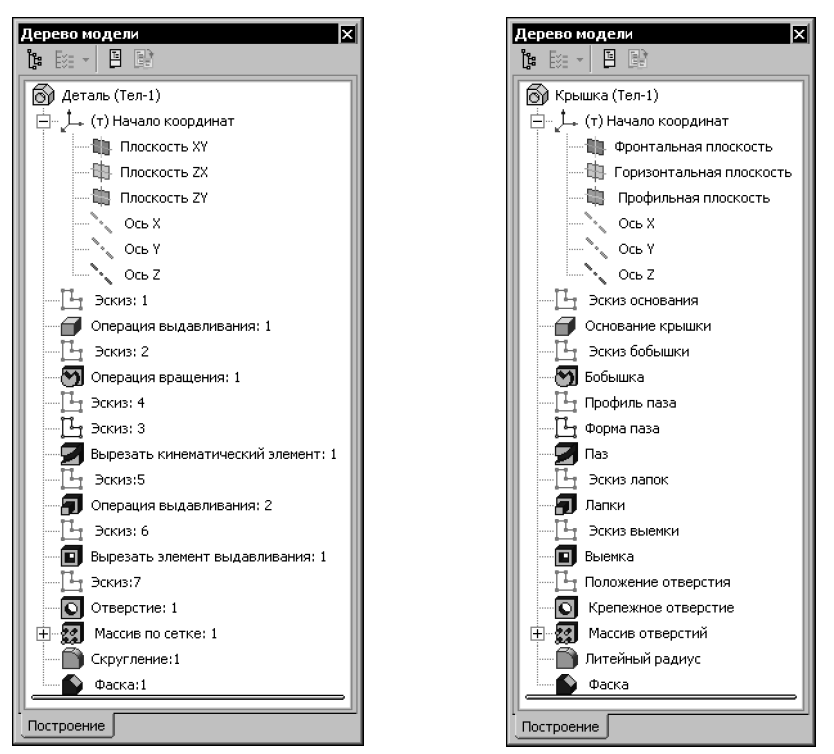

Рис. 91.7. Переименование объектов в Дереве модели

Слева от названия каждого объекта в Дереве отображается пиктограмма. Она соответствует способу, которым этот объект получен. Пиктограмму, в отличие от названия объекта, изменить невозможно. Благодаря этому при любом переименовании объектов в Дереве модели остается наглядная информация о способе их создания.

Обычно пиктограммы отображаются в Дереве модели синим цветом. Если объект выделен, то его пиктограмма в Дереве зеленая. Если объект указан для выполнения операции, то его пиктограмма в Дереве красная.

## <span id="page-51-0"></span>**91.3.6. Указатель окончания построения модели**

**Указатель окончания построения модели** — горизонтальная линия, ограничивающая Дерево модели снизу или разбивающая его на две части.

Указатель окончания построения присутствует в Дереве, если в нем включено отображение последовательности построения модели (см. раздел [91.3.1 на с. 46\)](#page-45-0).

Положение Указателя в Дереве можно изменить. Чтобы переместить указатель, подведите к нему курсор. Когда курсор примет форму двусторонней стрелки, нажмите левую кнопку мыши. Не отпуская кнопку, переместите указатель вверх или вниз.

Несмотря на то, что при перемещении Указателя мышью его можно подвести вплотную к верхней или нижней границе окна Дерева модели, он может располагаться только среди пиктограмм объектов модели.

- ▼ В Дереве детали Указатель может перемещаться от пиктограммы основания детали до конца Дерева.
- $\blacktriangledown$  В Дереве сборки пиктограммы элементов располагаются после группы сопряжений. Поэтому Указатель может перемещаться от последнего сопряжения до конца Дерева.

Объекты, оказавшиеся в Дереве построений ниже Указателя, условно удаляются. Такие объекты, а также производные от них не отображаются в окне модели, однако информация о них не удаляется из документа. Пиктограммы условно удаленных объектов отображаются в Дереве модели серым цветом и помечаются пиктограммой-«замком».

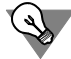

Не старайтесь поместить Указатель точно в промежуток между объектами. Достаточно установить его на том объекте, который должен стать последним из существующих в модели.

Вместо перемещения Указателя мышью можно воспользоваться командой **Указатель под выделенный объект**. Она находится в контекстном меню объекта, выделенного в Дереве модели.

После каждого перемещения Указателя в Дереве модель перестраивается.

Для быстрого перемещения Указателя в конец Дерева модели можно воспользоваться командой **Указатель в конец Дерева** из контекстного меню на Указателе.

После перемещения Указателя вниз условно удаленные объекты модели восстанавливаются.

# **Глава 92. Базовые приемы работы**

# **92.1. Создание файла модели**

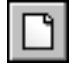

Чтобы создать новый файл трехмерной модели, вызовите команду **Файл — Создать**.

В появившемся диалоге выберите нужный тип документа — **Деталь** или **Сборка** либо шаблон модели.

На экране откроется окно новой модели, изменится набор кнопок на Панели управления, состав панелей инструментов и Главного меню.

В окне новой модели находится Дерево модели.

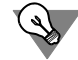

Отредактируйте в Дереве название модели — введите вместо слова *Деталь* или *Сборка* наименование изделия.

После создания файла детали или сборки можно приступать к созданию в нем трехмерной модели (см. части [XX](#page-104-0) – [XXIV](#page-436-0) настоящего Руководства).

# **92.2. Абсолютная система координат, координатные плоскости**

В каждой модели существует абсолютная система координат и определяемые ею плоскости и оси. Названия координатных осей и плоскостей появляются в Дереве модели сразу после создания нового файла модели.

Изображение абсолютной системы координат модели показывается посередине окна в виде трех ортогональных отрезков красного, синего и зеленого цветов. Общее начало отрезков — это начало абсолютной системы координат модели, точка с координатами 0, 0, 0.

Плоскости показываются на экране условно — в виде прямоугольников красного, синего и зеленого цветов, лежащих в этих плоскостях. По умолчанию прямоугольники расположены так, что их центры совмещены с началом координат — такое отображение позволяет пользователю увидеть размещение плоскостей в пространстве. Иногда для понимания расположения плоскости требуется, чтобы символизирующий ее прямоугольник был больше (меньше) или находился в другом месте плоскости. Вы можете изменить размер и положение этого прямоугольника, перетаскивая мышью его характерные точки (они появляются, когда плоскость выделена).

Координатные оси и плоскости абсолютной системы координат невозможно удалить из файла модели. Их можно переименовать (см. раздел [91.3.5 на с. 51\)](#page-50-0), а также включить/ выключить их показ в окне модели (см. раздел [92.8 на с. 74](#page-73-0)).

В левом нижнем углу окна модели отображается еще один символ системы координат. Он состоит из трех объемных стрелок красного, зеленого и синего цветов, показывающих положительные направления осей X, Y, Z абсолютной системы координат. При повороте модели он поворачивается — так же, как и значок, расположенный в начале абсолютной системы координат, но, в отличие от последнего, не сдвигается при перемещении модели и не может быть отключен.

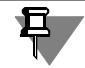

При необходимости вы можете создать в модели локальные системы координат. Подробно о создании и использовании локальных систем координат рассказано в главе 116.

#### Управление изображением  $92.3.$

Вы можете управлять масштабом изображения модели на экране, сдвигать и поворачивать модель.

# 且

Если в КОМПАС-3D открыто несколько окон модели, в каждом из них может быть свое положение модели и масштаб изображения.

В некоторых случаях результат изменения масштаба и положения модели зависит от расположения в пространстве ее габаритного параллелепипеда. Например, вращение модели может производиться вокруг центра ее габаритного параллелепипеда; после вызова команды Показать все масштаб отображения модели изменяется так, чтобы проекция ее габаритного параллелепипеда на плоскость экрана вписалась в окно модели.

Габаритный параллелепипед модели — условный параллелепипед, грани которого параллельны координатным плоскостям и проходят через наиболее удаленные друг от друга точки объектов модели.

Вы можете выбрать типы объектов, которые будут учитываться при построении габаритного параллелепипеда. Для этого вызовите команду Сервис - Параметры... -Система - Редактор моделей - Габарит и в появившемся диалоге включите нужные опции.

# 92.3.1. Масштабирование и сдвиг изображения

При изменении масштаба изображения и его сдвиге используются те же команды, что и при работе с графическими документами (см. Том I, раздел 6.1 на с. 68 — управление масштабом, раздел 6.2 на с. 70 - сдвиг):

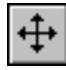

 $\frac{1}{\theta}$ 

Команда Сдвинуть,

- Команды масштабирования:
- $\blacksquare$ Показать все.
	- $\overline{\mathbf{v}}$ Увеличить масштаб рамкой,
	- Приблизить/отдалить.  $\blacktriangledown$
	- Увеличить масштаб.  $\blacktriangledown$
	- Уменьшить масштаб.

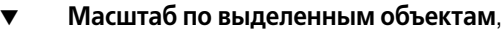

### Предыдущий масштаб,

### Последующий масштаб.

Команда сдвига изображения находится в меню **Вид**, а команды изменения масштаба в меню **Вид** — **Масштаб**.

Кнопки для вызова команды сдвига и некоторых команд масштабирования находятся на панели **Вид** (см. рис. [91.1 на с. 44\)](#page-43-0).

Для быстрого сдвига изображения (без вызова специальной команды) можно воспользоваться клавиатурными комбинациями *<Shift> + <стрелки>*. Нажатие на любую из них вызывает перемещение изображения в соответствующую сторону.

# <span id="page-55-0"></span>**92.3.2. Поворот модели**

При моделировании детали или сборки обычно возникает необходимость видеть ее с разных сторон. Чтобы повернуть модель в окне, вызовите команду **Вид — Повернуть**.

После вызова команды внешний вид курсора изменится. Нажмите левую кнопку мыши в окне модели и, не отпуская ее, перемещайте курсор. Модель будет поворачиваться вокруг центральной точки габаритного параллелепипеда.

Если требуется поворачивать модель вокруг точки (вершины детали, центра сферы), подведите курсор к нужному объекту в окне модели и щелкните левой кнопкой мыши.  $(*)$ Элемент подсветится, а курсор примет вид «звездочки» с двумя дугообразными стрелками. Нажмите левую кнопку мыши в окне модели и, не отпуская ее, перемещайте курсор. Модель будет поворачиваться вокруг выбранной точки.

> Направление вращения вокруг центральной точки габаритного параллелепипеда или вокруг точки зависит от направления перемещения курсора (табл. 92.1).

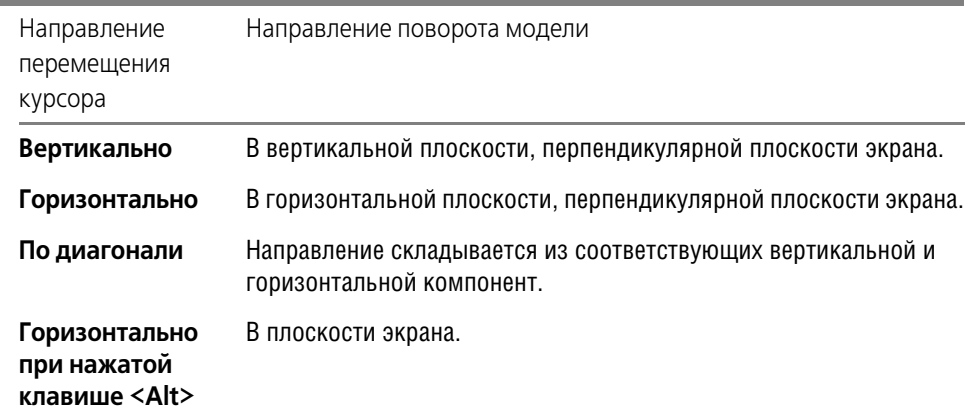

Табл. 92.1. Зависимость направления поворота модели от перемещения курсора

▼ Если требуется поворачивать модель вокруг оси или прямолинейного ребра, подведите курсор к нужному элементу в окне модели и щелкните левой кнопкой мыши. Элемент подсветится, а курсор примет вид «оси» с двумя дугообразными стрелками. Нажмите ле!

- вую кнопку мыши в окне модели и, не отпуская ее, перемещайте курсор. Модель будет  $\langle \rangle$ поворачиваться вокруг выбранной оси.
	- ▼ Если требуется поворачивать модель вокруг оси, проходящей через указанную точку плоскости (вспомогательной, координатной плоскости или плоской грани детали) перпендикулярно этой плоскости, подведите курсор к нужной точке плоскости в окне модели и щелкните левой кнопкой мыши. Курсор примет вид «плоскости» с двумя дугообразными стрелками. Нажмите левую кнопку мыши в окне модели и, не отпуская ее, перемещайте курсор. Модель будет поворачиваться вокруг указанной оси.

### **Поворот модели при помощи клавиатуры**

Чтобы повернуть модель вокруг центра габаритного параллелепипеда без вызова специальной команды, можно воспользоваться клавиатурными комбинациями (они перечислены в таблице 92.2).

| Комбинация клавиш                                                 | Направление поворота                                                        |
|-------------------------------------------------------------------|-----------------------------------------------------------------------------|
| $<<$ ctrl> + $<<$ Shift> + $<\wedge$ >                            | Вверх в вертикальной плоскости,<br>перпендикулярной плоскости экрана        |
| $<<$ ctrl> + $<<$ shift> + $<\vee>$                               | Вниз в вертикальной плоскости,<br>перпендикулярной плоскости экрана         |
| $\langle$ Ctrl> + $\langle$ Shift> + $\langle$ $\rightarrow$ >    | Вправо в горизонтальной плоскости                                           |
| $\langle$ Ctrl> + $\langle$ Shift> + $\langle \leftarrow \rangle$ | Влево в горизонтальной плоскости                                            |
| <alt> + &lt;<del>-&gt;</del></alt>                                | Против часовой стрелки в плоскости экрана                                   |
| $\langle$ Alt> + < $\leftrightarrow$                              | По часовой стрелке в плоскости экрана                                       |
| <Пробел> + < $\uparrow$ >                                         | На 90° вверх в вертикальной плоскости,<br>перпендикулярной плоскости экрана |
| <Пробел> + < $\blacklozenge$                                      | На 90° вниз в вертикальной плоскости,<br>перпендикулярной плоскости экрана  |
| $\langle$ Пробел> + $\langle \rightarrow \rangle$                 | На 90° вправо в горизонтальной плоскости                                    |
| $<$ Пробел> + < $\leftarrow$ >                                    | На 90° влево в горизонтальной плоскости                                     |
| <alt> + &lt;&lt;</alt>                                            | На 90° по часовой стрелке в плоскости экрана                                |
| <alt> + &lt;<math>\downarrow</math>&gt;</alt>                     | На 90° против часовой стрелки в плоскости экрана                            |

Табл. 92.2. Комбинации клавиш для поворота модели

⊗

Угол поворота модели при однократном нажатии комбинации *<Ctrl> + <Shift> + <стрел! ки>* или *<Alt> + <стрелки>* называется **шагом угла поворота модели**. Его величину можно настроить (см. раздел [92.3.3\)](#page-57-0).

### **Поворот модели при помощи мыши**

Если вы пользуетесь мышью с колесом или трехкнопочной мышью, то для вращения модели вокруг центра габаритного параллелепипеда можно перемещать мышь с нажатой средней кнопкой или колесом. Если при этом удерживать нажатой клавишу <Alt>, то модель будет вращаться в плоскости экрана.

# <span id="page-57-0"></span>**92.3.3. Настройка управления изображением**

Настройка управления изображением производится в диалоге (рис. [92.1](#page-57-1)), вызываемом командой **Сервис — Параметры... — Система — Редактор моделей — Управление изображением**. Элементы управления диалога представлены в таблице [92.3.](#page-57-2)

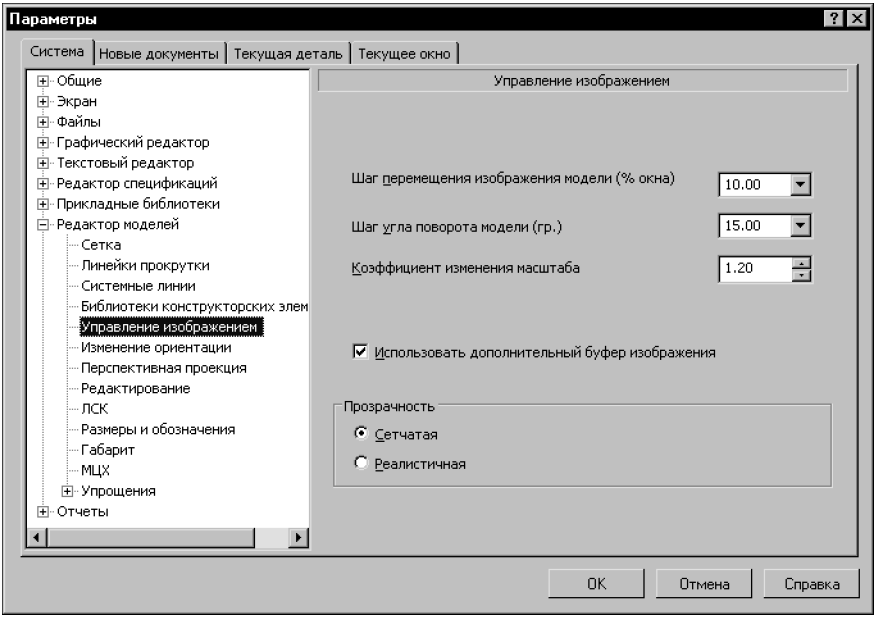

Рис. 92.1. Диалог настройки управления изображением

<span id="page-57-2"></span>Табл. 92.3. Диалог настройки управления изображением

<span id="page-57-1"></span>

| Элемент                                              | Описание                                                                                                    |
|------------------------------------------------------|----------------------------------------------------------------------------------------------------|
| Шаг<br>перемещения<br>изображения<br>детали (% окна) | Поле для ввода величины перемещения изображения детали в окне<br>при однократном нажатии клавиши, сдвигающей изображение.<br>Шаг перемещения устанавливается в процентах от размера окна.<br>Например, после ввода в это поле значения 25 при нажатии<br>комбинации клавиш <shift>+&lt;Стрелка вправо&gt; изображение<br/>сместится вправо на четверть (25 %) ширины окна.</shift> |

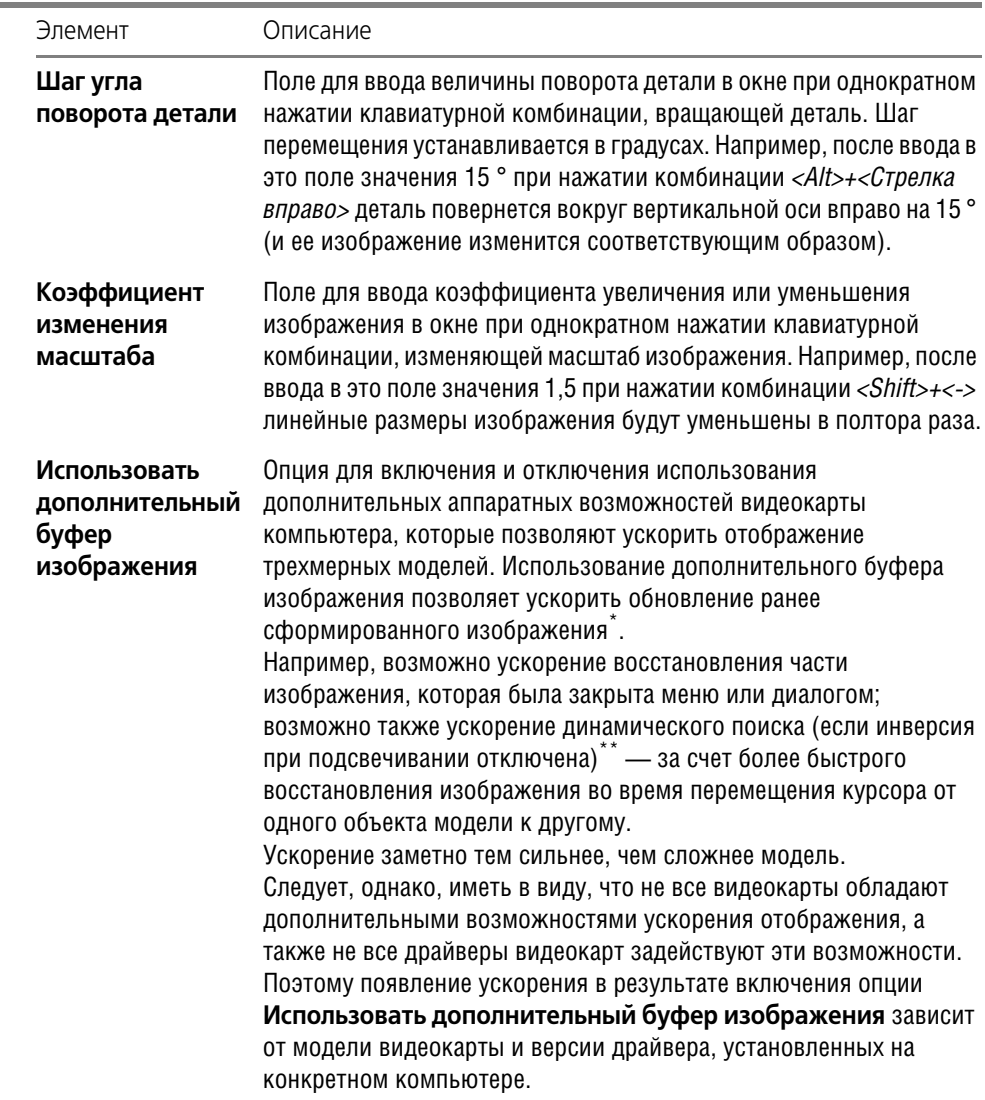

Табл. 92.3. Диалог настройки управления изображением

i.

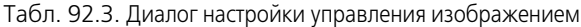

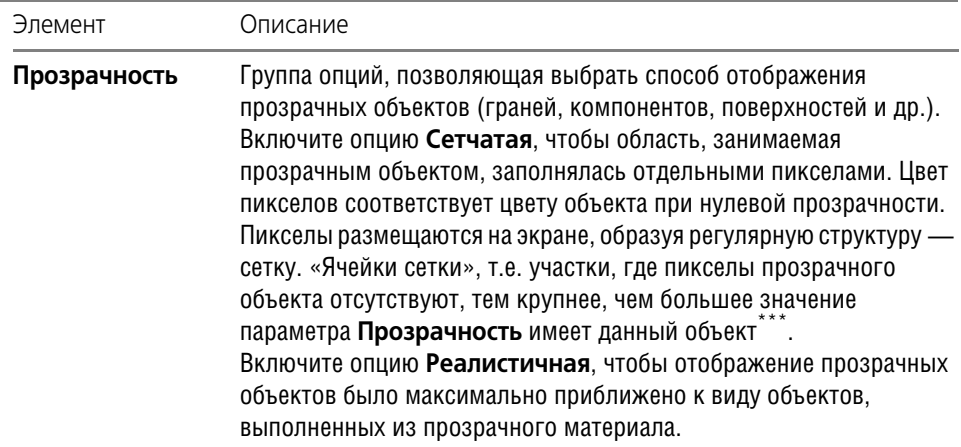

\* Иногда включение опции может давать обратный эффект. В таком случае выключите ее.

\*\* Динамический поиск — см. с. 69; включение и выключение инверсии — см. раздел 92.7.5 на с. 73.

\*\*\* Степень прозрачности объекта задается при настройке его свойств (см. раздел 92.9 на с. 76). По умолчанию значение параметра Прозрачность равно 0%, т.е. все объекты создаются непрозрачными. При необходимости прозрачность можно увеличить. 100%-ная прозрачность означает, что объект будет невидим.

#### <span id="page-59-0"></span> $92.4.$ Ориентация модели

Положение модели относительно наблюдателя называется ориентацией модели.

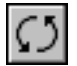

Для изменения ориентации модели в КОМПАС-3D можно воспользоваться командой поворота модели.

Часто требуется такая ориентация, при которой одна из плоскостей проекций параллельна плоскости экрана (в этом случае изображение модели соответствует ее изображению на чертеже в стандартной проекции, например, на виде сверху или слева). Такую ориентацию трудно получить, поворачивая модель мышью. В этом случае для изменения ориентации можно пользоваться предусмотренным системой списком названий ориентаций.

На панели Вид расположена кнопка Ориентация. Нажатие на стрелку рядом с этой кнопкой вызывает меню с перечнем стандартных названий ориентаций: Сверху, Снизу, Слева, Справа, Спереди, Сзади, Изометрия XYZ, Изометрия YZX, Изометрия ZXY, Диметрия (каждое из них соответствует направлению взгляда наблюдателя на модель).

Выберите из этого меню команду, соответствующую нужной ориентации (рис. 92.2). Модель в окне повернется так, чтобы ее положение соответствовало указанному направлению взгляда.

Команды меню ориентаций можно расположить в виде кнопок на отдельной панели и поместить ее в любом удобном месте. Для этого «перетащите» меню ориентаций мышью за заголовок в любом направлении. Будет сформирована панель **Ориентация** (рис. [92.3\)](#page-60-1).

Обратите внимание на отличие панели **Ориентация** от остальных инструментальных панелей: состав и порядок кнопок на ней изменить невозможно.

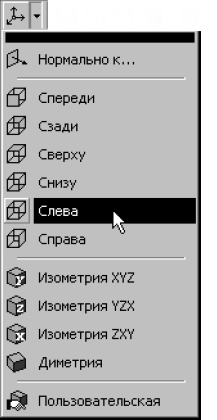

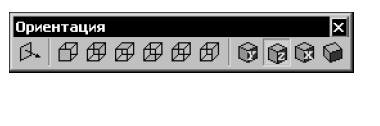

Рис. 92.2. Выбор названия ориентации Рис. 92.3. Панель **Ориентация**

<span id="page-60-1"></span>

<span id="page-60-0"></span>Иногда требуется, чтобы параллельной плоскости экрана оказалась не координатная плоскость, а вспомогательная плоскость или плоская грань модели. Чтобы установить такую ориентацию, выделите нужный плоский объект и выберите из списка названий ориентаций или из контекстного меню строку **Нормально к…**. Модель повернется так, чтобы направление взгляда было перпендикулярно выбранному объекту.

Вы можете не только использовать стандартные названия ориентаций, но и сохранять текущую ориентацию под каким-либо именем (см. раздел [92.4.1\)](#page-60-2), а затем возвращаться к ней в любой момент, выбрав это имя из списка.

# <span id="page-60-2"></span>**92.4.1. Сохранение текущей ориентации**

Чтобы сохранить текущую ориентацию модели, выполните следующие действия.

1. Нажмите кнопку **Ориентация** на панели **Вид**.

На экране появится диалог со списком существующих в модели названий ориентаций.

- 2. Нажмите в нем кнопку **Добавить** и введите название новой ориентации (рис. [92.4\)](#page-61-0).
- 3. Выйдите из диалога.

Новое название появится в списке ориентаций (рис. [92.5\)](#page-61-1).

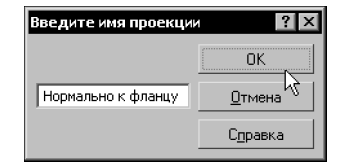

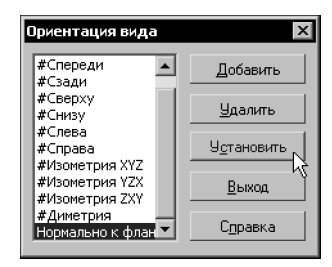

<span id="page-61-0"></span>Рис. 92.4. Ввод названия ориентации

<span id="page-61-1"></span>Рис. 92.5. Новая ориентация в списке

В диалоге выбора ориентации можно не только создать новую ориентацию, но и выбрать существующую, а также удалить из списка созданное пользователем название ориентации.

- Чтобы выбрать существующую ориентацию, установите выделение на ее названии в списке и нажмите кнопку Установить диалога. Изображение будет перестроено в соответствии с указанным направлением взгляда.
- Чтобы удалить название ориентации из списка, установите на него выделение и нажмите кнопку Удалить диалога. Указанное название исчезнет из списка. Дальнейший выбор соответствующей ориентации будет невозможен. Удаление стандартных названий ориентаций (они начинаются с символа «#») не допускается.

Пользовательские названия ориентаций появляются и в меню ориентаций (рис. 92.6). Для установки пользовательской ориентации можно вызвать нужную команду из этого меню.

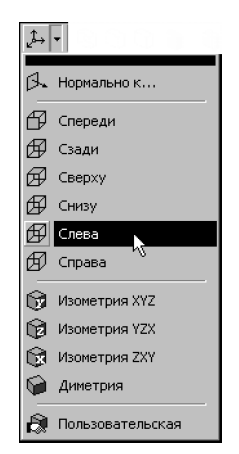

Рис. 92.6. Новая ориентация в меню

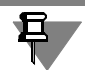

<span id="page-61-2"></span>Если в КОМПАС-3D открыто несколько окон модели, в каждом из них может быть своя ориентация модели.

## 92.4.2. Настройка изменения ориентации

Настройка изменения ориентации производится в диалоге (рис. 92.7), вызываемом командой Сервис — Параметры... — Система — Редактор моделей — Изменение ориентации.

Элементы управления диалога представлены в таблице 92.4.

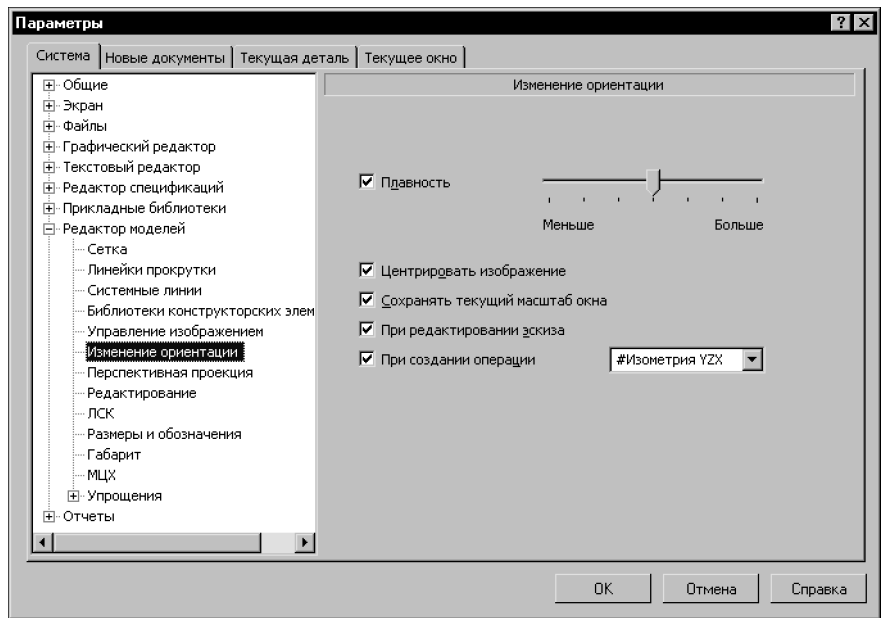

Рис. 92.7. Диалог настройки изменения ориентации

<span id="page-62-1"></span>

|  |  | Табл. 92.4. Диалог настройки изменения ориентации |
|--|--|---------------------------------------------------|
|  |  |                                                   |
|  |  |                                                   |
|  |  |                                                   |

<span id="page-62-0"></span>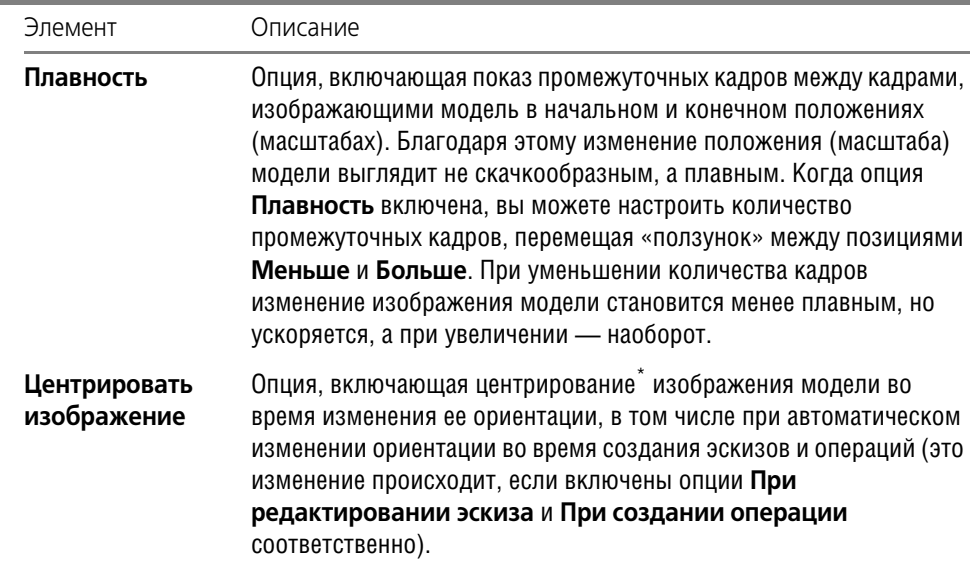

### Табл. 92.4. Диалог настройки изменения ориентации

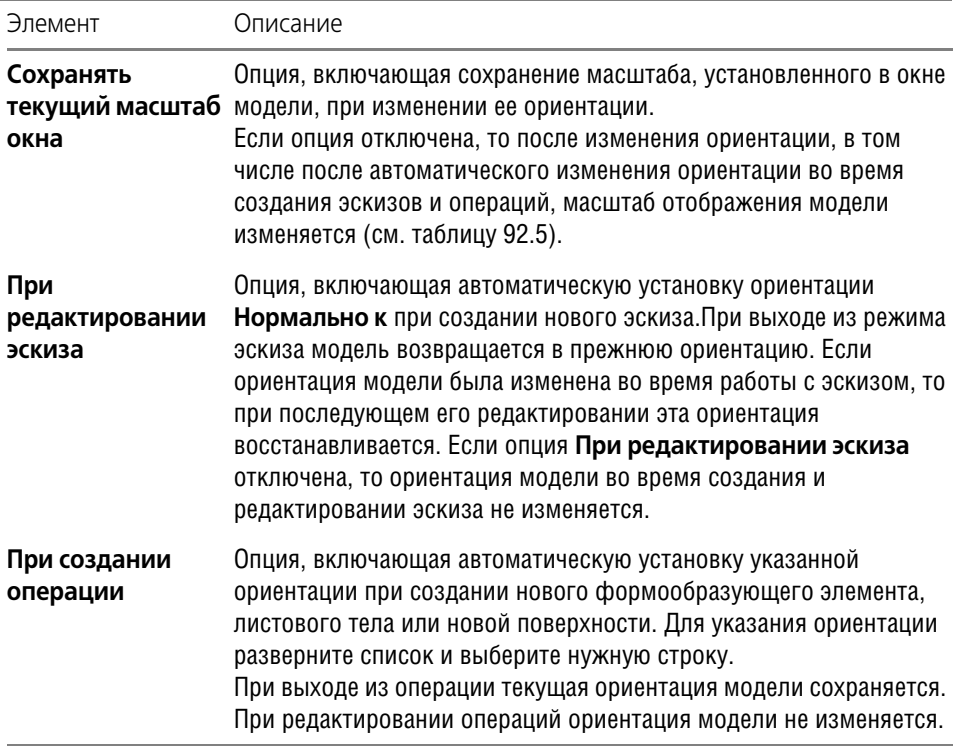

\* Центрирование - совмещение центра окна документа с центром проекции габаритного параллелепипеда модели. Центр окна определяется без учета области, занимаемой Деревом модели.

Табл. 92.5. Правила подбора масштаба отображения модели при изменении ее ориентации

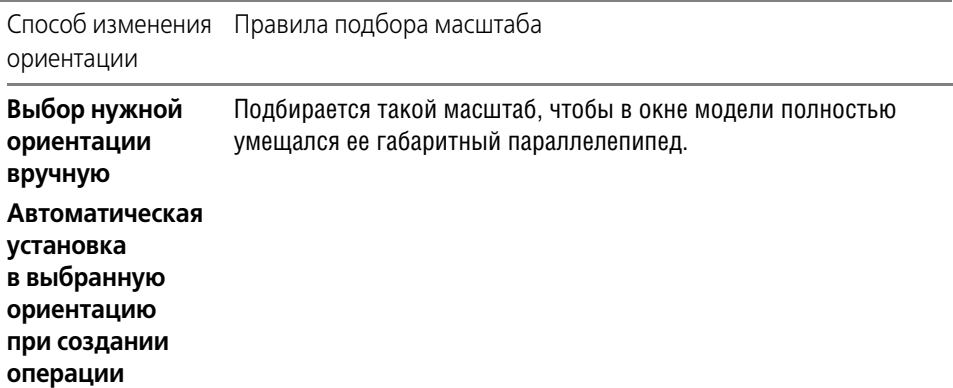

Табл. 92.5. Правила подбора масштаба отображения модели при изменении ее ориентации

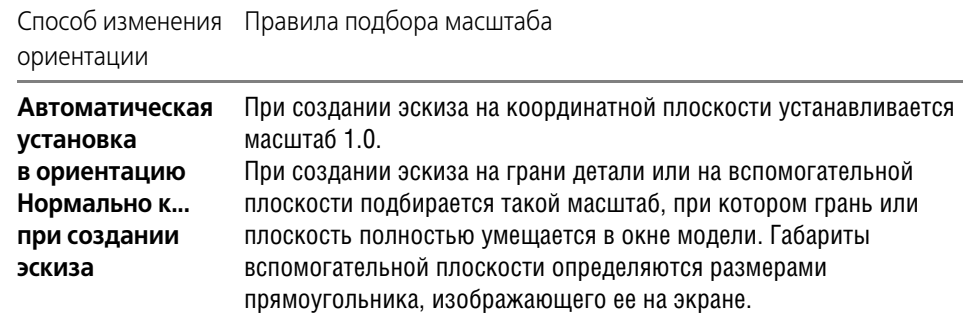

# <span id="page-64-0"></span>**92.5. Отображение модели**

При работе в КОМПАС-3D доступно несколько типов отображения модели. Чтобы установить тип отображения, выберите его название в меню **Вид — Отображение** или на! жмите соответствующую кнопку на панели **Вид** (см. табл. 92.6).

Табл. 92.6. Типы отображения моделей

| Тип                    | Описание                                                                                                    | Как выглядит |
|------------------------|----------------------------------------------------------------------------------------------------|--------------|
| Каркас                 | Совокупность всех ребер и<br>линии очерка модели .                                                              |              |
| Без невидимых<br>линий | Совокупность видимых при<br>текущей ориентации модели<br>ребер, видимых частей ребер<br>и линии очерка модели". |              |

### Табл. 92.6. Типы отображения моделей

 $\sim$ 

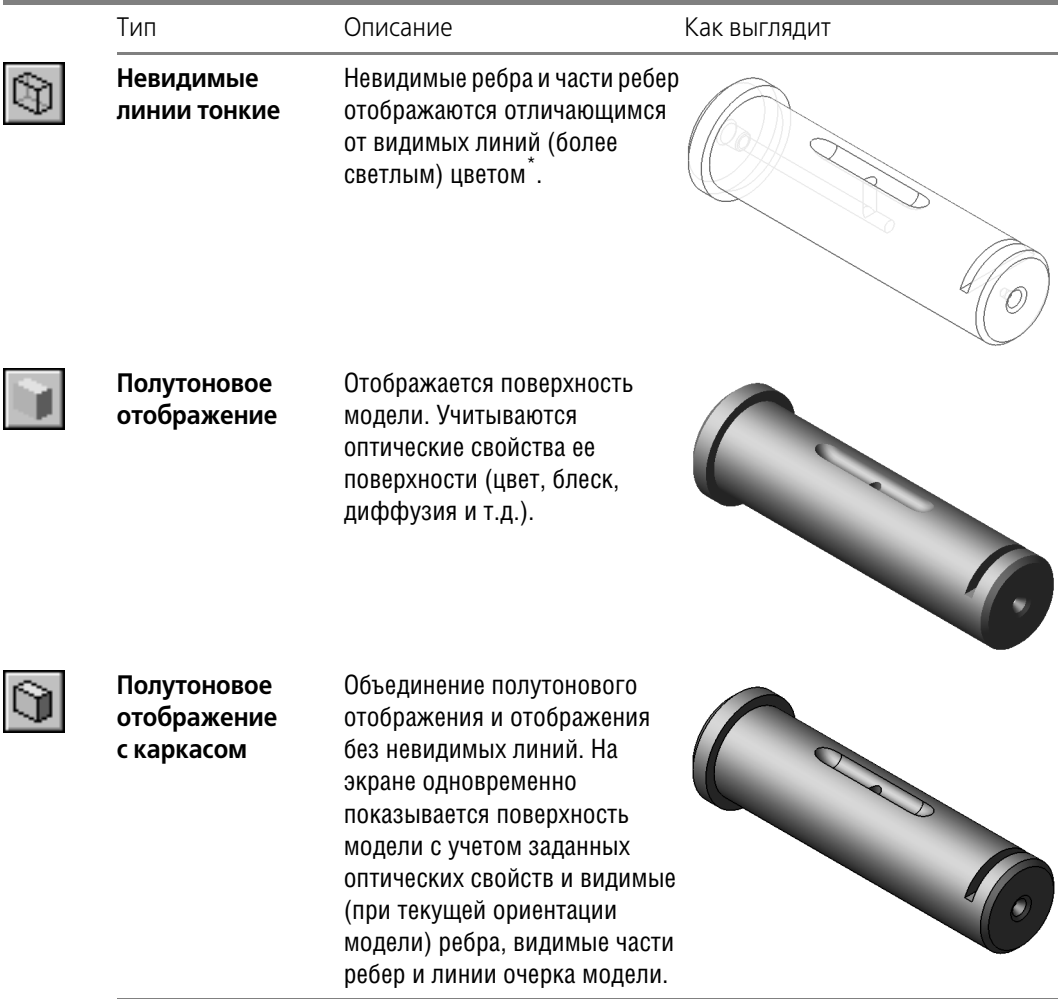

<span id="page-65-0"></span>\* Каким бы ни был тип отображения, он не оказывает влияния на свойства модели. Например, при выборе каркасного отображения модель остается сплошной и твердотельной (а не превращается в набор «проволочных» ребер), просто ее поверхность и материал не показываются на экране.

Если в КОМПАС-3D открыто несколько окон, в каждом из них может быть включен свой тип отображения.

# **92.6. Перспектива**

Любой оптический прибор (например, глаз человека или фотоаппарат) воспринимает изображение предметов, протяженных вдоль его оси, с искажением, иначе говоря, в

皂

перспективе. Перспективу иногда требуется учитывать для получения реалистичного изображения трехмерной модели.

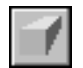

В КОМПАС-3D предусмотрено отображение модели в перспективной проекции. Для получения отображения модели с учетом перспективы вызовите команду **Вид — Отобра жение — Перспектива**. Кнопка для вызова этой команды расположена на панели **Вид**. Чтобы отключить отображение модели в перспективной проекции, отожмите кнопку **Перспектива** или повторно вызовите команду **Вид — Отображение — Перспектива**. С перспективной проекцией можно сочетать все типы отображения, перечисленные в разделе [92.5](#page-64-0)

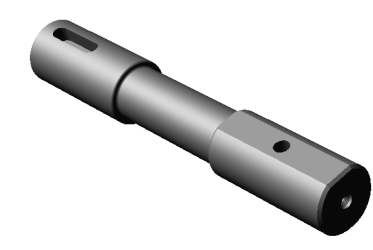

Рис. 92.8. Перспективное полутоновое отображение модели

# **92.6.1. Настройка параметров перспективной проекции**

Степень вносимого перспективой искажения изображения можно настроить.

Для этого вызовите команду **Сервис — Параметры**.

На экране появится диалог **Параметры**.

- ▼ Если требуется настроить перспективу только в текущем окне, активизируйте вкладку **Текущее окно** и выберите пункт **Параметры перспективной проекции**.
- ▼ Если требуется настроить перспективу во всех вновь открываемых окнах, активизируйте вкладку **Система** и выберите пункт **Редактор моделей — Параметры перспектив ной проекции**.

В диалоге находится единственное поле **— Расстояние в габаритах модели**. Его значение показывает, во сколько раз расстояние от модели до плоскости изображения больше, чем максимальный габарит модели. Другими словами, на экране показывается такое изображение модели, которое получил бы оптический прибор, находящийся на указанном расстоянии от модели. Чем меньше указанное расстояние, тем сильнее заметно искажение изображения.

# **92.7. Выбор объектов**

Для выполнения многих команд построения трехмерных элементов требуется **указание** или **выделение** объектов, на которых базируется это построение — эскизов, вершин, ре! бер и граней, вспомогательных осей и плоскостей, и т.п.

▼ **Выделение** объектов происходит, когда не активна ни одна команда трехмерных постро! ений. Объекты выделяют для того, чтобы их просмотреть, или перед вызовом какой-либо команды. Например, элемент можно выделить для того, чтобы вызвать команду редактирования его параметров.

• Указание объектов происходит в процессе задания параметров текущей команды. Например, после вызова команды создания элемента по сечениям нужно последовательно указывать эскизы-сечения.

Часто для выполнения команды требуется выбрать объект, обладающий определенными геометрическими свойствами. Например, для отсечения части модели плоскостью необходимо указать объект, который будет играть роль плоскости отсечения. Таким объектом может являться плоская грань, координатная или вспомогательная плоскость.

По наличию у объекта тех или иных геометрических свойств он относится к одному из типов, приведенных в таблице 92.7.

Объекты можно выбирать в окне модели (см. раздел 92.7.1) или в Дереве модели (см. раздел 92.7.4). При этом в Дереве модели объект выбирается целиком, а в окне модели можно выбрать отдельные части объекта (если они есть). Например, чтобы в качестве направляющей для кинематической операции использовать всю ломаную, следует указать ее в Дереве модели, а чтобы использовать один или несколько сегментов ломаной, нужно указывать их в окне модели. Еще пример: указав поверхность выдавливания в Дереве модели, можно найти все линии пересечения ее с плоскостью, а указав в окне отдельную грань этой поверхности - линию пересечения грани с плоскостью.

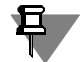

Указание такого объекта, как тело, возможно лишь в Дереве модели. Для этого в Дереве должно быть включено отображение структуры модели (см. раздел 91.3.2 на с. 47). Выделение тела возможно не только в Дереве, но и в окне модели. Для этого надо выделить грань, ребро или вершину тела, а затем вызвать из контекстного меню команду Выбрать тело.

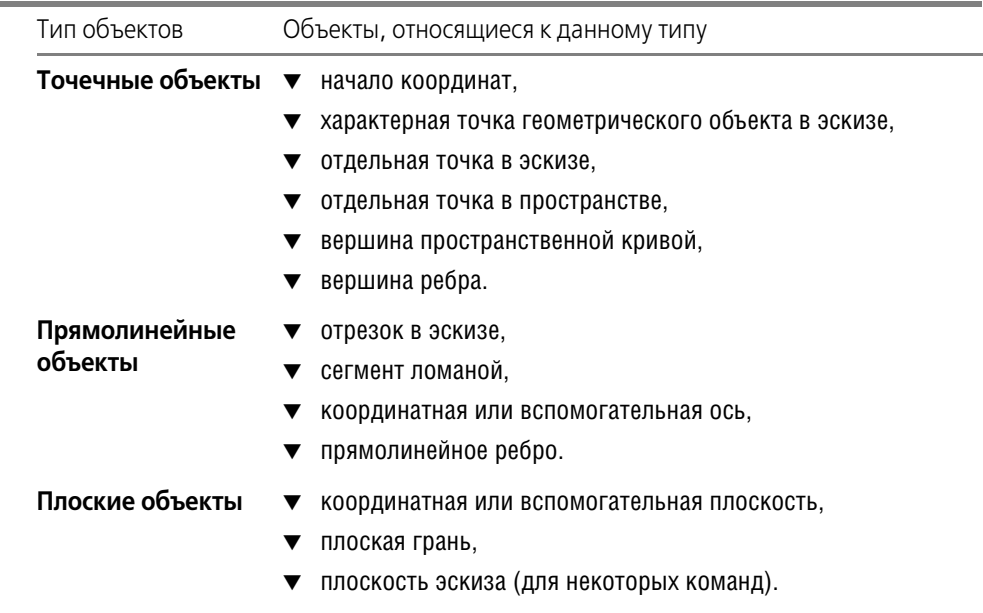

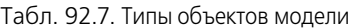

Табл. 92.7. Типы объектов модели

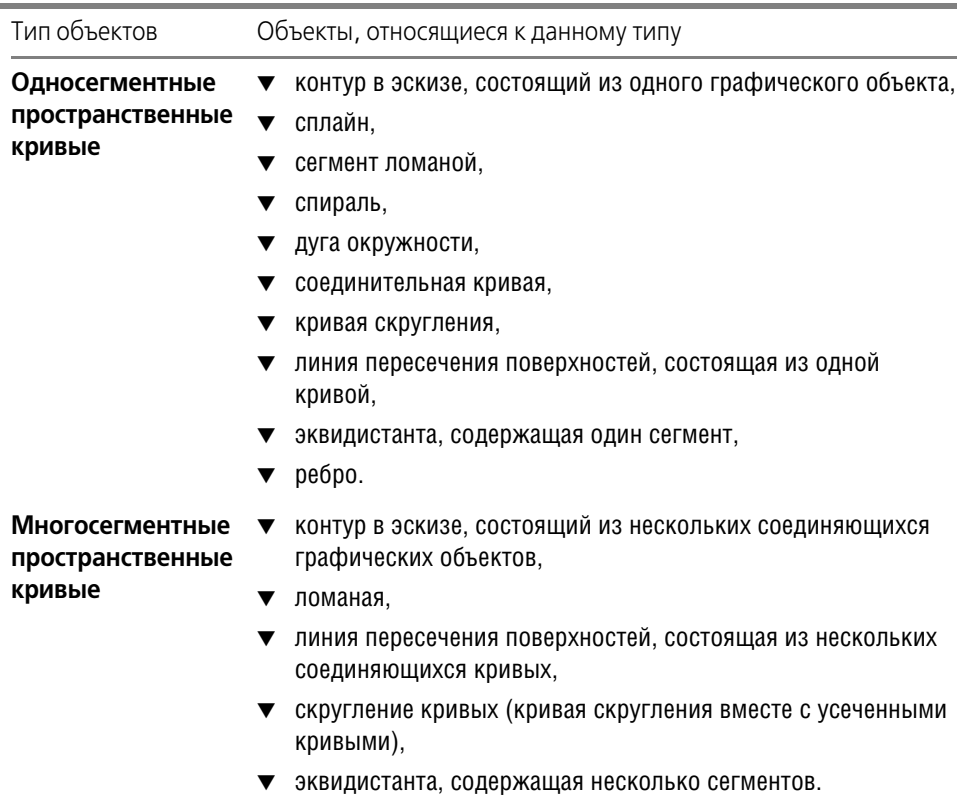

# <span id="page-68-1"></span>**92.7.1. Выбор объектов в окне**

Во время прохождения курсора над моделью система автоматически производит **дина& мический поиск** объектов.

<span id="page-68-0"></span>**Динамический поиск** — это поиск такого объекта среди находящихся под курсором, ко! торый может быть выбран (выделен или указан) в данный момент. Если объект найден, то он подсвечивается, а его символ (см. табл. [92.8\)](#page-68-2) появляется рядом с курсором. При смещении курсора подсвечивание снимается, символ исчезает, и динамический поиск возобновляется.

Чтобы указать или выделить объект в окне построения модели, подведите к нему курсор. Когда рядом с курсором появится символ текущего объекта, а сам объект подсветится, щелкните левой клавишей мыши.

<span id="page-68-2"></span>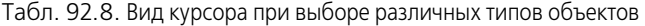

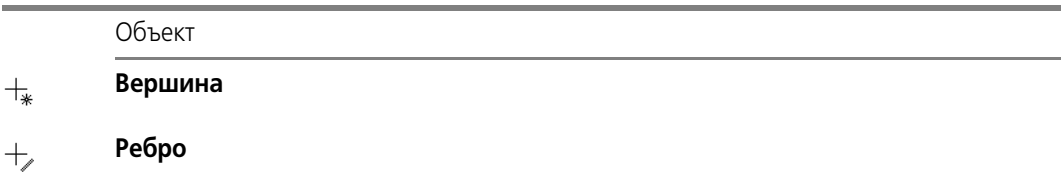

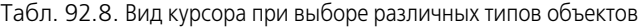

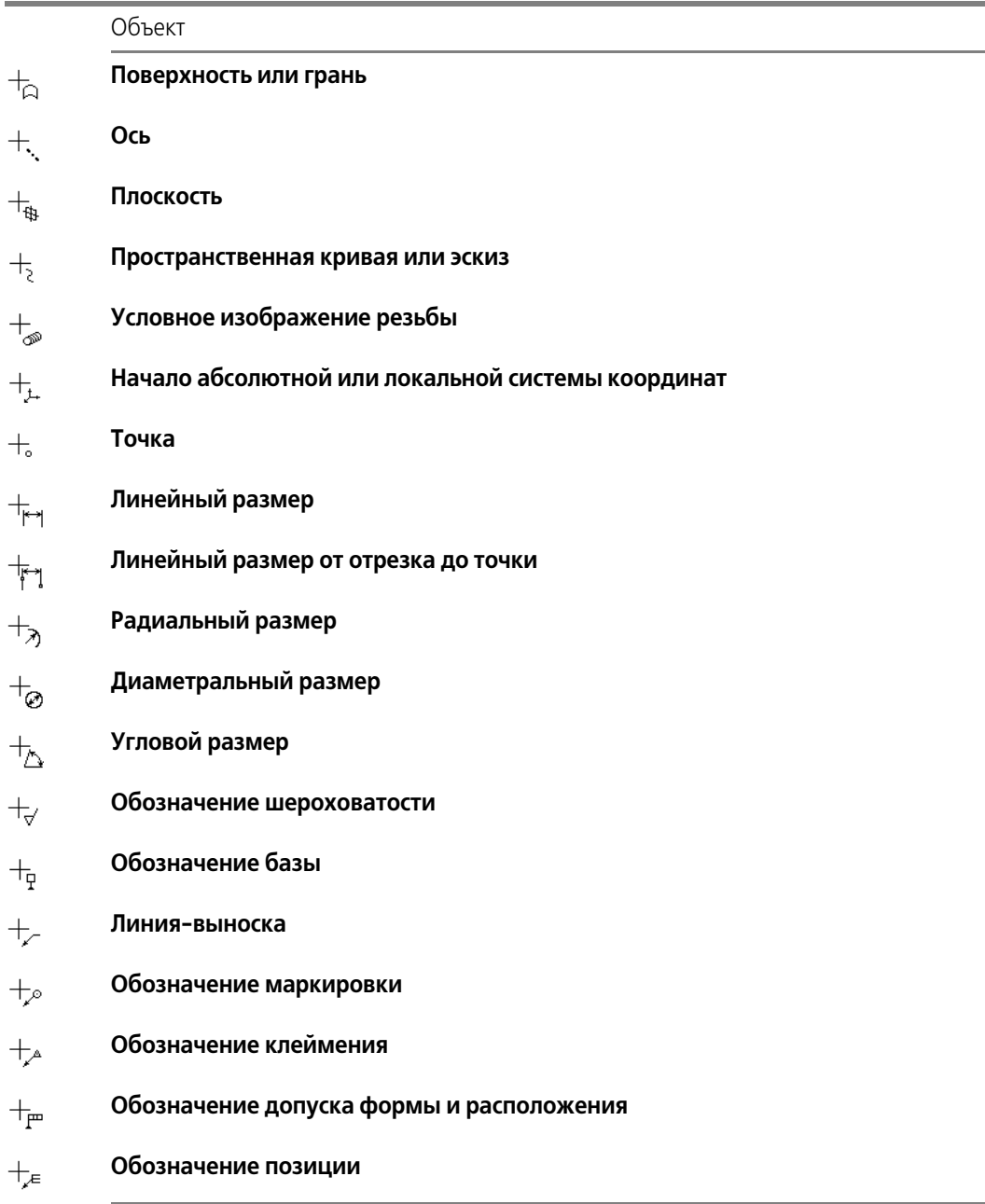

Щелчок мышью на объекте при нажатой клавише <Shift> позволяет выделить в окне модели компонент, элементом которого является или в состав которого входит указанный объект. Таким образом вы можете, например, выделить всю деталь, указав один из ее элементов — грань, ребро или вершину. Если при нажатой клавише *<Shift>* выбирается

какой-либо вспомогательный элемент, то в окне модели подсвечивается деталь или подсборка, которой принадлежит выбранный вспомогательный элемент.

Иногда для выполнения команды требуется выделение группы объектов.

Чтобы выделить в окне модели несколько объектов (граней, эскизов, вспомогательных элементов и т.п.), следует выбирать их, удерживая нажатой клавишу *<Ctrl>*.

Чтобы выделить в окне модели несколько деталей, следует выбирать их, удерживая нажатой клавишу *<Shift>*.

Выбор групп объектов и деталей можно совместить. Это означает, что можно сначала выделить, например, несколько объектов, удерживая клавишу *<Ctrl>*, затем отпустить ее, нажать клавишу *<Shift>* (при этом выделение с объектов не снимается) и, удерживая ее, выделить несколько деталей. Таким образом в окне модели будут одновременно выделены группа объектов и группа деталей.

# **92.7.2. Фильтры объектов**

Иногда в «ловушку» курсора при динамическом поиске попадает сразу несколько объектов (например, грань и ее ребро), причем подсвечивается не тот объект, который вы хотите указать.

Для облегчения выбора объектов нужного типа используются Фильтры объектов. Чтобы включить их, активизируйте панель **Фильтры** (см. рис. [92.9](#page-70-0)).

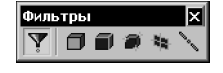

Рис. 92.9. Панель фильтров

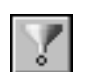

<span id="page-70-0"></span>По умолчанию на панели нажата кнопка **Фильтровать все**. Нажатие этой кнопки озна! чает, что подсвечиваются и могут быть указаны (выделены) курсором и вершины, и ребра, и грани, и оси, и плоскости.

Если для выполнения задуманного вами действия необходимо указание (выделение) объектов определенного типа, нажмите соответствующую кнопку на Панели фильтров (см. табл. [92.9\)](#page-70-1). Если нажата одна из этих кнопок, то кнопка **Фильтровать все** выклю! чается.

<span id="page-70-1"></span>Табл. 92.9. Фильтры объектов

Название кнопки

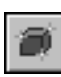

**Фильтровать вершины**

**Фильтровать грани**

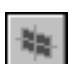

**Фильтровать конструктивные плоскости**

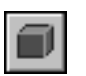

**Фильтровать ребра**

Табл. 92.9. Фильтры объектов

Название кнопки

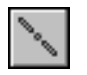

### **Фильтровать оси**

Вы можете выбрать любую комбинацию типов доступных для указания (выделения) объектов. Для этого нажмите сразу несколько кнопок на Панели фильтров. Переключать кнопки на Панели фильтров можно в любой момент работы с моделью.

Если выключаются все кнопки, соответствующие типам объектов, то кнопка **Фильтро вать все** автоматически включается (то есть отключить указание всех типов объектов невозможно).

# **92.7.3. Выбор скрытых, совпадающих или близко расположенных объектов**

Иногда объект, который требуется выбрать, расположен близко к другим объектам, или наложен на них, или скрыт под ними. При этом трудно (а иногда и вовсе невозможно) указать его курсором.

Для выбора любого из близко расположенных (в том числе наложенных друг на друга) объектов воспользуйтесь перебором объектов. Перебор возможен, когда система ожидает указания или выделения объекта, а в «ловушку» курсора попадает более одного объекта.

Чтобы выбрать один из скрытых, совпадающих или близко расположенных объектов, выполните следующие действия.

- 1. Наведите курсор на группу объектов, содержащую нужный объект.
- 2. Не выбирая ни один из них, вызовите из контекстного меню команду **Перебор объек тов**. Можно также нажать комбинацию клавиш *<Ctrl>+<t>*.
- 3. Перебирайте объекты, нажимая клавишу *<Пробел>* или вызывая команду **Следующий объект** из контекстного меню. Объекты, на которые указывал курсор в момент вызова команды перебора, будут поочередно подсвечиваться.
- 4. После подсвечивания нужного объекта выйдите из режима перебора с подтверждением выбора. Для этого вызовите команду **Выбрать подсвеченный объект** из контекстного меню или нажмите клавишу *<Enter>*. Можно также щелкнуть мышью на подсвеченном объекте или в любом свободном месте окна документа.
- 5. Для выхода из режима перебора без указания объекта вызовите из контекстного меню команду **Отказ от перебора**. Можно также нажать клавишу *<Esc>*.

Если перебор использовался для указания объекта при выполнении какой-либо команды, система вернется к этой команде.

## <span id="page-71-0"></span>**92.7.4. Выбор в Дереве модели**

Некоторые объекты нужно выделять и указывать не только в окне редактирования модели, но и в Дереве модели.
Чтобы указать или выделить объект в Дереве, щелкните мышью по его названию или пиктограмме.

Таким способом вы можете выделить или указать эскиз, плоскость, ось, формообразующий или конструктивный элемент (например, элемент, приклеенный операцией вращения, или отверстие, или фаску), компонент сборки или сопряжение.

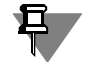

Указание и выделение объектов в Дереве может производиться только в режиме трехмерных построений. Если система находится в режиме эскиза, указание и выделение объектов в Дереве модели невозможно несмотря на то, что Дерево видно на экране.

При указании или выделении в Дереве любого объекта соответствующая ему часть модели подсвечивается или выделяется в окне.

Если в Дереве выделено сопряжение, то в окне модели выделяются объекты, участвующие в этом сопряжении.

Чтобы выделить несколько объектов в Дереве модели, указывайте их, удерживая нажатой клавишу *<Ctrl>*.

Чтобы выделить в Дереве модели группу объектов, расположенных подряд друг за другом, выделите первый (последний) из этих объектов, нажмите и удерживайте клавишу  $\epsilon$ Shift>, затем выделите последний (первый) объект. Выделение будет распространено на все объекты группы.

После того как объект выделен любым способом (в том числе в окне модели), соответствующая ему пиктограмма в Дереве модели из синей превращается в зеленую. Например, при указании ребра цвет изменяет пиктограмма операции, образовавшей это ребро, а при указании плоскости цвет изменяет пиктограмма этой плоскости.

После того как объект указан любым способом, соответствующая ему пиктограмма в Дереве модели из синей превращается в красную. Например, при указании грани цвет изменяет пиктограмма операции, образовавшей эту грань, а при указании эскиза цвет изменяет пиктограмма этого эскиза.

При работе со сборкой каждый компонент отображается в Дереве модели в виде пиктограммы. Слева от нее расположен знак «+». Он означает, что список объектов, составляющих компонент, свернут. Таким образом, объекты, из которых состоит компонент, могут быть не видны в Дереве даже в том случае, если они выделены в окне модели.

Чтобы увидеть в Дереве объект, выделенный в окне модели, используйте команду Сервис — Показать в дереве. После вызова команды пиктограмма этого объекта выделяется зеленым цветом, а Дерево модели разворачивается так, чтобы она была видна.

Если в окне модели выделен объект, принадлежащий формообразующему элементу (например, грань элемента выдавливания), после вызова команды Показать в дереве в Дереве модели выделяется пиктограмма соответствующего формообразующего элемента.

#### 92.7.5. Настройка цветов выделенных и указанных объектов

Вы можете изменить цвета, использующиеся в системе по умолчанию для выделения и указания объектов. Эта настройка производится в диалоге (рис. 92.10), вызываемом командой Сервис – Параметры... – Система – Редактор моделей – Редактирование.

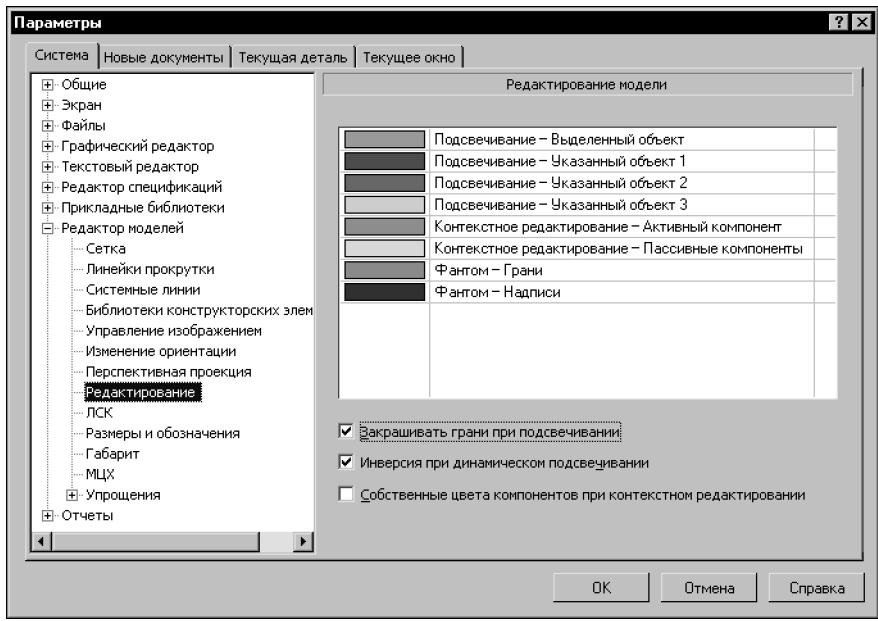

Рис. 92.10. Диалог настройки параметров редактирования моделей

<span id="page-73-0"></span>В диалоге отображается таблица цветов объектов. Первая колонка таблицы содержит цвета, а вторая - названия типов объектов, использующих эти цвета.

Чтобы сменить цвет, щелкните мышью в его ячейке, а затем нажмите кнопку со стрелкой, появившуюся в правой части ячейки.

В первой строке таблицы можно задать цвет для выделенных объектов, а во второй, третьей и четвертой — цвета для объектов или групп объектов, указываемых при выполнении операции. Разноцветная подсветка позволяет различать объекты при указании, так как в некоторых операциях используется не один, а несколько объектов, выполняющих разные функции. Например, при построении массива по параллелограммной сетке все исходные объекты будут подсвечены цветом для первого объекта, объект, указанный в качестве первой оси - цветом для второго объекта, а объект, указанный в качестве второй оси — цветом для третьего объекта.

Цвет Указанного объекта 1 также используется для подсвечивания объектов во время динамического поиска - при условии, что опция Инверсия при динамическом подсвечивании отключена. Рекомендуется включать данную опцию при работе со сложными сборками, чтобы ускорить динамический поиск.

Опция Закрашивать грани при подсвечивании позволяет заливать грани выделяемых и указываемых объектов соответствующим цветом. При отключенной опции изменяют цвет только ребра.

#### Управление видимостью объектов 92.8.

Вспомогательные оси, плоскости (особенно когда их много в модели), не задействованные в выполнении операций эскизы, компоненты сборки (детали или подсборки) и другие объекты иногда мешают просмотру изображения модели. Для удобства работы с моделью вы можете сделать невидимым любой из этих объектов. При этом он попрежнему будет учитываться в иерархии, и его производные объекты будут отображаться корректно.

Чтобы скрыть объект или несколько объектов, выделите их и вызовите из контекстного меню команду Скрыть. Объекты станут невидимыми. Соответствующие им пиктограммы останутся на своих местах в Дереве модели, но будут отображаться серым цветом.

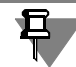

Иногда требуется вызвать команду Обновить изображение, чтобы фантом скрытого элемента полностью исчез с экрана.

Чтобы сделать скрытый объект или несколько объектов видимыми, выделите их в Дереве модели и вызовите из контекстного меню команду Показать. Объекты станут видимыми.

Обратите внимание на то, что тело всегда показывается и скрывается целиком, даже если при вызове команды Показать или Скрыть была выделена отдельная формообразующая операция. Например, в результате включения отображения приклеенного элемента выдавливания на экране появится все тело, содержащее этот элемент, а в результате скрытия элемента все тело перестанет отображаться.

То же самое относится к поверхностям. Например, в результате показа или скрытия поверхности, участвующей в операции Сшивка, в окне модели возникнут или исчезнут все остальные поверхности, участвующие в этой же операции.

После вызова команды Показать или Скрыть для остальных объектов (вспомогательных осей, спиралей, ломаных и т.п.) в окне модели появляются или скрываются только эти объекты.

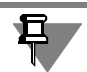

Команда Скрыть (Показать) недоступна, если все выделенные объекты уже скрыты (показаны).

Вы можете скрыть одновременно все системы координат, или конструктивные оси, или конструктивные плоскости, или незадействованные в операциях эскизы, или поверхности, или изображения резьбы, или пространственные кривые, или контрольные точки, или размеры, или условные обозначения; также можно скрыть сразу все перечисленные группы объектов.

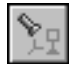

При нажатии кнопки Скрыть все объекты, расположенной на панели Вид, происходит одновременное скрытие всех типов вспомогательных объектов в модели.

Чтобы скрыть тот или иной тип объектов, следует воспользоваться командами меню этой кнопки или подменю команды Вид - Скрыть.

После вызова любой из команд скрываются все объекты соответствующего типа, существующие в модели. При этом кнопка, расположенная рядом с названием команды в меню, переходит в нажатое состояние, свидетельствующее о том, что объекты скрыты (см. рис. 92.11).

Для того, чтобы сделать скрытые объекты видимыми, повторно вызовите команду скрытия объектов.

При работе со сборкой панель Вид содержит также кнопку Скрыть все объекты в компонентах. После нажатия кнопки происходит скрытие всех типов вспомогательных объектов в компонентах сборки. Кнопка имеет такое же меню, как и кнопка Скрыть все объекты. Разница в том, что действие команд Скрыть все объекты в компонентах распространяется только на компоненты сборки, а команд Скрыть все объекты - и на сборку, и на ее компоненты. Команды для скрытия компонентов можно вызвать из подменю команды Вид - Скрыть в компонентах.

Из меню кнопок Скрыть все объекты и Скрыть все объекты в компонентах можно сформировать отдельные инструментальные панели (пример см. на рис. 92.12) и использовать их вместо меню. Для этого следует «перетащить» меню мышью за заголовок в нужном направлении.

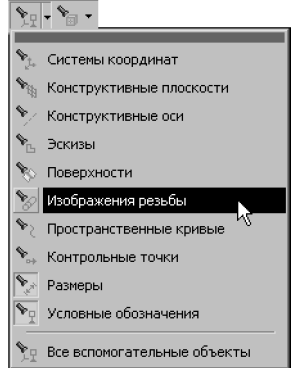

<span id="page-75-0"></span>Рис. 92.11. Указание типа объекта для скрытия

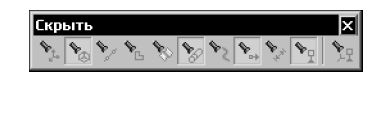

<span id="page-75-1"></span>Рис. 92.12. Панель Скрыть

Обратите внимание на отличие панелей Скрыть и Скрыть в компонентах от остальных инструментальных панелей: состав и порядок кнопок на ней изменить невозможно.

#### Управление цветом и свойствами поверхности объектов  $92.9$

Вы можете задавать цвет и свойства поверхности (степень блеска, прозрачность и т.д.) как для каждой детали, так и для любой отдельной грани.

Чтобы задать цвет и свойства поверхности текущей модели, выделите ее в Дереве и вызовите из контекстного меню команду Свойства.

На Панели свойств появятся элементы управления свойствами модели, в том числе поле Цвет и «ползунки» для управления значениями следующих параметров, характеризующих оптические свойства поверхности (рис. 92.13):

- Общий цвет.
- Диффузия,
- Зеркальность.
- Блеск.
- Прозрачность,
- Излучение.

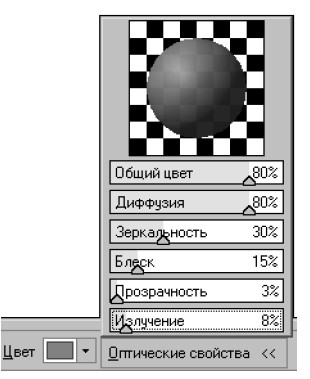

Рис. 92.13. Элементы управления свойствами поверхности

<span id="page-76-0"></span>Выберите из списка нужный цвет и настройте оптические свойства. Любое изменение этих параметров отображается в области предварительного просмотра (в ней изображена сфера с заданными свойствами поверхности).

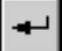

Настроив свойства поверхности, подтвердите сделанные изменения.

После этого изображение детали в окне будет перерисовано в соответствии с установленными параметрами.

Чтобы изменить цвет или другие свойства грани, выделите ее в окне модели и вызовите из контекстного меню команду **Свойства грани**.

Произведите необходимые настройки на Панели свойств. Если грань имеет тот же цвет, что и вся деталь, включена опция **Использовать цвет детали**. Чтобы изменить цвет, выключите эту опцию.

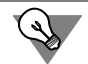

Иногда параллельные грани детали сливаются на полутоновом изображении. Чтобы облегчить восприятие такого изображения, свойства параллельных граней можно сделать разными (часто достаточно изменения блеска или диффузии без изменения цвета).

Вы можете изменить свойства поверхности не только для отдельной грани, но и для всех граней формообразующего элемента одновременно. Для этого выделите элемент в Дереве модели и вызовите из контекстного меню команду **Свойства элемента** или выде! лите в окне детали любую грань или ребро элемента и вызовите из контекстного меню команду **Свойства исходного элемента**.

Работая со сборкой, вы можете настраивать цвета ее компонентов (деталей и подсборок). Эту возможность удобно использовать, если требуется более наглядное представление модели. Например, можно выбрать одинаковый цвет для всех крепежных деталей, имеющихся в сборке и т.п.

Чтобы настроить цвет отдельного компонента, выделите его в Дереве модели и вызовите из контекстного меню команду **Свойства**.

По умолчанию для компонента включена опция Использовать цвет источника, и компонент выглядит в сборке так же, как в своем файле-источнике.

Чтобы компонент использовал цвет и свойства поверхности сборки, включите опцию **Использовать цвет сборки**.

Чтобы установить для отображения компонента цвет, отличный как от цвета сборки, так и от цвета источника, выключите опцию **Использовать цвет сборки** и задайте нужный цвет и свойства поверхности.

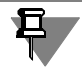

Детали, входящие в подсборку, показываются заданным для подсборки цветом только в том случае, если для них включено отображение цветом сборки. По умолчанию компонент использует цвет источника, а не сборки. Поэтому, если после изменения цвета подсборки не изменились цвета составляющих ее деталей, нужно проверить, включена ли в их свойствах опция **Использовать цвет сборки**.

Как при работе с деталью, так и при работе со сборкой можно настраивать цвета и свойства поверхности тел, созданных в этой детали или сборке. Для этого нужно выделить тело в Дереве модели и вызвать из контекстного меню команду **Свойства**.

По умолчанию для тела включена опция **Использовать цвет источника**. При этом тело имеет цвет и свойства поверхности, которые заданы в свойствах содержащей его модели.

Чтобы установить для тела собственные цвет и свойства поверхности, выключите опцию **Использовать цвет источника** и задайте нужный цвет и свойства поверхности.

Команда **Свойства** доступна в контекстном меню любого объекта модели (формообра! зующего или дополнительного элемента, поверхности, вспомогательной или координатной плоскости, оси, кривой, эскиза и т.п.) и позволяет задать цвет этого объекта и свойства его поверхности (для элементов и поверхностей).

Чтобы задать одинаковый цвет для всех однотипных элементов (например, эскизов или фасок), вызовите команду **Сервис — Параметры — Текущая деталь/сборка — Свойства объектов**.

В диалоге настройки (рис. 92.14) выберите нужный тип элемента. Установите для него цвет и свойства поверхности либо включите опцию **Использовать цвет детали**.

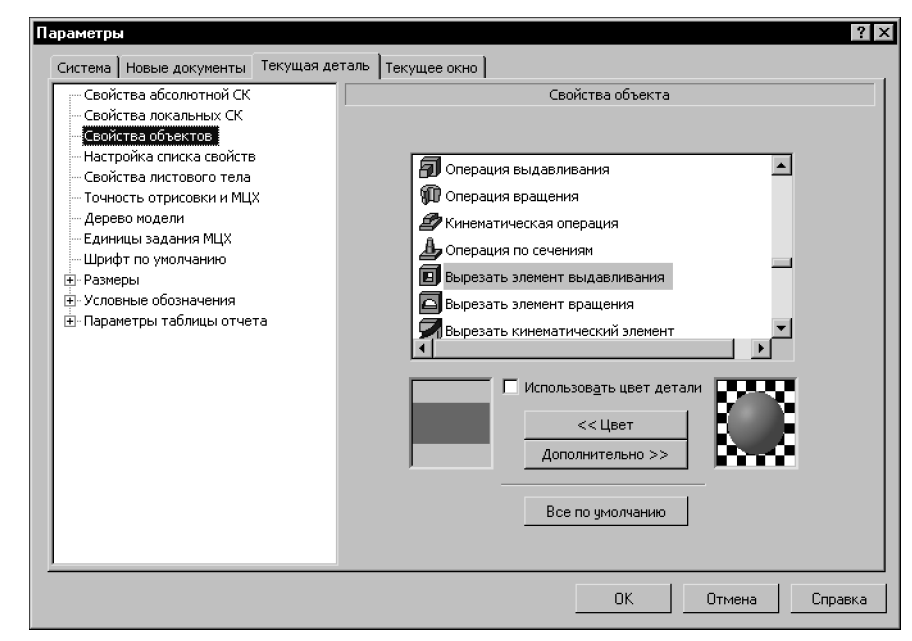

Рис. 92.14. Настройка оптических свойств объектов разных типов

# **Глава 93. Работа со свойствами документа**

Свойства документа используются для просмотра информации о документе-модели и ее составных частях и представления этой информации в виде отчетов.

Свойства документа делятся на *системные* и *дополнительные*.

Для каждого документа-модели формируется один список свойств, который используется для всех составных частей модели. При работе с документом-деталью список свойств документа используется как для самой детали, так и для тел, созданных в ней. При работе с документом-сборкой — для сборки, компонентов и тел.

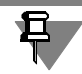

Свойства сборки не передаются в файлы ее компонентов.

По умолчанию список свойств документа содержит только системные свойства. Эти свойства автоматически назначаются документу при его создании.

В процессе работы с документом вы можете редактировать список его свойств: создавать новые свойства, изменять и удалять существующие, добавлять свойства из библиотек свойств или из файлов компонентов (при работе со сборкой). Указанные действия описаны в разделе [93.2.2 на с. 86.](#page-85-0)

Вы можете заранее настроить список свойств новых документов, включив в него все необходимые свойства. Для этого используются библиотеки свойств. Подключение библиотек описано в разделе [93.1.1](#page-79-0).

В комплект поставки системы КОМПАС!3D входит библиотека свойств *properties.lpt*. Вы можете создать собственные библиотеки, как описано в разделе [93.2.1 на с. 85.](#page-84-0)

Чтобы свойства из списка отображались в документе, необходимо включить их отображение. Данная настройка может быть выполнена как для новых документов (см. раздел [93.1.1](#page-79-0)), так и для текущего (см. раздел [93.1.2 на с. 83](#page-82-0)).

Значения свойств документа задаются во время работы с ним. Задание значений свойств описано в разделе [93.3 на с. 91.](#page-90-0)

# **93.1. Настройка списка свойств**

Настройка списка свойств выполняется для новых документов-моделей или для текущего.

Для новых документов вы можете настроить подключение нужных библиотек свойств и отображение свойств в документе. Для текущего документа — только отображение свойств в документе.

#### <span id="page-79-0"></span>**93.1.1. Настройка списка свойств новых документов**

Чтобы настроить список свойств новых документов (деталей или сборок), вызовите команду **Сервис — Параметры... — Новые документы — Модель — Деталь/ Сборка — Настройка списка свойств**. На экране появится диалог, показанный на рис. 93.1.

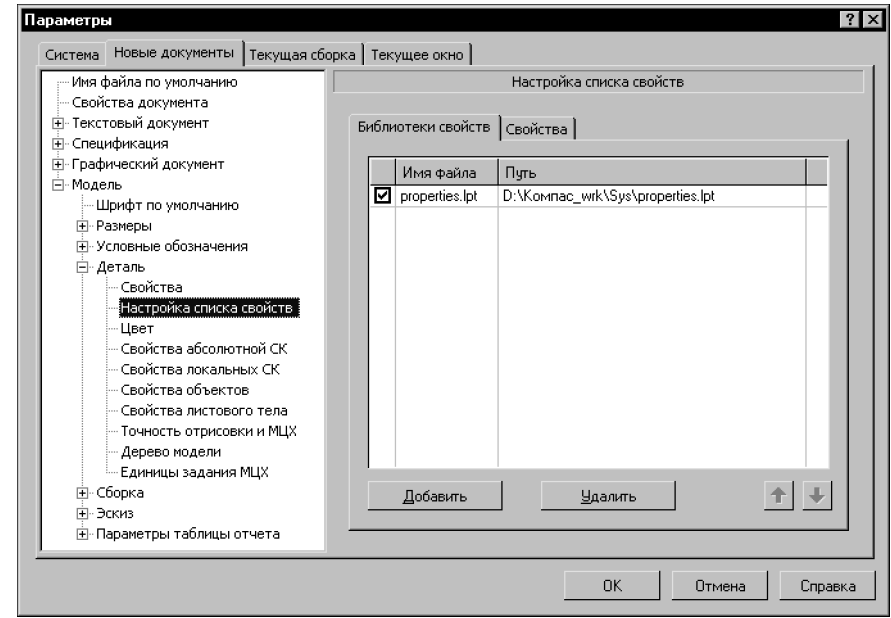

Рис. 93.1. Настройка списка свойств новых документов, подключение библиотеки свойств

Диалог содержит две вкладки: **Библиотеки свойств** и **Свойства**.

Вкладка **Библиотеки свойств** позволяет подключить библиотеки, свойства из которых могут использоваться в новых документах.

Чтобы подключить библиотеку, выполните следующие действия.

- 1. Добавьте библиотеку свойств в список библиотек. Для этого нажмите кнопку **Добавить** и укажите нужную библиотеку (файл с расширением *lpt*) в стандартном диалоге Windows открытия файлов. В список библиотек добавится строка, содержащая имя файла библиотеки и путь к нему.
- 2. Включите опцию слева от имени файла библиотеки в списке. Свойства из библиотеки будут добавлены в список свойств новых документов.

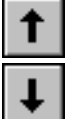

Вы можете редактировать список библиотек, перемещая или удаляя элементы списка. Для изменения положения библиотеки в списке используются кнопки **Переместить вверх** и **Переместить вниз**. Кнопка **Удалить** позволяет удалить библиотеку из списка.

Список свойств новых документов содержится на вкладке **Свойства**. Чтобы настроить отображение свойств в новых документах, активизируйте эту вкладку (рис. [93.2\)](#page-81-0).

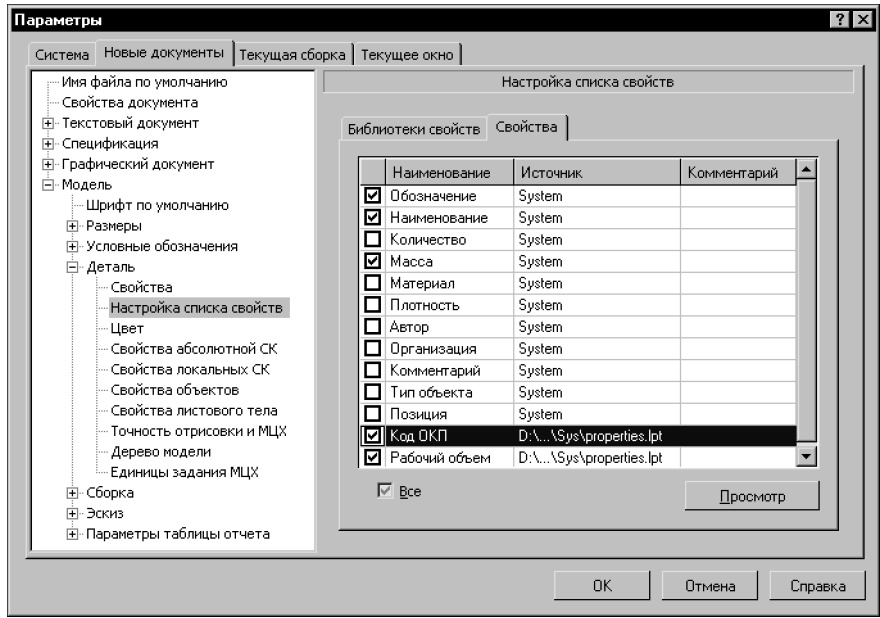

Рис. 93.2. Настройка списка свойств новых документов, настройка отображения свойств

<span id="page-81-0"></span>В список входят системные свойства и свойства из подключенных библиотек. Опция слева от наименования свойства позволяет включить или отключить отображение этого свойства в новых документах.

Опция **Все** позволяет включить/отключить отображение всех свойств.

Чтобы просмотреть параметры свойства, выделенного в списке, нажмите кнопку **Про смотр**. На экране появится диалог **Параметры свойства** (рис. 93.3). В режиме про! смотра данные, содержащиеся в диалоге, недоступны для редактирования.

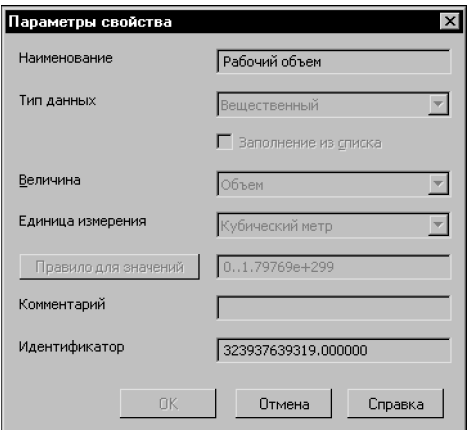

Рис. 93.3. Просмотр параметров свойства

### <span id="page-82-0"></span>**93.1.2. Настройка списка свойств текущего документа**

Чтобы настроить список свойств текущего документа (детали или сборки), вызовите команду **Сервис — Параметры... — Текущая деталь/сборка — Настройка списка свойств**. На экране появится диалог, показанный на рис. 93.4.

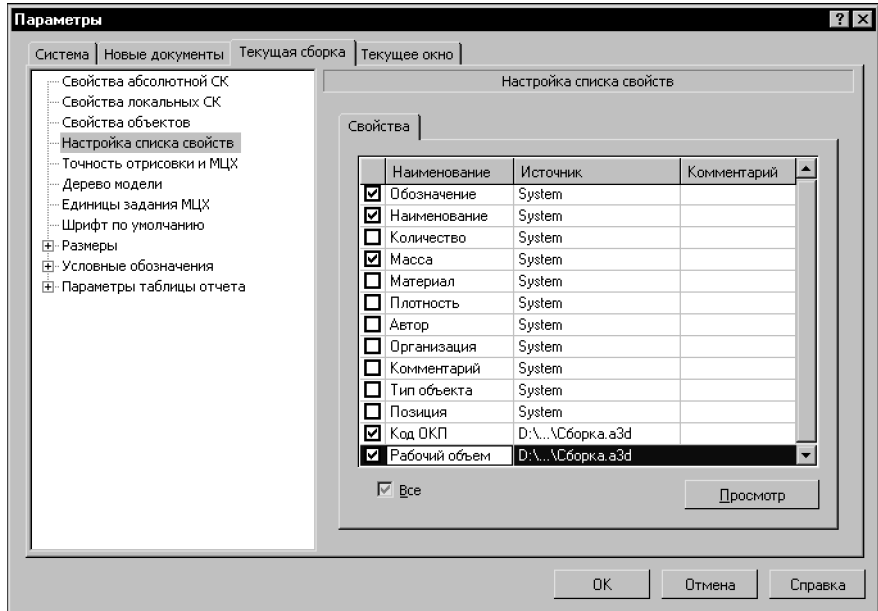

Рис. 93.4. Настройка списка свойств текущего документа

В диалоге содержится одна вкладка **Свойства**. На этой вкладке расположен список свойств текущего документа. Кроме системных свойств список может содержать свойства, заданные пользователем, и свойства, добавленные из подключенных библиотек или из файлов компонентов (при работе со сборкой).

Настройте отображение свойств в текущем документе. Данная настройка выполняется аналогично настройке отображения свойств в новых документах (см. раздел [93.1.1\)](#page-79-0).

# <span id="page-82-1"></span>**93.2. Управление свойствами**

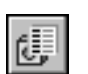

Работа со свойствами документа и библиотеками свойств выполняется в диалоге **Уп равление свойствами** (рис. [93.5\)](#page-83-0), который вызывается командой **Сервис — Библио теки стилей — Свойства объектов...**.

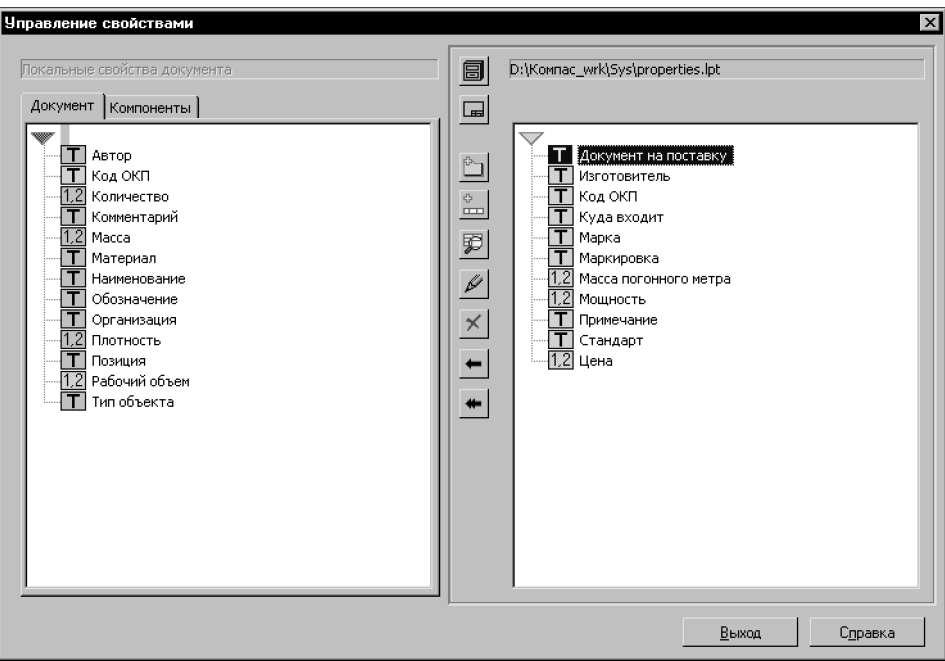

Рис. 93.5. Диалог **Управление свойствами**

<span id="page-83-0"></span>Диалог содержит два окна просмотра. Чтобы выполнять различные действия в одном из окон, активизируйте его щелчком мыши. При этом кнопки, расположенные между окнами, становятся доступными для работы со свойствами активного окна.

Активным может быть только одно окно — оно выделено рамкой. Например, на рис. [93.5](#page-83-0) активным является правое окно.

Каждое окно просмотра позволяет отобразить список свойств текущего документа или выбранной библиотеки свойств.

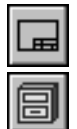

Для отображения свойств документа используется кнопка **Показать документ**, для отображения свойств библиотеки — кнопка **Показать библиотеку**.

На рис. [93.5](#page-83-0) показан вариант, когда в левом окне просмотра отображается список свойств текущего документа-сборки, а в правом - список свойств библиотеки *properties.lpt*.

Вид окна просмотра зависит от типа документа, выбранного для показа свойств.

- ▼ Для сборки окно просмотра содержит две вкладки **Документ** и **Компоненты**. На вкладке **Документ** отображается список свойств текущей сборки, а на вкладке **Компоненты** — список свойств компонентов данной сборки первого уровня (в список включаются только свойства, отличные от свойств сборки).
- ▼ Для детали окно просмотра содержит вкладку **Документ**, на которой отображается спи! сок свойств текущей детали.
- ▼ Для библиотеки свойств окно просмотра не содержит вкладок. Список свойств библиотеки отображается в поле окна.

Список свойств в окне представлен в виде дерева. В дереве свойств документа все свойства расположены на одном иерархическом уровне. В дереве свойств библиотеки возможно создание групп свойств на разных уровнях.

Каждому свойству в дереве соответствует наименование и пиктограмма. Символы на пиктограмме показывают тип значения свойства:

- символ *Т* соответствует типу значения Строка,
- ▼ символ Л типу значения Логический,
- ▼ символы 1,2 типу значения Целый или Вещественный.

Пиктограмма системного свойства имеет серый цвет, пиктограмма дополнительного свойства - желтый.

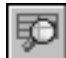

Чтобы просмотреть информацию о свойстве, выделите его в списке и нажмите кнопку Просмотреть. На экране появится диалог Параметры свойства (см. рис. 93.3 на с. 82). В режиме просмотра данные, содержащиеся в диалоге, недоступны для редактирования.

Кроме того, вы можете создавать новые библиотеки свойств, добавлять свойства в список свойств текущего документа или библиотеки, изменять или удалять существующие свойства.

## <span id="page-84-0"></span>93.2.1. Создание библиотеки свойств

Создание библиотеки свойств выполняется в диалоге Управление свойствами (см. рис. 93.5 на с. 84).

Для создания библиотеки выполните следующие действия.

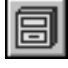

#### 1. Нажмите кнопку Показать библиотеку.

- 2. В появившемся диалоге укажите или создайте папку, в которой должна размещаться новая библиотека.
- 3. Введите имя новой (несуществующей) библиотеки и нажмите кнопку Открыть.
- 4. Ответьте Да на запрос системы о создании нового файла (рис. 93.6).

Активное окно просмотра диалога управления свойствами очистится, так как вновь созданная библиотека пуста.

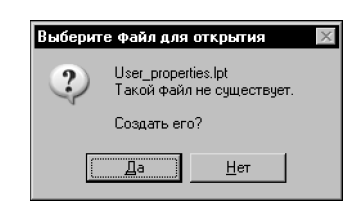

Рис. 93.6. Запрос на создание файла новой библиотеки

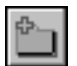

<span id="page-84-1"></span>5. Чтобы создать в библиотеке новый раздел, нажмите кнопку Создать раздел и введите имя раздела в появившемся на экране диалоге. Аналогично создайте все нужные разделы и подразделы.

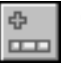

6. Создайте нужные свойства, используя кнопку Создать свойство. Действия по созданию свойств подробно описаны в разделе Создание свойства на с. 86.

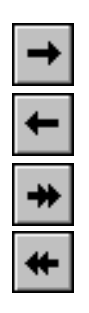

При необходимости вы можете редактировать и удалять разделы библиотеки и свойства (см. разделы *Изменение свойства* на с. 89 и *[Удаление свойства](#page-88-0)* на с. 89).

Кнопка **Копировать** позволяет копировать в библиотеку уже существующие свойства, а кнопка **Перенести** — переносить их. Для выполнения этих действий в соседнем окне просмотра необходимо открыть нужный источник свойств для копирования (переноса).

Источником может быть текущий документ (деталь или сборка) или библиотека свойств. При выборе сборки вы можете не только копировать (переносить) свойства этой сборки, но и копировать свойства ее компонентов. При выборе библиотеки вы можете копировать (переносить) как свойства, так и разделы этой библиотеки.

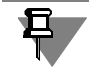

Системные свойства документов копировать и переносить нельзя.

#### <span id="page-85-0"></span>**93.2.2. Формирование списка свойств документа**

По умолчанию список свойств документа содержит системные свойства и свойства из библиотек, подключенных при настройке (см. раздел [93.1.1 на с. 80\)](#page-79-0). Вы можете редактировать список, создавая новые свойства, изменяя или удаляя существующие. Редактирование списка выполняется в диалоге **Управление свойствами** (см. рис. [93.5 на](#page-83-0) [с. 84\)](#page-83-0).

#### <span id="page-85-1"></span>**Создание свойства**

Включите отображение списка свойств текущего документа, нажав кнопку **Показать документ**. В окне просмотра будет раскрыта вкладка **Документ**, содержащая этот список.

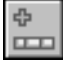

Чтобы добавить новое свойство в список, нажмите кнопку **Создать свойство**. На экране появится диалог **Параметры свойства** (рис. 93.7). Элементы этого диалога описаны в таблице [93.1](#page-86-0).

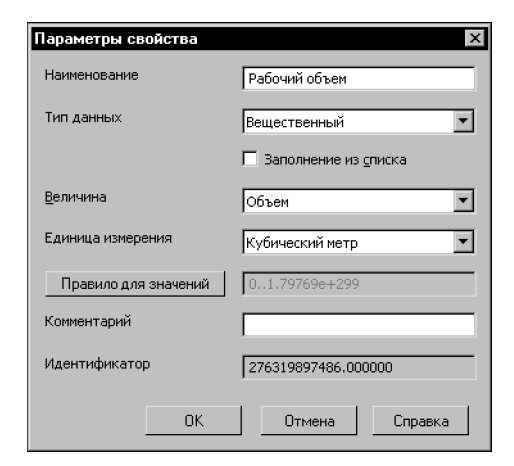

Рис. 93.7. Диалог создания свойства

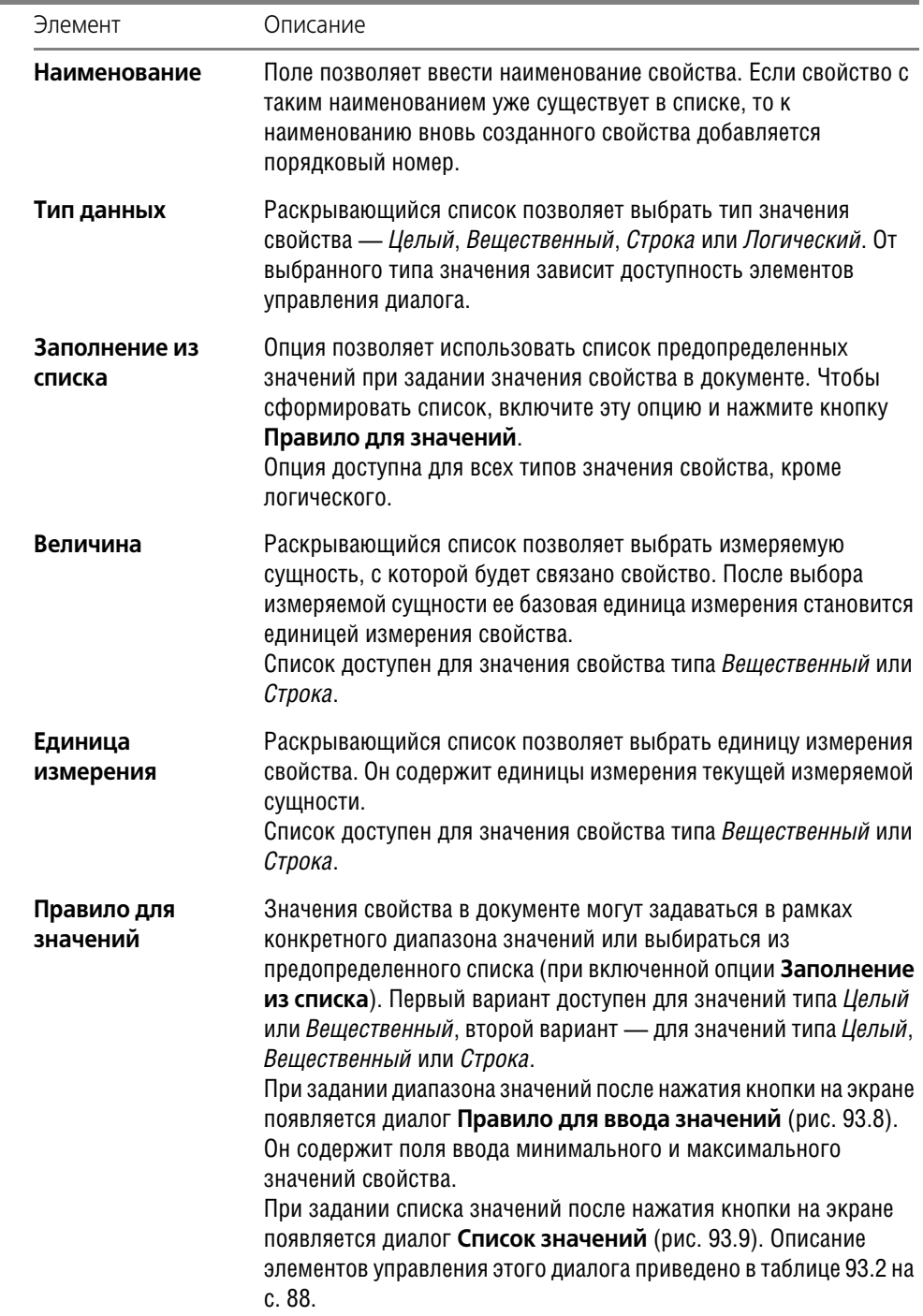

#### <span id="page-86-0"></span>Табл. 93.1. Диалог создания свойства

÷,

#### Табл. 93.1. Диалог создания свойства

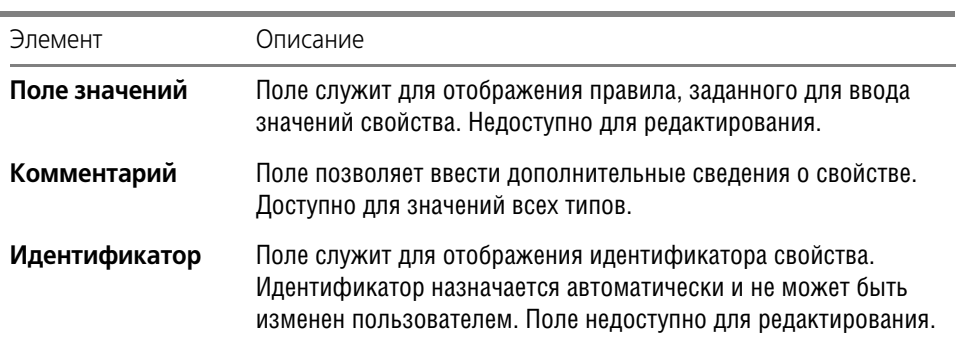

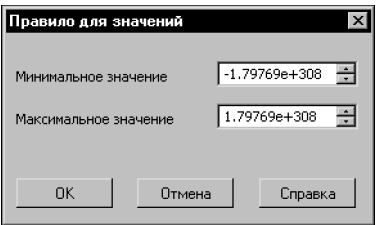

<span id="page-87-1"></span>Рис. 93.8. Диалог задания диапазона значений свойства

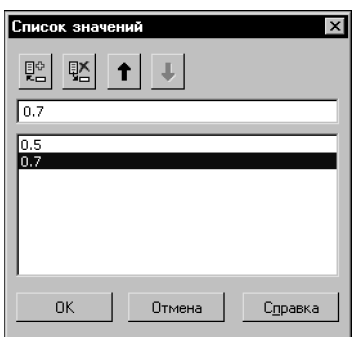

Рис. 93.9. Диалог создания списка значений свойства

<span id="page-87-2"></span><span id="page-87-0"></span>

|  |  | Табл. 93.2. Диалог создания списка значений свойства |  |
|--|--|------------------------------------------------------|--|
|  |  |                                                      |  |

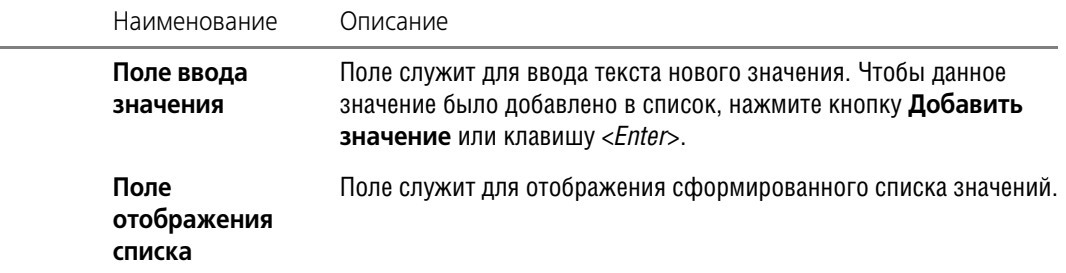

Табл. 93.2. Диалог создания списка значений свойства

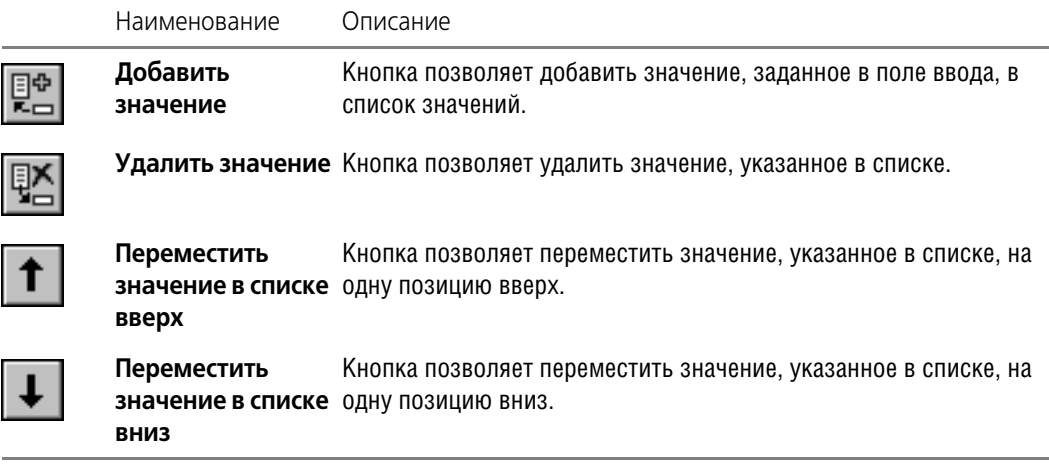

Вновь созданное свойство добавляется в список свойств текущего документа. Его отображение включается автоматически.

#### **Изменение свойства**

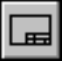

Включите отображение списка свойств текущего документа, нажав кнопку **Показать документ**. В окне просмотра будет раскрыта вкладка **Документ**, содержащая этот список.

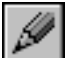

Чтобы изменить свойство текущего документа, выберите это свойство в списке свойств и нажмите кнопку **Редактировать**. На экране появится диалог **Параметры свойства** (см. рис. 93.7 на с. 86). Описание элементов управления диалога приведено в таблице [93.1 на с. 87](#page-86-0).

При редактировании свойства вы можете изменить наименование свойства и дополнительные сведения о нем, выбрать единицу измерения из списка единиц измерения текущей измеряемой сущности, изменить граничные значения заданного диапазона значений или отредактировать сформированный список значений свойства.

Тип значения свойства, измеряемая сущность и правило ввода значений задаются при создании свойства и не могут быть изменены.

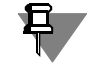

Изменения параметров системного свойства сохраняются в течение текущего сеанса работы КОМПАС-3D.

#### **Удаление свойства**

<span id="page-88-0"></span>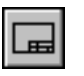

Включите отображение списка свойств текущего документа, нажав кнопку **Показать документ**. В окне просмотра будет раскрыта вкладка **Документ**, содержащая этот спи! сок.

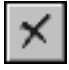

Чтобы удалить свойство, выделите его в списке свойств и нажмите кнопку **Удалить**. На экране появится запрос на подтверждение удаления. Если удаляемое свойство имеет значение, заданное в текущем документе, то запрос на удаление будет содержать информацию об этом. Нажмите кнопку **Да**, чтобы подтвердить удаление, или кнопку **Нет**, чтобы отказаться от него.

Обратите внимание на то, что удалить можно только дополнительное свойство документа. Системные свойства недоступны для удаления.

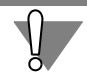

Отменить удаление свойства невозможно.

#### **Добавление свойства из библиотеки свойств в документ**

Для пополнения списка свойств документа удобно использовать библиотеки свойств. Вы можете воспользоваться готовой библиотекой (например, библиотекой *properties.lpt*, входящей в комплект поставки системы KOMПAC-3D) или создать свою библиотеку свойств, как описано в разделе [93.2.1 на с. 85.](#page-84-0)

Чтобы добавить свойство из библиотеки в документ, выполните следующие действия.

- 1. Включите отображение списка свойств текущего документа в одном из окон просмотра диалога. Для этого нажмите кнопку **Показать документ**. В окне будет раскрыта вкладка **Документ**, содержащая список свойств.
- 2. В другом окне диалога включите отображение списка свойств библиотеки. Для этого нажмите кнопку **Показать библиотеку** и выберите файл нужной библиотеки в стандарт! ном диалоге Windows открытия файлов.
- 3. Скопируйте или перенесите свойство из библиотеки в документ.

Чтобы скопировать свойство, выделите его в списке свойств библиотеки и нажмите кнопку **Копировать**.

Чтобы перенести выделенное свойство, нажмите кнопку **Перенести**. При этом свойство будет удалено из библиотеки свойств и добавлено в список свойств документа.

#### Копирование свойства компонента в документ-сборку

Свойства компонентов сборки могут быть скопированы в список свойств данной сборки. Для этого выполните следующие действия.

- 压
- 1. Включите отображение списка свойств текущей сборки в одном из окон просмотра диалога. Для этого нажмите кнопку **Показать документ**. В окне будет раскрыта вкладка **Документ**, содержащая список свойств.
- 2. В другом окне диалога включите отображение списка свойств компонентов текущей сборки. Для этого нажмите кнопку **Показать документ** и раскройте вкладку **Компо ненты**.

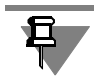

На вкладке **Компоненты** содержатся те свойства компонентов, которые отличаются от свойств текущей сборки. Эти свойства доступны только для просмотра и копирования.

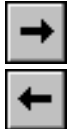

3. Выделите нужное свойство в списке свойств компонентов и нажмите кнопку **Копиро вать**. Свойство компонента будет скопировано в список свойств сборки.

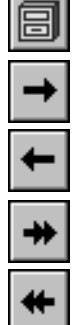

# <span id="page-90-0"></span>**93.3. Задание значений свойств**

Значения свойств документа могут быть различными для его составных частей. При работе с документом-деталью значения могут быть заданы как для детали, так и для ее тел, а при работе с документом-сборкой — для сборки, компонентов и тел.

Чтобы просмотреть значения свойств детали, сборки, компонента или тела, вызовите из его контекстного меню в Дереве модели команду Свойства. На Панели свойств появятся элементы управления свойствами, в том числе панель **Список свойств** (панель рас! положена на вкладке **Свойства**).

Панель содержит список свойств текущего документа, отображение которых включено, и элементы управления списком (рис. [93.10\)](#page-90-1).

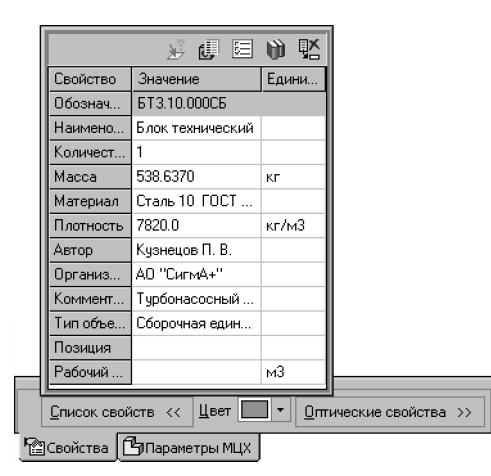

Рис. 93.10. Просмотр свойств сборки

<span id="page-90-1"></span>Список свойств документа отображается в виде таблицы, в которой содержатся наименования свойств, их значения и единицы измерения.

При просмотре свойств компонента или его тела в ячейках столбца *Источник* некоторых свойств отображаются опции (рис. [93.11\)](#page-91-0). Наличие опции показывает возможность получения значения свойства из источника — файла компонента. Возможны следующие варианты отображения опции.

- Опция включена. Значение свойства получено из источника и может быть заменено значением, заданным в текущей сборке. После замены значения опция автоматически отключается.
- ▼ Опция отключена. Значение свойства задано в текущей сборке на панели **Список свойств**. Чтобы получить значение свойства из источника, включите опцию.
- Опция включена и недоступна. Значение свойства получено из источника. Изменение значения свойства на панели **Список свойств** невозможно.

Опция отключена и недоступна. Значение свойства задано в текущей сборке (например, значение массы компонента задано на вкладке **Параметры МЦХ** Панели свойств). Изменение значения свойства на панели **Список свойств** невозможно.

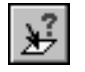

При необходимости вы можете просмотреть все свойства источника, нажав кнопку Свойства источника. На экране появится информационное окно, содержащее текущую дату, полное имя файла компонента и список его свойств.

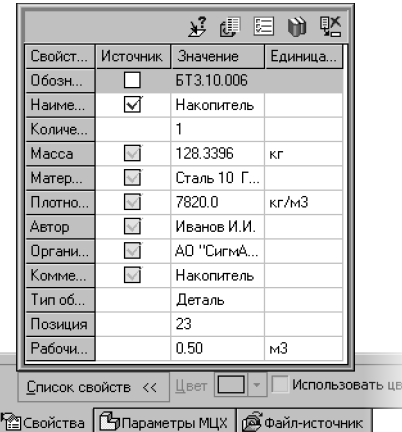

Рис. 93.11. Просмотр свойств компонента

<span id="page-91-0"></span>В список свойств входят как системные, так и дополнительные свойства документа.

Задание значений системных свойств описано в разделе 93.3.1 на с. 92, задание значений дополнительных свойств - в разделе 93.3.2 на с. 93.

При задании значений свойств компонентов и их тел обратите внимание на следующие особенности.

Умолчательным значением свойства компонента в сборке является значение, переданное из источника - файла компонента.

Значения свойств компонентов и их тел, заданные в сборке, не передаются в файлы компонентов.

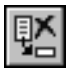

Значения свойств текущего документа, заданные пользователем на панели Список свойств, могут быть удалены. Для удаления значения выделите его в списке свойств и нажмите кнопку Удалить значение.

Если значение свойства может быть получено из источника, то после выполнения удаления поле значения свойства автоматически заполняется значением из источника.

Вы можете редактировать список свойств текущего документа и настраивать отображение свойств в списке, не прерывая работу в команде Свойства.

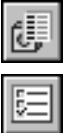

Редактирование списка свойств выполняется в диалоге Управление свойствами (см. раздел 93.2 на с. 83). Вы можете вызвать этот диалог, нажав одноименную кнопку.

Чтобы настроить отображение свойств, нажмите кнопку Настройка списка свойств. На экране появится настроечный диалог. Действия по настройке аналогичны действиям, описанным в разделе 93.1.2 на с. 83.

#### <span id="page-91-1"></span>9331 Системные свойства

Значения системных свойств задаются следующим образом.

#### ▼ **Обозначение**, **наименование**.

Задаются вручную.

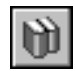

Вы можете выбрать обозначение детали, сборки или компонента из внешнего Справочника (Справочник должен быть подключен к системе КОМПАС-3D). Для этого используется кнопка **Выбор обозначения из справочника**.

#### ▼ **Количество**.

Значение этого свойства устанавливается равным единице, так как в текущий момент времени возможна работа со свойствами только одной составной части документа.

#### ▼ **Масса**.

Значение массы детали, тела детали, сборки, тела сборки получается при расчете его массо-центровочных характеристик (см. главу [94](#page-94-0)) или задается вручную на вкладке **Параметры МЦХ** Панели свойств. Оно автоматически передается в список свойств документа. Значение массы компонента или его тела передается из файла компонента.

#### ▼ **Обозначение** и **плотность материала**.

Материал детали, тела детали, сборки, тела сборки задается на панели **Материал** вкладки **Параметры МЦХ** Панели свойств (см. раздел [94.1.1 на с. 96](#page-95-0)). В список свойств документа передаются его обозначение и плотность. Обозначение и плотность материала компонента или его тела передаются из файла компонента.

#### ▼ **Автор, организация, комментарий**.

Сведения задаются в диалоге **Информация о документе** (см. раздел 4.5 на с. 61). Для детали, тела детали, сборки или тела сборки эти сведения задаются в текущем документе и передаются в список свойств. Для компонента или его тела сведения передаются из файла компонента.

#### ▼ **Тип объекта**.

Тип, к которому относится выбранная часть модели — *Сборочная единица*, *Деталь*, *Стандартное изделие*, *Компонент из библиотеки* или *Тело*, определяется системой авто! матически.

#### ▼ **Позиция**.

К компонентам и телам в сборке могут быть проставлены позиции. Номера этих позиций используются в качестве значений свойства *Позиция* для компонентов и тел. Для детали, тела детали или сборки данное свойство не имеет значения.

#### <span id="page-92-0"></span>**93.3.2. Дополнительные свойства**

Значения дополнительных свойств задаются пользователем. Способ задания значения зависит от его типа.

- ▼ Значение типа *Целый* или *Вещественный* вводится в поле в числовом виде (вручную или при помощи счетчика) или выбирается из списка значений.
- ▼ Значение типа *Строка* вводится в поле в виде текста или выбирается из списка значений.
- ▼ Для задания значения типа *Логический* используется опция, расположенная в ячейке *Значение* свойства данного типа. Если опция включена, свойство имеет значение Да, если опция отключена — значение *Нет*.

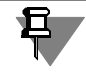

Тип значения свойства и данные, необходимые для задания значения (диапазон значений, список значений), задаются при создании свойства (см. раздел *[Создание свойства](#page-85-1)* [на с. 86](#page-85-1)).

# <span id="page-94-0"></span>**Глава 94.**

# **Управление массоцентровочными характеристиками модели**

Массо-центровочные характеристики модели могут получаться расчетным путем или задаваться вручную.

- ▼ В первом случае МЦХ модели вычисляется на основе МЦХ составляющих ее частей: для деталей — тел, а для сборок — тел и компонентов.
- ▼ Во втором случае вычисляются только координаты центра масс (масса модели вводится пользователем) или ничего не вычисляется (и масса, и координаты центра масс модели вводятся пользователем).

Рассчитанные или заданные вручную масса и координаты центра масс модели сохраняются в ее файле. При вставке модели в сборку в качестве компонента эти параметры передаются в сборку и используются при расчете ее массо-центровочных характеристик.

В случае необходимости можно задать массо-центровочные характеристики для компонентов сборки, отличающиеся от их собственных. Эти параметры будут храниться и использоваться в сборке.

Для ускорения расчета МЦХ сборки рекомендуется сохранить файлы всех ее компонентов в КОМПАС-3D версии 10 или более поздней.

Общие приемы задания параметров МЦХ описаны в разделе [94.1](#page-94-1), а порядок действий при настройке параметров МЦХ тел, компонентов и моделей — в разделах [94.2](#page-96-0)–[94.4.](#page-98-0) Раздел [94.5](#page-99-0) посвящен настройкам системы и документов, связанных с МЦХ моделей.

# <span id="page-94-1"></span>**94.1. Общие приемы задания параметров МЦХ**

Управление массо-центровочными характеристиками объекта (тела, компонента или модели) производится с помощью элементов, расположенных на вкладке **Параметры МЦХ** Панели свойств.

Объем тел всегда рассчитывается системой автоматически. С помощью элементов управления вкладки **Параметры МЦХ** можно задать:

- $\blacktriangledown$  материал и плотность материала (см. раздел [94.1.1\)](#page-95-0) для расчета массы и координат центра масс,
- ▼ произвольные значения массы и координат центра масс (см. раздел [94.1.2](#page-95-1)).

На вкладке **Параметры МЦХ** присутствует также кнопка **Пересчитать МЦХ**. После ее нажатия производится расчет массо-центровочных характеристик объекта при текущем значении параметров. По окончании расчета на экране появляется Информационное окно с результатами расчета.

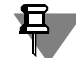

В Информационном окне отображаются краткие результаты расчета (масса, объем, площадь поверхности, координаты центра масс тела или модели). Чтобы получить инерционные характеристики модели (моменты инерции и направление главных осей инерции), воспользуйтесь командой **МЦХ модели** (см. раздел [147.4 на с. 593\)](#page-592-0).

#### <span id="page-95-0"></span>**94.1.1. Материал и плотность материала**

Для выбора материала служит панель **Материал** (рис. [94.1\)](#page-95-2).

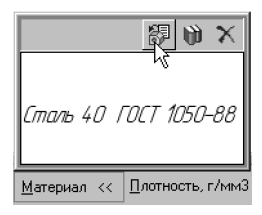

Рис. 94.1. Панель **Материал**

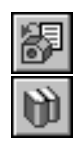

<span id="page-95-2"></span>Кнопка **Выбрать из списка материалов** позволяет выбрать материал из справочного файла плотностей (файл *...\ASCON\KOMPAS!3D V...\Sys\Grарhic.dns*; значения плотнос! тей материалов, содержащиеся в нем, могут редактироваться пользователем), а кнопка **Выбрать из справочника материалов** — из Справочника Материалы и Сортаменты. Обозначение выбранного материала появится в окне просмотра панели **Материал**.

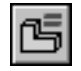

Чтобы задать плотность, активизируйте переключатель **Расчет по плотности** в группе **Способ определения МЦХ** (рис. 94.2). Для расчета может использоваться справочное, т.е. соответствующее выбранному материалу, значение плотности, или произвольно заданное.

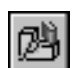

▼ Чтобы использовать справочное значение плотности, активизируйте переключатель **Выбор из справочника** в группе **Плотность**. Значение плотности материала будет взято из справочного файла плотностей или Справочника Материалы и Сортаменты и отображено в поле **Плотность**.

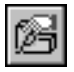

▼ Чтобы задать произвольное значение плотности, активизируйте переключатель **Ручной ввод** и введите нужное значение в поле **Плотность**.

| U. | Cnoco6 определения MUX THE THE | √ Плотность, г/мм3 74 79 10.0080<br>$M$ атериал >> | Пересчитать МЦХ |
|----|--------------------------------|----------------------------------------------------|-----------------|
|    | Расвойства   Рапараметры МЦХ   |                                                    |                 |

Рис. 94.2. Расчет МЦХ по плотности

### <span id="page-95-1"></span>**94.1.2. Масса и координаты центра масс**

Чтобы задать массу тела или модели, активизируйте переключатель **Расчет по массе** (рис. 94.3). Введите значение массы в поле **Масса**.

При необходимости вы можете задать и координаты центра масс. Для этого включите опцию **ЦМ** и введите значения координат в таблицу на панели **Центр масс**.

|                                             |                                                                                                    | -64.0018<br>Xc.<br>5.2064<br>Yc<br>Zc<br>  29.7328 |                 |
|---------------------------------------------|----------------------------------------------------------------------------------------------------|----------------------------------------------------|-----------------|
| $\rightarrow$ $\frac{1}{2}$<br>$\mathbb{Z}$ | $\boxed{\text{Cnoco6} }$ определения МЦХ $\boxed{\text{C}}$ $\boxed{\text{M}}$ Материал >>   Масса, г 1500.0<br>$V$ UM | Центр масс, мм <<                                  | Пересчитать МЦХ |
|                                             | • Свойства   Су Параметры МЦХ                                                                                          |                                                    |                 |

Рис. 94.3. Расчет МЦХ по массе

# <span id="page-96-0"></span>**94.2. Параметры расчета МЦХ тел**

Чтобы настроить параметры расчета МЦХ тела, выделите его в Дереве модели и вызовите из контекстного меню команду **Свойства** (рис. [94.4](#page-96-1)).

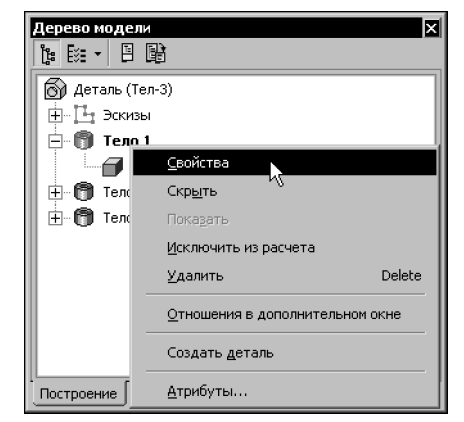

Рис. 94.4. Вызов команды **Свойства** для тела

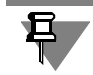

<span id="page-96-1"></span>Пиктограммы и названия тел показываются в Дереве, если в нем включено отображение структуры модели (см. раздел [91.3.2 на с. 47](#page-46-0)).

Активизируйте вкладку **Параметры МЦХ** на Панели свойств (рис. [94.5\)](#page-96-2).

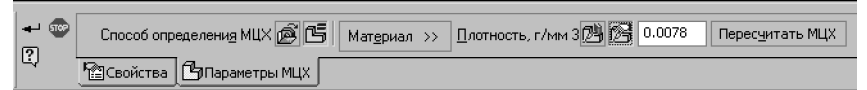

Рис. 94.5. Настройка параметров МЦХ для тела

<span id="page-96-2"></span>Для тел доступны следующие возможности настройки параметров МЦХ.

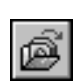

▼ Использование параметров МЦХ, заданных в свойствах модели-источника — детали или сборки, в которой построено настраиваемое тело. Чтобы включить использование параметров МЦХ источника, активизируйте переключатель **Из источника** в группе **Способ определения МЦХ**. После этого остальные элементы управления вкладки станут недоступны.

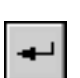

Задание материала и плотности материала тела (см. раздел [94.1.1\)](#page-95-0).

Завершив настройку параметров МЦХ, нажмите кнопку **Создать объект** на Панели спе! циального управления.

# **94.3. Параметры расчета МЦХ компонентов сборки**

Настройка параметров МЦХ возможна для любого компонента сборки — детали, подсборки или библиотечного компонента. Файл компонента при этом остается без изменений. Возможна также настройка параметров МЦХ для компонентов, входящих в состав экземпляров массива.

Чтобы задать параметры МЦХ компонента, выделите этот компонент в Дереве модели и вызовите из контекстного меню команду **Свойства**. Активизируйте вкладку **Парамет ры МЦХ** Панели свойств.

Для компонентов доступны следующие возможности настройки параметров МЦХ.

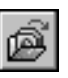

- ▼ Использование параметров МЦХ, хранящихся в файле-источнике компонента. Чтобы включить использование параметров МЦХ источника, активизируйте переключатель **Из источника** в группе **Способ определения МЦХ**. После этого остальные элементы уп! равления вкладки станут недоступны.
- Ввод массы компонента, а при необходимости и координат центра масс (см. раздел [94.1.2 на с. 96\)](#page-95-1) (рис. 94.6). Обратите внимание на то, что координаты центра масс компонента необходимо задавать в его системе координат.

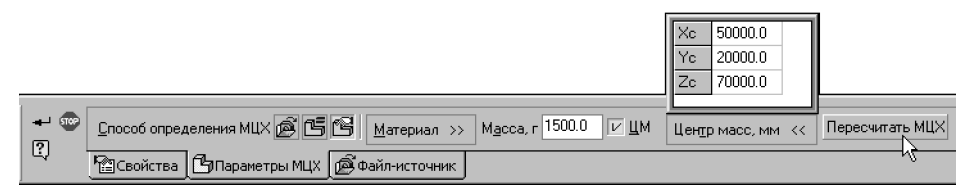

Рис. 94.6. Задание массы и центра масс компонента

Если компонент — деталь, то для него возможно задание материала и плотности (см. раздел [94.1.1 на с. 96](#page-95-0)) (рис. [94.7](#page-97-0)). Указанная плотность будет использована для всех тел детали, которым не задана собственная плотность.

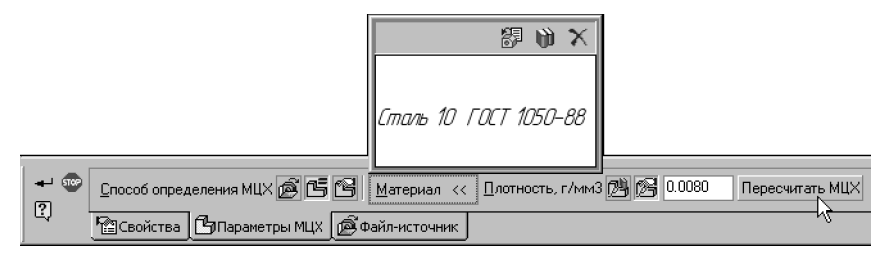

Рис. 94.7. Задание плотности компонента-детали

<span id="page-97-0"></span>Завершив настройку параметров компонента для расчета **МЦХ**, нажмите кнопку **Со здать объект**.

#### **Пример задания МЦХ компонента вручную**

Пусть в сборку вставлена условная, т.е. без проработки отдельных деталей и элементов, модель электродвигателя, масса и значения координат центра масс которой отличаются от стандартных. Однако, для получения правильных массо-центровочных характеристик сборки необходимо, чтобы в расчете участвовали стандартные параметры МЦХ электродвигателя.

Это можно обеспечить двумя способами.

**Способ 1.** Ввод и хранение стандартных параметров МЦХ в модели электродвигателя. Для этого выполните следующие действия.

1. Откройте модель электродвигателя, выделите первый элемент Дерева построения и вызовите из контекстного меню команду **Свойства**.

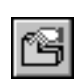

- 2. Перейдите на вкладку **Параметры МЦХ** Панели свойств и активизируйте переключатель **Расчет по массе** в группе **Способ определения МЦХ**.
- 3. Введите значение стандартной массы электродвигателя в поле **Масса**.
- 4. Активизируйте опцию **ЦМ** и введите стандартные координаты центра масс электродвигателя в таблицу на панели **Центр масс**.
- 5. Нажмите кнопку **Создать объект**.
- 6. Сохраните модель.

Заданные параметры МЦХ сохранятся в модели и будут переданы в сборку. Редактирование модели — добавление или удаление материала — не влияет на введенные вручную массу и координаты центра масс.

**Способ 2.** Ввод и хранение стандартных параметров МЦХ электродвигателя в сборке. Для этого выполните следующие действия.

- 1. Откройте сборку, содержащую модель электродвигателя в качестве компонента.
- 2. Выделите компонент *Электродвигатель* в Дереве построения сборки и вызовите из кон! текстного меню команду **Свойства**.
- 3. Перейдите на вкладку **Параметры МЦХ** Панели свойств и активизируйте переключатель **Расчет по массе** в группе **Способ определения МЦХ**.
- 4. Введите значение стандартной массы электродвигателя в поле **Масса**.
- 5. Активизируйте опцию **ЦМ** и введите стандартные координаты центра масс электродвигателя в таблицу на панели **Центр масс**. Значения координат следует задавать в системе координат компонента (а не сборки).
- 6. Нажмите кнопку **Создать объект**.
- 7. Сохраните сборку.

Заданные параметры МЦХ компонента сохранятся в сборке и будут использоваться при расчете ее массо-центровочных характеристик. В модели электродвигателя никаких изменений не произойдет — в ней будут по-прежнему храниться расчетные значения массы и координат центра масс.

## <span id="page-98-0"></span>**94.4. Параметры расчета МЦХ детали, сборки**

Чтобы настроить параметры расчета МЦХ модели (детали или сборки), выделите ее в Дереве модели и вызовите из контекстного меню команду **Свойства** (рис. [94.8\)](#page-99-1).

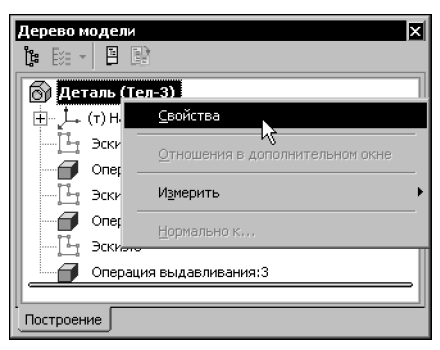

Рис. 94.8. Вызов команды **Свойства** для текущей модели

<span id="page-99-1"></span>Активизируйте вкладку **Параметры МЦХ** на Панели свойств.

Для моделей доступны следующие возможности настройки параметров МЦХ:

 $\blacktriangledown$  Задание материала и плотности (см. раздел [94.1.1 на с. 96\)](#page-95-0) (рис. [94.9](#page-99-2)). Указанная плотность будет использована для всех тел модели, которым не задана собственная плотность. Масса детали определяется как суммарная масса ее тел, а масса сборки — как суммарная масса тел и компонентов.

| $\overline{2}$ | <b>Способ определения МЦХ C C C C</b>  | Материал >> |  | Плотность, г/мм3 74 74 10.0080 | Пересчитать МЦХ |
|----------------|----------------------------------------|-------------|--|--------------------------------|-----------------|
|                | <b>ГРАНСВОЙСТВА</b><br>Г∽лараметры МЦХ |             |  |                                |                 |

Рис. 94.9. Задание плотности модели

<span id="page-99-2"></span>▼ Задание общей массы модели, а при необходимости — и координат центра масс (см. раздел [94.1.2 на с. 96\)](#page-95-1) (рис. [94.10](#page-99-3)). Если координаты центра масс модели не заданы, то они рассчитываются на основе масс тел, компонентов и истинной общей массы модели. При этом для тех тел, которым не задана собственная плотность, используется справочное значение плотности материала модели.

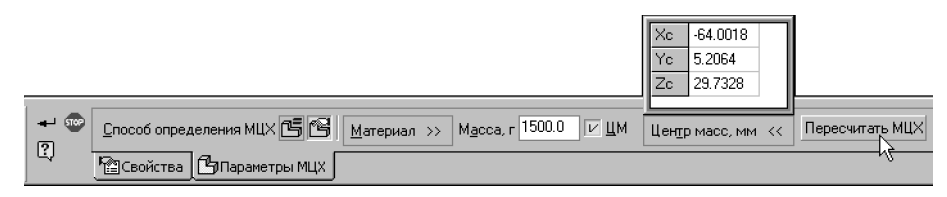

Рис. 94.10. Задание массы и центра масс модели

<span id="page-99-3"></span>Завершив настройку параметров МЦХ, нажмите кнопку **Создать объект** на Панели спе! циального управления.

Рассчитанные или заданные вручную масса и координаты центра масс модели будут записаны в ее файл.

# <span id="page-99-0"></span>**94.5. Настройка МЦХ**

В КОМПАС-3D доступны следующие настройки, касающиеся массо-центровочных характеристик моделей:

▼ настройка автоматического расчета МЦХ (см. раздел [94.5.1](#page-100-0)),

- ▼ задание точности вычисления МЦХ (см. раздел [94.5.2](#page-100-1)),
- ▼ выбор единиц измерения МЦХ (см. раздел [94.5.3](#page-101-0)).

#### <span id="page-100-0"></span>**94.5.1. Настройка автоматического расчета МЦХ**

Если масса и центр масс модели не заданы пользователем, а находятся расчетным путем, то после всякого редактирования модели, которое может привести к изменению массы и положения центра масс, их текущие значения удаляются из модели. Чтобы получить новые значения массы и координат центра масс, необходимо пересчитать МЦХ. Это можно делать вручную (с помощью команды **МЦХ модели**, см. раздел [147.4 на](#page-592-0) [с. 593](#page-592-0)) или автоматически.

По умолчанию автоматический пересчет МЦХ производится при сохранении модели. Пользователь может включить автоматический пересчет МЦХ при перестроении модели или отключить автоматический пересчет МЦХ. Эта настройка производится в диалоге (рис. [94.11](#page-100-2)), вызываемом командой **Сервис — Параметры... — Система — Редактор моделей — МЦХ**.

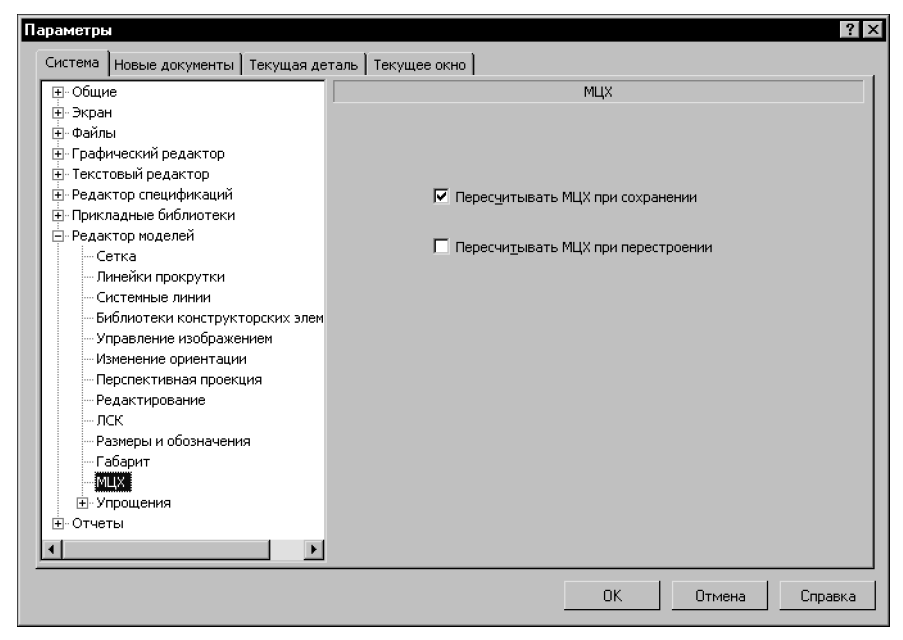

Рис. 94.11. Диалог настройки пересчета МЦХ

#### <span id="page-100-1"></span>**94.5.2. Задание точности вычисления МЦХ**

<span id="page-100-2"></span>Пользователь может увеличить или уменьшить погрешность вычисления массо-центровочных характеристик модели.

Чем выше точность, тем дольше производятся вычисления, поэтому использовать максимальную точность без крайней необходимости не рекомендуется.

Настройка точности вычисления МЦХ производится в диалоге (рис. [94.12\)](#page-101-1), вызываемом командой **Сервис — Параметры — Текущая деталь/сборка — Точность отрисовки и МЦХ**.

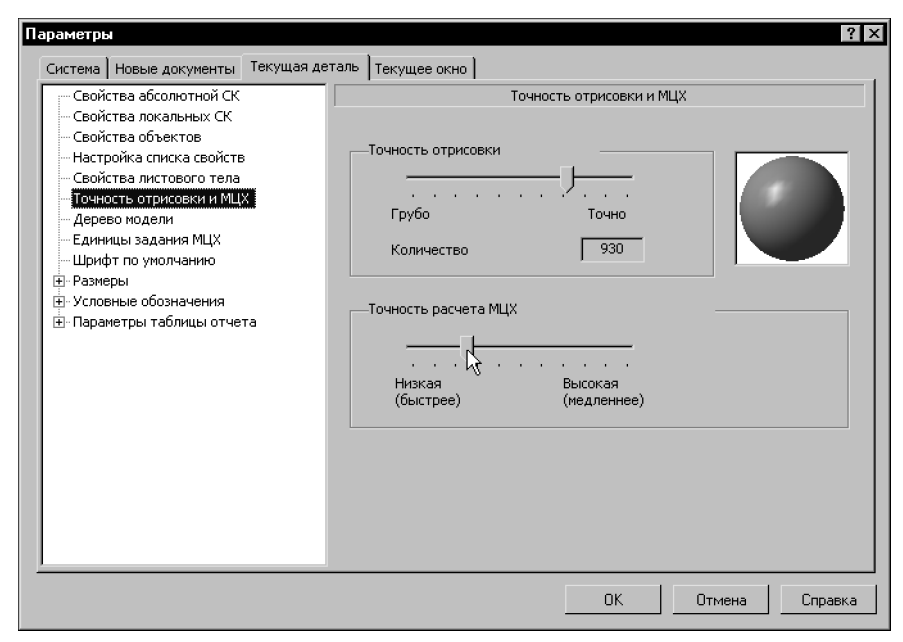

Рис. 94.12. Диалог настройки точности расчета МЦХ

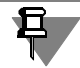

<span id="page-101-1"></span>Расчет МЦХ в сборке производится с точностью, заданной для этой сборки. Точность, заданная для деталей и подсборок при их создании или редактировании, игнорируется.

Чтобы настроить точность вычисления МЦХ для новых моделей, вызовите команду Сервис — Параметры — Новые документы — Модель — Деталь/Сборка — Точность отрисовки и МЦХ.

#### <span id="page-101-0"></span>94.5.3. Выбор единиц измерения МЦХ

Пользователь может задать умолчательные единицы измерения длины и массы для ввода и отображения массо-центровочных характеристик модели при настройке ее свойств.

Эта настройка производится в диалоге (рис. 94.13), вызываемом командой Сервис -Параметры - Текущая деталь/сборка - Единицы задания МЦХ.

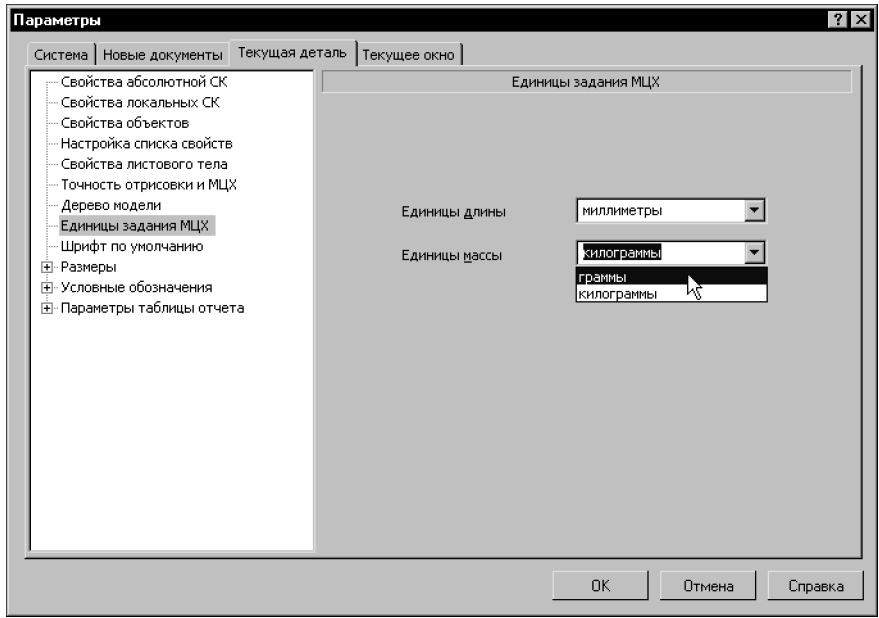

Рис. 94.13. Диалог настройки единиц измерения МЦХ

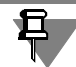

<span id="page-102-0"></span>При вычислении МЦХ с помощью специальной команды (см. раздел [147.4 на с. 593](#page-592-0)) единицы измерения задаются в процессе ее выполнения и могут отличаться от установленных в данном диалоге.

Чтобы выбрать единицы задания МЦХ для новых моделей, вызовите команду **Сервис — Параметры — Новые документы — Модель — Деталь/Сборка — Единицы зада ния МЦХ**.

# **Часть XX**

# **Приемы моделирования деталей**

# **Глава 95. Требования к эскизам**

Как правило, эскиз представляет собой сечение объемного элемента. Реже эскиз является траекторией перемещения другого эскиза — сечения. Для создания объемного элемента подходит не любое изображение в эскизе. Оно должно подчиняться некоторым правилам.

Одним из основных понятий при описании эскиза является **контур**. Этот термин часто ис! пользуется в сообщениях системы, а также в дальнейших разделах настоящего Руководства. Значение этого термина при работе с трехмерными моделями отличается от его значения при «плоском» черчении. Если при работе в графическом документе (фрагменте или чертеже) контур — это единый графический объект, то при работе в эскизе под контуром понимается любой линейный графический объект или совокупность последовательно соединяющихся линейных графических объектов (отрезков, дуг, сплайнов, ломаных и т.д.).

- ▼ Контуры в эскизе не имеют общих точек, т.е. не пересекаются и не касаются.
- ▼ Контур в эскизе изображается стилем линии *Основная*.

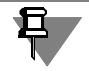

Иногда для построения контура в эскизе (особенно параметрическом) требуются вспомогательные объекты, не входящие в контур. Их можно изображать другими стилями линий. Такие объекты не будут учитываться при выполнении операций.

Эскиз, как и фрагмент, может содержать несколько слоев (см. Том II, главу 50). При выполнении операции учитываются объекты во всех слоях, кроме погашенных.

Существуют дополнительные (частные) требования, предъявляемые к эскизам, предназначенным для выполнения конкретных операций.

## **95.1. Элемент выдавливания**

- ▼ В эскизе может быть один или несколько контуров.
- ▼ Если контуров несколько, они должны быть либо все замкнуты, либо все разомкнуты.
- ▼ Если контуры замкнуты, они могут быть вложенными друг в друга. Уровень вложенности не ограничивается.

## **95.2. Элемент вращения**

- ▼ Ось вращения должна быть изображена в эскизе отрезком со стилем линии *Осевая* или объектом типа *Осевая линия*.
- ▼ Ось вращения должна быть одна.
- ▼ В эскизе может быть один или несколько контуров.
- ▼ Если контуров несколько, они должны быть либо все замкнуты, либо все разомкнуты.
- ▼ Если контуры замкнуты, они могут быть вложенными друг в друга. Уровень вложенности не ограничивается.
- ▼ Ни один из контуров не должен пересекать ось вращения или ее продолжение.

## **95.3. Кинематический элемент**

При формировании кинематического элемента используются сечение и траектория. Сечение всегда лежит в одном эскизе. Траектория может лежать в одном или нескольких эскизах либо состоять из эскизов, ребер и пространственных кривых. Способ задания траектории не влияет на предъявляемые к ней требования.

- ▼ Требования к эскизу сечения
	- ▼ В эскизе-сечении может быть только один контур.
	- Контур может быть разомкнутым или замкнутым.
- ▼ Требования к траектории, состоящей из одного эскиза
	- ▼ В эскизе-траектории может быть только один контур.
	- ▼ Контур может быть разомкнутым или замкнутым.
	- ▼ Если контур разомкнут, его начало должно лежать в плоскости эскиза-сечения.
	- ▼ Если контур замкнут, он должен пересекать плоскость эскиза-сечения.
	- ▼ Праектория должна лежать в плоскости, не параллельной плоскости эскиза-сечения и не совпадающей с ней.
- ▼ Требования к траектории, состоящей из нескольких эскизов
	- ▼ В каждом эскизе-траектории может быть только один контур.
	- ▼ Контур должен быть разомкнутым.
	- Контуры в эскизах должны соединяться друг с другом последовательно (начальная точка одного совпадает с конечной точкой другого).
	- Если эскизы образуют замкнутую траекторию, то она должна пересекать плоскость эскиза-сечения.
	- Если эскизы образуют незамкнутую траекторию, то ее начало должно лежать в плоскости эскиза-сечения.
	- Контур, образующий начало траектории, не должен лежать в плоскости, параллельной плоскости сечения или совпадающей с ней.

## **95.4. Элемент по сечениям**

При формировании элемента по сечениям используются сечения и (иногда) осевая линия. Сечения всегда лежат в эскизах.

В качестве осевой линии может использоваться любая пространственная или плоская кривая, например, криволинейное ребро, спираль, сплайн, контур в эскизе.

Способ задания осевой линии не влияет на предъявляемые к ней требования.

- ▼ Требования к эскизам сечений
	- ▼ Эскизы могут быть расположены в произвольно ориентированных плоскостях.
	- В каждом эскизе может быть только один контур.
	- ▼ В крайних (первом и последнем) эскизах может быть по одной точке (вместо кон! тура).
	- Контуры в эскизах должны быть или все замкнуты, или все разомкнуты.
- ▼ Требования к осевой линии
	- Осевая линия может быть разомкнутой или замкнутой.
	- ▼ Если осевая линия разомкнута, ее конечные точки должны лежать в плоскостях первого и последнего эскизов сечений.
	- Если контуры сечений замкнуты, то осевая линия должна пересекать плоскости эскизов сечений внутри контуров сечений или в точках, принадлежащих этим контурам.
	- ▼ Если контуры сечений разомкнуты, то осевая линия должна пересекать контуры эскизов сечений.
	- ▼ Если осевая линия плоская кривая, то ее плоскость должна быть не параллель! на плоскостям эскизов сечений.
	- ▼ Если осевая линия многосегментная кривая, то ее сегменты должны быть гладко состыкованы.
# Глава 96. Общие свойства формообразующих элементов

После вызова команды создания формообразующего элемента на Панели свойств появляются вкладки, содержащие поля и переключатели для управления параметрами элемента.

На вкладке Параметры отображаются параметры операции, формирующей элемент (см. разделы 96.2 - 96.5), а на вкладке Тонкая стенка - тонкой стенки, образованной на основе поверхности этого элемента (см. раздел 96.6).

На Панели свойств находятся также элементы для настройки области применения операции. Они используются при многотельном моделировании. Подробно об области применения операций и способах ее задания рассказано в разделе 100.4 на с. 147.

Все значения параметров при их вводе и редактировании немедленно отображаются на экране в виде фантома элемента. Фантом позволяет визуально проконтролировать правильность задания параметров.

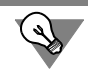

Для задания параметров формообразующих элементов можно использовать характерные точки (см. главу 105).

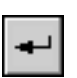

После ввода всех параметров элемента его можно зафиксировать в модели, нажав кнопку Создать объект. Автоматическое создание формообразующих элементов не предусмотрено.

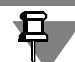

Конкретные команды создания формообразующих элементов рассмотрены в главе 97.

#### <span id="page-108-0"></span>Выбор эскиза-сечения 96.1.

### для элементов выдавливания и вращения

Процесс выбора эскиза, содержащего сечение элемента выдавливания или вращения, запускается автоматически после вызова команды построения элемента, если перед вызовом этой команды эскиз не был указан.

В процессе выбора эскиза на Панели свойств отображается поле Сечение.

Укажите эскиз, содержащий сечение элемента, в Дереве или в окне модели.

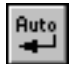

По умолчанию включено автосоздание объектов (см. в Томе I, разделе 8.1.10 на с. 91). В этом случае сразу после указания эскиза система возвращается к выполнению команды построения элемента с использованием указанного эскиза.

Если автосоздание отключено, то после указания эскиза его название появится в поле Сечение. В окне модели отобразится фантом элемента, полученного на основе указанного эскиза. При необходимости вы можете выбрать другой эскиз, указав его в Дереве или в окне модели.

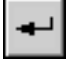

Завершив выбор эскиза, нажмите кнопку Создать объект для возвращения в команду построения элемента выдавливания или вращения.

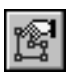

Во время построения элемента выдавливания или вращения процесс выбора эскиза можно запустить вручную, чтобы сменить текущий эскиз-сечение. Для этого нужно нажать кнопку **Эскиз сечения элемента** на Панели специального управления.

### <span id="page-109-0"></span>**96.2. Элемент выдавливания**

При формировании элемента выдавливания эскиз, содержащий сечение элемента, перемещается в направлении, перпендикулярном собственной плоскости.

### **96.2.1. Направление выдавливания**

Направление выдавливания можно выбрать из списка **Направление** (см. табл. [96.1](#page-109-3)).

<span id="page-109-3"></span>Табл. 96.1. Возможные направления выдавливания

| Значение опции<br>Направление | В каком направлении производится выдавливание.<br>Особенности задания глубины выдавливания                                                                                                    |
|-------------------------------|----------------------------------------------------------------------------------------------------|
| Прямое                        | В прямом направлении относительно плоскости эскиза на<br>заданную глубину (см. раздел 96.2.2).                                                                                                    |
| Обратное                      | В обратном направлении относительно плоскости эскиза на<br>заданную глубину (см. раздел 96.2.2).                                                                                                    |
| Два направления               | В обе стороны относительно плоскости эскиза. При этом можно<br>задать глубину выдавливания для каждого направления отдельно<br>(см. раздел 96.2.2).                                                                                            |
| Средняя<br>плоскость          | В обе стороны симметрично относительно плоскости эскиза. При<br>этом можно задать только суммарную глубину выдавливания. В<br>результате получится элемент, у которого плоскость эскиза<br>является плоскостью симметрии (средней плоскостью). |

<span id="page-109-2"></span>\* Чтобы различать направления (прямое и обратное), на фантоме в окне детали показана стрелка, соответствующая прямому направлению. Если выбран вариант **Прямое направление**, выдавливание будет производиться по стрелке. Если вариант Обратное направление - в противоположную стрелке сторону.

### <span id="page-109-1"></span>**96.2.2. Глубина выдавливания**

После выбора направления требуется задать точное расстояние, на которое будет производиться выдавливание, или указать способ автоматического определения глубины выдавливания. Для этого выберите нужный вариант из списка **Способ** (см. табл.96.2).

В зависимости от заданного направления выдавливания на Панели свойств доступен список **Способ 1**, **Способ 2** или оба эти списка.

- ▼ Если выдавливание производится в прямом направлении, используйте список **Способ 1**.
- ▼ Если выдавливание производится в обратном направлении, используйте список **Способ 2**.

- ▼ Если выдавливание производится в двух направлениях, используйте список **Способ 1**, чтобы задать глубину выдавливания в прямом направлении, и список **Способ 2**, чтобы задать глубину выдавливания в обратном направлении.
- ▼ Если выдавливание производится от средней плоскости, списки **Способ 1** и **Способ 2** недоступны, т.к. возможен только один способ определения расстояния - точное задание суммарной глубины выдавливания.

Числовое значение расстояния введите в соответствующее поле (**Расстояние 1** или **Рас стояние 2**).

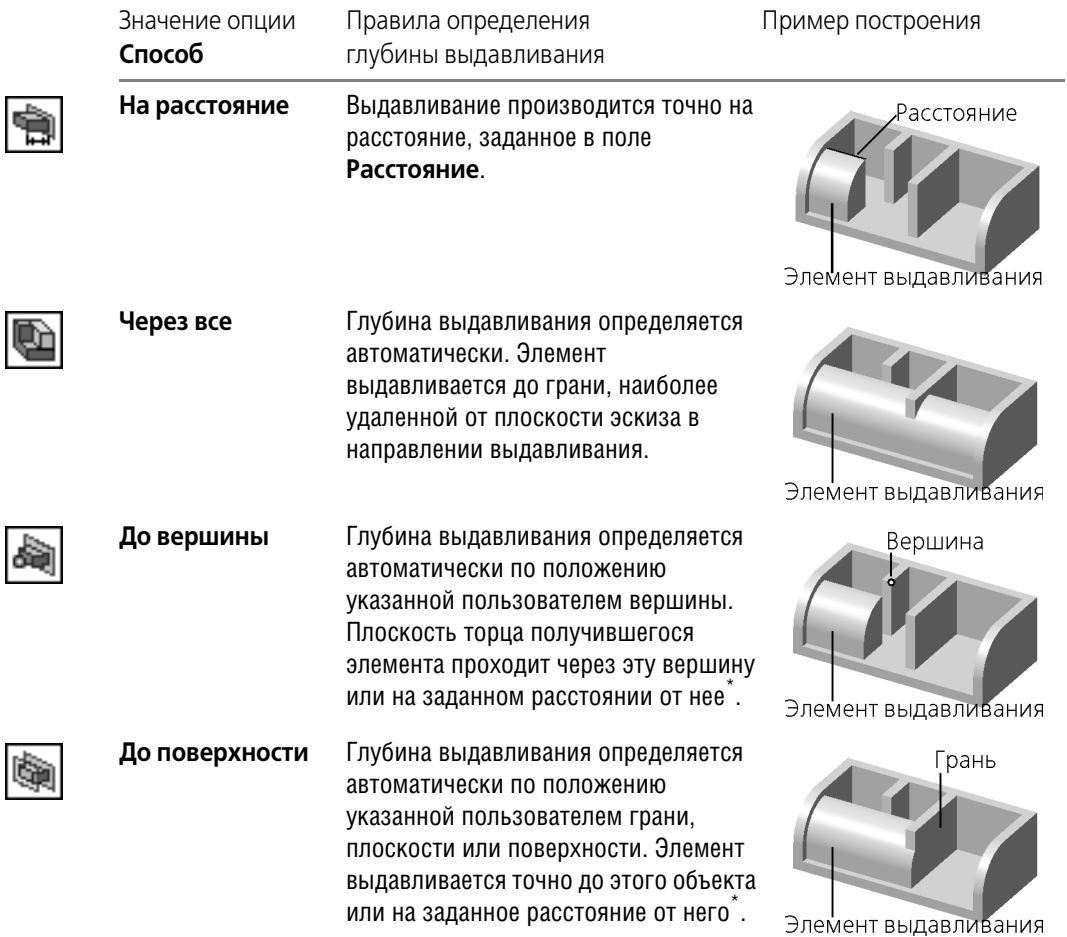

Табл. 96.2. Варианты задания глубины выдавливания

#### Табл. 96.2. Варианты задания глубины выдавливания

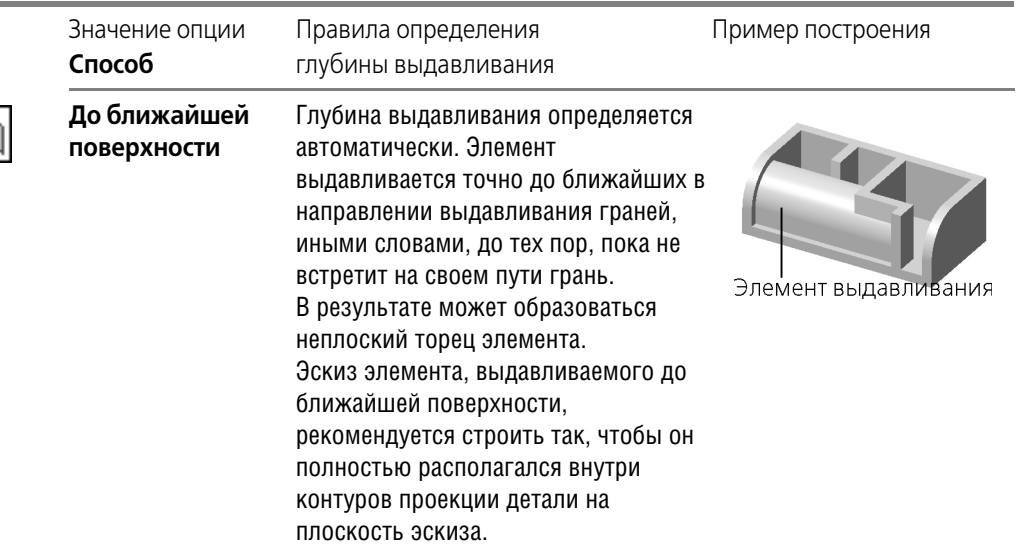

\* Порядок задания расстояния до опорного объекта описан ниже.

<span id="page-111-0"></span>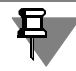

Способ определения глубины **До ближайшей поверхности** удобно использовать для выдавливания элемента до ступенчатой или криволинейной грани (см. рис. [96.1](#page-111-1)).

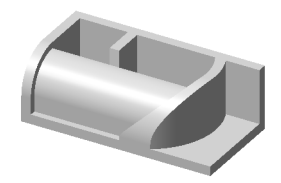

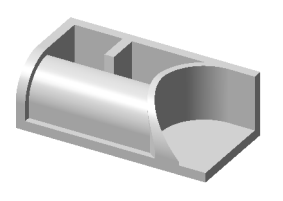

Рис. 96.1. Выдавливание элемента до ближайшей криволинейной поверхности

### <span id="page-111-1"></span>**Задание расстояния до опорного объекта**

При выборе вариантов **До вершины** и **До поверхности** укажите эту вершину, грань, плоскость или поверхность (т.е. опорный объект) в окне. Введите в поле **Расстояние** требуемое расстояние между торцем элемента и объектом.

Если нужно выдавить элемент точно до вершины или поверхности, введите нулевое расстояние.

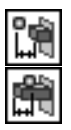

Если расстояние до объекта не нулевое, оно может быть отложено как в направлении выдавливания (в этом случае элемент будет выдавлен «за» объект на указанное расстояние), так и против направления выдавливания (в этом случае элемент не достигнет объекта на указанное расстояние). Чтобы задать направление отсчета расстояния до вершины, активизируйте переключатель **До объекта** или **За объект** в группе **Тип**.

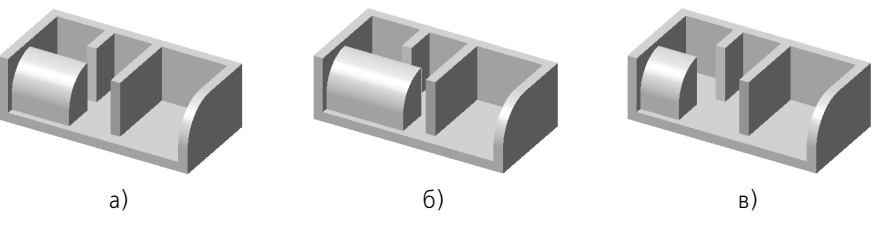

Рис. 96.2. Выдавливание элемента: а) точно до вершины; б) за вершину; в) не доходя до вершины

### **96.2.3. Угол уклона**

При любом типе определения глубины выдавливания элементу можно придать уклон в направлении выдавливания.

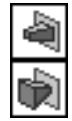

При выдавливании в прямом или обратном направлении (рис. [96.3](#page-112-0)) задайте направление уклона, активизировав переключатель **Внутрь** или **Наружу** в группе **Уклон 1** (**Уклон 2**). Введите значение угла уклона в поле **Угол 1** (**Угол 2**).

- ▼ При выдавливании в двух направлениях указанные параметры требуется ввести дважды — и для прямого, и для обратного направления (рис. [96.4](#page-112-1)).
- ▼ При выдавливании от средней плоскости параметры уклона задаются один раз и считаются одинаковыми в обоих направлениях.

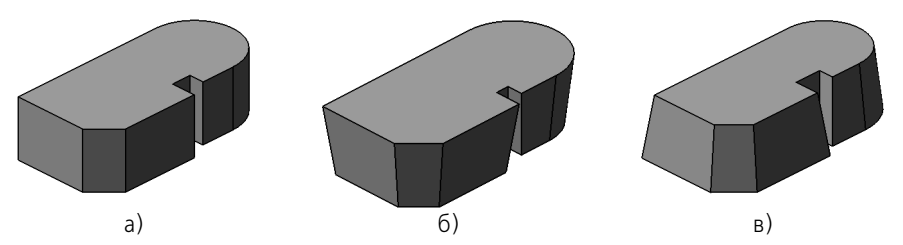

Рис. 96.3. Выдавливание в одном направлении: а) без уклона, б) уклон наружу, в) уклон внутрь

<span id="page-112-0"></span>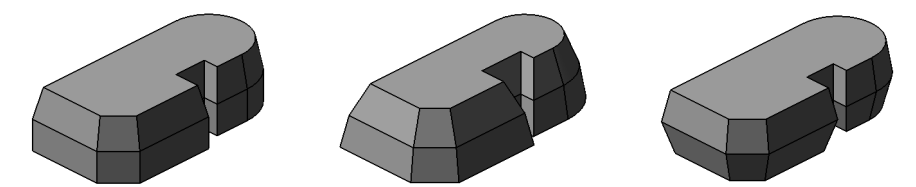

<span id="page-112-1"></span>Рис. 96.4. Выдавливание в двух направлениях с различными параметрами уклона

## <span id="page-112-2"></span>**96.3. Элемент вращения**

При формировании элемента вращения эскиз, содержащий сечение элемента, вращается вокруг оси, лежащей в этом эскизе.

### **96.3.1. Тип элемента вращения**

Если контур в эскизе сечения не замкнут, возможны два варианта построения элемента вращения - Тороид и Сфероид. Выберите нужный тип, активизировав соответствующий переключатель в группе **Способ** (см. табл. [96.3\)](#page-113-1).

<span id="page-113-1"></span>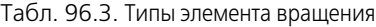

I

I

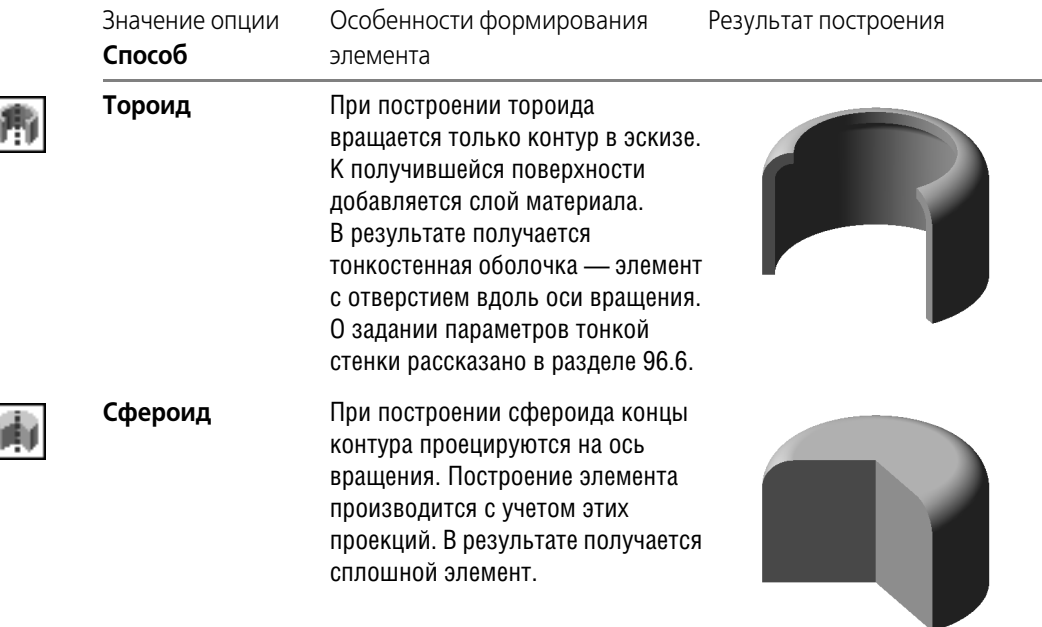

Если контур в эскизе сечения замкнут, возможно построение только сфероида.

Если требуется построить элемент вращения с плоскими торцами (рис. [96.5\)](#page-113-0), начертите в эскизе незамкнутый профиль этого элемента, а при выполнении операции включите опцию **Сфероид**.

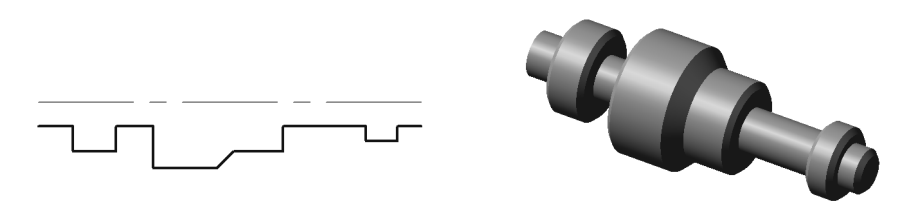

Рис. 96.5. Построение элемента вращения с плоскими торцами

### **96.3.2. Направление вращения**

<span id="page-113-0"></span>Направление вращения можно выбрать из списка **Направление** (см. табл. 96.4).

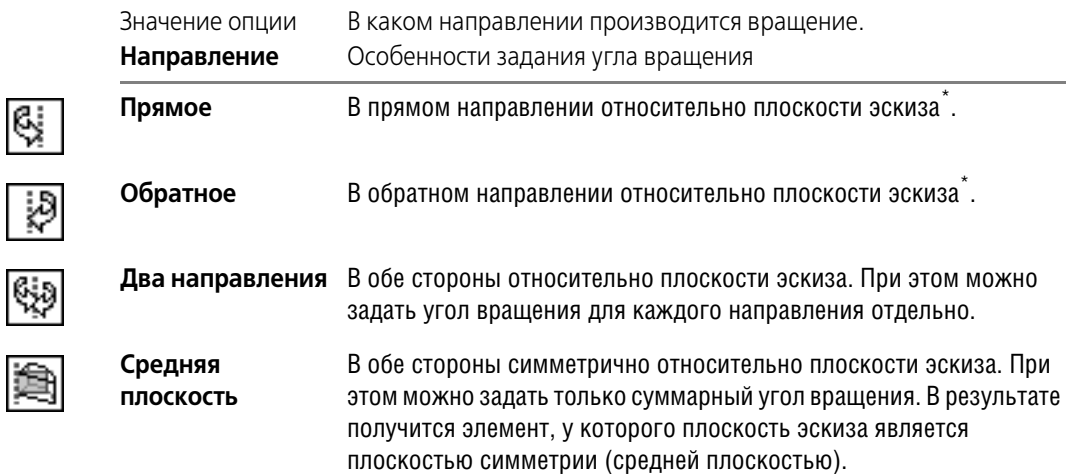

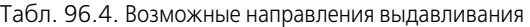

\* Чтобы различать направления (прямое и обратное), на фантоме в окне детали показана стрелка, соответствующая прямому направлению. Если выбран вариант **Прямое направление**, враще! ние будет производиться по стрелке. Если вариант **Обратное направление** — в противоположную стрелке сторону.

### **96.3.3. Угол вращения**

После выбора направления требуется задать угол, на который будет производиться вращение.

- ▼ Если вращение производится в прямом направлении, введите значение угла в поле **Угол 1**.
- ▼ Если вращение производится в обратном направлении, используйте поле **Угол 2**.
- ▼ Если вращение производится в двух направлениях, используйте поле Угол 1, чтобы задать угол вращения в прямом направлении, и поле **Угол 2**, чтобы задать угол вращения в обратном направлении.
- ▼ Если вращение производится от средней плоскости, используйте поле Угол 1, чтобы задать суммарный угол вращения.

### <span id="page-114-0"></span>**96.4. Кинематический элемент**

При выполнении кинематической операции используется эскиз, в котором изображено сечение кинематического элемента, и объект (или группа объектов), задающий траекторию движения сечения. Траекторией может служить любая пространственная или плоская кривая — ребро, спираль, сплайн, контур в эскизе — или несколько стыкующихся кривых. Если кривые расположены в разных плоскостях, траектория будет не плоской, а объемной.

#### 96.4.1. Указание сечения элемента и траектории его движения

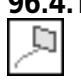

Чтобы задать сечение кинематического элемента, активизируйте переключатель Сечение и укажите нужный эскиз в Дереве или в окне модели.

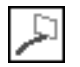

Чтобы задать траекторию движения сечения, активизируйте переключатель Траектория и укажите нужную кривую (например, эскиз). Если траектория состоит из нескольких последовательно соединенных кривых, их нужно указывать в порядке соединения. Все кривые, кроме ребер, можно указывать как в Дереве, так и в окне модели. Ребра указываются в окне модели.

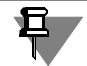

Пространственные ломаные и эскизы, указанные в Дереве модели, включаются в траекторию целиком. Если в траекторию должны входить только некоторые сегменты ломаной или контуры в эскизе, указывайте эти сегменты или контуры в окне модели.

### 96.4.2. Тип движения сечения

При перемещении эскиза вдоль траектории его ориентация может меняться или оставаться постоянной. Чтобы задать требуемый тип движения сечения, активизируйте соответствующий переключатель в группе Движение сечения (см. табл. 96.5).

<span id="page-115-0"></span>Табл. 96.5. Варианты изменения ориентации сечения при выполнении кинематической операции

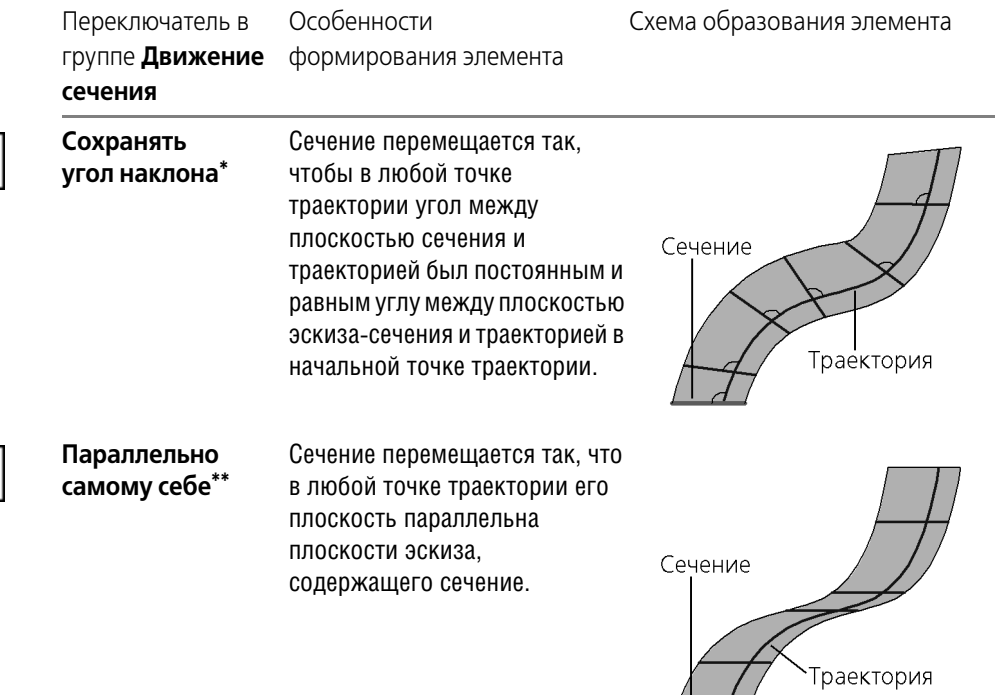

 $(1, 1)$ 

| Переключатель в<br>группе Движение<br>сечения | Особенности<br>формирования элемента                                                                                    | Схема образования элемента |
|-----------------------------------------------|----------------------------------------------------------------------------------------------------|----------------------------|
| Ортогонально<br>траектории*                   | Сечение перемещается так,<br>чтобы в любой точке<br>траектории плоскость сечения<br>была перпендикулярна<br>траектории. | Сечение<br>Траектория      |

Табл. 96.5. Варианты изменения ориентации сечения при выполнении кинематической операции

- <span id="page-116-1"></span>\* Если плоскость эскиза-сечения перпендикулярна траектории в ее начальной точке, то варианты Сохранять угол наклона и Ортогонально траектории дают одинаковый результат построения.
- Нельзя производить движение сечения параллельно самому себе, если любой участок траектории или касательная к траектории в любой точке параллельны плоскости эскиза-сечения.

На рисунке 96.6 показано образование кинематического элемента при различной ориентации сечения относительно траектории (начальное положение эскиза и траектории во всех случаях одинаковое, результаты построения - разные).

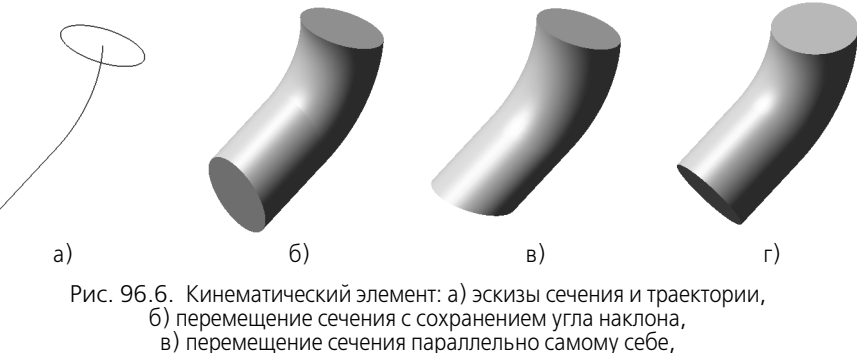

г) перемещение сечения ортогонально траектории.

#### <span id="page-116-2"></span><span id="page-116-0"></span> $96.5.$ Элемент по сечениям

При создании формообразующего элемента по сечениям используется несколько эскизов. В них изображены сечения элемента.

В одном из эскизов, используемых при формировании элемента, может быть изображена направляющая, задающая профиль элемента по сечениям. Использование направляющей при построении элемента по сечениям необязательно.

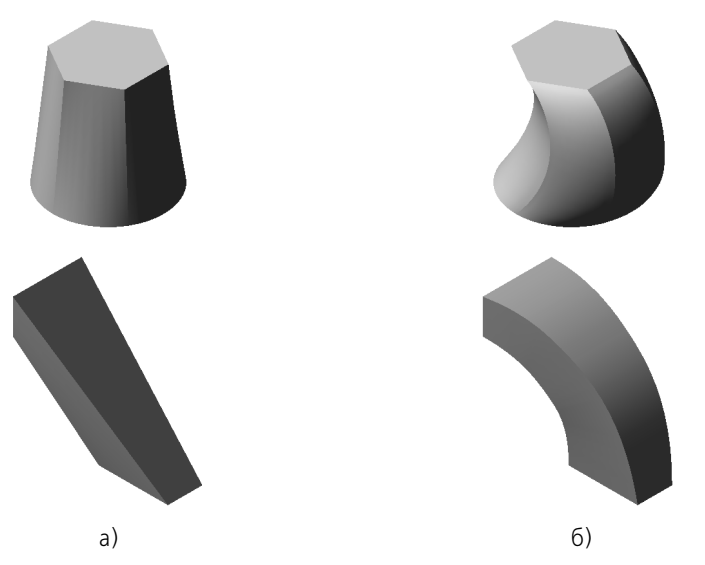

Рис. 96.7. Элементы по сечениям: а) без направляющей; б) с направляющей

### 96.5.1. Указание сечений и осевой линии элемента

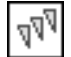

Чтобы задать сечения элемента, активизируйте переключатель Сечения и укажите нужные эскизы.

Перечень эскизов в порядке их указания появляется в окне Список сечений. В этом же порядке сечения будут соединены при построении элемента. Чтобы изменить порядок следования сечений или удалить какие-либо из них, воспользуйтесь кнопками над спис-KOM.

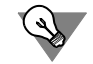

При выборе сечений в окне детали указывайте их в точках (вершинах), которые должны последовательно соединяться. В этом случае при автоматической генерации пути (см. табл. 96.7) будет построено тело требуемой формы.

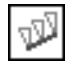

Чтобы задать осевую линию элемента, активизируйте переключатель Осевая линия и укажите нужный эскиз.

### <span id="page-117-0"></span>96.5.2. Способ построения тела у крайних сечений

Вы можете задать направление касательных к элементу, проведенных через точки контуров в его крайних сечениях. Иными словами, вы можете изменить направление выхода элемента из первого сечения и направление входа элемента в последнее сечение. Для этого выберите требуемый вариант в списке Начальное сечение и Конечное сечение соответственно (см. табл. 96.6).

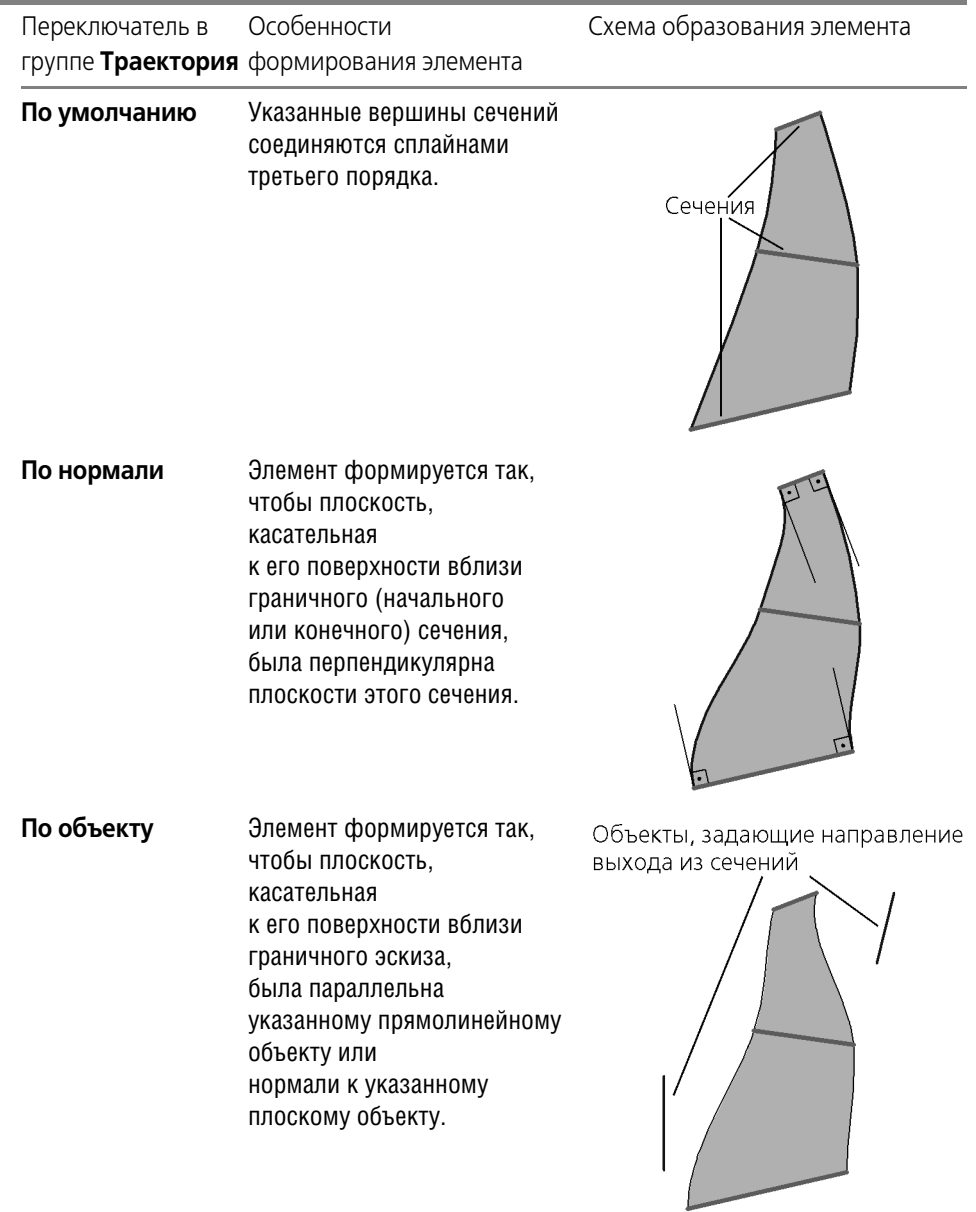

### <span id="page-118-0"></span>Табл. 96.6. Способы построения тела у начального и конечного сечения

### **Указание объекта,**

### **задающего направление выхода тела из крайних сечений**

Если выбран способ построения тела у крайнего сечения По объекту, укажите этот объект. Его название появится в справочном поле **Вектор начального (конечного) сече ния**.

### **96.5.3. Траектория соединения сечений**

Одни и те же сечения можно соединить различными способами. Вы можете выбрать способ генерации траектории, а также сделать ее разомкнутой или замкнутой.

### **Способ генерации траектории**

Последовательность соединения сечений может быть указана вручную или определена автоматически. Для выбора нужного варианта активизируйте соответствующий переключатель в группе **Траектория** (см. табл. [96.7\)](#page-119-0).

<span id="page-119-0"></span>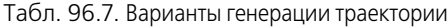

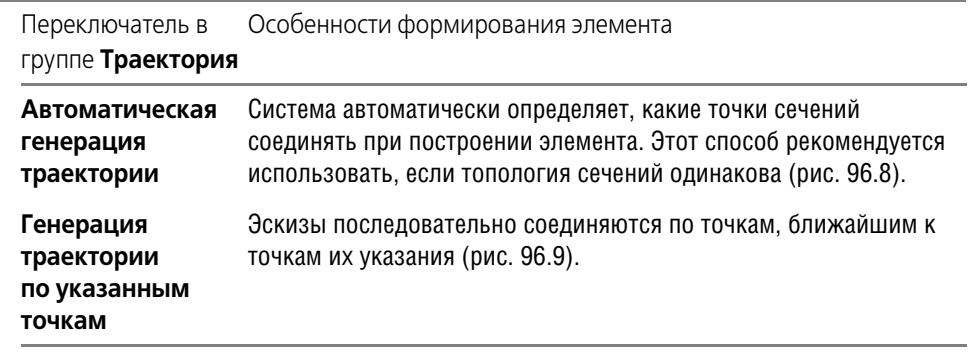

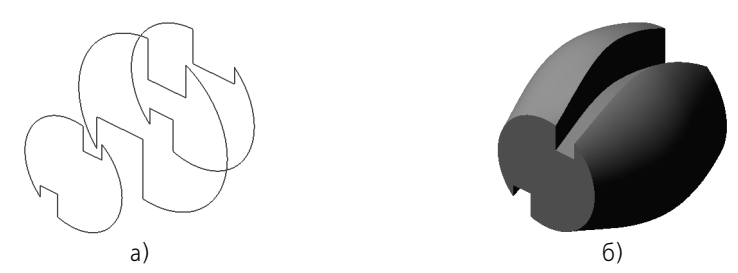

Рис. 96.8. Автоматическое соединение сечений

<span id="page-119-1"></span>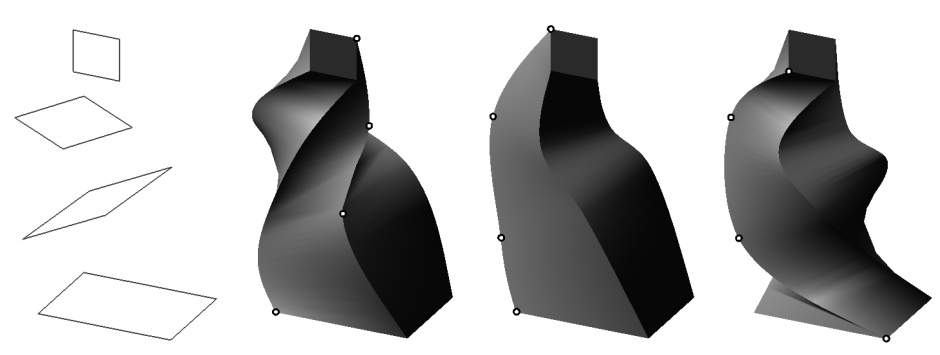

Рис. 96.9. Элементы, образованные путем соединения разных точек одинаковых сечений (соединенные точки выделены)

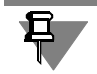

Если эскизы указываются в Дереве модели, срабатывает алгоритм автоматической генерации пути.

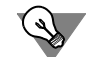

Если сечения не выпуклые, указывайте путь вручную.

Если топология сечений сильно различается (например, в одном из них - треугольник, а в другом — пятиугольник), результат построения может не соответствовать ожидаемому: может произойти «скручивание» элемента, появление дополнительных ребер (рис. 96.10).

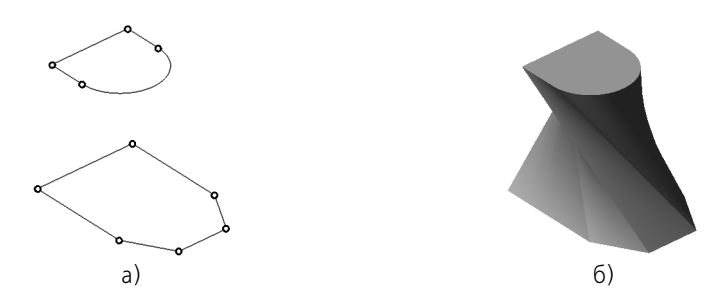

Рис. 96.10. Автоматическое соединение сечений с разной топологией

Для исправления вышеописанной ошибки отредактируйте сечения следующим образом:

- 1. Найдите сечение, контур в котором содержит наибольшее количество сегментов геометрических примитивов (отрезков, дуг, сплайнов). Определите это количество.
- 2. Разбейте геометрические примитивы в остальных сечениях так, чтобы выполнялись два условия:
	- $\blacktriangledown$ во всех сечениях должно оказаться одинаковое количество сегментов - геометрических примитивов. Оно должно быть равно количеству, определенному в п. 1,
	- точки разбиения должны лежать на предполагаемых ребрах элемента по сечени-ЯМ.

О приемах разбиения геометрических объектов см. Том I, главу 39.

Результат построения элемента по преобразованным сечениям показан на рисунке 96.11.

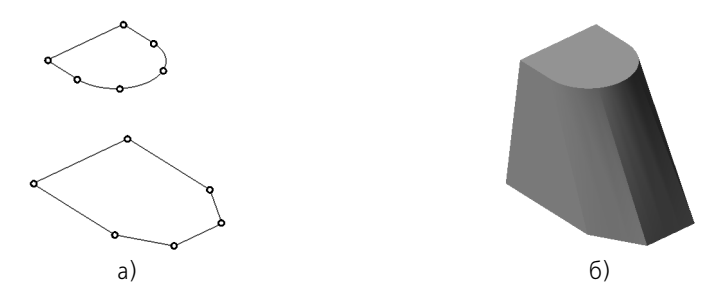

<span id="page-120-0"></span>Рис. 96.11. Дуга в верхнем сечении разбита на три части. В результате контур в сечении не изменился, а результат построения стал предсказуемым

### Замкнутая или разомкнутая траектория

Чтобы выбрать вариант формирования траектории, активизируйте переключатель Разомкнутая или Замкнутая в группе Режим.

При создании замкнутой траектории соединяются сечения, которые были указаны первым и последним.

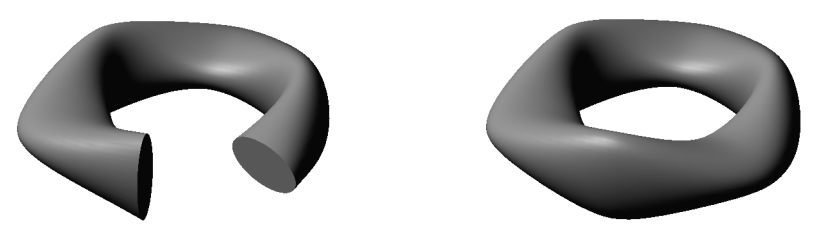

Рис. 96.12. Разомкнутый и замкнутый элементы, построенные по одним и тем же сечениям

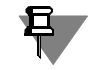

Если элемент замкнут, то способ его построения около всех сечений - По умолчанию (см. раздел 96.5.2).

#### <span id="page-121-0"></span>96.6. Тонкая стенка

При создании формообразующего элемента любого типа можно образовать тонкостенную оболочку.

При формировании такой оболочки к поверхности элемента (без его «торцев») добавляется слой материала.

Если контур в эскизе сечения не замкнут, может быть построен только тонкостенный элемент. Если контур замкнут, может быть построен как тонкостенный, так и сплошной элемент.

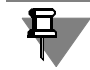

Если в эскизе несколько вложенных контуров, построение тонкостенного элемента невозможно.

#### 96.6.1. Общие приемы создания тонкой стенки

Опции управления созданием тонкостенного элемента одинаковы для всех типов формообразующих элементов.

Эти опции доступны во время задания параметров формообразующего элемента. Они сгруппированы на вкладке Панели свойств Тонкая стенка.

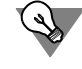

Если требуется создать тонкостенную оболочку на основе поверхности сложного тела (а не одного формообразующего элемента), воспользуйтесь командой Тонкостенная оболочка (см. раздел 102.5 на с. 169).

### **96.6.2. Параметры тонкой стенки**

Укажите направление добавления слоя материала к поверхности, образованной перемещением эскиза. Для этого выберите нужный вариант в списке **Тип построения тонкой стенки** (см. табл. 96.8).

Табл. 96.8. Возможные варианты построения тонкой стенки

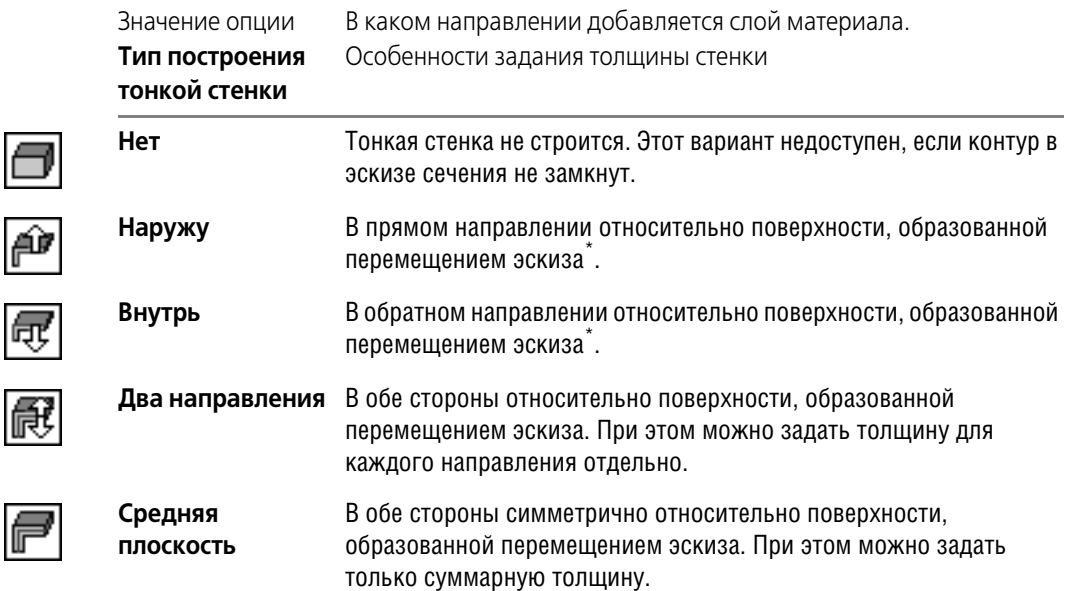

\* Если контур в эскизе элемента замкнут, то направления **Внутрь** и **Наружу** совпадают с направ! лениями внутрь и наружу контура. Если контур в эскизе сечения разомкнут, используйте фантом для визуального контроля направления добавления материала.

После выбора направления требуется задать толщину стенки оболочки.

- ▼ Если материал добавляется в направлении наружу, введите толщину в поле **Толщина стенки 1**.
- ▼ Если материал добавляется в направлении внутрь, введите толщину в поле **Толщина стенки 2**.
- ▼ Если материал добавляется в двух направлениях, используйте поле **Толщина стенки 1**, чтобы задать толщину в направлении наружу, и поле **Толщина стенки 2**, чтобы задать толщину в направлении внутрь.
- ▼ Если материал добавляется от серединной поверхности, используйте поле **Толщина стенки 1**, чтобы задать суммарную толщину.

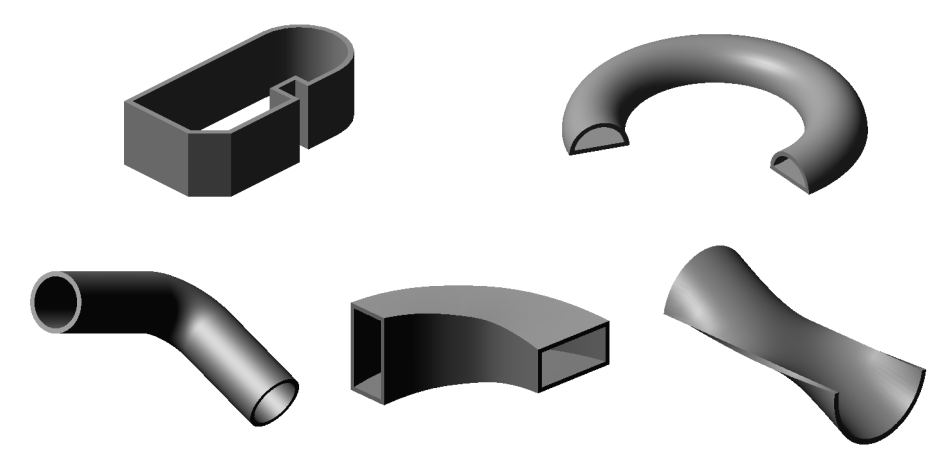

Рис. 96.13. Примеры тонкостенных элементов

Слово «тонкая» в термине «тонкая стенка» в значительной степени условно. Вообще говоря, в некоторых случаях к поверхности, образованной движением контура, можно добавить слой материала такой толщины, которая многократно превысит линейные размеры контура в эскизе. При этом получившийся элемент не будет «тонкостенным» в прямом смысле этого слова. Однако в большинстве случаев толщина создаваемого элемента на один или даже несколько порядков меньше его габаритов, поэтому стенку и называют «тонкой».

Для боковых стенок тонкостенного элемента выдавливания с уклоном заданная толщина соблюдается в плоскости эскиза и параллельных ей плоскостях.

皂

旦

# <span id="page-124-0"></span>Глава 97. Создание основания тела

Построение трехмерной модели детали заключается в построении ее тела. Формирование тела начинается с создания основания - его первого формообразующего элемента. Основание есть у любого тела. Оно всегда одно.

В качестве основания можно использовать любой из четырех типов формообразующих элементов - элемент выдавливания, элемент вращения, кинематический элемент и элемент по сечениям. Кроме того, основанием первого тела детали может стать другая (уже существующая) деталь (см. раздел 97.3).

Перед созданием модели всегда встает вопрос о том, какой элемент использовать в качестве основания. Для ответа на него нужно хотя бы приблизительно представлять конструкцию будущей детали.

Мысленно исключите из этой конструкции фаски, скругления, проточки и прочие мелкие конструктивные элементы. Разбейте деталь на составляющие ее формообразующие элементы (параллелепипеды, призмы, цилиндры, конусы, торы, кинематические элементы и т.д.).

Чаще всего в качестве основания используют самый крупный из этих элементов. Если в составе детали есть несколько сопоставимых по размерам элементов, в качестве основания можно использовать любой из них.

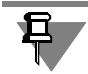

Возможно, для создания такой детали целесообразно будет построить несколько тел и затем объединить их. Некоторые детали, например, сегментные вкладыши, состоят из нескольких тел, не объединенных между собой. Подробно о многотельном моделировании рассказано в главе 100.

Иногда в качестве основания используют простой элемент (например, параллелепипед, цилиндр), описанный вокруг проектируемой детали (или ее части).

В некоторых случаях можно выбрать основание (а также наметить дальнейший порядок проектирования детали), представив технологический процесс ее изготовления.

Вообще говоря, дать универсальные рекомендации по выбору основания тела невозможно. Любой конструктор вырабатывает представления об удобном ему порядке моделирования после самостоятельного создания нескольких моделей.

#### $97.1.$ Создание эскиза основания

Построение любого основания начинается с создания эскиза. Эскиз располагается на плоскости. Как правило, для построения эскиза основания выбирают одну из существующих в файле детали координатных плоскостей.

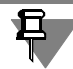

Выбор плоскости для построения эскиза основания не влияет на дальнейший порядок построения модели и ее свойства. Однако от него зависит положение детали при выборе стандартной ориентации (рис. 97.1). Например, если эскиз-сечение элемента выдавливания построен в плоскости XY, то проекция элемента на виде спереди будет совпадать с формой эскиза.

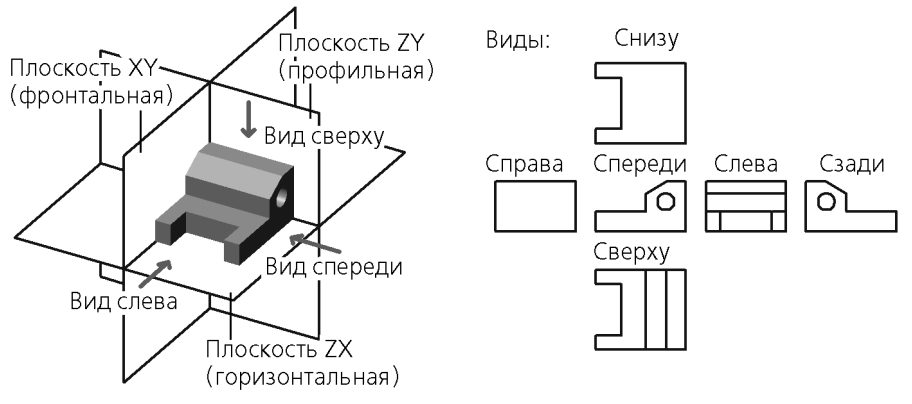

Рис. 97.1. Положение детали относительно координатных плоскостей

<span id="page-125-0"></span>Перед созданием эскиза основания выделите в Дереве модели нужную плоскость.

Чтобы создать эскиз в выделенной плоскости, вызовите команду Операции - Эскиз или нажмите кнопку Эскиз на панели Текущее состояние. Команду Эскиз можно также вызвать из контекстного меню.

Вы можете не создавать изображение в эскизе «с нуля», а вставить в него контур, уже существующий в библиотеке эскизов (подробнее см. раздел 148.2 на с. 601).

В Дереве модели появится пиктограмма нового эскиза, отмеченная «замком», а кнопка Эскиз останется нажатой. Это свидетельствует о том, что система находится в режиме редактирования эскиза.

Режим редактирования эскиза практически не отличается от режима редактирования фрагмента. В нем доступны все команды построения и редактирования графических объектов, выделения, измерений, простановки размеров, наложения параметрических связей и ограничений.

Исключение составляют команды создания таблиц и технологических обозначений во фрагменте. В режиме редактирования эскиза они отсутствуют. Это связано с тем, что в отличие от графических примитивов эти объекты при перемещении эскиза не участвуют в образовании формы трехмерного элемента, и в отличие от размеров они не определяют конфигурацию эскиза. Поэтому таблицы и технологические обозначения в эскизах не используются.

Если в эскиз попали таблица или технологическое обозначение (например, они были скопированы через буфер обмена из графического документа), это не препятствует дальнейшей работе. Такие объекты не учитываются при образовании объемного элемента. В эскизе они сохраняются. Их можно просмотреть при редактировании эскиза.

Эскиз может содержать текст. При выходе из режима редактирования эскиза все тексты в нем преобразуются в один или несколько контуров, состоящих из NURBS.

Создайте в эскизе изображение сечения основания тела (или траектории перемещения сечения). При необходимости наложите параметрические связи и ограничения, проставьте размеры, при необходимости введите выражения (см. Том II, главы 61 и 62).

Когда создание эскиза закончено, необходимо вернуться в режим трехмерных построений.

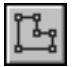

Для этого вызовите из контекстного меню команду **Эскиз** или отожмите кнопку **Эскиз** на Панели управления.

Система перейдет в режим трехмерных построений.

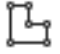

В Дереве модели появится пиктограмма нового эскиза. Она будет выделена цветом. Эскиз будет подсвечен в окне модели.

Если вы планируете сразу использовать эскиз для выполнения операции, то пользоваться командой выхода из режима редактирования эскиза не обязательно. Вызывайте команду создания формообразующего элемента прямо из этого режима: активизируйте панель **Редактирование детали** и нажмите кнопку нужной операции.

### **97.1.1. Параметрический режим в эскизе**

По умолчанию в новом эскизе включен параметрический режим. Подробно об особенностях работы в нем см. Том II, раздел 54.7.

Чтобы настроить параметрический режим в текущем эскизе, вызовите команду **Сервис — Параметры — Текущий эскиз — Параметризация**.

Для настройки параметрического режима эскизов во всех вновь создаваемых моделях вызовите команду **Сервис — Параметры — Новые документы — Модель — Эскиз — Параметризация**.

### **97.1.2. Ориентация плоскости эскиза**

Эскиз удобно строить, когда его плоскость совпадает с плоскостью экрана. Если плоскость эскиза перпендикулярна плоскости экрана, построение невозможно.

По умолчанию система настроена так, что при создании нового эскиза модель автоматически поворачивается в ориентацию **Нормально к...** по отношению к плоскости эскиза, а при выходе из режима эскиза возвращается в прежнее положение.

Эту и другие настройки автоматической установки ориентации можно изменить в диалоге настройки параметров управления изображением (см. раздел. [92.3.3 на с. 58](#page-57-0)).

Если автоматический поворот модели отключен, то плоскость эскиза можно вручную разместить параллельно экрану.

Для этого служит команда **Нормально к...** в меню кнопки **Ориентация** на панели **Те кущее состояние**.

Вы можете установить плоскость эскиза в ориентацию **Нормально к...** как до перехода в режим эскиза, так и после. В первом случае необходимо выделить плоскость будущего эскиза в Дереве модели и вызвать команду **Нормально к...** (она доступна в контекстном меню плоскости). Во втором случае плоскость выделять не нужно — можно просто вызвать команду **Нормально к...** из контекстного меню (она доступна, если не активна ни одна из команд геометрических построений) или из меню кнопки **Ориентация**.

# **97.2. Выполнение формообразующей операции**

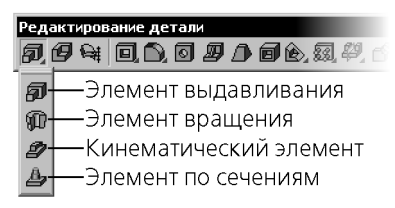

Рис. 97.2. Команды построения формообразующих элементов

<span id="page-127-0"></span>Теперь необходимо указать, каким способом требуется перемещать эскиз в пространстве для получения основания нужного типа, т.е. выбрать вид формообразующей операции.

Команды построения формообразующих элементов находятся в меню Операции -Операция. Кнопки для их быстрого вызова сгруппированы на панели Редактирование детали (рис. 97.2).

#### $97.2.1$ . Элемент выдавливания

Для создания основания в виде элемента выдавливания вызовите команду Операция выдавливания.

Команда доступна, если в модели есть один эскиз.

Эскиз элемента можно выбрать как до вызова команды, так и после (см. раздел 96.1 на с. 109). Требования к эскизу элемента выдавливания описаны в разделе 95.1 на с. 106.

Задайте параметры элемента (см. раздел 96.2 на с. 110) при помощи специальных полей и переключателей на Панели свойств.

Нажмите кнопку Создать объект, чтобы зафиксировать основание - элемент выдавливания.

Созданный элемент выдавливания появится в окне детали, а соответствующая ему пиктограмма — в Дереве.

Если эскиз содержит несколько контуров, возможно получение тела вращения, состоящего из нескольких частей (см. главу 99).

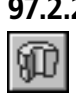

旦

#### 97.2.2. Элемент вращения

Для создания основания в виде элемента вращения вызовите команду Операция врашения.

Команда доступна, если в модели есть один эскиз.

Эскиз элемента можно выбрать как до вызова команды, так и после (см. раздел 96.1 на с. 109). Требования к эскизу элемента вращения описаны в разделе 95.2 на с. 106.

Задайте параметры элемента (см. раздел 96.3 на с. 113) при помощи специальных полей и переключателей на Панели свойств.

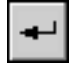

Нажмите кнопку Создать объект, чтобы зафиксировать основание - элемент вращения

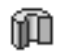

Созданный элемент вращения появится в окне детали, а соответствующая ему пиктограмма — в Дереве.

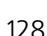

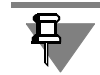

Если эскиз содержит несколько контуров, возможно получение тела вращения, состоящего из нескольких частей (см. главу [99\)](#page-140-0).

### **97.2.3. Кинематический элемент**

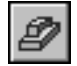

Для создания основания в виде кинематического элемента вызовите команду **Кинема тическая операция**.

Команда доступна, если в модели есть один эскиз. Выделение эскиза перед вызовом команды необязательно. Требования к эскизу (эскизам) кинематического элемента описаны в разделе [95.3 на с. 107.](#page-106-0)

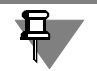

Для того, чтобы построение кинематического элемента было возможно, необходимо наличие траектории. Траекторией может служить любая пространственная или плоская кривая — спираль, сплайн, контур в эскизе — или несколько стыкующихся кривых.

Задайте параметры элемента (см. раздел [96.4 на с. 115\)](#page-114-0) при помощи специальных полей и переключателей на Панели свойств.

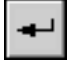

Нажмите кнопку **Создать объект**, чтобы зафиксировать основание — кинематический элемент.

Созданный кинематический элемент появится в окне детали, а соответствующая ему пиктограмма — в Дереве.

### **97.2.4. Элемент по сечениям**

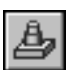

Для создания основания в виде элемента по сечениям вызовите команду **Операция по сечениям**.

Команда доступна, если в модели есть не менее двух эскизов. Выделение эскизов перед вызовом команды необязательно. Требования к эскизам кинематического элемента описаны в разделе [95.4 на с. 107](#page-106-1).

Задайте параметры элемента (см. раздел [96.5 на с. 117\)](#page-116-0) при помощи специальных полей и переключателей на Панели свойств.

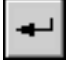

Нажмите кнопку **Создать объект**, чтобы зафиксировать основание — элемент по сече! ниям.

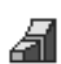

Созданный по сечениям элемент появится в окне детали, а соответствующая ему пиктограмма — в Дереве.

# <span id="page-128-0"></span>**97.3. Детальзаготовка**

Удобный прием моделирования изделий, которые отличаются лишь некоторыми конструктивными элементами — использование ранее подготовленной модели (она называется «заготовкой»).

Модель детали, которую требуется использовать в качестве заготовки, должна быть сформирована и записана на диск в файл с любым именем.

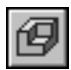

Чтобы использовать готовую модель детали в качестве заготовки, вызовите команду Операции — Деталь-заготовка....

После вызова команды на экране диалог, в котором требуется выбрать нужную деталь. Укажите, должна ли заготовка сохранять связь с файлом-источником. Для этого активизируйте соответствующий переключатель в группе **Способ вставки** на Панели свойств (см. табл. [97.1\)](#page-129-0).

<span id="page-129-0"></span>Табл. 97.1. Способы вставки заготовки

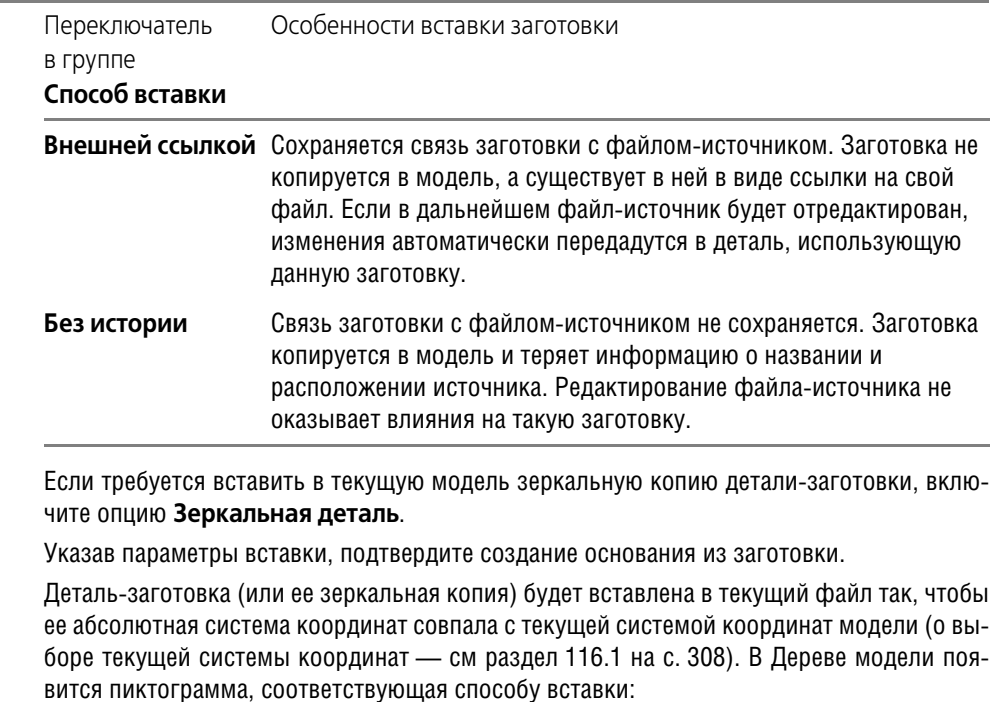

- Заготовка, вставленная внешней ссылкой,
	- Заготовка без истории.

В текущей модели отображаются только тела, имеющиеся в детали-заготовке. Объекты, не являющиеся телами (поверхности, обозначения резьбы, размеры и др.), не передаются в модель, которая использует заготовку.

Последующая работа с заготовкой («приклеивание» и «вырезание» дополнительных объемов, построение фасок, отверстий и т.д.) ничем не отличается от работы с основанием, полученным путем операции над эскизом.

Каким бы способом деталь-заготовка ни вставлялась в модель, редактировать элементы заготовки в модели невозможно. Изменить элементы можно только у вставленной ссылкой заготовки и только в ее файле-источнике. Для быстрого доступа к файлу-источнику заготовки удобно использовать команду **Редактировать источник**. Она находится в контекстном меню детали-заготовки, выделенной в Дереве модели.

В контекстном меню детали-заготовки, вставленной ссылкой, находится также команда Заменить источник. Она позволяет указать другой файл детали в качестве источника заготовки.

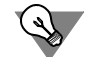

Если системой координат детали-заготовки является не абсолютная, а локальная система координат, то, изменяя положение локальной системы координат относительно абсолютной, можно изменять положение детали-заготовки в модели. Подробнее о системах координат объектов рассказано в разделе 116.2 на с. 309.

#### $97.4.$ Придание толщины граням тела или поверхности

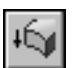

Вы можете придать толщину граням тела или поверхности, т.е. добавить слой материала на эти грани. Для этого вызовите команду Придать толщину.

Команда доступна, если в модели есть хотя бы одна поверхность или тело.

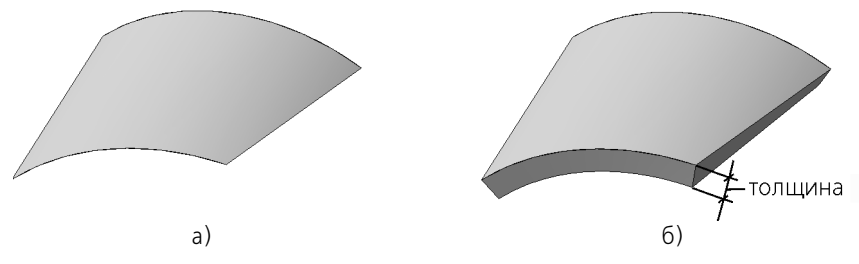

Рис. 97.3. Придание толщины грани поверхности: а) исходная грань, б) добавление слоя материала в одном направлении

В качестве исходных объектов могут использоваться следующие:

- грань тела или поверхности;
- связная совокупность граней одного тела или поверхности.

Если нужно добавить слой материала ко всем граням тела или поверхности, то это тело или поверхность следует указать в Дереве модели.

Укажите исходный объект.

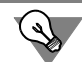

Исходные объекты для добавления материала можно указать и перед вызовом команды.

Повторное указание грани отменяет ее выбор.

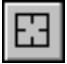

Если требуется сменить все объекты, указанные для придания толщины, нажмите кнопку Указать заново на Панели специального управления, а затем повторите выбор объек-TOB.

О выборе объектов подробно рассказано в разделе 92.7 на с. 67.

Задайте параметры добавляемого слоя (см. раздел 97.4.1) при помощи полей и переключателей на Панели свойств.

При необходимости настройте область применения операции с помощью элементов управления вкладки Результат операции Панели свойств (см. раздел 100.4.1 на с. 149).

Построение невозможно в следующих случаях:

- ▼ добавляемый слой материала является телом с нарушенной топологией, то есть с разрывами или участками поверхности, вырожденными в точку или линию;
- ▼ поверхность добавляемого слоя самопересекается;
- ▼ при указании нескольких граней однозначно не может быть определена линия пересечения их эквидистантных поверхностей.

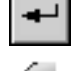

Нажмите кнопку **Создать объект**, чтобы зафиксировать добавление материала.

Созданный элемент появляется в окне модели, а соответствующая ему пиктограмма в Дереве.

В результате операции формируется слой материала, ограниченный исходной поверхностью и эквидистантной к ней или двумя эквидистантными поверхностями.

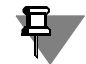

Придание толщины граням тела из частей невозможно. Необходимо сначала сделать тело целым, отредактировав имеющиеся элементы или создав новые элементы, которые соединят части.

### <span id="page-131-0"></span>**97.4.1. Толщина добавляемого слоя**

При придании толщины материал добавляется перпендикулярно выделенной поверхности. Укажите направление добавления слоя материала. Для этого выберите нужный вариант в списке **Тип построения тонкой стенки** на вкладке Панели свойств **Тонкая стенка** (см. табл[.97.2\)](#page-131-1).

### <span id="page-131-1"></span>Табл. 97.2. Возможные варианты построения тонкой стенки

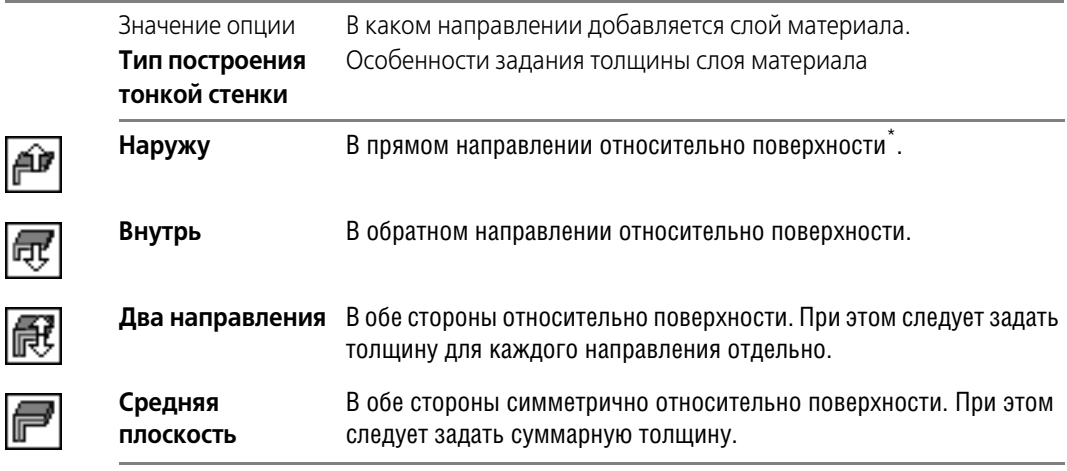

Используйте фантом для определения прямого и обратного направлений. После указания поверхности на экране отображается фантом добавляемого слоя и характерные точки управления толщиной.

После выбора направления требуется задать толщину слоя материала.

Если материал добавляется в направлении наружу, введите толщину в поле **Толщина стенки 1**.

f

- ▼ Если материал добавляется в направлении внутрь, введите толщину в поле **Толщина стенки 2**.
- ▼ Если материал добавляется в двух направлениях, используйте поле **Толщина стенки 1**, чтобы задать толщину в направлении наружу, и поле **Толщина стенки 2**, чтобы задать толщину в направлении внутрь.
- ▼ Если материал добавляется в двух направлениях от срединной поверхности, используйте поле **Толщина стенки 1**, чтобы задать суммарную толщину.

# <span id="page-133-0"></span>**Глава 98. Приклеивание и вырезание формообразующих элементов**

После создания основания тела можно приклеивать к нему или вычитать из него различные формообразующие элементы.

Они, как и основание, могут быть четырех типов:

- ▼ элементы выдавливания,
- элементы вращения,
- ▼ кинематические элементы,
- элементы по сечениям.

Параметры элементов рассмотрены в разделах [96.2](#page-109-0)–[96.5.](#page-116-0)

### **98.1. Создание эскиза на плоской грани детали**

Эскиз добавляемого к детали или вычитаемого из детали формообразующего элемента может быть расположен как в базовой или вспомогательной плоскости, так и на плоской грани самой детали.

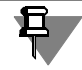

Если эскиз вырезаемого элемента расположен так, что элемент не пересекается с имеющимся телом, то выполнение операции невозможно.

Если аналогичным образом расположен эскиз приклеиваемого элемента, то выполнение операции возможно, однако ее результатом будет новое тело. Подробнее о многотельном моделировании рассказано в главе [100](#page-143-0).

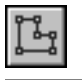

Для создания эскиза на плоской грани выделите эту грань и вызовите команду **Операции — Эскиз**.

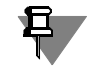

Если выделенная грань — не плоская или выделено несколько граней (плоскостей), то команда создания нового эскиза недоступна.

Система перейдет в режим редактирования эскиза. При этом в эскизе появятся фантомы всех ребер грани, на которой этот эскиз строится. Они отображаются пунктирными линиями. В ходе построения эскиза вы можете привязываться к этим фантомам так же, как к обычным графическим примитивам.

Фантомы ребер грани могут учитываться при наложении параметрических связей и ограничений.

Например, отрезки в эскизе можно сделать перпендикулярными или параллельными ребрам грани. Можно привязать характерные точки объектов к ребрам грани и т.д. Если впоследствии ребра грани изменят свое положение, то связанные с ними объекты эскиза перестроятся в соответствии с новым положением ребер (так, чтобы не нарушались наложенные на них связи и ограничения).

Фантомы ребер грани исчезают по выходе из режима редактирования эскиза. При выполнении операции они не учитываются.

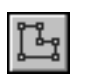

Когда создание эскиза закончено, необходимо вернуться в режим трехмерных построений. Для этого вновь вызовите команду Эскиз или отожмите соответствующую кнопку.

Если вы планируете сразу использовать эскиз для выполнения операции, можно не вызывать команду выхода из режима редактирования эскиза. Вызывайте команду создания формообразующего элемента прямо из этого режима: активизируйте панель Редактирование детали и нажмите кнопку нужной операции.

#### 98.2. Проецирование в эскиз существующих объектов

Иногда требуется изобразить в эскизе контур, представляющий собой проекцию ребра или грани на плоскость эскиза. Такое построение трудно, а иногда невозможно выполнить стандартными средствами графического редактора.

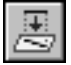

Чтобы создать в эскизе проекцию какого-либо объекта, вызовите команду Операции -Спроецировать объект. Кнопка для вызова этой команды находится на панели Геометрия.

Укажите объект, проекцию которого требуется получить - грань, ребро или ось. Система создаст в эскизе его проекцию и будет ожидать указания следующего объекта для построения проекции.

Проекции ребер и граней создаются в виде графических объектов со стилем линии Основная.

Проекции вспомогательных осей создаются в виде вспомогательных прямых.

Если прямолинейное ребро (или ось), выбранное для построения проекции, перпендикулярно плоскости эскиза, проекция не создается (т.к. она вырождается в точку).

При построении проекции грани в эскиз проецируются ограничивающие ее ребра. Если проекции каких-либо ребер совпадают, в эскизе остается одна из них. В этом случае система выдает сообщение «Проекции некоторых объектов не добавлены».

#### 98.3. Приклеивание элементов

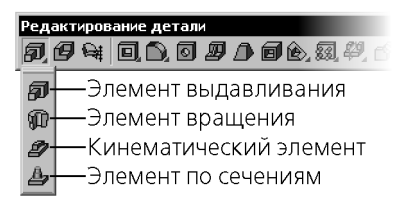

Рис. 98.1. Команды приклеивания элементов

<span id="page-134-0"></span>Операции приклеивания, как и операции создания основания, приводят к добавлению материала тела. Поэтому приклеивание к телу формообразующих элементов производится при помощи тех же команд, что и создание основания тела.

Эти команды расположены в меню Операции - Операция.

Кнопки для вызова этих команд находятся в одной группе на панели Редактирование детали (рис. 98.1).

### **98.3.1. Элемент выдавливания**

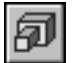

Чтобы приклеить к телу элемент выдавливания, вызовите команду **Операция выдав ливания**.

Эскиз элемента можно выбрать как до вызова команды, так и после (см. раздел [96.1 на](#page-108-0) [с. 109\)](#page-108-0). Вы можете построить новый или использовать уже задействованный в другой операции эскиз, если он удовлетворяет требованиям к эскизу элемента выдавливания (см. раздел [95.1 на с. 106\)](#page-105-0).

Задайте параметры элемента (см. раздел [96.2 на с. 110](#page-109-0)) при помощи специальных полей и переключателей на Панели свойств.

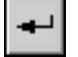

Нажмите кнопку **Создать объект**, чтобы зафиксировать в детали приклеенный элемент выдавливания.

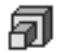

Приклеенный элемент выдавливания появится в окне детали, а соответствующая ему пиктограмма — в Дереве.

Если эскиз элемента содержит несколько контуров, то в результате приклеивания возможно получение тела, состоящего из нескольких частей (см. главу [99](#page-140-0)).

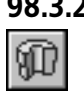

### **98.3.2. Элемент вращения**

Чтобы приклеить к телу элемент вращения, вызовите команду **Операция вращения**.

Эскиз элемента можно выбрать как до вызова команды, так и после (см. раздел [96.1 на](#page-108-0) [с. 109\)](#page-108-0). Вы можете построить новый или использовать уже задействованный в другой операции эскиз, если он удовлетворяет требованиям к эскизу элемента вращения (см. раздел [95.2 на с. 106](#page-105-1)).

Задайте параметры элемента (см. раздел [96.3 на с. 113](#page-112-2)) при помощи специальных полей и переключателей на Панели свойств.

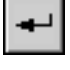

Нажмите кнопку **Создать объект**, чтобы зафиксировать в детали прикленный элемент вращения.

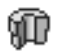

Приклеенный элемент вращения появится в окне детали, а соответствующая ему пиктограмма — в Дереве.

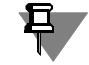

Если эскиз элемента содержит несколько контуров, то в результате приклеивания возможно получение тела, состоящего из нескольких частей (см. главу [99](#page-140-0)).

### **98.3.3. Кинематический элемент**

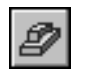

Чтобы приклеить к телу кинематический элемент, вызовите команду **Приклеить кине матически**.

Для создания кинематического элемента можно построить новые эскизы или использовать уже задействованные в других операциях эскизы, если они удовлетворяют требованиям к эскизам кинематического элемента (см. раздел [95.3 на с. 107\)](#page-106-0).

Задайте параметры элемента (см. раздел [96.4 на с. 115](#page-114-0)) при помощи специальных полей и переключателей на Панели свойств.

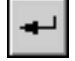

Нажмите кнопку **Создать объект**, чтобы зафиксировать в детали прикленный кинема! тический элемент.

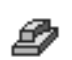

Приклеенный кинематический элемент появится в окне детали, а соответствующая ему пиктограмма — в Дереве.

### 98.3.4. Элемент по сечениям

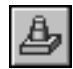

Чтобы приклеить к телу элемент по сечениям, вызовите команду Приклеить по сечениям.

Команда доступна, если в модели есть не менее двух эскизов, которые не задействованы в выполнении других операций. Выделение эскизов перед вызовом команды необязательно.

Для создания элемента по сечениям можно построить новые эскизы или использовать уже задействованные в других операциях эскизы, если они удовлетворяют требованиям к эскизам элемента по сечениям (см. раздел 95.4 на с. 107).

Задайте параметры элемента (см. раздел 96.5 на с. 117) при помощи специальных полей и переключателей на Панели свойств.

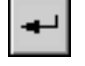

Нажмите кнопку Создать объект, чтобы зафиксировать в детали прикленный элемент вращения.

Приклеенный элемент по сечениям появится в окне детали, а соответствующая ему пиктограмма — в Дереве.

#### 98.4. Вырезание элементов

Команды вырезания из детали формообразующих элементов расположены в меню Операции – Вырезать.

Кнопки для их вызова находятся в одной группе на панели Редактирование детали (рис. 98.2).

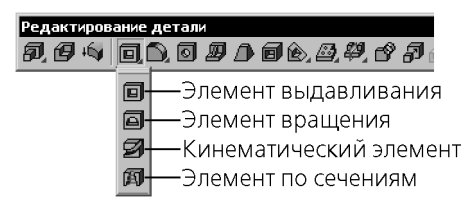

Рис. 98.2. Команды вырезания элементов

<span id="page-136-0"></span>Параметры вырезаемых элементов аналогичны параметрам приклеиваемых элементов. Однако при вырезании элементов требуется задать еще одну характеристику — **способ** вырезания.

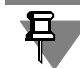

Если вырезаемый элемент полностью пересекает тело (или тела) детали, то результатом операции будет тело из нескольких частей (см. главу 99).

#### <span id="page-136-1"></span>98.4.1. Выбор результата операции вырезания

При вырезании элемента из тела можно удалить материал, находящийся внутри или снаружи поверхности элемента, т.е. вычесть элемент из тела, или получить пересечение элемента и тела (см. схему на рис. 98.3).

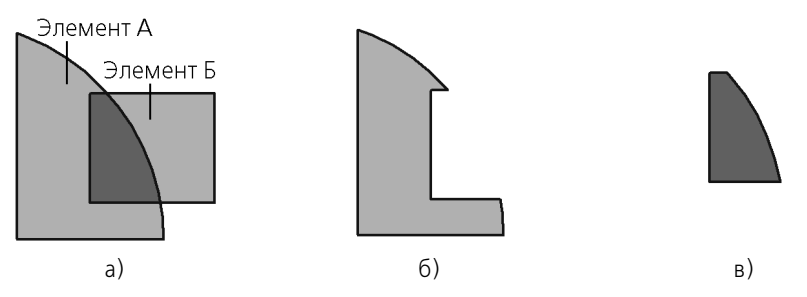

Рис. 98.3. Различные способы вырезания: а) исходные элементы, б) результат вычитания Элемента Б из Элемента А, в) результат пересечения элементов А и Б

Чтобы выбрать вариант вырезания, активизируйте вкладку Панели свойств Вырезание (рис. 98.4).

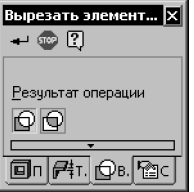

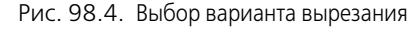

Активизируйте в группе Результат операции переключатель, соответствующий требуемому способу вырезания - Вычитание элемента или Пересечение элементов.

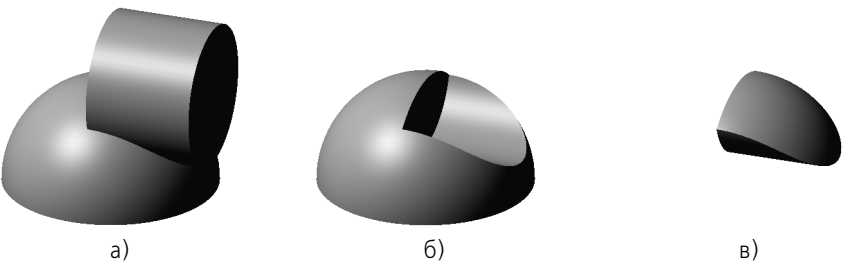

Рис. 98.5. Различные способы вырезания: а) исходные элементы, б) результат вычитания цилиндра из полусферы, в) пересечение цилиндра и полусферы

Этот параметр можно задать при вырезании формообразующего элемента любого типа.

### 98.4.2. Элемент выдавливания

Чтобы вырезать из тела элемент выдавливания, вызовите команду Вырезать выдавливанием.

Команда доступна, если в модели есть тело.

Для вырезания элемента выдавливания можно построить новый эскиз или использовать уже задействованный в другой операции эскиз, если он удовлетворяет требованиям к эскизу элемента выдавливания (см. раздел 95.1 на с. 106).

Эскиз элемента можно выбрать как до вызова команды, так и после (см. раздел 96.1 на c. 109).

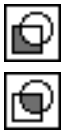

Задайте параметры элемента (см. раздел [96.2 на с. 110\)](#page-109-0) при помощи специальных полей и переключателей на Панели свойств. Выберите способ вырезания (см. раздел [98.4.1](#page-136-1))

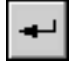

Нажмите кнопку **Создать объект**, чтобы зафиксировать в детали вырезанный элемент выдавливания.

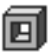

Вырезанный элемент выдавливания появится в окне детали, а соответствующая ему пиктограмма — в Дереве.

### **98.4.3. Элемент вращения**

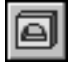

Чтобы вырезать из тела элемент вращения, вызовите команду **Вырезать вращением**. Команда доступна, если в модели есть тело.

Для вырезания элемента вращения можно построить новый эскиз или использовать уже задействованный в другой операции эскиз, если он удовлетворяет требованиям к эскизу элемента вращения (см. раздел [95.2 на с. 106\)](#page-105-1).

Эскиз элемента можно выбрать как до вызова команды, так и после (см. раздел [96.1 на](#page-108-0) [с. 109](#page-108-0)).

Задайте параметры элемента (см. раздел [96.3 на с. 113\)](#page-112-2) при помощи специальных полей и переключателей на Панели свойств. Выберите способ вырезания (см. раздел [98.4.1](#page-136-1))

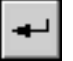

a

Нажмите кнопку **Создать объект**, чтобы зафиксировать в детали вырезанный элемент вращения.

Вырезанный элемент вращения появится в окне детали, а соответствующая ему пиктограмма — в Дереве.

### **98.4.4. Кинематический элемент**

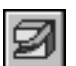

Чтобы вырезать из тела кинематический элемент, вызовите команду **Вырезать кине матически**.

Команда доступна, если в модели есть тело.

Для вырезания кинематического элемента можно построить новые эскизы или использовать уже задействованные в других операциях эскизы, если они удовлетворяют требованиям к эскизам кинематического элемента (см. раздел [95.3 на с. 107](#page-106-0)).

Выделение эскизов перед вызовом команды необязательно.

Задайте параметры элемента (см. раздел [96.4 на с. 115\)](#page-114-0) при помощи специальных полей и переключателей на Панели свойств. Выберите способ вырезания (см. раздел [98.4.1](#page-136-1))

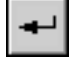

Нажмите кнопку **Создать объект**, чтобы зафиксировать в детали вырезанный кинема! тический элемент.

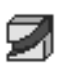

Вырезанный кинематический элемент появится в окне детали, а соответствующая ему пиктограмма — в Дереве.

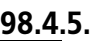

### **98.4.5. Элемент по сечениям**

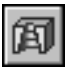

Чтобы вырезать из тела элемент по сечениям, вызовите команду **Вырезать по сечени ям**.

Команда доступна, если в модели есть тело.

Для вырезания элемента по сечениям можно построить новые эскизы или использовать уже задействованные в других операциях эскизы, если они удовлетворяют требованиям к эскизам элемента по сечениям (см. раздел [95.4 на с. 107](#page-106-1)).

Выделение эскизов перед вызовом команды необязательно.

Задайте параметры элемента (см. раздел [96.5 на с. 117](#page-116-0)) при помощи специальных полей и переключателей на Панели свойств. Выберите способ вырезания (см. раздел [98.4.1](#page-136-1))

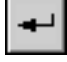

Нажмите кнопку **Создать объект**, чтобы зафиксировать в детали вырезанный элемент по сечениям.

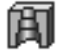

Вырезанный элемент по сечениям появится в окне детали, а соответствующая ему пиктограмма — в Дереве.

# <span id="page-140-0"></span>Глава 99.

# Тела, состоящие из отдельных частей

Твердые тела в модели KOMПAC-3D могут состоять из нескольких несвязанных между собой частей. Например, такое тело можно получить выдавливанием эскиза, содержащего несколько контуров. Возможно также разделение тел на части в результате операции вырезания или отсечения.

Например, вставив в деталь заготовку, можно вырезать из нее материал таким образом, чтобы остались только те части заготовки, которые требуются для построения детали.

В Дереве модели используются специальные значки, символизирующие наличие тел из нескольких частей (рис. 99.1):

- ▼ восклицательный знак на пиктограмме модели признак того, что модель содержит тела, состоящие из отдельных частей,
- ▼ восклицательный знак на пиктограмме операции признак того, что при выполнении операции запускался процесс изменения набора частей тела (см. раздел 99.1),

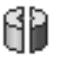

разделенная на части пиктограмма тела - признак того, что тело состоит из отдельных частей.

Пиктограммы тел показываются в Дереве, если в нем включено отображение структуры модели (см. раздел 91.3.2).

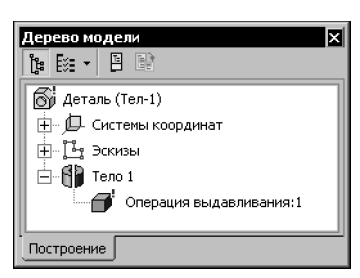

Рис. 99.1. Дерево детали, содержащей тело из нескольких частей

<span id="page-140-1"></span>При щелчке мышью по пиктограмме модели или тела с признаком нескольких частей выдается сообщение о наличии нескольких частей тела. Если использование всплывающих сообщений отключено, то эти сообщения не выдаются.

Настройка всплывающий сообщений производится в диалоге, вызываемом командой Сервис – Параметры... – Система – Общие – Всплывающие сообщения.

Тела, состоящие из частей, можно сделать целыми, используя один из двух способов:

- 1. Изменить эскизы или параметры операций, которые формируют тела из частей, так, чтобы каждое тело содержало одну часть. В этом случае из Дерева модели исчезнут все признаки наличия нескольких частей тел.
- 2. Создать какие-либо новые элементы, соединяющие части тел. В этом случае из Дерева модели исчезнут только те признаки наличия частей, которые относятся к телам и к модели, а восклицательные знаки на пиктограммах операций останутся.

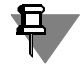

В листовом теле, состоящем из частей, невозможно создание новых сгибов, изменение состояния существующих, а также замыкание сгибов. Для того, чтобы эти операции можно было выполнить, необходимо сделать тело целым.

#### <span id="page-141-0"></span> $99.1.$ Выбор частей, которые следует оставить

Выбор частей тела (или тел), которые следует оставить, производится в процессе изменения набора частей. Этот процесс автоматически запускается после выполнения операции, которая приводит к созданию тела из нескольких частей или к изменению количества частей тел.

По умолчанию после запуска процесса изменения набора частей на Панели свойств находится одна включенная опция Все. Это означает, что в модели останутся все получившиеся части тела. Части тела показываются в окне модели в виде фантомов.

Если требуется оставить не все, а лишь некоторые части тела, отключите опцию Все. На Панели свойств появится Список частей (рис. 99.2). Список представлен в виде таблицы, первая колонка которой содержит номер тела и части, а вторая - опцию Оставить.

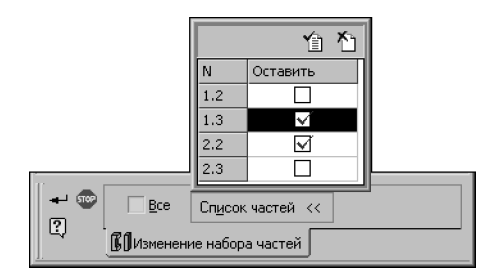

Рис. 99.2. Выбор частей тела, которые следует оставить

<span id="page-141-1"></span>Отключите опции тех частей, которые не будут использоваться, или укажите эти части в окне модели. Повторное указание части включает ее в число оставляемых.

Если нужно оставить или исключить большинство частей, воспользуйтесь кнопками Выбрать все части и Отменить выбор для всех частей, расположенными над спис-KOM.

Завершив выбор частей тела, нажмите кнопку Создать объект. Если не оставлено ни одной части, то кнопка недоступна.

Исключенные части тел как бы отсутствуют в модели: они не отображаются на экране, не могут использоваться при построении других объектов, не учитываются при вычислении МЦХ, не передаются в ассоциативные виды модели и в результирующие файлы при экспорте в другие форматы и т.д.

В то же время информация об исключенных частях тел не удаляется из файла модели, благодаря чему впоследствии набор частей можно изменить.

Процесс изменения набора частей запускается также и после редактирования операции, результатом которой является тело из нескольких частей (если только параметры операции не были изменены так, что получилось тело, содержащее одну часть).

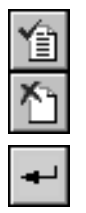

Пиктограмма операции, после выполнения или редактирования которой запускался процесс выбора частей, отмечается в Дереве восклицательным знаком. В контекстном меню этой операции присутствует команда Изменить набор частей (рис. 99.3). Она позволяет повторно запустить процесс выбора частей, получившихся в результате операции.

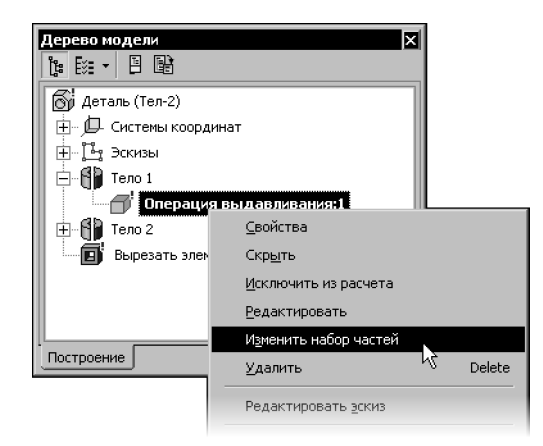

Рис. 99.3. Команда Изменить набор частей

<span id="page-142-0"></span>Обратите внимание на то, что операция отмечается восклицательным знаком только после запуска процесса изменения набора частей. В связи с этим может возникнуть следующая ситуация.

Первоначально результатом операции было целое тело. После редактирования какоголибо объекта модели результатом операции стало тело из нескольких частей. Модель и тело получают признак наличия нескольких частей, а операция — нет, так как процесс изменения набора частей не запускался. Для его запуска необходимо войти в режим редактирования операции, а затем подтвердить создание объекта.

### Пример 1

В модели было выполнено выдавливание эскиза, содержащего один контур. Затем эскиз был отредактирован: в него добавили еще один контур. Сразу после выхода из режима эскиза элемент выдавливания в окне модели показывается состоящим из двух частей, но пиктограмма элемента выдавливания отображается в Дереве без восклицательного знака.

### Пример 2

В модели имелся вырезанный элемент выдавливания, который удалял некоторый объем материала тела, но не разделял его на две части. Затем в Окне переменных значение переменной, которая соответствует глубине выдавливания, было увеличено так, что вырезанный элемент стал полностью пересекать тело. После перестроения тело в окне модели показывается состоящим из двух частей, но пиктограмма вырезанного элемента выдавливания отображается в Дереве без восклицательного знака.

# <span id="page-143-0"></span>Глава 100. Многотельное моделирование

Многотельное моделирование - процесс моделирования детали, включающий создание нескольких твердых тел.

Результатом многотельного моделирования может являться как одно тело, так и несколько тел (т.е. многотельная деталь).

Каждое тело в процессе многотельного моделирования создается обычным образом, т.е. путем выполнения булевых операций над объемными элементами. Сначала создается основание тела (см. главу 97). Затем к нему добавляются или из него вычитаются формообразующие элементы (см. главу 98), создаются дополнительные конструктивные элементы (см. главу 102),

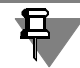

Копирование тел в детали возможно только с помощью команды Зеркально отразить тело или поверхность (см. раздел 104.7 на с. 192).

Над телами могут производиться булевы операции (см. раздел 100.5 на с. 151).

При выполнении операций в многотельной детали необходимо учитывать их область применения (см. раздел 100.4 на с. 147).

Для каждого тела можно задать параметры МЦХ (см. раздел 94.2 на с. 97), цвет и свойства поверхности (см. раздел 92.9 на с. 76).

Многотельное моделирование расширяет возможности построения деталей и снимает ограничения на создание моделей, которые можно получить только объединением, вычитанием или пересечением тел. Например, используя многотельное моделирование, можно построить деталь путем объединения тонкостенных тел с разной толщиной стенки.

При необходимости построенные в детали тела можно сохранить как самостоятельные детали (см. раздел 100.7 на с. 153).

### 100.1. Примеры использования многотельного моделирования

В качестве наиболее типичных примеров использования многотельного моделирования являются проектирование «с нескольких сторон» и создание тел вычитанием.

Проектирование «с нескольких сторон» — способ проектирования, при котором отдельные части детали создаются как самостоятельные тела, а затем объединяются. При этом пересекающиеся тела можно объединить путем выполнения над ними булевой операции, а непересекающиеся - путем построения нового пересекающегося с ними тела.

Создание тел вычитанием — способ проектирования, при котором тело детали формируется путем вычитания одних тел из других. В этом случае нужно создать два пересекающихся тела, первое из которых будет определять форму детали, а второе — форму полости. Затем следует произвести над телами булеву операцию вычитания второго тела из первого. Данный способ проектирования рекомендуется для создания деталей со
сложными карманами или другими выборками, проходящими через сложные поверхности и имеющими скругления.

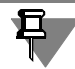

Если такие карманы или выборки симметричны, то до применения булевой операции необходимо создать копию второго тела с помощью команды Зеркально отразить тело или поверхность, а затем дважды выполнить булеву операцию вычитания.

# 100.2. Особенности работы с многотельными деталями

- 1. Тело не может быть частично скрыто. Это означает, что нельзя скрыть, например, отдельный приклеенный к телу формообразующий элемент. Поэтому после вызова команды Скрыть для какого-либо элемента скрывается целиком все тело, в состав которого входит этот элемент.
- 2. Изменение положения тел детали друг относительно друга возможно только путем изменения положения эскизов, использованных для создания тел. Для этого можно воспользоваться, например, командами Разместить эскиз и Изменить плоскость из контекстного меню эскиза в Дереве модели.

# 100.3. Отображение многотельной детали в Дереве модели

Общее количество тел детали отображается в Дереве детали — в скобках после ее названия (рис. 100.1-100.3).

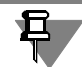

В Дереве сборки отображаются только названия вставленных в нее деталей. Количества тел в деталях не указываются.

Дерево модели может отображаться в одном из двух видов: в виде последовательности построения или в виде структуры модели (см. разделы 91.3.1 на с. 46 и 91.3.2 на с. 47 соответственно). При работе с многотельной деталью можно рекомендовать отображение Дерева в виде структуры. Этот способ более наглядно представляет состав многотельной детали и порядок ее создания, чем отображение последовательности построения (рис. 100.1-100.3).

• Элементы, формирующие тела, группируются в разделы, соответствующие телам. Названия разделов совпадают с названиями оснований тел (рис. 100.1, а).

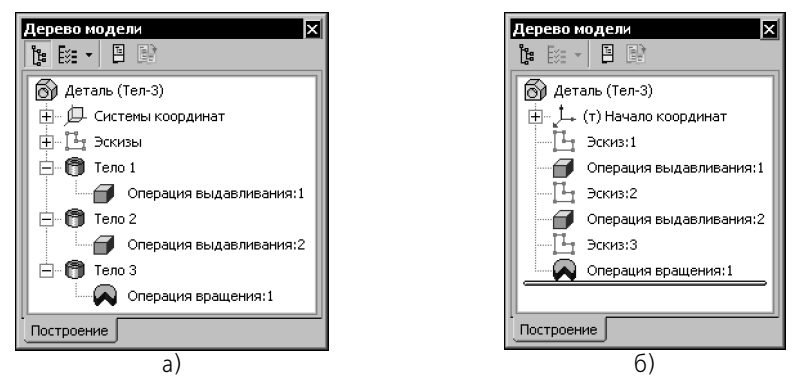

Рис. 100.1. Многотельная деталь в Дереве: а) структура, б) последовательность построения

▼ Если в детали присутствует булева операция над телами, то она размещается в разделе, который соответствует первому из участвующих в ней тел. Второе тело, участвующее в этой булевой операции, отображается как подчиненное ей (рис. 100.2, а).

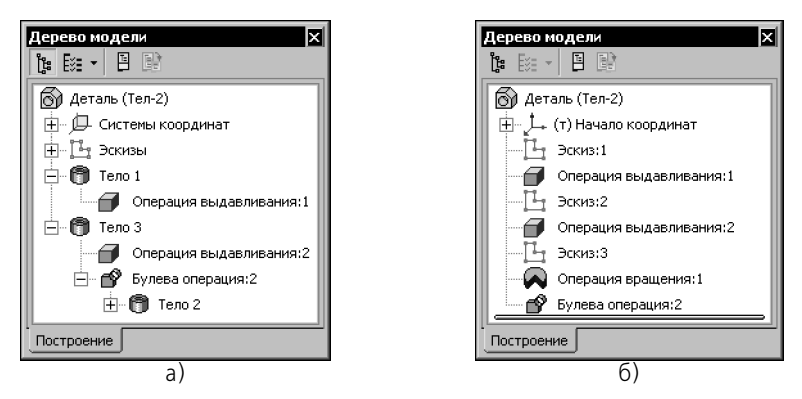

Рис. 100.2. Булева операция над телами детали: а) структура, б) последовательность построения

▼ Если в детали присутствует элемент, объединяющий несколько тел в одно, то он разме! щается в разделе, который соответствует первому из объединяемых тел. Остальные тела, объединяемые этим элементом, отображаются как подчиненные ему.

Объединяющие элементы обозначаются в Дереве специальными пиктограммами (рис. 100.3, а).

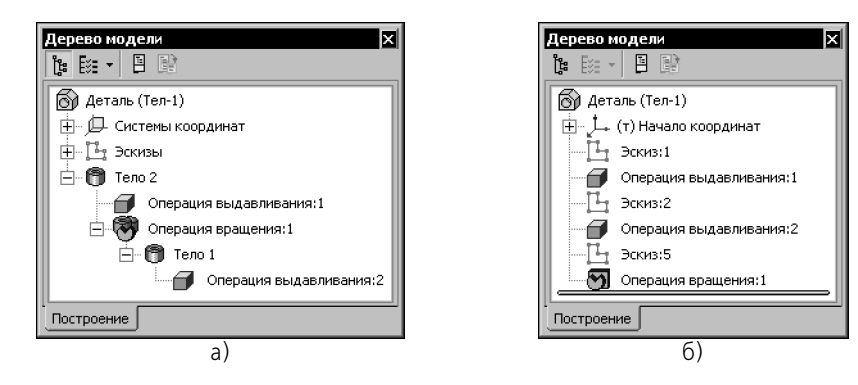

Рис. 100.3. Приклеенный элемент, объединяющий тела: а) структура, б) последовательность построения

# <span id="page-146-0"></span>100.4. Область применения операции в детали

Область применения операции - набор тел, которые модифицируются в результате операции.

При добавлении материала модели (например, при приклеивании формообразующих элементов) область применения определяет тела, с которыми будет объединен создаваемый (редактируемый) элемент, а при удалении (например, при вырезании формообразующих элементов) — тела, материал которых будет удален в результате операции.

Например, имеется три тела. На верхней грани тела 1 создан эскиз для операции выдавливания — окружность (рис. 100.4, а). Способ определения глубины выдавливания — Через все. В область применения операции могут входить любые из этих тел в любом сочетании. Допустим, область применения составляют тела 1 и 3.

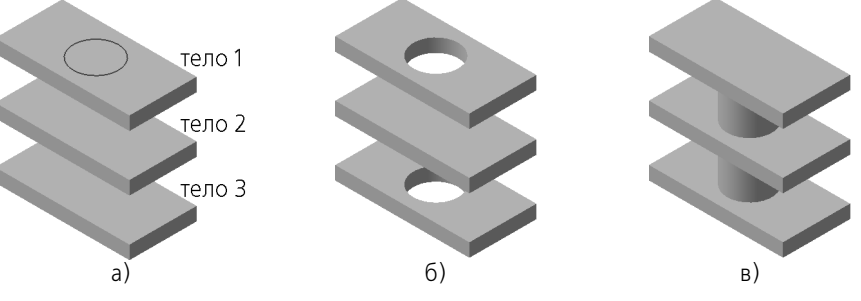

Рис. 100.4. Область применения операции выдавливания: а) исходное состояние детали и эскиз операции, б) результат вырезания, в) результат приклеивания

Если элемент выдавливания вырезается, то в результате операции отверстие появится только в телах 1 и 3 (рис. 100.4, б). Несмотря на то, что элемент выдавливания проходит через тело 2, оно остается целым, поскольку не включено в область применения операции.

Если элемент выдавливания приклеивается, то получится новое тело, состоящее из тел 1 и 3 и элемента выдавливания (рис. 100.4, в). Несмотря на то, что элемент выдавливания проходит через тело 2, оно остается самостоятельным, поскольку не включено в область применения операции выдавливания.

В область применения операции могут быть включены:

- те из видимых (не скрытых и не исключенных из расчета) тел, которые пересекаются с элементом, образующимся в результате операции,
- все видимые тела.
- произвольный набор тел.  $\blacktriangledown$

По умолчанию область применения операции определяется автоматически: в нее включаются все видимые тела, с которыми пересекается элемент, являющийся результатом операции (до завершения операции он показывается в виде фантома).

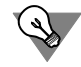

Таким образом, если вы работаете с пересекающимися телами, то те из них, которые не должны входить в область применения выполняемых операций, рекомендуется скрыть.

В примерах, приведенных выше, результатом вырезания с автоопределением области применения были бы отверстия во всех трех телах, а результатом приклеивания - одно тело, образованное телами 1, 2, 3 и выдавленным элементом.

При необходимости область применения любой операции можно настроить вручную, включив в нее все видимые тела или произвольный набор тел.

Подробно о способах определения области применения операции рассказано в разделе  $100.4.3.$ 

Набор тел, составляющих область применения операции, остается неизменным. Включение отображения тел, которые были скрыты в момент выполнения операции, а также «перетаскивание» тел в Дереве детали не приводят к изменению области применения. Благодаря этому возможно моделирование деталей путем вычитания одного тела из другого.

Например, нужно построить деталь с полостью сложной формы. Для этого можно действовать следующим образом.

- 1. Создать первое тело тело, которое будет определять форму детали, и скрыть его.
- 2. Создать второе тело тело, которое будет определять форму полости. Выполняя операции, формирующие тело, можно не производить никаких действий по заданию их областей применения, т.е. использовать умолчательный способ определения области применения - автоопределение. При этом в область применения всех операций будет входить только второе тело.
- 3. Включить показ первого тела. При этом область применения второго тела не изменится. Другими словами, все операции, выполненные в п.2, в том числе, например, операции вырезания Через все, будут по-прежнему относиться только ко второму телу.
- 4. Выполнить булеву операцию вычитания второго тела из первого.

Чтобы включить в область применения операции новые тела или исключить из нее имеющиеся, необходимо войти в режим редактирования этой операции и изменить область ее применения с помощью элементов управления Панели свойств. Эти элементы и приемы работы с ними описаны в следующих разделах.

# **100.4.1. Задание области применения операций добавления материала**

При добавлении материала к модели область применения операции задается на вкладке **Результат операции** Панели свойств (рис. 100.5).

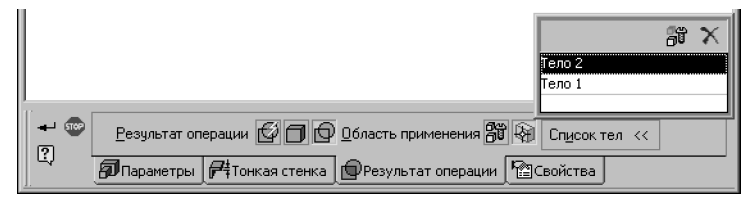

Рис. 100.5. Задание области применения приклеиваемого элемента выдавливания

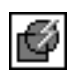

Умолчательный способ определения области применения операции — автоопределение. При этом активен переключатель **Автообъединение** в группе **Результат опера ции**.

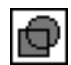

Если необходимо, вы можете настроить область применения операции произвольным образом. Для этого активизируйте переключатель **Объединение**. На Панели свойств станет доступна группа элементов **Область применения**.

Подробно о способах определения области применения операции рассказано в разделе [100.4.3.](#page-149-0)

# **100.4.2. Задание области применения операций удаления материала**

- ▼ При вырезании формообразующих элементов область применения задается на вкладке **Вырезание** Панели свойств (рис. 100.6).
- ▼ При построении круглого отверстия, а также при рассечении модели поверхностью или по эскизу область применения задается на вкладке **Результат операции** Панели свойств (рис. 100.7).

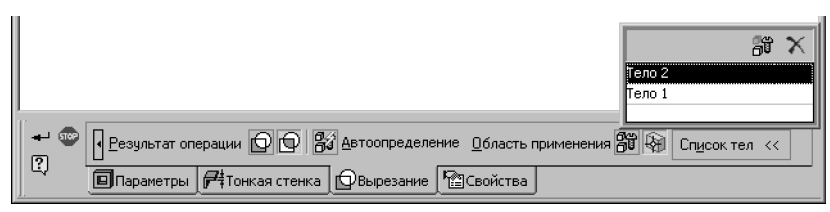

Рис. 100.6. Задание области применения вырезаемого элемента выдавливания

|                                                        | ІТело 2<br> Пело 1 |
|--------------------------------------------------------|--------------------|
| 83 Автоопределение Область применения 88 4             | Списоктел <<       |
| 2.<br>© Параметры   © Результат операции   ^© Свойства |                    |

Рис. 100.7. Задание области применения круглого отверстия

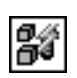

Умолчательный способ определения области применения операции - автоопределение. При этом активен переключатель **Автоопределение**.

Если необходимо, вы можете настроить область применения операции произвольным образом. Для этого выключите переключатель Автоопределение. На Панели свойств станет доступна группа элементов Область применения.

Подробно о способах определения области применения операции рассказано в разделе  $100.4.3.$ 

## <span id="page-149-0"></span>100.4.3. Способы определения области применения операции

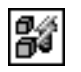

Автоопределение области применения означает, что в нее включаются все тела, кроме скрытых и исключенных из расчетов, с которыми пересекается элемент, являющийся результатом операции.

• Если при добавлении материала не было обнаружено пересечений создаваемого элемента с другими телами, то элемент создается как самостоятельное тело.

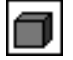

При этом на вкладке Результат операции активизируется переключатель Новое тело.

Если при удалении материала не было обнаружено пересечений создаваемого элемента с другими телами, то в модели возникает ошибка.

Автоматическое определение области применения операции в некотором роде предпочтительнее других способов задания области применения, так как в последнем случае в нее можно случайно включить тела, не имеющие пересечений с редактируемым элементом. В этом случае элемент нельзя будет создать. Дело в том, что выполнение операции возможно только при условии, что элемент, являющийся результатом операции, действительно пересекается с телами, составляющими ее область применения. Если элемент не пересекается хотя бы с одним из тел, входящих в область применения операции, в модели возникает ошибка «Объекты не пересекаются».

При отключенном автоопределении области применения операции становится доступна группа элементов Область применения. Она содержит два переключателя: Все тела и Выбор тел.

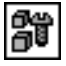

Переключатель Все тела позволяет включить в область применения операции все тела, кроме скрытых и исключенных из расчета, вне зависимости от того, пересекаются они с редактируемым элементом или нет.

Переключатель Выбор тел позволяет вручную указать тела, которые должны входить в область применения текущей операции. После активизации этого переключателя становится доступна панель Список тел. Она содержит перечень тел, включенных в область применения операции, и две кнопки: Выбрать все и Удалить. Для ручного добавления тел в область применения их следует указать в окне модели или в Дереве модели.

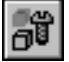

Кнопка Выбрать все позволяет включить в область применения операции все построенные в модели тела, в том числе скрытые тела и тела, непересекающиеся с редактируемым элементом.

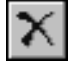

Кнопка Удалить позволяет исключить тело из области применения.

Особенность переключателей Автоопределение и Все тела состоит в том, что они работают только в момент выполнения операции. Результатом их работы является создание соответствующих перечней тел. Чтобы убедиться в этом, войдите в режим редактиэлемента, при создании которого был включен переключатель рования Автоопределение или Все тела. Вы увидите, что этот переключатель на Панели свойств отключен, переключатель Ручное указание тел включен, а панель Список тел содержит названия тел, с которыми имеются пересечения или всех тел соответственно.

Результатом выполнения операции отсечения (плоскостью или по эскизу) при активном переключателе Автоопределение является рассечение тел, которые непосредственно пересекаются с поверхностью отсечения.

Если кроме отсекаемых частей тел должны быть удалены тела, целиком расположенные по ту же сторону поверхности отсечения, используйте переключатель Все тела или укажите тела вручную.

# 100.5. Булева операция

Позволяет произвести булеву операцию над двумя телами, имеющимися в текущей детали. Результатом операции является новое тело. Оно может участвовать в любых последующих операциях, в том числе булевых.

Команда доступна, если в детали имеется более одного тела.

Для вызова команды нажмите кнопку Булева операция на инструментальной панели редактирования детали или выберите ее название в меню Операции.

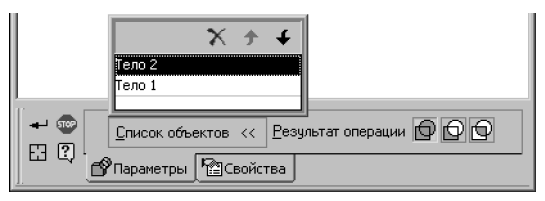

Рис. 100.8. Панель свойств при выполнении Булевой операции

<span id="page-150-0"></span>Укажите первое и второе тела, участвующие в операции.

Указанные тела подсвечиваются в окне модели. Соответствующие им пиктограммы выделяются цветом в Дереве модели. Названия тел отображаются в Списке объектов на вкладке Параметры Панели свойств (рис. 100.8).

Если необходимое отменить указание, нажмите кнопку Указать заново на Панели специального управления. Подсветка всех выбранных тел будет отменена, и вы сможете выбрать новые.

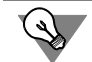

Если неправильно выбрано только второе тело, просто укажите нужное, не отменяя предыдущего выбора.

Задайте тип булевой операции с помощью группы переключателей Результат операции.

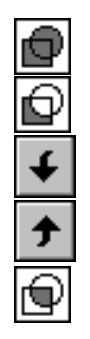

Чтобы объединить выбранные тела, активизируйте переключатель Объединение.

Чтобы удалить из первого тела объем, занимаемый вторым телом, активизируйте переключатель Вычитание. Первым считается тело, находящееся на первой позиции списка, а вторым - тело, находящееся на второй позиции.

Для изменения порядка следования тел воспользуйтесь кнопками Переместить вниз и Переместить вверх на панели Список тел.

Чтобы удалить весь объем обоих тел, кроме их общего объема, активизируйте переключатель Пересечение.

Объединение тел возможно, если они пересекаются или имеют общую поверхность, а вычитание и пересечение возможны, только если тела пересекаются.

Наименование объекта (название, которое отображается в Дереве модели) можно задать на вкладке Свойства Панели свойств.

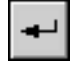

6

Задав параметры операции, нажмите кнопку Создать объект на Панели специального управления.

В Дереве модели появится пиктограмма булевой операции, а в окне детали — тело, являющееся результатом операции.

 $\overline{\mathbf{P}}$ 

В результате булевой операции вычитания или пересечения тел может образоваться тело, состоящее из нескольких частей (см. главу 99).

# <span id="page-151-0"></span>100.6. Особенности построения массивов элементов в многотельной детали

- ▼ Каждый экземпляр массива наследует область применения своего исходного элемента. Таким образом, если набор исходных объектов массива составляют элементы, принадлежащие разным телам, то в результате создания массива происходит следующее:
	- каждая копия приклеенного формообразующего элемента или ребра жесткости  $\overline{\mathbf{v}}$ приклеивается к тому же телу, к которому был приклеен исходный элемент или ребро,
	- каждая копия вырезанного формообразующего элемента или круглого отверстия  $\blacktriangledown$ вырезается из того же тела, из которого был вырезан исходный элемент или отверстие.

Изменение областей применения экземпляров массива невозможно ни при создании, ни при редактировании массива.

- Копировать тела с помощью команд создания массивов невозможно. Это можно делать с помощью команды Зеркально отразить тело или поверхность.
- Результат булевой операции, а также результат работы примененной к телу команды Зеркально отразить тело или поверхность - новое тело. Поэтому ни булеву операцию, ни зеркальную копию тела невозможно скопировать с помощью команд построения массивов. Если нужно создать еще одну зеркальную копию тела, повторно воспользуйтесь командой Зеркально отразить тело или поверхность. Если нужно создать копию булевой операции, то необходимо сначала создать копию участвующего в ней тела (тел), а затем - выполнить новую булеву операцию.

# 100.7. Преобразование тела в деталь

Преобразование тела в деталь — это сохранение тела, построенного в текущей детали. в файле новой детали (*\*.m3d*). Положение тела в системе координат новой детали такое же, как в системе координат текущей детали.

Преобразование тела в деталь выполняется с помощью команды Редактор - Создать деталь.

Тело для преобразования можно указать как до вызова команды, так и после. Для этого нужно выделить само тело в Дереве модели или любую его грань, ребро или вершину в окне модели.

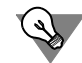

Если вы выделили тело в Дереве модели, то команду Создать деталь можно вызвать из контекстного меню.

После вызова команды на Панели свойств появляются элементы управления преобразованием.

Введите обозначение и наименование создаваемой детали.

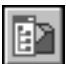

Группа переключателей Способ позволяет выбрать способ записи тела в файл детали. По умолчанию в этой группе активен переключатель Сохранение с историей. Это означает, что в новую деталь будет передано само тело и те из его исходных объектов, которые не принадлежат другим телам или поверхностям. Так, например, в новую деталь передаются все эскизы элементов тела, а плоские объекты, на которых построены эскизы, передаются только в том случае, если они являются плоскостями (а не гранями других тел или поверхностей). Таким образом прослеживается иерархия отношений для каждого элемента тела. Те элементы, чьи исходные объекты не переданы в новую деталь, отмечаются в ней как ошибочные.

Кроме исходных объектов тела, при сохранении с историей в новую деталь передаются все выражения, заданные для вычисления параметров элементов тела, а также все переменные главного раздела.

Если в новую деталь нужно передать только само тело, без исходных объектов и переменных, активизируйте переключатель Сохранение без истории в группе Способ. При этом становится доступна опция Зеркально. Она позволяет создать в новой детали тело, симметричное исходному относительно плоскости ХОҮ.

Установив параметры преобразования, нажмите кнопку Создать объект на Панели специального управления. На экране появится стандартный диалог сохранения файла. Укажите в нем папку и имя файла детали для записи, а затем нажмите кнопку **Сохранить**.

# Глава 101. Масштабирование тел и поверхностей

Масштабирование позволяет изменить размеры тела или поверхности в трех направлениях согласно заданному коэффициенту. Получившееся тело или поверхность может участвовать в последующих операциях, в том числе и операции масштабирования.

Команда доступна, если в модели имеется хотя бы одно тело или поверхность.

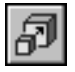

Чтобы произвести операцию масштабирования, нажмите кнопку Масштабирование на инструментальной панели редактирования модели или выберите ее название в меню Операции.

Выберите тело или поверхность для масштабирования в Дереве или в окне модели.

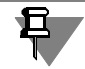

Пиктограммы и названия тел показываются в Дереве, если в нем включено отображение структуры модели (см. раздел 91.3.2 на с. 47).

Если в модели содержится одно тело или одна поверхность, то это тело или поверхность выбирается автоматически.

Выбранный объект подсвечивается в Дереве и в окне модели. При этом в окне модели также отображается габаритный параллелепипед, по дальнейшему изменению которого можно визуально оценить масштабирование.

В поле Тело или поверхность на Панели свойств отображается наименование объекта.

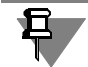

За один вызов команды **Масштабирование** можно изменить размеры одного тела или одной поверхности.

Введите или задайте счетчиком коэффициент масштабирования.

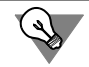

Коэффициент масштабирования можно задать также с помощью характерной точки (см. главу 105).

Укажите в Дереве или окне модели центр масштабирования — вершину или точку в пространстве, выбираемую за неподвижную. После выполнения команды расстояние от этой точки до центра масс масштабируемого объекта изменится пропорционально коэффициенту масштабирования в направлении отрезка, соединяющего эти точки.

По умолчанию центром является начало текущей системы координат модели.

Точка выделяется в модели, а ее наименование отображается в поле **Точка-центр**.

Чтобы сменить центр масштабирования, укажите новую точку в окне модели.

Вы можете создать точку, нажав кнопку Построение точки на Панели специального управления (подробнее см. раздел 120.2 на с. 350).

В процессе ввода параметров масштабирования габаритный параллелепипед изменяет размеры и расположение относительно центра масштабирования пропорционально заданному коэффициенту.

o

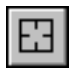

Чтобы выбрать другие объекты для выполнения операции, нажмите кнопку Указать заново на Панели специального управления. Текущий выбор объектов отменяется, и вы можете указать новые.

Наименование объекта, цвет и оптические свойства его поверхности можно задать на вкладке Свойства Панели свойств.

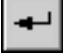

Задав параметры операции, нажмите кнопку Создать объект на Панели специального управления.

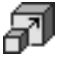

Промасштабированное тело или поверхность появится в окне модели, а соответствующая ему пиктограмма — в Дереве.

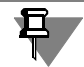

Обратите внимание на то, что масштабируются только сами тела или поверхности. Их исходные и производные объекты - эскизы, условные изображения резьбы, обозначения и т.п. - не изменяются.

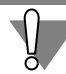

При дальнейшей работе с моделью, для построения которой использовалась команда Масштабирование, необходимо учитывать следующее.

- ▼ Промасштабированное листовое тело теряет свойства, характерные для данного типа тел.
- ▼ При построении массивов элементов операция масштабирования, произведенная над объектом ранее, игнорируется. Экземпляры массивов имеют такие размеры и положение в модели, как если бы массивы были построены до выполнения масштабирования.
- Сопряжения, наложенные на объекты сборки, игнорируют последующие изменения размеров и положения объектов, вызванные масштабированием. Чтобы исправить сопряжения, их следует отредактировать, повторно указав сопрягаемые элементы или объекты.

# Глава 102. Дополнительные конструктивные элементы

В функционале КОМПАС-3D учтены приемы работы, присущие машиностроительному проектированию. Ориентация системы на формирование моделей конкретных деталей, содержащих типичные конструктивные элементы, упрощает выполнение некоторых характерных операций. К ним относятся операции создания фаски, скругления, круглого отверстия, уклона и ребра жесткости.

Для упрощения задания параметров этих элементов их создание выделено в отдельные команды. Так, для построения фаски не нужно рисовать эскиз, перемещать его вдоль ребра и вычитать получившийся объем из основного тела. Достаточно указать ребра для построения фаски и ввести ее параметры — величину катетов или величину катета и угол. Аналогично при построении отверстия достаточно выбрать его тип (например, отверстие глухое с зенковкой и цековкой) и ввести соответствующие параметры.

В настоящей главе рассмотрен порядок создания фасок, круглых отверстий, ребер жесткости и других конструктивных элементов.

Команды создания конструктивных элементов расположены в меню Операции.

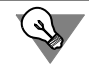

Для задания числовых параметров дополнительных конструктивных элементов можно использовать характерные точки (см. главу 105).

#### $102.1.$ Скругление

Чтобы скруглить ребро (или несколько ребер), вызовите команду Скругление.

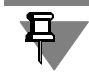

Команда не выполняется для ребер, образованных гладко сопряженными гранями.

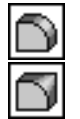

Выберите Тип скругления - с постоянным или с переменным радиусом. По умолчанию активен переключатель Постоянный радиус. Если необходимо построить скругление с переменным радиусом, активизируйте переключатель Переменный радиус.

Укажите скругляемые ребра. Если требуется скруглить все ребра, ограничивающие какую-либо грань, укажите эту грань.

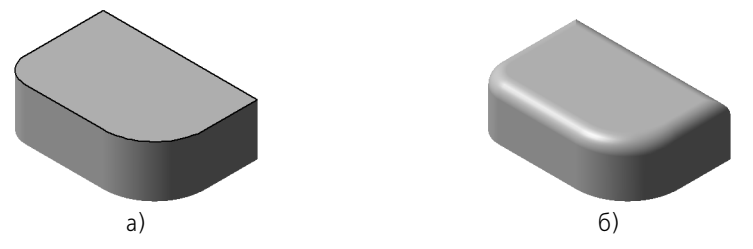

Рис. 102.1. Скругление: а) для построения скругления указана верхняя грань, б) результат построения скругления

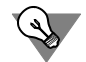

Не выполняйте скругление для каждого ребра в отдельности. Если это возможно, указывайте при создании скругления как можно большее количество ребер, которые требуется скруглить с одинаковым радиусом. В этом случае расчеты при перестроении модели будут производиться быстрее.

Для скругления с постоянным радиусом выберите способ построения и задайте параметры (см. раздел 102.1.1 на с. 157).

Для скругления с переменным радиусом задайте дополнительные параметры на вкладке Переменный радиус Панели свойств (см. раздел 102.1.2 на с. 159).

Активизируйте вкладку Параметры Панели свойств и выберите способы сглаживания и обхода углов (см. раздел 102.1.3 на с. 160).

Если несколько ребер, которые требуется скруглить, гладко соединяются (имеют общую касательную в точке соединения), укажите одно из них и включите опцию Продолжать по касательным ребрам. В этом случае система автоматически определит другие ребра, на которые требуется распространить скругление.

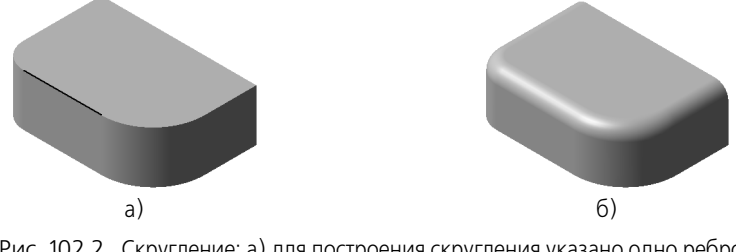

Рис. 102.2. Скругление: а) для построения скругления указано одно ребро и включена опция Продолжать по касательной, б) результат построения скругления

Опция Сохранять кромку позволяет построить скругление с сохранением формы ребер соседних граней (см. раздел 102.1.4 на с. 161). Опция недоступна при построении скругления с переменным радиусом.

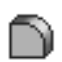

После подтверждения выполнения операции ребра детали будут скруглены, а в Дереве модели появится пиктограмма скругления.

#### <span id="page-156-0"></span>102.1.1. Скругление с постоянным радиусом

Для скругления с постоянным радиусом доступны четыре способа построения (табл. 102.1). Чтобы выбрать нужный способ, активизируйте соответствующий переключатель в группе Способ на Панели свойств.

Табл. 102.1. Способы построения скругления с постоянным радиусом

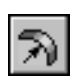

#### **Дугой окружности**

Профиль скругления — дуга окружности. Введите нужный радиус скругления в поле **Радиус** или установите с помощью счетчика.

Способ Результат построения

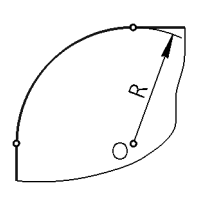

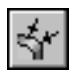

#### **Дугой эллипса**

Профиль скругления — дуга эллипса. Введите нужные значения полуосей эллипса (L1, L2) в поля **Полуось 1** и **Полуось 2** или установите с помощью счетчика.

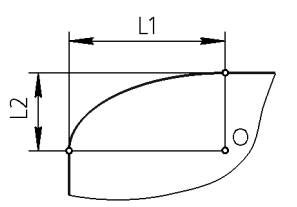

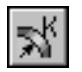

#### **С коэффициентом**

Профиль скругления — коническая кривая. Введите нужные значения радиуса скругления и коэффициента конической кривой скругления К в поля **Радиус** и **Коэффициент** или установите с помощью счетчика.

Значение коэффициента К может изменяться в пределах от 0 до 1 (0<К<1).

Если значение коэффициента К больше 0, но меньше 0,5 (0<К<0,5), то профиль скругления — дуга эллипса.

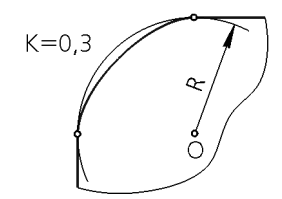

Если значение коэффициента К равно 0,5, то профиль скругления — парабола.

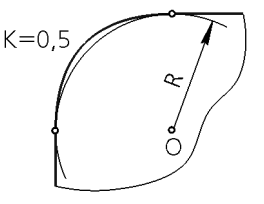

Табл. 102.1. Способы построения скругления с постоянным радиусом

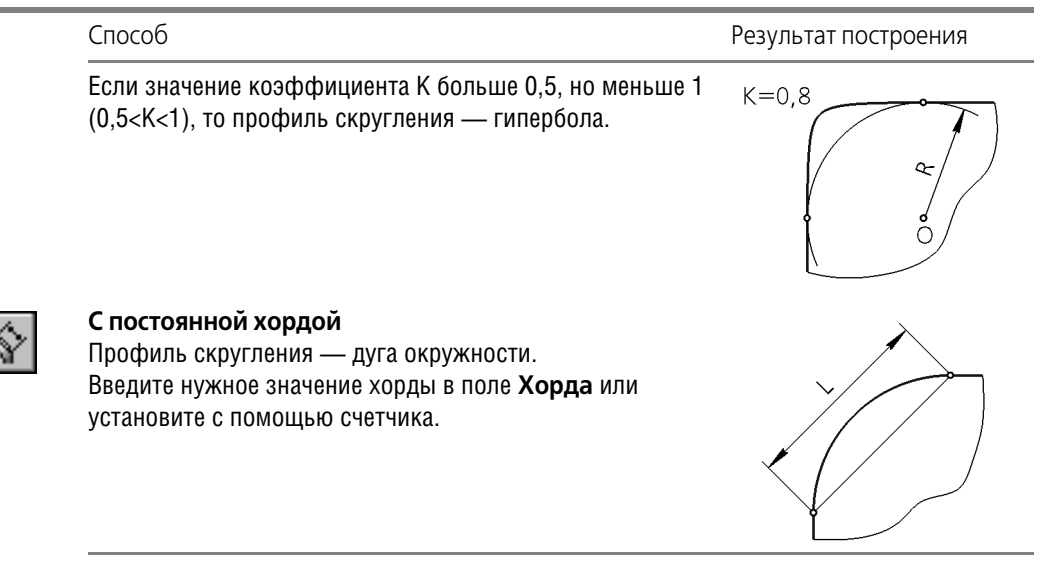

#### <span id="page-158-0"></span>102.1.2. Скругление с переменным радиусом

Чтобы построить скругление с переменным радиусом, необходимо задать точки на скругляемых ребрах и радиусы скругления в этих точках.

На вкладке Переменный радиус расположена одноименная панель, содержащая таблицу параметров скругления: номера точек, расстояния до них от начальных точек соответствующих ребер и значения радиусов скругления в этих точках (рис. 102.3, б). Пока точки для построения скругления не указаны, таблица параметров пуста.

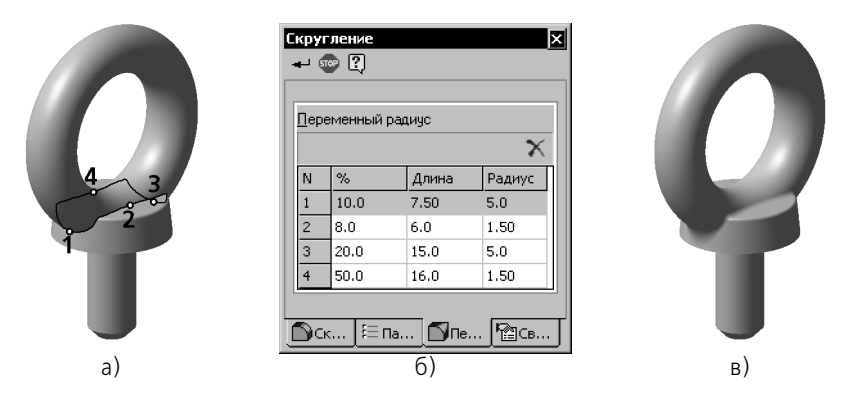

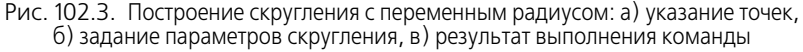

<span id="page-158-1"></span>Укажите в окне модели нужные точки. Выбранные точки будут отмечены «крестиками» и пронумерованы в порядке указания (рис. 102.3, а).

В таблице Переменный радиус задайте значения радиусов скругления в указанных точках.

Если необходимо, уточните значения в колонке **%** или **Длина**. Обратите внимание на то, что при изменении значений в этих колонках соответствующая точка смещается в окне модели.

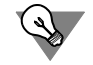

Для изменения какого-либо значения сделайте одинарный или двойной щелчок в нужной ячейке. После одинарного щелчка возможен ввод в ячейку значения с клавиатуры, а после двойного — ввод с клавиатуры или выбор с помощью счетчика.

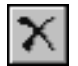

Вы можете удалить строку таблицы и, следовательно, точку в окне детали. Для этого нажмите кнопку **Удалить**, расположенную над списком.

Настройка параметров скругления с переменным радиусом имеет следующие особенности.

По умолчанию радиус скругления в граничных точках ребер равен умолчательному заданному в поле **Радиус** на вкладке **Скругление** Панели свойств. Граничными точками ребра являются его начальная и конечная точки. Им соответствуют 0% и 100% длины ребра. Если радиус скругления в граничной точке должен отличаться от умолчательного, необходимо указать ее явно в окне модели и задать требуемое значение радиуса в таблице параметров скругления.

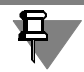

Если ребро замкнуто, то его начальная и конечная точки совпадают, и при настройке скругления можно указать только одну из них.

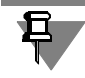

Если для построения скругления выбраны два ребра, конечная точка одного из которых совпадает с начальной точкой другого, то при настройке скругления можно указать только одну из них.

- ▼ Нулевой радиус скругления может быть задан только в граничных точках. Если граничную точку ребра затруднительно точно указать в окне модели, то можно сначала указать ее примерно, а затем ввести нужное значение — 0% или 100% — в соответствующую ячейку таблицы параметров. Обратите внимание на то, что для точки, не являющейся граничной, невозможно задать нулевое значение радиуса, а для граничной точки с нулевым радиусом невозможно изменить расстояние от вершины (для этого необходимо прежде изменить радиус).
- ▼ Для скругления ребер, на которых не указаны точки, используется умолчательное значение. Например, если при создании скругления с переменным радиусом была включена опция **Продолжать по касательным ребрам** на вкладке **Параметры** Панели свойств, то эти касательные ребра находятся системой автоматически. Поскольку указать точки на них невозможно, они скругляются с умолчательным радиусом.

# <span id="page-159-0"></span>**102.1.3. Сглаживание и обход углов**

**Сглаживание** и **Обход** — это способы стыковки граней скругления.

Выбор способов осуществляется на вкладке **Параметры** Панели свойств при помощи групп переключателей **Сглаживание** и Обход. Примеры результатов построения приведены в табл. [102.2](#page-160-1) и табл [102.3](#page-160-2).

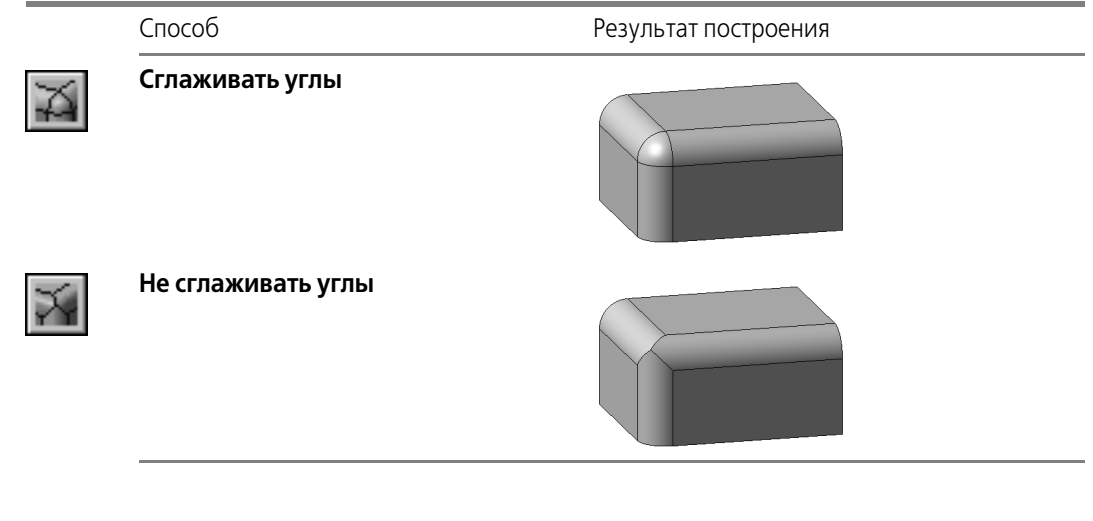

#### <span id="page-160-1"></span>Табл. 102.2. Способы сглаживания углов

<span id="page-160-2"></span>Табл. 102.3. Способы обхода углов

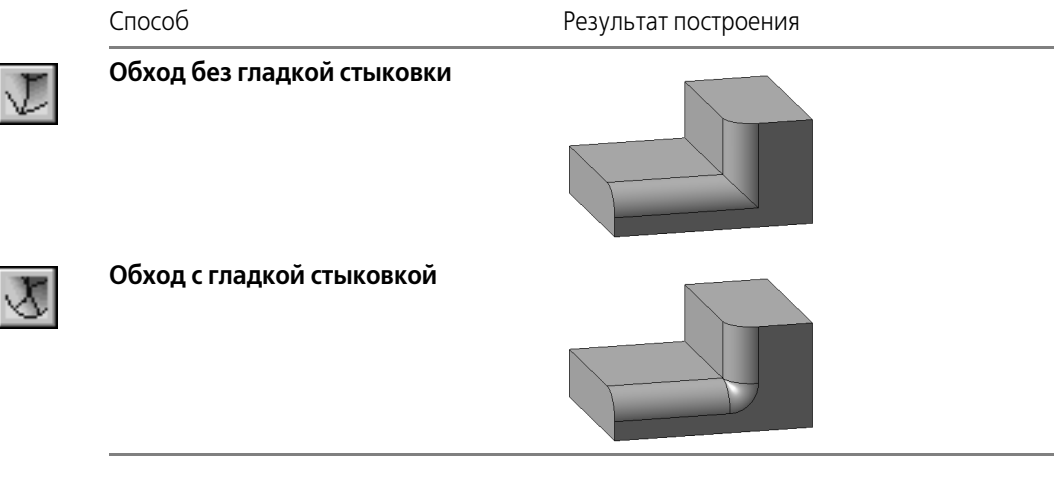

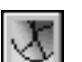

Группа **Обход** доступна, если ребро скругляется способом **Дугой окружности** (см. табл. 102.1 на с. 158).

# <span id="page-160-0"></span>**102.1.4. Скругление с сохранением кромки или с сохранением поверхности**

Если поверхность скругления пересекается с соседними гранями, возможны два варианта выполнения операции:

- ▼ с сохранением кромки;
- ▼ с сохранением поверхности.

Для выбора первого варианта включите опцию **Сохранять кромку** на вкладке **Пара метры** Панели свойств. В этом случае будет сохранена форма ребер соседних граней (рис. [102.4,](#page-161-0) б).

Если эта опция выключена, то скругление будет построено с сохранением поверхности. Форма ребер соседних граней может измениться (рис. [102.4,](#page-161-0) в).

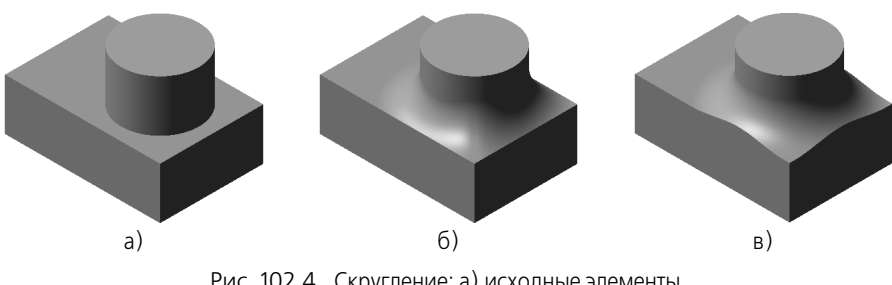

Рис. 102.4. Скругление: а) исходные элементы, б) скругление с сохранением кромки, в) скругление без сохранения кромки

<span id="page-161-0"></span>Иногда взаимное расположение скругляемых поверхностей и заданный радиус скругления не позволяют сохранить кромку. Если при этом включена опция **Сохранять кром ку**, то при попытке построить скругление система выдаст сообщение об ошибке.

Чтобы избежать такой ошибки, включите опцию **Автоопределение**. В этом случае сис! тема построит «комбинированное» скругление. Везде, где это возможно, будут сохранены кромки соседних граней. Там, где сохранение кромок невозможно, будут сохранены поверхности соседних граней.

Если включено автоопределение, опция **Сохранять кромку** недоступна и ее состояние не учитывается при построении скругления.

# **102.2. Фаска**

Чтобы создать фаску на ребрах детали, вызовите команду **Фаска**.

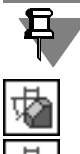

Команда не выполняется для ребер, образованных гладко сопряженными гранями.

Выберите способ построения фаски — **По стороне и углу** или **По двум сторонам**, ак! тивизировав соответствующий переключатель в группе **Способ построения**.

- Если фаска строится по стороне и углу, введите в поле **Длина 1** длину стороны фаски, а в поле **Угол** — угол между этой стороной и поверхностью фаски. В справочном поле **Длина 2** появится вычисленное значение длины второго катета фаски.
- ▼ Если фаска строится по двум сторонам, введите их длины в поля **Длина 1** и **Длина 2**. В справочном поле **Угол** появится вычисленное значение угла фаски.

Укажите в окне детали ребра, на которых требуется построить фаску. Если требуется построить фаски на всех ребрах какой-либо грани, укажите эту грань.

После указания первого ребра в окне детали возникает фантом — стрелка, направленная вдоль одной из граней. Стрелка указывает направление, в котором будет откладываться сторона фаски с длиной Длина 1. Относительно этого же направления будет откладывается угол фаски.

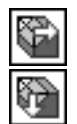

Если требуется изменить направление, в котором откладывается первая сторона, активизируйте нужный переключатель (Первое направление или Второе направление) в группе Направление первой стороны. При этом направление стрелки-фантома (а значит, и направление первой стороны фаски) изменится.

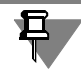

Если стороны фаски равны, то результат ее построения не будет зависеть от направления первой стороны.

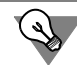

€,

Не стройте фаску для каждого ребра в отдельности. Если это возможно, указывайте при создании фаски как можно большее количество ребер, параметры фаски для которых одинаковы.

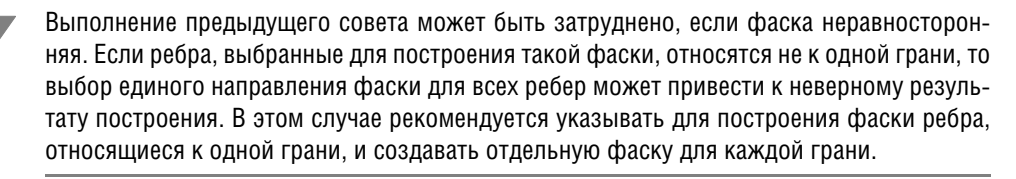

Если несколько ребер, на которых строится фаска, гладко соединяются (имеют общую касательную в точке соединения), укажите одно из них и включите опцию По касательным ребрам. В этом случае система автоматически определит другие ребра, на которые требуется продолжить фаску.

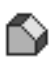

После подтверждения выполнения операции на ребрах детали появится фаска, а в Дереве модели — пиктограмма фаски.

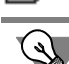

Создавайте фаски и скругления по возможности в конце процесса построения детали, а не сразу после возникновения формообразующих элементов, на ребрах которых требуется образовать фаски и скругления. В этом случае расчеты при выполнении формообразующих операций будут производиться быстрее.

# 102.3. Круглое отверстие

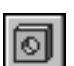

Чтобы создать круглое отверстие со сложным профилем, выделите грань, на которой оно должно расположиться. Затем вызовите команду Отверстие.

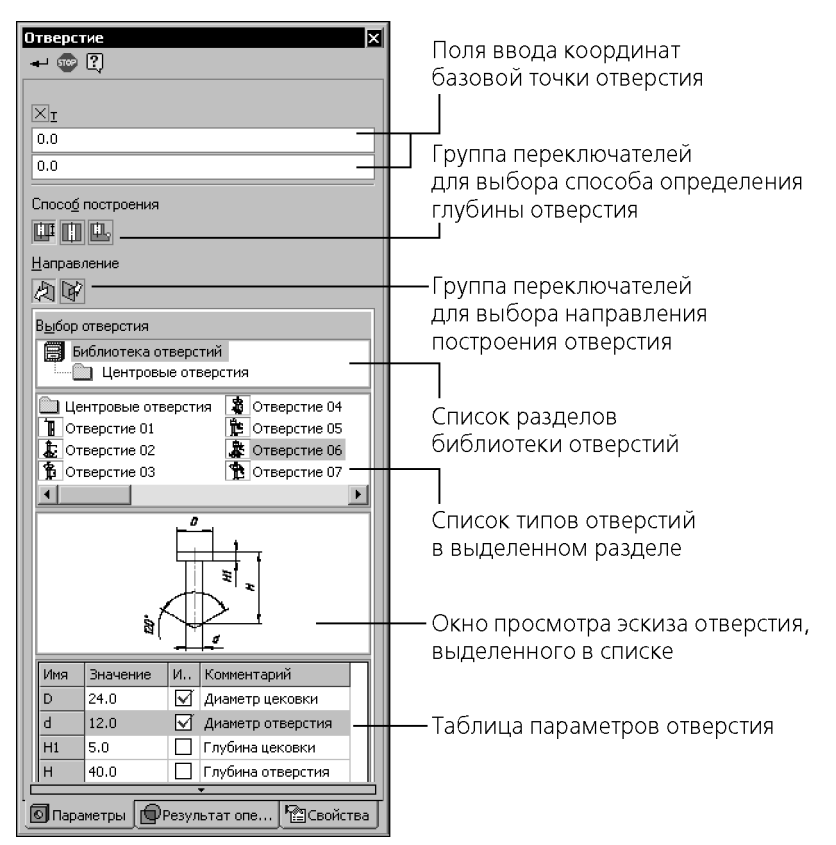

Рис. 102.5. Панель свойств отверстия

<span id="page-163-0"></span>После вызова команды на Панели свойств появятся элементы управления для выбора профиля отверстия и ввода его геометрических размеров (рис. [102.5](#page-163-0)).

Выберите из списка тип (форму) отверстия. Эскиз профиля выбранного типа отверстия отображается в окне просмотра снизу от списка типов.

Этот эскиз — параметрический. Параметры отверстия управляются значениями соответствующих им размеров в эскизе. Список переменных параметров отверстия отображается ниже окна просмотра.

Чтобы изменить какой-либо параметр отверстия, введите нужное значение в соответствующее поле таблицы параметров.

Не все значения размеров можно менять в произвольном порядке. Например, нельзя сделать диаметр резьбы больше номинального диаметра отверстия. Если требуется увеличить диаметр отверстия, сначала измените номинальный диаметр, а затем — диаметр резьбы.

Введите нужные значения всех параметров отверстия.

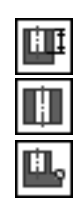

Если среди параметров выбранного отверстия в эскизе есть общая глубина Н, становятся доступными переключатели группы Способ построения. Они позволяют указать, каким способом определяется глубина отверстия).

Если активизирован переключатель На глубину, то глубина отверстия будет равна заданному в списке параметров значению. Если активизирован переключатель До вершины или Через все, то параметр Н исчезает из списка параметров, а глубина отверстия определяется автоматически. Принцип автоматического определения глубины такой же, как при вырезании элемента выдавливания. Если активизирован переключатель До вершины, требуется указать эту вершину.

Фантом отверстия с заданными параметрами отображается в окне детали. Точка привязки отверстия (она помечена на эскизе красным цветом) по умолчанию располагается в начале локальной системы координат грани, на которой создается это отверстие.

Чтобы разместить отверстие в нужном месте грани, расфиксируйте поля ввода координат точки привязки. Для этого щелкните мышью по полю т. Перекрестие в этом поле сменится «галочкой». Укажите положение отверстия мышью или введите координаты центра отверстия.

Если вы работаете с многотельной деталью, то кроме настройки параметров может понадобиться задание области применения операции. Для этого служит вкладка Панели свойств Результат операции. Подробно об области применения операций и способах ее задания рассказано в разделе 100.4 на с. 147.

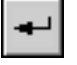

После задания всех параметров отверстия нажмите кнопку Создать на Панели специального управления.

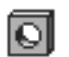

Деталь с отверстием на указанной грани будет показана в окне, а пиктограмма отверстия появится в Дереве модели.

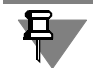

Если отверстие полностью пересекает тело, то результатом построения будет тело, состоящее из нескольких частей (см. главу 99).

Вы можете создать собственную библиотеку отверстий или дополнить системную библиотеку отверстий (см. раздел 148.3 на с. 602).

# 102.4. Ребро жесткости

Перед построением ребра жесткости детали требуется создать эскиз, определяющий форму этого ребра.

# 102.4.1. Требования к эскизу ребра жесткости

- В эскизе должен быть один контур.
- Контур в эскизе должен быть разомкнутым.
- ▼ Касательные к контуру в его конечных точках должны пересекать тело детали.
- ▼ Контур в эскизе ребра жесткости может не доходить до тела детали. Система продолжит контур до пересечения с ближайшей гранью. Криволинейные контуры продолжаются по касательным к ним в крайних точках.

# **102.4.2. Формирование ребра жесткости**

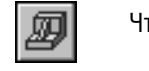

Чтобы построить ребро жесткости, вызовите команду **Ребро жесткости**.

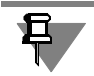

Команда **Ребро жесткости** доступна, если выделен один эскиз (эскиз ребра).

Если деталь состоит из нескольких тел, то для построения ребра жесткости необходимо указать то из них, к которому будет приклеено создаваемое ребро. Чтобы выбрать тело, укажите в окне модели любую грань, вершину или ребро этого тела, либо выделите в Дереве модели принадлежащий телу объект одного из следующих типов:

- ▼ первый формообразующий элемент,
- приклеенный формообразующий элемент,
- приклеенное листовое тело,
- ▼ приклеенная зеркальная копия тела,
- ▼ булева операция.

Выбранный объект будет подсвечен.

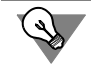

Удобнее всего указывать в окне модели грань (или одну из граней), к которой будет непосредственно примыкать создаваемое ребро жесткости.

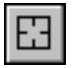

Если вы случайно ошиблись при указании тела, нажмите кнопку **Указать заново** на Па! нели специального управления. Подсветка с ранее выбранного объекта будет снята, и вы сможете указать другое тело.

С помощью элементов управления Панели свойств настройте параметры ребра:

- ▼ положение (см. раздел [102.4.3\)](#page-165-0),
- ▼ уклон граней (см. раздел [102.4.4\)](#page-166-0),
- ▼ толщину (см. раздел [102.4.5](#page-167-0)).

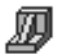

После подтверждения выполнения операции в окне детали появится ребро жесткости, а в Дереве — соответствующая ему пиктограмма.

# <span id="page-165-0"></span>**102.4.3. Положение ребра**

Ребро жесткости может быть перпендикулярно или параллельно плоскости эскиза. Для выбора варианта построения активизируйте соответствующий переключатель в группе **Положение** (см. табл. [102.4](#page-166-1)).

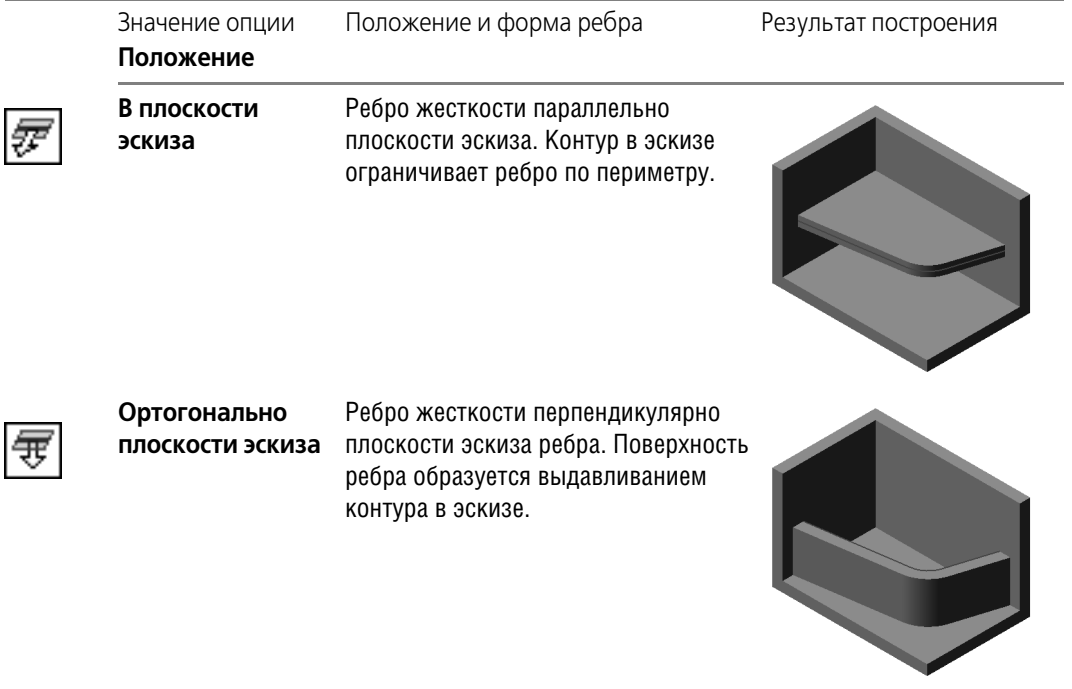

<span id="page-166-1"></span>Табл. 102.4. Возможные положения ребра жесткости

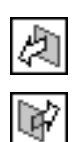

Если тело детали расположено по одну сторону от эскиза, система автоматически распознает направление выдавливания ребра (в сторону детали). Это - Прямое направление. Чтобы изменить направление формирования ребра жесткости, активизируйте переключатель Обратное направление в группе Направление. Направление построения ребра показывается на фантоме в окне модели в виде стрелки.

# <span id="page-166-0"></span>102.4.4. Уклон граней ребра

Если требуется, чтобы грани элемента имели уклон, введите его значение в поле Угол уклона. Боковые грани ребра жесткости будут уклонены наружу под заданным углом.

Если эскиз ребра жесткости состоит из нескольких сегментов (например, отрезков), вы можете указать сегмент, задающий направление уклона. Для этого используйте кнопку Следующий. При нажатии на нее подсвечивается один из сегментов эскиза. Нажимайте кнопку, пока не будет подсвечен нужный сегмент. Торцевая грань ребра жесткости, соответствующая этому сегменту, будет принята за основание уклона. Боковые грани ребра будут наклонены по отношению к ней на заданный угол (рис. 102.6).

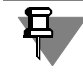

Выбор сегмента, задающего направление уклона, имеет смысл только при построении ребра в плоскости эскиза (когда выключена опция Ортогонально эскизу).

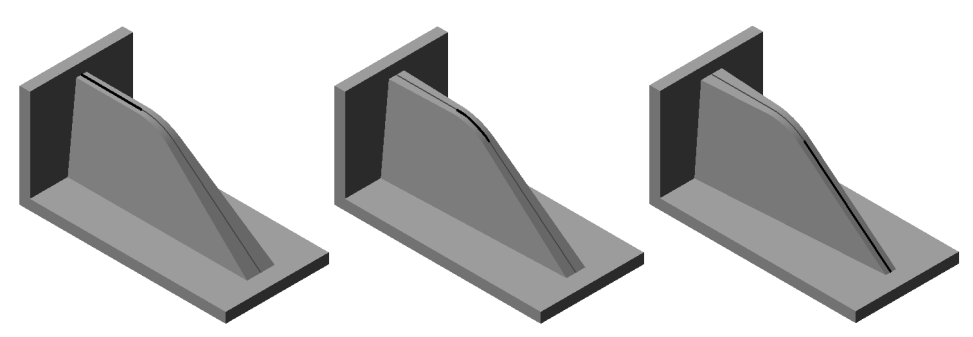

Рис. 102.6. Ребро жесткости с уклоном. Эскиз ребра состоит из трех сегментов. Сегмент, задающий направление уклона, выделен.

# <span id="page-167-0"></span>**102.4.5. Толщина ребра**

<span id="page-167-1"></span>При формировании ребра жесткости материал добавляется к плоскости его эскиза или к поверхности, образованной выдавливанием эскиза ортогонально его плоскости.

Укажите направление добавления слоя материала. Для этого выберите нужный вариант в списке **Тип построения тонкой стенки** на вкладке Панели свойств **Толщина** (см. табл. 102.5).

Табл. 102.5. Возможные варианты построения тонкой стенки

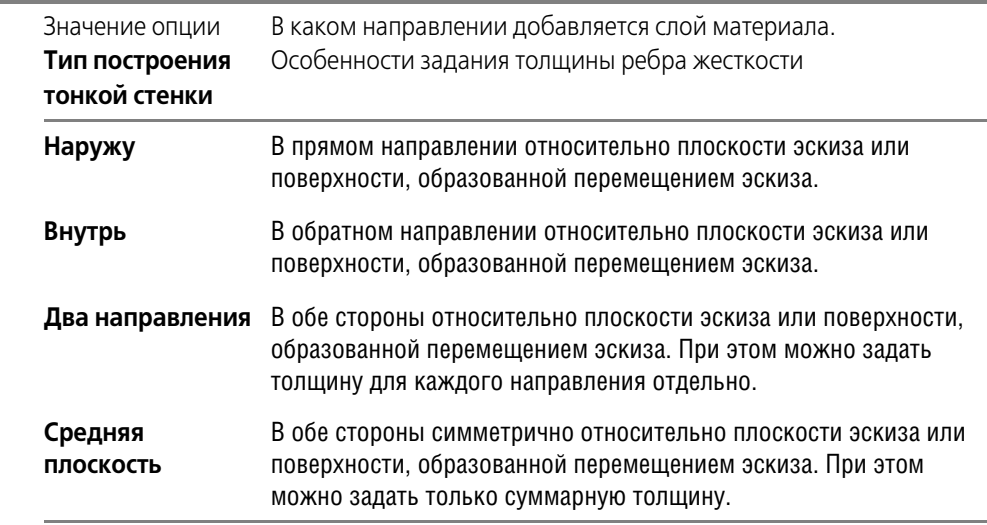

После выбора направления требуется задать толщину ребра жесткости.

- ▼ Если материал добавляется в направлении наружу, введите толщину в поле **Толщина стенки 1**.
- ▼ Если материал добавляется в направлении внутрь, введите толщину в поле **Толщина стенки 2**.
- ▼ Если материал добавляется в двух направлениях, используйте поле **Толщина стенки 1**, чтобы задать толщину в направлении наружу, и поле **Толщина стенки 2**, чтобы задать толщину в направлении внутрь.
- ▼ Если материал добавляется от серединной поверхности, используйте поле **Толщина стенки 1**, чтобы задать суммарную толщину.

# **102.5. Тонкостенная оболочка**

На любом этапе работы тело (или несколько тел) можно преобразовать в тонкостенную оболочку.

При создании оболочки все указанное тело исключается из расчетов, а к его граням добавляется слой материала, образующий оболочку.

Для создания оболочки требуется исключить одну или несколько граней тела, к которым не должен добавляться материал. Эти грани превратятся в отверстие (или отверстия) в получившейся оболочке.

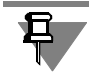

При работе с телом, состоящим из нескольких частей, можно исключить грани некоторых из них. Эти части преобразуются в оболочки с отверстием, а остальные — в замкнутые оболочки.

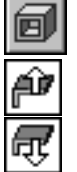

Чтобы создать тонкостенную оболочку, вызовите команду **Оболочка**.

Укажите направление добавления материала — **Наружу** или **Внутрь** относительно по! верхности тела. Для этого активизируйте соответствующий переключатель в группе **Тип построения тонкой стенки**.

Если материал добавляется наружу, введите толщину оболочки в поле **Толщина стенки 1**, если внутрь — в поле **Толщина стенки 2**.

Укажите грани тела, которые не должны участвовать в построении оболочки. Количество этих граней показывается в справочном поле **Количество удаляемых граней**.

Чтобы исключить какую-либо грань из числа выбранных, укажите ее в окне модели повторно. Выделение с этой грани будет снято, и при создании оболочки она удаляться не будет.

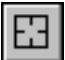

Если требуется отменить выбор всех граней, нажмите кнопку **Указать заново** на Панели специального управления.

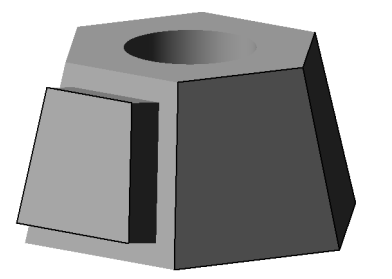

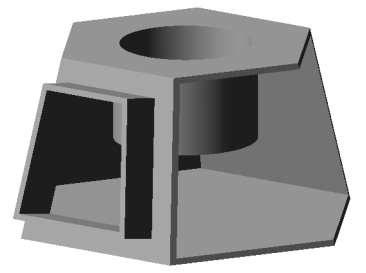

Рис. 102.7. Создание тонкостенной оболочки: а) исходная деталь, удаляемые грани выделены, б) результат создания тонкостенной оболочки

a) 6)

Рис. 102.7. Создание тонкостенной оболочки: а) исходная деталь, удаляемые грани выделены, б) результат создания тонкостенной оболочки

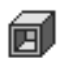

После подтверждения выполнения операции в окне модели появится изображение тонкостенной оболочки, а в Дереве — соответствующая ей пиктограмма.

Порядок дальнейшей работы с получившейся оболочкой будет прежним — добавление и вычитание объемов, формирование фасок, скруглений и отверстий.

# **102.6. Уклон**

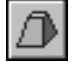

Чтобы придать уклон плоским граням, перпендикулярным основанию, или цилиндрическим граням, образующие которых перпендикулярны основанию, вызовите команду **Уклон**.

Для построения уклона необходимо указать его основание и уклоняемые грани.

**Основание уклона** — плоская грань детали, форма, размеры и угол наклона которой не изменятся после выполнения команды **Уклон**.

**Уклоняемые грани** — грани, угол наклона которых по отношению к основанию изменится в результате выполнения команды **Уклон**.

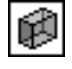

Чтобы выбрать основание, активизируйте переключатель **Основание** и укажите нужную грань в окне детали.

Чтобы выбрать уклоняемые грани, активизируйте переключатель **Грани** и укажите нуж! ные грани в окне детали.

Основание всегда одно. Уклоняемых граней может быть несколько.

Уклоняемые грани должны быть смежны с основанием. Между собой они могут быть не смежны.

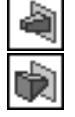

Выберите направление уклона граней — **Внутрь** или **Наружу**, активизировав соответс! твующий переключатель в группе **Уклон**. При уклонении граней внутрь сечение элемента уменьшается, при уклонении наружу — увеличивается.

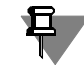

Иногда в качестве основания можно указать разные грани. При этом результат выполнения команды будет зависеть от взаимного положения основания и уклоняемой грани (рис. [102.8\)](#page-170-0).

<span id="page-170-0"></span>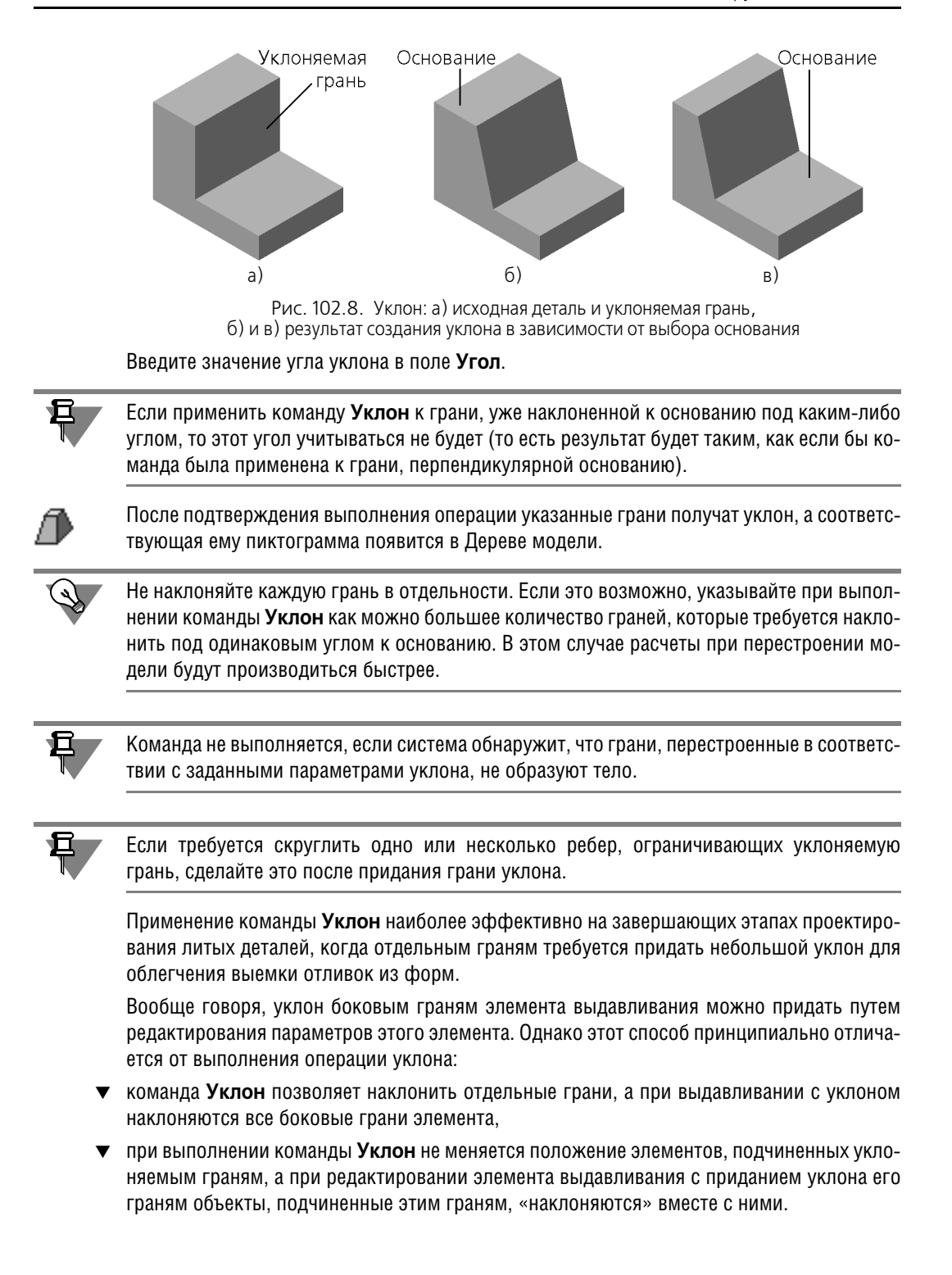

# Глава 103. Отсечение части детали

На любом этапе моделирования детали можно удалить часть ее тела. Границей отсечения может служить поверхность произвольной формы или поверхность, образованная выдавливанием произвольного эскиза.

Вообще говоря, такие действия можно произвести и с помощью команды Вырезать выдавливанием. Однако при этом потребуется задание большего количества параметров и более сложного эскиза, чем требуется для отсечения части детали.

Для отсечения части детали пересекающей эту деталь плоскостью или поверхностью выдавливания предназначены специальные команды. Они расположены в меню Операции - Сечение. Кнопки для их быстрого вызова находятся в одной группе на панели Редактирование детали.

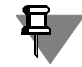

Расположение и форма секущей поверхности могут быть таковы, что в результате отсечения образуется тело, состоящее из нескольких частей (см. главу 99).

#### $103.1.$ Сечение поверхностью

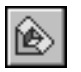

Чтобы удалить часть детали, находящуюся по одну сторону пересекающей эту деталь поверхности, вызовите команду Сечение поверхностью.

В качестве поверхности сечения могут использоваться следующие объекты:

- базовые и вспомогательные плоскости,
- импортированные и построенные в детали поверхности,
- грани.

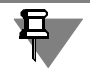

Плоская поверхность может быть продолжена в любую строну, поэтому она не обязательно должна располагаться так, чтобы пересекать всю деталь. Продолжение неплоской поверхности невозможно, поэтому корректное отсечение части детали такой поверхностью возможно, только если она полностью пересекает тело детали.

Если перед вызовом команды была выделена поверхность, пересекающая деталь, название этой поверхности появится в поле Поверхность сечения на Панели свойств.

Если поверхность сечения не была выделена перед вызовом команды, укажите ее.

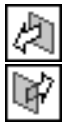

Вы можете удалить часть детали по любую сторону от поверхности сечения. Чтобы выбрать направление, активизируйте соответствующий переключатель в группе Направление отсечения - Прямое или Обратное. Направление отсечения показывается на фантоме в окне детали в виде стрелки.

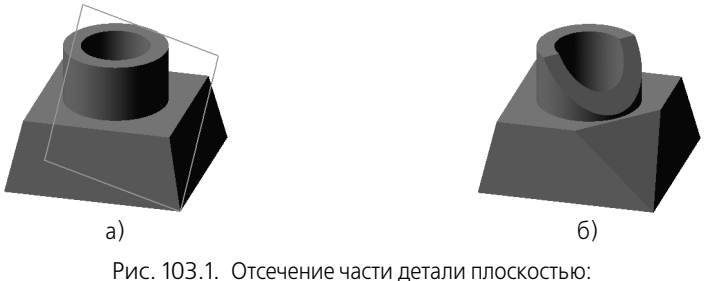

а) исходное состояние детали (плоскость отсечения обозначена условно), б) результат выполнения операции отсечения

Если вы работаете с многотельной деталью, то кроме настройки параметров отсечения может понадобиться задание области применения операции. Для этого служит вкладка Панели свойств **Результат операции**. Подробно об области применения операций и способах ее задания рассказано в разделе [100.4 на с. 147.](#page-146-0)

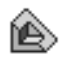

После подтверждения выполнения операции модель будет усечена, а в Дереве модели появится соответствующая пиктограмма.

# **103.2. Сечение по эскизу**

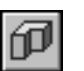

Чтобы удалить часть детали, находящуюся по одну сторону пересекающей эту деталь поверхности выдавливания, используйте команду **Сечение по эскизу**.

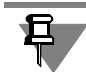

Секущая поверхность образуется перемещением эскиза в направлении, перпендикулярном его плоскости.

Перед вызовом команды выделите эскиз, в котором изображен профиль поверхности.

### **103.2.1. Требования к эскизу поверхности отсечения**

- ▼ В эскизе должен быть один контур
- ▼ Контур в эскизе должен быть разомкнутым
- ▼ Контур в эскизе должен пересекать проекцию детали на плоскость эскиза.

### **103.2.2. Выполнение отсечения**

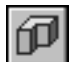

# Вызовите команду **Сечение по эскизу**.

Название эскиза, по которому производится отсечение, появится в поле **Профиль се чения** на Панели свойств.

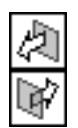

Вы можете удалить часть детали по любую сторону от поверхности выдавливания. Чтобы выбрать направление, активизируйте соответствующий переключатель в группе **На правление отсечения — Прямое** или Обратное. Направление отсечения показывается на фантоме в окне детали в виде стрелки.

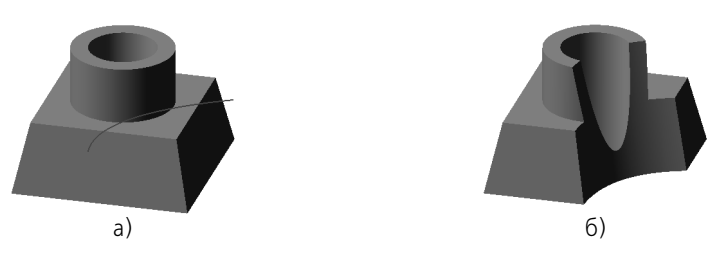

Рис. 103.2. Отсечение части детали по эскизу: а) исходное состояние детали, показан эскиз поверхности отсечения, б) результат выполнения операции отсечения

Если вы работаете с многотельной деталью, то кроме настройки параметров отсечения может понадобиться задание области применения операции. Для этого служит вкладка Панели свойств **Результат операции**. Подробно об области применения операций и способах ее задания рассказано в разделе [100.4 на с. 147](#page-146-0).

После подтверждения выполнения операции модель будет усечена, а в Дереве модели появится соответствующая пиктограмма.

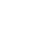

而

# **Глава 104. Массивы элементов**

При построении тела может потребоваться произвести несколько одинаковых операций так, чтобы образовавшиеся элементы были определенным образом упорядочены — например, образовывали прямоугольный массив или были симметричны относительно плоскости. Для копирования операций можно воспользоваться командой **Массив эле ментов**. В КОМПАС-3D доступны следующие способы построения массивов:

- ▼ по сетке,
- ▼ по концентрической сетке,
- ▼ вдоль кривой,
- ▼ по точкам эскиза,
- ▼ зеркальный массив.

Копировать можно не только приклеенные и вырезанные элементы, но и выполненные на них фаски, скругления, резьбы, ребра жесткости и т.п. Возможно также копирование ранее созданных массивов.

Команды создания массивов находятся в меню **Операции**.

Кнопки для их быстрого вызова находятся на панели **Редактирование детали**.

# **104.1. Общие приемы создания массивов элементов**

Исходные элементы можно выбирать как перед вызовом команды создания массива, так и после вызова. Для выбора исходного элемента выделите его в Дереве модели или любую его часть (грань, ребро, вершину) в окне модели.

После вызова команды создания массива на Панели свойств активна вкладка **Выбор объектов**. На панели **Список объектов** отображается перечень исходных элементов массива. При необходимости измените набор исходных элементов. Если вы создаете массив вдоль кривой или по точкам эскиза, то вкладка **Выбор объектов** содержит эле! менты управления для выбора базовой точки массива.

Чтобы задать параметры массива, активизируйте вкладку **Параметры** Панели свойств.

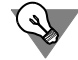

Для задания количества и шага экземпляров при построении массивов по сетке и вдоль кривой можно использовать характерные точки (см. главу [105\)](#page-194-0).

Фантом массива элементов отображается на экране. Это позволяет оценить правильность задания параметров и выбора исходных элементов.

Вкладка Удаленные (см. раздел [104.1.3 на с. 177](#page-176-0)) позволяет исключать и восстанавливать экземпляры массива.

На вкладке **Свойства** можно задать наименование массива и свойства поверхности эк! земпляров.

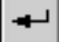

После настройки массива подтвердите его создание.

Созданный массив элементов появится в окне детали, а соответствующая его типу пиктограмма — в Дереве.

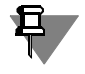

Создание массива элементов тела из частей невозможно. Чтобы построить массив, необходимо сначала сделать тело целым, отредактировав имеющиеся элементы или создав новые элементы, которые соединят части.

#### **104.1.1. Экземпляры массива**

Массив элементов состоит из **экземпляров** (рис. [104.1\)](#page-175-0).

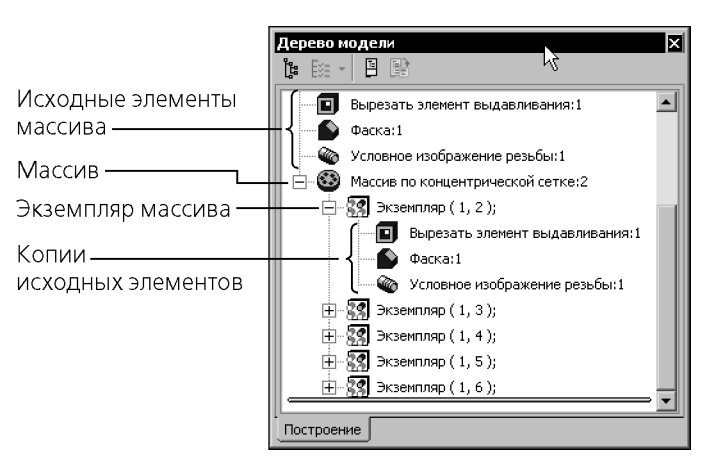

Рис. 104.1. Массив элементов в Дереве модели

<span id="page-175-0"></span>Каждый экземпляр массива является копией исходного элемента или — если исходных элементов несколько — группой копий.

Экземпляры массива элементов отображаются в Дереве модели как отдельные объекты, подчиненные массиву. Экземпляру, в свою очередь, подчиняются копии элементов.

Чтобы развернуть список экземпляров, щелкните мышью на значке «плюс», расположенном слева от пиктограммы массива в Дереве модели.

Справа от пиктограммы экземпляра массива в круглых скобках отображается номер этого экземпляра.

- $\blacktriangledown$  Если сетка параллелограммная, номер экземпляра массива состоит из двух чисел. Первое — номер экземпляра вдоль первой оси сетки, второе — номер экземпляра вдоль второй оси (нумерация экземпляров начинается с единицы).
- ▼ Если сетка концентрическая, номер экземпляра массива состоит из двух чисел. Первое — номер экземпляра в радиальном направлении, второе — номер экземпляра в кольцевом направлении (нумерация экземпляров начинается с единицы).
- ▼ Если копии расположены вдоль кривой, номер экземпляра массива отсчитывается по порядку расположения экземпляров, начиная от исходного.

## <span id="page-175-1"></span>**104.1.2. Геометрический массив**

При формировании массива можно ускорить его создание и перестроение. Для этого включите опцию **Геометрический массив**. При формировании геометрического мас! сива копируются только грани и ребра исходных элементов. Копирование операций и их параметров не производится.

Для корректного построения геометрического массива необходимо, чтобы все его исходные элементы были построены либо путем добавления материала, либо его вырезания. Смешение исходных элементов различных типов недопустимо.

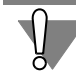

Иногда скопированные поверхности располагаются относительно имеющихся так, что не образуется единое тело. Это приводит к ошибке при построении. В таких случаях опция **Геометрический массив** должна быть выключена.

### <span id="page-176-0"></span>**104.1.3. Удаление и восстановление отдельных экземпляров**

Иногда построение некоторых экземпляров массива требуется отменить. Для этого во время создания или редактирования массива выполните следующие действия.

- 1. Активизируйте вкладку **Удаленные** на Панели свойств.
- 2. В окне модели установите курсор на характерной точке того экземпляра массива, который требуется удалить. Когда рядом с курсором появится надпись «Удалить/восстановить экземпляр», щелкните левой кнопкой мыши.

Фантом выбранного экземпляра исчезнет, а его номер появится в **Списке удаленных** на Панели свойств.

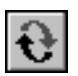

Чтобы восстановить удаленный экземпляр, снова щелкните мышью по его характерной точке или, выделив номер экземпляра в **Списке удаленных**, нажмите кнопку **Восста новить**, расположенную над списком.

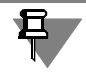

Существует и другой способ удаления экземпляров массива. Он, в отличие от вышеописанного, доступен только после того, как массив создан. Этот способ рассмотрен в разделе [145.1.1 на с. 573.](#page-572-0)

# **104.1.4. Особенности построения массивов элементов**

При создании в деталях массивов элементов необходимо учитывать следующие обстоятельства.

- ▼ Для копирования массива (т.е. чтобы получить «массив массивов») достаточно указать в Дереве модели этот массив. Его исходные элементы выбирать не нужно.
- ▼ При копировании с отключенной опцией **Геометрический массив** элемента, выдавлен! ного **До поверхности**, каждый экземпляр массива выдавливается до этой же поверх! ности. В результате экземпляры могут отличаться друг от друга высотой и формой «торца».

В массиве, созданном при включенной опции **Геометрический массив**, каждый экземпляр является точной копией исходного элемента.

- ▼ Фаски и скругления, указанные в качестве исходных элементов массива, копируются только в том случае, если копируются элементы, на ребрах которых они построены.
- ▼ Если при копировании условного обозначения резьбы копируется также элемент, грань которого ограничивает эту резьбу, то границей резьбы-копии будет грань-копия. В противном случае резьба-копия будет ограничена той же гранью, что исходная резьба.
- ▼ Особенности построения массивов, связанные с наличием в детали нескольких тел (см. раздел [100.6 на с. 152\)](#page-151-0).

# **104.2. Массив по сетке**

Вы можете создать массив элементов, расположив их в узлах параллелограммной сетки.

Для этого выделите исходные элементы и вызовите команду **Массив по сетке**.

Названия исходных элементов массива заносятся на панель **Список объектов** вкладки **Выбор объектов** на Панели свойств.

Перейдите на вкладку **Параметры** и задайте значения параметров сетки и элементов массива (см. раздел [104.2.1 на с. 178](#page-177-1)), при необходимости включите опцию **Геометри ческий массив** (см. раздел [104.1.2 на с. 176](#page-175-1)).

#### <span id="page-177-1"></span>**104.2.1. Параметры сетки**

Параллелограммная сетка характеризуется направлением образующих ее векторов и уг-лом между ними (рис. [104.2](#page-177-0)). Началом координат сетки можно считать любую точку исходных объектов.

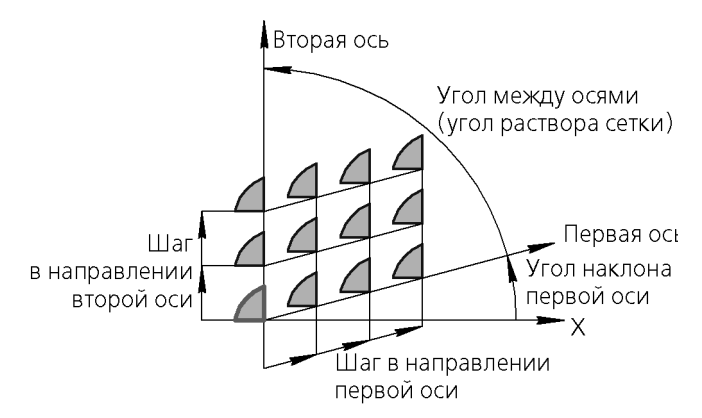

Рис. 104.2. Схема образования параллелограммной сетки

<span id="page-177-0"></span>Все значения параметров сетки при их вводе и редактировании немедленно отображаются на экране в виде фантома массива. Фантом позволяет визуально проконтролировать правильность задания параметров.

#### **Направление первой оси**

По умолчанию направление первой оси сетки совпадает с осью *X* локальной системы координат, в которой производится копирование.

Вы можете изменить направление первой оси. Для этого введите в поле **Наклон** угол между этой осью и осью *X* локальной системы координат.

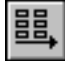

Кроме того, можно задать направление первой оси так, чтобы она была параллельна какому-либо прямолинейному объекту или вектору. Для этого укажите нужный объект (ребро, ось, эскиз) в Дереве или в окне модели или постройте вектор (о векторе см. главу [118\)](#page-325-0). Название объекта появится в поле Ось 1 на Панели свойств. Если направление оси задано вектором, то в этом поле отображается слово «Вектор».

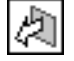

По умолчанию элементы массива располагаются относительно исходных элементов в направлении оси. Это — **Прямое направление**. Чтобы расположить элементы массива

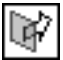

против оси, активизируйте переключатель **Обратное направление** в группе **Направ ление 1**.

#### **Шаг сетки вдоль первой оси**

Введите в поле **N 1** количество копий в направлении первой оси.

Введите в поле **Шаг 1** значение шага между копиями.

В группе **Режим 1** активизируйте переключатель, соответствующий введенному значе! нию шага (см. табл. [104.1](#page-178-1)).

<span id="page-178-1"></span>Табл. 104.1. Режим задания шага сетки

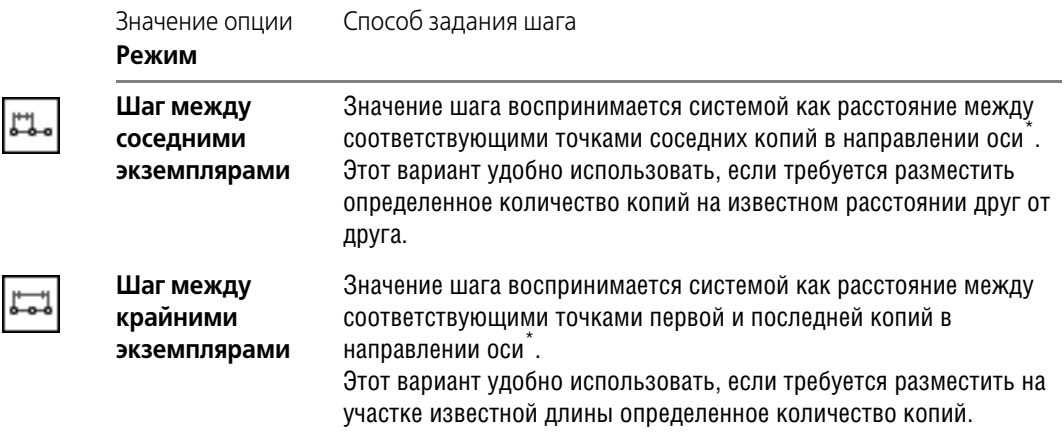

<span id="page-178-0"></span> $*$  Если количество копий в направлении оси равно двум, то результат построения одинаков при любом состоянии переключателя **Режим**.

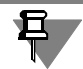

Одинаковых результатов формирования массива можно добиться при разных состояниях переключателя **Режим**. Для этого нужно учитывать следующее соотношение:  $L = (N - 1) \cdot I$ , где

- L шаг между крайними экземплярами,
- N количество копий,
- l шаг между соседними экземплярами.

### **Направление второй оси**

По умолчанию направление второй оси сетки задается углом между первой и второй осью. Введите нужное значение в поле **Угол раствора**.

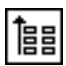

Кроме того, можно задать направление второй оси так, чтобы она была параллельна какому!либо прямолинейному объекту. Для этого активизируйте переключатель **Ось 2** и укажите нужный объект (ребро, ось, эскиз) или постройте вектор (о векторе см. главу [118](#page-325-0)). Название объекта появится в поле Ось 2 на Панели свойств. Если направление оси задано вектором, то в этом поле отображается слово «Вектор». Поле **Угол раствора** станет недоступно для редактирования, в нем появится справочное значение угла между осями.

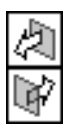

В группе Направление 2 активизируйте переключатель, соответствующий нужному положению копий относительно исходных элементов в направлении второй оси — **Пря мое направление** или **Обратное направление**.

#### **Шаг сетки вдоль второй оси**

Параметры шага сетки вдоль второй оси аналогичны параметрам шага вдоль первой оси. Для их ввода используйте поля и переключатели **N 2**, **Шаг 2** и **Режим 2**.

#### **Копии внутри сетки**

Элементы массива можно расположить во всех узлах сетки или только по ее периметру. Чтобы выбрать вариант размещения копий, активизируйте соответствующий переключатель в группе **Копии внутри** (см. табл. [104.2](#page-179-0)).

<span id="page-179-0"></span>Табл. 104.2. Управление копиями внутри сетки

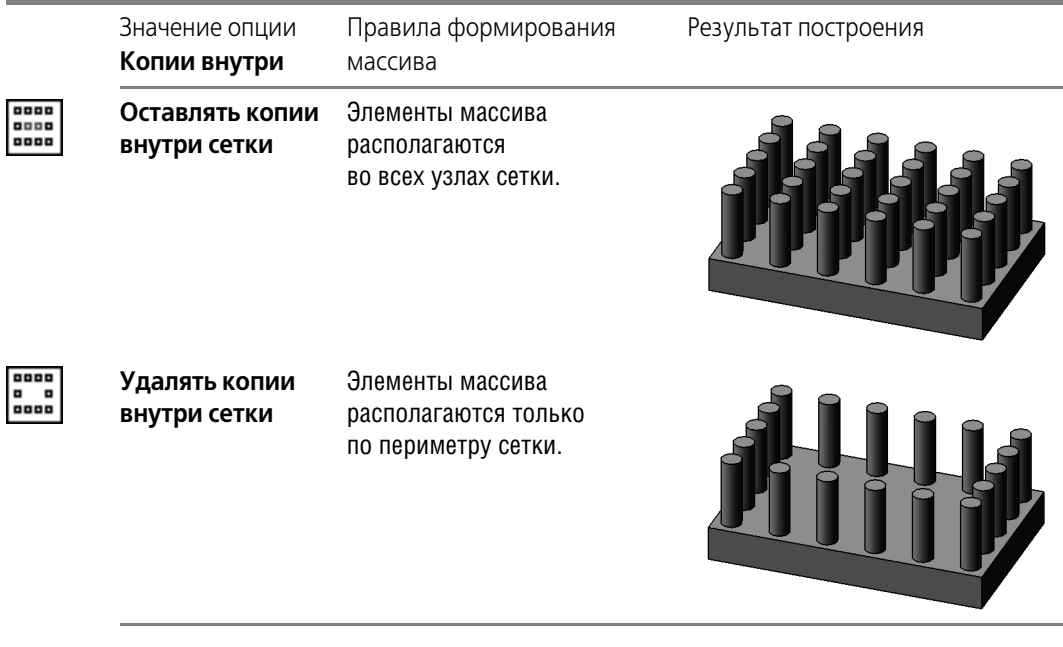

Вы можете исключить из массива любые конкретные экземпляры, а не только все экземпляры, расположенные внутри сетки (см. раздел [145.1.1 на с. 573\)](#page-572-0).

#### **104.2.2. Результат копирования**

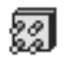

且

После подтверждения выполнения операции в окне детали появится созданный массив, а в Дереве — пиктограмма, соответствующая его типу.

При создании массива по параллелограммной сетке поворот копий относительно исходного элемента не производится.

Исходный элемент принадлежит образовавшемуся массиву копий и лежит в одном из углов этого массива.
# **104.3. Массив по концентрической сетке**

Вы можете создать массив элементов, расположив их в узлах концентрической сетки.

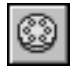

Для этого выделите исходные элементы и вызовите команду **Массив по концентри ческой сетке**.

Названия исходных элементов массива заносятся на панель **Список объектов** вкладки **Выбор объектов** на Панели свойств.

Перейдите на вкладку **Параметры** и задайте значения параметров сетки и элементов массива (см. раздел [104.3.1](#page-180-1)), при необходимости включите опцию **Геометрический массив** (см. раздел [104.1.2 на с. 176](#page-175-0)).

## <span id="page-180-1"></span>**104.3.1. Параметры сетки**

Концентрическая сетка характеризуется положением ее плоскости и центра, радиусами окружностей и углом между пересекающими их радиальными лучами (рис. [104.3\)](#page-180-0).

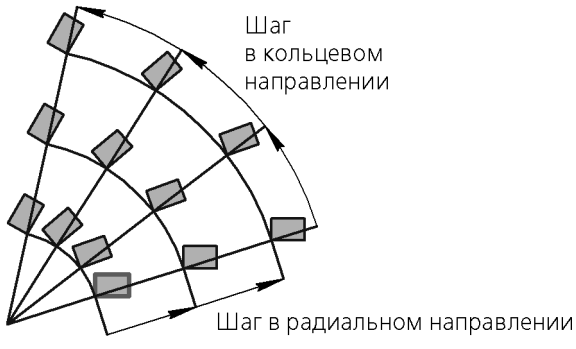

Рис. 104.3. Схема образования концентрической сетки

<span id="page-180-0"></span>Все значения параметров сетки при их вводе и редактировании немедленно отображаются на экране в виде фантома массива. Фантом позволяет визуально проконтролировать правильность задания параметров.

### **Положение центра сетки**

Положение плоскости сетки и ее центра можно определить, задав ось концентрического массива. Плоскость сетки будет перпендикулярна этой оси, а центр сетки будет лежать на ней.

В качестве оси массива можно использовать вспомогательную ось или прямолинейное ребро детали.

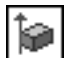

Чтобы указать ось массива, укажите нужный прямолинейный объект в Дереве или в окне модели. Название объекта-оси появится в поле Ось на Панели свойств.

### **Параметры сетки в радиальном направлении**

Радиус внутренней окружности сетки определяется системой автоматически. Он равен расстоянию от любой точки исходных объектов до центра сетки (т.е. считается, что исходные объекты лежат на внутренней окружности сетки).

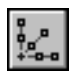

Чтобы задать параметры сетки в радиальном направлении, активизируйте переключатель **В радиальном направлении** группы **Расположение**. После активизации этого переключателя на Панели свойств появляются элементы управления расположением экземпляров массива в радиальном направлении.

Введите в поле **N 1** количество окружностей концентрической сетки. Иными словами, в этом поле нужно указать, сколько копий должно получиться на каждом радиальном луче сетки.

Если это количество больше единицы, становятся доступными элементы управления для задания шага сетки в радиальном направлении.

Введите в поле **Шаг 1** расстояние между окружностями сетки. Иными словами, в этом поле нужно указать шаг между копиями в радиальном направлении.

В группе **Режим 1** активизируйте переключатель, соответствующий введенному значе! нию шага (см. табл. [104.3](#page-181-0)).

<span id="page-181-0"></span>Табл. 104.3. Режим задания шага сетки

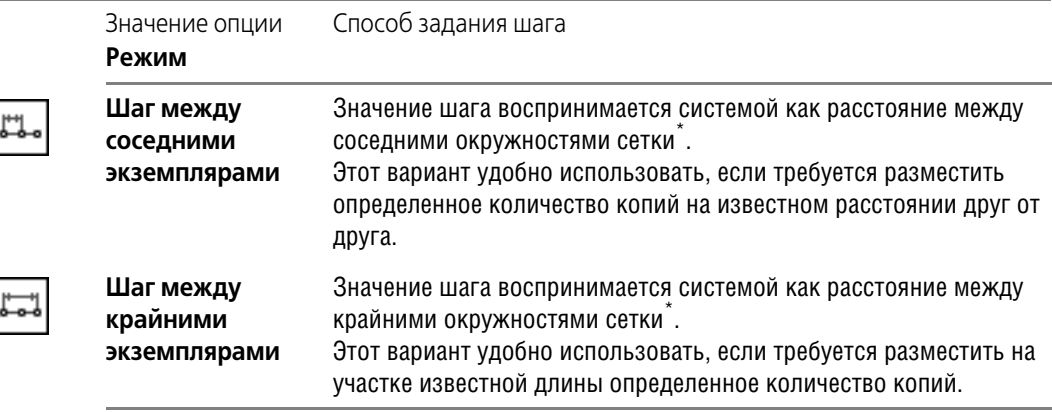

\* Если количество копий в радиальном направлении равно двум, то результат построения одинаков при любом состоянии переключателя **Режим**.

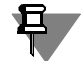

Одинаковых результатов формирования массива можно добиться при разных состояниях переключателя **Режим**. Для этого нужно учитывать следующее соотношение:

- $L = (N 1) \cdot l$ , где
- L шаг между крайними экземплярами,

N— количество копий,

l — шаг между соседними экземплярами.

#### **Параметры сетки в кольцевом направлении**

Первый луч сетки проходит из центра сетки через любую точку исходных объектов (т.е. считается, что исходные объекты лежат на первом луче сетки). Обычно сетка состоит более чем из одного радиального луча.

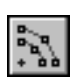

Чтобы задать параметры сетки в кольцевом направлении, активизируйте переключатель **В кольцевом направлении** группы **Расположение**. После активизации этого переключателя на Панели свойств появляются элементы управления расположением экземпляров массива в кольцевом направлении.

Введите в поле N 2 количество лучей концентрической сетки. Иными словами, в этом поле нужно указать, сколько копий должно получиться на каждой окружности сетки.

Если это количество больше единицы, становятся доступными элементы управления для задания шага сетки в радиальном направлении.

Введите в поле Шаг 2 угол между лучами сетки. Иными словами, в этом поле нужно указать угловой шаг между копиями в кольцевом направлении. Значение этого параметра не может быть больше 360°.

В группе **Режим 2** активизируйте переключатель, соответствующий введенному значе! нию шага (см. табл. [104.4](#page-182-0)).

<span id="page-182-0"></span>Табл. 104.4. Режим задания шага сетки

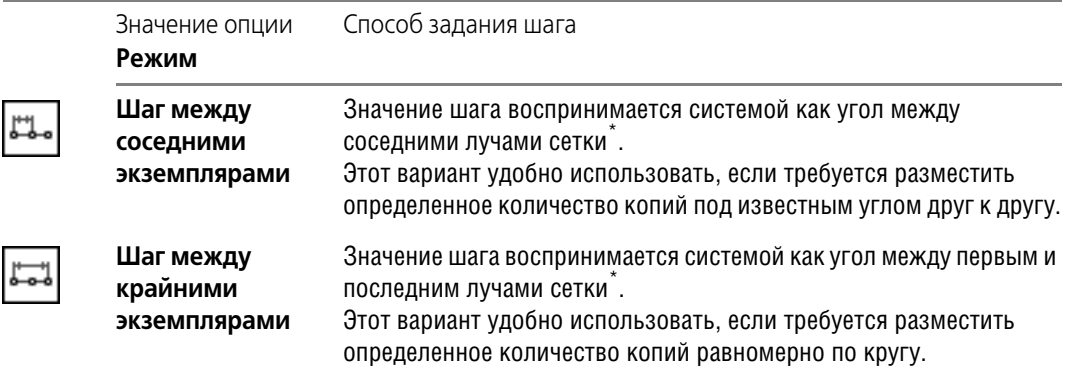

\* Если количество копий в кольцевом направлении равно двум, то результат построения одинаков при любом состоянии переключателя **Режим**.

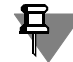

Одинаковых результатов формирования массива можно добиться при разных состояниях переключателя **Режим**. Для этого нужно учитывать следующее соотношение:

- **A = (N 1) · a** , где
- A угловой шаг между крайними экземплярами, причем A < 360°,
- N количество копий,

a — угловой шаг между соседними экземплярами.

Если A = 360°, то производится копирование вдоль полной окружности, и

 $A = N \cdot a$ 

По умолчанию элементы массива располагаются относительно исходных элементов в направлении против часовой стрелки. Это — **Прямое направление**. Чтобы располо! жить элементы массива по часовой стрелке, активизируйте переключатель **Обратное направление** в группе **Направление**.

## **104.3.2. Ориентация копий**

Копии в массиве могут сохранять исходную ориентацию или поворачиваться с учетом углового шага сетки. Чтобы выбрать вариант построения, активизируйте нужный переключатель в группе **Ориентация** (см. табл. [104.5\)](#page-183-0).

<span id="page-183-0"></span>Табл. 104.5. Ориентация элементов концентрического массива

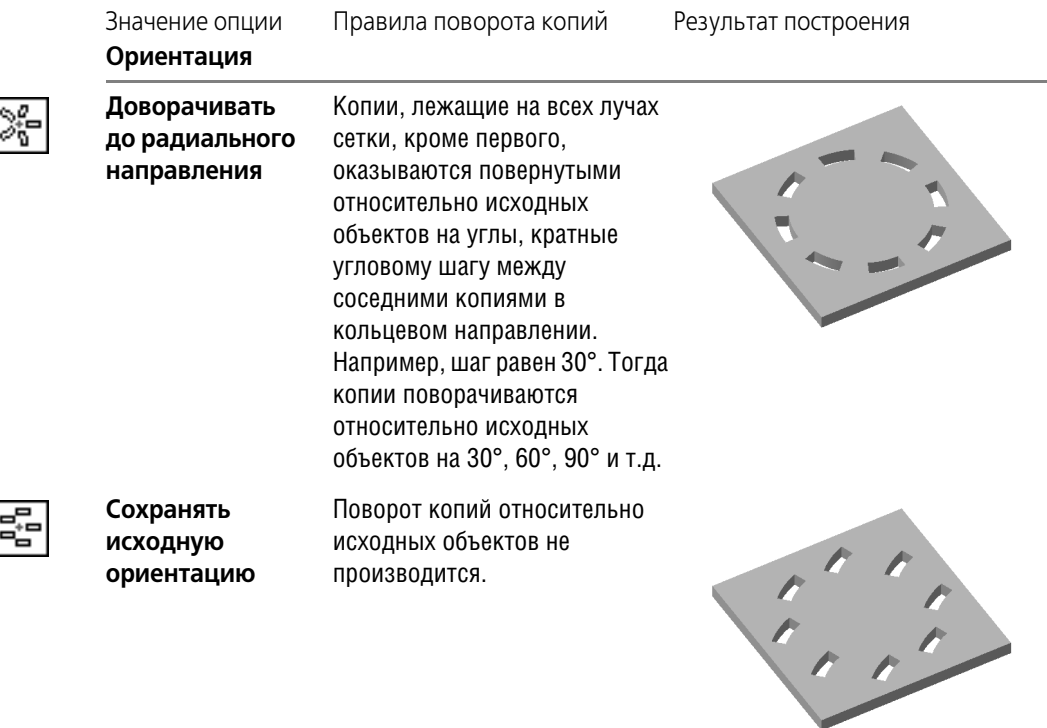

## **104.3.3. Результат копирования**

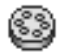

После подтверждения выполнения операции в окне детали появится созданный массив, а в Дереве — пиктограмма, соответствующая его типу.

Исходный элемент принадлежит образовавшемуся массиву копий и лежит на внутренней окружности этого массива.

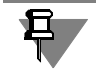

Вы можете исключить из массива любые конкретные экземпляры копий (см. раздел [145.1.1 на с. 573](#page-572-0)).

# **104.4. Массив вдоль кривой**

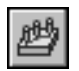

Вы можете создать массив элементов, расположив их вдоль указанной кривой.

Для этого выделите исходные элементы и вызовите команду **Массив вдоль кривой**.

Названия исходных элементов массива заносятся на панель **Список объектов** вкладки **Выбор объектов** на Панели свойств.

Перейдите на вкладку **Параметры** и задайте значения параметров траектории и элементов массива (см. раздел [104.4.1 на с. 185](#page-184-0)), при необходимости включите опцию **Геомет рический массив** (см. раздел [104.1.2 на с. 176](#page-175-0)).

### <span id="page-184-0"></span>**104.4.1. Параметры траектории**

Для создания массива требуется задать траекторию копирования. Траекторией может служить пространственная кривая, непрерывная последовательность ребер или контур в эскизе.

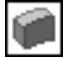

Чтобы задать траекторию, активизируйте переключатель **Кривые**, а затем укажите тра! екторию копирования, выбрав нужный объект в Дереве или ребра в окне детали в последовательности их соединения.

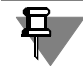

В эскизе траектории копирования должен быть один контур — замкнутый или разомкнутый.

### **Базовая точка копирования**

Расположение элементов массива зависит от способа задания базовой точки. Управление расположением элементов осуществляется с помощью переключателей группы **Способ** на вкладке **Выбор объектов** Панели свойств.

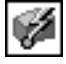

Активизация переключателя **Автоопределение** означает расположение элементов на кривой, повторяющей траекторию. При этом массив строится следующим образом.

- 1. Определяется положение центра масс кривых (т. 3) эскиза копируемого элемента<sup>1</sup>. О центре масс кривых эскиза подробно рассказано далее.
- 2. Траектория копирования параллельным переносом перемещается так, чтобы ее начальная точка совпала с т. 3. Определение начальной точки траектории рассмотрено в следующем разделе.
- 3. Копии элемента размещаются так, чтобы т. 3 каждой копии располагались на траектории на расстояниях, равных шагу (см. раздел [104.4.2 на с. 188](#page-187-0)).
- 4. Если включено сохранение ориентации копий (см. раздел [104.4.3 на с. 189\)](#page-188-0), то каждая из них дополнительно поворачивается вокруг т. 3.

Схема построения массива описанным образом приведена на рис. [104.4,](#page-185-0) а.

Для получения предсказуемого результата копирования при использовании автоматического определения базовой точки рекомендуется строить траекторию так, чтобы она заведомо начиналась в точке центра масс кривых эскиза исходного элемента.

Если построение траектории, удовлетворяющей данному требованию, невозможно или затруднено, используйте режим произвольного задания базовой точки копирования. Для этого активизируйте переключатель **Ручное указание** и выберите в окне модели базовую точку копирования (т. 1). В этом случае массив строится следующим образом.

<sup>1.</sup> Для элемента по сечениям — точка центра масс кривых эскиза, расположенного первым в списке эскизов (см раздел [96.5.1 на с. 118\)](#page-117-0).

Если копируются несколько элементов, то находится точка центра масс кривых эскиза того элемента, который был указан первым.

- 1. Траектория копирования параллельным переносом перемещается так, чтобы ее начальная точка совпала с точкой 1.
- 2. Находится центр масс кривых (т. 3) эскиза копируемого элемента.
- 3. Через найденную точку проводится эквидистанта траектории.
- 4. Копии элемента размещаются так, чтобы т. 3 каждой копии располагались на эквидистанте траектории на расстояниях, равных шагу.
- 5. Если включено сохранение ориентации копий, то каждая из них дополнительно поворачивается вокруг т. 3.

Схема построения массива описанным образом приведена на рис. [104.4,](#page-185-0) б.

Для получения предсказуемого результата копирования при использовании ручного указания базовой точки рекомендуется в качестве базовой выбирать начальную точку траектории.

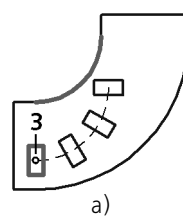

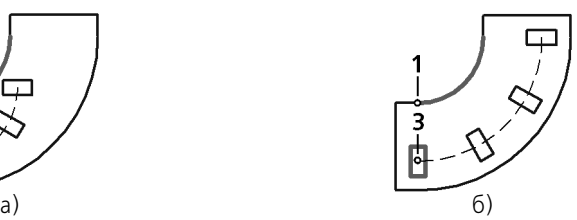

Рис. 104.4. Схема копирования элемента выдавливания вдоль всей направляющей с сохранением ориентации (направляющая и исходный элемент выделены): а) положение базовой точки определяется автоматически, б) в качестве базовой точки выбрана точка 1

<span id="page-185-0"></span>В разделах [104.4.2 на с. 188](#page-187-0) и [104.4.3 на с. 189](#page-188-0) под словом «траектория» подразумевается линия, на которой располагаются т. 3 элементов массива.

### <span id="page-185-1"></span>**Центр масс кривых эскиза**

Центр масс кривых эскиза — центр масс «проволочной» фигуры, повторяющей форму контура эскиза.

Центр масс кривой рассчитывается системой при выполнении привязки *Центр*. Таким образом, чтобы построить, например, точку в центре масс контура в эскизе, вызовите команду **Точка**, активизируйте привязку *Центр* и укажите контур. Если контур состоит из нескольких кривых, предварительно объедините их с помощью команды **Собрать кон тур**.

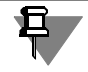

Описанный способ не позволяет найти центр масс дуги окружности или эллипса, так как привязка *Центр* размещает курсор в центре окружности или эллипса. Сначала преобразуйте дугу в NURBS.

Обратите внимание на то, что центр масс кривых контура в общем случае не совпадает с центром масс фигуры, ограниченной этим контуром.

### **Начальная точка**

Если траектория копирования разомкнута, то ее начальной точкой по умолчанию считается конец, ближайший к копируемому элементу.

Если траектория копирования замкнута, ее начальная точка находится системой автоматически в зависимости от расположения траектории относительно системы координат и других параметров.

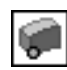

При необходимости вы можете задать начальную точку замкнутой траектории вручную. Для этого активизируйте переключатель **Точка 2** на вкладке **Параметры** Панели свойств и укажите нужную точку в окне модели. Зависимость расположения элементов массива от выбора начальной точки показана на рис. [104.5.](#page-186-0)

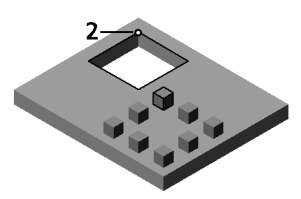

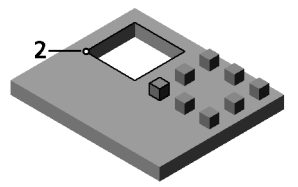

Рис. 104.5. Зависимость между расположением копий и положением точки начала копирования (траектория копирования и исходный элемент выделены)

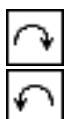

#### <span id="page-186-0"></span>**Направление копирования**

При создании массива вдоль кривой вы можете управлять направлением копирования с помощью переключателей группы Направление. Смена направления по-разному влияет на массивы с замкнутой и разомкнутой траекториями.

Если траектория замкнута, то **Прямое направление** копирования означает расположе! ние элементов вдоль траектории по одну сторону от исходного, а **Обратное направление** — по другую сторону (рис. [104.6\)](#page-186-1).

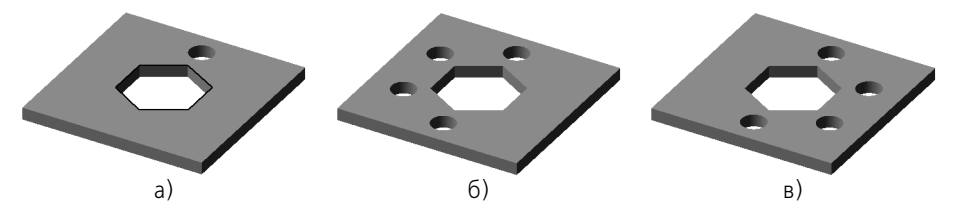

Рис. 104.6. Смена направления для массива с замкнутой траекторией: а) исходный элемент и траектория (выделена утолщенной линией), б) массив в прямом направлении, в) массив в обратном направлении

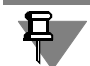

<span id="page-186-1"></span>Если траектория копирования замкнута и элементы располагаются вдоль всей направляющей (см. табл. [104.6\)](#page-187-1), то результат операции не зависит от направления копирования.

Если траектория разомкнута, то **Прямое направление** копирования означает, что нача! ло траектории определяется умолчательным образом — начальной точкой считается ближайший к исходному элементу конец траектории. При выборе **Обратного направ ления** началом траектории будет считаться другой ее конец (рис. 104.7).

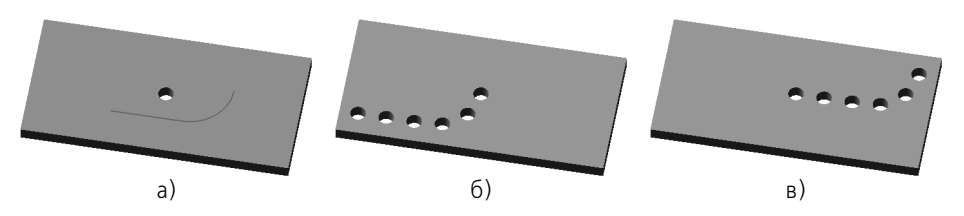

Рис. 104.7. Смена направления для массива с разомкнутой траекторией: а) исходный элемент и траектория, б) массив в прямом направлении, в) массив в обратном направлении

### <span id="page-187-0"></span>**104.4.2. Шаг копирования**

Введите в поле **Количество** количество копий.

Копии можно расположить равномерно вдоль всей направляющей или на заданном расстоянии друг от друга. Чтобы выбрать вариант построения, в группе **Способ** активизи! руйте соответствующий переключатель (см. табл. [104.6\)](#page-187-1).

<span id="page-187-1"></span>Табл. 104.6. Способы задания шага копирования

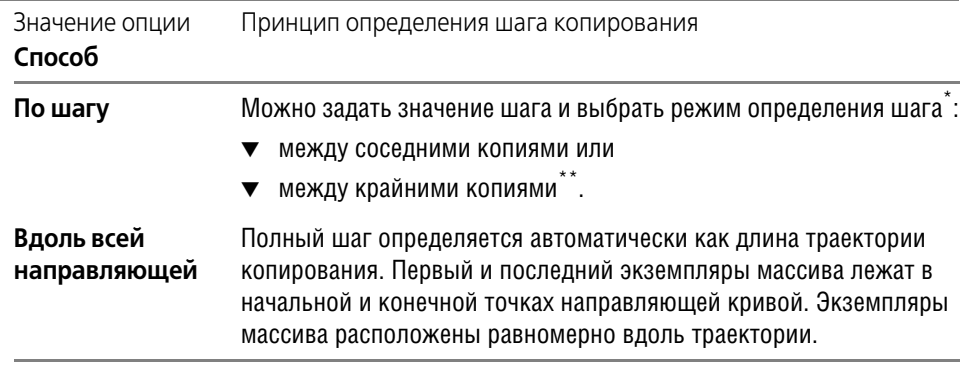

 $*$  Если задать значение полного шага, равное длине траектории, то результат построения будет таким же, как при способе построения **Вдоль всей направляющей**.

\*\* О вводе значения шага и выборе режима рассказано ниже.

Введите в поле Шаг значение шага между копиями, измеренное вдоль траектории копирования. Это поле доступно только при способе построения **По шагу**.

В группе **Режим** активизируйте переключатель, соответствующий введенному значению шага (см. табл. [104.7\)](#page-188-1).

### <span id="page-188-1"></span>Табл. 104.7. Режим задания шага сетки

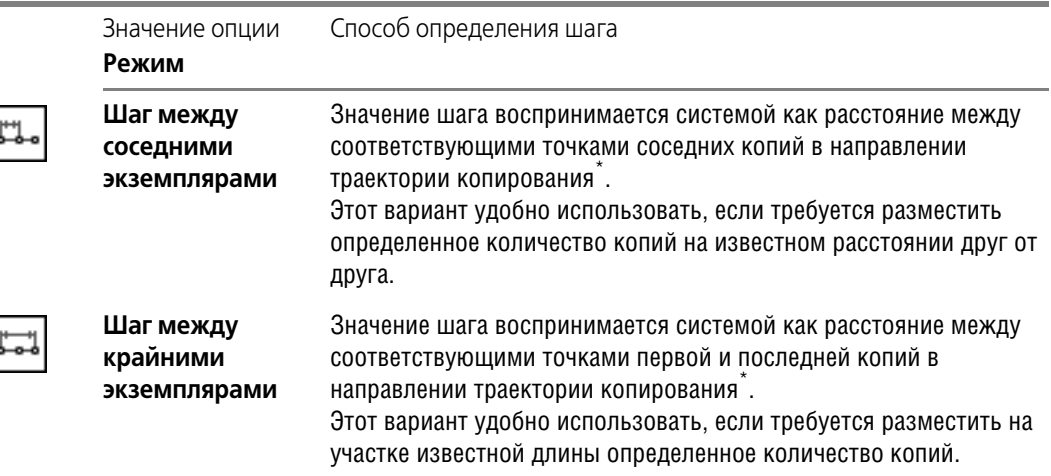

 $*$  Если количество копий равно двум, то результат построения одинаков при любом состоянии переключателя **Режим**.

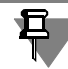

Одинаковых результатов формирования массива можно добиться при разных состояниях переключателя **Режим**. Для этого нужно учитывать следующее соотношение:  $L = (N - 1) \cdot I$ , где

- L шаг между крайними экземплярами, измеренный вдоль траектории,
- N количество копий,
- l шаг между соседними экземплярами, измеренный вдоль траектории.

## <span id="page-188-0"></span>**104.4.3. Ориентация копий**

Копии в массиве могут сохранять исходную ориентацию или поворачиваться с учетом кривизны траектории. Чтобы выбрать вариант построения, активизируйте нужный переключатель в группе **Ориентация** (см. табл. 104.8).

Табл. 104.8. Ориентация элементов массива вдоль кривой

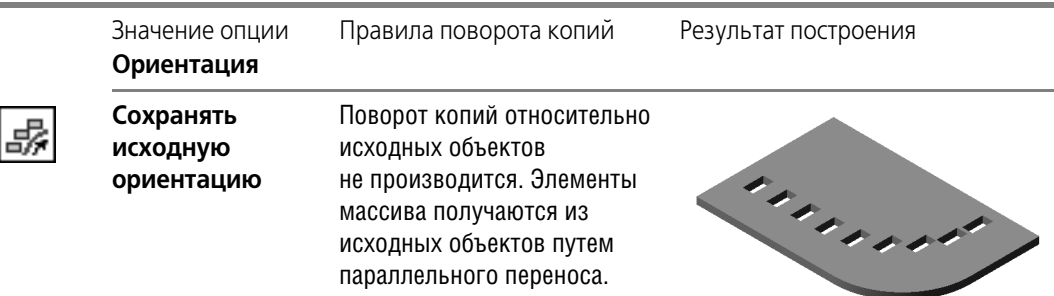

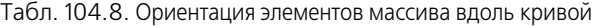

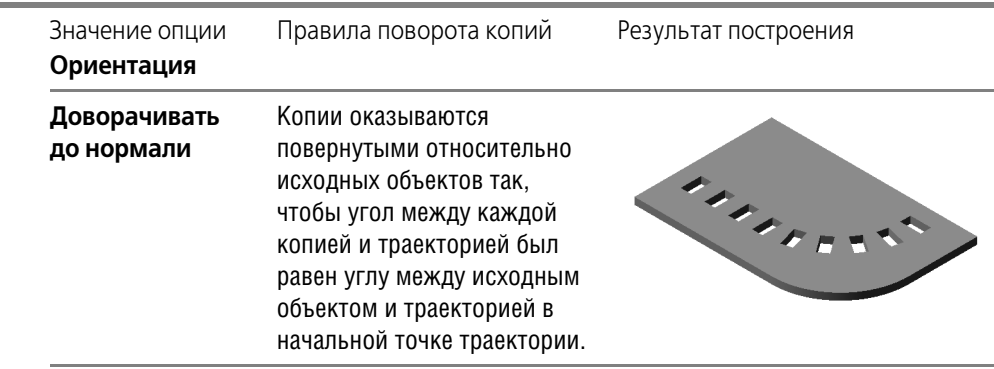

### **104.4.4. Результат копирования**

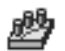

После подтверждения выполнения операции в окне детали появится созданный массив, а в Дереве — пиктограмма, соответствующая его типу.

Исходный элемент принадлежит образовавшемуся массиву копий и находится в его начале.

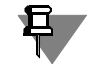

 $\frac{1}{2}$ 

Вы можете исключить из массива любые конкретные экземпляры копий (см. раздел [145.1.1 на с. 573](#page-572-0)).

## **104.5. Массив по точкам эскиза**

Вы можете создать массив элементов, расположив их в точках эскиза. Для этого выделите исходные элементы и вызовите команду **Массив по точкам эскиза**.

Названия исходных элементов массива заносятся на панель **Список объектов** вкладки **Выбор объектов** на Панели свойств.

Перейдите на вкладку **Параметры** и укажите направляющий эскиз (см. раздел [104.5.1\)](#page-189-0), при необходимости включите опцию **Геометрический массив** (см. раздел [104.1.2 на](#page-175-0) [с. 176\)](#page-175-0).

## <span id="page-189-0"></span>**104.5.1. Управляющий эскиз**

Для создания массива требуется указать управляющий эскиз - эскиз, содержащий точки, которые задают позиции экземпляров массива. Точки могут быть созданы с помощью команд построения точек или спроецированы в эскиз с помощью команды **Спрое цировать объект**.

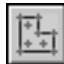

Чтобы задать эскиз, активизируйте переключатель **Эскиз** на вкладке **Параметры** и ука! жите нужный эскиз в Дереве или в окне модели. Наименование выбранного эскиза отобразится в справочном поле рядом с переключателем.

## **104.5.2. Базовая точка копирования**

Расположение элементов массива зависит от способа задания базовой точки и положения плоскости эскиза. Управление расположением компонентов осуществляется с помощью переключателей группы **Способ** на вкладке **Выбор объектов** Панели свойств.

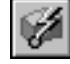

При активизации переключателя **Автоопределение** массив строится следующим обра! зом (рис 104.8, а).

1. Определяется положение центра масс кривых (C) эскиза копируемого элемента. О центре масс кривых эскиза см. раздел *[Центр масс кривых эскиза](#page-185-1)* на с. 186.

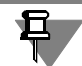

Если копируются несколько элементов, то находится точка центра масс кривых эскиза того элемента, который расположен выше в Дереве модели.

- 2. Строится дополнительная плоскость, параллельная плоскости эскиза и проходящая через точку *С*.
- 3. Строятся проекции точек эскиза на дополнительную плоскость.
- 4. Копии элемента располагаются так, чтобы центр масс каждой копии совпадал с проекциями точек эскиза на дополнительную плоскость.

Чтобы переключиться в режим произвольного задания базовой точки копирования, активизируйте переключатель **Ручное указание** и выберите в окне модели базовую точку копирования (*1*). Наименование выбранного объекта отобразится в поле **Базовая точ ка**. Массив строится следующим образом (рис 104.8, б).

- 1. Определяется положение центра масс кривых (*С*) эскиза копируемого элемента.
- 2. Строится вектор смещения вектор из точки *1* к точке *С*.
- 3. Из точек эскиза строятся векторы, равные вектору смещения.
- 4. Копии элемента располагаются так, чтобы центр масс каждой копии совпадал с концом вектора, выходящего из точки эскиза.

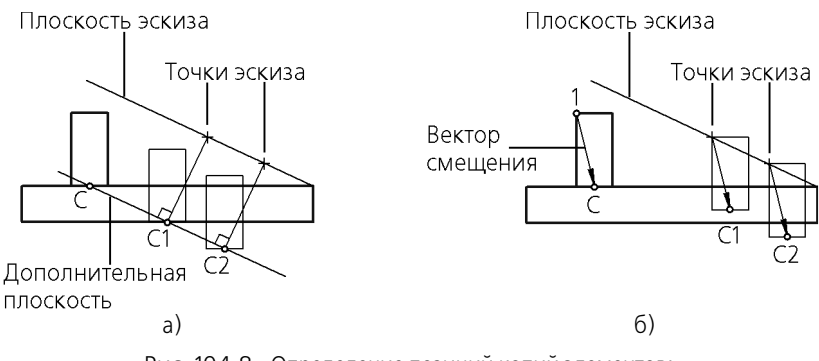

Рис. 104.8. Определение позиций копий элементов: а) автоопределение; б) при заданной базовой точке копирования

### **104.5.3. Результат копирования**

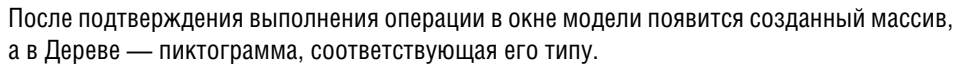

Число копий элемента равно числу точек управляющего эскиза (*n*).

Если при построении массива одна из копий совпадает с исходным элементом (например, когда базовая точка копирования совпадает с одной из точек управляющего эскиза), то эта копия не создается. Число копий элемента равно *n-1*.

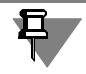

Вы можете исключить из массива любые конкретные экземпляры копий (см. раздел [145.1.1 на с. 573](#page-572-0)).

# **104.6. Зеркальный массив**

свойств.

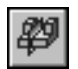

занной плоскости или плоской грани. Для этого выделите исходные элементы и вызовите команду **Зеркальный массив**.

Вы можете создать копию выбранных элементов, симметричную им относительно ука-

Названия исходных элементов массива заносятся в **Список объектов** на Панели

Активизируйте переключатель **Плоскость** и укажите плоскость симметрии в Дереве или в окне модели. Название выбранного объекта отображается в поле **Плоскость**.

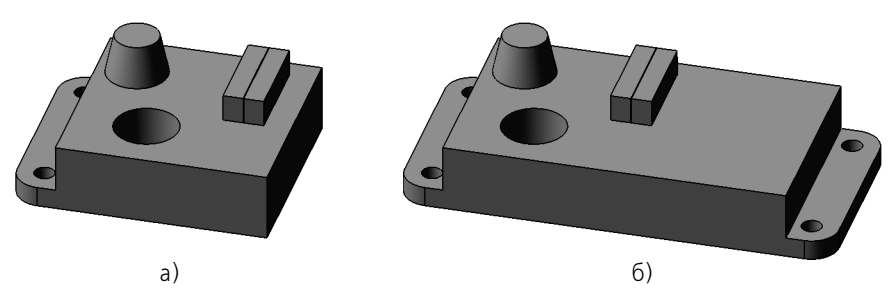

Рис. 104.9. Зеркальное копирование отдельных элементов: а) исходная деталь (плоскость симметрии для копирования показана условно), б) результат копирования основания и лапки относительно средней плоскости прямоугольного выступа

При необходимости включите опцию **Геометрический массив** (см. раздел [104.1.2 на](#page-175-0) [с. 176\)](#page-175-0).

После подтверждения выполнения операции в окне детали появится зеркальная копия элементов, а в Дереве — соответствующая ей пиктограмма.

Если копировался приклеенный элемент, копия также приклеивается к детали, если вырезанный элемент — копия вырезается.

# **104.7. Зеркально отразить тело или поверхность**

Позволяет создать зеркальную копию тела или поверхности. Результатом выполнения команды может быть:

- ▼ тело, обладающее плоскостью симметрии,
- новое тело, зеркально симметричное имеющемуся.
- ▼ новая поверхность, зеркально симметричная имеющейся.

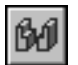

Для вызова команды нажмите кнопку **Зеркально отразить тело или поверхность** на инструментальной панели редактирования детали или выберите ее название в меню **Операции**.

Укажите копируемое тело или поверхность в Дереве или в окне модели. Выбранный объект будет подсвечен.

За один вызов команды **Зеркально отразить тело или поверхность** можно создать копию только одного тела или одной поверхности.

Укажите плоский объект, который будет служить плоскостью симметрии при копировании. Таким объектом может являться любая плоская грань, проекционная или вспомогательная плоскость.

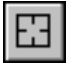

Если требуется сменить копируемый объект или плоскость симметрии, нажмите кнопку **Указать заново** на Панели специального управления. Подсветка с ранее выбранного объекта (объектов) будет снята, и вы сможете указать другой объект.

После указания тела (поверхности) и плоскости симметрии на экране появится фантом зеркальной копии тела (поверхности).

Если копируется тело, то на вкладке Панели свойств **Результат операции** доступна одноименная группа переключателей. Она позволяет выбрать нужный результат копирования (см. раздел [104.7.1\)](#page-192-0).

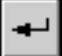

Чтобы подтвердить создание копии, нажмите кнопку Создать объект на Панели специального управления.

### <span id="page-192-0"></span>**104.7.1. Результат зеркального копирования тела**

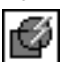

- Активизируйте переключатель **Автоопределение**, чтобы результат операции был определен автоматически. При этом построение выполняется следующим образом:
	- ▼ если зеркальная копия тела не пересекается и не имеет общих поверхностей с ис! ходным телом, то копия строится как отдельное тело, а на Панели свойств автоматически активизируется переключатель Новое тело,
	- если зеркальная копия тела пересекается или имеет общую поверхность с исходным телом, то происходит объединение тел в одно, а на Панели свойств автоматически активизируется переключатель **Объединение**.

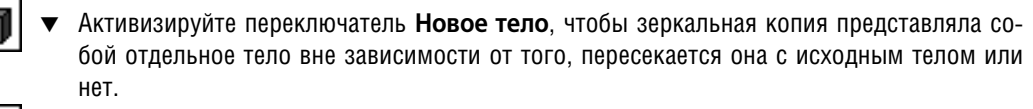

Активизируйте переключатель Объединение, чтобы объединить исходное тело и его зеркальную копию.

При построении новой зеркальной копии результат операции определяется автоматически (т.е. по умолчанию в группе **Результат операции** активен переключатель **Авто определение**).

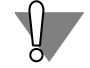

Если был активизирован — вручную или автоматически — переключатель **Объедине ние**, то построение зеркальной копии тела возможно только при условии, что она пере! секается или имеет общую поверхность с исходным телом. Если условие не выполняется, то операция копирования отмечается как ошибочная.

### **104.7.2. Особенности построения зеркальной копии**

### **в случаях пересечения исходного тела с плоскостью симметрии**

В случаях, когда плоскость симметрии пересекает исходное тело, зеркальная копия строится по-разному в зависимости от выбранного результата операции.

- ▼ Если результат операции **Объединение**, копирование производится в следующем порядке.
- 1. Исходное тело разделяется плоскостью симметрии на две части.
- 2. Часть, находящаяся по ту сторону от плоскости симметрии, куда направлен вектор нормали этой плоскости, удаляется.
- 3. Создается зеркальная копия оставшейся части и объединяется с этой частью.

Иногда при выполнении п.2 удаляется все тело (например, плоскость симметрии совпадает с гранью, расположенной так, что тело целиком оказывается по одну сторону от нее и эта сторона совпадает с направлением нормали плоскости). В этих случаях построение зеркальной копии невозможно, и система выдает сообщение об ошибке.

▼ Если результат операции — **Новое тело**, то исходное тело копируется целиком.

# Глава 105. Характерные точки

Использование характерных точек позволяет во время построения объектов изменять различные их параметры (размеры, положение, форму и др.) без помощи клавиатуры путем перемещения точек мышью.

Характерные точки трехмерных объектов соответствуют числовым полям, находящимся на Панели свойств. Характерные точки отображаются на экране в виде черных квадра-TOB.

Некоторые объекты (например, спирали, элементы выдавливания и др.) имеют довольно много числовых параметров. Отображение сразу всех характерных точек этих объектов невозможно, поэтому на экране одновременно показываются только те точки, которые соответствуют числовым полям, находящимся на текущей вкладке Панели свойств. В качестве примера такого объекта рассмотрим коническую спираль. Сразу после вызова команды Спираль коническая на Панели свойств активна вкладка Построение. На ней расположены четыре числовых поля, поэтому фантом спирали имеет четыре характерные точки (рис. 105.1, а). При переключении на вкладку **Диаметр** эти характерные точки исчезают и появляются другие — соответствующие числовым полям вкладки **Диаметр** (рис. 105.1, б).

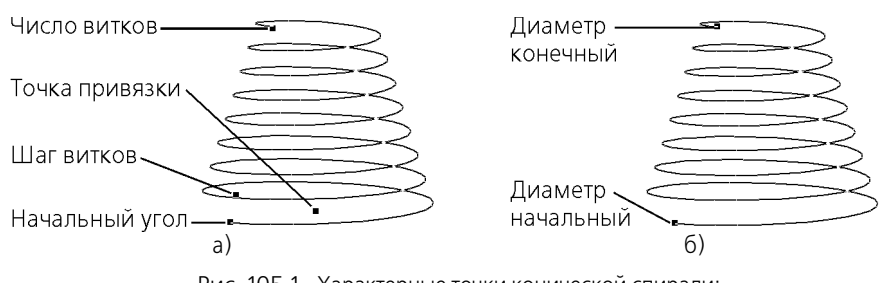

<span id="page-194-0"></span>Рис. 105.1. Характерные точки конической спирали: а) активна вкладка Построение Панели свойств; 6) активна вкладка Диаметр Панели СВОЙСТВ

Чтобы изменить значение какого-либо параметра, необходимо активизировать соответствующую ему характерную точку и переместить ее.

Для активизации точки подведите к ней курсор мыши. После того, как точка будет выделена и рядом с ней появится надпись, содержащая имя и значение параметра, нажмите левую кнопку мыши.

Не отпуская кнопку, перемещайте мышь. Вслед за курсором будет перемещаться выбранная характерная точка, значение соответствующего ей параметра будет изменяться. Фантом объекта будет динамически перестраиваться. После того, как нужное значение будет достигнуто, отпустите кнопку мыши.

Значения некоторых параметров могут откладываться как в одну, так и в другую сторону от нейтрального положения. При перемещении характерной точки, соответствующей такому параметру, на Панели свойств автоматически активизируется нужный переключатель направления. Например, уклон боковых стенок элемента выдавливания может быть направлен внутрь или наружу. При перемещении характерной точки Угол из нулевого положения внутрь тела детали активизируется переключатель Уклон внутрь, а при перемещении наружу - переключатель Уклон наружу.

Контролировать изменение значения параметра при перемещении характерной точки удобнее в режиме округления значений.

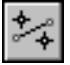

Чтобы включить этот режим, нажмите кнопку Округление на Панели текущего состояния. В режиме округления параметр, соответствующий перемещаемой характерной точке, может принимать только такие значения, которые кратны текущему шагу курсора. Значение текущего шага курсора отображается в одноименном поле на панели Текущее состояние. В этом же поле вы можете сменить - ввести с клавиатуры или выбрать из списка - текущий шаг курсора для активного окна. Для быстрой активизации этого поля используйте комбинацию клавиш <Shift> + </> (клавишу </> необходимо нажимать на дополнительной цифровой клавиатуре). Список шагов и умолчательный шаг можно установить в диалоге настройки курсора (см. Том I, рис. 8.6).

# **Часть XXI**

# **Детали из листового материала**

# Глава 106. Общие сведения

В КОМПАС-3D возможно моделирование деталей, получаемых из листового материала с помощью гибки.

Команды, предназначенные для работы с листовыми телами, расположены в меню Операции, а кнопки для их вызова находятся на панели Элементы листового тела (рис. 106.1).

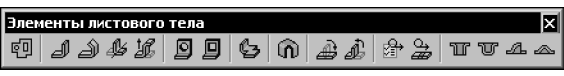

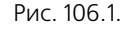

<span id="page-197-0"></span>Создание листового тела начинается с построения первого листового элемента. Для этого служит команда **Листовое тело**. Подробно ее выполнение описано в главе 107. Затем к полученному телу добавляются другие листовые элементы: сгибы, пластины, отверстия, вырезы.

В листовом теле возможно создание и «не листовых» элементов. Так, к нему можно приклеивать формообразующие элементы любого типа - выдавливания, вращения, кинематические, по сечениям, и вырезать формообразующие элементы из листового тела. Кроме того, к листовому телу можно добавлять конструктивные элементы (скругления, фаски, ребра, отверстия и т.п.). К листовому телу (первому листовому элементу), пластинам, отверстиям и вырезам можно применять также любые операции копирования.

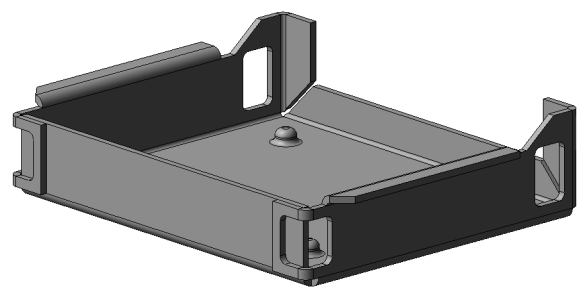

Рис. 106.2. Пример детали из листового материала

Одна модель может содержать одно или несколько листовых тел. Подробно о многотельном моделировании см. главу 100. Если листовых тел в модели несколько, они могут быть одинаковой или разной толщины.

# 106.1. Приемы работы с листовыми телами

Любой сгиб, имеющийся в листовом теле, может отображаться как в согнутом, так и в разогнутом состоянии. Пользователь может в любой момент изменить состояние любого сгиба (или группы сгибов).

При работе с листовым телом есть возможность отображения ее развертки. Это специальный режим отображения, в котором выбранные пользователем сгибы показываются согнутыми, а остальные - разогнутыми. Если не выбран ни один сгиб, то в этом режиме

отображается полностью развернутая листовое тело. Переход в режим развертки возможен после настройки параметров развертки.

Ассоциативные виды модели, содержащей листовое тело, создаются в чертеже так же, как и ассоциативные виды обычной модели. При этом, если для листового тела настроены параметры развертки, то в чертеже возможно формирование изображения развертки этого тела.

Если в одной модели имеется несколько пересекающихся листовых тел, то для их объединения, вычитания или пересечения используйте команду Булева операция (см. раздел 100.5 на с. 151).

Штамповочные элементы, а также элементы, содержащие сгибы, могут быть созданы только на тех участках листового тела, которые имеют постоянную толщину (листовое тело переменной толщины может образоваться, например, в результате объединения двух тел с разной толщиной).

Обратите внимание на то, что выполнение в листовом теле «не листовых» операций может ограничить или сделать невозможным применение функционала для работы с листовыми телами:

- Некоторые формообразующие и дополнительные конструктивные элементы могут воспрепятствовать изменению состояния сгибов (см. раздел 111.3 на с. 272).
- Операции вырезания и отсечения могут приводить к разделению листового тела на части. В листовом теле, состоящем из частей, невозможно создание новых сгибов, изменение состояния существующих, замыкание сгибов, а также построение вырезов и отверстий способом По толщине. Для того, чтобы эти операции можно было выполнить, необходимо сделать тело целым.
- ▼ Листовое тело, к которому применена операция масштабирования, перестает быть листовым: добавление к нему каких-либо листовых элементов и изменение состояния сгибов становится невозможным.

## 106.2. Параметры листового тела

Листовое тело характеризуется **толщиной материала** (S), из которого оно изготовлено. Изогнутые участки (сгибы) тела определяются:

- $\blacktriangledown$  внутренним радиусом  $(R)$ ,
- $\blacktriangledown$  углом сгиба  $(\alpha)$ ,
- ▼ шириной освобождения (W),
- ▼ глубиной освобождения (H).

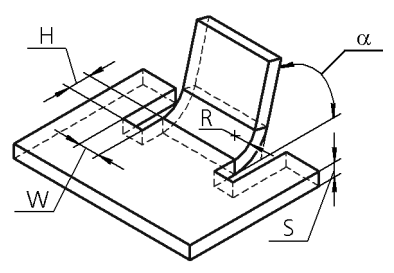

Рис. 106.3. Параметры листового тела

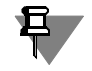

Сгиб может и не иметь освобождений.

Кроме того, каждый сгиб имеет параметр, определяющий длину развертки этого сгиба. Таким параметром - в зависимости от выбранного способа определения длины развертки (см. раздел 106.4 на с. 207) — является козффициент нейтрального слоя, или величина сгиба, или уменьшение сгиба. Параметр, определяющий длину развертки сгиба, далее будем называть параметром развертки этого сгиба.

Умолчательные значения параметров для всех новых листовых тел задаются в диалоге настройки свойств листового тела (см. раздел 106.2.1).

### <span id="page-199-0"></span>106.2.1. Настройка параметров по умолчанию

Чтобы задать умолчательные параметры для всех новых листовых тел, вызовите команду Сервис – Параметры – Новые документы – Модель – Деталь – Свойства листового тела. На экране появится диалог, содержащий элементы для настройки параметров листового тела для новых моделей (рис. 106.4).

Эти элементы представлены в таблице 106.1.

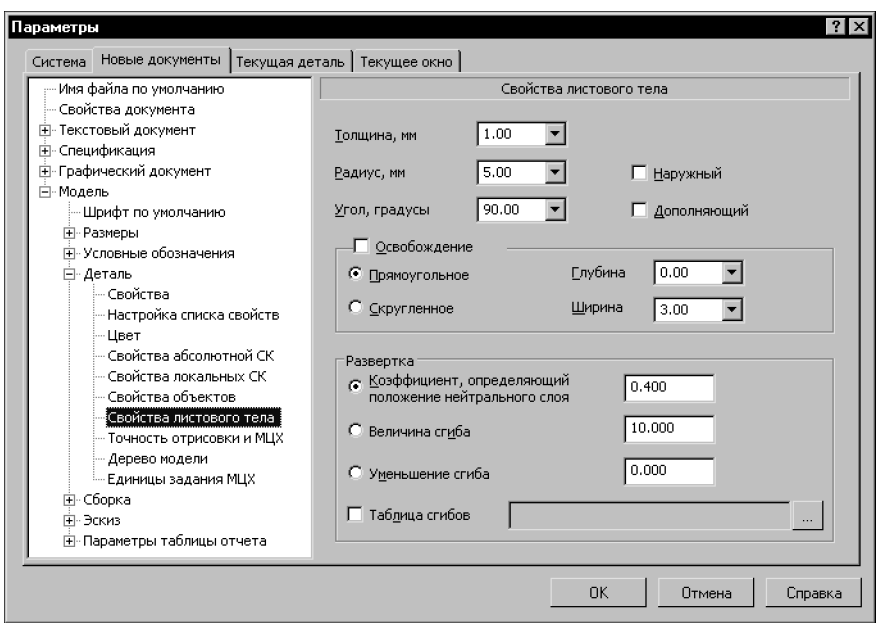

Рис. 106.4. Диалог настройки параметров листового тела для новых моделей

|  |  | Табл. 106.1. Диалог настройки параметров листового тела для новых моделей |  |  |
|--|--|---------------------------------------------------------------------------|--|--|
|  |  |                                                                           |  |  |

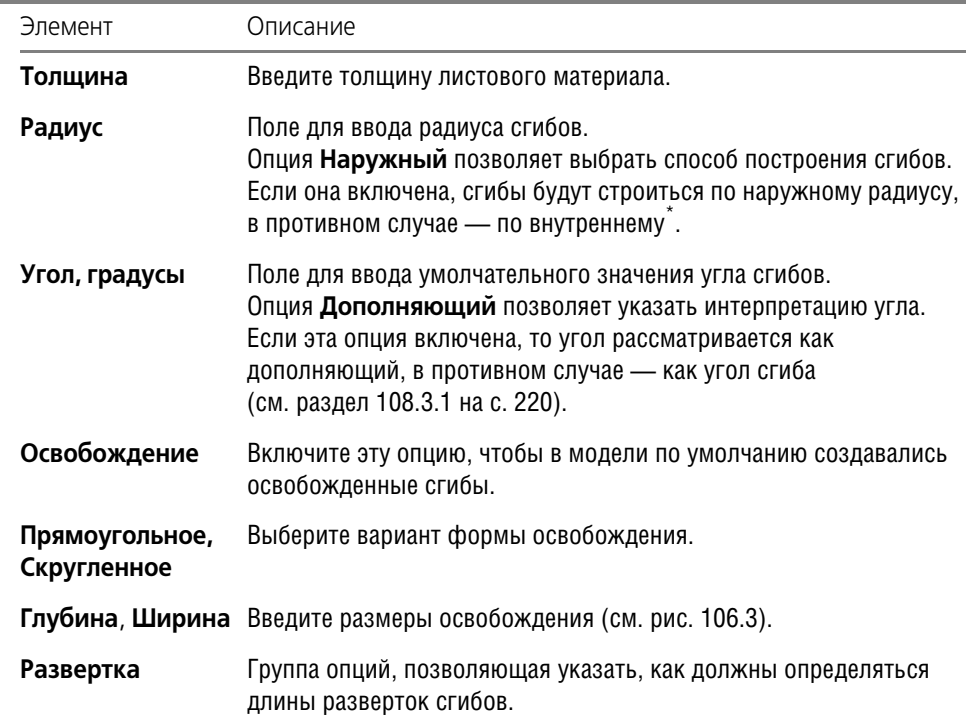

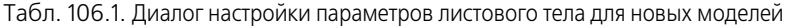

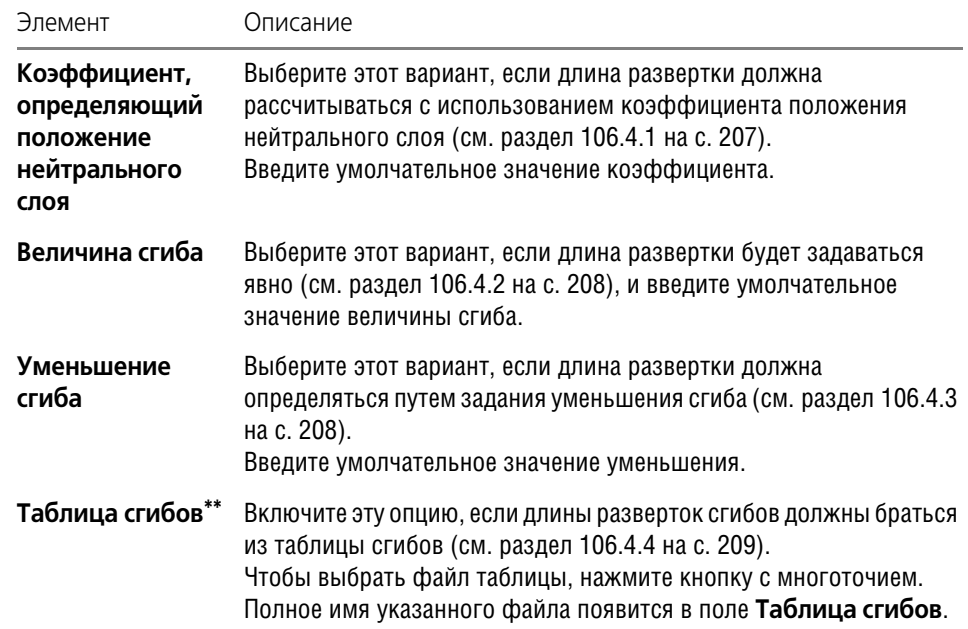

\* При построении листового тела сгибы, соответствующие углам контура в эскизе, строятся по внутреннему радиусу вне зависимости от состояния этой опции.

\*\* При включении опции Таблица сгибов варианты определения длины развертки становятся недоступны, поскольку использование таблицы является приоритетным по отношению к этим вариантам. В то же время числовые поля группы Развертка остаются доступны. Введенные в них значения будут применяться по умолчанию для сгибов, использующих соответствующие варианты определения длины развертки.

Умолчательные параметры листового тела для текущей модели можно задать в соответствующем диалоге (рис. 106.5). Для его вызова служит команда Сервис - Параметры - Текущая деталь - Свойства листового тела.

Набор элементов управления в данном диалоге такой же, как в диалоге настройки листового тела для новых моделей. Однако работа с этими элементами имеет ряд особенностей.

Все числовые поля в диалоге настройки листового тела в текущей модели (Толщина, Радиус сгиба и т.п.) являются справочными. Они соответствуют текущим значениям переменных листового тела (см. раздел 106.3 на с. 203). При изменении значения какойлибо переменной содержимое соответствующего поля также изменяется.

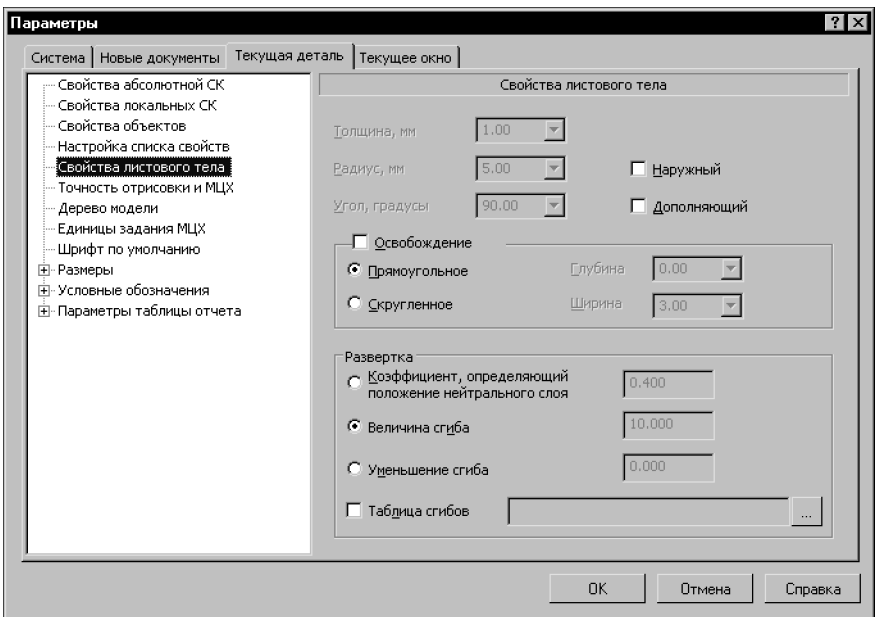

Рис. 106.5. Диалог настройки параметров листового тела для текущей модели

<span id="page-202-0"></span>Таким образом, непосредственно в диалоге параметров листового тела для текущей модели возможна следующая настройка:

- изменение способа задания радиусов сгибов.
- изменение интерпретации угла,
- включение или отключение освобождений сгибов и выбор формы освобождения,
- выбор способа определения длины разверток сгибов.
- смена таблицы сгибов.

Вновь заданные параметры будут использоваться как умолчательные при создании новых сгибов в листовом теле. Параметры сгибов, созданных до изменения настройки, останутся прежними.

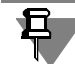

Выбор новой таблицы сгибов повлияет на уже существующие в модели сгибы. Подробнее об этом рассказано в разделе Смена таблицы сгибов на с. 210.

# <span id="page-202-1"></span>106.3. Переменные листового тела и работа с ними

При создании в модели листового тела (см. главу 107) в ней автоматически создаются переменные - переменные листового тела. Начальные значения переменных определяются настройкой (см. раздел 106.2.1 на с. 200).

Переменные листового тела и их текущие значения отображаются в Окне переменных (рис.  $106.6$ ):

- SM\_Thickness толщина листового материала,
- SM Radius внутренний радиус сгиба,
- $\blacktriangledown$  SM\_Angle угол сгиба,
- ▼ SM\_BA величина сгиба,
- ▼ SM\_BD уменьшение сгиба,
- ▼ SM\_K коэффициент положения нейтрального слоя,
- ▼ SM\_H глубина освобождения сгиба,
- ▼ SM\_W ширина освобождения сгиба.

| ×<br>Переменные          |                                |        |                |                            |  |  |  |  |
|--------------------------|--------------------------------|--------|----------------|----------------------------|--|--|--|--|
| 冒                        | ( ん π <b>↑ ↓</b> ∞ r‼ ฅ 面 ฅ ?) |        |                |                            |  |  |  |  |
| Имя                      | Выражение                      | Знач   | Параметр       | Комментарий                |  |  |  |  |
| ⊡ Деталь (Тел-1)         |                                |        |                |                            |  |  |  |  |
| --- SM_Thickness         | 1.0                            | 1.0    |                | Толщина листового тела     |  |  |  |  |
| - SM Radius              | 5.0                            | 5.0    |                | Радиус сгиба               |  |  |  |  |
| l— SM K                  | 0.40                           | 0.40   |                | Коэффициент                |  |  |  |  |
| SM BA<br>.               | 6.5970                         | 6.5970 |                | Величина сгиба             |  |  |  |  |
| SM BD<br>.               | 5.4030                         | 5.4030 |                | Уменьшение сгиба           |  |  |  |  |
| SM Angle<br>.            | 90.0                           | 90.0   |                | Угол сгиба                 |  |  |  |  |
| SM H<br>.                | 0.0                            | 0.0    |                | Глубина освобождения сгиба |  |  |  |  |
| SM W<br>.                | 3.0                            | 3.0    |                | Ширина освобождения сгиба  |  |  |  |  |
| .                        |                                |        |                |                            |  |  |  |  |
| ·⊞ (т) Начало координат  |                                |        |                |                            |  |  |  |  |
| $\Xi$ $\exists$ CKM3:1   |                                |        |                |                            |  |  |  |  |
| '- ⊟<br>Листовое тело: 1 |                                |        |                |                            |  |  |  |  |
| v34<br>                  |                                | 0.0    | Исключить из   |                            |  |  |  |  |
| V36<br>                  |                                | 75.0   | Расстояние 1   |                            |  |  |  |  |
| v35<br>.                 | SM Thickness                   | 1.0    | Толщина лист   |                            |  |  |  |  |
| v45                      | SM Radius                      | 5.0    | Радиус сгиба   |                            |  |  |  |  |
| v46<br>.                 | SM BA                          | 6.5970 | Величина сгиба |                            |  |  |  |  |
| v47                      | SM BD                          | 5,4030 | Уменьшение сг  |                            |  |  |  |  |
| v48<br>                  | SM_K                           | 0.40   | Коэффициент    |                            |  |  |  |  |
| v42<br>                  | SM_Angle                       | 90.0   | Угол сгиба     |                            |  |  |  |  |
| v43<br>                  | SM H                           | 0.0    | Глубина освоб  |                            |  |  |  |  |
| v44<br>1.                | SM_W                           | 3.0    | Ширина освоб   |                            |  |  |  |  |

Рис. 106.6. Переменные листового тела

<span id="page-203-0"></span>По умолчанию при создании элементов, содержащих сгибы, и элемента *Листовое тело* предлагаются значения параметров, совпадающие со значениями соответствующих переменных. Если эти значения **не изменяются вручную**, то после создания элемента его параметрам автоматически приравниваются переменные:

- ▼ элемент *Листовое тело*:
	- $\nabla$  толщина = SM Thickness,
- ▼ элементы, содержащие сгибы:
	- ▼ внутренний радиус = SМ\_Radius,
	- $\blacktriangledown$  угол сгиба = SM Angle,
	- ▼ глубина освобождения = SM\_H,
	- $\blacktriangledown$  ширина освобождения = SM W,
	- $\blacktriangledown$  величина сгиба = SM ВА,
	- $\Psi$  уменьшение сгиба = SM BD,
	- ▼ коэффициент нейтрального слоя = SM\_K.

Новые значения переменных листового тела в текущей модели можно задать в Окне переменных или при редактировании листового тела, параметрам которого были автоматически приравнены переменные (для изменения значения переменной необходимо изменить значение параметра, например, увеличить толщину листового материала).

Изменение значения переменной, используемой различными элементами, передается во все эти элементы. Таким образом можно быстро изменить размеры и топологию листового тела, не прибегая к редактированию каждого элемента в отдельности.

Например, параметру «радиус» во всех сгибах тела соответствует переменная SM\_Radius, а параметру «угол» — переменная SM\_Angle. Первоначальные значения переменных - 3 и 90 (рис. 106.7).

|   | Переменные                            | 冒Ⅹ☆ <del>〃 ♪ ↓ ◎ ☆</del> 暑圓 ■ ?) |          |            |                            | ⊠ |
|---|---------------------------------------|----------------------------------|----------|------------|----------------------------|---|
|   | Имя                                   | Выражение                        | Значение | $\Box$ apa | Комментарий                |   |
| . | $\Box$ Деталь (Тел-1)<br>SM Thickness | 1.0                              | 1.0      |            | Толщина листового тела     |   |
| : | SM Radius                             | 3.0                              | 3.0      |            | Радиус сгиба               |   |
| : | SM_K                                  | 0.40                             | 0.40     |            | Коэффициент                |   |
| . | SM BA                                 | 6.5970                           | 6.5970   |            | Величина сгиба             |   |
| . | SM BD                                 | 5,4030                           | 5.4030   |            | Уменьшение сгиба           |   |
|   | SM_Angle                              | 90.0                             | 90.0     |            | Угол сгиба                 |   |
| . | SM_H                                  | 0.0                              | 0.0      |            | Глубина освобождения сгиба |   |
|   | SM_W                                  | 3.0                              | 3.0      |            | Ширина освобождения сгиба  |   |
|   |                                       |                                  |          |            |                            |   |
|   | $\pm$<br>Начало координат             |                                  |          |            |                            |   |

Рис. 106.7. Первоначальные значения переменных и исходное состояние тела

В результате изменения значения переменной SM\_Radius на 1,5, а переменной SM\_Angle на 70 все сгибы тела перестроились в соответствии с новым значениями параметров (рис. 106.8).

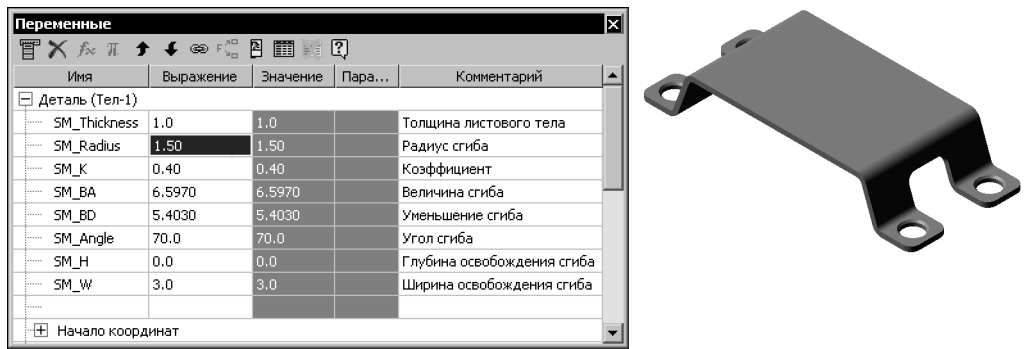

Рис. 106.8. Новые значения переменных и перестроенное тело

<span id="page-204-0"></span>Автоматически созданные переменные можно использовать в выражениях, определяющих значения других переменных и параметров, а также в эскизах.

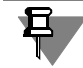

Работа с переменными и выражениями подробно рассмотрена в главе 134.

### 106.3.1. Особенности работы с переменными листового тела

- 1. Имена переменных листового тела изменить невозможно.
- 2. Редактирование сгиба, параметрам которого автоматически приравнены переменные, путем изменения значения какого-либо параметра не влияет на значение соответствующей переменной. В результате такого редактирования параметру сгиба присваивается значение, введенное в соответствующее поле Панели свойств, а равенство значений параметра и переменной автоматически удаляется.
- 3. Если в результате редактирования сгиба его параметру возвращается значение, соответствующее переменной, то она автоматически приравнивается этому параметру.
- 4. Вы можете создать в модели листовые переменные (SM\_Thickness, SM\_Radius, SM\_Angle и т.д.) и присвоить им нужные значения еще до начала построения листового тела. Заданные значения передаются в диалог настройки параметров листового тела для текущей модели и используются при создании листовых элементов.
- 5. Сгибы, у которых отключено определение параметров по исходному объекту (см. раздел 108.3.6 на с. 225), отображаются в Окне переменных как самостоятельные элементы, подчиненные своему исходному объекту (рис. 106.9). Параметрами этих сгибов являются радиус и параметр развертки. Если значение параметра совпадает со значением соответствующей переменной, то она автоматически приравнивается этому параметpy:
- $\blacktriangledown$  paguycy SM\_Radius,
- $\bullet$  величине сгиба SM ВА.
- уменьшению сгиба SM\_BD,
- $\blacktriangledown$  коэффициенту нейтрального слоя SM\_K.

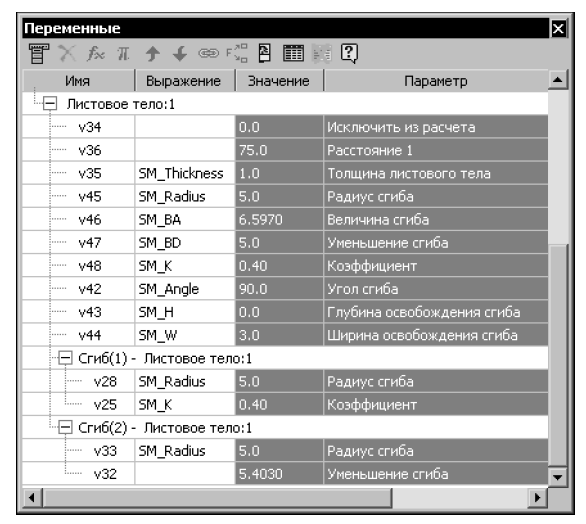

Рис. 106.9. Отображение сгибов в Окне переменных

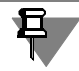

<span id="page-205-0"></span>Если длина развертки сгиба определяется по таблице, то параметр развертки этого сгиба отсутствует на панели Переменные.

Если сгиб принадлежит листовому телу с разомкнутым эскизом и соответствует дуге в эскизе листового тела, то параметр Радиус этого сгиба не показывается на панели Переменные. А если длина развертки такого сгиба определяется по таблице, то сгиб не отображается на панели Переменные.

# <span id="page-206-0"></span>106.4. Длина развертки сгиба

Длина развертки сгиба может быть определена одним из трех способов:

- задание козффициента положения нейтрального слоя.
- задание величины сгиба.
- задание уменьшения сгиба.

Кроме того, возможно использование таблиц сгибов, т.е. извлечение параметра, определяющего длину развертки (величины сгиба, уменьшения сгиба или коэффициента нейтрального слоя), из таблицы.

Умолчательный способ определения длины развертки задается в диалоге настройки свойств листового тела для новых моделей. Для каждой конкретной модели умолчательный способ определения длины развертки может быть изменен в диалоге настройки свойств листового тела для текущей модели (о настройке умолчательных параметров листовых тел см. раздел 106.2.1 на с. 200).

Кроме того, возможен выбор способа определения длины развертки для каждого конкретного сгиба (см. раздел 108.3.5 на с. 225).

# <span id="page-206-1"></span>106.4.1. Определение длины развертки

### при помощи коэффициента положения нейтрального слоя

Длина развертки определяется исходя из предположения наличия в сгибе **нейтрального** слоя.

Нейтральный слой — слой материала тела, длина которого не изменяется при сгибании.

Линия пересечения нейтрального слоя сгиба с плоскостью, перпендикулярной линии сгиба, называется нейтральной линией (рис. 106.10).

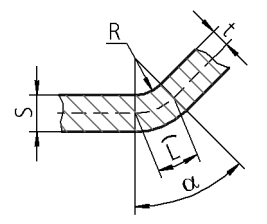

Рис. 106.10. Сечение сгиба плоскостью, перпендикулярной линии сгиба (нейтральная линия показана штрихами)

Длина развертки цилиндрической части сгиба находится как длина **нейтральной линии** в ней:

L =  $\pi \cdot (R + K \cdot S) \cdot (\alpha/180)$ , где

L — длина нейтральной линии;

R — внутренний радиус сгиба;

S — толщина листового материала;

K — коэффициент положения нейтрального слоя;

 $\alpha$ — угол сгиба.

Коэффициент К определяет положение нейтрального слоя:

 $K = t/S$ , где

t — расстояние от внутренней поверхности сгиба до нейтрального слоя.

### <span id="page-207-0"></span>**106.4.2. Определение длины развертки способом задания величины сгиба**

Длина развертки цилиндрической части сгиба ВА (сокращение от *Bend Allowance*) задается пользователем. Полная длина развертки сгиба L при разгибании (рис. 106.11) рассчитывается по формуле:

 $L = A + BA + B$ .

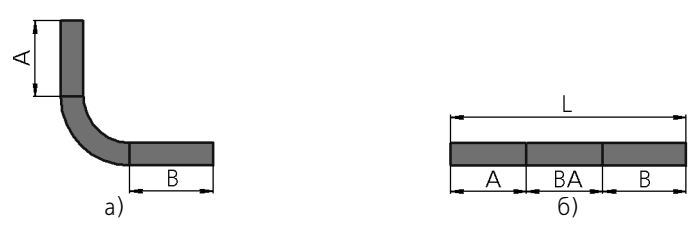

Рис. 106.11. Разгибание сгиба: а) сгиб согнут, б) сгиб разогнут

## <span id="page-207-1"></span>**106.4.3. Определение длины развертки способом задания уменьшения сгиба**

Длина развертки цилиндрической части сгиба **l** рассчитывается по формуле:

l=2 **·** a ! BD, где

**BD** (сокращение от *Bend Deduction*) — уменьшение сгиба; задается пользователем,

**а**— геометрический параметр сгиба; определяется системой автоматически (табл. [106.2](#page-207-2)).

<span id="page-207-2"></span>Табл. 106.2. Определение параметра **а** для различных углов сгиба α

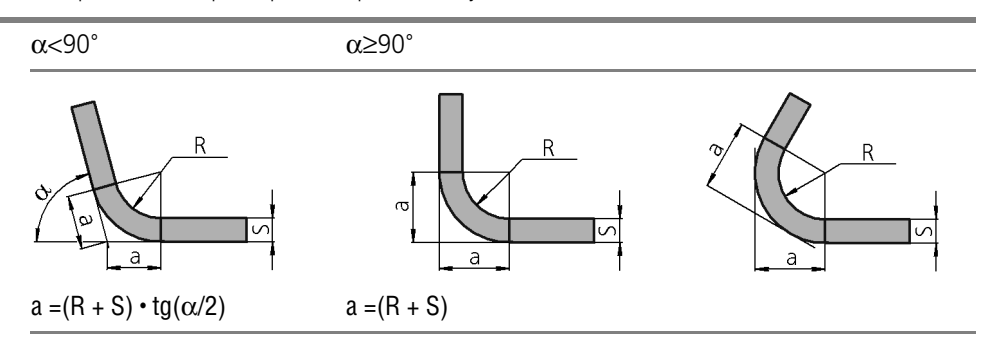

Полная длина развертки **L** при разгибании (рис. 106.12) рассчитывается по формуле:

 $I = A' + B' - BD$ .

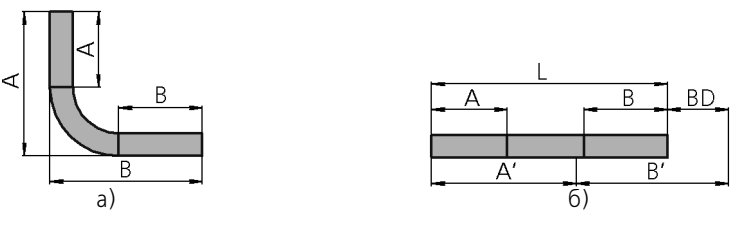

Рис. 106.12. Разгибание сгиба: а) сгиб согнут, б) сгиб разогнут

Д

Для углов сгиба α>90° значение уменьшения сгиба BD может быть отрицательным.

## <span id="page-208-0"></span>106.4.4. Таблицы сгибов

При определении длины развертки с использованием способов, рассмотренных выше, значения параметра развертки (**K, BA** или **BD)** могут быть заданы — с учетом существующих ограничений - произвольно.

Зависимость параметра развертки от толщины материала, угла и радиуса сгиба может быть определена, например, экспериментальным путем и оформлена в виде таблиц. В системе КОМПАС они носят название таблиц сгибов и могут быть использованы для задания длин разверток.

В соответствии с содержанием таблицы определяется ее тип:

- ▼ таблица коэффициентов, определяющих положение нейтрального слоя;
- таблица величин сгиба;
- таблица уменьшений сгиба.

Таблицы сгибов хранятся в файлах с расширением loa.

В комплект поставки системы КОМПАС-3D входят четыре таблицы сгибов:

- две таблицы коэффициентов, определяющих положение нейтрального слоя:
	- Sample1 K factor.loa.  $\overline{\mathbf{v}}$
	- Sample4 K factor.loa.  $\overline{\mathbf{v}}$
- таблица величин сгибов Sample2 Bend allowance.loa:
- ▼ таблица уменьшений сгибов Sample3 Bend deduction.loa.

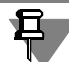

Указанные таблицы содержат условные данные и приведены в качестве примера. Используйте их в качестве образца для создания собственных таблиц сгибов.

Примеры таблиц сгибов находятся в папке, путь к которой задается системной переменной SHEETMETAL системы КОМПАС-3D. По умолчанию это подпапка ..\Sys\SHEETMETAL главной папки системы.

### Использование таблиц сгибов

Чтобы использование определенной таблицы сгибов в листовых телах было возможно, необходимо предварительно указать файл этой таблицы в диалоге настройки параметров листового тела (см. раздел [106.2.1 на с. 200\)](#page-199-0) или с помощью команды **Операции — Элементы листового тела — Таблица сгибов — Выбрать**.

Чтобы получить из таблицы параметр развертки для сгибов создаваемого или редактируемого листового элемента, выполните следующие действия:

- 1. На вкладке **Параметры** Панели свойств разверните список **Способ определения длины развертки**.
- 2. Выберите из списка строку **Таблица сгибов**.

В поле Файл-источник появится имя таблицы сгибов, выбранной при настройке свойств листового тела.

Если при настройке свойств листового тела была включена опция **Таблица сгибов**, то для определения длин разверток всех новых сгибов по умолчанию будет выбран способ **Таблица сгибов**. В этом случае производить описанные действия не нужно.

После ввода значений угла и радиуса сгиба из таблицы сгибов будет выбран параметр развертки, соответствующий этим значениям. Он будет использоваться при разгибании построенного листового элемента.

При создании в модели первого листового элемента, использующего таблицу сгибов, все данные из нее записываются в эту модель. Связь модели с файлом таблицы не формируется.

Все сгибы, параметр развертки которых извлекается из таблицы, будут использовать сохраненные внутри документа данные. Исходный файл таблицы может быть отредактирован или удален. Это не приведет к изменению параметров сгибов.

<span id="page-209-0"></span>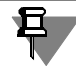

В модели может быть сохранена только одна таблица.

### **Смена таблицы сгибов**

Чтобы использовать для сгибов, построенных с применением таблицы, данные из другого табличного файла, необходимо сменить хранящуюся в модели таблицу сгибов. Для этого выполните одно из следующих действий:

- ▼ вызовите команду **Операции Элементы листового тела Таблица сгибов Выбрать**,
- нажмите кнопку Обзор в диалоге настройки листового тела для текущей модели (см. раздел [106.2.1 на с. 200](#page-199-0)).

Смена таблицы сгибов приведет к изменению свойств всех элементов листового тела, параметр развертки которых извлекался из таблицы: значение этого параметра будет выбрано из новой таблицы. Пиктограммы измененных элементов в Дереве модели будут отмечены красными «галочками», означающими необходимость перестроения.

Таблицу сгибов, хранящуюся в модели, можно записать в файл. Для этого вызовите команду **Операции** — **Элементы листового тела** — **Таблица сгибов** — **Сохранить как...** В появившемся на экране стандартном диалоге Windows задайте имя файла для записи.

Таблица сгибов может быть удалена из модели. Чтобы удалить таблицу, вызовите команду **Операции** — **Элементы листового тела** — **Таблица сгибов** — **Удалить**. При этом у листовых элементов, построенных с использованием таблицы, автоматически изменится способ определения длины развертки. Он будет соответствовать типу использовавшейся таблицы сгибов. Значение параметра развертки останется равным табличному значению для текущего радиуса, угла сгиба и толщины материала.

Например, элемент был построен с использованием таблицы величин сгибов. После удаления таблицы для этого элемента будет выбран способ определения длины развертки **Величина сгиба**. Значение величины сгиба останется равным выбранному ранее из таблицы.

Модель может содержать **элементы с автоматически определяемыми углами сгиба**. К таким элементам относятся:

- ▼ листовое тело с разомкнутым эскизом (углы сгибов определяются параметрами объектов эскиза),
- ▼ подсечка, заданный размер которой меньше минимального (углы сгибов рассчитываются по формуле, см. табл. 108.8 на с. 245).

Если указанные элементы использовали таблицу сгибов, то при ее удалении обработка этих элементов производится следующим образом.

Способ определения длины развертки автоматически меняется на способ, соответствующий типу использовавшейся таблицы. Параметр развертки принимает **умолчательное значение** (см. раздел [106.2.1 на с. 200](#page-199-0)).

Если вышеперечисленные листовые элементы содержат сгибы, у которых включено определение параметров по исходному объекту (т.е. активна опция **По исходному объекту** — см. раздел [108.3.6 на с. 225\)](#page-224-0), то на экране появляется диалог выбора сгибов (рис. [106.13](#page-210-0)).

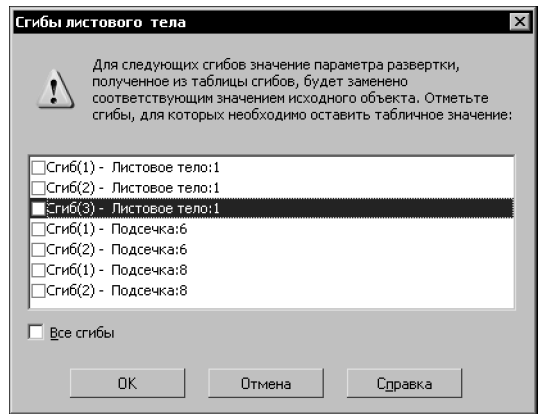

Рис. 106.13. Диалог выбора сгибов

<span id="page-210-0"></span>Он содержит перечень сгибов, имеющих описанные свойства, и позволяет настроить обработку этих сгибов при удалении таблицы.

Отметьте в диалоге выбора сгибов те сгибы, для которых требуется сохранить значение параметра развертки, полученное из таблицы. Нажмите кнопку **ОК**.

У выбранных сгибов будет автоматически отключено определение параметров по исходному объекту. Способ определения длины развертки поменяется на способ, соответствующий типу использовавшейся таблицы. Параметр развертки каждого сгиба примет значение, выбранное из таблицы с учетом величины угла этого сгиба.

У остальных сгибов будет сохранен признак определения параметров по исходному объекту. Поэтому каждый из них получит - вне зависимости от угла сгиба - такие же параметры, как исходный объект.

### Формат таблицы сгибов

Таблица сгибов — текстовый файл с расширением *Іоа*. Файлы таблиц доступны для просмотра и редактирования при помощи любого текстового редактора, например, Блокнот Windows. Ниже приведен фрагмент таблицы коэффициентов, определяющих положение нейтрального слоя.

```
# Тип таблицы - таблица коэффициентов К
\mathbf{1}# Интерполяция - использовать линейную интерполяцию
\mathbf{1}<0.5> 1.0 2.0 3.0
0.0 0.375 0.415 0.439
360.0 0.375 0.415 0.439
```
 $<1.0>$  1.0 2.0 3.0 0.0 0.350 0.375 0.398 360.0 0.350 0.375 0.398

Таблицы сгибов построены в соответствии со следующими правилами.

- Единицы измерения в таблице не указываются. Значения линейных величин измеряются в миллиметрах, угловых — в градусах.
- Строки, начинающиеся с символов «#», являются комментариями.
- Таблица может содержать пустые строки. При обработке таблицы они игнорируются.
- Первое значение таблицы задает ее тип:
	- 1 таблица коэффициентов К;
	- 2 таблица величин сгибов ВА;
	- 3 таблица уменьшений сгибов ВD.
- Второе значение задает возможность применения интерполяции для определения промежуточных значений параметров:
	- 0 не применять интерполяцию;
	- 1 применять линейную интерполяцию.

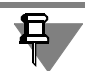

Если интерполяция применяется, то таблица используется следующим образом.

- ▼ Если заданные значения толщины листового тела, радиуса и угла сгиба в точности совпадают с табличными, то значение параметра развертки будет взято из таблицы.
- Если заданное значение толщины, радиуса или угла сгиба не совпадает с табличным, то значение параметра развертки рассчитывается с использованием линейной интерполяции.

Если интерполяция не применяется и заданное значение толщины листового тела, радиуса или угла сгиба не совпадает с табличным, то построение сгиба становится невозможным. Соответствующий листовой элемент отмечается в Дереве модели как ошибочный. Для исправления ошибки необходимо привести параметры сгиба в соответствие с табличными либо выбрать другую таблицу сгибов.

- ▼ Таблица сгибов состоит из нескольких **блоков данных**. Каждый блок содержит значения параметра К. ВА или ВD для различных толщин, радиусов и углов сгиба. Структура блоков одинакова.
	- $\blacktriangledown$ Толщина листового материала для блока данных является постоянной величиной. Ее значение заключается в угловые скобки. Например, в приведенном выше фрагменте таблицы значение толщины находится в верхнем левом углу блока.
	- $\blacktriangledown$ Первая строка блока содержит значения радиусов сгиба. Они располагаются в порядке возрастания слева направо.
	- $\blacktriangledown$ Левый столбец блока содержит значения углов сгиба. Они располагаются в порядке возрастания сверху вниз.
- ▼ Блоки в таблице должны располагаться в порядке увеличения толщины материала.
- ▼ Значения в таблице разделяются знаками пробела или табуляции.

При использовании таблицы экстраполяция значений не применяется: если значение толщины, радиуса сгиба или угла выходит за пределы изменения аргументов таблицы, то выдается сообщение об ошибке.

# 106.5. Фантомы

При построении таких листовых элементов, как сгибы (см. главу 108) и штамповочные элементы (см. главу 112) пользователь может включать или отключать показ фантома на экране по своему усмотрению.

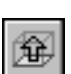

Для управления отображением фантома текущего (создаваемого или редактируемого) листового элемента служит кнопка Показать фантом элемента на Панели специального управления.

Фантом листового элемента представляет собой полупрозрачное изображение элемента с текущими параметрами. При изменении параметров фантом динамически изменяется.

Отсутствие фантома на экране (при нажатой кнопке Показать фантом элемента) говорит о том, что создание листового элемента с текущими параметрами невозможно.

Использование фантомов делает создание модели более удобным, так как позволяет визуально контролировать результат построения. Однако иногда (например, при построе-

нии буртиков) листовой элемент оказывается довольно сложным, а отрисовка (и перерисовка) его фантома — длительной. В таких случаях для повышения скорости работы показ фантома рекомендуется отключать.

# <span id="page-214-0"></span>**Глава 107. Листовое тело**

Листовое тело формируется путем выдавливания эскиза в направлении, перпендикулярном его плоскости.

Перед построением листового тела в модели необходимо создать эскиз, определяющий форму тела.

# **107.1. Требования к эскизу**

Требования к замкнутому эскизу листового тела:

- ▼ в эскизе может быть один или несколько контуров,
- ▼ если контуров несколько, один из них должен быть наружным, а другие вложенными в него,
- ▼ допускается один уровень вложенности контуров. Требования к разомкнутому эскизу листового тела:
- ▼ в эскизе может быть только один контур,
- ▼ контур может состоять только из отрезков и дуг окружностей,
- ▼ дуги должны располагаться касательно к отрезкам и другим дугам и соединяться с ними в точках касания.

# **107.2. Построение листового тела**

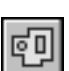

Чтобы создать в модели листовое тело, вызовите команду **Листовое тело**.

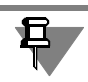

Команда **Листовое тело** доступна, если выделен один эскиз.

Задайте параметры листового тела на вкладке Панели свойств **Параметры**.

Если тел в модели несколько, то кроме настройки параметров может понадобиться задание области применения операции. Для этого служит вкладка Панели свойств **Резуль тат операции**. Подробно об области применения операций и способах ее задания рас! сказано в разделе [100.4 на с. 147.](#page-146-0)

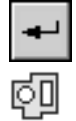

Завершив настройку, подтвердите выполнение операции.

В окне модели появится листовое тело с заданными параметрами, а в Дереве модели пиктограмма листового тела.

После создания листового тела в модели формируется определенный набор переменных (подробнее — см. раздел [106.3 на с. 203\)](#page-202-1).

## **107.2.1. С замкнутым эскизом**

Если эскиз замкнут, то для построения листового тела необходимо задать следующие его параметры.

- Направление выдавливания эскиза. Прямое направление показано стрелкой в окне модели. Для изменения направления служит группа переключателей **Направление**.
- Толщину листового тела. Фактически толщина является расстоянием, на которое выдавливается эскиз.

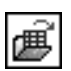

Определение длины развертки сгиба (см. раздел [108.3.5 на с. 225\)](#page-224-1). Если длина развертки берется из таблицы сгибов, вы можете сменить умолчательную таблицу, нажав кнопку **Выбрать другую таблицу сгибов**.

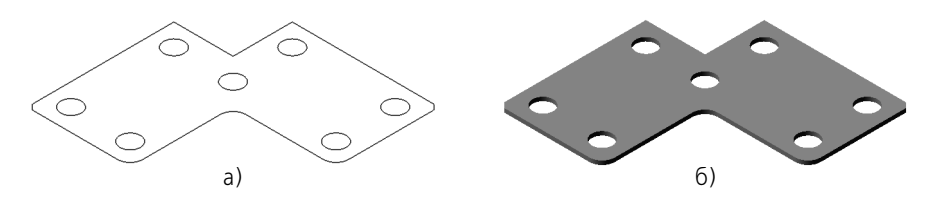

Рис. 107.1. Построение листового тела на основе замкнутого эскиза: а) эскиз, б) листовое тело

## **107.2.2. С разомкнутым эскизом**

Построение листового тела на основе разомкнутого эскиза имеет следующие особенности:

- ▼ отрезки в эскизе формируют плоские участки листового тела,
- ▼ дуги в эскизе формируют сгибы соответствующих радиусов,
- ▼ углы контура в эскизе формируют сгибы с заданным пользователем внутренним радиусом.

Выберите направление и глубину выдавливания. Это делается так же, как при построении элементов выдавливания (см. разделы [96.2.1 на с. 110](#page-109-0) и [96.2.2 на с. 110\)](#page-109-1).

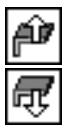

Выберите направление добавления материала — наружу или внутрь по отношению к поверхности, образованной перемещением эскиза в указанном направлении.

Введите толщину слоя добавляемого материала (толщину листового тела) в поле **Толщ на**.

Введите в поле **Радиус сгиба** значение внутреннего радиуса для сгибов, соответствую! щих углам контура (рис. 107.2).

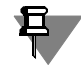

Ввод нулевого радиуса сгиба невозможен. Минимальное значение — 0,0002 мм.

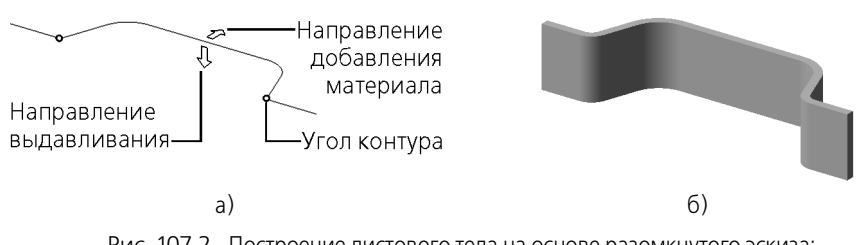

Рис. 107.2. Построение листового тела на основе разомкнутого эскиза: а) эскиз, б) листовое тело
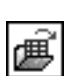

Настройте определение длины развертки сгиба (см. раздел [108.3.5 на с. 225\)](#page-224-0). Если длина развертки берется из таблицы сгибов, вы можете сменить умолчательную таблицу, нажав кнопку **Выбрать другую таблицу сгибов**.

Опция **Разогнуть** управляет состоянием листового тела. Если она выключена, то резуль! татом построения будет согнутое листовое тело. При включенной опции все сгибы листового тела будут разогнуты.

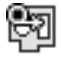

Пиктограмма разогнутого листового тела отмечается в Дереве модели значком «разогнуто». Управление признаком «разогнуто» для листового тела производится также, как для других листовых элементов, содержащих сгибы (см. раздел [108.3.4 на с. 223\)](#page-222-0)

Сгибы, получившиеся в результате построения листового тела с разомкнутым эскизом, не отличаются от сгибов, полученных с помощью специальных команд. Сгибы листового тела отображаются в Дереве модели так же, как остальные сгибы (см. раздел [108.2 на](#page-218-0) [с. 219](#page-218-0)), любой сгиб листового тела можно отредактировать (см. раздел [108.3.6 на](#page-224-1) [с. 225](#page-224-1)).

# **Глава 108. Сгибы**

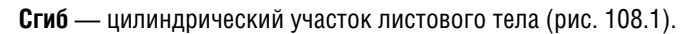

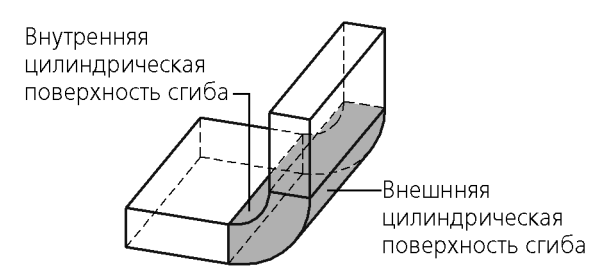

Рис. 108.1. Пример сгиба в листовом теле

<span id="page-217-0"></span>Сгибы могут формироваться в модели двумя способами:

- 1. при создании листового тела на основе незамкнутого эскиза (см. раздел [107.2.2 на](#page-215-0) [с. 216\)](#page-215-0),
- 2. с помощью команд
	- ▼ **Сгиб**,
	- ▼ **Сгиб по эскизу**,
	- ▼ **Сгиб по линии**,
	- Подсечка.

Данная глава посвящена сгибам, полученным вторым способом. Раздел [108.3](#page-218-1) содержит описание общих приемов создания этих сгибов. В разделах [108.4](#page-225-0), [108.5](#page-236-0), [108.6](#page-240-0) и [108.8](#page-252-0) рассказано о дополнительных приемах, использующихся при работе с командами **Сгиб**, **Сгиб по линии**, **Подсечка** и **Сгиб по эскизу** соответственно.

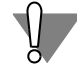

Применение команд создания сгибов, а также команды замыкания углов невозможно, если листовое тело состоит из нескольких частей (например, разделено операцией вырезания). Чтобы создать сгибы, необходимо сначала сделать тело целым, отредактировав имеющиеся элементы или создав новые элементы, которые соединят части.

# **108.1. Термины и определения**

Для создания сгиба необходимо наличие **линии сгиба** — прямолинейного объекта, опре! деляющего положение сгиба в листовом теле.

Плоская внешняя или внутренняя грань листового тела, содержащая линию сгиба, называется **базовой гранью** этого сгиба.

Если тело сгибается в сторону базовой грани, то считается, что сгиб произведен **в пря& мом направлении**. При сгибании в противоположную сторону сгиб считается произведенным **в обратном направлении**.

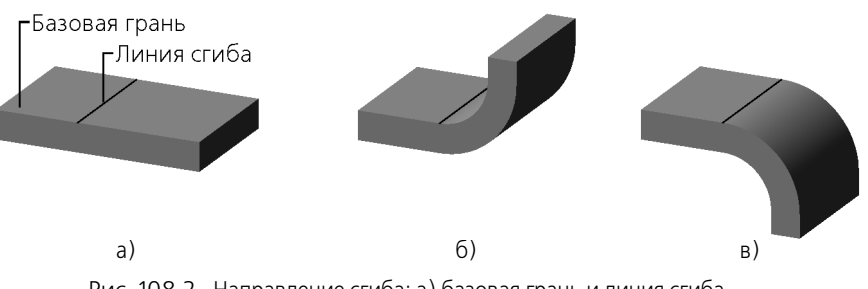

Рис. 108.2. Направление сгиба: а) базовая грань и линия сгиба, б) сгиб в прямом направлении, в) сгиб в обратном направлении

# <span id="page-218-0"></span>**108.2. Отображение сгибов в Дереве модели**

Пиктограммы сгибов расположены в Дереве модели на «ветвях» своих **исходных объектов** — тех листовых элементов, в состав которых они входят (рис. [108.3\)](#page-218-2).

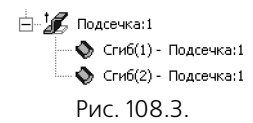

<span id="page-218-2"></span>Некоторые элементы, например, подсечка, могут содержать несколько сгибов. Чтобы просмотреть список сгибов, разверните «ветвь» Дерева модели, соответствующую исходному листовому элементу.

Имя каждого сгиба формируется автоматически. Оно содержит порядковый номер сгиба в листовом элементе и название этого элемента.

Контекстное меню сгиба практически не отличается от контекстных меню других листовых элементов.

С его помощью вы можете настроить свойства исходного элемента, просмотреть отношения и атрибуты объекта.

Команда **Редактировать элемент** запускает процесс редактирования выбранного сги! ба (см. раздел [108.3.6 на с. 225\)](#page-224-1).

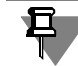

Действие команд **Исключить из расчета**/**Включить в расчет** распространяется на весь элемент, содержащий выбранный сгиб, а команд **Скрыть**/**Показать** — на все лис! товое тело.

# <span id="page-218-1"></span>**108.3. Общие приемы построения сгибов**

После вызова любой из команд создания сгибов на Панели свойств появляются элементы управления, позволяющие настроить различные параметры сгибов.

Первоначально эти параметры (угол, радиус и т. д.) совпадают с умолчательными для данной модели (см. раздел [106.3 на с. 203](#page-202-0)). Если оставить их без изменения, то с параметрами будут связаны умолчательные переменные. В дальнейшем это позволит быстро изменять параметры однотипных сгибов. Подробнее о работе с переменными листового тела рассказано в разделе [106.3](#page-202-0).

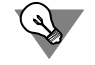

Для задания числовых параметров сгибов можно использовать характерные точки (см. главу [105](#page-194-0)).

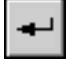

Чтобы зафиксировать созданный сгиб, нажмите кнопку **Создать объект** на Панели спе! циального управления.

К проектируемому листовому телу добавится новый элемент с заданными параметрами, а в Дереве модели появится соответствующая пиктограмма:

сгиб.

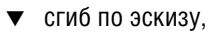

- сгиб по линии,
- подсечка.

Вы можете создать несколько однотипных элементов (сгибов, сгибов по линии или подсечек), не выходя из команды. Для построения очередного элемента укажите его исходный объект (или объекты), при необходимости - измените параметры операции и нажмите кнопку **Создать объект**.

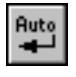

Если нужно построить подряд несколько элементов с одинаковыми параметрами, поступите следующим образом. Создав первый элемент и убедившись, что параметры указаны верно, нажмите кнопку **Автосоздание объекта** на Панели специального управле! ния. Затем указывайте исходные объекты для новых элементов. Они будут формироваться автоматически, т.е. не ожидая подтверждения создания.

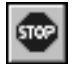

Чтобы завершить построение элементов, нажмите кнопку **Прервать команду** на Пане! ли специального управления.

## <span id="page-219-0"></span>**108.3.1. Направление отсчета и интерпретация значения угла**

При построении сгиба угол может откладываться как в одну, так и в другую сторону от базовой грани. Прямым **направлением отсчета угла** считается направление наружу по отношению к листовому телу. Это направление определяется системой автоматически и показывается фантомной стрелкой в окне модели.

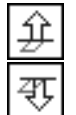

Чтобы выбрать направление отсчета угла — **Прямое** или **Обратное** — активизируйте соответствующий переключатель в группе **Направление**.

Значение, введенное в поле **Угол**, может интерпретироваться как

▼ **угол сгиба** или

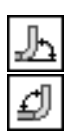

дополняющий угол.

Чтобы выбрать интерпретацию значения угла, активизируйте нужный переключатель в группе **Интерпретация угла**.

Направление сгиба — прямое или обратное (см. рис. 108.2, б, в) — зависит как от направления отсчета угла, так и от его интерпретации (см. табл. [108.1\)](#page-220-0).

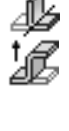

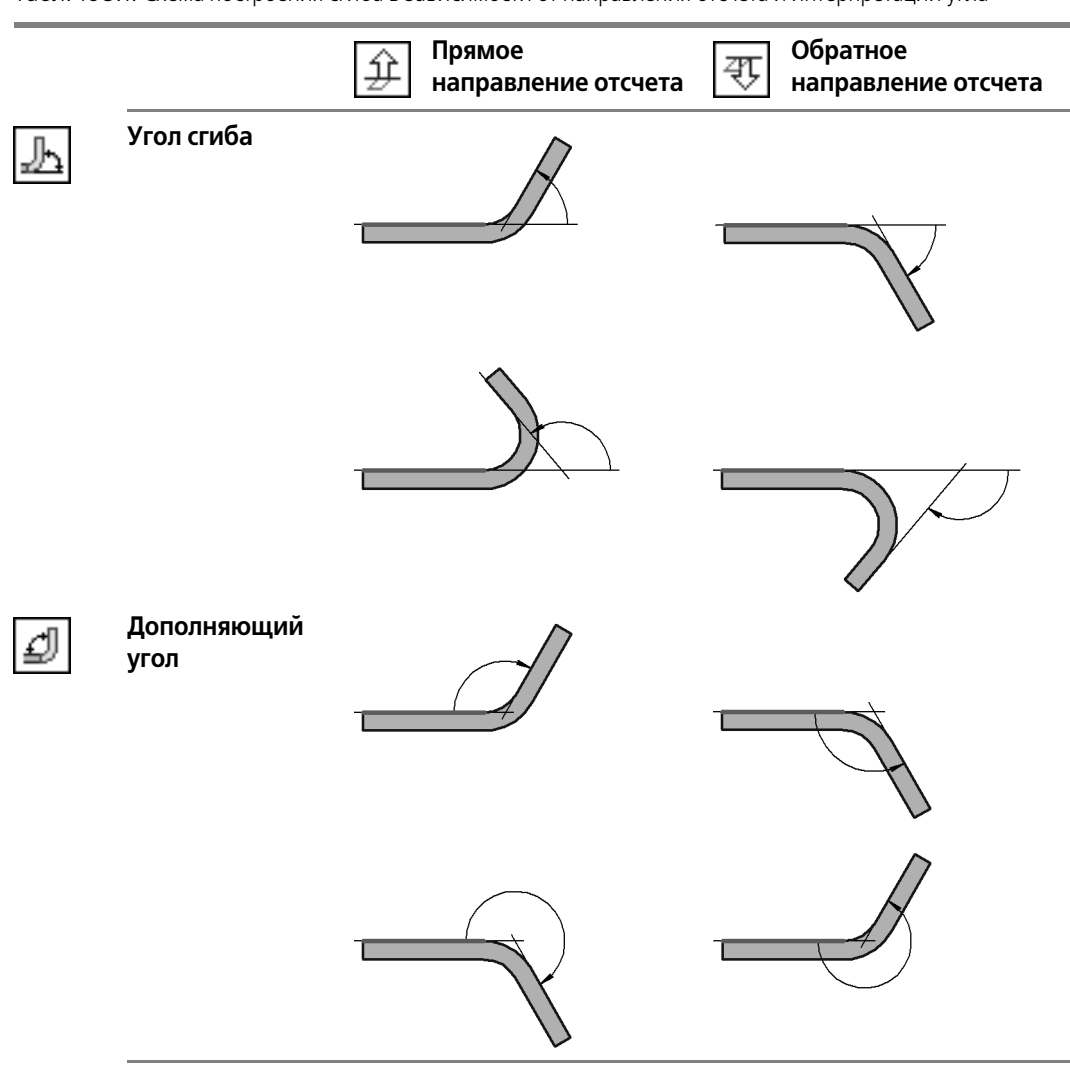

<span id="page-220-0"></span>Табл. 108.1. Схема построения сгиба в зависимости от направления отсчета и интерпретации угла\*

 $^*$  На схеме показана проекция детали на плоскость, перпендикулярную линии сгиба. Проекция базовой грани показана в виде утолщенного отрезка.

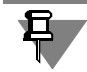

Построение сгиба с дополняющим углом 180° невозможно, так как это означает отсутствие сгиба: угол сгиба равен 0°.

Если угол интерпретируется как угол сгиба, то направление отсчета угла совпадает с направлением полученного сгиба.

Если же угол интерпретируется как дополняющий, то эти направления совпадают только при значениях угла от 0° до 180°. При значениях дополняющего угла от 180° до 360° направление полученного сгиба оказывается противоположно выбранному направлению отсчета угла.

Например, на рис. 108.4 показан сгиб в **обратном** направлении. Угол этого сгиба равен 250°, интерпретируется как **дополняющий** и отложен в **прямом** направлении.

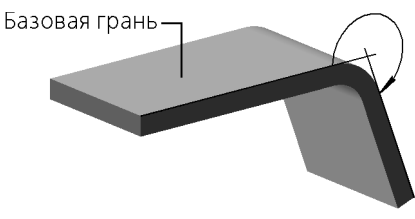

Рис. 108.4. Сгиб в обратном направлении

## <span id="page-221-0"></span>**108.3.2. Радиус сгиба**

y

Чтобы выбрать способ задания радиуса, активизируйте нужный переключатель — **Внутренний радиус** или **Наружный радиус** — в группе **Способ задания радиуса**.

В зависимости от выбранного способа задания радиуса будет построен сгиб, внутренний или наружный радиус которого равен заданному значению.

Минимальное значение внутреннего радиуса — 2 • 10<sup>-4</sup> мм. Внутренний и наружный радиусы связаны соотношением:

 $R_{BHEUH} = R_{HADVXH} + S$ ,

где S — толщина материала.

Поэтому минимальное значение наружного радиуса равно сумме  $(S + 2 \cdot 10^{-4})$  мм.

## <span id="page-221-1"></span>**108.3.3. Освобождение угла**

Если создаваемый сгиб располагается по отношению к соседнему сгибу (сгибам), например, так, как показано на рис. 108.5, то вы можете применить освобождение угла.

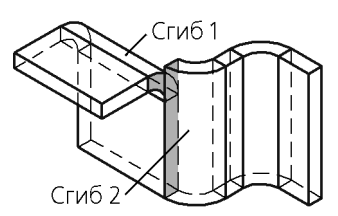

Рис. 108.5. Пример расположения сгибов, позволяющего применить освобождение угла: плоская кольцевая грань создаваемого Сгиба 1 частично совпадает с плоской прямоугольной гранью соседнего с ним Сгиба 2

Доступны три способа освобождения (табл. 108.2). Чтобы выбрать нужный способ, активизируйте соответствующий переключатель на вкладке **Освобождение** Панели свойств.

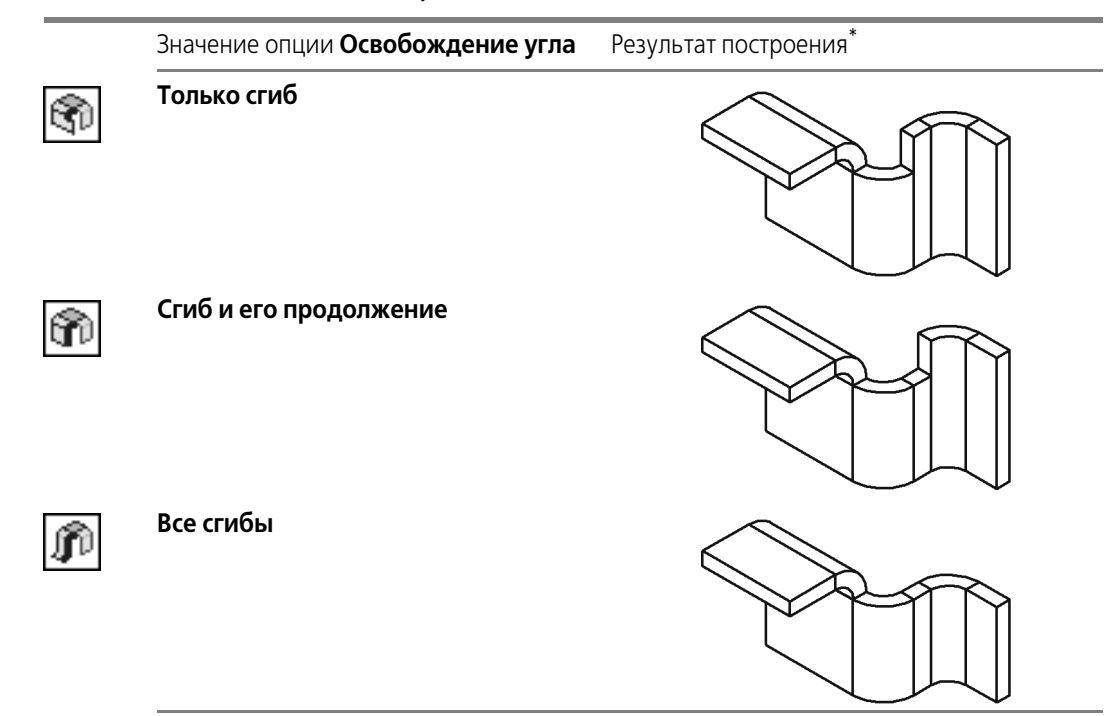

Табл. 108.2. Способы освобождения углов сгибов

\* В этой колонке представлены результаты применения различных способов освобождения угла при построении Сгиба 1 (см. рис. 108.5).

Использование освобождения угла при работе с командой **Сгиб** имеет следующие особенности.

- 1. Освобождение угла возможно, только если линия создаваемого сгиба перпендикулярна линиям соседних сгибов.
- 2. Для включения освобождения следует активизировать переключатель **Освобождение угла** на вкладке **Освобождение** Панели свойств. После этого станут доступны пере! ключатели способа освобождения.

## <span id="page-222-0"></span>**108.3.4. Состояние сгибов**

Листовой элемент может быть построен как в согнутом, так и в разогнутом состоянии. Состоянием листового элемента управляет опция **Разогнуть**. Если она выключена, то результатом построения будет листовой элемент с согнутыми сгибами (рис. 108.6, б). Если опция включена, сгибы листового элемента будут разогнуты (рис. 108.6, в).

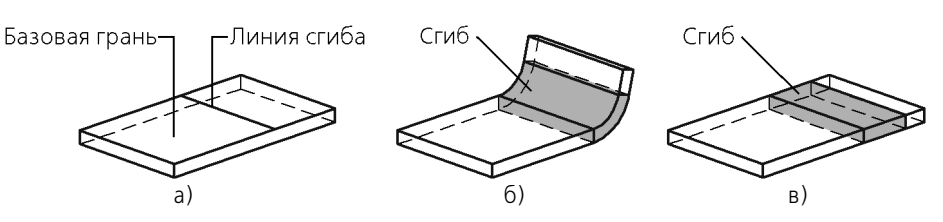

Рис. 108.6. Построение сгиба: а) базовая грань и линия сгиба, б) согнутый сгиб, в) разогнутый сгиб

Пиктограмма разогнутого листового элемента отмечается в Дереве модели значком «разогнуто»:

- разогнутый сгиб,
- разогнутый сгиб по эскизу,
- разогнутый сгиб по линии,
- разогнутая подсечка.

Признаком «разогнуто» можно управлять как с помощью опции **Разогнуть** (при созда! нии или редактировании листового элемента), так и с помощью команд **Разогнуть** и **Со гнуть** в контекстном меню листового элемента в Дереве модели. После вызова одной из этих команд для какого-либо элемента в его контекстном меню появляется другая команда. Для нескольких выделенных элементов доступны обе команды (рис. [108.7](#page-223-0)).

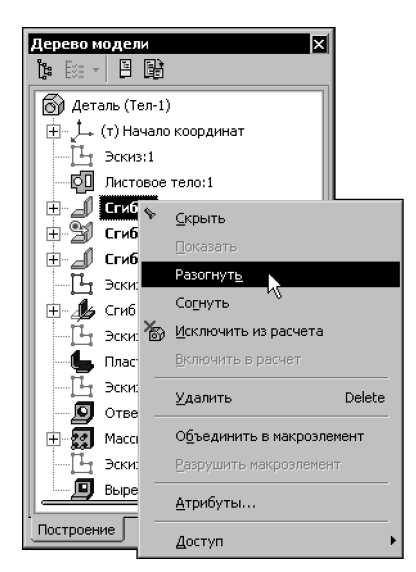

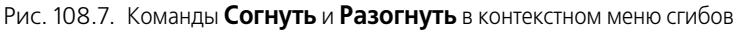

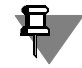

<span id="page-223-0"></span>Существуют также специальные команды редактирования листового тела, позволяющие изменить состояние одного или нескольких сгибов (см. раздел [111.1 на с. 267\)](#page-266-0).

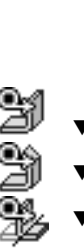

### <span id="page-224-0"></span>**108.3.5. Настройка определения длины развертки**

Чтобы задать способ определения длины развертки сгиба, раскройте список **Развертка** и выберите в нем нужную строку:

- ▼ **Коэффициент**,
- ▼ **Величина сгиба**,
- ▼ **Уменьшение сгиба**,
- ▼ **Таблица сгибов**.

Порядок определения длины развертки для каждого из способов подробно рассмотрен в разделе [106.4 на с. 207.](#page-206-0)

В зависимости от указанного способа на Панели свойств появится поле для ввода значения параметра развертки (Коэффициент, или Величина, или Уменьшение), или поле, содержащее путь к файлу таблицы сгибов.

По умолчанию используется файл таблицы сгибов, указанный в диалоге настройки листового тела для текущей модели. Выбор другой таблицы сгибов для текущей модели описан в разделе *[Смена таблицы сгибов](#page-209-0)* на с. 210.

### <span id="page-224-1"></span>**108.3.6. Редактирование параметров сгиба**

По умолчанию параметры сгибов соответствуют заданным при настройке листового тела. Часть параметров конкретного сгиба могут быть изменены. Для этого следует выделить его в Дереве модели и вызвать команду **Редактировать элемент** из контекстного меню или из меню **Редактор**.

На Панели свойств появятся элементы, позволяющие настроить сгиб (рис. [108.8](#page-225-1)). По умолчанию опция **По исходному объекту** включена. Это означает, что параметры сгиба должны быть такими же, как у исходного объекта.

Чтобы задать для сгиба собственные параметры, выключите опцию **По исходному объекту**. После этого станут доступными остальные элементы управления.

Вы можете изменить следующие параметры сгиба:

- ▼ способ задания радиуса,
- ▼ значение радиуса сгиба,
- ▼ способ определения длины развертки и его параметры.

Остальные свойства сгиба соответствуют свойствам исходного объекта.

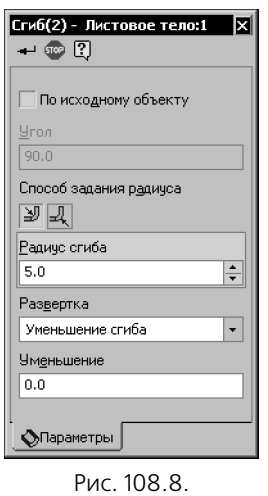

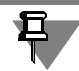

<span id="page-225-1"></span>Переключение способа задания радиуса и изменение его значения невозможно, если редактируемый сгиб принадлежит сгибу по эскизу или листовому телу с разомкнутым эскизом и соответствует дуге в эскизе.

Сгибы, у которых отключено определение параметров по исходному объекту, отображаются в Окне переменных как самостоятельные элементы, подчиненные своему исходному объекту (подробнее см. раздел [106.3.1 на с. 206,](#page-205-0) пункт [5](#page-205-1)).

# <span id="page-225-0"></span>**108.4. Сгиб**

Вы можете создать сгиб вдоль ребра листового тела. Ребро должно быть прямолинейным и принадлежать внешней или внутренней плоской грани листового тела.

Указанное ребро будет считаться линией сгиба, а содержащая его грань (внешняя или внутренняя) — базовой гранью сгиба (рис. 108.9).

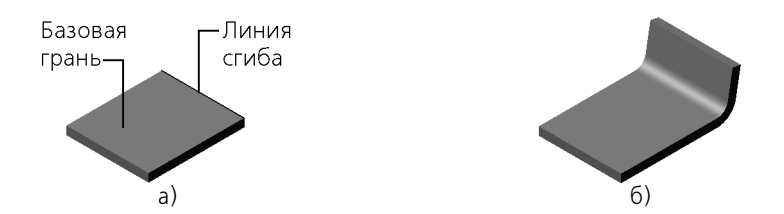

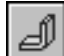

Чтобы добавить к листовому телу сгиб вдоль ребра, вызовите команду **Сгиб**. Укажите ребро, вдоль которого должен располагаться сгиб. Выберите направление отсчета и интерпретацию угла (см. раздел [108.3.1 на с. 220](#page-219-0)). Укажите величину и способ задания радиуса сгиба (см. раздел [108.3.2 на с. 222\)](#page-221-0). Настройте освобождение угла (см. раздел [108.3.3 на с. 222](#page-221-1)). Выберите состояние сгиба (см. раздел [108.3.4 на с. 223](#page-222-0)). Рис. 108.9. Сгиб вдоль ребра: а) базовая грань и линия сгиба, б) результат построения Настройте определение длины развертки сгиба (см. раздел [108.3.5 на с. 225](#page-224-0)).

Фантомная стрелка (показывающая прямое направление отсчета угла) располагается на **левом конце** ребра. Сторона сгиба, ближайшая к левому концу ребра, также считается **левой**, а противоположная сторона сгиба — **правой**. Левую и правую стороны необходимо различать при настройке размещения сгиба и параметров его боковых сторон.

## **108.4.1. Размещение сгиба**

При создании сгиба возможны различные варианты его размещения на ребре. Чтобы указать размещение сгиба, выберите нужный вариант из списка **Размещение** (см. табл. 108.3). В зависимости от выбранного варианта размещения на Панели свойств появляются поля для ввода ширины сгиба или его отступов от концов ребра.

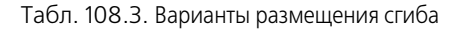

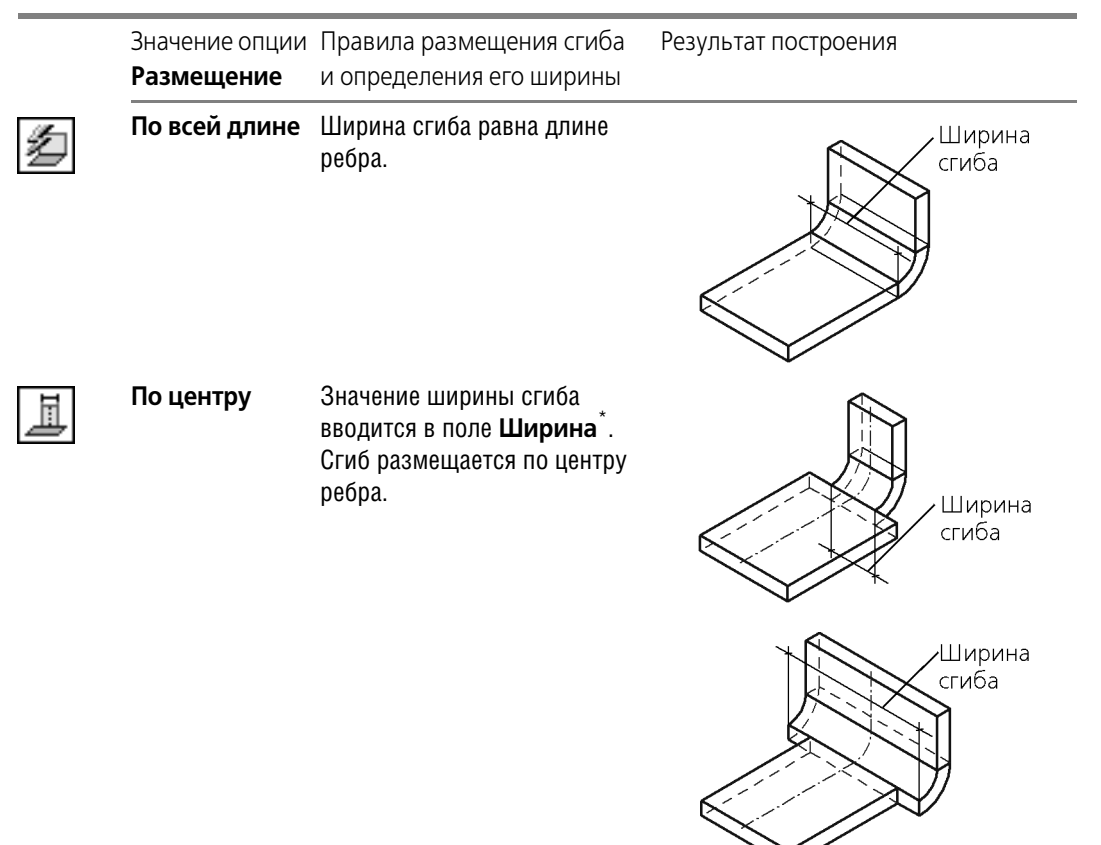

### Табл. 108.3. Варианты размещения сгиба

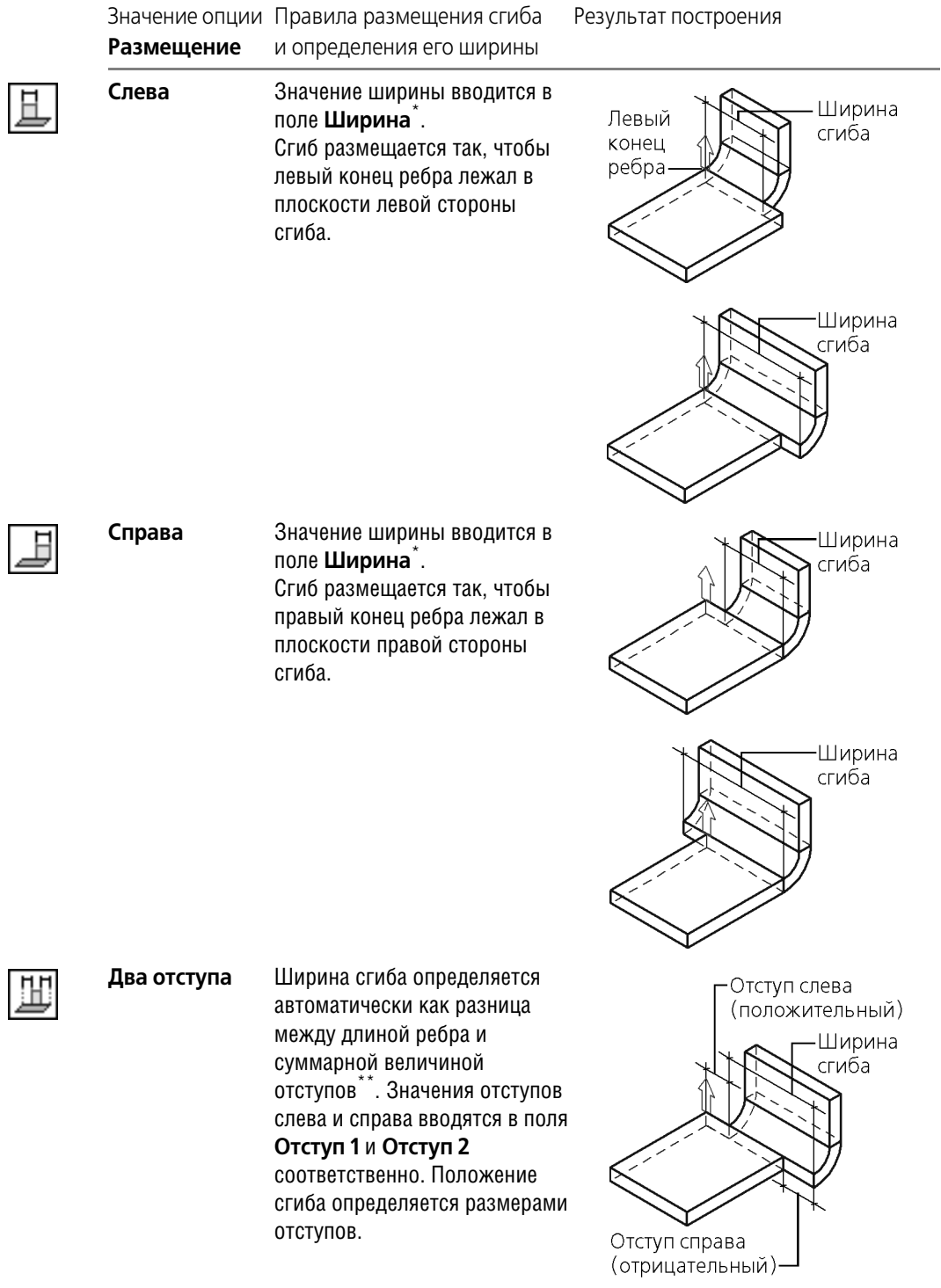

#### Табл. 108.3. Варианты размещения сгиба

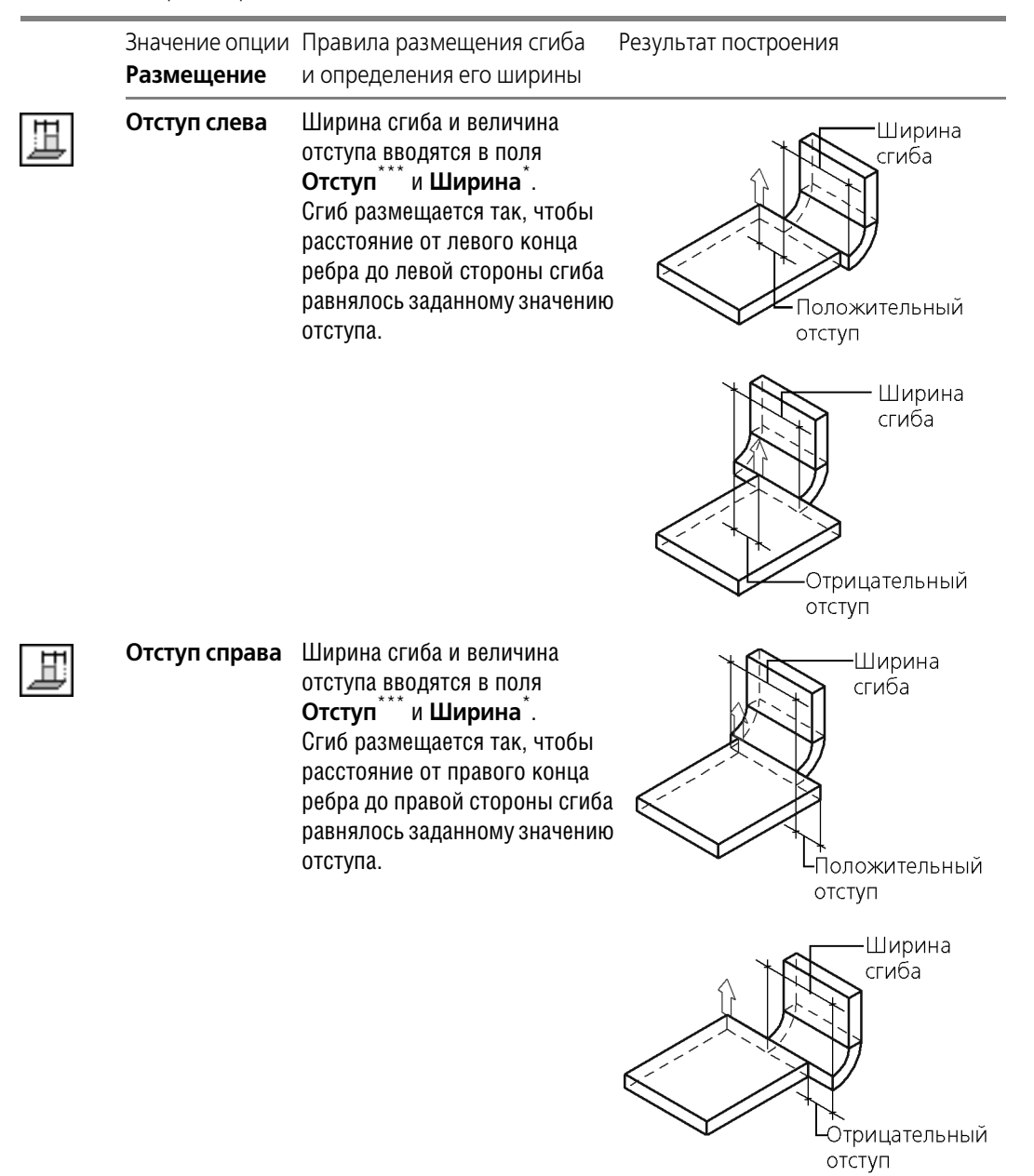

<span id="page-228-0"></span>\* Ширина сгиба может принимать любые положительные значения. Нулевая ширина не допускается.

- \*\* Значения отступов могут быть как положительными, так и отрицательными. При расчете ширины сгиба учитываются знаки отступов: положительные отступы откладываются внутрь по отношению к листовому телу, а отрицательные — наружу. Значения отступов, при которых ширина сгиба получается отрицательной или равной нулю, а также значения, при которых сгиб оказывается отделенным от листового тела, не допускаются.
- Значение отступа может быть как положительными, так и отрицательным. Положительный отступ откладывается внутрь по отношению к листовому телу, а отрицательный - наружу. Значения отступа, при которых сгиб оказывается отделенным от листового тела, не допускаются.

## **108.4.2. Продолжение сгиба**

**Продолжение сгиба** — часть листового тела, примыкающая к сгибу со стороны, противоположной ребру, вдоль которого расположен этот сгиб (рис. 108.10).

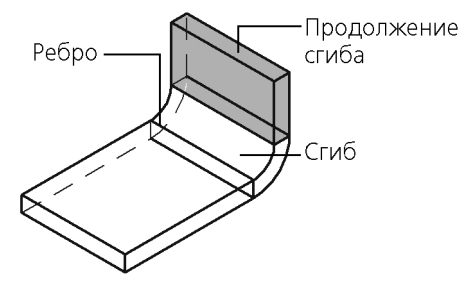

Рис. 108.10. Продолжение сгиба вдоль ребра

Введите длину продолжения сгиба в поле **Длина**.

Укажите способ задания длины продолжения сгиба, выбрав нужный вариант из списка **Способ задания длины** (табл. 108.4). При использовании способов **Длина по конту ру** и **Длина по касанию** доступна опция **Внутри**, позволяющая выбрать поверхность, ограничивающую длину продолжения.

Табл. 108.4. Схемы задания длины продолжения сгиба\*

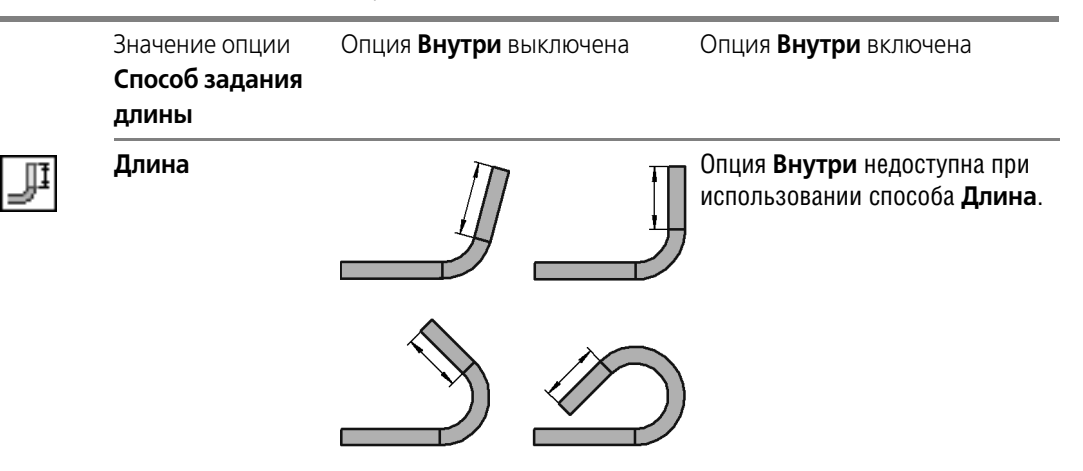

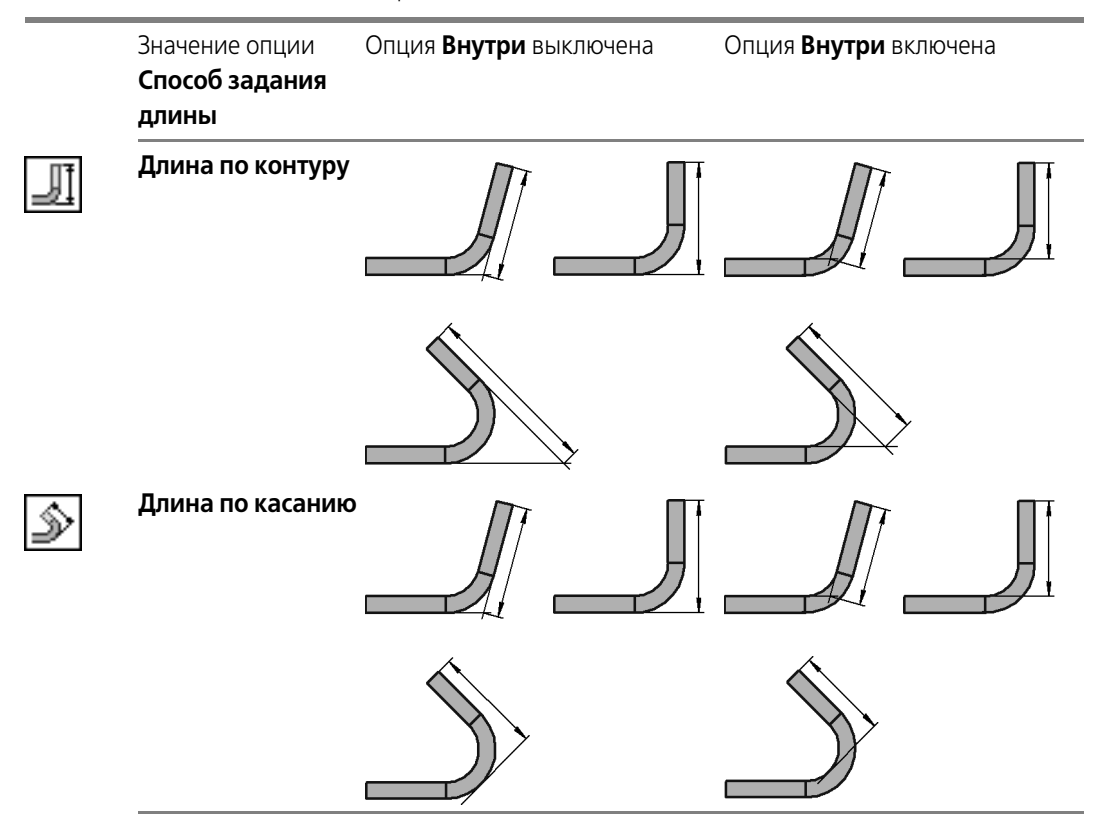

Табл. 108.4. Схемы задания длины продолжения сгиба\*

\* На схеме показана проекция детали на плоскость, перпендикулярную линии сгиба.

### **Особенности задания параметров продолжения сгиба**

▼ При использовании способа **Длина** возможен ввод нулевого значения длины. Это озна! чает формирование сгиба без продолжения (рис. 108.11).

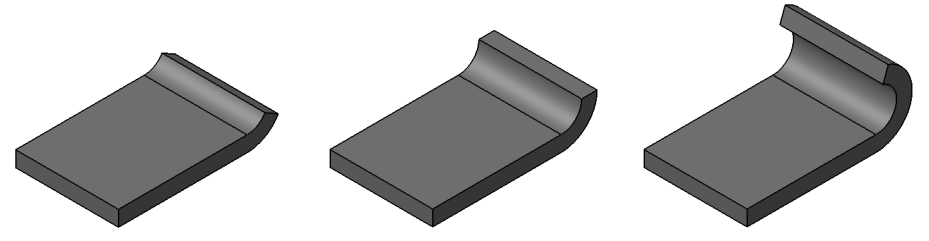

Рис. 108.11. Примеры сгибов без продолжений

▼ При использовании способов **Длина по контуру** и **Длина по касанию** значение, вво! димое в поле **Длина**, должно быть больше некоторого минимума (рис. 108.12). В общем случае он зависит от толщины материала, угла и радиуса сгиба.

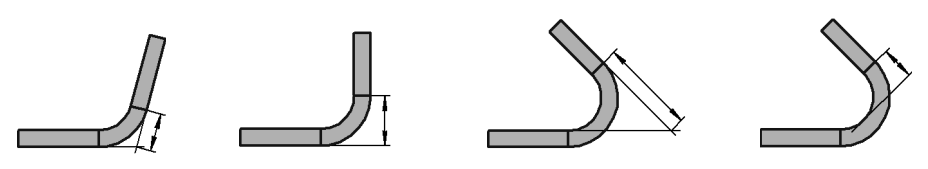

Рис. 108.12. Минимальная длина

▼ Задание **Длины по контуру** доступно для углов от 0° до 180°.

### **108.4.3. Смещение сгиба**

**Смещение сгиба** — параметр, характеризующий сдвиг сгиба в плоскости базовой грани. Смещение сгиба производится перпендикулярно ребру, вдоль которого он располагается.

Чтобы указать тип смещения сгиба относительно ребра, выберите нужный вариант из списка **Тип смещения**.

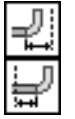

При смещении сгиба внутрь или наружу расстояние смещения задается пользователем произвольно. Для ввода этого расстояния служит поле Смещение. При нулевом смещении сгиб начинается непосредственно от ребра (рис. 108.13, а), а при положительном сдвигается внутрь или наружу (рис. 108.13 б, в).

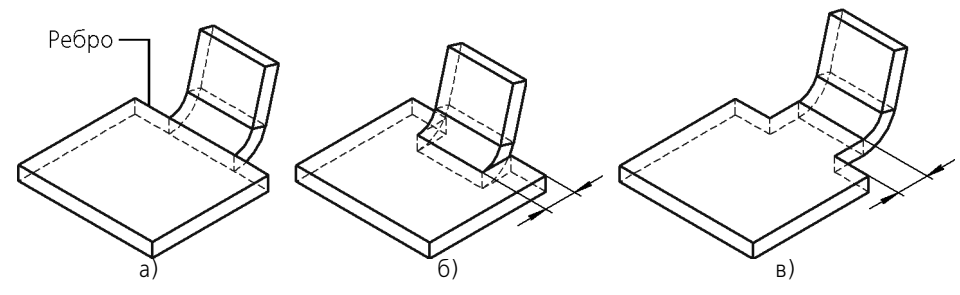

Рис. 108.13. Смещение сгиба: а) нулевое, б) внутрь, в) наружу

При других типах смещения расстояние смещения определяется системой автоматически. Это расстояние зависит от угла сгиба, толщины материала и внутреннего радиуса сгиба (табл. 108.5).

Табл. 108.5. Схема построения и значение смещения\*

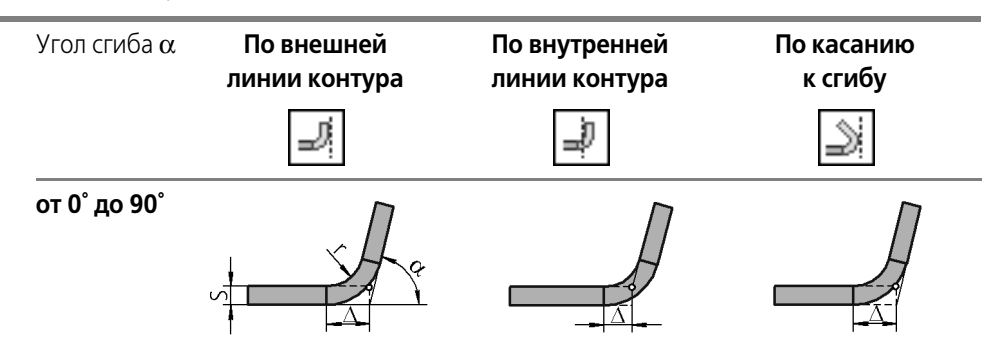

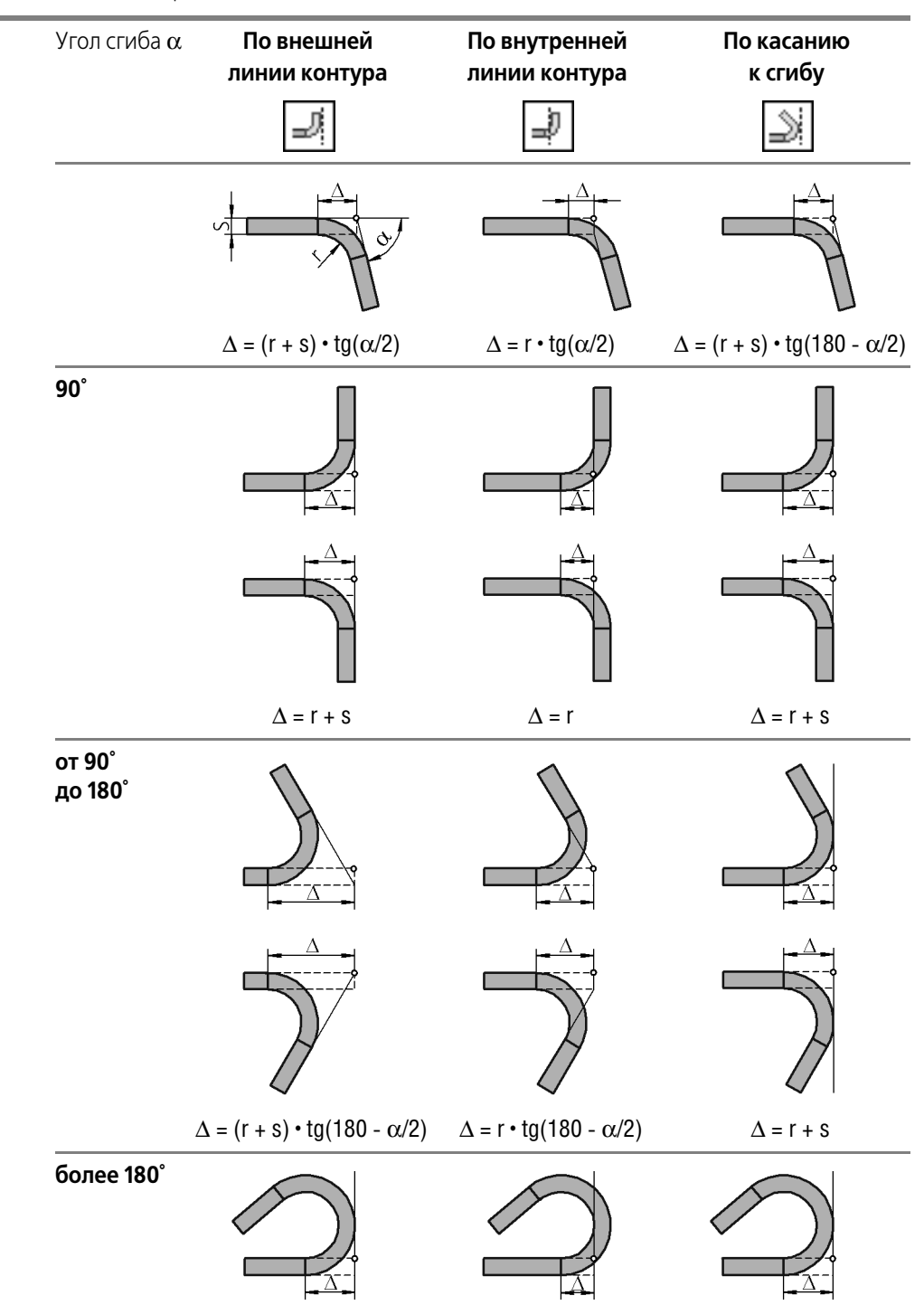

Табл. 108.5. Схема построения и значение смещения\*

Табл. 108.5. Схема построения и значение смещения\*

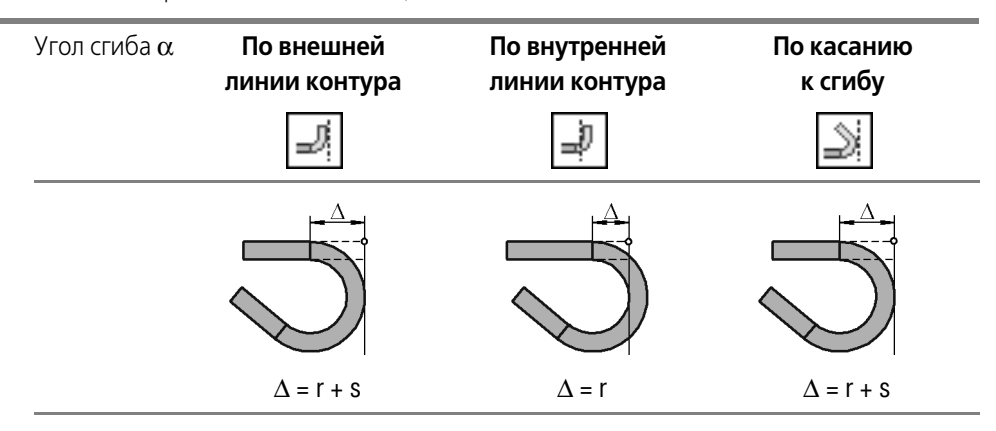

\* На схеме показана проекция модели на плоскость, перпендикулярную ребру, вдоль которого рас! полагается сгиб. Проекция ребра обозначена кружком.

#### <span id="page-233-0"></span>**108.4.4. Боковые стороны**

При создании сгиба вдоль ребра возможны два способа управления параметрами боковых сторон сгиба:

▼ изменение ширины продолжения сгиба (рис. 108.14),

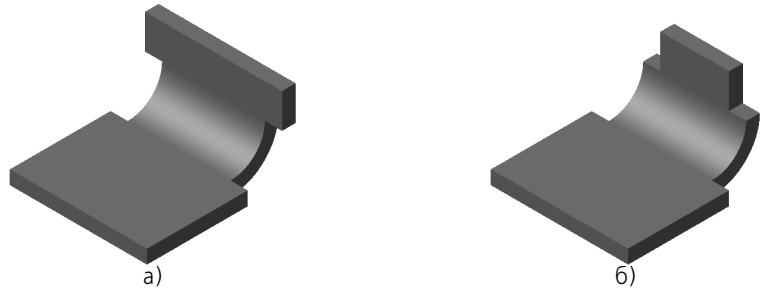

Рис. 108.14. Изменение ширины продолжения сгиба: а) увеличение, б) уменьшение

▼ задание угла на сгибе и/или уклона боковых сторон продолжения сгиба (рис. 108.15).

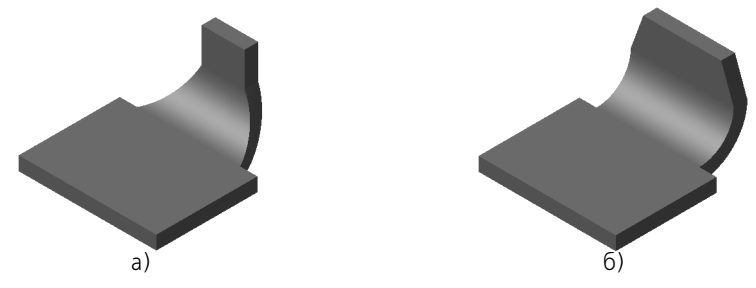

Рис. 108.15. Управление боковыми сторонами сгиба: а) углы на сгибе, б) уклон боковых сторон продолжения сгиба, в), г) углы на сгибе и уклон боковых сторон продолжения

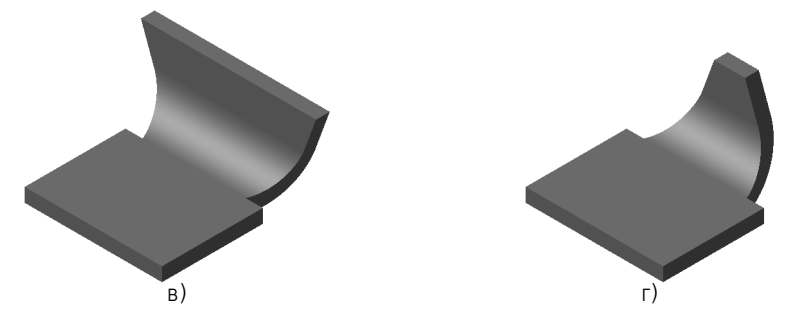

Рис. 108.15. Управление боковыми сторонами сгиба: а) углы на сгибе, б) уклон боковых сторон продолжения сгиба, в), г) углы на сгибе и уклон боковых сторон продолжения

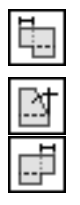

Чтобы выбрать вариант настройки для левой боковой стороны, активизируйте нужный переключатель — **Уклон и угол** или **Расширение** — в группе **Слева**.

Чтобы выбрать вариант настройки для правой боковой стороны, активизируйте нужный переключатель — **Уклон и угол** или **Расширение** — в группе **Справа**.

## **Уклон и угол**

Правила задания угла уклона боковой стороны сгиба и угла на сгибе:

- ▼ углы измеряются **на разогнутом сгибе**,
- ▼ углы отсчитываются от плоскости, перпендикулярной ребру, вдоль которого располагается сгиб,
- $\blacktriangledown$  углы могут принимать значения от -90° до +90°,
- положительные углы откладываются внутрь по отношению к листовому телу, отрицательные — наружу.

Для ввода угла уклона боковой стороны продолжения сгиба служит поле **Уклон**.

Для ввода угла на сгибе служит поле **Угол на сгибе**.

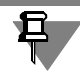

Если угол на сгибе отличен от нуля, то соответствующая боковая грань согнутого сгиба получается не плоская.

## **Расширение**

**Расширение продолжения сгиба** — изменение ширины продолжения сгиба по сравнению с шириной сгиба.

Значение расширения может быть отрицательным, положительным или нулевым. Отрицательное расширение означает уменьшение ширины продолжения сгиба, положительное - увеличение ширины продолжения сгиба, нулевое - отсутствие изменения ширины.

Для ввода величины расширения продолжения сгиба служит поле **Расширение**.

# **108.4.5. Освобождение сгиба**

**Освобождение сгиба** — пазы в листовом теле, расположенные по бокам сгиба.

Освобождение может иметь прямоугольную или скругленную форму. Размеры освобождения определяются его глубиной и шириной (рис. 108.16).

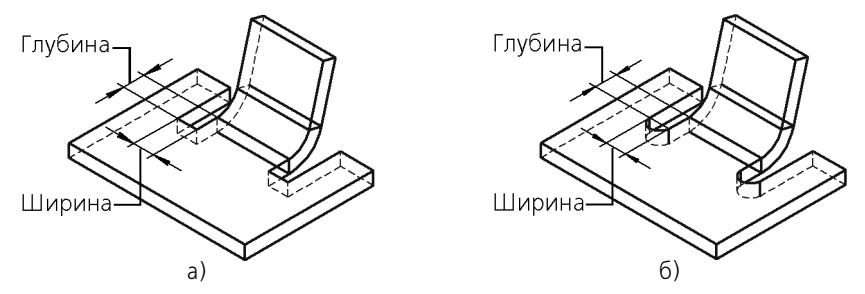

Рис. 108.16. Освобождение сгиба: а) прямоугольное, б) скругленное

Чтобы сформировать освобождение сгиба, активизируйте переключатель **Освобожде ние сгиба** на вкладке **Освобождение** Панели свойств.

Чтобы выбрать форму освобождения, активизируйте нужный переключатель — **Пря моугольное** или **Скругленное** — в группе **Тип**.

Введите размеры освобождения в поля **Глубина** и Ширина. Значения глубины и ширины могут быть нулевыми или положительными.

Опция **Включить в ширину сгиба** управляет расположением освобождений относи! тельно сгиба. Если ширины освобождений должны включаться в ширину сгиба (фактическая ширина сгиба при этом уменьшается — рис. 108.17, б), активизируйте эту опцию. При отключенной опции ширины освобождений не включаются в ширину сгиба (ширина сгиба не изменяется — рис. 108.17, в).

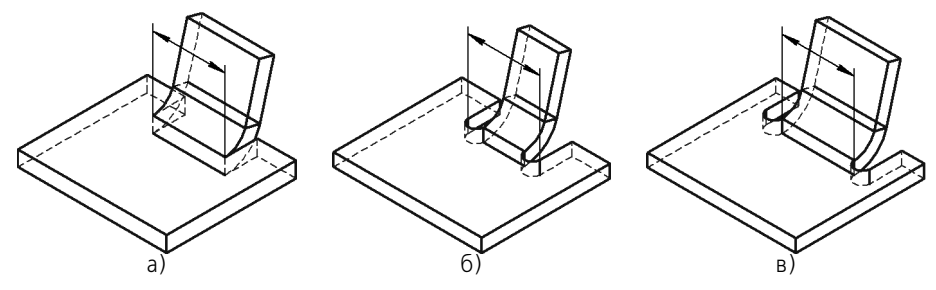

Рис. 108.17. Расположение освобождений: а) ширина сгиба без освобождений, б) освобождения включены в ширину сгиба, в) освобождения не включены в ширину сгиба

Если угол на сгибе (см. раздел [108.4.4 на с. 234](#page-233-0)) отличен от нуля, то освобождение сгиба поворачивается (рис. 108.18). Угол поворота освобождения равен углу на сгибе. Глубина освобождения откладывается вдоль боковой грани разогнутого сгиба, а ширина освобождения — перпендикулярно этой грани (рис. 108.19).

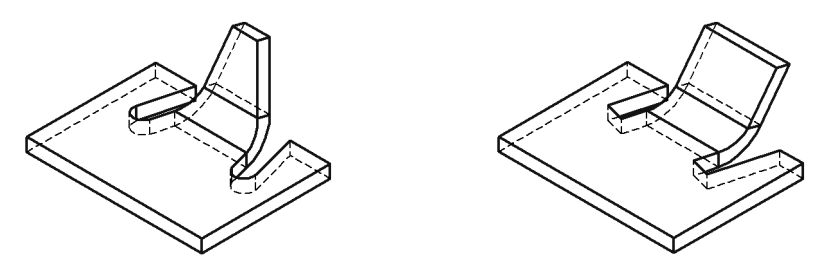

Рис. 108.18. Освобождение сгиба при отличном от нуля угле на сгибе

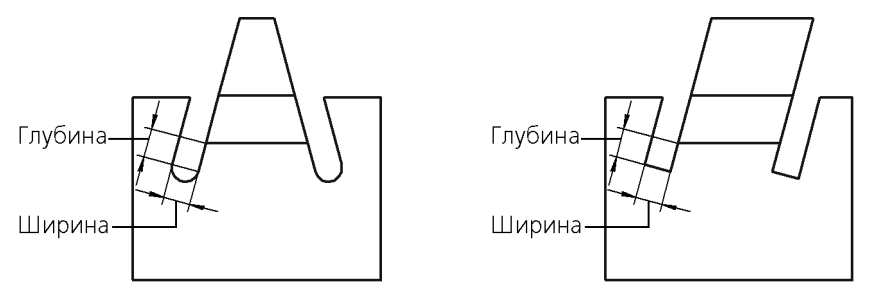

Рис. 108.19. Определение размеров освобождения сгиба при отличном от нуля угле на сгибе

# <span id="page-236-0"></span>**108.5. Сгиб по линии**

Вы можете согнуть листовое тело по прямой линии относительно какой-либо внешней или внутренней плоской грани этого тела. Указанные линия и грань будут считаться линией сгиба и базовой гранью сгиба.

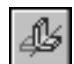

Чтобы согнуть листовое тело по линии, вызовите команду **Сгиб по линии**.

Укажите базовую грань и линию сгиба (см. раздел [108.5.1\)](#page-236-1).

Выберите направление отсчета и интерпретацию угла (см. раздел [108.3.1 на с. 220\)](#page-219-0).

Укажите величину и способ задания радиуса сгиба (см. раздел [108.3.2 на с. 222\)](#page-221-0).

Настройте освобождение угла (см. раздел [108.3.3 на с. 222\)](#page-221-1).

Выберите состояние сгиба (см. раздел [108.3.4 на с. 223](#page-222-0)).

Настройте определение длины развертки сгиба (см. раздел [108.3.5 на с. 225](#page-224-0)).

### <span id="page-236-1"></span>**108.5.1. Базовые объекты и результат построения**

В качестве линии сгиба может использоваться:

- ▼ отрезок эскиза, построенного на внешней или внутренней плоской грани листового тела,
- ▼ прямолинейное ребро формообразующего элемента или поверхности,
- ▼ сегмент ломаной,
- ▼ вспомогательная ось.

Требования к линии сгиба:

- ▼ линия сгиба должна располагаться в плоскости базовой грани,
- ▼ линия сгиба не должна совпадать с ребром базовой грани,
- ▼ линия сгиба должна пересекаться или иметь общую точку хотя бы с одним ребром базовой грани (в последнем случае продолжение линии сгиба должно пересекать контур базовой грани, т.е. общая точка не должна быть точкой касания ребра и линии сгиба),
- ▼ линия сгиба может полностью располагаться внутри контура базовой грани (при этом одна или обе конечные точки линии сгиба могут лежать на ребрах грани).

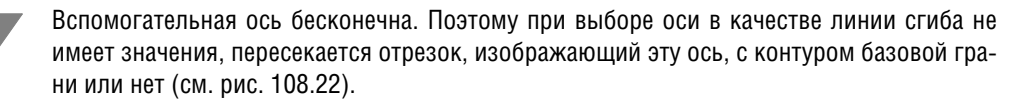

Результат построения сгиба зависит от взаимного расположения базовой грани и линии сгиба. Общее правило: сгибается та часть листового тела, которой принадлежит базовая грань, или участок базовой грани, пересекающийся с линией сгиба или ее продолжением.

Если в качестве линии сгиба используется отрезок, ребро или сегмент ломаной, а сгибаемая грань имеет сложную форму, то для корректного построения сгиба рекомендуется располагать линию сгиба так, чтобы она непосредственно проходила по всем участкам грани, которые должны быть согнуты.

На рисунках 108.20–108.22 показаны варианты сгибов листового тела, построенные с помощью команды **Сгиб по линии**. В качестве базовой грани во всех представленных случаях используется верхняя плоская грань; линия сгиба показана утолщенной.

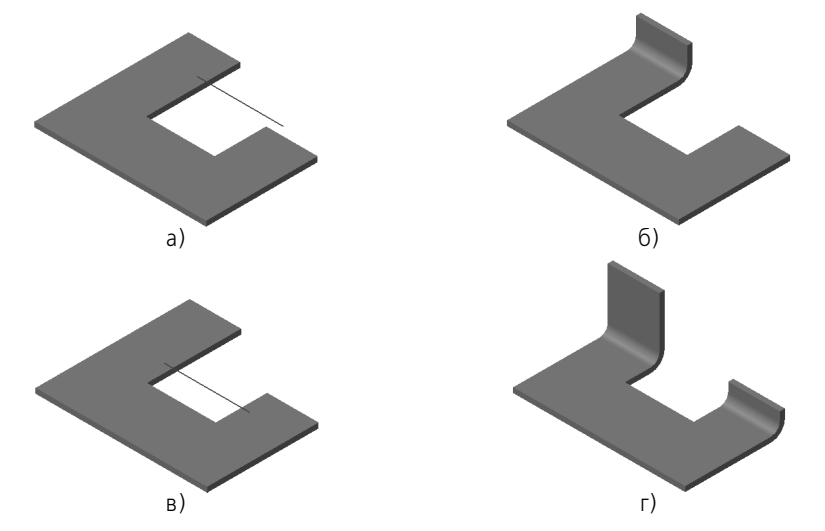

Рис. 108.20. Зависимость результата сгиба от положения линии сгиба: а), в) варианты положения линии сгиба, б), г) соответствующие результаты построения

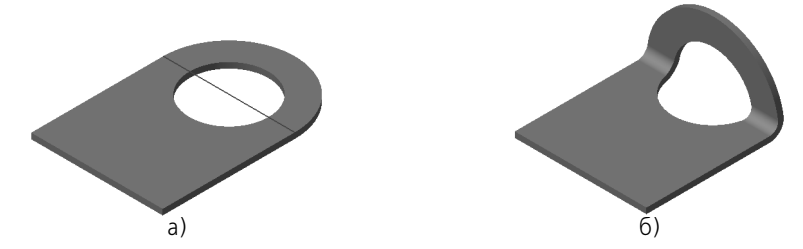

Рис. 108.21. Сгиб детали с отверстием: а) положение линии сгиба, б) результат построения

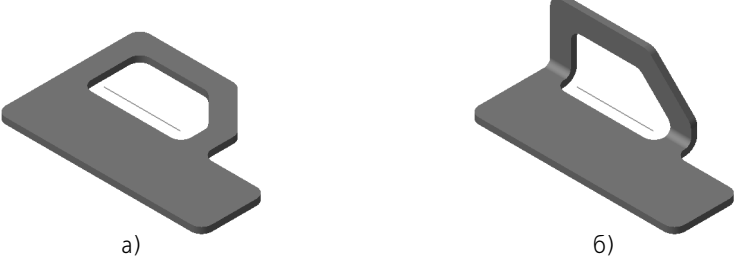

Рис. 108.22. Использование вспомогательной оси в качестве линии сгиба: а) расположение оси, б) результат построения

# <span id="page-238-0"></span>**108.5.2. Неподвижная сторона сгиба**

При построении сгиба по линии в окне модели отображается фантомная стрелка (рис. 108.23). Она указывает прямое направление отсчета угла сгиба и его **неподвижную сторону** — ту часть базовой грани, положение которой при сгибе не изменится.

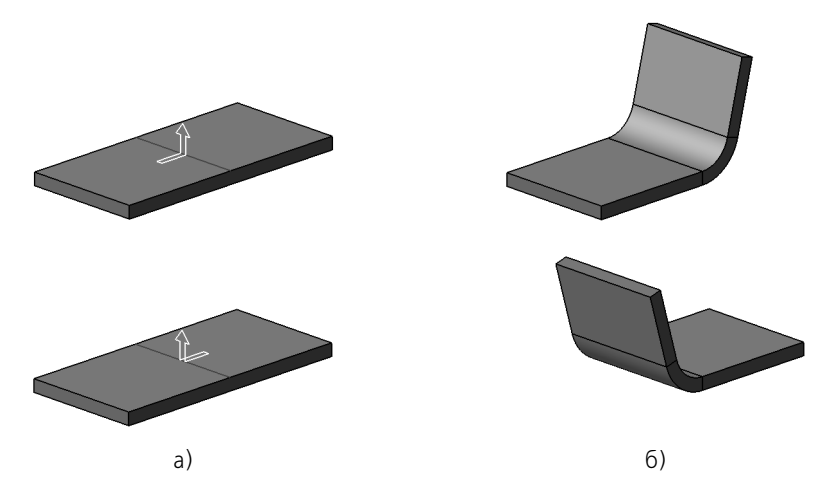

Рис. 108.23. Сгиб по линии: а) направление и неподвижная сторона, б) результат операции

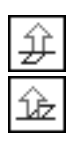

Чтобы сделать неподвижной другую сторону, воспользуйтесь группой переключателей **Неподвижная сторона**.

Изменение неподвижной стороны немедленно отражается на положении стрелки в окне модели.

# <span id="page-239-0"></span>**108.5.3. Способ формирования сгиба**

При построении сгиба по линии вы можете выбрать способ его формирования из списка **Способ сгиба** (табл. 108.6). В таблице показаны схемы построения сгибов для различ! ных величин и направлений отсчета углов.

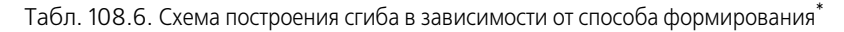

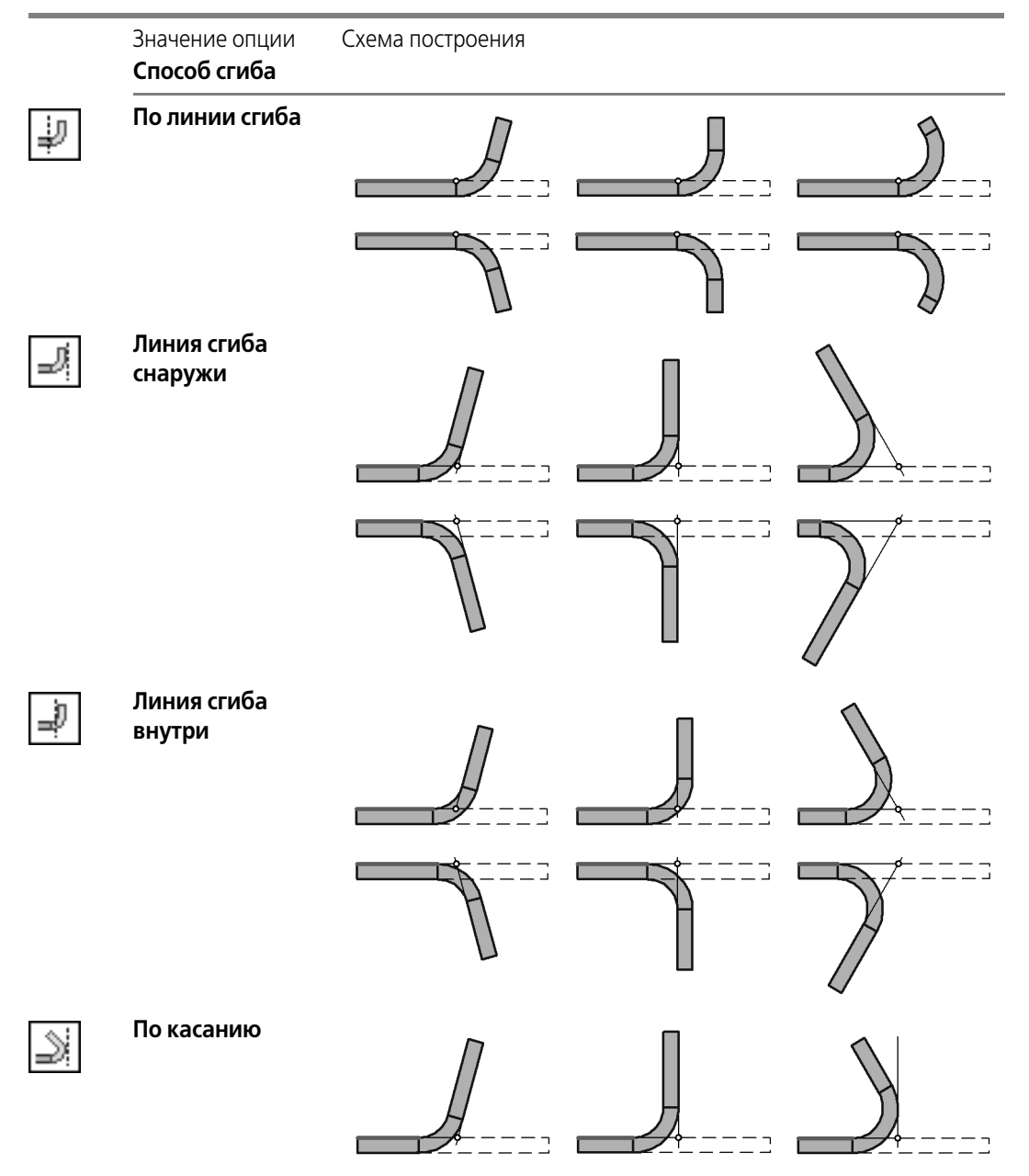

Табл. 108.6. Схема построения сгиба в зависимости от способа формирования\*

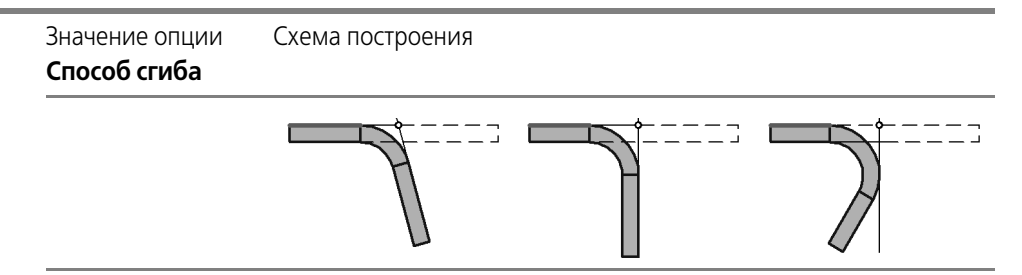

 $^{\star}$  На схеме показана проекция детали на плоскость, перпендикулярную линии сгиба. Проекция базовой грани обозначена утолщенным отрезком, а проекция линии сгиба — кружком.

# <span id="page-240-0"></span>**108.6. Подсечка**

Вы можете создать в листовом теле сразу два сгиба по прямой линии относительно какой-либо грани этого тела. Указанные линия и грань будут считаться линией сгиба и базовой гранью подсечки.

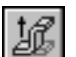

Чтобы построить подсечку, вызовите команду **Подсечка**.

Укажите базовую грань подсечки и линию сгиба (см. раздел [108.6.1](#page-240-1)).

Выберите неподвижную сторону (см. раздел [108.5.2 на с. 239](#page-238-0)).

Выберите направление отсчета и интерпретацию угла (см. раздел [108.3.1 на с. 220\)](#page-219-0).

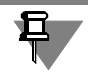

Значение угла сгиба подсечки должно быть больше 0° и меньше 180°; дополняющего угла — больше 0° и меньше 360°.

Укажите величину и способ задания радиуса сгиба (см. раздел [108.3.2 на с. 222\)](#page-221-0).

Выберите способ формирования сгиба (см. раздел [108.5.3 на с. 240\)](#page-239-0).

Настройте освобождение угла (см. раздел [108.3.3 на с. 222\)](#page-221-1).

Выберите состояние сгиба (см. раздел [108.3.4 на с. 223](#page-222-0)).

Настройте определение длины развертки сгиба (см. раздел [108.3.5 на с. 225](#page-224-0)).

Выбранные величина и способ задания радиуса, а также способ определения длины развертки по умолчанию используются для обоих сгибов подсечки. В дальнейшем каждому из сгибов можно будет назначить собственные параметры (см. раздел [108.3.6 на с. 225](#page-224-1)).

### <span id="page-240-1"></span>**108.6.1. Базовые объекты и результат построения**

В качестве линии сгиба для подсечки могут быть использованы следующие прямолинейные объекты:

- ▼ отрезок эскиза, построенного на внешней или внутренней плоской грани листового тела,
- ▼ сегмент ломаной,
- ▼ вспомогательная ось,
- ▼ прямолинейное ребро формообразующего элемента или поверхности.

旦

Требования к линии сгиба:

- ▼ линия сгиба должна располагаться в плоскости базовой грани,
- ▼ линия сгиба должна иметь с базовой гранью хотя бы одну общую точку.
- Вспомогательная ось показывается в модели в виде отрезка. Несмотря на это, ось является бесконечной прямой. Поэтому при выборе оси в качестве линии сгиба не важно, имеет ли изображающий ее отрезок общие точки с базовой гранью. Для корректного построения подсечки достаточно, чтобы продолжение оси имело общие точки с базовой гранью.

Результат построения подсечки зависит от взаимного расположения базовой грани и линии сгиба. Общее правило: сгибается та часть листового тела, которой принадлежит базовая грань или участок базовой грани, полностью или частично содержащий линию сгиба.

Если в качестве линии сгиба используется отрезок или сегмент ломаной, а сгибаемая грань имеет сложную форму, то для корректного построения сгиба рекомендуется располагать линию сгиба так, чтобы она непосредственно проходила по всем тем участкам, которые должны быть согнуты.

На рисунках 108.24–108.27 показаны варианты подсечек. В качестве базовой грани во всех представленных случаях используется верхняя плоская грань листового тела; линия сгиба показана утолщенной.

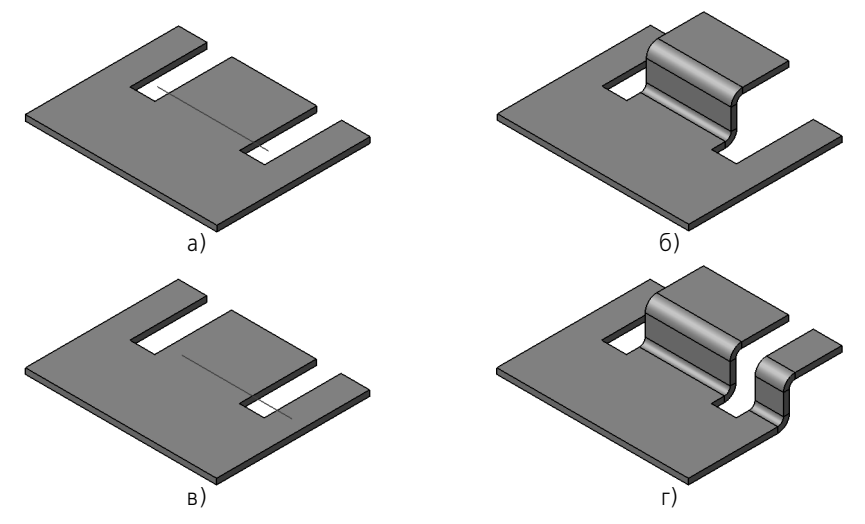

Рис. 108.24. Зависимость результата построения подсечки от положения линии сгиба: а), в) варианты положения линии сгиба, б), г) соответствующие результаты выполнения операции

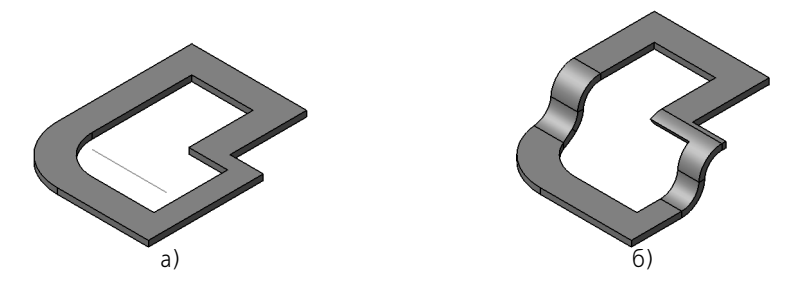

Рис. 108.25. Использование вспомогательной оси в качестве линии сгиба подсечки: а) расположение оси, б) результат построения

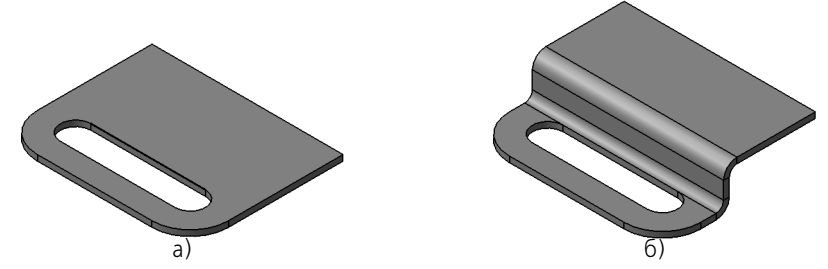

Рис. 108.26. Использование ребра в качестве линии сгиба подсечки: а) расположение ребра, б) результат построения

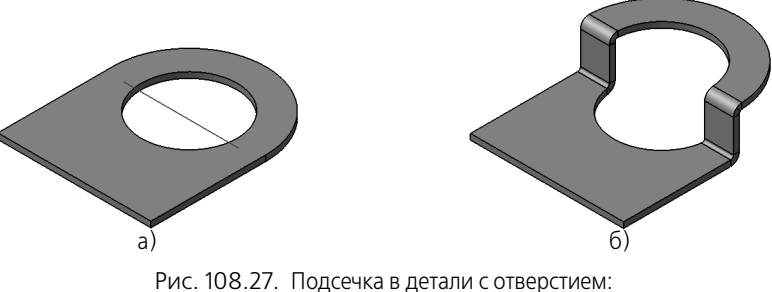

а) положение линии сгиба, б) результат построения

# **108.6.2. Размер подсечки**

Используя переключатели группы **Размер**, выберите вариант задания высоты подсечки:

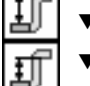

- ▼ **Наружный размер подсечки**,
- ▼ **Внутренний размер подсечки**,
- ▼ **Полный размер подсечки**.

Введите значение размера подсечки в поле **Расстояние**.

# **108.6.3. Подсечка с добавлением материала и подсечка без добавления материала**

Опция С добавлением материала позволяет указать, требуется ли построение подсечки с добавлением материала или без добавления материала.

Подсечки с добавлением материала и без добавления материала, построенные с использованием одних и тех же линии сгиба и базовой грани, различаются по следующим признакам:

- ▼ форма прямоугольной проекции подсечки на базовую грань,
- ▼ форма разогнутой подсечки.

В качестве примера рассмотрим подсечку, исходный элемент которой показан на рисунке 108.28.

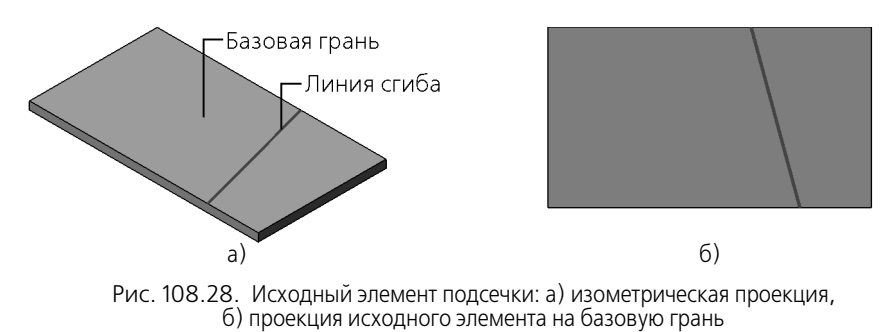

Сравнение результатов построения подсечки представлено в таблице 108.7.

Табл. 108.7. Подсечки с добавлением и без добавления материала\*

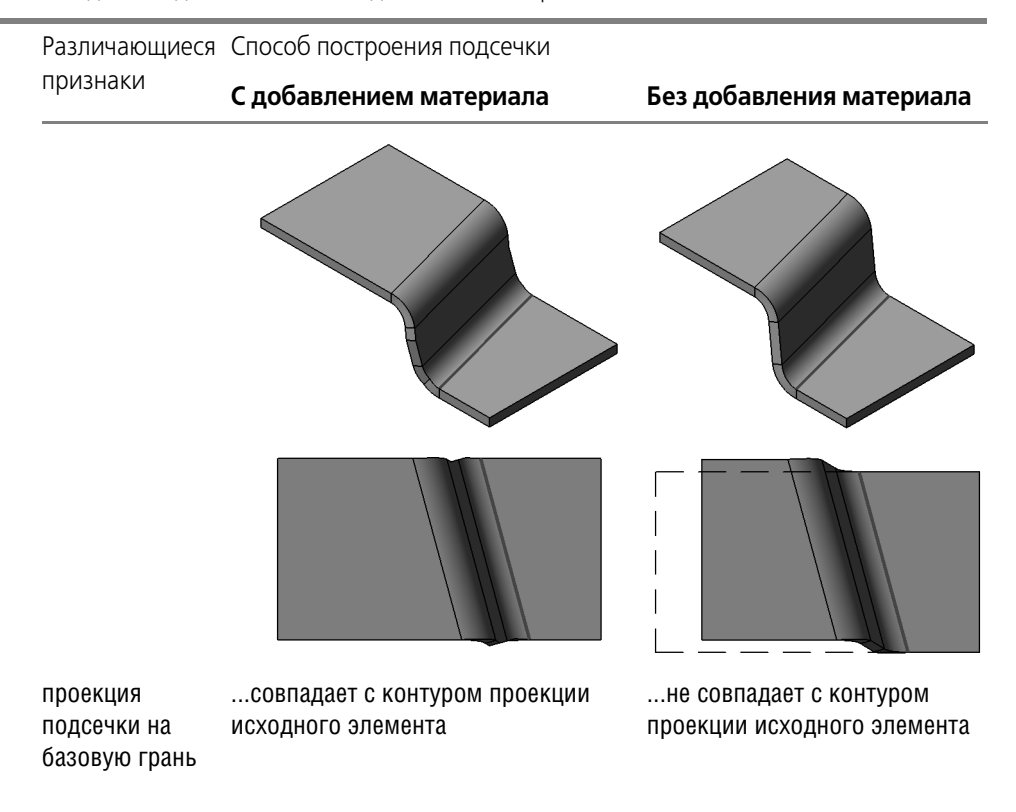

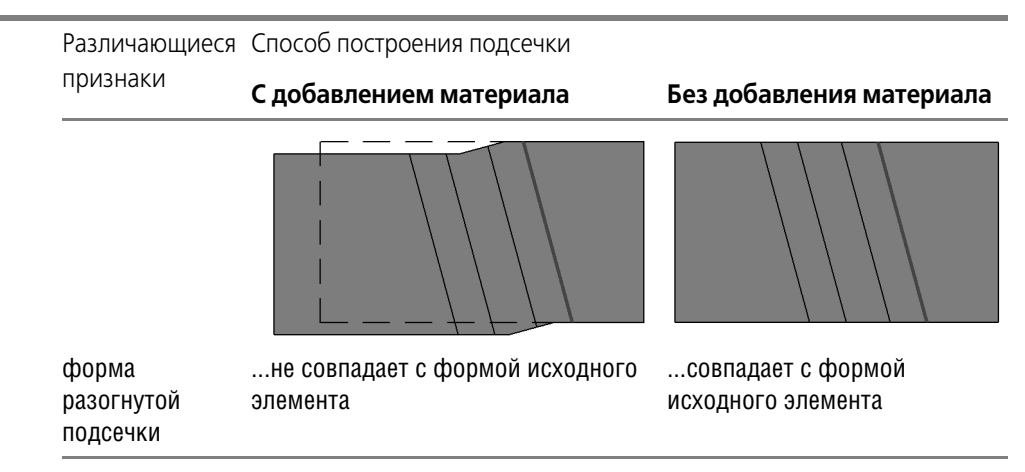

Табл. 108.7. Подсечки с добавлением и без добавления материала\*

\* Линия сгиба показана утолщенной линией, проекция исходного элемента – штриховой.

## **108.6.4. Плоский участок подсечки**

Между сгибами подсечки может находиться плоский участок. Его наличие зависит от соотношения заданного (H) и минимального (H<sub>min</sub>) размеров подсечки (см. табл.108.8).

 $H_{min}$  — минимальный внутренний размер подсечки без плоского участка — определяется по формуле:

 $H_{min} = 2 \cdot R - (2 \cdot R + S) \cdot \cos \alpha$ , где

- R внутренний радиус сгибов;
- S толщина листового материала;
- $\alpha$  угол сгиба.

Табл. 108.8. Определение наличия в подсечке плоского участка\*

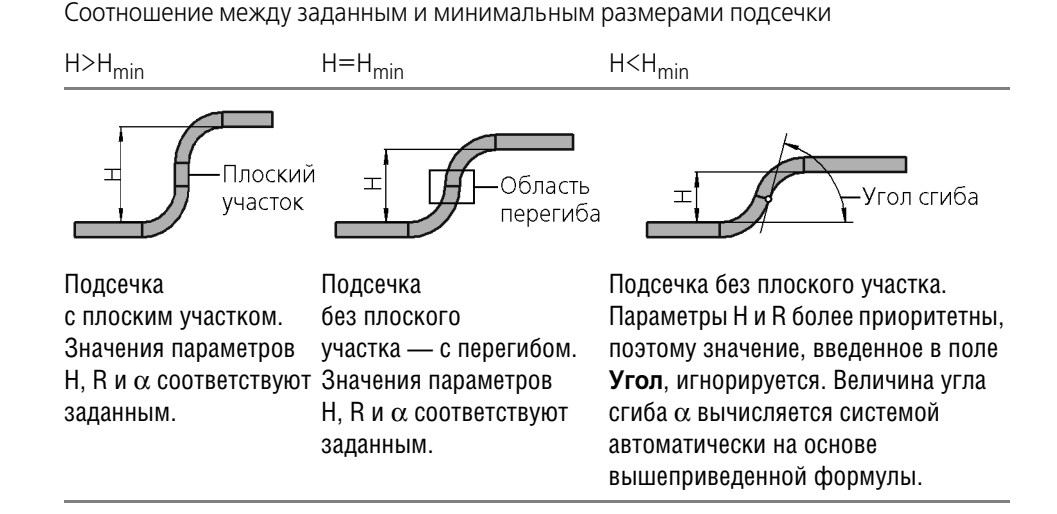

 $*$  На рисунках показана проекция подсечки на плоскость, перпендикулярную линии сгиба этой подсечки.

# **108.7. Замыкание углов**

**Замыкание угла** — модификация двух смежных сгибов и их продолжений (рис. 108.29).

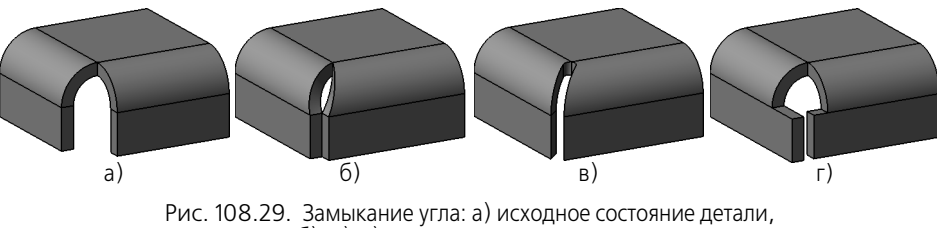

б), в), г) варианты замыкания угла

**Смежными** считаются сгибы, имеющие общее ребро, расположенное так, как показано на рис. 108.30.

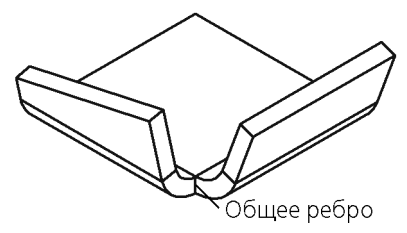

Рис. 108.30. Смежные сгибы

Таким образом, сгибы, имеющие освобождения, а также сдвинутые друг относительно друга, смежными не являются (рис 108.31). Соответствующие им углы не могут быть замкнуты.

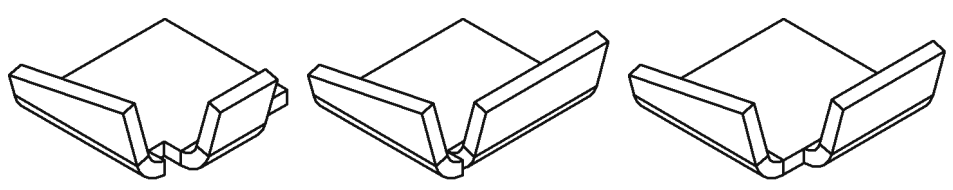

Рис. 108.31. Примеры несмежных сгибов

Плоские части листового тела, модифицируемые при замыкании угла, называются **сто& ронами** угла.

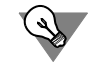

Для корректного построения замыкания углов рекомендуется, чтобы радиусы, углы и длины продолжений смежных сгибов были попарно равны.

Замыкание угла характеризуется следующими параметрами:

- ▼ способ (см. раздел [108.7.1](#page-246-0)),
- ▼ обработка угла (см. раздел [108.7.2](#page-246-1)),
- ▼ зазор (см. раздел [108.7.3](#page-247-0)),
- ▼ продолжение (см. раздел [108.7.4\)](#page-248-0).

От выбранного способа замыкания зависит принцип построения замыкания угла. Принципы построения описаны в разделах [108.7.5](#page-248-1) и [108.7.6.](#page-249-0)

### <span id="page-246-0"></span>**108.7.1. Способы замыкания**

Чтобы указать способ замыкания, раскройте список **Тип** на вкладке **Параметры** Панели свойств и выберите из него нужную строку (табл. 108.9).

```
Табл. 108.9. Способы замыкания угла
```
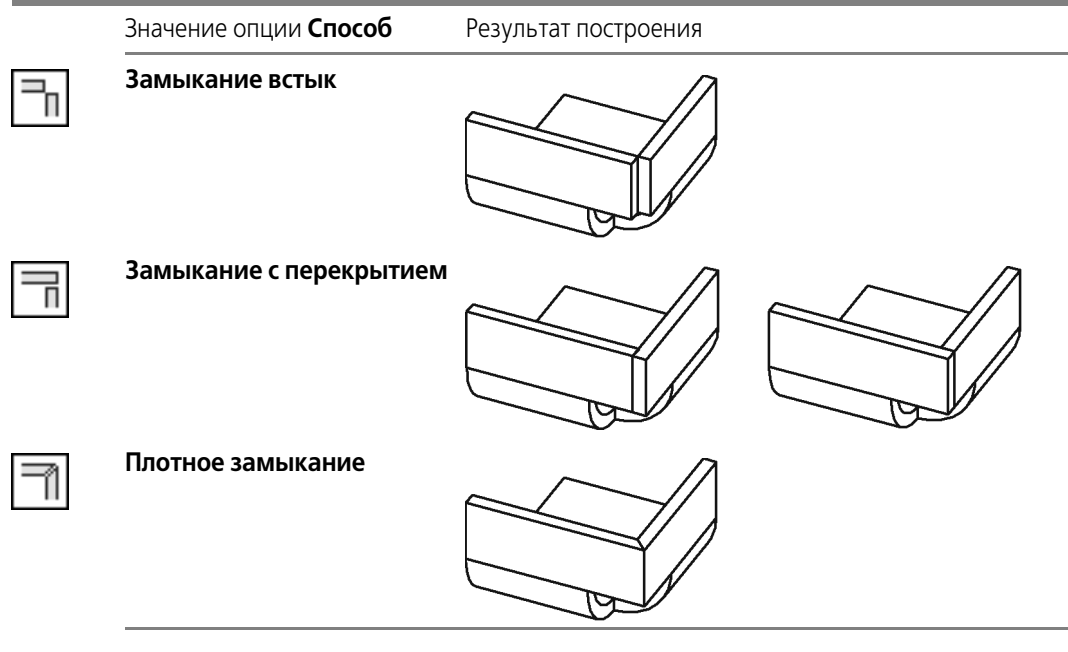

При выборе варианта **Замыкание с перекрытием** в окне модели появляется фантом! ная стрелка. Она располагается на той стороне угла, которая будет перекрывать вторую сторону. Чтобы выбрать другой вариант перекрытия, нажмите кнопку **Изменить пере крытие**. Положение стрелки в окне модели изменится.

## <span id="page-246-1"></span>**108.7.2. Обработка угла**

Чтобы указать способ обработки угла при замыкании, раскройте список **Обработка уг ла** и выберите из него нужную строку. Примеры вариантов обработки угла в сочетании с различными способами замыкания приведены в таблице [108.10.](#page-247-1)

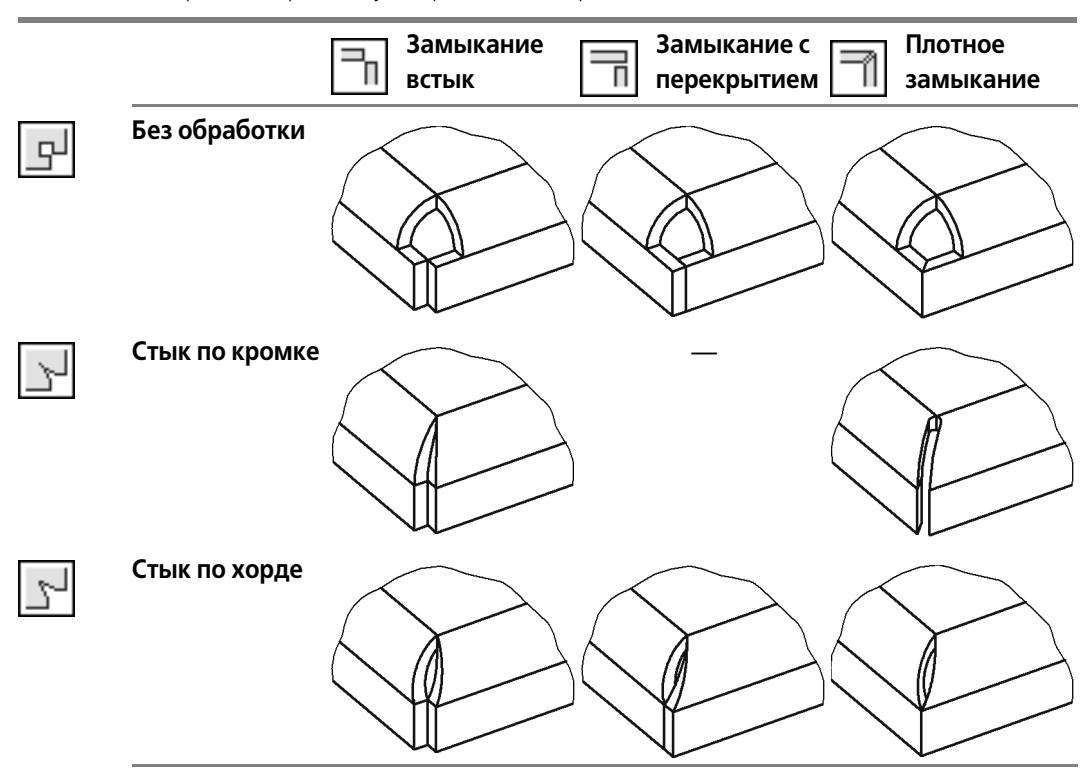

<span id="page-247-1"></span>Табл. 108.10. Варианты обработки угла при замыкании различными способами

Варианты **Стык по кромке** и **Стык по хорде** доступны, если смежные сгибы имеют одинаковые углы и одинаковые радиусы. При этом стык по хорде возможен при всех способах замыкания, а стык по кромке - только для замыкания встык и плотного замыкания.

Если используется **Плотное замыкание** с обработкой угла **Стык по кромке**, то при ну! левом или малом зазоре возможно перекрытие разверток смежных сгибов. Во избежание этого рекомендуется подбирать такую величину зазора, при которой перекрытие исключено.

## <span id="page-247-0"></span>**108.7.3. Зазор**

**Зазор** — расстояние, на котором будут расположены друг от друга стороны замыкаемого угла. Зазор измеряется в проекции листового тела на плоскость, перпендикулярную сторонам угла. Такой плоскостью может служить любая плоскость, перпендикулярная линии пересечения внешних или внутренних граней сторон угла (рис. 108.32, а). В этой же плоскости измеряется **замыкаемый угол** (рис. 108.32, б).

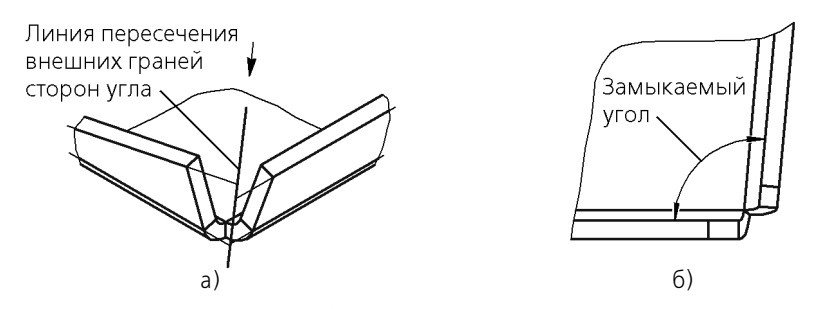

Рис. 108.32. Измерение зазора: а) определение положения плоскости измерения, б) проекция детали на плоскость измерения (вид по стрелке); замыкаемый угол

Для ввода величины зазора служит поле **Зазор** на вкладке **Параметры** Панели свойств.

#### <span id="page-248-0"></span>**108.7.4. Продолжение замыкания**

Включите опцию **Продолжить**, если требуется замкнуть парные сгибы, примыкающие к сторонам замыкаемого угла.

Продолжение замыкания возможно при выполнении следующих требований:

- ▼ к смежным сгибам:
	- радиусы, углы и длины продолжений сгибов попарно равны,
- к примыкающим сгибам:
	- сгибы не имеют смещения и/или освобождения, а их радиусы и углы попарно равны,
	- размещение сгибов на ребрах таково, что каждый сгиб начинается от той вершины ребра, которая обращена к замыкаемому углу.

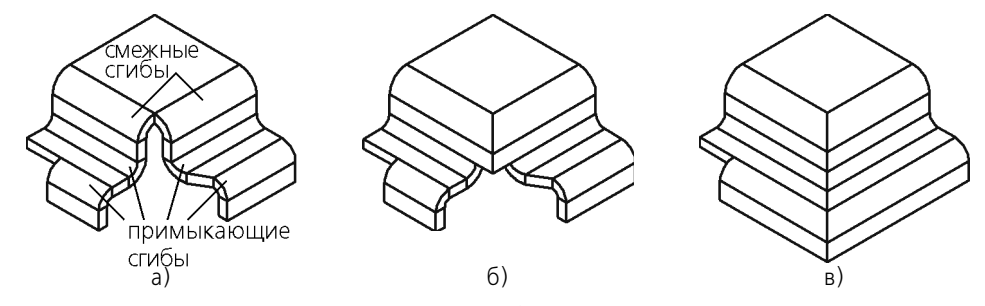

Рис. 108.33. Замыкание сгиба: а) исходное состояние детали, б) замыкание без продолжения, в) замыкание с продолжением

Продолжение замыкания производится до первой пары примыкающих сгибов, не удовлетворяющих требованиям к ним.

### <span id="page-248-1"></span>**108.7.5. Принцип построения замыкания встык и плотного замыкания**

Рассмотрим принцип построения замыкания встык и плотного замыкания на примере детали, показанной на рис. 108.34.

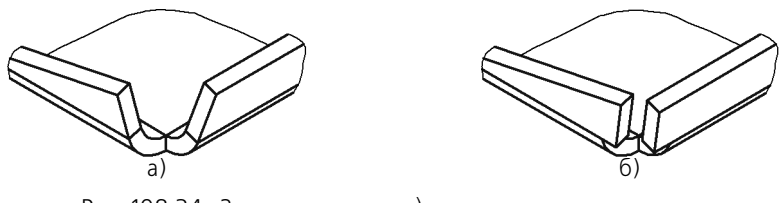

Рис. 108.34. Замыкание встык: а) исходное состояние детали, б) результат замыкания угла (зазор отличен от нуля)

Положение сторон угла определяется следующим образом.

- 1. В плоскости измерения зазора строится биссектриса замыкаемого угла (рис. 108.35, а).
- 2. С каждой стороны от биссектрисы на расстоянии, равном половине величины зазора, проводятся параллельные линии (рис. 108.35, а).
- 3. Стороны угла продолжаются до соприкосновения с полученными линиями (рис. 108.35, 6). При плотном замыкании стороны угла дополнительно модифицируются: их боковые грани становятся параллельны биссектрисе (рис. 108.35, в).

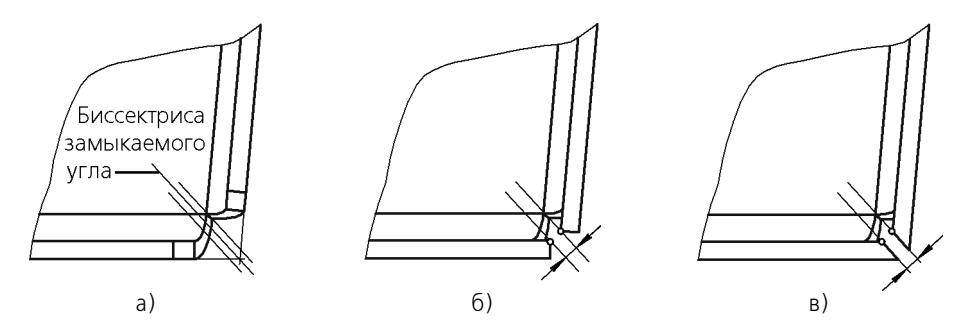

Минимальное значение зазора — 0, максимальное определяется, как показано на рис. [108.36](#page-249-1). Рис. 108.35. Определение положения сторон угла при замыкании встык и плотном замыкании

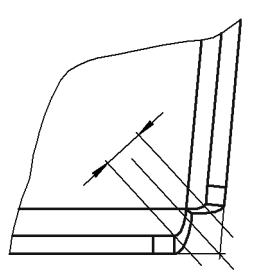

Рис. 108.36. Максимальный зазор при замыкании встык

#### <span id="page-249-0"></span>**108.7.6. Принцип построения замыкания с перекрытием**

<span id="page-249-1"></span>Замыкание с перекрытием строится по-разному в зависимости от того, каким оказывается замыкаемый угол — острым или тупым.

Рассмотрим принцип построения замыкания с перекрытием на примере деталей, показанных на рис. 108.37.

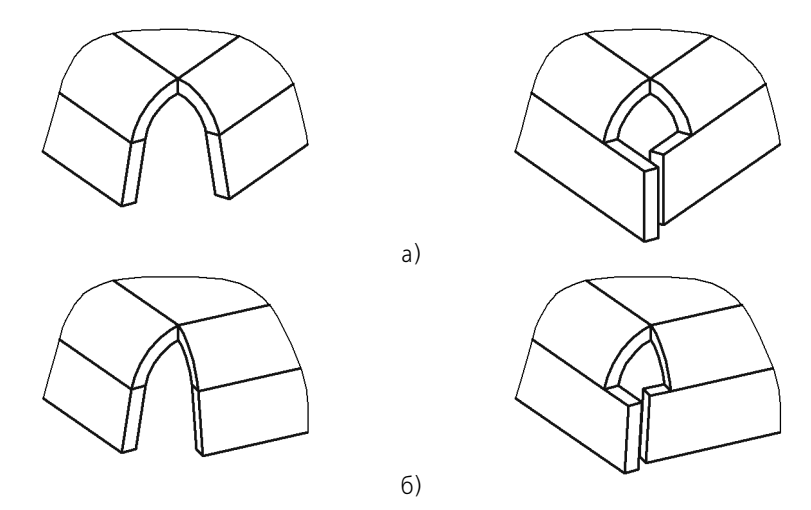

Рис. 108.37. Замыкание с перекрытием (исходное состояние детали и результат операции): а) замыкаемый угол острый, б) замыкаемый угол тупой

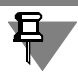

На величину замыкаемого угла влияет взаимное положение сгибов (угол между линиями сгибов), а также углы самих сгибов.

Замыкание с перекрытием строится следующим образом.

- 1. В плоскости измерения зазора строится прямая след плоскости внешней грани перекрываемой стороны угла (рис. 108.38, а; 108.39, а).
- 2. Перекрывающая сторона продолжается до соприкосновения с этой прямой (рис. 108.38, б; 108.39, б).
- 3. Перекрываемая сторона продолжается до тех пор, пока расстояние между ней и перекрывающей стороной не станет равным заданному зазору.
	- 3.1. Если замыкаемый угол острый, то зазор измеряется так, как показано на рис. 108.38, в.
	- 3.2. Если замыкаемый угол тупой, то зазор измеряется так, как показано на рис. 108.39, в.

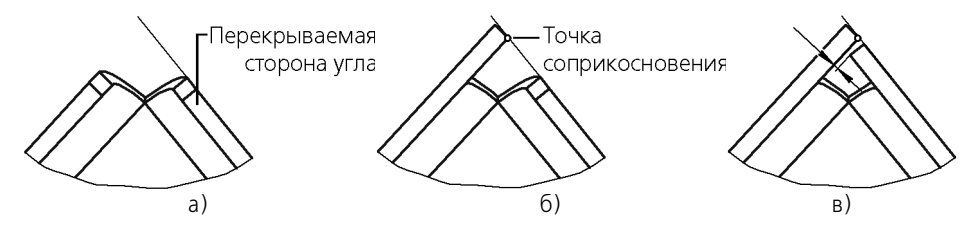

Рис. 108.38. Построение замыкания с перекрытием для острого угла: а), б) определение положения перекрывающей стороны, в) определение положения перекрываемой стороны

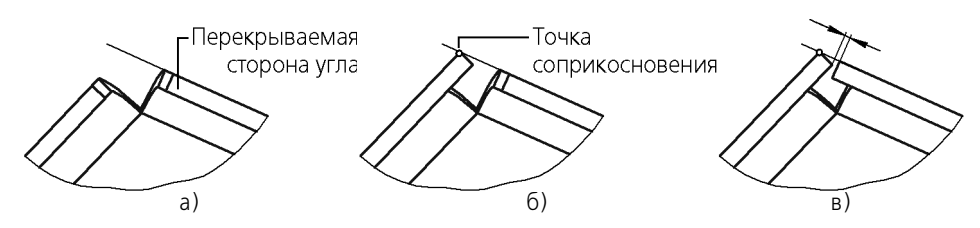

Рис. 108.39. Построение замыкания с перекрытием для тупого угла: а), б) определение положения перекрывающей стороны, в) определение положения перекрываемой стороны

Минимальное значение зазора — 0, максимальное определяется, как показано на рис. 108.40.

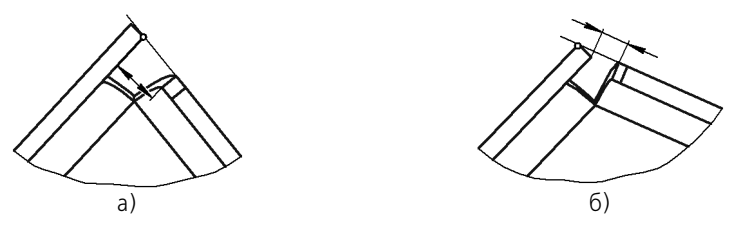

Рис. 108.40. Максимальный зазор при замыкании с перекрытием: а) замыкаемый угол острый, б) замыкаемый угол тупой

### **108.7.7. Выполнение замыкания**

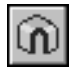

Чтобы замкнуть один или несколько углов листового тела, вызовите команду **Замыка ние углов**.

Укажите пару смежных сгибов. Для этого выберите боковую грань (или ребро, принадлежащее боковой грани) одного из них. В окне модели подсветятся боковые грани выбранных смежных сгибов и соответствующие грани их продолжений (стороны замыкаемого угла).

Выберите способ замыкания (см. раздел [108.7.1 на с. 247\)](#page-246-0).

Выберите вариант обработки угла (см. раздел [108.7.2 на с. 247\)](#page-246-1).

Задайте зазор, с которым требуется замкнуть угол (см. раздел [108.7.3 на с. 248\)](#page-247-0).

При необходимости включите опцию **Продолжить** (см. раздел [108.7.4 на с. 249](#page-248-0)).

За один вызов команды Замыкание углов вы можете указать несколько углов для замыкания. Их список отображается на панели **Углы** (рис. [108.41](#page-251-0)). При выделении угла в списке он подсвечивается в окне модели. Для выделенного угла можно изменить любые параметры замыкания.

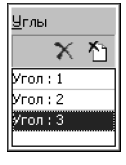

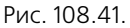

<span id="page-251-0"></span>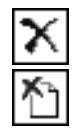

Чтобы удалить выделенный угол из списка, активизируйте переключатель **Удалить**. Чтобы очистить весь список, активизируйте переключатель **Исключить все**.
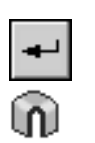

Завершив настройку замыкания углов, нажмите кнопку **Создать объект** на Панели спе! циального управления.

Выбранные углы будут замкнуты, а в Дереве модели появится пиктограмма замыкания углов.

В некоторых случаях смежные сгибы имеют такие параметры или располагаются друг относительно друга так, что замыкание угла становится невозможным (рис. [108.42\)](#page-252-0).

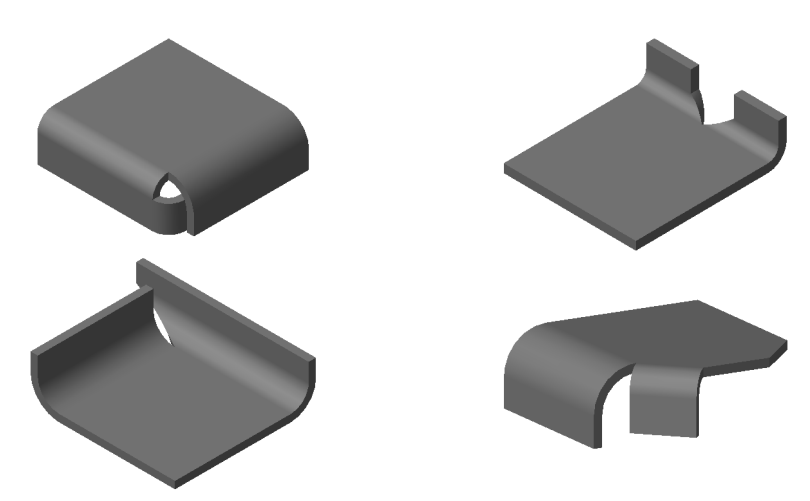

Рис. 108.42. Примеры смежных сгибов, замыкание угла между которыми невозможно

# **108.8. Сгиб по эскизу**

<span id="page-252-0"></span>Вы можете создать в листовом теле сгиб по эскизу — элемент с несколькими сгибами, профиль которого определяется контуром в эскизе (рис. 108.43). Сгиб по эскизу располагается вдоль прямолинейного ребра (или нескольких прямолинейных ребер). Это ребро будет считаться линией сгиба, а содержащая его грань (внешняя или внутренняя) базовой гранью сгиба.

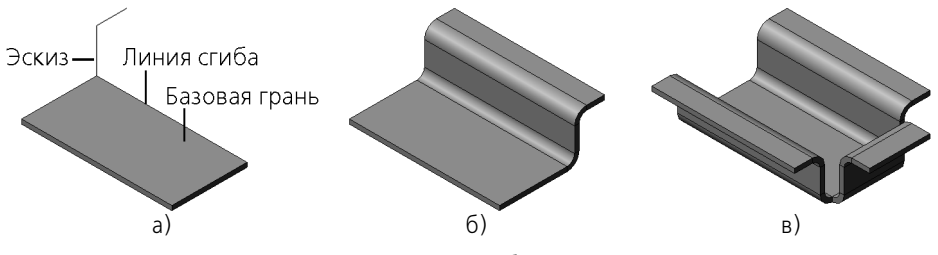

Рис. 108.43. Сгиб по эскизу: а) эскиз сгиба, б) сгиб вдоль одного ребра, в) сгиб вдоль нескольких ребер

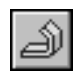

Чтобы построить сгиб по эскизу, укажите эскиз и вызовите команду **Сгиб по эскизу**.

Выберите способ построения сгиба и укажите ребро или последовательность ребер, вдоль которых должен располагаться сгиб (см. раздел [108.8.2](#page-253-0)).

Укажите величину и способ задания радиуса сгиба (см. раздел [108.3.2 на с. 222\)](#page-221-0). Настройте определение длины развертки сгиба (см. раздел [108.3.5 на с. 225](#page-224-0)). Выберите состояние сгиба (см. раздел [108.3.4 на с. 223](#page-222-0)).

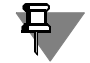

Выбранные величина и способ задания радиуса, а также способ определения длины развертки по умолчанию используются для всех сгибов создаваемого элемента. В дальнейшем каждому из сгибов можно будет назначить собственные параметры (см. раздел [108.3.6 на с. 225](#page-224-1)).

#### **108.8.1. Требования к эскизу**

- ▼ Эскиз должен располагаться в плоскости, перпендикулярной ребру, вдоль которого будет расположен сгиб.
- ▼ Эскиз может содержать только один контур.
- ▼ Контур в эскизе должен быть разомкнут.
- ▼ Контур в эскизе должен начинаться от точки проекции ребра, вдоль которого будет расположен сгиб.
- ▼ Контур может состоять только из отрезков и дуг окружности. Дуги должны соединяться с отрезками и другими дугами в точках касания.
- ▼ Если первый объект контура дуга, она должна быть касательна к проекции базовой грани сгиба.

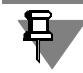

Как и при создании листового тела по незамкнутому эскизу, углы контура формируют сгибы с заданным пользователем внутренним радиусом, а дуги — сгибы, радиусы которых равны радиусам соответствующих дуг.

## <span id="page-253-0"></span>**108.8.2. Способ построения**

Выберите способ построения сгиба по эскизу, используя группу переключателей **Спо соб**. Способ построения сгиба определяет возможности задания ширины сгиба.

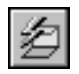

Если выбран способ построения **По ребру**, то сгиб располагается вдоль одного ребра. Ширина сгиба равна длине ребра (рис. [108.44\)](#page-253-1).

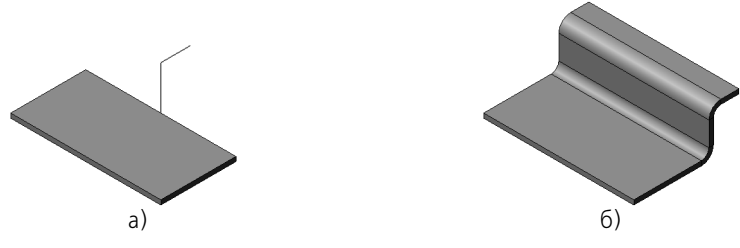

Рис. 108.44. Сгиб **По ребру**: а) исходное состояние модели и эскиз сгиба, б) результат построения

<span id="page-253-1"></span>Если выбран способ построения На расстояние, то сгиб также располагается вдоль одного ребра. Ширина сгиба задается пользователем и может откладываться в разные стороны от плоскости эскиза (рис. 108.45). Для выбора направления построения служит список **Направление** на Панели свойств. Этот список содержит варианты **Прямое на** **правление, Обратное направление, Два направления, Средняя плоскость. Пря**мое направление построения показано стрелкой на фантоме сгиба в окне модели. Для ввода значений ширины служат поля **Ширина 1** и/или **Ширина 2**.

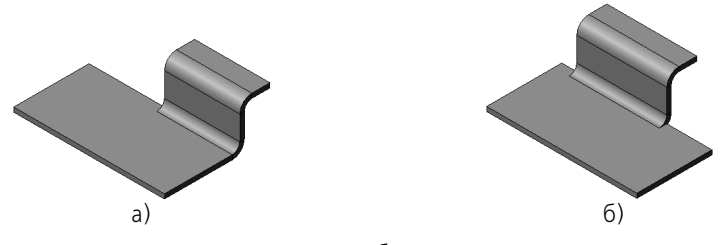

Рис. 108.45. Сгиб **На расстояние**: а) в одном направлении от плоскости эскиза, б) в двух направлениях

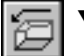

Если выбран способ построения **Последовательность ребер**, то сгиб может располагаться вдоль цепочки прямолинейных ребер. Ребра следует указывать в порядке расположения. Ребра, образующие цепочку, могут соединяться друг с другом вершинами (рис. 108.46, а) или сгибами (рис. 108.46, б).

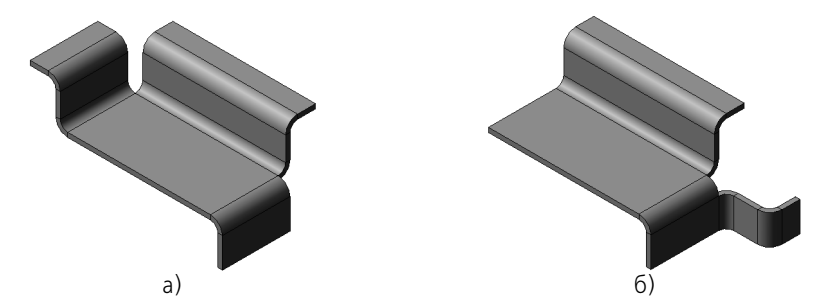

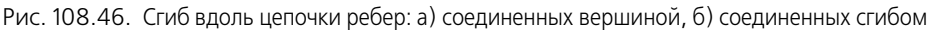

Для построения сгиба вдоль ребер, соединенных сгибами, необходимо указывать не только прямолинейные ребра, но и сопрягающие их дуговые ребра.

## **108.8.3. Замыкание углов**

Для настройки замыкания углов при построении сгиба по эскизу служат элементы управления вкладки **Замыкание углов** на Панели свойств (рис. 108.47).

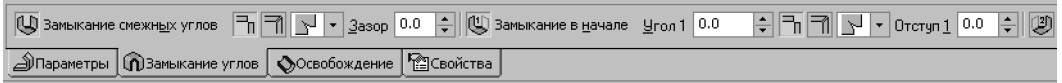

#### Рис. 108.47. Вкладка **Замыкание углов**

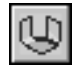

Д

Переключатель Замыкание смежных углов доступен, если сгиб строится вдоль цепочки ребер, соединенных вершинами. Этот переключатель позволяет настроить замыкание углов на стыках ребер цепочки (рис. 108.48): выбрать способ замыкания, обработку угла и задать расстояние между сторонами угла. Настройка производится так же, как при выполнении команды **Замыкание** (см. разделы [108.7.1–](#page-246-0)[108.7.3](#page-247-0)), с единственным отличием: отсутствует способ замыкания **С перекрытием**.

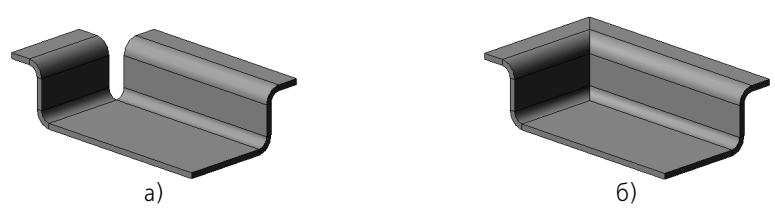

Рис. 108.48. Сгиб вдоль цепочки ребер: а) без замыкания углов, б) с замыканием (один из вариантов)

Переключатели **Замыкание в начале** и **Замыкание в конце** доступны, если сгиб строится вдоль одного ребра или разомкнутой цепочки ребер. Эти переключатели позволяют придать начальной и конечной кромкам сгиба по эскизу форму, необходимую для замыкания с предполагаемым смежным сгибом (например, для последующей стыковки с другой деталью). Так как смежные сгибы для начальной и конечной кромок отсутствуют, замыкание производится относительно плоскости  $\alpha$ , проходящей через конечную точку сгиба *A* (рис. 108.49, а).

Чтобы задать положение плоскости α, введите в поле **Угол1** (или **Угол 2**) значение угла между нею и плоскостью, перпендикулярной линии сгиба. Значение угла может быть как положительным, так и отрицательным.

При необходимости введите в поле **Отступ 1** (или **Отступ 2**) расстояние, на котором кромка сгиба должна располагаться от плоскости  $\alpha$  (рис. 108.49, 6). Значение отступа может быть только положительным; нулевой отступ означает, что кромка сгиба будет находиться в плоскости  $\alpha$ .

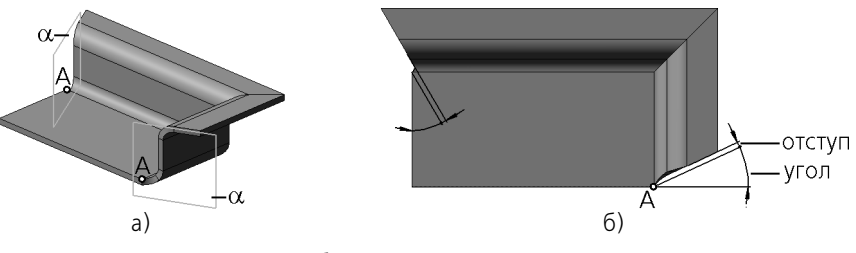

Рис. 108.49. Сгиб с замыканием в начале и конце: а) точка А и плоскость  $\alpha$ , 6) вид сверху; отступ и угол

Выбор способа замыкания и обработки угла производится так же, как при выполнении команды Замыкание (см. разделы [108.7.1](#page-246-0) и [108.7.2\)](#page-246-1), с единственным отличием: отсутствует способ замыкания **С перекрытием**.

Построение сгиба по эскизу невозможно, если для замыкания в начале или в конце задан отрицательный угол и выбран способ обработки **Без обработки**.

Обратите внимание на следующую особенность построения сгиба по эскизу с замыканием вдоль цепочки ребер. В случае, когда цепочка включает ребра, образующие внутренний угол грани (рис. 108.50), построение возможно, только если выбран способ обработки замыкания **Стык по кромке** или **Стык по хорде**. При этом, если внутренний угол меньше 90°, то замыкание создается при условии, что первый элемент в эскизе сгиба —

дуга (рис. [108.51\)](#page-256-0). Если же первый элемент эскиза — отрезок, то замыкание невозможно.

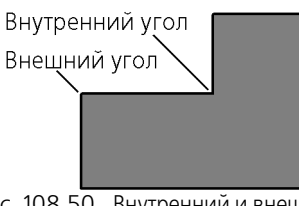

Рис. 108.50. Внутренний и внешний углы грани листового тела

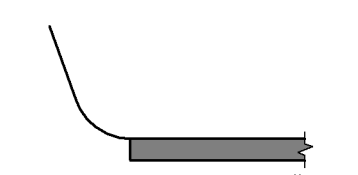

<span id="page-256-0"></span>Рис. 108.51. Эскиз, начинающийся с дуги

#### **108.8.4. Освобождение**

Для настройки освобождения сгиба и угла при построении сгиба по эскизу служат элементы управления вкладки **Освобождение** на Панели свойств (рис. 108.52).

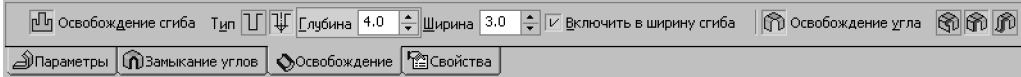

Рис. 108.52. Вкладка **Освобождение**

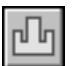

Переключатель **Освобождение сгиба** доступен, если способ построения сгиба — **По ребру** или **На расстояние**. Активизируйте этот переключатель, если требуется создать пазы по бокам сгиба. После активизации переключателя становятся доступны элементы управления формой и размерами пазов. Подробно освобождение сгиба описано в разделе [108.4.5 на с. 235](#page-234-0).

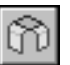

Если при создании сгиба по эскизу требуется удалить части соседних сгибов, активизируйте переключатель **Освобождение угла** и выберите нужный способ освобождения. Подробно освобождение угла описано в разделе [108.3.3 на с. 222](#page-221-1).

Способ освобождения **Только сгиб** можно использовать для удаления частей сгибов, соединяющих ребра цепочки (рис. 108.53).

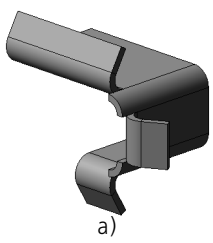

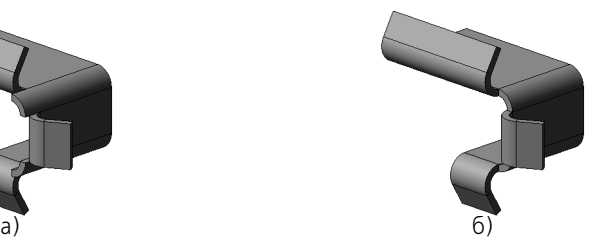

Рис. 108.53. Сгиб вдоль цепочки ребер, соединенных сгибами: а) без освобождения угла, б) с освобождением угла

# **Глава 109. Пластины**

**Пластина** — плоский элемент, приклеенный к листовому телу. Пластина формируется путем выдавливания замкнутого эскиза. Глубина выдавливания может быть произвольной или равной толщине материала тела.

Перед добавлением пластины к листовому телу в модели необходимо создать эскиз, определяющий форму пластины.

## **109.1. Требования к эскизу пластины**

- ▼ Эскиз должен располагаться на внешней или внутренней плоской грани листового тела или листового элемента.
- ▼ Эскиз может содержать один или несколько контуров.
- ▼ Контуры в эскизе должны быть замкнуты.
- ▼ Контуры могут быть вложенными. Уровень вложенности один.
- ▼ Внешний контур эскиза должен пересекаться с контуром базовой грани или иметь с ним общие точки.

## **109.2. Формирование пластины**

Чтобы построить пластину, вызовите команду **Пластина**.

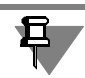

Команда **Пластина** доступна, если выделен один эскиз.

В окне модели появится фантомное изображение создаваемой пластины. Стрелкой показано направление выдавливания. Это направление определяется системой автоматически.

Список **Объект толщины** на вкладке **Параметры** Панели свойств позволяет указать, будет ли толщина пластины совпадать с текущей толщиной листового тела или будет равна постоянной величине, заданной пользователем.

Раскройте список **Объект толщины** и выберите из него нужное листовое тело. Толщина выбранного тела отобразится в справочном поле **Толщина**.

Если требуется задать произвольную толщину пластины, выберите в списке **Объект толщины** строку **Без объекта**. Поле **Толщина** станет доступно для редактирования. Введите в него нужное значение.

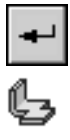

Чтобы подтвердить формирование пластины в листовом теле, нажмите кнопку **Создать объект** на Панели специального управления.

В окне модели появится созданная пластина, а в Дереве модели — соответствующая пиктограмма.

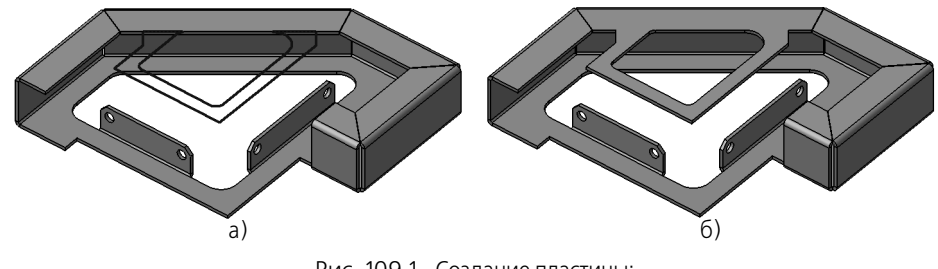

Рис. 109.1. Создание пластины: а) исходное состояние детали и эскиз пластины, б) результат операции

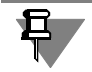

Если пластина полностью или частично перекрывает сгиб, то его разгибание делается невозможным. Подробнее об этом рассказано в разделе [111.3 на с. 272.](#page-271-0)

# **Глава 110. Отверстия**

В листовом теле возможно создание круглых отверстий и отверстий произвольного профиля — **вырезов**.

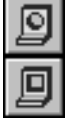

Для формирования круглых отверстий и вырезов служат команды **Отверстие в листо& вом теле** и **Вырез в листовом теле** соответственно. Подробное описание этих команд приведено в разделах [110.1](#page-259-0) и [110.2](#page-262-0).

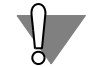

Для создания отверстий в листовом теле рекомендуется пользоваться именно командами **Отверстие в листовом теле** и **Вырез в листовом теле**, поскольку они учитывают характерные особенности листовых тел.

Отверстия и вырезы могут разделять листовое тело на несколько частей (о телах из частей см. главу [99](#page-140-0)).

В листовом теле, состоящем из частей, невозможно создание новых сгибов, изменение состояния существующих, замыкание сгибов, а также построение вырезов и отверстий способом **По толщине**. Для того, чтобы эти операции можно было выполнить, необхо! димо сделать тело целым, отредактировав имеющиеся элементы или создав новые элементы, которые соединят части.

# <span id="page-259-0"></span>**110.1. Отверстие**

Чтобы создать в листовом теле круглое отверстие, выделите грань, на которой оно будет расположено, и вызовите команду **Отверстие в листовом теле**.

В окне модели появится фантом отверстия.

По умолчанию центр отверстия размещается в начале локальной системы координат выбранной грани.

Чтобы расположить отверстие в нужном месте грани, введите значения координат в поле **т** на вкладке Панели свойств **Параметры**. Вы можете также указать положение отверс! тия мышью. Для этого расфиксируйте поле **т** и укажите нужную точку в окне модели. Ко! ординаты выбранной точки будут определены автоматически.

Введите диаметр отверстия в поле **Диаметр**.

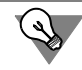

Для задания положения и диаметра отверстия можно использовать характерные точки (см. главу [105\)](#page-194-0).

Все сделанные изменения немедленно отражаются на фантоме отверстия в окне модели.

В группе **Тип** активизируйте переключатель, соответствующий нужному способу постро! ения (см. табл. 110.1).

Табл. 110.1. Тип построения отверстия

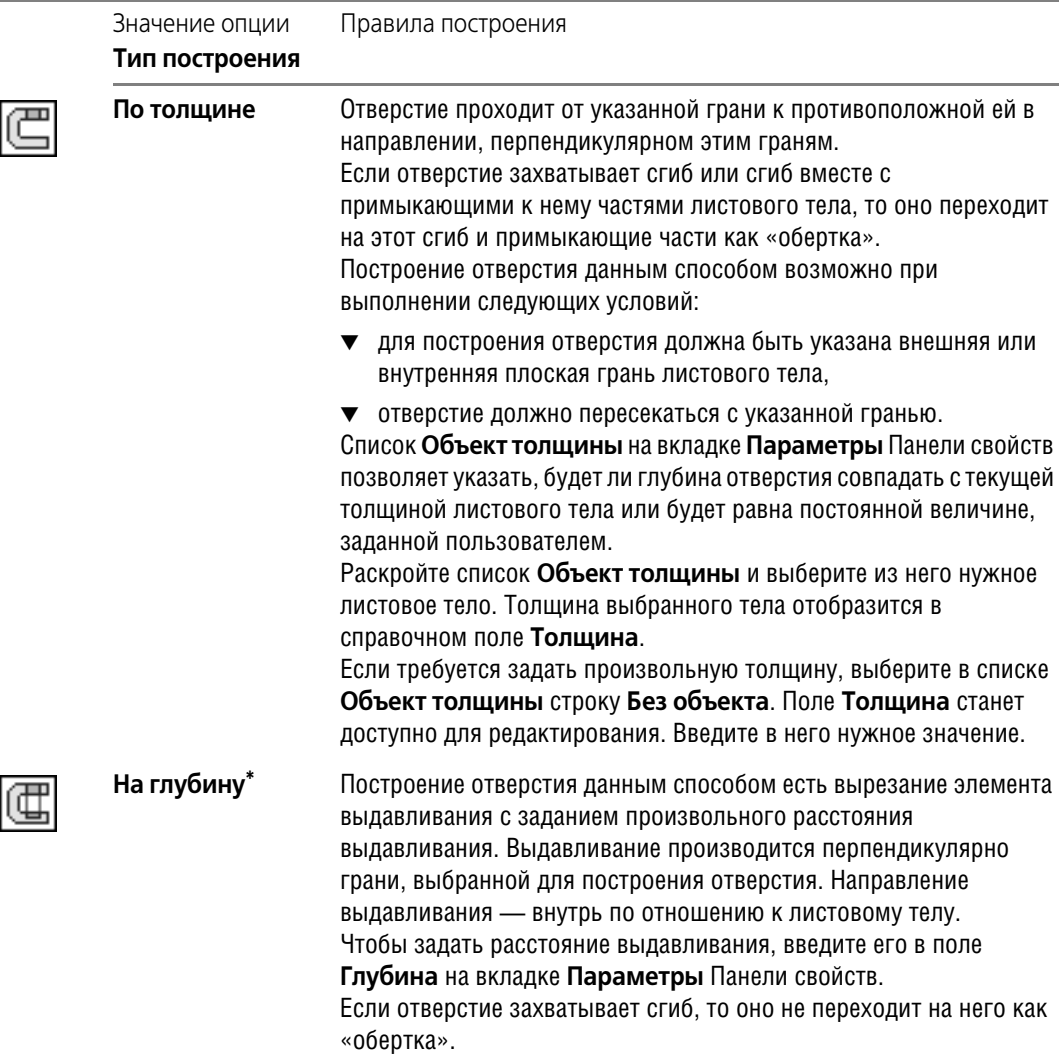

#### Табл. 110.1. Тип построения отверстия

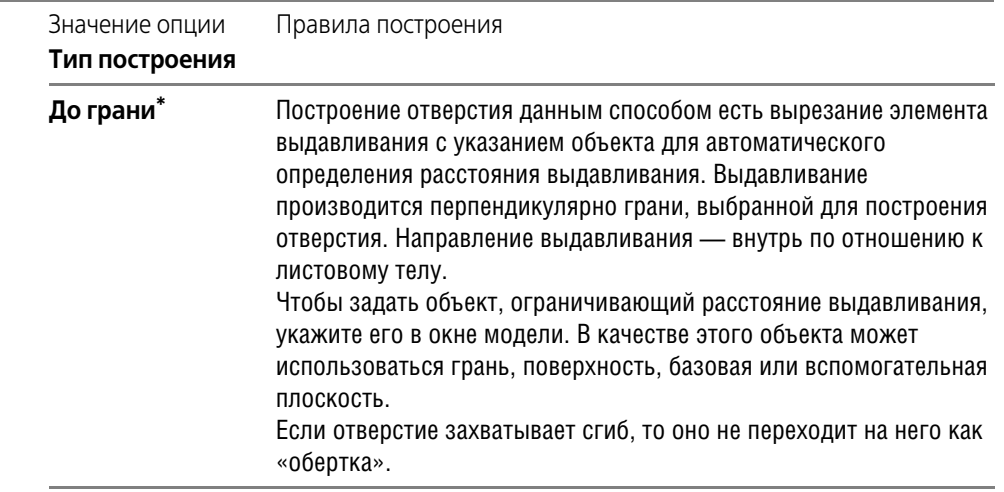

<span id="page-261-0"></span> $^{\star}$  Если в файле редактируемой модели присутствует несколько листовых тел, то при построении отверстия данным способом необходимо указать листовое тело, в котором будет создано это отверстие. Чтобы указать тело щелкните по нему мышью в окне модели. Для смены листового тела используйте кнопку **Указать заново** на Панели специального управле!

ния.

Чтобы подтвердить формирование отверстия, нажмите кнопку **Создать объект** на Панели специального управления.

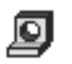

 $\overline{R}$ 

В листовом теле появится круглое отверстие, а в Дереве модели — его пиктограмма.

При создании отверстия в модели автоматически формируется эскиз. Он располагается на грани, указанной для построения отверстия, и содержит вспомогательную точку, находящуюся в центре отверстия.

Если отверстие захватывает сгиб, то при изменении состояния сгиба (см. раздел [111.1](#page-266-0) [на с. 267](#page-266-0)) отверстие перестраивается. Получившаяся в результате форма отверстия зависит от способа его построения и от того, в каком состоянии находился сгиб во время создания отверстия.

Рассмотрим примеры создания и перестроения отверстий, захватывающих сгибы, на примере детали, показанной на рис. 110.1.

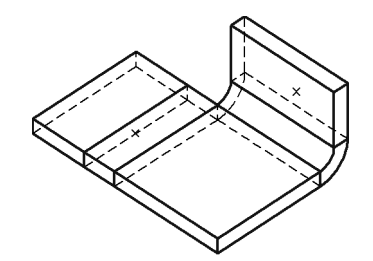

Рис. 110.1. Исходное состояние детали. Центры будущих отверстий (расположенные на невидимых гранях) обозначены «крестиками»

Перестроение отверстий, построенных **По толщине**, показано на рис. 110.2.

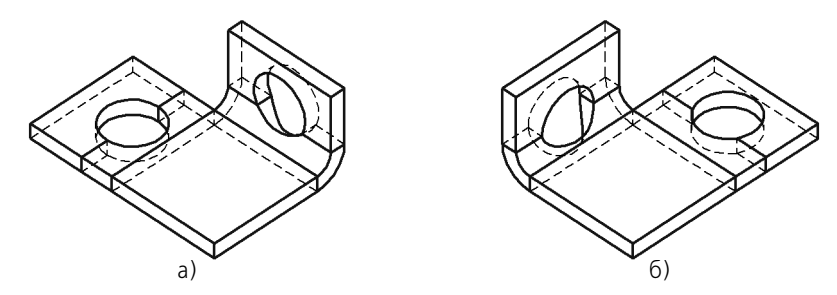

Рис. 110.2. Отверстия, построенные способом **По толщине**: а) вид детали сразу после создания отверстий, б) результат изменения состояния сгибов

Перестроение отверстий, построенных **На глубину**, показано на рис. 110.3. Отверстия, построенные **До грани**, перестраиваются аналогично.

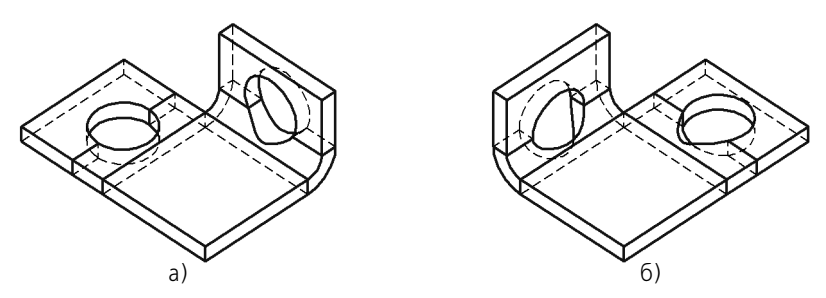

Рис. 110.3. Отверстия, построенные способом **На глубину**: а) вид детали сразу после создания отверстий, б) результат изменения состояния сгибов

# <span id="page-262-0"></span>**110.2. Вырез**

Перед формированием выреза в листовом теле необходимо создать на его грани эскиз, изображающий профиль этого выреза.

## **110.2.1. Требования к эскизу**

- ▼ В эскизе может быть один или несколько контуров.
- ▼ Контуры в эскизе должны быть замкнутыми.

▼ Эскиз должен располагаться только на внешней или внутренней плоской грани листово! го тела (для построения выреза способом **По толщине**).

#### **110.2.2. Формирование выреза**

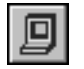

Вызовите команду **Вырез в листовом теле**.

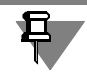

Команда **Вырез** доступна, если выделен один эскиз (эскиз выреза).

В окне модели появится фантом выреза.

Выберите тип построения выреза. В группе **Тип** на вкладке **Параметры** Панели свойств активизируйте переключатель, соответствующий нужному типу построения. Правила построения для вырезов такие же, как для отверстий (см. табл. 110.1 на с. 261).

Укажите, какая часть листового тела должна быть отсечена при вырезании. Для этого активизируйте нужный переключатель в группе **Результат операции** на вкладке **Выре зание**.

Если активен переключатель **Вычитание элемента**, то будет удалена часть тела, нахо! дящаяся внутри поверхности, образованной перемещением эскиза выреза (рис. 110.4, б).

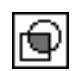

Если активен переключатель **Пересечение элементов**, то будет удалена часть тела, на! ходящаяся снаружи этой поверхности (рис. 110.4, в).

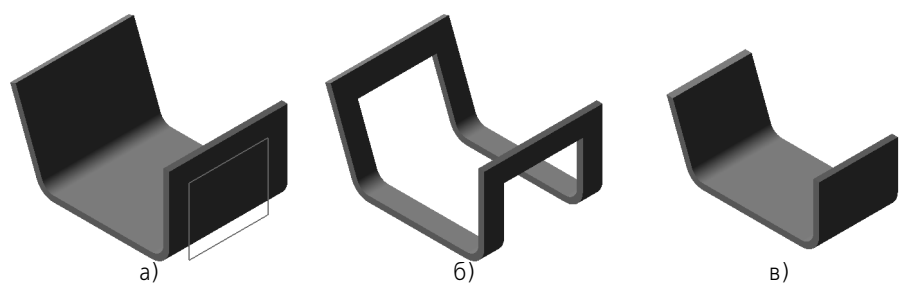

Рис. 110.4. Результат построения выреза в листовом теле: а) исходное состояние детали и эскиз выреза, б) вырез вычитанием, в) вырез пересечением

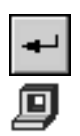

Чтобы подтвердить формирование выреза, нажмите кнопку **Создать объект** на Панели специального управления.

В листовом теле появится вырез, а в Дереве модели — его пиктограмма.

Если вырез захватывает сгиб, то при изменении состояния сгиба (см. раздел [111.1 на](#page-266-0) [с. 267\)](#page-266-0) вырез перестраивается. Получившаяся в результате форма выреза зависит от способа его построения и от того, в каком состоянии находился сгиб во время создания выреза.

Рассмотрим варианты создания и перестроения вырезов, захватывающих сгибы, на примере детали, показанной на рис. [110.5.](#page-264-0)

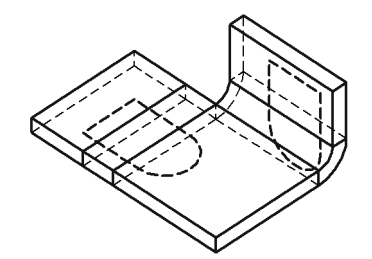

Рис. 110.5. Исходное состояние детали. Эскизы вырезов (расположенные на невидимых гранях) показаны основной штриховой линией

<span id="page-264-0"></span>Перестроение вырезов, построенных **По толщине**, показано на рис. 110.6.

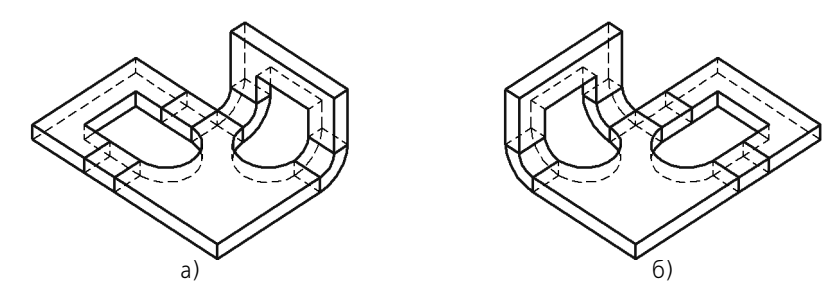

Рис. 110.6. Вырезы, построенные способом **По толщине**: а) вид детали сразу после создания вырезов, б) результат изменения состояния сгибов

Перестроение вырезов, построенных На глубину, показано на рис. 110.7. Вырезы, построенные **До грани**, перестраиваются аналогично.

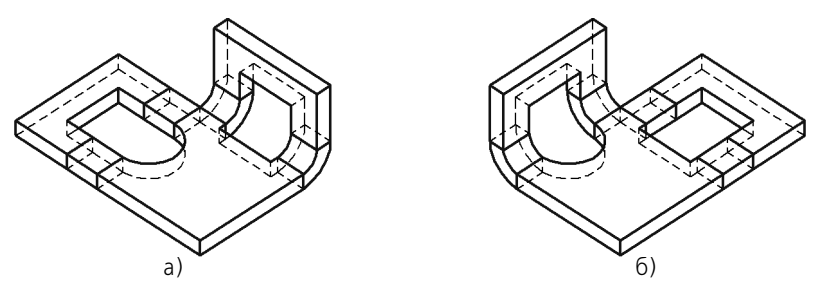

Рис. 110.7. Вырезы, построенные способом **На глубину**: а) вид детали сразу после создания вырезов, б) результат изменения состояния сгибов

# **Глава 111. Разгибание и сгибание сгибов. Развертка**

Любой сгиб (полученный как с помощью команд **Сгиб**, **Сгиб по линии**, **Сгиб по эскизу**, **Подсечка**, так и при создании листового тела на основе разомкнутого эскиза) может на! ходиться в согнутом или разогнутом состоянии.

По умолчанию сгибы формируются в согнутом состоянии. При необходимости во время создания (редактирования) сгиба или листового тела ему можно присвоить признак «разогнуто». Этим признаком можно также управлять с помощью команд **Разогнуть** и **Со гнуть** в контекстном меню элемента (см. раздел [108.3.4 на с. 223](#page-222-0)).

Кроме того, существуют специальные команды для изменения состояния одного или сразу нескольких сгибов: **Разогнуть** и **Согнуть**.

Команда **Разогнуть** может быть применена к сгибам, не имеющим признака «разогну! то», а также к сгибам, согнутым с помощью команды **Согнуть**.

Команда **Согнуть** может быть применена к сгибам, имеющим признак «разогнуто», а также к сгибам, разогнутым с помощью команды **Разогнуть**.

Работа с указанными командами подробно рассмотрена в разделе [111.1.](#page-266-0)

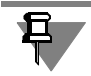

o,

Присвоение признака «разогнуто» листовому телу с разомкнутым эскизом означает разгибание всех его сгибов, в то время как команда **Разогнуть** позволяет выборочно разо! гнуть сгибы листового тела.

Описанные способы управления состоянием сгибов могут применяться в любое время при редактировании листового тела. Однако их действия не равнозначны.

Различие между командами **Разогнуть** и **Согнуть** из контекстного меню листового эле! мента и командами **Разогнуть** и **Согнуть** из меню **Операции — Элементы листового тела** состоит в следующем.

Использование первой пары команд — это редактирование **отдельного элемента**: изме! няются состояния сгибов, входящих в состав этого элемента, в то время как использование второй пары — это редактирование листового тела **в целом**: в нее добавляется операция *Разогнуть* или *Согнуть*.

Как и любое редактирование, редактирование листовых элементов с помощью команд **Разогнуть** и **Согнуть** из контекстного меню может приводить к **[ошибкам в объектах,](Z_form_unform_errors.htm) [производных от этих элементов](Z_form_unform_errors.htm)** (отверстиях, вырезах и т.п.).

Редактирование листовых элементов с помощью команд **Разогнуть** и **Согнуть** из меню **Операции — Элементы листового тела** к ошибкам, естественно, не приводит. Однако, такое редактирование увеличивает общее количество операций в модели, а следовательно, и время ее обработки (время открытия файла, перестроения модели, создания ассоциативных видов и т.п.).

Таким образом, если листовой элемент не имеет производных объектов (это можно выяснить, например, с помощью команды **Отношения**), то его состояние можно изменять с помощью команд контекстного меню. В противном случае лучше использовать команды из меню **Операции — Элементы листового тела**.

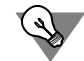

Если известно, что для создания каких-либо элементов необходимо, чтобы определенные сгибы были разогнуты, то целесообразным будет следующий порядок работы.

- 1. Постройте листовые элементы в разогнутом состоянии.
- 2. Постройте производные от них объекты.
- 3. Согните сгибы с помощью команды **Операции Элементы листового тела — Согнуть**.

Приведенная схема позволяет не вводить дополнительную операцию разгибания.

Кроме вышеописанных приемов изменения состояния сгибов, существует специальный режим отображения листового тела — **представление в развернутом виде**. В этом режиме выбранные пользователем сгибы показываются в согнутом состоянии, а остальные — в разогнутом.

Состояния сгибов, установленные во время редактирования листового тела, при переходе в режим развернутого отображения игнорируются.

В данном режиме возможен просмотр модели, а также измерение ее геометрических и массо-центровочных характеристик. Редактирование модели в режиме развертки невозможно.

Настройка и включение режима отображения листового тела в развернутом виде рассмотрены в разделе [111.2 на с. 269.](#page-268-0)

# <span id="page-266-0"></span>**111.1. Разгибание и сгибание**

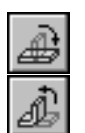

Чтобы разогнуть или согнуть сгиб (несколько сгибов) листового тела, вызовите команду **Разогнуть** или **Согнуть** соответственно.

После вызова команды необходимо задать неподвижную грань и сгибы, состояние которых требуется изменить. Для этого используются элементы, появляющиеся на вкладке **Параметры** Панели свойств. Подробно назначение элементов и работа с ними описаны в разделах [111.1.1](#page-266-1) и [111.1.2.](#page-267-0)

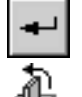

Завершив настройку сгибания или разгибания, нажмите кнопку Создать объект на Панели специального управления.

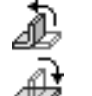

Листовое тело будет перестроена в соответствии с заданными параметрами разгибания или сгибания, а в Дереве модели появится пиктограмма разгибания или сгибания.

## <span id="page-266-1"></span>**111.1.1. Неподвижная грань**

В результате разгибания или сгибания любого сгиба часть листового тела, примыкающая к этому сгибу с одной стороны, поворачивается относительно части, примыкающей к сгибу с другой стороны. Другими словами, одна часть тела остается неподвижной относительно ее системы координат, а другая — перемещается.

**Неподвижная грань** — любая плоская грань листового тела, принадлежащая той ее части, которая останется неподвижной в результате сгибания или разгибания сгиба (сгибов).

Зависимость результата операции от выбора неподвижной грани показана на рис 111.1 на примере разгибания сгиба.

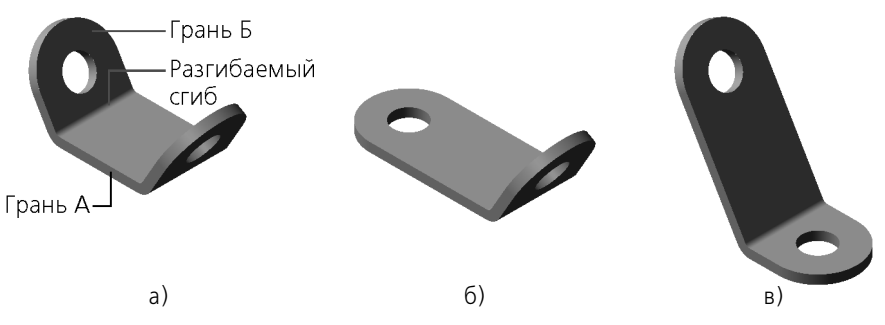

Рис. 111.1. Зависимость результата разгибания от выбора неподвижной грани: а) исходное состояние детали, б) неподвижна грань А, в) неподвижна грань Б

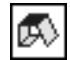

ß

Чтобы указать неподвижную грань, активизируйте переключатель **Неподвижная грань** и укажите нужную грань в окне модели.

В окне модели будет подсвечена выбранная грань, а в Дереве — элемент, которому эта грань принадлежит.

## <span id="page-267-0"></span>**111.1.2. Выбор сгибов**

Чтобы перейти к указанию сгибов, состояние которых требуется изменить, активизируйте переключатель **Выбор сгибов**.

- ▼ При работе с командой разгибания необходимо выбирать согнутые сгибы. Для выбора согнутого сгиба укажите в окне модели любую его цилиндрическую грань.
- ▼ При работе с командой сгибания необходимо выбирать разогнутые сгибы. Для выбора разогнутого сгиба укажите в окне модели любую его плоскую грань, которая должна стать цилиндрической.

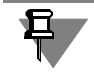

Если модель содержит несколько листовых тел, то для выбора будут доступны только сгибы, принадлежащие тому же телу, что и грань, которая указана в качестве неподвижной.

В окне модели будут подсвечены выбранные сгибы, а в Дереве — сгибы и листовые элементы, которым они принадлежат.

Список сгибов, указанных для разгибания (сгибания), отображается на панели **Сгибы** (рис. 111.2). Эта панель содержит также кнопки для управления списком сгибов. Описание кнопок представлено в таблице 111.1.

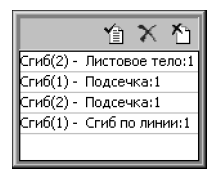

Рис. 111.2.

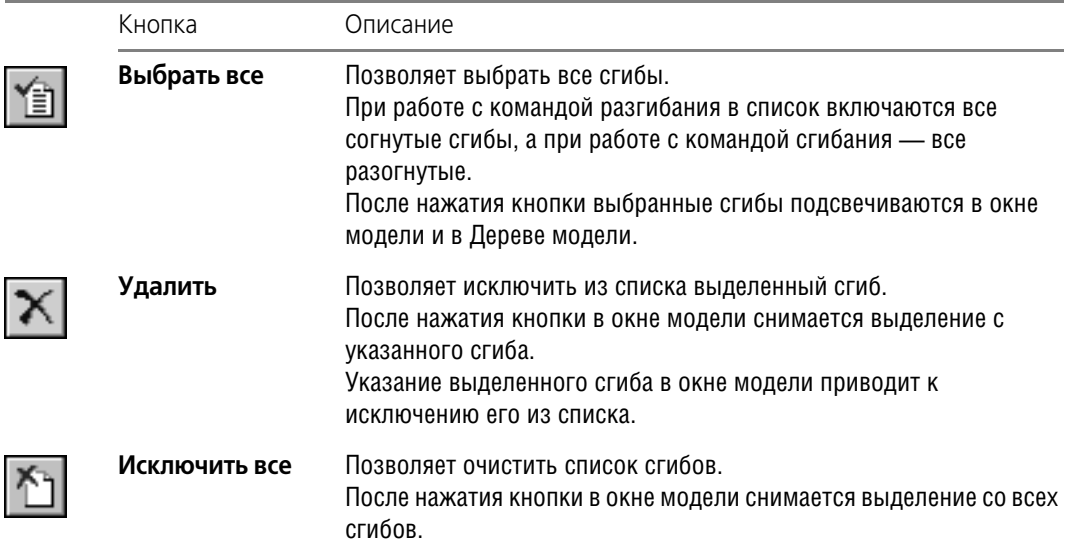

#### Табл. 111.1. Управление списком сгибов

# <span id="page-268-0"></span>**111.2. Развертка**

Перед переключением в режим развернутого отображения листового тела необходимо установить **параметры развертки** — выбрать неподвижную грань и задать состояния сгибов (см. раздел [111.2.1](#page-268-1)).

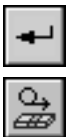

Завершив настройку параметров развертки, сохраните параметры, нажав кнопку **Со здать объект** на Панели специального управления.

Чтобы переключиться в режим развернутого отображения, вызовите команду **Разверт ка**. Текущая модель будет показана в соответствии с хранящимися в ней параметрами развертки.

Для удобства просмотра развернутого листового тела можно воспользоваться ориентацией **Развертка** (см. раздел [111.2.2 на с. 271](#page-270-0)).

Чтобы перейти в обычный режим работы с листовым телом, вызовите команду **Развер тка** повторно.

## <span id="page-268-1"></span>**111.2.1. Параметры развертки**

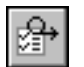

Чтобы задать параметры развертки, вызовите команду **Параметры развертки**. На Панели свойств появятся элементы, позволяющие настроить развертку (рис. [111.3](#page-269-0)).

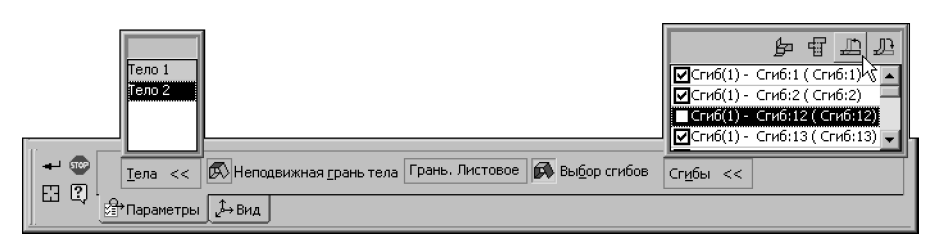

Рис. 111.3. Элементы управления параметрами развертки

- <span id="page-269-0"></span>▼ Если модель содержит несколько листовых тел, то настройка развертки производится поочередно для каждого тела. Чтобы выполнить настройку параметров развертки тела, следует выбрать его в списке тел, а затем указать его неподвижную грань и разгибаемые сгибы.
- ▼ Если модель содержит одно листовое тело, то выбирать его не нужно, можно сразу указывать неподвижную грань и сгибы.

#### **Выбор тел**

Для выбора тела укажите его в списке на панели **Тела** (рис. [111.3](#page-269-0)). Выбранное тело подсветится в окне модели.

Строки списка отображаются разными цветами:

- строка тела, для которого еще не заданы параметры развертки красным,
- строка тела, для которого уже заданы параметры развертки зеленым.

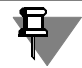

Не обязательно задавать параметры развертки для всех тел, можно настроить одно или некоторые тела.

#### **Выбор неподвижной грани**

Выбор неподвижной грани листового тела производится так же, как при работе с командами сгибания и разгибания (см. раздел [111.1.1 на с. 267](#page-266-1)).

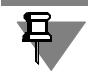

Грани, не принадлежащие листовому телу, параметры развертки которого задаются в данный момент, недоступны для выбора.

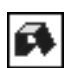

#### **Выбор сгибов**

Чтобы задать для сгибов состояния, в которых они будут находиться в режиме развертки, активизируйте переключатель **Выбор сгибов**.

После этого станет доступна панель (рис. [111.3\)](#page-269-0), содержащая список всех сгибов, имеющихся в выбранном листовом теле.

Слева от названий сгибов отображаются опции. Сгибы с включенными опциями будут показаны в режиме развертки разогнутыми, а сгибы с отключенными опциями — согнутыми. Чтобы отметить сгиб, включите опцию рядом с его названием. При выделении сгиба в списке он подсвечивается в окне модели, а при указании в окне модели - выделяется в списке. Это позволяет контролировать правильность настройки.

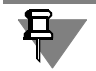

Сгибы, не принадлежащие листовому телу, параметры развертки которого задаются в данный момент, указать невозможно.

Чтобы ускорить настройку, воспользуйтесь кнопками, расположенными над списком сгибов. Описание кнопок приведено в таблице 111.2.

Табл. 111.2. Управление состоянием сгибов

|   | Кнопка                 | Описание                                                |
|---|------------------------|---------------------------------------------------------|
|   | Согнуть все            | Позволяет отключить опции сразу у всех сгибов.          |
| 中 | Разогнуть все          | Позволяет включить опции сразу у всех сгибов списка.    |
|   | Согнуть<br>выбранные   | Позволяет отключить опции у выбранных сгибов.           |
|   | Разогнуть<br>выбранные | Позволяет включить опции у сгибов, выделенных в списке. |

<span id="page-270-1"></span>\* Чтобы выделить несколько сгибов в списке, используйте клавиши *<Shift>* и *<Ctrl>*. Чтобы выделить несколько сгибов в окне модели, просто последовательно указывайте их.

#### **Выбор грани для ориентации Развертка**

По умолчанию ориентация **Развертка** (см. раздел [111.2.2\)](#page-270-0) устанавливается таким обра! зом, чтобы направление взгляда было перпендикулярно грани, указанной в качестве неподвижной (если тел несколько, то — неподвижная грань первого тела, для которого были настроены параметры развертки).

При необходимости вы можете указать для ориентации **Развертка** любую другую грань. Для этого активизируйте вкладку **Вид** Панели свойств и укажите нужную грань в окне модели. Она будет выделена, а ее наименование появится в поле **Плоскость вида**.

#### <span id="page-270-0"></span>**111.2.2. Ориентация Развертка**

При сохранении параметров развертки в список ориентаций (см. раздел [92.4 на с. 60](#page-59-0)) текущей модели добавляется ориентация **Развертка**.

Ориентация **Развертка** появляется также в списке ориентаций, доступных при создании произвольного вида листового тела, содержащей параметры развертки (см. раздел [111.4 на с. 274\)](#page-273-0).

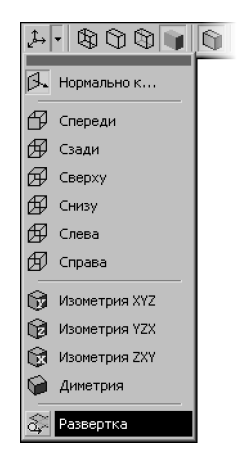

Рис. 111.4. Ориентация **Развертка** в списке ориентаций

В ориентации **Развертка** модель располагается так, чтобы направление взгляда было перпендикулярно грани, указанной в качестве плоскости вида при настройке параметров развертки (см. раздел [111.2.1\)](#page-268-1).

При настройке параметров развертки рекомендуется в качестве неподвижной выбирать какую-либо внешнюю или внутреннюю грань листового тела (а не торцевую или боковую). Это сделает более удобным просмотр развертки и ее изображение в чертеже.

#### **111.2.3. Удаление параметров развертки**

Чтобы удалить параметры развертки, вызовите команду **Операции — Элементы лис тового тела — Удалить параметры развертки**. Из текущей модели будут удалены ус! тановленные ранее параметры развертки и ориентация **Развертка**.

Если параметры развертки листового тела в текущей модели еще не настраивались, то их удаление невозможно. В этом случае команда **Операции — Элементы листового тела — Удалить параметры развертки** недоступна.

# <span id="page-271-0"></span>**111.3. Особенности разгибания и сгибания**

При разгибании и сгибании сгибов необходимо учитывать следующие обстоятельства.

- ▼ Если сгиб не затронут никакими другими элементами, то его разгибание и сгибание возможно всегда.
- ▼ Элементы, затрагивающие сгиб, могут располагаться так, что разгибание или сгибание этого сгиба окажется невозможным (рис. 111.5, 111.6).

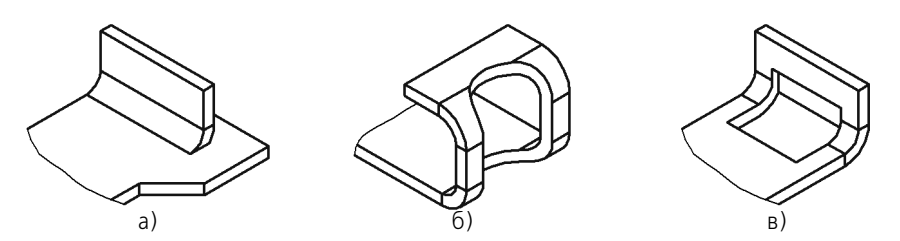

Рис. 111.5. Примеры листовых элементов, делающих невозможным разгибание сгиба: а) пластина, б) отверстие, в) вырез

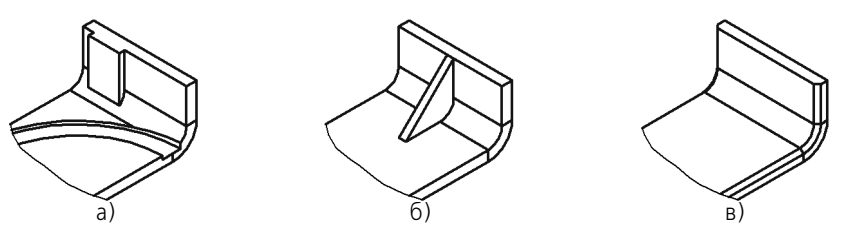

Рис. 111.6. Примеры формообразующих и конструктивных элементов, делающих невозможным разгибание сгиба: а) приклеенный и вырезанный элементы, б) ребро жесткости, в) фаска

▼ Операции, в результате которых ребра и/или грани сгиба полностью перестраиваются, всегда делают его разгибание или сгибание невозможным (рис. 111.7).

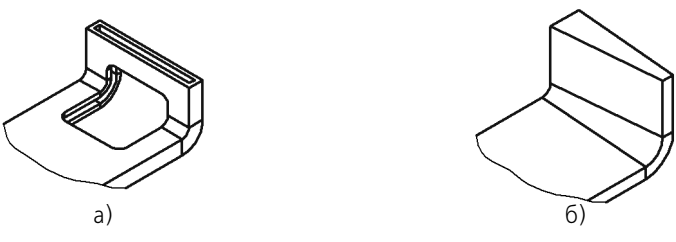

Рис. 111.7. Примеры операций, делающих невозможным разгибание сгиба: а) оболочка, б) уклон

▼ Если отверстие или вырез с криволинейным контуром захватывает цилиндрическую часть сгиба и примыкающую к нему плоскую часть листового тела, проходя не перпендикулярно этой плоской грани, то разгибание сгиба становится невозможно.

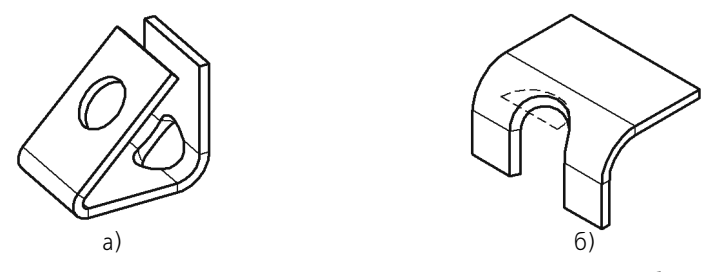

Рис. 111.8. Примеры отверстия и выреза, делающих невозможным разгибание сгиба: а) круглое отверстие, построенное способом **На глубину**, б) вырез, построенный способом **До грани** (эскиз выреза, расположенный на верхней плоской грани тела, показан штриховой линией)

▼ Если листовое тело состоит из нескольких частей (например, разделено операцией вырезания), то изменение состояния сгибов невозможно. Чтобы разогнуть или согнуть сгибы, необходимо сначала сделать тело целым, отредактировав имеющиеся элементы или создав новые элементы, которые соединят части.

## <span id="page-273-0"></span>**111.4. Чертеж развертки**

В ассоциативных видах чертежей КОМПАС-3D возможно создание изображений разверток листовых тел в соответствии с параметрами развертки, хранящимися в этих моделях. Формирование изображения развертки доступно при создании следующих ассоциативных видов:

- ▼ Произвольный вид,
- ▼ Проекционный вид,
- ▼ Вид по стрелке.

Раздел [111.4](#page-273-0) рассчитан на пользователя, имеющего опыт создания ассоциативных видов. Построение этих видов в данном разделе подробно не рассматривается. Если вы не владеете приемами работы с ассоциативными видами, рекомендуется обратиться к Части VII Тома II Руководства пользователя.

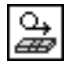

Чтобы сформировать в создаваемом виде изображение развертки, активизируйте переключатель **Развертка** на вкладке **Параметры** Панели свойств. Он доступен, если в мо! дели настроены параметры развертки.

Управление отрисовкой линий сгиба производится на вкладке **Линии** (см. Том II, раздел 53.3.2 на с. 88). Обратите внимание на то, что автоматическая отрисовка линий сгиба на виде возможна, **если плоскость проекций этого вида параллельна плоским гра& ням, полученным при разгибании сгибов**.

Чтобы правильно выбрать плоскость проекций для вида, содержащего развертку, необходимо знать, как развернутое листовое тело расположено относительно основных плоскостей проекций. Это расположение зависит от того, какая из граней тела указана в качестве плоскости вида при настройке развертки.

Рассмотрим выбор плоскости проекций для изображения развертки листового тела, показанного на рис. 111.9, а.

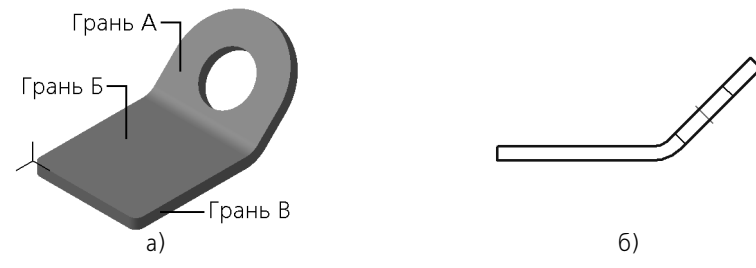

Рис. 111.9. Листовое тело: а) в проекции **Изометрия XYZ**, б) главный вид

Допустим, что главный вид модели (рис. 111.9, б) в чертеже уже построен. Необходимо создать развертку.

В данном случае удобнее всего сформировать в чертеже произвольный вид этой модели.

При создании произвольного вида в списке **Ориентация** на вкладке **Параметры** Пане! ли свойств становится доступна строка **Развертка** (рис. [111.10](#page-274-0)). Выбор ее означает, что плоскость проекций вида будет параллельна грани, указанной в качестве плоскости вида при настройке параметров развертки в модели.

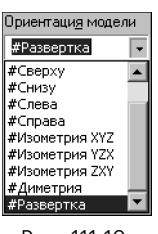

Рис. 111.10.

<span id="page-274-0"></span>Если в качестве неподвижной грани была задана Грань А (см. рис. 111.9 а), то для создания изображения развертки нужно выбрать ориентацию **Развертка**.

Если в качестве неподвижной грани была задана Грань Б, то для создания изображения развертки нужно выбрать ориентацию **Сверху**, **Снизу** или **Развертка**.

Если в качестве неподвижной была указана задана Грань В, то для создания изображения развертки нужно выбрать ориентацию **Сверху** или **Снизу**.

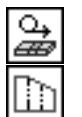

Включите формирование развертки и отрисовку линий сгиба, настройте остальные параметры вида, после чего подтвердите его создание.

Обратите внимание на то, что произвольному виду с изображением развертки автоматически присваивается обозначение, содержащее условное графическое обозначение «развернуто» и масштаб, если он отличается от масштаба, указанного в основной надписи.

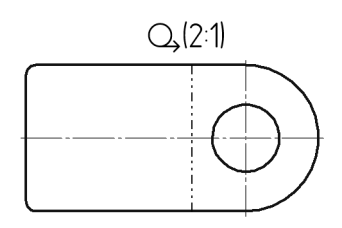

Рис. 111.11. Развертка листового тела

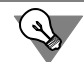

Использование автоматически сформированной ориентации **Развертка** не является обязательным. При необходимости вы можете вручную создать в модели нужную ориентацию и использовать ее при построении развертки в чертеже.

При создании вида по стрелке и проекционного вида выбор ориентации из списка невозможен, так как положение плоскостей проекций этих видов зависит от направления взгляда. Выбирая это направление, необходимо учитывать расположение развернутого листового тела.

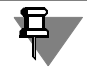

На разрезах (сечениях) листовое тело всегда отображается в том же состоянии, что и на опорном виде. При изменении состояния листового тела на этом виде (включении или отключении развертки) разрезы (сечения) автоматически перестраиваются.

# **Глава 112. Штамповочные элементы**

При создании листового тела в КОМПАС-3D возможно построение следующих штамповочных элементов:

- $\blacktriangledown$  открытая и закрытая штамповка (рис. [112.1,](#page-276-0) а и [112.1,](#page-276-0) б),
- $\blacktriangledown$  буртик (рис. [112.1,](#page-276-0) в),
- $\blacktriangledown$  жалюзи (рис. [112.1](#page-276-0), г).

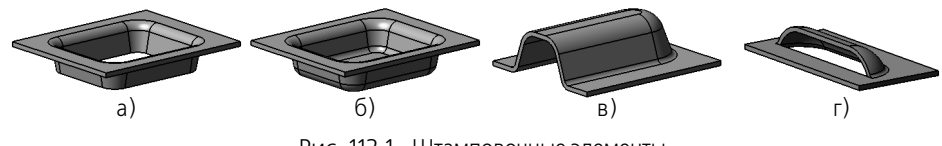

Рис. 112.1. Штамповочные элементы

<span id="page-276-0"></span>Фактически создание штамповочных элементов относится не к операциям гибки, а к операциям деформирования, когда листовой материал вытягивается и его толщина уменьшается. При построении штамповочных элементов в листовом теле KOMПAC-3D это изменение толщины материала не учитывается.

Разгибание сгибов штамповочных элементов невозможно.

Общие приемы построения штамповочных элементов описаны в разделе [112.1](#page-276-1), а специальные приемы — в разделах [112.2](#page-278-0)–[112.4](#page-288-0).

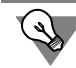

Для задания параметров штамповочных элементов можно использовать характерные точки (см. главу [105](#page-194-0)).

# <span id="page-276-1"></span>**112.1. Общие приемы построения**

После вызова команды построения штамповочного элемента на Панели свойств появляются элементы управления, позволяющие настроить различные параметры элемента. Общими для всех штамповочных элементов являются следующие параметры:

- ▼ направление построения,
- скругление основания,
- ▼ сохранение настроек.

#### <span id="page-276-2"></span>**112.1.1. Направление построения**

Грань листового тела, содержащая эскиз штамповочного элемента, считается **базовой гранью** этого элемента. Вне зависимости от того, на какой из граней — внешней или внутренней — расположен эскиз, базирующийся на нем штамповочный элемент может быть направлен как внутрь листового тела, так и наружу (рис. 112.2). Толщина листового материала при этом не учитывается, благодаря чему геометрические параметры элемента не зависят от направления построения.

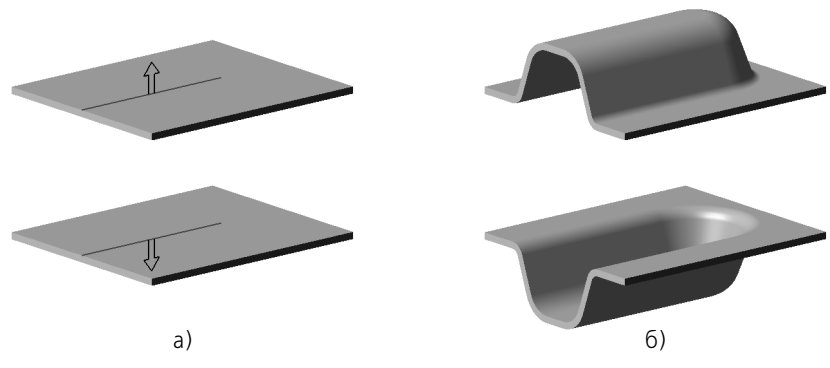

Рис. 112.2. Направление построения штамповочного элемента: а) выбор направления, б) результат построения

Прямым направлением построения считается направление наружу от базовой грани, а обратным — внутрь. Текущее направление построения отображается на экране фантомной стрелкой.

Чтобы указать, по какую сторону базовой грани будет располагаться буртик, активизируйте нужный переключатель в группе **Направление построения**.

## <span id="page-277-1"></span>**112.1.2. Скругление ребер основания**

**Основание штамповочного элемента** — часть листового тела, где штамповочный эле! мент соединяется с прилегающими к нему плоскими участками.

**Ребра основания** — ребра, образующиеся на стыках граней боковых стенок штамповочного элемента и граней прилегающих к нему плоских участков листового тела. При этом ребра, принадлежащие внутренним боковым граням штамповочного элемента, считаются **внутренними ребрами основания**, а принадлежащие внешним боковым граням **внешними ребрами основания** (рис. [112.3\)](#page-277-0).

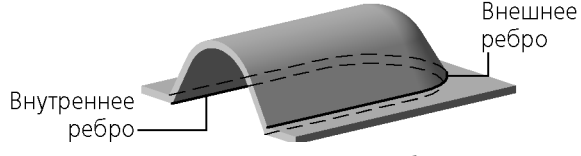

Рис. 112.3. Внутренние и внешние ребра основания

<span id="page-277-0"></span>Штамповочные элементы могут создаваться со скруглением ребер основания или без скругления.

Чтобы скруглить ребра основания, включите опцию **Скругление основания** и введите радиус скругления в поле **Радиус скругления основания**. Заданное значение радиуса *R* используется для скругления внешних ребер основания. Радиус скругления внутренних ребер равен сумме *(R + S)*, где *S* — толщина листового материала. Минимальное значение радиуса скругления ребер основания — 0.

### **112.1.3. Сохранение настроек**

Вы можете сохранить заданные параметры штамповочного элемента для дальнейшего использования при построении аналогичных элементов до конца сеанса работы. Для этого, завершив настройку параметров элемента, включите опцию **По умолчанию**.

# <span id="page-278-0"></span>**112.2. Штамповка**

В настоящем разделе описан порядок построения открытой и закрытой штамповок. Они имеют практически одинаковый набор параметров и создаются очень похоже.

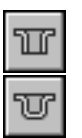

Чтобы построить открытую штамповку, вызовите команду **Открытая штамповка**.

Чтобы построить закрытую штамповку, вызовите команду **Закрытая штамповка**.

Команды построения штамповок доступны, если выделен один эскиз - профиль штамповки (см. раздел [112.2.1\)](#page-278-1).

Укажите направление построения (см. раздел [112.1.1 на с. 277\)](#page-276-2).

Выберите неподвижную сторону штамповки (см. раздел [112.2.2](#page-279-0)).

Задайте высоту штамповки (см. раздел [112.2.3](#page-280-0)).

Задайте параметры боковых стенок (см. раздел [112.2.4\)](#page-280-1).

Настройте параметры скругления ребер (см. разделы [112.1.2 на с. 278,](#page-277-1) [112.2.5](#page-282-0) и [112.2.6\)](#page-283-0).

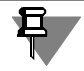

Если штамповка строится со скруглениями ребер дна и/или основания, то при малых (по сравнению с радиусами) высотах штамповки становится невозможным одновременное соблюдение заданных значений угла, радиусов и высоты. Поскольку высота и радиус имеют более высокий приоритет, значение, введенное в поле **Угол**, игнорируется. Величина угла уклона боковых стенок (фактически, угла наклона касательных к боковым стенкам, так как их плоские участки в этих случаях вырождаются) вычисляется системой автоматически.

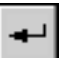

Завершив настройку, нажмите кнопку **Создать объект** на Панели специального управ! ления, чтобы подтвердить создание штамповки.

К проектируемому листовому телу добавится новый элемент с заданными параметрами, а в Дереве модели появится соответствующая пиктограмма:

- открытая штамповка,
- закрытая штамповка.

#### <span id="page-278-1"></span>**112.2.1. Профиль штамповки**

**Профиль штамповки** — это форма ее дна. Профиль определяется эскизом, на котором базируется штамповка. Тонкостенный элемент, получаемый выдавливанием эскиза в направлении построения, образует боковые стенки штамповки.

#### **Требования к эскизу**

▼ Эскиз должен располагаться только на внешней или внутренней плоской грани листового тела.

- ▼ В эскизе может быть только один контур.
- ▼ Контур может быть замкнутым или разомкнутым.
- ▼ Если контур замкнут, то он может пересекаться с базовой гранью или полностью принадлежать ей.
- $\blacktriangledown$  Если контур разомкнут, то он должен пересекать базовую грань так, чтобы иметь две общих точки с ребрами, составляющими ее внешний контур. Конечные точки контура могут принадлежать этим ребрам или находиться за пределами базовой грани.
- ▼ Общие точки контура и базовой грани не должны совпадать с вершинами ребер, ограничивающих базовую грань.
- ▼ Контур не должен пересекаться или иметь общие точки с другими элементами тела.

#### <span id="page-279-0"></span>**112.2.2. Неподвижная сторона**

Неподвижная сторона — та часть базовой грани, положение которой при построении штамповки не изменится. Неподвижная часть грани может находиться внутри профиля штамповки или снаружи от него. Именно в этой части грани начинается фантомная стрелка, показывающая направление построения.

Чтобы сменить неподвижную сторону, воспользуйтесь группой переключателей **Сторо на**. При смене неподвижной стороны положение фантомной стрелки в окне модели изменяется.

Зависимость результата построения открытой штамповки от выбора неподвижной стороны представлена в таблице [112.1,](#page-279-1) а закрытой — в таблице 112.2. Штриховой линией на рисунках показано исходное состояние детали. Обратите внимание на то, что закрытая штамповка всегда имеет и дно, и основание, а открытая — либо дно, либо основание (в зависимости от выбора неподвижной стороны).

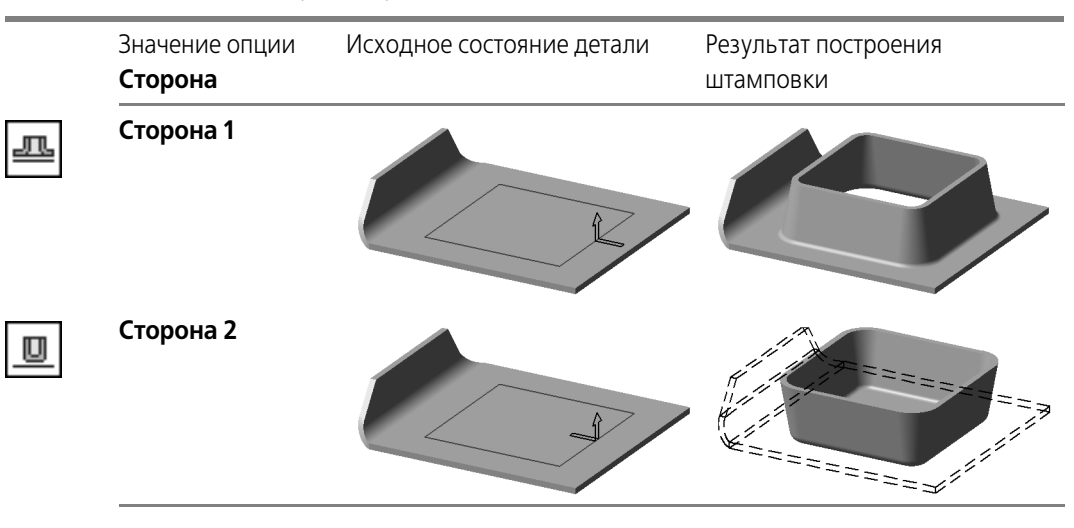

<span id="page-279-1"></span>Табл. 112.1. Неподвижная сторона открытой штамповки

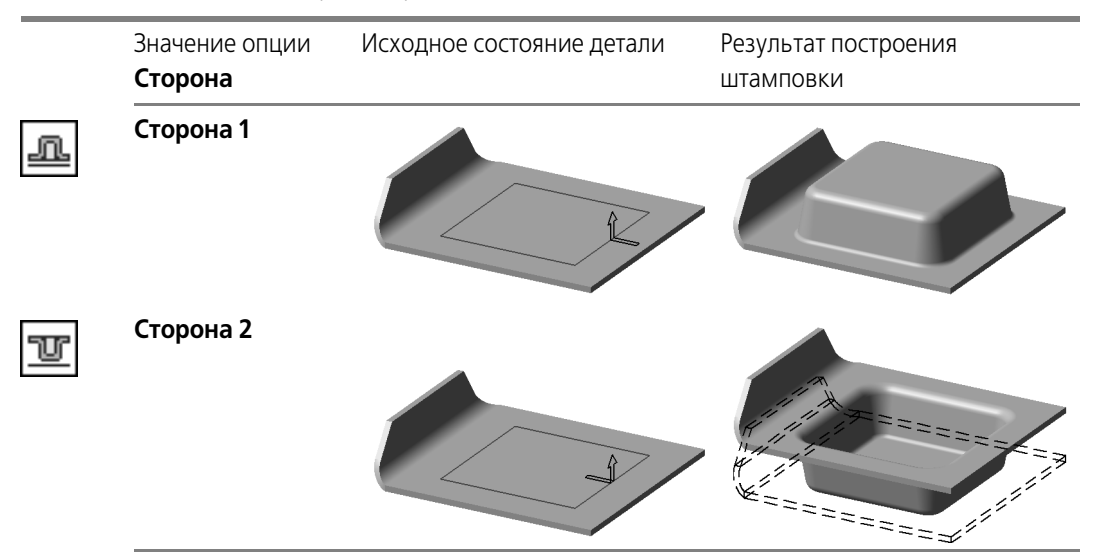

Табл. 112.2. Неподвижная сторона закрытой штамповки

## <span id="page-280-0"></span>**112.2.3. Высота**

Чтобы определить высоту штамповки, необходимо выбрать способ задания высоты штамповки и ввести значение высоты.

При построении открытой штамповки доступны два способа задания высоты:

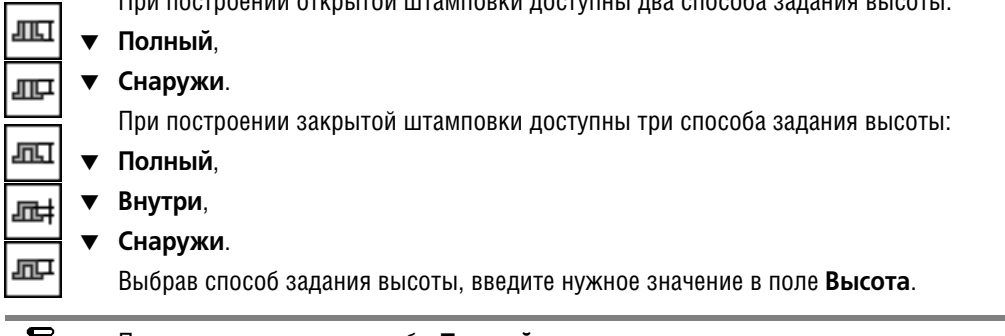

При использовании способа **Полный** заданное значение высоты штамповки должно быть больше толщины листового тела.

## <span id="page-280-1"></span>**112.2.4. Боковые стенки**

При построении штамповки можно управлять следующими параметрами боковых стенок: направление добавления материала и уклон.

#### **Направление добавления материала**

Толщина боковых стенок штамповки может откладываться внутрь или наружу по отношению к поверхности, образованной перемещением профиля в направлении построения.

Чтобы изменить направление добавления материала боковых стенок, воспользуйтесь группой переключателей **Боковые стенки**:

- для открытой штамповки:
	- ▼ **Внутрь**
	- ▼ **Наружу**
- для закрытой штамповки:
	- ▼ **Внутрь**
	- ▼ **Наружу**

#### **Уклон боковых стенок**

Боковые стенки штамповки могут быть уклонены в направлении построения. Чтобы построить штамповку с уклоном боковых стенок, введите значение угла уклона в поле **Угол**. Нулевое значение в этом поле означает отсутствие уклона.

Уклон боковых стенок штамповки производится в соответствии со следующими правилами.

- ▼ Угол уклона отсчитывается от нормали базовой грани.
- ▼ Направление отсчета угла выбирается таким, чтобы боковые стенки были уклонены наружу по отношению к дну штамповки.
- ▼ Исходные размеры профиля (определяемые эскизом) выдерживаются в области дна штамповки.

Примеры построения открытой и закрытой штамповок с уклоном боковых стенок пока-заны в таблице [112.3](#page-281-0) и [112.4](#page-282-1) соответственно. Направление добавления материала боковых стенок во всех примерах — внутрь;  $\alpha$  — угол уклона боковых стенок; штриховой линией показано исходное положение детали, а утолщенной — грань, сохранившая в результате построения форму и размеры профиля.

#### <span id="page-281-0"></span>Табл. 112.3. Уклон боковых стенок открытой штамповки

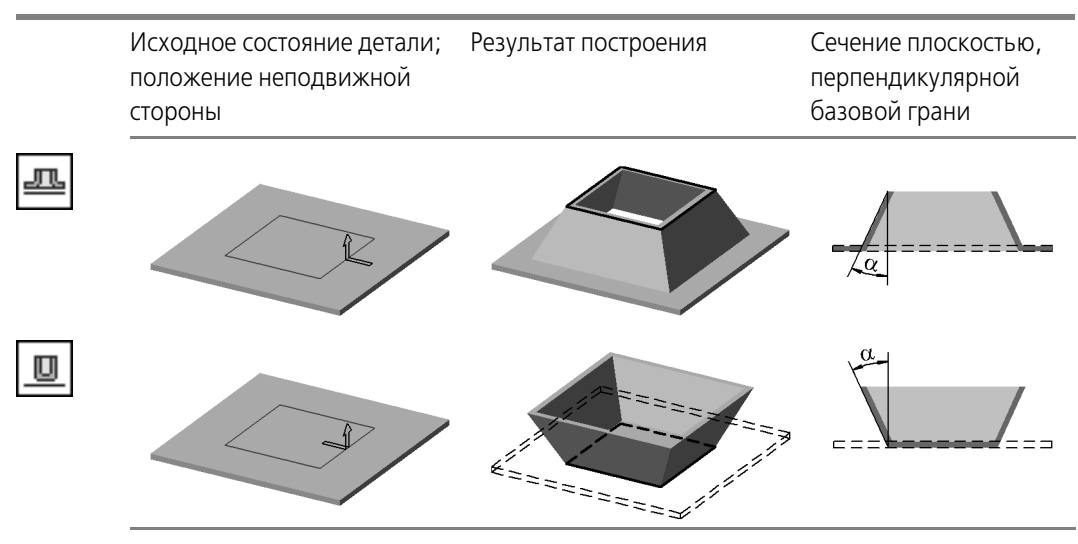

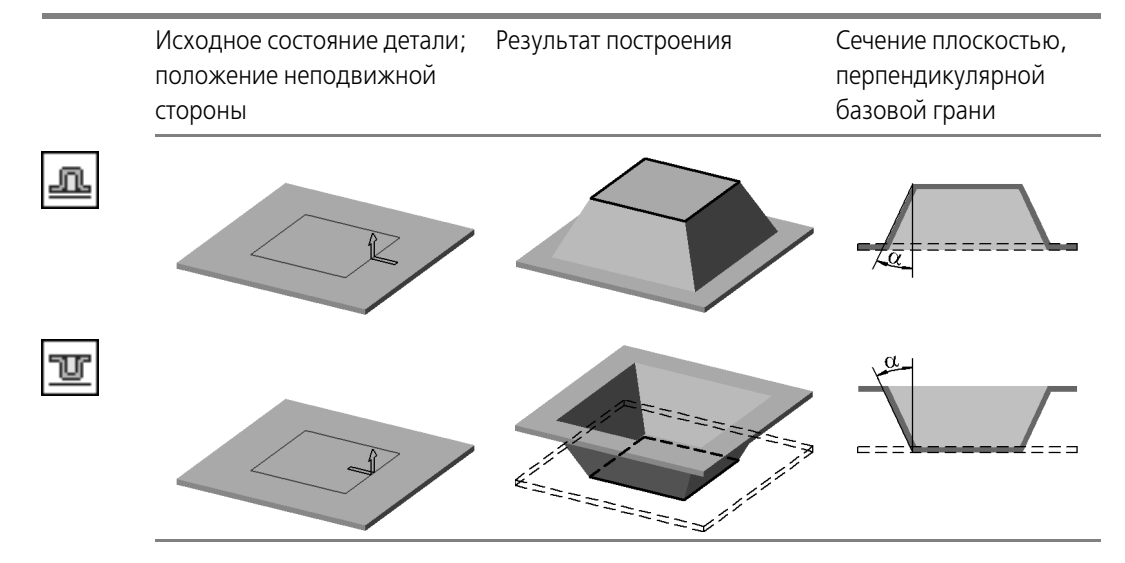

<span id="page-282-1"></span>Табл. 112.4. Уклон боковых стенок закрытой штамповки

## <span id="page-282-0"></span>**112.2.5. Скругление боковых ребер**

**Боковые ребра** — ребра, образующиеся на стыках граней боковых стенок штамповки. При этом ребра, принадлежащие внутренним боковым граням штамповки, считаются внутренними боковыми ребрами, а принадлежащие внешним боковым граням - вне**шними боковыми ребрами** (рис. [112.4](#page-282-2)).

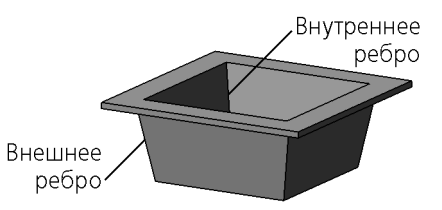

Рис. 112.4. Внутренние и внешние боковые ребра штамповки

<span id="page-282-2"></span>Штамповка может создаваться со скруглением боковых ребер или без скругления.

Чтобы скруглить боковые ребра, включите опцию Скругление боковых ребер и введите радиус скругления в поле **Радиус**. Заданное значение радиуса *R* используется для скругления внутренних боковых ребер. Радиус скругления внешних ребер равен сумме *(R + S)*, где *S* — толщина листового материала. Минимальное значение радиуса скруг! ления боковых ребер — 0.

Если боковые стенки штамповки уклонены (см. раздел [112.2.4\)](#page-280-1), то *R и (R + S)* — минимальные радиусы скругления боковых ребер. Эти значения радиусов выдерживаются в области дна штамповки. Например, на рисунке [112.5](#page-283-1) показана открытая штамповка с уклоном боковых стенок и скругленными боковыми ребрами.

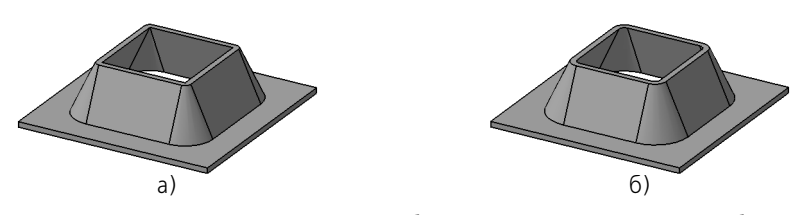

<span id="page-283-1"></span>Рис. 112.5. Открытая штамповка с уклоном боковых стенок и скругленными боковыми ребрами: а) радиус скругления равен нулю, б) радиус скругления больше нуля

Боковые ребра штамповки, образованные гладко сопряженными гранями, не скругляются.

## <span id="page-283-0"></span>**112.2.6. Скругление ребер дна**

**Ребра дна** — ребра, образующиеся на стыках граней дна штамповки и граней ее боковых стенок. При этом ребра, принадлежащие внутренним боковым граням штамповки, считаются **внутренними ребрами дна**, а принадлежащие внешним боковым граням **внешними ребрами дна** (рис. [112.6\)](#page-283-2).

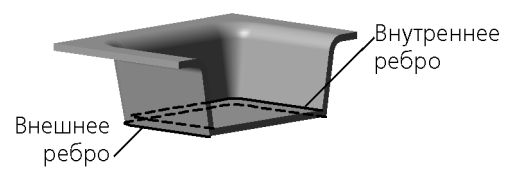

Рис. 112.6. Внутренние и внешние ребра дна штамповки (штамповка рассечена плоскостью, перпендикулярной базовой грани)

<span id="page-283-2"></span>Штамповка может создаваться со скруглением ребер дна или без скругления.

Чтобы скруглить ребра дна, включите опцию **Скругление дна** и введите радиус скруг! ления в поле **Радиус скругления дна**. Заданное значение радиуса *R* используется для скругления внутренних ребер дна. Радиус скругления внешних ребер равен сумме *(R + S)*, где *S* — толщина листового материала. Минимальное значение радиуса скругления ребер дна — 0.

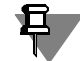

Открытая штамповка может иметь либо дно, либо основание в зависимости от выбора неподвижной стороны (см. табл. [112.1 на с.](#page-279-1) 280). Поэтому при ее создании на Панели свойств присутствуют элементы управления скруглением либо дна, либо основания (см. раздел [112.1.2 на с. 278](#page-277-1)).

## **112.3. Буртик**

В листовом теле КОМПАС-3D можно создать буртик с одной из трех форм сечения:

- ▼ круглая (рис. 112.7, а),
- $\blacktriangledown$  U-образная (рис. 112.7, б),
- $\blacktriangledown$  V-образная (рис. 112.7, в).

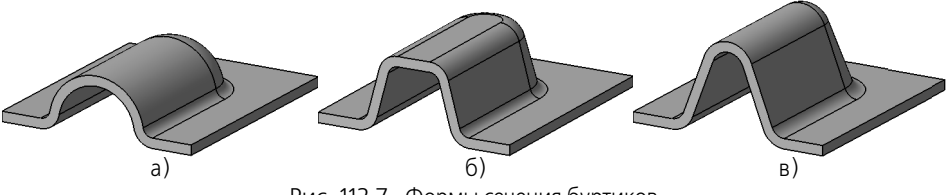

Рис. 112.7. Формы сечения буртиков

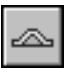

Чтобы построить буртик, вызовите команду **Буртик**.

Команда доступна, если выделен один эскиз — эскиз буртика. Эскиз определяет конфигурацию и положение буртика. Требования к эскизу перечислены в разделе [112.3.1.](#page-285-0)

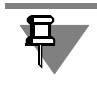

Построение буртика невозможно, если его эскиз имеет общие точки с ребрами, к которым примыкают сгибы.

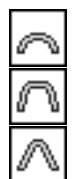

Укажите направление построения (см. раздел [112.1.1 на с. 277\)](#page-276-2).

Выберите форму сечения буртика: **круглая**, **Uобразная** или **Vобразная**.

Выберите тип обработки концов буртика (см. раздел [112.3.2](#page-285-1)).

Для удобства работы на панели **Просмотр** показан образец буртика (см. раздел [112.3.3](#page-286-0)).

Выберите способ построения буртика (см. раздел [112.3.4\)](#page-286-1).

Введите значения параметров буртика в соответствующие поля на Панели свойств. Набор этих полей зависит от выбранного способа построения.

Настройте параметры скругления ребер основания (см. раздел [112.1.2 на с. 278\)](#page-277-1). Для Uобразного буртика возможно также скругление ребер дна. Это делается так же, как при построении штамповки — см. раздел [112.2.6 на с. 284](#page-283-0).

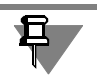

Если при построении V-образного буртика или U-образного со скруглениями ребер дна и/или основания задана малая (по сравнению с радиусами) высота, то становится невозможным одновременное соблюдение заданных значений угла, радиуса (радиусов) и высоты. Поскольку высота и радиус имеют более высокий приоритет, значение, введенное в поле **Угол**, игнорируется. Величина угла уклона боковых стенок (фактически, угла на! клона касательных к боковым стенкам, так как их плоские участки в этих случаях вырождаются) вычисляется системой автоматически.

Если буртик не умещается полностью в пределах базовой грани, то он обрезается плоскостью (плоскостями) соответствующей торцевой грани (рис. [112.9](#page-285-2)).

Рис. 112.8.

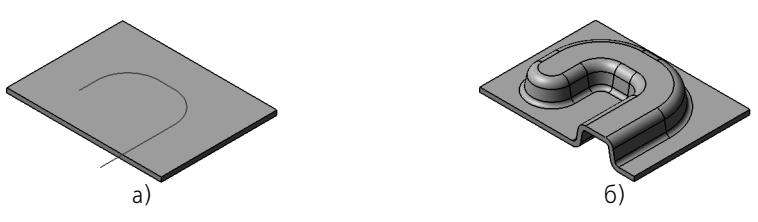

Рис. 112.9. Буртик, не умещающийся в пределах базовой грани: а) эскиз буртика; б) результат построения

<span id="page-285-2"></span>Завершив настройку, нажмите кнопку **Создать объект** на Панели специального управ! ления, чтобы подтвердить создание буртика. К проектируемому листовому телу добавится новый элемент с заданными параметрами,

а в Дереве модели появится соответствующая пиктограмма.

## <span id="page-285-0"></span>**112.3.1. Требования к эскизу**

- ▼ Эскиз должен располагаться только на внешней или внутренней плоской грани листово! го тела или листового элемента.
- ▼ Эскиз может содержать один или несколько контуров.
- ▼ Контуры могут быть замкнутыми или разомкнутыми.
- ▼ Если контур состоит из нескольких графических объектов, то они должны гладко сопрягаться.
- ▼ Контуры могут пересекаться друг с другом, но самопересечение контуров не допускается.

## <span id="page-285-1"></span>**112.3.2. Обработка концов**

**Конец буртика** — часть буртика, соответствующая крайней точке контура в эскизе. До! ступны следующие варианты обработки концов:

- ▼ закрытый (рис. [112.10](#page-285-3), а),
- ▼ открытый (рис. [112.10](#page-285-3), б),
- ▼ рубленый (рис. [112.10](#page-285-3), в).

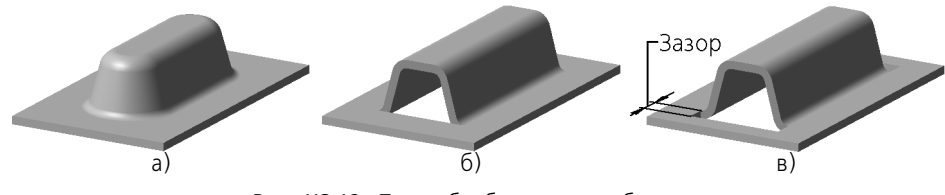

Рис. 112.10. Типы обработки концов буртика

<span id="page-285-3"></span>Выбранный тип применяется ко всем концам текущего буртика.

При выборе типа обработки Рубленый на Панели свойств появляется поле Зазор, в которое следует ввести величину зазора вырубки.

## <span id="page-286-0"></span>**112.3.3. Просмотр образца**

Изображение буртика показано на панели **Просмотр**. Доступны два варианта изображения:

- ▼ **поперечный разрез** с размерами, соответствующими параметрам сечения,
- **образец** наглядное изображение прямолинейного буртика с учетом выбранной формы сечения, типа обработки концов и скругления основания.

Для выбора типа изображения на панели **Просмотр** служит опция **Образец**. Если она включена, на панели просмотра отображается образец буртика, если выключена - разрез.

## <span id="page-286-1"></span>**112.3.4. Способ построения**

Для выбора способа построения буртика служит список **Способ**. Набор способов, до! ступных в этом списке, зависит от выбранной формы сечения (см. табл. [112.5](#page-286-2)–[112.7](#page-287-0)).

<span id="page-286-2"></span>Табл. 112.5. Способы построения круглого буртика

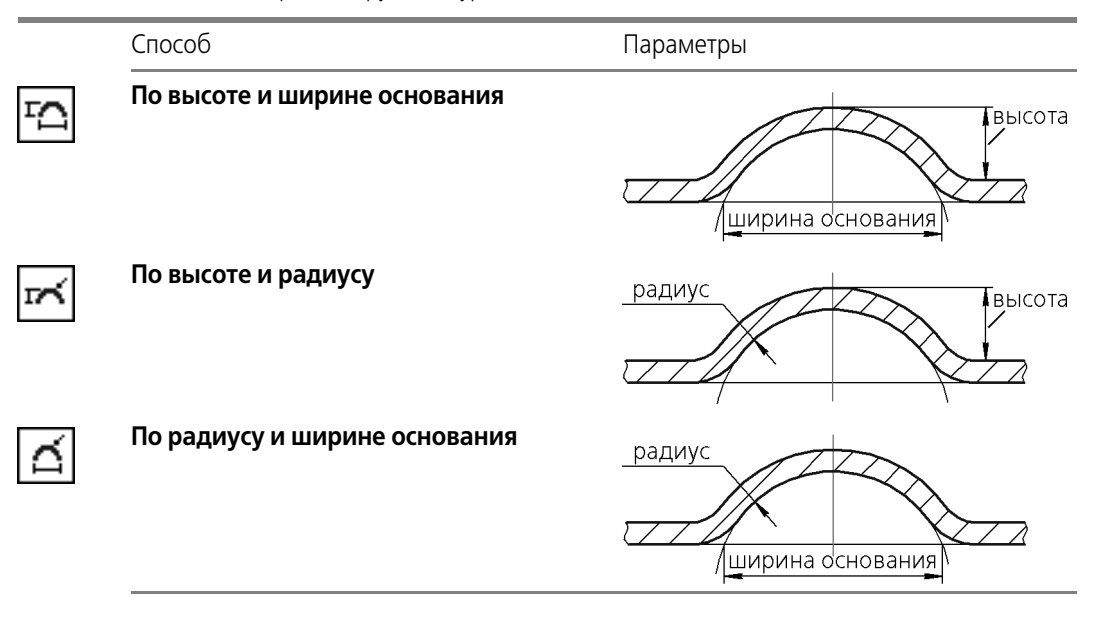

Табл. 112.6. Способы построения U-образного буртика

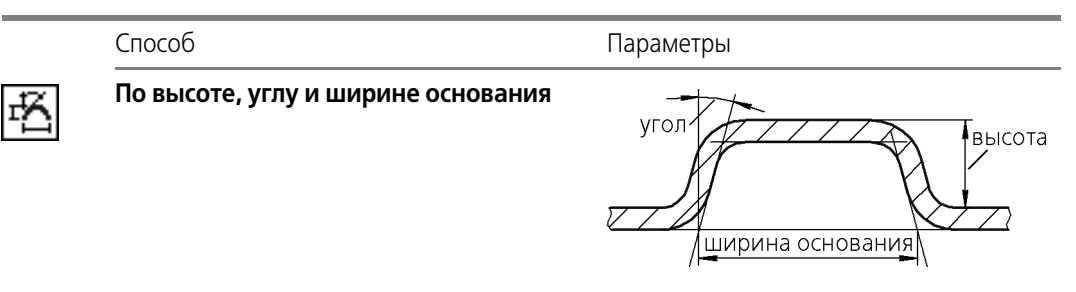

Табл. 112.6. Способы построения U-образного буртика

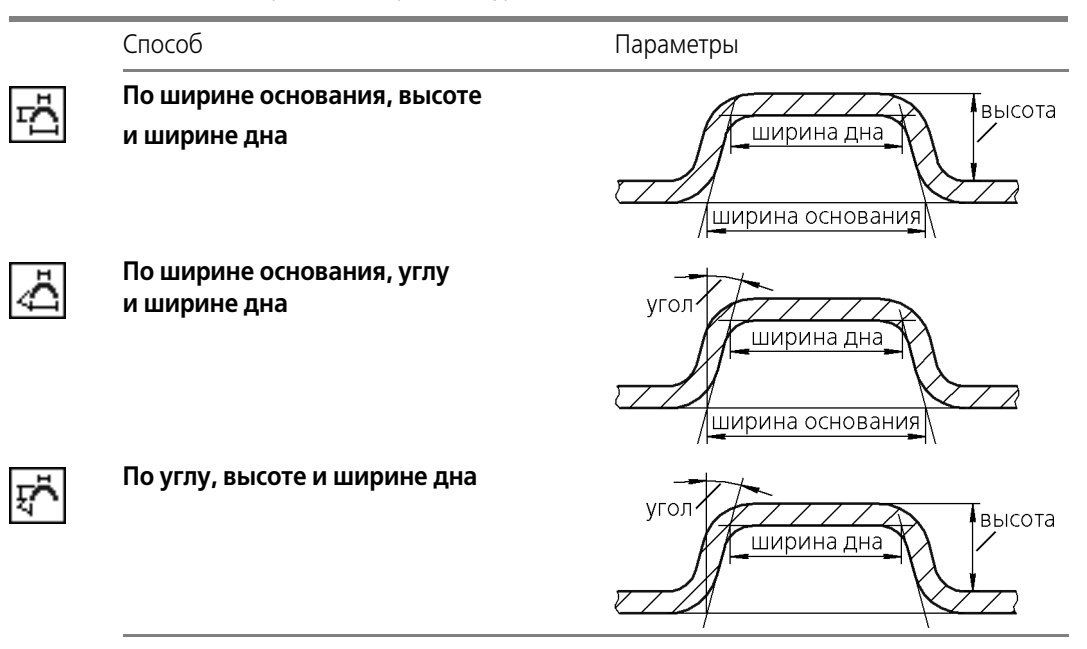

<span id="page-287-0"></span>Табл. 112.7. Способы построения V-образного буртика

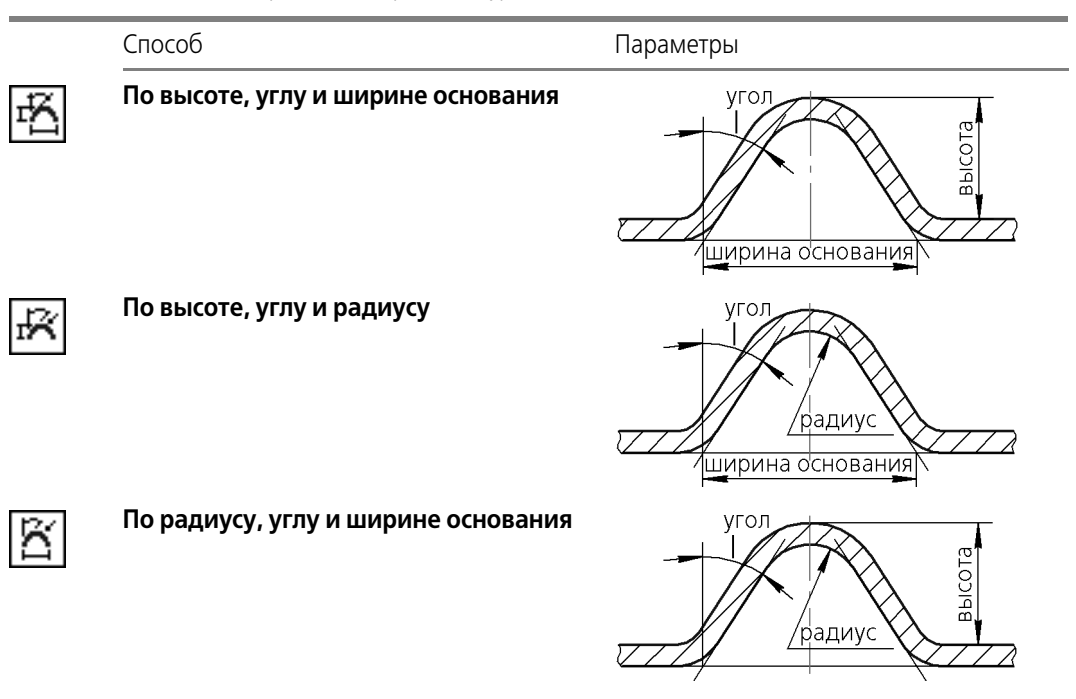
Табл. 112.7. Способы построения V-образного буртика

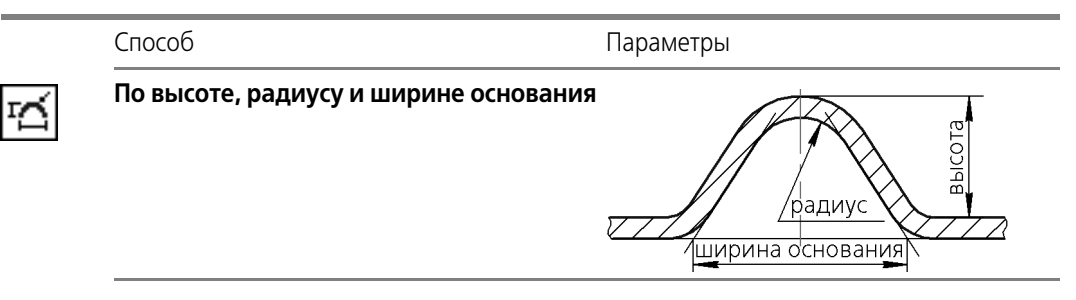

### **112.4. Жалюзи**

Позволяет создать в листовом теле жалюзи по прямой линии. Доступно два типа жалюзи:

- вытянутые (рис. [112.11](#page-288-0), а),
- подрезанные (рис. [112.11](#page-288-0), б).

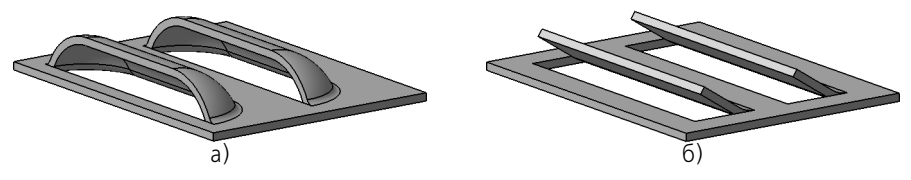

Рис. 112.11. Типы жалюзи

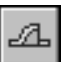

<span id="page-288-0"></span>Чтобы построить жалюзи, вызовите команду **Жалюзи**.

Команда доступна, если выделен один эскиз — эскиз жалюзи. Требования к эскизу перечислены в разделе [112.4.1](#page-288-1).

Укажите направление построения (см. раздел [112.1.1 на с. 277\)](#page-276-0).

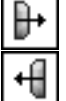

Выберите положение жалюзи - справа или слева относительно отрезка в эскизе, активизировав нужный переключатель в группе **Положение**.

Задайте высоту жалюзи (см. раздел [112.4.2\)](#page-289-0).

Выберите способ построения жалюзи (см. раздел [112.4.4\)](#page-290-0).

Задайте ширину жалюзи (см. раздел [112.4.4\)](#page-290-0).

Настройте параметры скругления ребер основания (см. раздел [112.1.2 на с. 278](#page-277-0)).

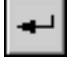

Завершив настройку, нажмите кнопку **Создать объект** на Панели специального управ! ления, чтобы подтвердить создание жалюзи.

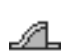

К проектируемому листовому телу добавится новый элемент (элементы) с заданными параметрами, а в Дереве модели появится соответствующая пиктограмма.

### <span id="page-288-1"></span>**112.4.1. Требования к эскизу**

- ▼ Эскиз должен располагаться только на внешней или внутренней плоской грани листово! го тела или листового элемента.
- ▼ Эскиз может содержать один отрезок или несколько отрезков.
- ▼ Эскиз должен полностью находиться в пределах базовой грани (т.е. не должен иметь общих точек с ребрами, ограничивающими базовую грань).
- ▼ Отрезки в эскизе не могут пересекаться или иметь общие точки.

#### <span id="page-289-0"></span>**112.4.2. Высота**

Чтобы определить высоту жалюзи, необходимо выбрать тип размера высоты жалюзи и ввести значение высоты.

Доступно три типа размера высоты: ▼ **Полный**, От грани,

#### Высота прорези.

Выбрав тип размера, введите нужное значение в поле **Высота**. Пределы допустимых значений высоты жалюзи зависят от толщины листового материала (S) и ширины жалюзи (*В*). Зависимость различна для разных типов размера высоты (см. таблицу [112.8\)](#page-289-1).

<span id="page-289-1"></span>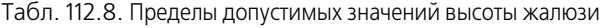

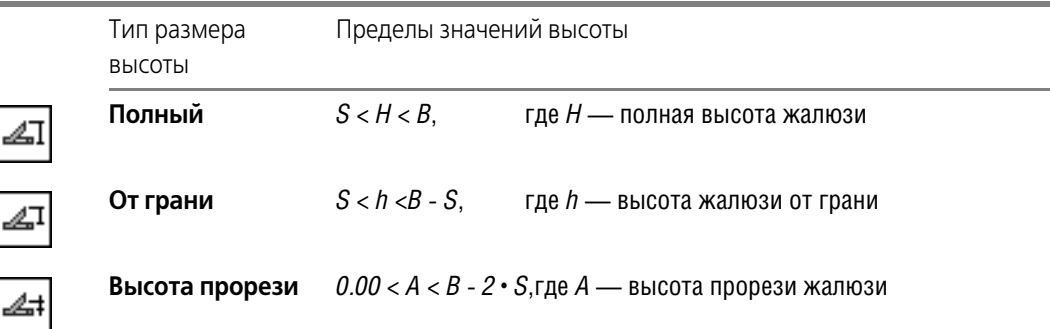

Геометрические параметры жалюзи показаны на рисунке [112.12.](#page-289-2)

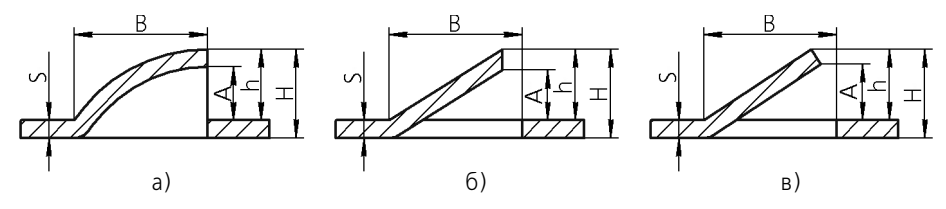

<span id="page-289-2"></span>Рис. 112.12. Геометрические параметры жалюзи: а) вытянутых; б) подрезанных с торцем по направлению подрезки; в) подрезанных с торцем по нормали к толщине

#### **112.4.3. Ширина**

Чтобы задать ширину жалюзи, введите нужное значение в поле **Ширина**. Значение ширины *В* (см. рис. [112.12](#page-289-2)) должно удовлетворять следующему условию: *B > 2* **·** *S*, где *S* толщина листового материала. Для вытянутого жалюзи значение ширины должно удовлетворять также условию *B < L/2*, где *L* — длина отрезка в эскизе жалюзи.

### <span id="page-290-0"></span>**112.4.4. Способ построения**

Чтобы задать способ построения жалюзи, разверните список **Способ** и выберите из него нужную строку. Доступны два способа: **Вытяжка** и **Подрезка**.

При использовании способа **Подрезка** можно выбрать форму торца:

- ▼ **По направлению подрезки** или
- **По нормали к толщине.**

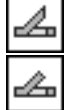

# **Часть XXII**

# **Вспомогательные объекты**

# $\Gamma$ пава 113 Вспомогательные оси

Если существующих в модели ребер недостаточно для выполнения построений, вы можете создать вспомогательные оси.

Команды построения вспомогательных осей расположены в меню Операции, а кнопки для их вызова находятся в одной группе на панели Вспомогательная геометрия.

После вызова любой команды построения вспомогательной оси требуется указать опорные объекты этой оси.

Если перед вызовом команды было выделено какое-либо ребро, то оно будет воспринято в качестве опорного для построения оси.

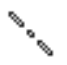

Созданная ось будет показана в окне модели в виде отрезка. В Дереве модели появится специальная пиктограмма.

Отрезок, изображающий ось, немного выступает за пределы объектов, на которых базировалось построение этой оси. Иногда для понимания расположения оси требуется, чтобы символизирующий ее отрезок был больше (меньше) или был расположен в другом месте оси (прямой линии). Вы можете изменить размер и положение этого отрезка, перетаскивая мышью его характерные точки (они появляются, когда ось выделена).

#### 113.1. Ось через две вершины

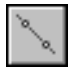

Чтобы создать вспомогательную ось, проходящую через указанные опорные точки, вызовите команду Ось через две вершины.

Укажите пару точек, через которые должны проходить создаваемые оси.

Опорными точками могут служить вершины, характерные точки графических объектов в эскизах (например, конец отрезка, центр окружности и т.п.) или начала координат.

#### $113.2.$ Ось на пересечении плоскостей

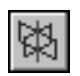

Чтобы создать вспомогательную ось, которая является линией пересечения двух вспомогательных плоскостей и/или плоских граней (и их продолжений), вызовите команду Ось на пересечении плоскостей.

Укажите пару плоскостей и/или плоских граней, на пересечении которых требуется построить ось.

### 113.3. Ось через ребро

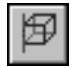

Чтобы создать вспомогательную ось, которая проходит через указанное прямолинейное ребро модели, вызовите команду Ось через ребро.

Укажите прямолинейное ребро модели, через которое должна пройти создаваемая ось.

### **113.4. Ось конической поверхности**

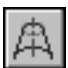

Чтобы создать вспомогательную ось, которая является осью поверхности вращения, вызовите команду **Ось конической поверхности**.

Укажите поверхность вращения, ось которой требуется построить.

### **113.5. Ось через вершину по объекту**

Вы можете создать вспомогательную ось, проходящую через вершину в направлении выбранного объекта или вектора.

#### **113.5.1. Объекты, используемые при построении**

При построении вспомогательной оси используются опорная точка и направляющий объект.

В качестве опорной точки может использоваться любой точечный объект (см. табл. [92.7](#page-67-0) [на с. 68\)](#page-67-0). Кроме того, можно создать точку, через которую будет проходить ось, используя способы построения точки команды **Точка** (см. раздел [120.2 на с. 350\)](#page-349-0).

В качестве направляющего объекта может использоваться любой из объектов, перечисленных в таблице 113.1, или вектор.

Вектор можно создать при помощи команды **Построение вектора** (см. главу [118](#page-325-0)).

#### Табл. 113.1. Направляющие объекты

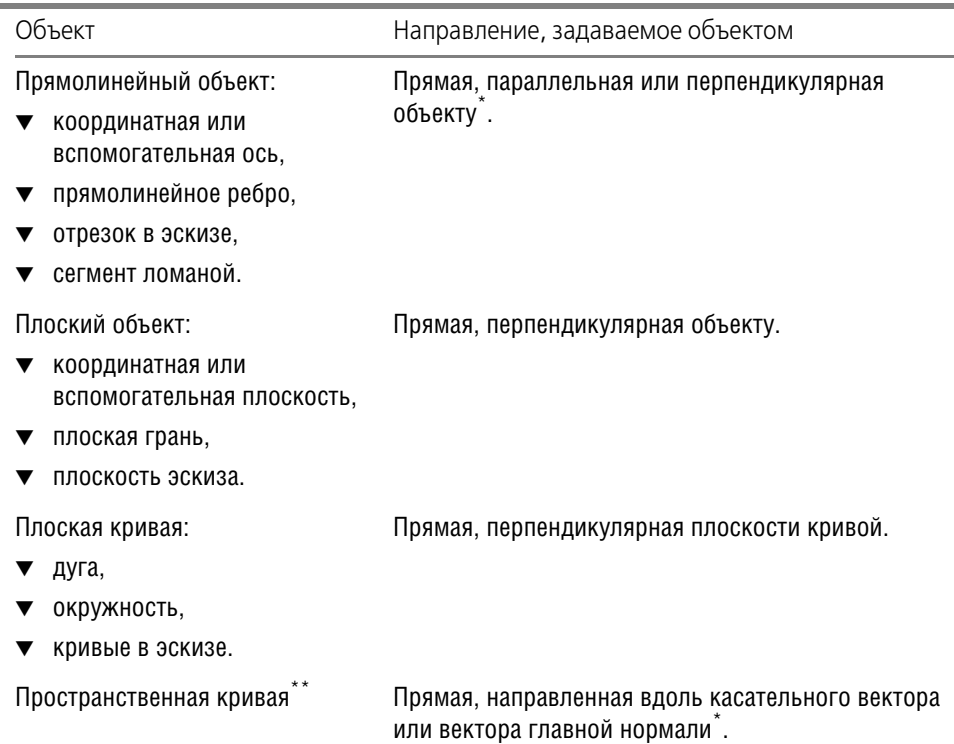

Табл. 113.1. Направляющие объекты

| Объект                   | Направление, задаваемое объектом              |
|--------------------------|-----------------------------------------------|
| ***                      | Прямая, параллельная или перпендикулярная оси |
| Поверхности вращения     | вращения.                                     |
| Поверхности произвольной | Прямая, перпендикулярная объекту в указанной  |
| формы                    | точке.                                        |

\* Для выбора нужного направления создаваемой оси служит группа переключателей **Ориентация** (см. раздел [113.5.2 на с. 296](#page-295-0)).

\*\* Опорная точка должна принадлежать направляющему объекту.

Сферу можно использовать в качестве направляющего объекта в том случае, если опорная точка принадлежит ей. Направление, задаваемое сферой — перпендикуляр в точке указания.

#### <span id="page-295-0"></span>**113.5.2. Построение оси**

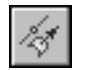

Чтобы создать вспомогательную ось, проходящую через вершину в направлении выбранного объекта, вызовите команду **Ось через вершину по объекту**.

Если опорные объекты уже существуют в модели, укажите их.

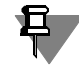

При указании точки, построенной способом **На кривой** (см. раздел [120.1.5 на с. 343](#page-342-0)) или На поверхности (см. раздел [120.1.6 на с. 344\)](#page-343-0), автоматически выбирается направляющий объект для оси — кривая или поверхность, на которой построена точка. При необходимости вы можете сменить направляющий объект. Для этого укажите нужный объект в окне модели.

Опорные объекты можно также выделить перед вызовом команды.

Если нужных опорных объектов в модели нет, то вы можете построить их, не выходя из команды.

▼ Чтобы создать опорную точку, нажмите кнопку **Построение точки** на Панели специаль! ного управления (см. раздел [120.2 на с. 350\)](#page-349-0).

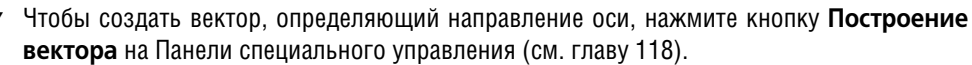

После завершения создания опорного объекта система вернется в процесс построения оси.

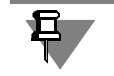

Обратите внимание на то, что созданная точка отображается как самостоятельный объект в Дереве модели. Изменение параметров точки производится непосредственно путем редактирования этого объекта, а не в процессе редактирования оси.

После выбора опорных объектов на экране появляется фантом создаваемой оси.

В ряде случаев (см. табл. 113.1 на с. 295) можно выбрать направление создаваемой оси: вдоль направляющего объекта или перпендикулярно ему. Для этого служит группа переключателей **Ориентация**.

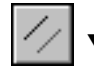

Параллельно объекту,

#### ▼ **Перпендикулярно объекту**.

Изменение ориентации оси отображается на фантоме в окне модели.

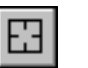

Чтобы сменить объекты, используемые для построения оси, нажмите кнопку **Указать заново** на Панели специального управления и повторите выбор объектов.

Вы можете задать название и цвет оси на вкладке **Свойства** Панели свойств.

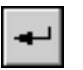

Чтобы завершить построение, нажмите кнопку **Создать объект** на Панели специально! го управления.

# **Глава 114. Вспомогательные плоскости**

Если существующих в модели координатных плоскостей и плоских граней недостаточно для выполнения построений, вы можете создать вспомогательные плоскости.

Команды построения вспомогательных конструктивных плоскостей расположены в меню **Операции**, а кнопки для их вызова находятся в одной группе на панели **Вспомога тельная геометрия**.

После вызова любой команды построения вспомогательной плоскости требуется указать опорные объекты этой плоскости и задать ее параметры в полях на Панели свойств.

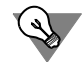

Опорные объекты для построения вспомогательной плоскости можно также выделить перед вызовом команды.

Плоскость с заданными параметрами отображается на экране в виде фантома.

Чтобы зафиксировать эту плоскость в модели, нажмите кнопку **Создать объект** на Панели специального управления.

Во всех командах построения вспомогательной плоскости, кроме команды **Плоскость, касательная к грани в точке**, доступен режим автосоздания, который по умолчанию включен. Подробно об автоматическом и ручном создании объектов рассказано в разделе 8.1.10 на с. 91.

Созданная плоскость будет показана в окне модели в виде прямоугольника. В Дереве модели появится специальная пиктограмма.

Прямоугольник, изображающий плоскость, немного выступает за пределы объектов, на которых базировалось построение этой плоскости. Иногда для понимания расположения плоскости требуется, чтобы символизирующий ее прямоугольник был больше (меньше) или был расположен в другом месте плоскости. Вы можете изменить размер и положение этого прямоугольника, перетаскивая мышью его характерные точки (они появляются, когда плоскость выделена).

### **114.1. Смещенная плоскость**

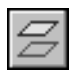

Чтобы создать вспомогательную плоскость, расположенную на заданном расстоянии от указанной плоскости или плоской грани детали, вызовите команду **Смещенная плос кость**.

Введите в поле **Расстояние** значение расстояния от существующей плоскости (плоской грани) до новой конструктивной плоскости.

Укажите опорный объект (плоскость или грань, относительно которой задается смещение новой плоскости).

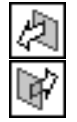

Чтобы указать, по какую сторону от существующей должна быть построена новая плоскость, активизируйте переключатель **Прямое направление** или **Обратное направле ние** в группе **Направление смещения**.

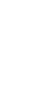

£٩

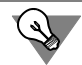

Расстояние и направление смещения можно задать с помощью характерной точки (см. главу [105](#page-194-0)).

### **114.2. Плоскость через три вершины**

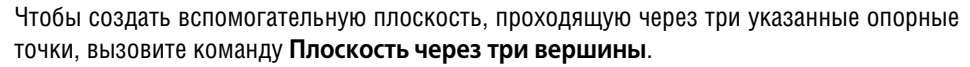

Опорными точками могут служить вершины, характерные точки графических объектов в эскизах (например, конец отрезка, центр окружности и т.п.) или начала координат.

Укажите тройку точек, через которые должна пройти создаваемая плоскость.

### **114.3. Плоскость под углом к другой плоскости**

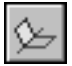

Чтобы создать вспомогательную плоскость, проходящую через прямолинейный объект под заданным углом к существующему плоскому объекту, вызовите команду **Плоскость под углом к другой плоскости**.

Опорным прямолинейным объектом для построения плоскости может служить ребро, отрезок в эскизе или вспомогательная ось. Опорным плоским объектом может служить вспомогательная плоскость или плоская грань.

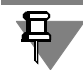

Опорный прямолинейный объект должен быть параллелен опорному плоскому объекту или принадлежать ему.

Укажите опорную плоскость (вспомогательную плоскость или плоскую грань), под углом к которой должна пройти новая плоскость.

Укажите ребро (отрезок или вспомогательную ось), через которое должна пройти новая плоскость.

Введите в поле **Угол** значение угла между опорной плоскостью и создаваемой плоскос! тью или выберите его из раскрывающегося списка.

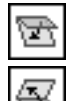

Чтобы указать, в какую сторону от опорной плоскости должен быть отложен указанный угол, активизируйте переключатель **Прямое направление** или **Обратное направле ние** в группе **Направление угла**.

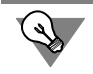

Величину и направление угла можно задать с помощью характерной точки (см. главу [105](#page-194-0)).

### **114.4. Плоскость через ребро и вершину**

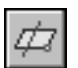

Чтобы создать вспомогательную плоскость, проходящую через прямолинейный объект и точку, вызовите команду **Плоскость через ребро и вершину**.

Опорным прямолинейным объектом для построения плоскости может служить ребро, вспомогательная ось или отрезок в эскизе. Опорной точкой может служить вершина, характерная точка графического объекта в эскизе (например, конец отрезка, центр окружности и т.п.) или начало координат.

Укажите опорные объекты для построения плоскости.

### **114.5. Плоскость через плоскую кривую**

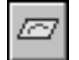

Чтобы создать вспомогательную плоскость, проходящую через указанную плоскую кривую, вызовите команду **Плоскость через плоскую кривую**.

В качестве опорной кривой может использоваться односегментная пространственная кривая (см. табл. [92.7 на с. 68\)](#page-67-0), все точки которой лежат в одной плоскости, но не на одной прямой.

Укажите кривую, через которую должна пройти новая плоскость.

### **114.6. Плоскость через вершину параллельно другой плоскости**

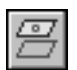

Чтобы создать вспомогательную плоскость, проходящую через указанные точки параллельно указанным конструктивным плоскостям или плоским граням, вызовите команду **Плоскость через вершину параллельно другой плоскости**.

Опорными точками могут служить вершины, характерные точки графических объектов в эскизах (например, конец отрезка, центр окружности и т.п.) или начала координат.

Укажите точку, через которую должна пройти новая плоскость, и существующую плоскость (или плоскую грань), параллельно которой должна пройти новая плоскость.

### **114.7. Плоскость через вершину перпендикулярно ребру**

Чтобы создать вспомогательную плоскость, проходящую через опорную точку перпендикулярно опорному объекту или вектору, вызовите команду **Плоскость через верши ну перпендикулярно ребру**.

Опорной точкой для построения плоскости может служить любой точечный объект (см. табл. [92.7 на с. 68\)](#page-67-0). Кроме того, опорную точку можно создать, используя способы построения точки команды **Точка** (см. раздел [120.2 на с. 350](#page-349-0)).

Опорными объектами могут служить конструктивные или вспомогательные оси и пространственные односегментные кривые (см. табл. [92.7 на с. 68](#page-67-0)). Также направляющим объектом может служить вектор. Этот вектор можно создать при помощи команды **Пос троение вектора**, не выходя из процесса построения плоскости (см. главу [118\)](#page-325-0).

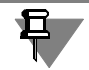

Опорная точка необязательно должна принадлежать опорному объекту.

Если опорные точки и объекты уже существуют в модели, укажите их.

Если нужных опорных объектов в модели нет, то вы можете построить их, не выходя из команды.

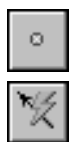

- ▼ Чтобы создать опорную точку, нажмите кнопку **Построение точки** на Панели специаль! ного управления (см. раздел [120.2 на с. 350\)](#page-349-0).
- ▼ Чтобы создать вектор, определяющий направление оси, нажмите кнопку **Построение вектора** на Панели специального управления.

После завершения создания опорного объекта система вернется в процесс построения плоскости.

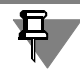

Обратите внимание на то, что созданная точка отображается как самостоятельный объект в Дереве модели. Изменение параметров точки производится непосредственно путем редактирования этого объекта, а не в процессе редактирования плоскости.

### **114.8. Нормальная плоскость**

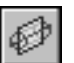

Чтобы создать вспомогательную плоскость, нормальную к поверхности вращения (кроме сферы), вызовите команду **Нормальная плоскость**.

Выберите способ создания новой плоскости, используя переключатели группы **Способ** на Панели свойств:

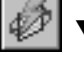

**Автопостроение** — будет построена нормальная плоскость, проходящая через ось поверхности вращения и точку этой поверхности с нулевыми значениями параметров U и V (о параметрическом представлении грани см. раздел [119.2 на с. 334](#page-333-0));

Параллельно объекту — будет построена нормальная плоскость, проходящая через ось поверхности вращения параллельно указанной координатной плоскости или плоской грани.

Укажите объекты для построения.

- ▼ Если выбран способ **Автопостроение**, укажите поверхность вращения.
- ▼ Если выбран способ **Параллельно объекту**, укажите поверхность вращения, а затем координатную плоскость или плоскую грань, относительно которой будет задано положение новой плоскости.

По умолчанию включено автосоздание объектов (см. в Томе I, разделе 8.1.10 на с. 91). В этом режиме новая плоскость создается автоматически (т.е. подтверждение создания не требуется) в умолчательном положении.

Auto

Если необходимо задать угол поворота новой плоскости вокруг оси поверхности вращения, отключите режим автосоздания объектов (отожмите кнопку **Автосоздание объ екта** на Панели специального управления).

Угол отсчитывается от умолчательного положения новой плоскости.

Введите нужное значение угла поворота в поле **Угол**.

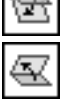

**Contract** 

Чтобы указать, в какую сторону от умолчательного положения должен быть отложен заданный угол, активизируйте переключатель **Прямое направление** или **Обратное на правление** в группе **Направление угла**.

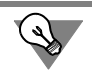

Величину и направление отсчета угла можно задать также с помощью характерной точки (см. главу [105\)](#page-194-0).

Если требуется сменить объекты, используемые для построения плоскости, нажмите кнопку **Указать заново** на Панели специального управления, а затем повторите выбор объектов.

Подтвердите создание плоскости, нажав кнопку **Создать объек**т на Панели специально! го управления.

### **114.9. Касательная плоскость**

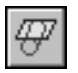

Чтобы создать вспомогательную плоскость, касательную к цилиндрической или конической грани модели, вызовите команду **Касательная плоскость**.

Чтобы построить плоскость, касающуюся грани в определенном месте, требуется задать линию касания. Линия касания определяется пересечением грани и нормальной к ней плоскости. Поэтому перед вызовом команды **Касательная плоскость** в модели должна быть построена нормальная плоскость, пересекающая нужную коническую поверхность в месте касания. В качестве такой плоскости может выступать и плоская грань, нормальная к поверхности.

Укажите грань, касательно к которой должна пройти новая плоскость.

Затем укажите плоскость или плоскую грань, проходящую через ось этой грани (т.е. нормальную к ней).

Введите в поле **Угол** на вкладке **Параметры** Панели свойств значение угла между со! здаваемой плоскостью и плоскостью, перпендикулярной указанному плоскому объекту. По умолчанию угол равен нулю и новая плоскость оказывается перпендикулярна указанной.

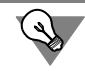

Величину угла можно задать также с помощью характерной точки (см. главу [105\)](#page-194-0).

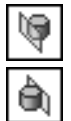

Чтобы указать, по какую сторону от конической грани должна быть построена новая плоскость, активизируйте переключатель **Положение 1** или **Положение 2** в группе **По ложение плоскости**.

### **114.10. Плоскость, касательная к грани в точке**

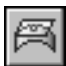

Чтобы создать вспомогательную плоскость, касающуюся указанной грани в заданной точке, вызовите команду **Плоскость, касательная к грани в точке**.

Укажите грань, касательно к которой должна пройти новая плоскость.

На выбранной грани появляются фантом ее теоретической поверхности в виде сетки изопараметрических кривых U и V и фантом создаваемой плоскости в виде прямоугольника (о теоретической поверхности см. раздел [119.2 на с. 334](#page-333-0)). По умолчанию новая плоскость проходит через точку указания грани.

Задайте положение новой плоскости. Это можно сделать следующими способами.

Задайте нужное положение точки, через которую будет проходить плоскость. Положение точки определяется смещением вдоль изопараметрических кривых U и V. Для задания смещения точки введите нужные значения в поля **Параметр U, %** и **Пара метр V, %**.

▼ Свяжите точку, через которую будет проходить плоскость, с существующим точечным объектом (см. табл. [92.7 на с. 68](#page-67-0)). Для этого укажите нужный объект в Дереве или окне модели. На кнопке **Точка** отображается «галочка», а в поле рядом с кнопкой - название объекта. Это свидетельствует о наличии ассоциативной связи плоскости с выбранным объектом. Благодаря этой связи построенная плоскость будет следовать за объектом при изменении его положения.

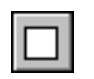

При необходимости связь можно отменить, нажав кнопку **Точка**. «Галочка» на кнопке исчезнет, поле очистится.

Для задания положения плоскости могут быть указаны точечные объекты как принадлежащие выбранной грани, так и не принадлежащие, но проецирующиеся на эту грань. Положение создаваемой плоскости в этом случае определяет проекция.

Если точечного объекта, нужного для построения плоскости, в модели нет, то вы можете построить точку, не выходя из команды. Для этого нажмите кнопку **Построение точки** на Панели специального управления (см. раздел [120.2 на с. 350](#page-349-0)).

После завершения создания точки система вернется в процесс построения плоскости.

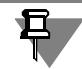

Обратите внимание на то, что созданная точка отображается как самостоятельный объект в Дереве модели. Изменение параметров точки производится непосредственно путем редактирования этого объекта, а не в процессе редактирования плоскости.

## **114.11. Плоскость через ребро параллельно/перпендикулярно другому ребру**

Чтобы создать вспомогательную плоскость, проходящую через указанные прямолинейные объекты параллельно или перпендикулярно другим прямолинейным объектам, вызовите команду **Плоскость через ребро параллельно/перпендикулярно другому ребру**.

Опорными прямолинейными объектами для построения плоскости могут служить ребра, вспомогательные оси или отрезки в эскизах.

Укажите прямолинейный объект, через который должна пройти плоскость.

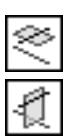

Чтобы выбрать вариант построения — **Параллельно** или **Перпендикулярно** другому прямолинейному объекту, активизируйте соответствующий переключатель в группе **По ложение плоскости**.

Укажите прямолинейный объект, параллельно (или перпендикулярно) которому должна пройти плоскость.

### **114.12. Плоскость через ребро параллельно/перпендикулярно грани**

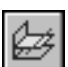

Чтобы создать вспомогательную плоскость, проходящую через указанные прямолинейные объекты параллельно или перпендикулярно плоским объектам, вызовите команду **Плоскость через ребро параллельно/перпендикулярно грани**.

Опорными прямолинейными объектами для построения плоскости могут служить ребра, вспомогательные оси или отрезки в эскизах. Опорными плоскими объектами могут служить вспомогательные плоскости или плоские грани модели.

Укажите прямолинейный объект, через который должна пройти плоскость.

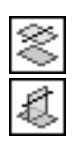

Чтобы выбрать вариант построения — **Параллельно** или **Перпендикулярно** другому объекту, активизируйте соответствующий переключатель в группе **Положение плос кости**.

Укажите объект, параллельно (или перпендикулярно) которому должна пройти плоскость. Если строится параллельная плоскость, может быть указана только плоская грань или плоскость.

### **114.13. Средняя плоскость**

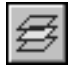

Чтобы построить биссекторную плоскость двугранного угла, вызовите команду **Сред няя плоскость**.

**Двугранный угол** — часть пространства, ограниченная двумя полуплоскостями, границей каждой из которых служит их общая прямая. Эти полуплоскости называются **граня& ми** двугранного угла, а прямая — ребром двугранного угла. Угол между линями пресечения граней двугранного угла с плоскостью, перпендикулярной ребру двугранного угла, называется **линейным углом** двугранного угла.

**Биссекторная плоскость** двугранного угла — плоскость, проходящая через биссектрису линейного угла и ребро этого двугранного угла.

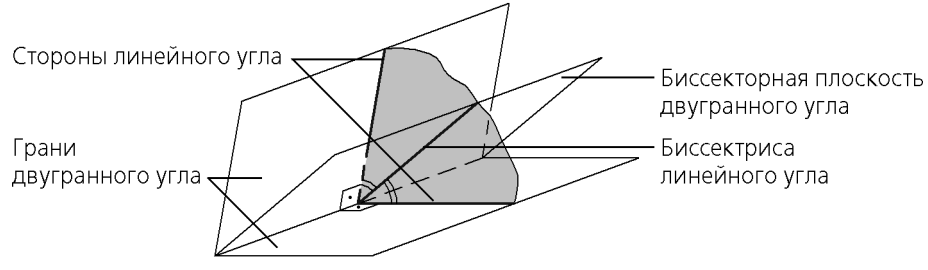

Рис. 114.1. Двугранный угол и его биссекторная плоскость

Двугранный угол для построения средней плоскости может быть задан:

- ▼ гранями для этого необходимо указать два плоских опорных объекта,
- линейным углом для этого необходимо указать два прямолинейных опорных объекта,
- $\blacktriangledown$  гранью и стороной линейного угла для этого необходимо указать плоский и прямолинейный опорные объекты.

Опорными прямолинейными объектами могут служить ребра, вспомогательные оси, сегменты ломаных или отрезки в эскизах. Опорными плоскими объектами могут служить вспомогательные и конструктивные плоскости или плоские грани модели.

Чтобы задать положение средней плоскости относительно опорных объектов, активизируйте нужный переключатель положения вкладке **Параметры** Панели свойств:

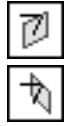

- Положение 1 строится биссекторная плоскость,
- Положение 2 строится плоскость, перпендикулярная биссекторной и проходящая через ребро двугранного угла.

В частном случае, если опорные объекты параллельны, построение выполняется следующим образом (вне зависимости от того, какой переключатель положения активен).

- ▼ Если опорные объекты прямолинейные, то средняя плоскость строится перпендикуляр! но проходящей через них плоскости на равном расстоянии от них.
- ▼ Если опорные объекты плоские, а также, если один плоский, а второй прямолинейный, то средняя плоскость строится параллельно им на равном расстоянии от них.

## **Глава 115. Линия разъема**

Вы можете разбить грань модели на несколько граней. Разбиение грани производится по линии ее пересечения с поверхностью, образованной выдавливанием указанного эскиза. При этом модель приобретает дополнительные ребра, которые являются границами между вновь образованными гранями.

### **115.1. Требования к эскизу линии разъема**

- ▼ В эскизе должен быть один контур.
- ▼ Контур в эскизе должен полностью пересекать проекцию разбиваемой грани (граней) на плоскость эскиза.
- ▼ Контур может быть разомкнутым или замкнутым.
- Если контур замкнутый, он не должен полностью совпадать с проекциями ребер разбиваемой грани (граней) на плоскость эскиза.

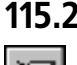

### **115.2. Разбиение грани**

Чтобы разбить грань (грани) модели, вызовите команду **Линия разъема**. Кнопка для вызова этой команды расположена на панели **Вспомогательная геометрия**.

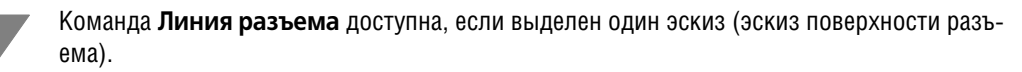

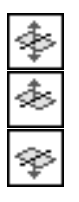

Укажите грани модели, подлежащие разбиению. Выбранные грани выделяются цветом.

Чтобы задать направление перемещения эскиза для образования поверхности разъема, активизируйте один из переключателей группы **Направление проецирования** — **Оба направления, Прямое направление или Обратное направление**. Если выбрано перемещение эскиза в прямом или обратном направлении, то это направление показывается в окне модели в виде стрелки-фантома.

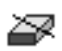

После подтверждения выполнения операции выбранные грани модели будут разбиты на несколько граней, а в Дереве модели появится пиктограмма операции разбиения граней.

Свойства разделенной грани меняются благодаря появлению на ней дополнительного ребра. Это ребро можно использовать для получения таких вариантов построений, которые недоступны при работе с единой (не разделенной) гранью (рис. 115.1).

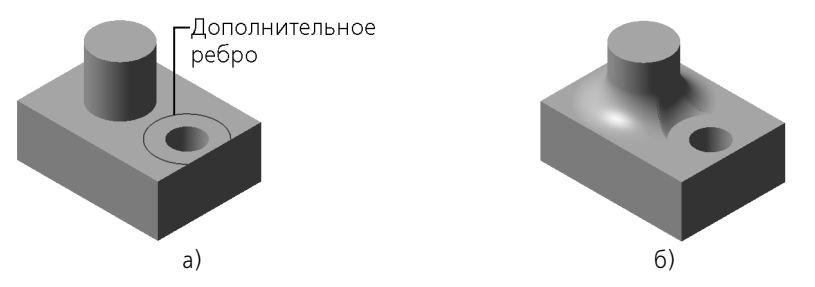

Рис. 115.1. Использование дополнительного ребра: а) исходное состояние детали,<br>б) результат выполнения операции скругления с сохранением кромки

# Глава 116. Локальные системы координат

Иногда для описания участков детали абсолютная система координат не подходит или ее использование возможно, но требует дополнительных расчетов. Обычно это бывает при построении участков детали, повернутых относительно абсолютной системы координат.

В таких случаях для упрощения работы можно сначала построить локальную систему координат (ЛСК), расположив ее начало и оси требуемым образом, а потом уже в ней создавать объекты. Например, если требуется получить ломаную, сегменты которой располагаются перпендикулярно друг другу, но под углом к осям абсолютной системы координат, можно предварительно создать ЛСК, оси которой параллельны сегментам будущей ломаной, а начало совпадает с ее первой вершиной.

ЛСК могут использоваться также для позиционирования деталей-заготовок, импортированных поверхностей, компонентов сборки.

Создание ЛСК описано в разделах 116.3-116.5, а ее использование для создания объектов — в разделе 116.2.

В модели можно построить несколько ЛСК и переключаться между ними, делая нужную в данный момент ЛСК текущей (см. раздел 116.1). Система координат, которая была текущей во время создания объекта, становится системой координат этого объекта.

Объекты постоянно сохраняют связь со своими системами координат. Благодаря этому можно быстро изменить положение участка детали, изменив положение его системы координат.

Имеется возможность переноса объектов из одной системы координат в другую (см. раздел 116.2.2).

Все имеющиеся в модели ЛСК показываются в Дереве модели, как и остальные объекты. Если в Дереве включено отображение структуры модели (см. раздел 91.3.2 на с. 47), то ЛСК находятся в разделе Системы координат.

Вы можете отключать отображение в окне модели отдельных ЛСК или всех систем координат сразу, а также исключать ЛСК из расчета, используя те же приемы, что и при работе с другими объектами (см. разделы 92.8 на с. 74 и 144.10 на с. 568).

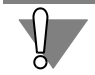

При исключении ЛСК из расчета все построенные в ней объекты также исключаются, а при удалении - удаляются.

Стандартные чертежные виды модели определяются на основе ее абсолютной системы координат.

#### <span id="page-307-0"></span> $116.1.$ Текущая система координат. Выбор текущей системы координат

Только одна система координат модели может быть текущей в данный момент времени.

Перед названием текущей системы координат в Дереве модели отображается буква «т» в круглых скобках (см. рис. 116.1).

Текущая ЛСК отображается в окне модели цветами, заданными для ее элементов, а остальные ЛСК — серым цветом. Абсолютная система координат модели отображается цветной вне зависимости от того, является она текущей или нет.

Чтобы присвоить статус «текущая» локальной или абсолютной системе координат, выполните следующие действия.

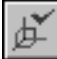

1. Вызовите команду Редактор - Выбрать текущую СК. Система координат, которая является текущей в данный момент, подсветится в окне модели.

2. Укажите в Дереве модели систему координат, которая должна быть текущей. Можно также указать начало этой системы координат в окне модели.

Для присвоения и отмены статуса «текущая» можно использовать команду Текущая СК в контекстном меню системы координат в Дереве модели:

- если команда отмечена «галочкой», значит, система координат уже является текущей; после вызова команды она перестанет быть ею, и текущей станет абсолютная система координат,
- если команда не отмечена «галочкой», значит, система координат не текущая; после вызова команды она станет текущей.

Если при настройке ЛСК (см. раздел 116.7 на с. 323) включена опция При создании ЛСК назначать ее текущей СК, то каждая новая ЛСК автоматически получает статус «текущая».

### <span id="page-308-0"></span>116.2. Использование ЛСК

- $\blacktriangledown$  ЛСК может использоваться в качестве системы координат объекта (см. раздел 116.2.1) для тех объектов, положение и/или ориентация которых задается относительно координатной системы (а не относительно других объектов модели). Если системой координат объекта является ЛСК, то этот объект можно перемещать и поворачивать в абсолютной системе координат модели путем изменения положения ЛСК. Чтобы отменить зависимость объекта от ЛСК, его следует перенести в абсолютную систему координат модели (см. раздел 116.2.2 на с. 311).
- ▼ При вставке в сборку компонента его координаты задаются относительно текущей ЛСК сборки, а направления осей абсолютной системы координат компонента совпадают с направлениями осей текущей ЛСК сборки.
- ▼ Элементы ЛСК точку начала, координатные плоскости и оси можно использовать при построении модели так же, как другие точечные, плоские и прямолинейные объекты.
- Сопряжение Совпадение, наложенное на две ЛСК, делает их (и, следовательно, содержащие их компоненты) неподвижными друг относительно друга.

#### <span id="page-308-1"></span>116.2.1. Система координат объекта

Система координат объекта — система координат, относительно которой задано положение и/или ориентация объекта.

Список объектов, использующих систему координат, представлен в таблице 116.1.

#### Табл. 116.1. Объекты, использующие систему координат

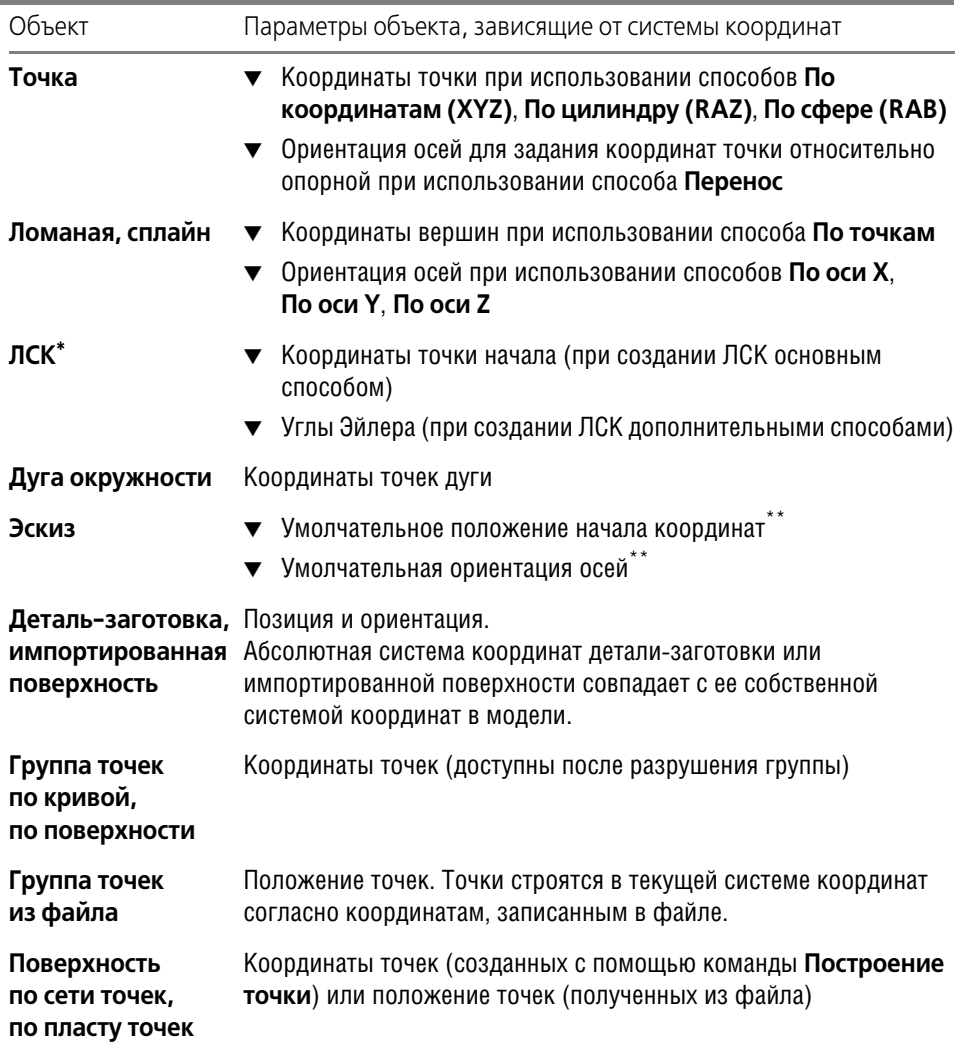

\* Параметры ЛСК могут задаваться в другой ЛСК, если при настройке системы (см. раздел [116.7 на](#page-322-0) [с. 323](#page-322-0)) отключена опция **Создавать ЛСК только в абсолютной СК**.

\*\* В дальнейшем, при редактировании модели, положение и ориентация системы координат эскиза могут быть изменены при помощи команды **Разместить эскиз** (см. раздел [144.2 на с. 563\)](#page-562-0).

Спирали и круглые отверстия связываются с системой координат опосредованно: систему координат использует эскиз, который автоматически создается при построении спирали или отверстия.

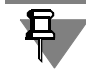

Компонент сборки не является объектом, использующим систему координат. Его положение задается относительно текущей системы координат сборки только при вставке, а в дальнейшем может изменяться произвольно или с помощью сопряжений.

Первоначально системой координат объекта является та, которая была текущей во время его создания. О том, как сделать систему координат текущей, рассказано в разделе 116.1 на с. 308.

При необходимости объект можно перенести из его системы координат в другую (см. раздел 116.2.2).

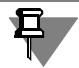

Использование оси, плоскости или начала координат ЛСК при создании объекта (например, создание эскиза на плоскости ХОУ локальной системы координат) не делает ее системой координат этого объекта.

Если объект построен не в абсолютной, а в локальной системе координат, то пиктограмма этого объекта отмечается в Дереве модели значком «ЛСК» в виде уменьшенной пиктограммы ЛСК (рис. 116.1).

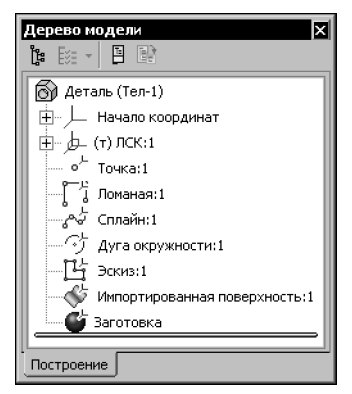

Рис. 116.1. Отображение в Дереве модели объектов, построенных в ЛСК

Название системы координат объекта отображается на вкладке Свойства Панели свойств при создании или редактировании этого объекта.

Поле СК также отображается на Панели свойств при просмотре свойств объекта (рис. 116.2). Для просмотра свойств следует вызвать команду Свойства из контекстного меню пиктограммы объекта в Дереве модели.

| 96.<br>$\boxed{2}$ | наименование              | Эскиз:1 | Использовать цвет источника | w<br>Цвет<br>Состояние<br>$\mathbf{r}$<br>ΓØ. | CHA.<br>центо фланца |
|--------------------|---------------------------|---------|-----------------------------|-----------------------------------------------|----------------------|
|                    | <sup>Р</sup> іі. Свойства |         |                             |                                               | <b>TAUTH</b>         |

Рис. 116.2. Поле СК на Панели свойств

#### <span id="page-310-0"></span>116.2.2. Замена системы координат объекта

Любой из объектов, перечисленных в таблице 116.1, можно перенести из его системы координат в другую систему координат.

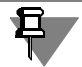

Для переноса объекта могут использоваться только те системы координат, которые расположены выше объекта в Дереве модели.

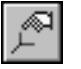

Чтобы заменить систему координат объекта, вызовите команду **Редактор — Перенести в СК**.

После вызова команды на Панели свойств появляются элементы управления переносом объектов в другую систему координат.

Укажите в Дереве модели объекты, систему координат которых требуется заменить.

Названия выбранных объектов заносятся на панель **Список объектов** (рис. 116.3). В скобках после названия объекта указывается название его системы координат.

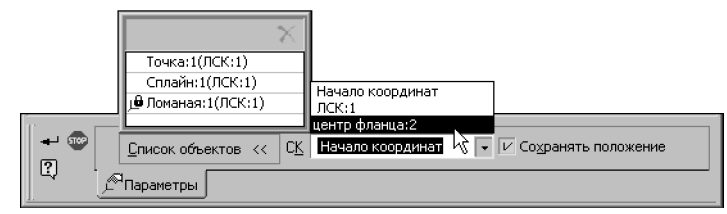

Рис. 116.3. Элементы управления переносом объектов в другую систему координат

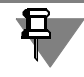

Объекты для переноса в другую систему координат можно выделить и до вызова команды.

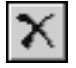

Чтобы удалить какой-либо объект из списка, выделите его и нажмите кнопку Удалить, расположенную над списком.

Выберите систему координат, в которую требуется перенести объекты, указав ее название в списке **СК**.

Опция **Сохранять положение** позволяет указать, требуется ли сохранение положения объекта в абсолютной системе координат модели после переноса в другую систему координат.

- ▼ Если опция включена, то выполняется пересчет параметров объекта для новой системы координат, чтобы положение объекта в модели не изменилось.
- ▼ Если опция выключена, то значения параметров объекта сохранятся, а его положение в модели изменится.

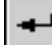

Завершив настройку, нажмите кнопку **Создать объект** на Панели специального управ! ления для выполнения переноса объектов в выбранную систему координат.

#### **Особенности переноса объектов из одной системы координат в другую**

- ▼ Пересчет параметров некоторых объектов (ломаной, детали-заготовки и др.) не производится, т.е. они изменяют свое положение вне зависимости от состояния опции **Сохра нять положение**. Такие объекты отмечаются в списке значком с изображением замка.
- ▼ Элементы объекта могут иметь ассоциативную связь с другими объектами. В результате замены системы координат объекта положение связанных элементов не изменяется вне зависимости от состояния опции Сохранять положение. Например, имеется дуга ок-

ружности, построенная по трем точкам, две из которых заданы своими координатами, а третья совпадает с вершиной. В результате переноса этой дуги в другую систему координат при отключенной опции Сохранять положение точки, заданные координатами, переместятся, а точка, связанная с вершиной, останется на своем месте.

▼ ЛСК могут переноситься из одной системы координат в другую, только если при настройке ЛСК (см. раздел 116.7 на с. 323) отключена опция Создавать ЛСК только в абсолютной СК.

### <span id="page-312-0"></span>116.3. Создание ЛСК. Общие сведения

Основными параметрами ЛСК, задающими ее положение в пространстве, являются позиция и ориентация.

- Позиция параметр, задающий положение центра ЛСК.
- Ориентация параметр, задающий направление осей ЛСК.  $\blacktriangledown$

Параметры ЛСК задаются относительно ее собственной системы координат. Собственной системой координат для ЛСК является абсолютная система координат модели или текущая система координат (это зависит от настройки ЛСК, см. раздел 116.7).

Чтобы приступить к созданию ЛСК, вызовите команду **ЛСК**. Кнопка для вызова этой команды расположена на панели Вспомогательная геометрия.

После вызова команды запускается процесс создания ЛСК основным способом. Этот процесс подробно описан в разделе 116.4.

Существуют также дополнительные способы создания ЛСК. Чтобы перейти к ним, нажмите кнопку Дополнительные способы на Панели специального управления. Запустится процесс создания ЛСК дополнительными способами. Этот процесс подробно описан в разделе 116.5.

Используя основной или дополнительные способы, задайте позицию и ориентацию создаваемой ЛСК. Все изменения параметров отображаются на фантоме ЛСК в окне модели.

Название ЛСК можно изменить на вкладке Свойства Панели свойств. Там же отображается название собственной системы координат для создаваемой ЛСК.

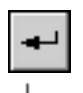

Добившись требуемого расположения ЛСК, зафиксируйте ее, нажав кнопку Создать объект на Панели специального управления.

Созданная ЛСК появится в окне модели, а ее пиктограмма — в Дереве модели.

Если при настройке ЛСК (см. раздел 116.7) включена опция При создании ЛСК назначать ее текущей СК, то созданная ЛСК станет текущей.

### <span id="page-312-1"></span>116.4. Основной способ создания ЛСК

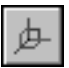

Этот способ создания ЛСК доступен непосредственно после вызова команды ЛСК. Панель свойств содержит элементы управления, показанные на рисунке 116.4.

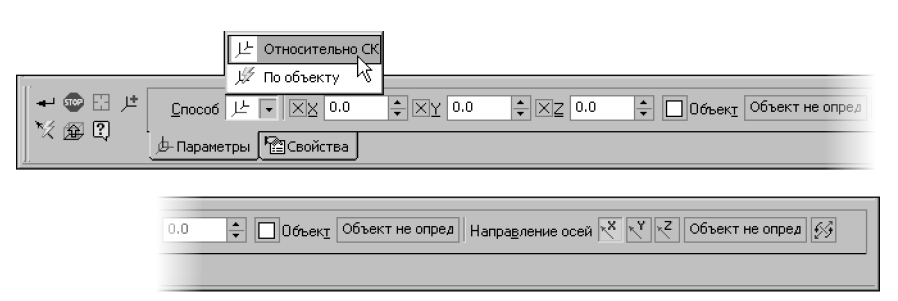

Рис. 116.4. Панель свойств при создании ЛСК основным способом

<span id="page-313-0"></span>На экране отображается фантом создаваемой ЛСК. По умолчанию новая ЛСК совпадает с собственной системой координат.

Позицию и ориентацию создаваемой ЛСК можно задать:

- ▼ относительно системы координат (см. раздел [116.4.1\)](#page-313-1),
- ▼ по объекту, свойства которого позволяют однозначно определить параметры ЛСК (см. раздел [116.4.2\)](#page-315-0).

Чтобы выбрать способ задания позиции и ориентации ЛСК, раскройте список **Способ** и укажите в нем нужную строку (рис. [116.4\)](#page-313-0).

#### <span id="page-313-1"></span>**116.4.1. Создание ЛСК относительно системы координат**

При создании ЛСК относительно системы координат на экране отображается фантом, показанный на рисунке [116.5.](#page-313-2)

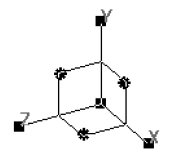

Рис. 116.5. Фантом ЛСК

#### <span id="page-313-2"></span>**Позиция ЛСК**

Чтобы задать позицию ЛСК, введите координаты точки ее начала в поля **X**, **Y**, **Z** или ука! жите в окне модели точечный объект. При создании ЛСК используются те же точечные объекты, что и при построении точки (см. раздел [120.1.1 на с. 340](#page-339-0)). Фантом ЛСК переместится так, чтобы ее начало совпало с указанной точкой.

Чтобы сменить выбранный точечный объект, нажмите кнопку **Указать заново** на Пане! ли специального управления и укажите нужный объект в окне модели.

Если для задания позиции ЛСК указан точечный объект, то начало ЛСК ассоциативно связывается с ним. При этом:

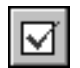

поля **X**, **Y**, **Z** содержат координаты объекта и недоступны для редактирования,

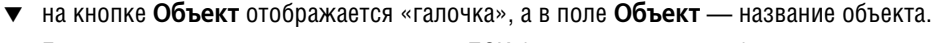

Благодаря ассоциативной связи начало ЛСК будет следовать за объектом при изменении его положения.

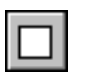

Чтобы отменить ассоциативную связь с точечным объектом, следует нажать кнопку **Объект**. «Галочка» на кнопке исчезнет.

Для восстановления ассоциативной связи точки с точечным объектом необходимо указать нужный объект заново.

Вы можете перемещать ЛСК в окне модели мышью, используя характерные точки фантома. Для задания позиции ЛСК служат точки, которые отображаются в виде квадратов.

- ▼ Точку начала ЛСК можно перемещать произвольно. Фантом ЛСК перемещается вслед за характерной точкой. При этом текущие координаты точки отображаются в полях **X**, **Y**, **Z**; если одна или две координаты зафиксированы, то перемещение происходит в плос! кости или по оси.
- ▼ Точки на концах осей можно перемещать в направлении этих осей. Фантом ЛСК перемещается в этом же направлении. Текущие координаты начала ЛСК отображаются в полях **X**, **Y**, **Z**.

#### **Ориентация ЛСК**

Чтобы задать ориентацию ЛСК, в группе **Направление осей** активизируйте переключа! тель, соответствующий оси, направление которой требуется задать:

<span id="page-314-0"></span>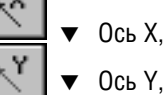

- 
- ▼ Ось Z.

Выбранная ось будет выделена на фантоме в окне модели.

Укажите направляющий объект. При создании ЛСК используются те же прямолинейные и плоские направляющие объекты, что и при построении точки (см. раздел [120.1.1 на](#page-339-0) [с. 340](#page-339-0)).

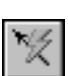

Кроме того, направляющим объектом может служить вектор. В этом случае направление выбранной оси будет совпадать с направлением вектора. Этот вектор можно создать при помощи команды **Построение вектора** (см. главу [118](#page-325-0)).

Название выбранного объекта отображается в поле **Направляющий объект оси**. Ось ЛСК ассоциативно связывается с этим объектом. Если направление оси задано вектором, то в этом поле отображается слово «Вектор».

- ▼ После того, как для первой оси выбран направляющий объект или построен вектор, ЛСК поворачивается так, чтобы эта ось совпала с направлением, которое задает объект или вектор.
- ▼ Направляющий объект для второй оси может иметь направление, не перпендикулярное первой оси. В этом случае направление второй оси определяется как проекция направления, которое задает объект, на плоскость, перпендикулярную первой оси.

Объект не может использоваться в качестве направляющего для второй оси, если он параллелен первой оси или лежит на одной прямой с ней.

Вектор не может использоваться в качестве направляющего объекта для второй оси, если он коллинеарен первой оси. При обнаружении ошибки выдается сообщение об этом. • Направление третьей оси определяется автоматически: она располагается так, чтобы образовывать с двумя другими правую тройку векторов.

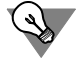

Ось, направление которой требуется изменить, можно указать мышью в окне модели. Для этого подведите курсор к нужной оси и щелкните левой кнопкой мыши, когда рядом с курсором появится строка Направляющий объект оси.

При необходимости вы можете направить любую из осей ЛСК в противоположную сторону. Для этого в группе Направление осей активизируйте переключатель, соответствующий оси, а затем - переключатель Перевернуть ось.

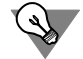

Оси ЛСК можно переворачивать с помощью мыши. Для этого, удерживая нажатой клавишу <Ctrl>, щелкните левой кнопкой мыши по характерной точке на конце нужной оси.

Вы можете произвольно вращать ЛСК в окне модели мышью, перемещая характерные точки фантома. Для задания ориентации ЛСК служат точки, которые отображаются в виде кружков. Каждая точка соответствует одной из плоскостей ЛСК и позволяет вращать ЛСК вокруг оси, перпендикулярной этой плоскости.

Ось, вокруг которой поворачивается ЛСК, остается неподвижной, а две другие — перемещаются. Если какая-либо из них была ассоциативно связана с объектом, то эта связь удаляется.

#### <span id="page-315-0"></span>116.4.2. Создание ЛСК по объекту

При создании по объекту фантом ЛСК первоначально отсутствует в окне модели. Он появляется только после указания объекта, определяющего положение ЛСК. Объект, по которому создается ЛСК, однозначно задает ее позицию и ориентацию (табл. 116.2).

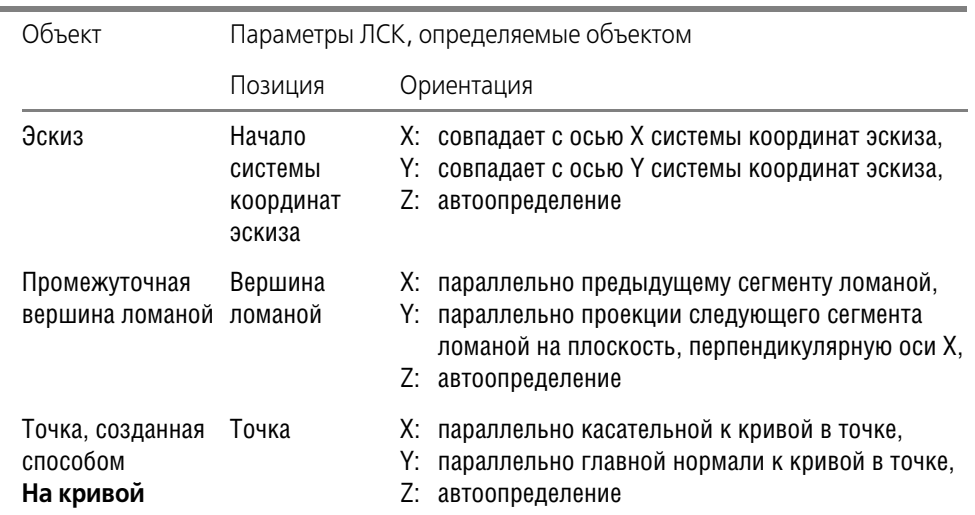

<span id="page-315-1"></span>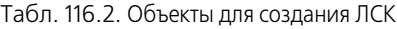

Табл. 116.2. Объекты для создания ЛСК

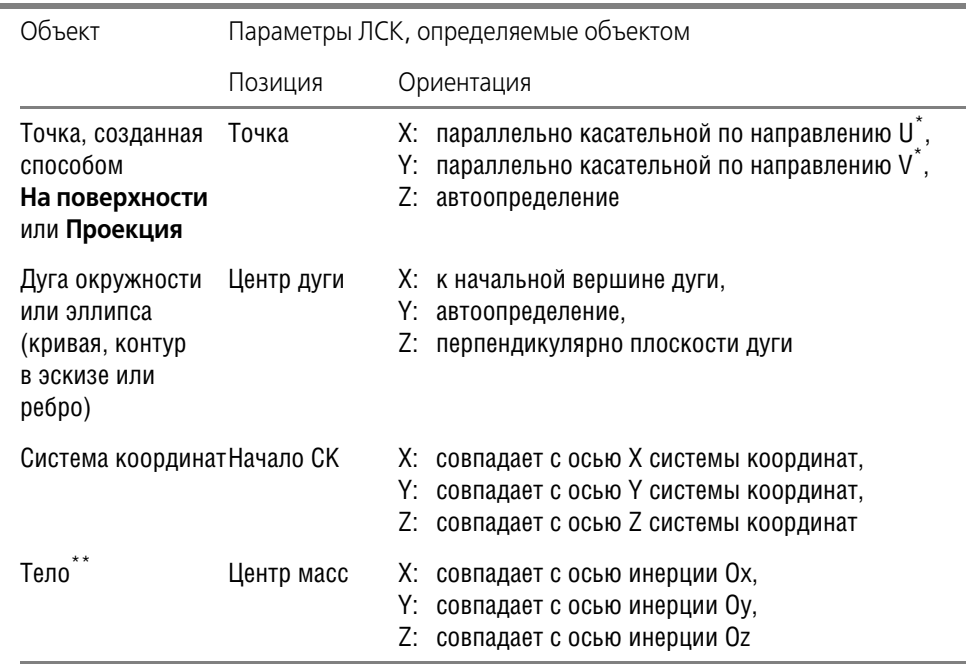

\* Направления U и V видны на экране во время построения точки способом На поверхности.

<span id="page-316-2"></span>\*\* Тела, у которых нет осей инерции (например, шар), не могут использоваться. Если у выбранного тела одна ось инерции (например, цилиндр), то с ней совпадает ось Z ЛСК.

Чтобы задать объект для создания ЛСК, укажите его в Дереве или в окне модели. Название выбранного объекта отображается в поле Объект. ЛСК ассоциативно связывается с этим объектом.

<span id="page-316-0"></span>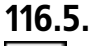

### Дополнительные способы создания ЛСК

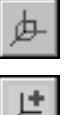

Чтобы перейти к дополнительным способам создания ЛСК, необходимо после вызова команды ЛСК нажать кнопку Дополнительные способы на Панели специального управления.

После этого вкладка Параметры на Панели свойств заменяется двумя вкладками: Позиция и Ориентация. Они служат для задания позиции и ориентации ЛСК различными способами. Работа с этими вкладками подробно описана в разделах 116.5.1 и 116.5.2.

#### <span id="page-316-1"></span>116.5.1. Позиция ЛСК

Для задания позиции ЛСК используется вкладка Позиция Панели свойств (рис. 116.6).

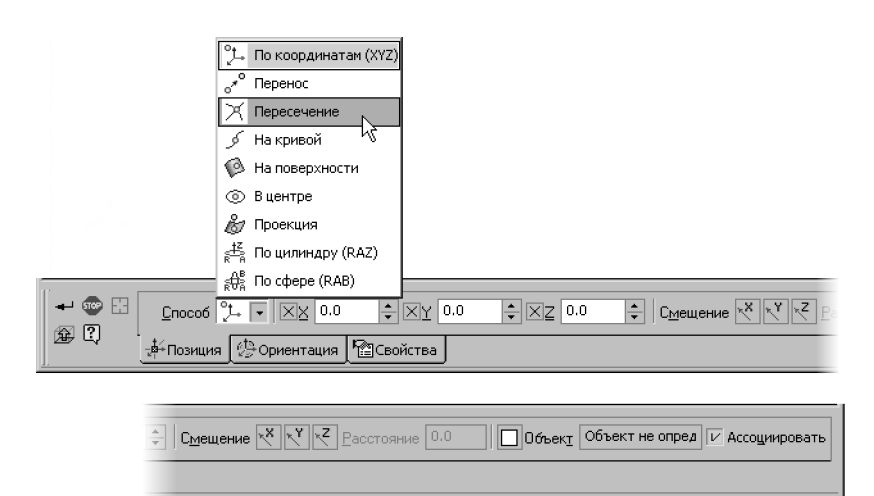

Рис. 116.6. Вкладка Позиция

<span id="page-317-1"></span>Элементы управления вкладки Позиция позволяют задать положение точки начала ЛСК с использованием способов, доступных в команде Точка (см. раздел 120.1 на с. 339).

Единственным отличием процесса позиционирования ЛСК от процесса создания точки является наличие дополнительных элементов управления в способе По координатам. Этими элементами являются группа переключателей Смещение и поле Расстояние. Они позволяют сдвигать ЛСК вдоль собственных осей.

Чтобы выбрать ось, вдоль которой требуется сдвинуть ЛСК, активизируйте нужный переключатель в группе Смещение, а затем введите расстояние смещения в поле Расстояние. Положительная величина означает смещение в направлении оси, отрицательная в противоположном направлении.

Поле Расстояние обнуляется после каждого ввода, и новое смещение ЛСК отсчитывается от ее текущего положения.

При любых изменениях позиции ЛСК ее ориентация сохраняется постоянной.

#### <span id="page-317-0"></span>116.5.2. Ориентация ЛСК

Для задания ориентации ЛСК используется вкладка Ориентация Панели свойств (рис. 116.7).

耳

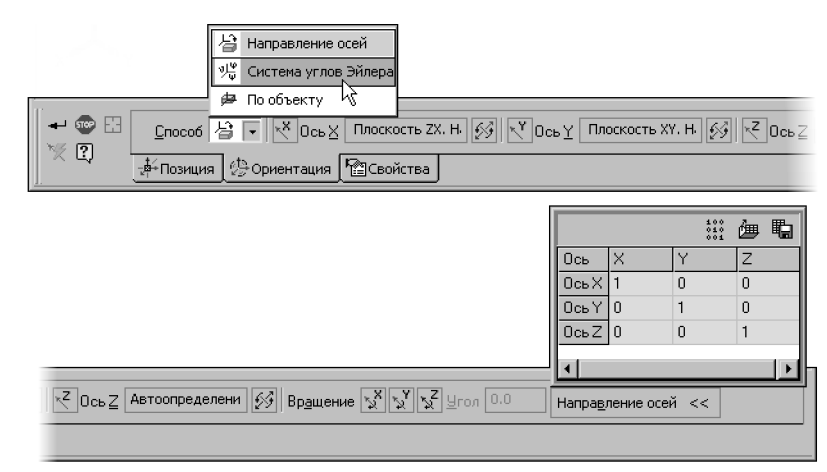

Рис. 116.7. Вкладка Ориентация

<span id="page-318-0"></span>Доступно три способа ориентирования ЛСК:

- задание направляющих объектов или построение векторов для осей и при необходимости — поворот ЛСК вокруг собственных осей,
- ▼ поворот ЛСК относительно собственной системы координат путем задания углов Эйлеpa.
- по объекту, свойства которого позволяют однозначно определить ориентацию ЛСК.

Чтобы выбрать способ ориентирования ЛСК, раскройте список Способ и укажите в нем нужную строку (рис. 116.7). Подробно способы ориентирования описаны ниже.

При любых изменениях ориентации ЛСК ее позиция сохраняется постоянной.

Во время задания ориентации ЛСК способами Направление осей и Система углов Эйлера на Панели свойств присутствует панель Направление осей. Она содержит таблицу координат единичных векторов, которые сонаправлены осям ЛСК. Эти координаты определяются в собственной системе координат ЛСК. При изменении ориентации ЛСК значения в таблице изменяются. Редактирование координат единичных векторов вручную невозможно. Панель Направление осей содержит три кнопки:

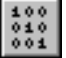

Исходная ориентация. Позволяет отменить все изменения ориентации ЛСК. После нажатия этой кнопки оси ЛСК становятся сонаправлены соответствующим осям ее собственной СК.

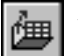

Читать из файла. Позволяет ориентировать ЛСК по тройке единичных векторов, координаты которых записаны в файле. После нажатия этой кнопки на экране появляется диалог, в котором нужно указать файл, содержащий координаты векторов и нажать кнопку Открыть. Значения в таблице изменятся, а фантом ЛСК в окне модели повернется. Все сделанные ранее настройки ориентации ЛСК (выбор объектов или ввод значений углов) будут отменены.

Связь ЛСК с файлом координат единичных векторов не формируется.

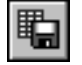

Сохранить в файл. Позволяет записать текущие координаты единичных векторов в файл. После нажатия этой кнопки на экране появляется диалог, в котором нужно задать папку для размещения файла и его имя.

Файлы координат единичных векторов - текстовые. Вы можете просмотреть, отредактировать или создать такой файл с помощью любого текстового редактора. Подробно о файле координат единичных векторов рассказано в разделе 116.5.3 на с. 321.

#### Направление осей

Чтобы выбрать ось ЛСК, направление которой требуется задать, активизируйте нужный переключатель (см. рис. 116.7):

- Направляющий объект оси Х.
- ▼ Направляющий объект оси Y,
- ▼ Направляющий объект оси Z.

Укажите направляющий объект в окне модели или постройте вектор, определяющий направление выбранной оси (о векторе см. главу 118).

Название указанного объекта отображается в поле рядом с выбранным переключателем. Если направление оси задано вектором, то в этом поле отображается слово «Вектор».

Справа от поля с наименованием направляющего объекта оси находится кнопка, позволяющая направить ось в противоположную сторону.

Чтобы повернуть ЛСК вокруг какой-либо из собственных осей, активизируйте нужный переключатель в группе Вращение, а затем введите угол поворота вокруг выбранной оси в поле Угол.

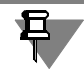

Поле Угол обнуляется после каждого ввода, и новый угол поворота ЛСК отсчитывается от ее текущего положения.

По своей сути ориентирование ЛСК способом Направление осей не отличается от ориентирования ЛСК способом Относительно СК. Этот процесс описан в разделе Ориентация ЛСК на с. 315. Вы можете обратиться к данному разделу для получения более подробной информации об ориентировании ЛСК заданием направляющих объектов и поворотом вокруг собственных осей.

#### Система углов Эйлера

Чтобы задать Эйлеровы углы, определяющие положение ЛСК относительно собственной СК, введите нужные значения в поля Угол нутации. Угол прецессии и Угол вращения (рис. 116.8).

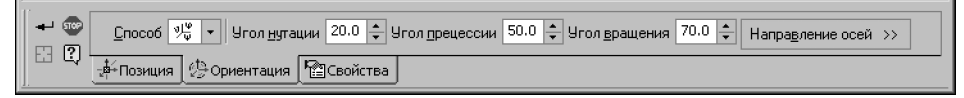

Рис. 116.8. Панель свойств при вводе углов Эйлера

<span id="page-319-0"></span>При ориентировании ЛСК способом Система углов Эйлера вы можете направить любую из осей в противоположную сторону. Для этого, удерживая нажатой клавишу <Ctrl>, в окне модели щелкните левой кнопкой мыши по характерной точке на конце нужной оси. Положение фантома ЛСК на экране изменится, а в полях углов отобразятся значения, соответствующие новому положению.

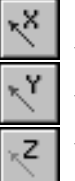

#### По объекту

Для ориентирования ЛСК по объекту необходимо указать объект, свойства которого позволяют однозначно определить ориентацию ЛСК.

Перечень объектов, которые могут быть указаны, приведен в таблице 116.2 на с. 316. Направления осей ЛСК, задаваемые этими объектами, приведены в колонке Ориентация той же таблины.

Укажите объект для ориентирования ЛСК в Дереве или в окне модели. Положение фантома ЛСК в окне модели изменяется, название выбранного объекта отображается в поле Объект. ЛСК ассоциативно связывается с этим объектом.

#### <span id="page-320-0"></span>116.5.3. Файл координат единичных векторов

Файл координат единичных векторов используется для задания ориентации ЛСК. Формат файла — текстовый (\*. txt).

Файл координат единичных векторов должен содержать три строки координат. При интерпретации файла координат единичных векторов считается, что:

- $\blacktriangledown$  первая строка содержит координаты вектора X, вторая вектора Y, третья вектора Z,
- первое число в строке координата вектора по оси X, второе по оси Y, третье по оси Z.

Все строки, расположенные ниже строк координат, считаются комментариями и не учитываются.

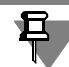

Файл может содержать координаты взаимно перпендикулярных, но не единичных векторов. В этом случае ЛСК ориентируется по заданным векторам, а в таблице отображаются значения соответствующих единичных векторов.

Требования к строкам координат:

- одна строка содержит координаты одного вектора,
- разделители координат в строке пробелы,
- строки координат находятся в начале файла и идут подряд.
- ▼ в начале строки (перед первой координатой) могут находиться пробелы, в конце строки (после последней координаты) — произвольный комментарий.

Если содержимое файла, указанного для чтения координат векторов, не удовлетворяет перечисленным требованиям или если описанные в нем векторы не являются взаимно перпендикулярными, то на экране появляется сообщение о невозможности получения данных. Текущая ориентация ЛСК при этом не меняется.

### 116.6. Переменные ЛСК

После создания ЛСК в модели автоматически формируются переменные этой ЛСК.

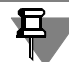

Работа с переменными и выражениями подробно рассмотрена в главе 134.

Среди переменных ЛСК двенадцать — информационные. Они соответствуют координатам начальной точки ЛСК и координатам единичных векторов. Эти переменные создаются всегда.

Наличие и состав остальных переменных определяется способом создания ЛСК:

- ▼ для ЛСК, созданной основным способом, формируются переменные координат точки начала,
- для ЛСК, созданной дополнительными способами:
	- если позиция ЛСК была задана с использованием способа построения точки По координатам, Перенос, На кривой или На поверхности, то для ЛСК создаются переменные, соответствующие параметрам, характерным для этих способов (см. табл. 120.1 на с. 349),
	- если ориентация ЛСК была задана с использованием углов Эйлера, то для ЛСК со- $\blacktriangledown$ здаются переменные, соответствующие углам нутации, прецессии и вращения.

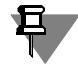

Если собственной системой координат ЛСК является локальная, а не абсолютная система координат, то для ЛСК создаются только информационные переменные координат начальной точки и единичных векторов.

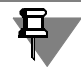

Значения всех переменных ЛСК определяются в абсолютной системе координат.

На рисунке 116.9 показаны переменные ЛСК, построенной дополнительными способами; позиция ЛСК задана построением точки На кривой, а ориентация - вводом углов Эйлера.

| Переменные                                                                                                    |           |            | ⊠                    |
|----------------------------------------------------------------------------------------------------|-----------|------------|----------------------|
| 冒<br>$\times$ $\kappa$ $\pi$ $\star$ $\star$ $\circ$ $\kappa$ $^{\circ}$ $^{\circ}$ $^{\circ}$ $^{\circ}$ $^{\circ}$ $^{\circ}$ $^{\circ}$ $^{\circ}$ $^{\circ}$ |           |            |                      |
| Имя                                                                                                    | Выражение | Значение   | Параметр             |
| JICK:7<br>≔⊟                                                                                                    |           |            |                      |
| $ \sqrt{352}$                                                                                                    |           | 0.0        | Исключить из расчета |
| $\sim$ $\sqrt{353}$                                                                                                    |           | $-34.6520$ | Точка начала. Х      |
| i--- v354                                                                                                    |           | 0.0        | Точка начала. У      |
| ···· v355                                                                                                    |           | 16.0       | Точка начала. Z      |
| i… v356                                                                                                    |           | 80.0       | Смещение (U,%)       |
| $$\sqrt{357}$<br>.                                                                                                    |           | 0.0        | Направление          |
| $\sqrt{358}$<br>.                                                                                                    |           | 15.0       | Нутация              |
| v359<br><u>:</u>                                                                                                    |           | 45.0       | Прецессия            |
| v360<br>                                                                                                    |           | 0.0        | Вращение             |
| ⊟осьх                                                                                                    |           |            |                      |
| i— v365                                                                                                    |           | 0.7071     | <b>Ось Х. Х</b>      |
| i— v366                                                                                                    |           | 0.7071     | Ось Х. Ү             |
| <sup>i</sup> ∨367                                                                                                    |           | 0.0        | Ось Х. Z             |
| Ось Ү<br>F.                                                                                                    |           |            |                      |
| i— v369                                                                                                    |           | $-0.6830$  | Ось Y.X              |
| i— v370                                                                                                    |           | 0.6830     | Ocь Y. Y             |
| $ \sqrt{371}$                                                                                                    |           | 0.2588     | Ocь Y.Z              |
| ⊟осьz                                                                                                    |           |            |                      |
| i— v373                                                                                                    |           | 0.1830     | Ось Z.X              |
| i— v374                                                                                                    |           | $-0.1830$  | Ось Z. Y             |
| <b>Last v375</b>                                                                                                    |           | 0.9659     | Ось 2. 2             |
| ◂                                                                                                    |           |            | ь                    |

Рис. 116.9. Переменные ЛСК

### <span id="page-322-0"></span>116.7. Настройка ЛСК

<span id="page-322-1"></span>Чтобы выбрать умолчательные способы работы с ЛСК, вызовите команду Сервис -Параметры... - Система - Редактор моделей - ЛСК. Появившийся на экране диалог содержит две опции, описанные в таблице 116.3. По умолчанию обе они включены.

Табл. 116.3. Опции диалога настройки ЛСК

| Опция                                        | Описание |                                                                                                    |
|----------------------------------------------|----------|----------------------------------------------------------------------------------------------------|
| назначать ее те-<br>кущей СК                 |          | При создании ЛСК ▼ Если эта опция включена, то новой ЛСК автоматически<br>присваивается статус «текущая».                                                                                                    |
|                                              |          | ▼ Если эта опция отключена, то после создания новой ЛСК<br>текущей остается та ЛСК, что была до создания.<br>Вне зависимости от состояния данной опции пользователь может<br>сделать текущей любую из имеющихся в модели систем координат<br>(см. раздел 116.1 на с. 308). |
| Создавать ЛСК<br>только в абсолют-<br>ной СК |          | ▼ Если эта опция включена, то при создании всех новых ЛСК их<br>параметры задаются относительно абсолютной системы<br>координат модели.                                                                                                    |
|                                              |          | ▼ Если эта опция отключена, то параметры новой ЛСК задаются<br>относительно той системы координат, которая в данный<br>момент является текущей. Таким образом возможно<br>формирование в модели иерархии ЛСК.                                                              |

Завершив настройку, закройте диалог кнопкой **ОК**.

Кроме того, вы можете задать умолчательные цвета и названия для осей и плоскостей ЛСК. Чтобы выполнить эту настройку для текущего документа, вызовите команду **Сервис — Параметры... — Текущая сборка/деталь — Свойства локальных СК**, для новых документов — команду **Сервис — Параметры... — Новые документы — Модель — Деталь/Сборка — Свойства локальных СК**.

### **116.8. Удаление ЛСК**

Удаление ЛСК выполняется обычным образом — с помощью команды **Удалить** или клавиши *<Delete>* (см. раздел [144.7 на с. 566\)](#page-565-0).

Обратите внимание на то, что при удалении ЛСК удаляются также объекты, которые были в ней построены. Эти объекты являются производными по отношению к удаляемой ЛСК. Они перечислены в диалоге-предупреждении, появляющемся при удалении, вместе с остальными производными объектами удаляемой ЛСК.

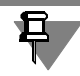

Если удалена текущая ЛСК, то текущей становится абсолютная система координат.
# Глава 117. Контрольные и присоединительные точки

Контрольные и присоединительные точки - особые объекты, использующиеся при создании моделей трубопроводов, кабелей, жгутов и т.п. Для построения этих систем служат специализированные приложения (библиотеки) KOMПAC-3D.

Контрольные и присоединительные точки включаются в детали и сборочные единицы. которые создаются для последующего размещения средствами библиотек в трубопроводах, кабелях, жгутах и т.п. Контрольные точки обеспечивают расстановку деталей и сборочных единиц по траектории системы, а присоединительные - правильную стыковку их друг с другом и с элементами трассы. Расстановка и стыковка моделей производится с помощью сопряжений.

Для создания контрольных и присоединительных точек служат команды Контрольная точка и Присоединительная точка соответственно.

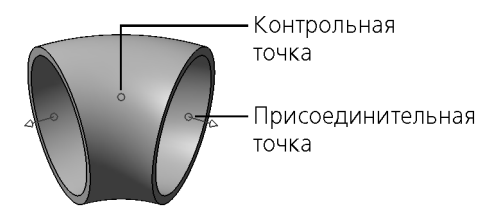

Рис. 117.1. Контрольная и присоединительные точки

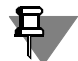

Несмотря на то, что контрольные и присоединительные точки — это специальные объекты, используемые библиотеками, вы можете применять их, например, для разметки и обозначения направлений внутри моделей. Контрольные и присоединительные точки, а также ось (оси) присоединительной точки могут участвовать в сопряжениях как обычные точечные и прямолинейные объекты.

# **Глава 118. Вектор**

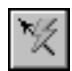

<span id="page-325-2"></span>Иногда в процессе построения какого-либо объекта необходимо создать вектор в пространстве. Для этого служит команда **Построение вектора**. Чтобы вызвать данную ко! манду, нажмите кнопку **Построение вектора** на Панели специального управления. Сис! тема перейдет в процесс создания вектора.

Вектор в пространстве можно построить следующими способами:

- ▼ **По двум вершинам**,
- ▼ **Угол в плоскости СК**,
- ▼ **По оси СК**,
- ▼ **По коэффициентам**,
- ▼ **По двум углам**,
- ▼ **По прямолинейному ребру, оси или перпендикулярно плоскости кривой**,
- ▼ **По оси цилиндра или перпендикулярно плоской грани, плоскости**,
- ▼ **Перпендикулярно грани в указанной точке**,
- ▼ **По базисному вектору в точке кривой**,
- ▼ **Перпендикулярно плоскости экрана**.

Выберите вариант построения вектора из списка **Способ** или при помощи команд кон! текстного меню. На Панели свойств появятся элементы управления построением (рис. [118.1\)](#page-325-0).

 $+$   $\circledcirc$ Способ •• Вершина 1 Объект не опред • Вершина 2 Объект не опред Направление (А) 田 图 ₹ Параметры

<span id="page-325-0"></span>Рис. 118.1. Панель свойств при создании вектора способом **По двум вершинам**

Задайте параметры и укажите объекты, используемые для построения. Подробно о вводе параметров и указании объектов для каждого способа рассказано в разделах [118.1](#page-325-1) — [118.10](#page-331-0).

После задания всех необходимых данных в модели появляется фантом вектора заданного направления. Длина фантома не зависит от масштаба отображения модели.

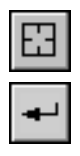

Чтобы сменить объекты, используемые для построения вектора, нажмите кнопку **Ука зать заново** на Панели специального управления и повторите выбор объектов.

Чтобы завершить построение, нажмите кнопку **Создать объект** на Панели специально! го управления.

Система вернется в процесс построения объекта.

# <span id="page-325-1"></span>**118.1. Построение по двум вершинам**

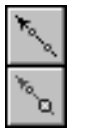

**По двум вершинам** — способ построения вектора по двум точечным объектам.

По умолчанию система ожидает указания начальной точки вектора — активен переключатель **Вершина 1**. Укажите в окне модели или Дереве модели начальную точку вектора.

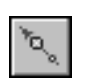

После указания начальной точки вектора система ожидает указание точки, в которую будет направлен вектор, - активизируется переключатель Вершина 2. Укажите в окне модели или Дереве модели точку, определяющую направление вектора.

Наименование выбранных точечных объектов отображаются в полях Вершина 1 и Вершина 2.

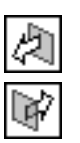

На экране появляется фантом вектора, направленный из первой указанной точки во вторую. Это — Прямое направление. Чтобы изменить направление вектора, активизируйте переключатель Обратное направление в группе Направление.

# 118.2.

# Построение по углу в плоскости СК

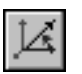

**Угол в плоскости СК** — способ построения вектора путем указания системы координат. одной из ее осей и угла наклона вектора относительно этой оси. Плоскость вектора определяется по выбранной оси:

- если указана ось Х, то угол вектора отсчитывается в плоскости ХҮ,
- если указана ось Y, то угол вектора отсчитывается в плоскости YZ,
- ▼ если указана ось Z, то угол вектора отсчитывается в плоскости ZX.

Начальная точка вектора совпадает с началом выбранной системы координат.

После выбора данного способа построения на экране появляется фантом вектора с умолчательными настройками.

С помощью списка СК выберите систему координат для построения вектора.

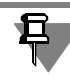

Если модель не содержит ЛСК, то список СК не доступен. В этом случае вектор будет строиться в абсолютной системе координат модели.

Выберите ось системы координат для отсчета угла вектора. Для этого в группе **Ось СК** активизируйте нужный переключатель:

- Ось Х.
	- **Ось Ү.**
	- Ось Z.

Введите в поле Угол значение угла наклона вектора или выберите его из раскрывающегося списка.

Все изменения параметров отображаются на фантоме вектора в окне модели.

# 118.3. Построение по оси СК

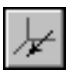

По оси СК — способ построения вектора путем выбора системы координат и указанием оси этой системы координат, вдоль которой будет направлен вектор.

После выбора данного способа построения на экране появляется фантом вектора с умолчательными настройками.

С помощью списка СК выберите систему координат для построения вектора.

₿

Если модель не содержит ЛСК, то список **СК** не доступен. В этом случае вектор будет строиться в абсолютной системе координат модели.

Начальная точка вектора совпадает с началом выбранной системы координат.

Выберите ось СК для задания направления вектора. Для этого в группе Ось СК активизируйте нужный переключатель:

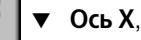

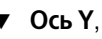

▼ **Ось Z**.

По умолчанию направление вектора совпадает с направлением выбранной оси. Это — **Прямое направление**. Чтобы направить вектор в противоположную сторону, активизируйте переключатель **Обратное направление** в группе **Направление**.

Все изменения параметров отображаются на фантоме вектора в окне модели.

# **118.4. Построение по коэффициентам**

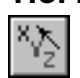

**По коэффициентам** — способ построения вектора путем выбора системы координат и указания коэффициентов разложения вектора по ее координатным осям Х, Ү, Z. Коэффициенты разложения вектора определяют направление вектора в пространстве.

После выбора данного способа построения на экране появляется фантом вектора с умолчательными настройками.

С помощью списка **СК** выберите систему координат для построения вектора.

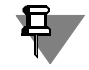

Если модель не содержит ЛСК, то список **СК** не доступен. В этом случае вектор будет строиться в абсолютной системе координат модели.

Начальная точка вектора совпадает с началом выбранной системы координат.

Введите коэффициенты разложения вектора по координатным осям выбранной системы координат в поля **X**, **Y**, **Z** на Панели свойств.

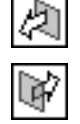

Полученное направление — это **Прямое направление**. Чтобы направить вектор в про! тивоположную сторону, активизируйте переключатель **Обратное направление** в груп! пе **Направление**.

# **118.5. Построение по двум углам**

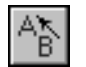

**По двум углам** — способ построения вектора путем выбора системы координат и ука! зания азимутального и зенитного углов, задающих направление вектора.

После выбора данного способа построения на экране появляется фантом вектора с умолчательными настройками.

С помощью списка **СК** выберите систему координат для построения вектора.

Если модель не содержит ЛСК, то список **СК** не доступен. В этом случае вектор будет строиться в абсолютной системе координат модели.

Начальная точка вектора совпадает с началом выбранной системы координат.

Направление вектора определяется двумя углами А и В. Угол А соответствует азимутальному углу  $\alpha$  сферической системы координат, а угол В — зенитному углу  $\beta$ .

Начало сферической системы координат совпадает с началом системы координат вектора.

Aзимутальный угол α отсчитывается в плоскости XY системы координат вектора от оси X против часовой стрелки (рис. [118.2\)](#page-328-0). В плоскости XY проводится луч OC под азиму! тальным углом к оси X.

В плоскости, проходящей через ось Z и луч OC, проводится луч OD под зенитным углом к оси Z. Этот луч определяет направление строящегося вектора.

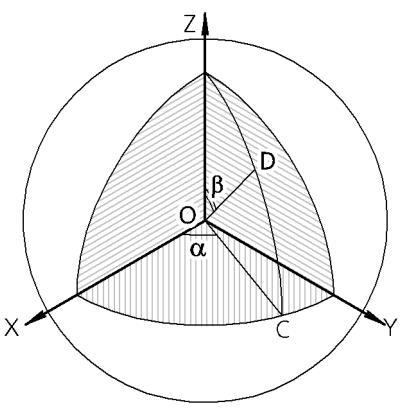

Рис. 118.2. Определение направления вектора по азимутальному и зенитному углам

<span id="page-328-0"></span>Введите или задайте счетчиком значения азимутального и зенитного углов в поля **A** и **B** на Панели свойств.

Все изменения параметров отображаются на фантоме вектора в окне модели.

# **118.6. Построение по прямолинейному ребру, оси или перпендикулярно плоскости кривой**

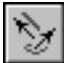

**По прямолинейному ребру, оси или перпендикулярно плоскости кривой** — спо! соб построения вектора путем указания направляющего объекта.

В качестве направляющего объекта в данном способе может использоваться любой прямолинейный объект (см. табл. [92.7 на с. 68](#page-67-0)) или плоская кривая: кривая в эскизе, дуга, окружность, ребро в виде дуги, окружности или эллипса.

Укажите направляющий объект в окне модели или в Дереве модели.

На экране появляется фантом вектора.

▼ Если в качестве направляющего объекта выбрано прямолинейное ребро или ось, то вектор направлен вдоль выбранного объекта.

Если в качестве направляющего объекта выбрана плоская кривая, то вектор направлен перпендикулярно плоскости кривой.

Вы можете изменить направление создаваемой оси с помощью группы переключателей **Направление**.

# **118.7. Построение по оси цилиндра или перпендикулярно плоской грани, плоскости**

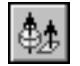

#### По оси цилиндра или перпендикулярно плоской грани, плоскости — способ построения вектора путем указания направляющего объекта.

В качестве направляющего объекта в данном способе может использоваться любой плоский объект (см. табл. [92.7 на с. 68\)](#page-67-0) или любая поверхность вращения, кроме сферической.

Укажите направляющий объект в окне модели или в Дереве модели.

На экране появляется фантом вектора.

- ▼ Если в качестве направляющего объекта выбран плоский объект, то вектор направлен перпендикулярно выбранному объекту.
- ▼ Если в качестве направляющего объекта выбрана поверхность вращения, то вектор направлен вдоль оси вращения.

Вы можете изменить направление создаваемого вектора с помощью группы переключателей **Направление**.

# **118.8. Построение перпендикулярно грани в указанной точке**

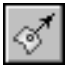

**Перпендикулярно грани в указанной точке** — способ построения вектора перпен! дикулярного указанной грани в заданной точке. Положение точки задается смещением вдоль изопараметрических кривых U и V теоретической поверхности указанной грани (о теоретической поверхности см. раздел. [119.2 на с. 334](#page-333-0)).

Укажите курсором в модели нужную грань.

На выбранной грани появляются: фантом ее теоретической поверхности и фантом вектора. Фантом теоретической поверхности грани отображается в виде сетки изопараметрических кривых U и V. Вектор начинается в точке указания грани и перпендикулярен ей в этой точке.

В поле **Грань** Панели свойств отображается наименование выбранной грани. В полях ввода **Параметр U, %** и **Параметр V, %** отображаются значения параметров U и V в точке указания грани.

Задайте положение начальной точки вектора. Для этого введите в полях **Параметр U, %** и Параметр V, % нужные значения параметров U и V в процентах (от 0 до 100) или задайте их счетчиком. Изменение смещения начальной точки вектора отображается на его фантоме в окне модели.

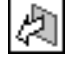

По умолчанию направление вектора совпадает с направлением нормали грани в указанной точке. Это — **Прямое направление**. Чтобы направить вектор в противоположную

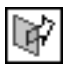

сторону, активизируйте переключатель Обратное направление в группе Направление.

# 118.9.

# Построение по базисному вектору в точке кривой

По базисному вектору в точке кривой - способ построения вектора путем задания положения его начальной точки на кривой и выбора базисного вектора кривой в этой точке. Выбранный базисный вектор определяет направление создаваемого вектора в пространстве.

В качестве кривой может быть выбрана пространственная кривая, контур в эскизе, ребро или сегмент ломаной.

Положение начальной точки вектора задается смещением вдоль кривой на некоторое расстояние от ее вершины.

С каждой точкой кривой связаны три базисных вектора: касательный t, главной нормали л и бинормали b. Эти векторы взаимно перпендикулярны (см. рис. 118.3).

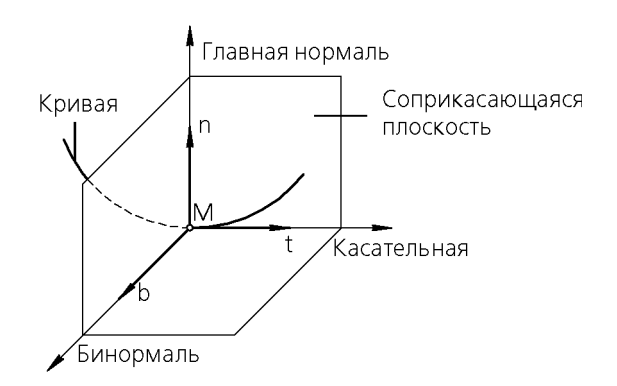

Рис. 118.3. Базисные векторы в точке кривой

<span id="page-330-0"></span>**Касательный** вектор и вектор **главной нормали** лежат в соприкасающейся плоскости, а вектор бинормали ей перпендикулярен.

Соприкасающаяся плоскость - это плоскость, стремящаяся принять положение плоскости, проходящей через три точки кривой M, M1, M2, при условии, что точки M1 и M2 стремятся к точке М (см. рис. 118.4).

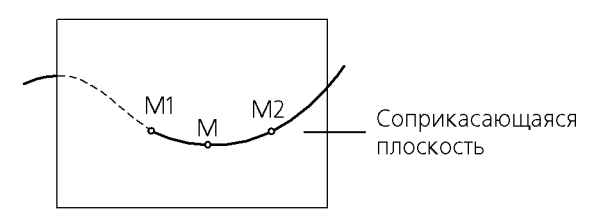

Рис. 118.4. Соприкасающаяся плоскость

<span id="page-330-1"></span>Направление создаваемого вектора задается одним из трех базисных векторов кривой. Чтобы построить вектор, выполните следующие действия.

1. Укажите кривую для построения вектора в окне модели. Пространственную кривую можно выбрать в Дереве модели.

В поле **Кривая** Панели свойств отобразится наименование выбранного объекта.

На кривой будут созданы два фантома: касательный вектор и начальная вершина кривой со стрелкой направления отсчета смещения. Касательный вектор начинается в точке указания.

2. Задайте смещение начальной точки вектора вдоль кривой.

Смещение точки задается в процентах от 0 до 100 от длины кривой. В начальной вершине величина смещения равна 0.

После выбора кривой в поле **% от длины кривой** отобразится значение смещения в точке указания. Введите или задайте счетчиком нужную величину смещения точки.

- 3. Выберите направление вектора. Для этого активизируйте нужный переключатель в группе **Вектор**:
- 

**Касательный вектор,** 

- **Вектор главной нормали,**
- **Вектор бинормали**.

Полученное направление — это **Прямое направление**. Чтобы направить вектор в про! тивоположную сторону, активизируйте переключатель **Обратное направление** в груп! пе **Направление**.

## <span id="page-331-0"></span>**118.10. Построение перпендикулярно плоскости экрана**

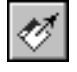

**Перпендикулярно плоскости экрана** — способ построения вектора, перпендикуляр! ного плоскости экрана.

После выбора данного способа построения в центре экрана появляется фантом вектора, направленный к наблюдателю. Это — **Прямое направление**. Чтобы направить вектор в противоположную сторону, активизируйте переключатель **Обратное направление** в группе **Направление**.

Для фиксации текущего положения вектора в пространстве служит опция **Фиксиро вать положение**.

- ▼ Если опция включена, то при изменении ориентации модели вектор поворачивается вместе с моделью.
- ▼ Если опция отключена, то при любом изменении положения модели вектор располагается в центре экрана и направлен перпендикулярно плоскости экрана.

# **Часть XXIII**

# **Пространственные кривые, точки, поверхности**

# Глава 119. Краткая теоретическая справка

В данном разделе приведены определения и разъяснения некоторых математических терминов, необходимых для понимания данной части Руководства.

#### $119.1.$ Термины и определения

Связная совокупность граней - множество граней, каждая из которых имеет общее ребро хотя бы еще с одной гранью этого множества, причем одно ребро одновременно принадлежит не более чем двум граням.

<span id="page-333-0"></span>Связная совокупность кривых (цепочка кривых) - множество односегментных кривых, каждая из которых имеет общую вершину хотя бы еще с одной кривой этого множества, причем одна вершина одновременно принадлежит не более чем двум кривым.

# <span id="page-333-1"></span>119.2. Математическое представление кривых и поверхностей. Изопараметрические кривые

В общем случае кривая математически описана в файле модели как геометрическое место точек, координаты которых в пространстве определяются функциями от параметpa U:

 $x = x(U)$ .

$$
y=y(U),
$$

 $z = z(U)$ ,

где параметр U ограничен предельными значениями  $U_{\text{min}} \leq U \leq U_{\text{max}}$ .

Если множество значений параметра U представить в виде отрезка прямой, то кривая будет отображением этого отрезка в трехмерное пространство модели. Каждому значению параметра U соответствует определенная точка на кривой.

Поверхность описана в файле модели как геометрическое место точек, координаты которых определяются функциями от двух параметров U и V:

 $x = x(U; V)$ ,

 $y = y(U; V)$ ,

 $z = z(U; V)$ ,

где параметры U и V ограничены предельными значениями  $U_{\text{min}} \leq U \leq U_{\text{max}}$  $V_{\text{min}} \leq V \leq V_{\text{max}}$ .

Если множество значений параметров U и V представить в виде плоской прямоугольной области, то поверхность будет отображением этой области в трехмерное пространство модели.

Если значение одного из параметров U или V зафиксировать, а другой изменять, то получится кривая, лежащая на поверхности. Эта кривая называется изопараметрической. Кривые, полученные изменением параметра U при зафиксированном параметре V, считаются изопараметрическими кривыми направления U, а кривые, полученные изменением параметра V при зафиксированном параметре U — изопараметрическими кривыми направления V. Кривые обоих направлений образуют изопараметрическую сеть, которая позволяет увидеть на экране теоретическую поверхность, соответствующую грани. Обычно показываются по пять кривых каждого направления, соответствующих значениям 0, 25, 50, 75, 100 параметров U или V (рис. 119.1). Например, изопараметрическая сеть отображается при построении точки способом На поверхности.

Границы теоретической поверхности не обязательно совпадают с контуром грани, но грань всегда находится в границах своей теоретической поверхности. Кроме того, теоретическая поверхность, в отличие от грани, не имеет отверстий.

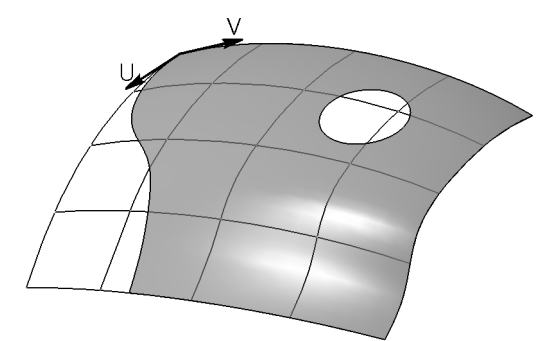

Рис. 119.1. Пример изопараметрической сети

#### $119.3.$ Кривые и поверхности NURBS. Порядок NURBS. Вес точек

Кривые и поверхности NURBS (Non-Uniform Rational B-Spline, нерегулярный рациональный В-сплайн) определяются следующими параметрами: набором контрольных точек, называемых полюсами, и порядком NURBS.

При построении кривой контрольные точки можно указывать произвольно, а набор точек для создания поверхности должен представлять собой сеть, т.е. точки должны быть расположены рядами с одинаковым количеством точек в каждом. Изопараметрические кривые будущей поверхности пройдут вдоль этих рядов.

Очевидно, что форма кривой или поверхности NURBS определяется расположением контрольных точек в пространстве. NURBS-поверхности, построенные по точкам, обладают весьма полезным для моделирования свойством **локальной деформации**: при изменении положения одной контрольной точки меняется форма только части поверхности вблизи этой точки, а не вся поверхность.

Порядок NURBS в случае кривой определяет количество соседних контрольных точек, которые будут задействованы в вычислении участка сплайна вблизи каждой контрольной точки. При таком вычислении используется полином, степень которого на 1 меньше, чем порядок NURBS.

Количество контрольных точек может быть больше или равно порядку, но не меньше порядка. Порядок не может быть меньше 2. Частные случаи NURBS-кривых приведены на рисунке 119.2.

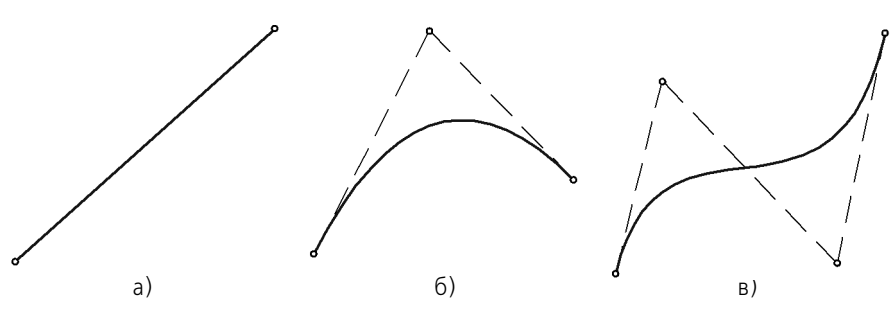

Рис. 119.2. Частные случаи NURBS-кривых: а) линейная кривая (количество точек — 2, порядок NURBS — 2, степень полинома — 1), б) коническая кривая (количество точек — 3, порядок NURBS — 3, степень полинома — 2), в) кубическая кривая (количество точек — 4, порядок NURBS — 4, степень полинома — 3)

При построении поверхности необходимо указать два значения, определяющих порядок NURBS по каждому из ее направлений: U и V. Заданный порядок будут иметь изопараметрические кривые соответствующих направлений.

Увеличение порядка NURBS до значений больше 6 на практике редко используется в связи с тем, что это значительно усложнит (и, следовательно, замедлит) вычисления при операциях с кривыми и поверхностями.

Дополнительным параметром, влияющим на форму кривой или поверхности, является **вес** каждой контрольной точки. Геометрический смысл этого параметра следующий: чем больше вес точки, тем ближе к ней расположена кривая (поверхность), т.е. точки с большим весом «притягивают» NURBS сильнее, чем точки с маленьким весом.

Например, на рисунке [119.3](#page-335-0) показано, как меняется форма кривой при увеличении веса одной из точек. Положение I кривой соответствует случаю, когда все точки имеют единичный вес, положение II — случаю, когда точка 4 имеет вес 2, а положение III — случаю, когда она имеет вес 6.

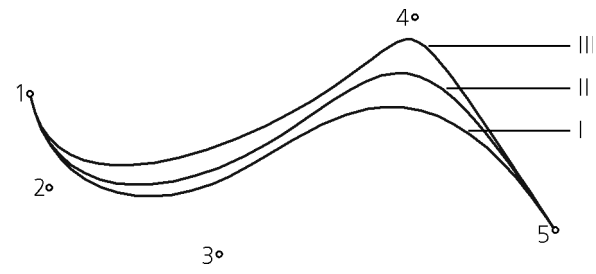

Рис. 119.3. Влияние веса точки на форму кривой

<span id="page-335-0"></span>Форму кривой определяют не абсолютные веса точек, а разница между ними, т.е. при изменении весов всех точек в одно и то же число раз вид кривой не изменится.

## **119.4. Условия сопряжения кривых и поверхностей**

Условие сопряжения определяет форму создаваемой кривой или поверхности вблизи места соединения ее с существующей кривой или поверхностью. Эта существующая кривая или поверхность по отношению к создаваемой является **объектом сопряжения**. Кривые сопрягаются друг с другом и с поверхностями в точке сопряжения, а поверхности сопрягаются вдоль кривой — **границы сопряжения**.

Результат сопряжения кривых и поверхностей при выполнении различных условий сопряжения описан в табл. 119.1. Также в таблице показаны примеры соединения кривых с разными условиями сопряжения. Слева на рисунках находится кривая — объект сопряжения, а справа — сопрягаемая кривая; точка сопряжения отмечена кружком.

Табл. 119.1. Условия сопряжения кривых и поверхностей

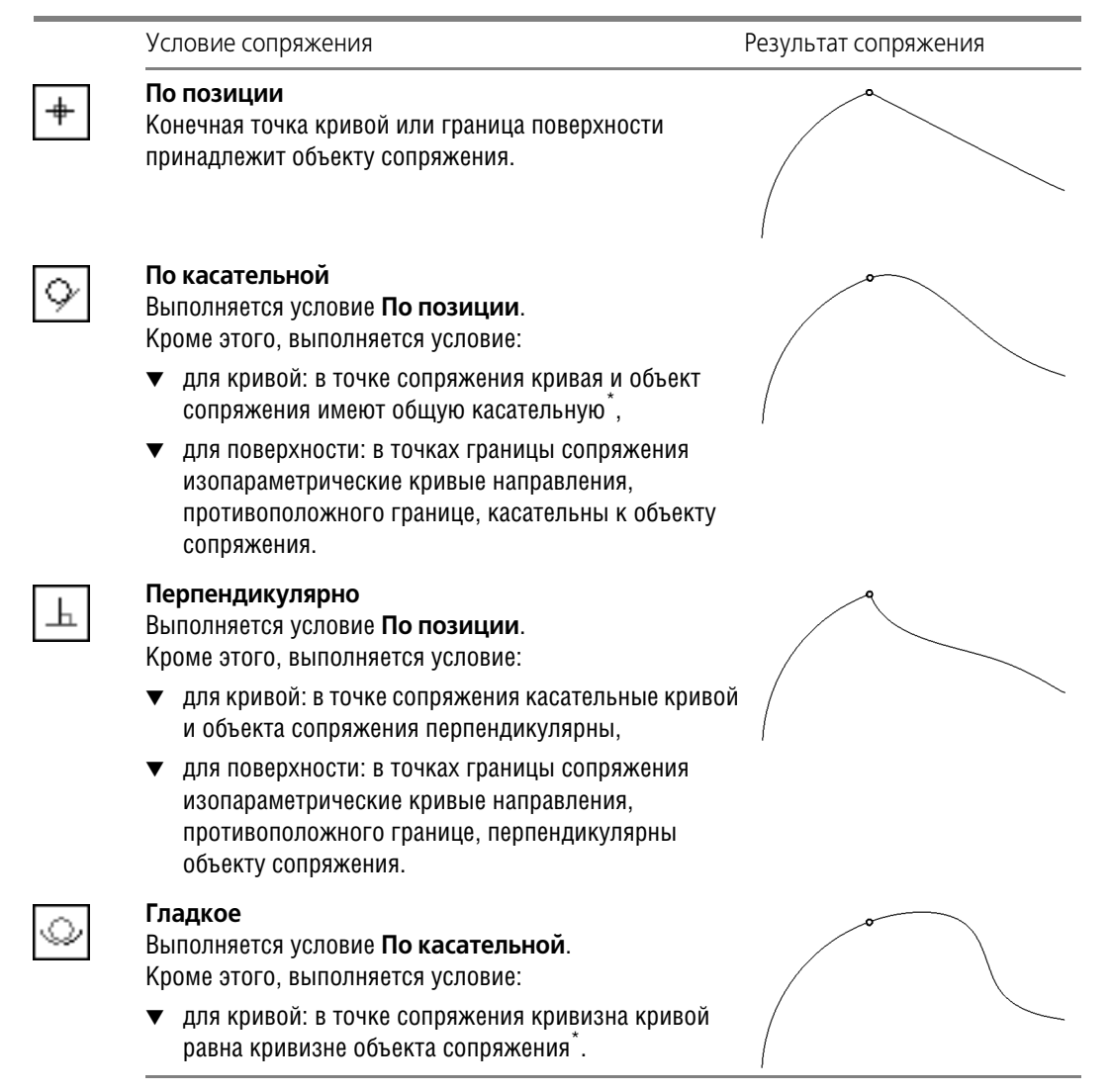

<span id="page-337-0"></span>\* Если объект сопряжения — поверхность, то для сопряжения дополнительно указывается кривая, лежащая на этой поверхности и проходящая через точку сопряжения.

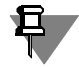

В некоторых системах трехмерного моделирования сопряжение кривых или поверхностей с условием **По позиции** называется «сопряжением с непрерывностью G0», **По касательной** — «сопряжением с непрерывностью G1», **Гладкое** — «сопряжением с непрерывностью G2».

# **Глава 120. Точки**

Команды создания точек расположены в меню **Операции**, а кнопки для их вызова находятся на панели **Пространственные кривые** (рис. [120.1](#page-338-0)).

| нные кривые |  |   |         |  |
|-------------|--|---|---------|--|
| ۰           |  | ÷ | -<br>×. |  |

Рис. 120.1. Панель **Пространственные кривые**

# <span id="page-338-1"></span>**120.1. Точка**

<span id="page-338-0"></span>Построение точки в пространстве возможно следующими способами:

- ▼ **По координатам (XYZ)**,
- ▼ **Переносом относительно другой точки**,
- ▼ **На пересечении двух объектов**,
- ▼ **На кривой**,
- ▼ **На поверхности**,
- ▼ **В центре объекта**,
- ▼ **Проекцией точки на поверхность,**
- ▼ **По цилиндру (RAZ)**,
- ▼ **По сфере (RAB)**.

o.

В каждом способе использование определенного объекта обусловливает ассоциативную связь точки с этим объектом — например, принадлежность точки поверхности.

Чтобы создать точку в пространстве, вызовите команду **Точка**.

Выберите вариант построения точки из списка **Способ** или при помощи команд контекс! тного меню. На Панели свойств появятся элементы управления построением (рис. 120.2).

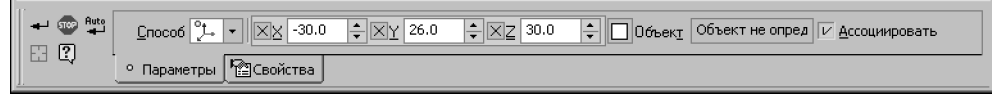

Рис. 120.2. Панель свойств при построении точки по координатам

Затем задайте параметры и укажите объекты, используемые для построения.

Наряду со вводом числовых значений можно перемещать характерную точку мышью для определения окончательного положения точки, например, при построении на кривой. При этом связь с объектом не нарушается, а параметры будут вычисляться и отображаться в полях Панели свойств.

Подробно о вводе параметров для каждого способа рассказано в разделах [120.1.2](#page-340-0) — [120.1.9.](#page-346-0)

После задания всех необходимых данных в модели появляется фантом точки. Пока построение не завершено, положение точки можно изменить, активизировав необходимый элемент управления на Панели свойств.

До завершения команды система «запоминает» объекты, указанные в каждом из способов построения, поэтому вы можете переключаться между способами без потери объектов. Исключение составляют способы **По координатам (XYZ), По цилиндру (RAZ), По сфере (RAB)** — при переключении на любой из них автоматически формируется точка, которая совпадает с точкой, определенной в последнем из выбранных способов. Благодаря этому в любой момент построения точки можно посмотреть ее текущие координаты в декартовой, цилиндрической или сферической системе координат.

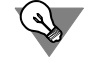

Для создания точки без ассоциативной связи с объектами, участвовавшими в построении, переключитесь, например, на способ **По координатам (XYZ)** и завершите коман! ду.

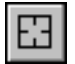

Чтобы сменить объекты, используемые для построения точки выбранным способом, нажмите кнопку **Указать заново** на Панели специального управления и повторите выбор объектов.

Название, цвет и стиль отображения точки можно изменить на вкладке **Свойства** Пане! ли свойств.

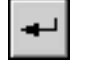

Чтобы завершить построение, нажмите кнопку **Создать объект** на Панели специально! го управления.

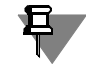

В способах **По координатам** и **В центре** доступен режим автосоздания точек, который по умолчанию включен.

### <span id="page-339-0"></span>**120.1.1. Объекты, используемые при построении**

При построении используются два типа объектов — объекты, на которых располагается точка, и объекты, являющиеся вспомогательными — опорные точки и направляющие объекты (в способах **Перенос** и **Проекция**).

Точки в модели могут располагаться на пространственных кривых и поверхностях, а также совпадать с точечными объектами.

**Точечными объектами** являются:

- ▼ начала координат,
- ▼ вершины контуров в эскизах,
- ▼ отдельные точки в эскизах,
- ▼ отдельные точки в пространстве,
- ▼ вершины пространственных кривых,
- ▼ вершины ребер.

**Опорная точка** является точкой отсчета смещения в способе **Перенос** и проецируемым объектом в способе **Проекция**. Опорной точкой может служить любой точечный объект.

Направляющими объектами, которые задают направление смещения или проецирования точки, могут служить следующие объекты в модели.

▼ Точечные объекты (перечисленные выше).

Направление, задаваемое точечным объектом - прямая, проходящая через этот точечный объект и указанную опорную точку.

- ▼ Прямолинейные объекты:
	- ▼ отрезки в эскизах,
	- ▼ сегменты ломаных,
	- ▼ координатные и вспомогательные оси,
	- прямолинейные ребра.

Направление, задаваемое прямолинейным объектом — прямая, параллельная объекту.

- ▼ Плоские объекты:
	- ▼ координатные и вспомогательные плоскости,
	- ▼ плоские грани.

Направление, задаваемое плоским объектом — прямая, перпендикулярная объекту.

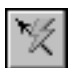

Кроме того, направляющим объектом может служить вектор. Этот вектор можно создать при помощи команды **Построение вектора** (см. главу [118](#page-325-2)).

## <span id="page-340-0"></span>**120.1.2. Построение по координатам XYZ**

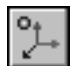

По координатам (XYZ) — способ построения точки, позволяющий непосредственно задавать ее декартовы координаты в пространстве или связывать ее с уже имеющимся точечным объектом.

Координаты точки могут быть введены с клавиатуры или определены автоматически при указании ее положения мышью в окне модели. Включение и выключение формирования ассоциативной связи точки с точечным объектом производится с помощью опции **Ассо циировать**.

- ▼ Если все три координаты точки известны, введите их в соответствующие поля Панели свойств и зафиксируйте нажатием клавиши *<Enter>*.
- ▼ При перемещении мыши в окне модели точка определяется как проекция курсора на плоскость, параллельную экрану и проходящую через начало координат. Текущие координаты точки отображаются в полях **X**, **Y**, **Z** Панели свойств. При подведении курсора к точечному объекту (перечень объектов — см. раздел [120.1.1](#page-339-0)) рядом с ним появляется условное изображение вершины или точки, а координаты определяются как совпадающие с координатами этого точечного объекта. Чтобы зафиксировать точку с текущими координатами, щелкните левой кнопкой мыши.

 $+$  $+$ 

> Указание точечного объекта при включенной опции **Ассоциировать** приводит к формированию ассоциативной связи точки с этим объектом.

Признаком наличия связи является отображение «галочки» на кнопке **Объект** и наиме! нования точечного объекта в поле **Объект** на Панели свойств. Благодаря этой связи вновь созданная точка будет следовать за объектом при изменении его положения.

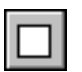

Чтобы отменить ассоциативную связь с точечным объектом, следует нажать кнопку **Объект**. «Галочка» на кнопке исчезнет.

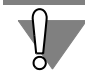

Для восстановления ассоциативной связи точки с точечным объектом необходимо включить опцию **Ассоциировать** и указать нужный объект заново.

- ▼ Если известны две координаты точки, введите их в соответствующие поля Панели свойств и зафиксируйте. Во время движения мыши точка будет перемещаться по прямой, определяемой заданными координатами. Чтобы создать точку, являющуюся проекцией какого!либо точечного объекта на эту прямую, выключите опцию **Ассоциировать** и укажите нужный точечный объект. Для фиксации точки щелкните левой кнопкой мыши.
- ▼ Если известна одна координата точки, введите ее в соответствующее поле Панели свойств и зафиксируйте. Во время движения мыши точка будет перемещаться в плоскости, определяемой заданной координатой. Чтобы создать точку, являющуюся проекцией какого!либо точечного объекта на эту плоскость, выключите опцию **Ассоцииро вать** и укажите нужный точечный объект. Для фиксации точки щелкните левой кнопкой мыши.

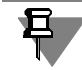

Координаты точки задаются в ее системе координат (о системе координат объекта — см. раздел [116.2 на с. 309](#page-308-0)).

#### **120.1.3. Перенос точки относительно объекта**

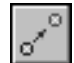

**Перенос** — способ построения точки заданием координат относительно опорной точки или смещением от нее на заданное расстояние в указанном направлении.

В качестве опорных точек могут быть использованы те же точечные объекты, что и при связывании точек с объектом в способе **По координатам**.

Для построения точки способом **Перенос** необходимо выбрать опорную точку — точку, от которой будет производиться отсчет координат или расстояние смещения.

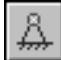

Чтобы выбрать опорную точку, укажите нужный объект при нажатой кнопке **Опорная точка**. После того, как рядом с курсором появится условное изображение вершины или точки, нажмите левую кнопку мыши. В поле **Опорная точка** отобразится ее наименова! ние.

#### **Перенос по координатам**

Поля ввода координат становятся доступны после указания опорной точки.

Задайте относительные координаты создаваемой точки в полях **X**, **Y**, **Z** Панели свойств и зафиксируйте нажатием клавиши *<Enter>*.

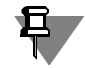

Относительные координаты задаются в декартовой системе координат, началом которой является опорная точка, а оси сонаправлены осям системы координат создаваемой точки (о системе координат объекта — см. раздел [116.2 на с. 309\)](#page-308-0).

**Перенос относительно направляющего объекта**

После указания опорной точки нажмите кнопку **Направляющий объект**.

Укажите в модели объект, определяющий направление смещения создаваемой точки от опорной. Перечень направляющих объектов и направления, которые они задают, указаны в разделе [120.1.1 на с. 340](#page-339-0).

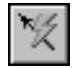

Кроме того, направляющим объектом может служить вектор. Этот вектор можно создать при помощи команды **Построение вектора** (см. главу [118\)](#page-325-2).

В поле **Направляющий объект** отобразится наименование указанного объекта. Если направление задано вектором, то в этом поле отобразится слово «Вектор».

После указания направляющего объекта или построения вектора становится доступно поле **Расстояние**.

Задайте расстояние от опорной точки до создаваемой, введя его в этом поле или указав положение точки мышью в окне модели.

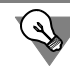

Вместо задания расстояния можно указать точечный объект. В этом случае будет построена точка — проекция указанного объекта на направление смещения.

#### **120.1.4. Построение на пересечении объектов**

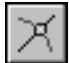

**Пересечение** — способ построения точки на пересечении двух объектов. Объектами являются оси, пространственные кривые, грани поверхностей и тел. Точка строится автоматически при соблюдении необходимого условия — наличия конечного числа точек пересечения объектов.

Чтобы построить точку, выполните следующие действия.

- 1. При нажатой кнопке **Объект 1** укажите курсором в модели объект кривую или повер! хность. Наименование выбранного объекта отобразится в поле **Объект 1**.
- 2. При нажатой кнопке **Объект 2** укажите курсором в модели второй объект, пересекаю! щийся с первым. Наименование выбранного объекта отобразится в поле **Объект 2**. Если объект не имеет общих точек с первым или число общих точек бесконечно, то определения в поле **Объект 2** не произойдет. В этом случае следует вновь указать второй объект или выбрать другую пару объектов.

Указание объектов может производиться в любой последовательности.

После того, как оба объекта определены, на экране появится фантом точки.

Чтобы использовать другой объект для выполнения команды, нажмите кнопку **Объект 1** или **Объект 2**. Выделение объекта будет отменено, и вы сможете указать новый.

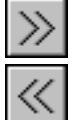

Если точек пересечения несколько, то они будут поочередно отображаться при нажатии кнопок **Последующий объект** и **Предыдущий объект** Панели специального управле! ния. После того, как на экране появится нужная точка, завершите создание объекта.

#### **120.1.5. Построение на кривой**

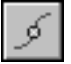

**На кривой** — способ построения точки, смещенной вдоль кривой на некоторое расстояние от ее вершины. Расстояние может быть задано в относительных или абсолютных величинах.

В качестве кривой может быть выбран сегмент ломаной, пространственная кривая, контур в эскизе или ребро.

Чтобы построить точку на кривой, выполните следующие действия.

1. Укажите курсором в модели кривую. В модели выбранная кривая подсветится. На кривой будут созданы два фантома: точка в месте указания и начальная вершина со стрелкой направления отсчета расстояния. Одновременно в поле **Кривая** Панели свойств отобра! зится наименование выбранного объекта.

2. Переместите характерную точку мышью вдоль кривой в нужное положение.

Также вы можете задать числовое значение смещения на Панели свойств. Для этого необходимо выбрать вариант его задания из раскрывающегося списка Смещение, содержащего доступные способы.

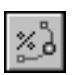

В % **от длины кривой** — по относительной величине смещения от начальной до характерной точки. В поле ввода **% от длины кривой** задается величина в процентах от 0 до 100 от длины кривой.

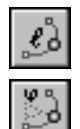

По длине сегмента — по длине кривой от начальной до характерной точки. В поле ввода **Длина сегмента** задается абсолютное смещение в единицах измерения длины.

По центральному углу дуги — по центральному углу от начальной до характерной точки. Вариант доступен, если в качестве кривой выбрана дуга окружности или эллипса. В поле ввода **Угол** задается центральный угол дуги в единицах измерения угла.

После выбора кривой в поле текущего параметра отобразится его значение в точке на кривой. При перемещении точки мышью параметры вычисляются и заносятся в эти поля.

Введите или задайте счетчиком величину параметра смещения.

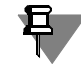

В процессе построения можно переключаться между вариантами. При этом величина смещения будет пересчитываться и отображаться в единицах выбранного варианта.

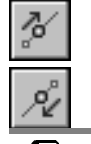

При нажатой кнопке **От начальной вершины** группы переключателей **Направление** смещение отсчитывается от начальной вершины кривой в направлении вектора смещения. Чтобы изменить направление, нажмите кнопку **От конечной вершины**.

Пока параметр смещения не задан пользователем, смена направления не вызывает изменения положения точки на кривой.

### **120.1.6. Построение на поверхности**

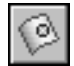

**На поверхности** — способ построения точки, лежащей на поверхности. Поверхностями могут служить грани поверхностей и тел. Положение точки задается смещением на этой поверхности вдоль воображаемых кривых, образующих эту поверхность в направлениях U и V, либо расстоянием до точки от двух указанных плоских объектов.

Чтобы построить точку на поверхности, выполните следующие действия.

1. При нажатой кнопке **Поверхность** укажите курсором в модели поверхность, например, цилиндрическую. В модели выбранная поверхность подсветится, на ней появится фантом ее теоретической поверхности в виде сетки из пересекающихся изопараметрических кривых. На фантоме также показаны стрелками направления влияния параметров U и V в точке начала U=0, V=0. Общие сведения о теоретической поверхности и изометрических кривых приведены в разделе [119.2 на с. 334](#page-333-1).

После выбора объекта в поле **Поверхность** Панели свойств отобразится его наименование.

2. Переместите мышью характерную точку на поверхности в нужное положение.

Также вы можете задать числовое значение смещения на Панели свойств. Для этого необходимо выбрать вариант его задания из раскрывающегося списка Смещение, содержащего типы параметров. В зависимости от выбранного варианта элемент управления Смещение изменяет свой вид.

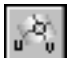

Вариант По параметрам U и V применяется, если известны относительные величины смещения, либо если нужно просто создать точку, лежащую на поверхности.

Если выбран данный вариант, то становятся доступны поля ввода Параметр U, % и Параметр V, %. В этих полях отобразятся текущие значения параметров U и V в указанной точке.

Введите значения параметров U и V или задайте их счетчиком в процентах (от 0 до 100).

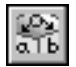

Вариант По расстояниям от плоских объектов применяется, если известны расстояния от двух плоских объектов до создаваемой точки на поверхности. Поверхностью в данном случае могут служить не только грани, но также вспомогательные и координатные плоскости. Эти плоскости бесконечны, поэтому создаваемые на них точки могут располагаться как внутри габаритного прямоугольника плоскости, так и вне его.

В качестве плоских объектов, от которых отсчитываются расстояния до точки, могут использоваться:

- $\blacktriangledown$ плоские грани,
- $\blacktriangledown$ вспомогательные и координатные плоскости,
- ребра указанной грани при условии, что они определяют плоскость.  $\blacktriangledown$

Если указанная грань плоская, то для задания плоских объектов можно указать два ее прямолинейных ребра. Расстояния до создаваемой точки будут отсчитываться от этих ребер.

Плоские объекты должны удовлетворять следующим требованиям:

- быть непараллельны друг другу,
- линия пересечения их плоскостей не должна быть параллельна указанной поверхности (или ее образующей).

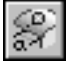

Если выбран данный вариант, то на Панели свойств появятся группы элементов Плоский объект 1 и Плоский объект 2.

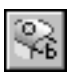

Укажите в модели два плоских объекта, их наименования отобразятся в полях **Плоский** объект 1 и Плоский объект 2.

После выбора плоских объектов становятся доступны поля Расстояние 1 и Расстояние 2. содержащие вычисленные расстояния от текущей точки до соответствующих плоских объектов. Одновременно в модели появятся фантомы ортогональных проекций текущей точки на плоские объекты со стрелками, указывающими положительное направление отсчета расстояния.

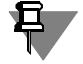

Если объекты определены, а поля ввода расстояний недоступны, то это означает, что множество точек, определяющее результат, не является конечным. Например, при заданных условиях результатом построений будет являться отрезок на указанной поверхности.

Введите расстояния в единицах измерения длины или с помощью счетчика. Точка будет построена, если при заданных значениях она будет находиться в пределах указанной поверхности. Если точек в результате может быть две или больше, то будет построена точка, ближайшая к точке указания мышью поверхности.

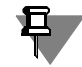

В процессе построения можно переключиться на способ **По параметрам U и V**. При этом значения параметров автоматически вычисляются и отображаются в полях **Сме щение**.

#### **120.1.7. Построение точки в центре объекта**

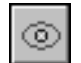

**В центре** — способ создания точки в центре объекта (для тел — в центре масс).

Объектами являются:

- ▼ ребра, представляющие собой окружности, эллипсы или их дуги,
- ▼ контуры в эскизе, представляющие собой окружности, эллипсы или их дуги,
- ▼ сферические поверхности,
- ▼ тела.

Чтобы построить точку, укажите объект. Наименование объекта отобразится в поле **Объект**. В модели точка будет создана автоматически.

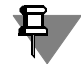

Указание тел производится в Дереве модели. Пиктограммы и названия тел показываются в Дереве, если в нем включено отображение структуры модели (см. раздел [91.3.2 на](#page-46-0) [с. 47\)](#page-46-0).

#### **120.1.8. Построение проекции точки на поверхность**

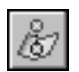

**Проекция** — способ создания точки как проекции опорной точки на объект.

Опорной точкой может служить любой точечный объект.

Объектами, на которые проецируется опорная точка, могут являться грани, вспомогательные и координатные плоскости.

Проекция может быть выполнена ортогонально или в направлении, заданном объектом. Перечень объектов и определяемые ими направления указаны в разделе [120.1.1 на](#page-339-0) [с. 340.](#page-339-0)

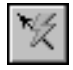

Кроме того, направляющим объектом может служить вектор. Этот вектор можно создать при помощи команды **Построение вектора** (см. главу [118\)](#page-325-2).

Чтобы построить проекцию, выполните следующие действия.

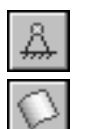

- 1. Укажите опорную точку. Наименование точки отобразится в поле Опорная точка.
- 2. При нажатой кнопке Поверхность укажите поверхность, на которую проецируется опорная точка. Наименование поверхности отобразится в поле Поверхность, а в модели появится фантом ортогональной проекции точки.
- 3. Завершите создание, если требуется построение ортогональной проекции.

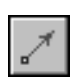

4. Выберите направляющий объект или создайте вектор, если требуется построить проекцию в заданном направлении. Для этого нажмите кнопку **Направляющий объект**, а затем укажите объект, определяющий направление, или постройте вектор. Фантом изменит свое положение. Завершите создание точки.

## <span id="page-346-0"></span>120.1.9. Построение по цилиндрическим (RAZ) и сферическим (RAB) координатам

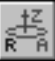

По цилиндру (RAZ) — способ построения точки, позволяющий задавать ее цилиндрические координаты (R, A, Z) в пространстве или связывать ее с уже имеющимся точечным объектом.

Цилиндрическая система координат для построения точки размещается относительно системы координат точки (о системе координат объекта - см. раздел 116.2 на с. 309) следующим образом:

- начало цилиндрической системы координат совпадает с началом системы координат точки,
- ▼ ось Z цилиндрической системы координат совпадает с осью Z системы координат точки. Значение координаты А определяет угол поворота точки  $\alpha$  и отсчитывается в плоскости ХҮ от оси Х против часовой стрелки (рис. 120.3).

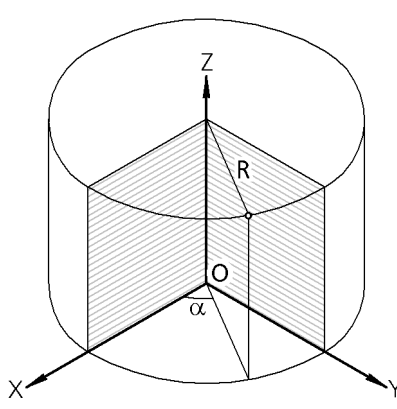

Рис. 120.3. Построение точки по цилиндрическим координатам; XYZ - система координат точки

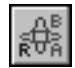

<span id="page-346-1"></span>По сфере (RAB) — способ построения точки, позволяющий задавать ее сферические координаты (R, A, B) в пространстве или связывать ее с уже имеющимся точечным объек-TOM.

Начало сферической системы координат для построения точки совпадает с началом системы координат точки.

Значение координаты A определяет азимутальный угол  $\alpha$  и отсчитывается в плоскости XY системы координат точки от оси X против часовой стрелки (рис. [120.4](#page-347-0)). В плоскости XY проводится луч OC под азимутальным углом к оси X.

Значение координаты В определяет зенитный угол β и отсчитывается от оси Z в плоскос! ти, которая проходит через ось Z и луч OC (рис. [120.4\)](#page-347-0).

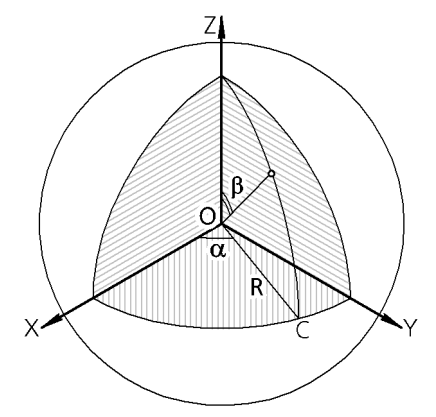

Рис. 120.4. Построение точки по сферическим координатам; XYZ — система координат точки

<span id="page-347-0"></span>Радиус сферы или цилиндра можно задать, введя его значение в поле координаты R, или указав объект, определяющий значение радиуса.

Чтобы задать объект, определяющий радиус, активизируйте переключатель **Объект ра диуса** и укажите нужный объект:

- ▼ ребро или контур в эскизе, имеющий форму окружности или дуги окружности,
- кривую окружность или дугу,
- ▼ цилиндрическую или сферическую грань.

Значение радиуса указанного объекта заносится в поле **R**. Между точкой и объектом формируется ассоциативная связь, поэтому поле **R** становится недоступным. Чтобы отменить связь, активизируйте переключатель Объект радиуса и повторно укажите объект.

Остальные приемы работы при построении точки **По цилиндру (RAZ)** и **По сфере (RAB)** ввод и фиксация координат точки, связывание ее с уже имеющимся точечным объектом — такие же, как при построении точки **По координатам (XYZ)** (см. раздел [120.1.2 на с. 341](#page-340-0)).

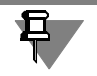

Если для построения точки указаны два объекта: точечный и определяющий радиус, то точка создается как проекция точечного объекта на цилиндр или сферу соответствующего радиуса.

#### **120.1.10.Переменные точки**

После создания точки в модели автоматически формируются переменные этой точки.

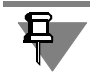

Работа с переменными и выражениями подробно рассмотрена в главе [134](#page-510-0).

Среди переменных точки три - информационные. Они соответствуют декартовым координатам точки. Эти переменные создаются всегда.

Наличие и состав остальных переменных определяется способом построения точки (табл. 120.1).

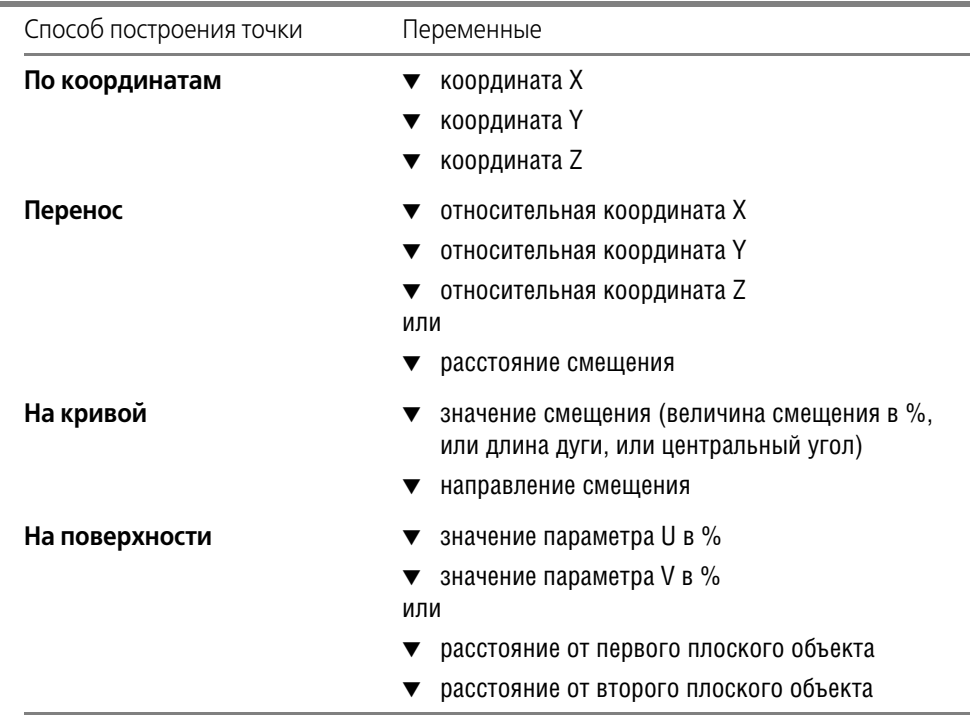

Табл. 120.1. Переменные точки

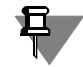

Если системой координат точки является локальная, а не абсолютная система координат, то для точки создаются только информационные переменные координат.

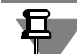

Значения всех переменных точки определяются в абсолютной системе координат.

На рисунке 120.5 показаны переменные точки, построенной способом **На поверхности** в абсолютной системе координат.

| Переменные<br>×                              |           |            |                      |  |  |
|----------------------------------------------|-----------|------------|----------------------|--|--|
| <b>くん ∏ ♪ ↓ ◎ 『ぷ ¤ Ⅲ Ⅲ</b><br>Ľ.             |           |            |                      |  |  |
| Имя                                          | Выражение | Значение   | Параметр             |  |  |
| ⊡ Деталь (Тел-0)                             |           |            |                      |  |  |
| .                                            |           |            |                      |  |  |
| $\overline{+}$<br>Начало координат           |           |            |                      |  |  |
| $\overline{+}$<br>Поверхность выдавливания:1 |           |            |                      |  |  |
| Точка: 1                                     |           |            |                      |  |  |
| v36<br>.                                     |           | 0,0        | Исключить из расчета |  |  |
| V37<br>.                                     |           | $-13,5028$ | X                    |  |  |
| v38<br>.                                     |           | 18,8341    | Ÿ                    |  |  |
| v39<br>                                      |           | 28.60      | z                    |  |  |
| v40<br>.                                     |           | 40.50      | Смещение (U,%)       |  |  |
| v41<br>:                                     |           | 55.0       | Смещение (V,%)       |  |  |
|                                              |           |            |                      |  |  |

Рис. 120.5. Переменные точки

# **120.2. Использование функционала команды Точка при создании других объектов**

Построение точки с использованием всех способов, доступных в команде Точка, возможно при выполнении следующих команд:

- ▼ **Сплайн**,
- ▼ **Ломаная**,
- ▼ **Дуга окружности**,
- ▼ **Поверхность по сети точек**,
- ▼ **Поверхность по пласту точек**,
- ▼ **Контрольная точка**,
- ▼ **Присоединительная точка**,
- ▼ **Ось через вершину по объекту**,
- ▼ **Масштабирование**,
- ▼ **Плоскость, касательная к грани в точке**,
- ▼ **Плоскость через вершину перпендикулярно ребру**.

Порядок построения точки при работе с перечисленными командами описан в разделе [120.2.1.](#page-350-0)

Особенностью команд **Ось через вершину по объекту**, **Масштабирование** и команд построения вспомогательных плоскостей является то, что построенные при их выполнении точки отображаются в Дереве модели как самостоятельные объекты. Изменение параметров этих точек производится путем непосредственного их редактирования.

Точки же, построенные при выполнении остальных команд, хранятся внутри объектов, созданных этими командами, и не отображаются в Дереве модели. Изменение параметров этих точек производится не непосредственно, а при редактировании объектов, для которых они создавались. Порядок и возможности редактирования таких точек описаны в разделе [120.2.2.](#page-350-1)

#### <span id="page-350-0"></span>**120.2.1. Построение точки в процессе создания объекта**

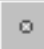

Чтобы построить точку, необходимо нажать кнопку **Построение точки** на Панели специального управления.

Система переходит в процесс создания точки, полностью аналогичный вызываемому командой **Точка** (см. раздел [120.1 на с. 339](#page-338-1)). Выберите способ построения точки, а затем задайте требуемые для этого способа параметры (введите значения или укажите объекты). Создаваемая точка отображается на экране в виде фантома.

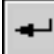

Завершив задание параметров точки, нажмите кнопку **Создать объект** на Панели спе! циального управления.

Система возвращается к выполнению команды, для которой была построена точка.

Название способа построения точки отображается в специальном поле Панели свойств. Если точка была построена способом **По координатам (XYZ)**, то в этом поле отобра! жаются координаты точки.

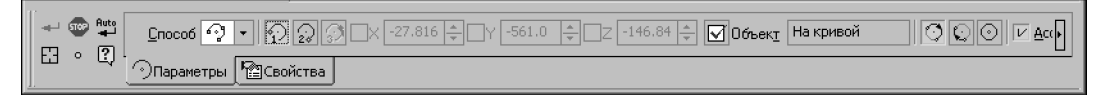

Рис. 120.6. Отображение на Панели свойств параметров точки, построенной в процессе создания дуги

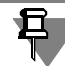

Обратите внимание на следующие особенности построения точек при создании ломаной или сплайна:

- ▼ В процессе построения точки при нажатии кнопки **Создать объект** происходит фиксация точки без возвращения в процесс создания ломаной или сплайна. Благодаря этому можно построить несколько вершин кривой подряд. Для завершения процесса построения точки необходимо нажать кнопку **Прервать команду**.
- ▼ В таблице параметров вершин сплайна или ломаной всегда отображаются координаты точек и не отображаются названия способов их построения.

#### <span id="page-350-1"></span>**120.2.2. Редактирование точки, построенной в процессе создания объекта**

- 1. Войдите в режим редактирования объекта.
- 2. Выделите точку объекта, которую требуется отредактировать, в окне модели или с помощью элементов управления на Панели свойств. При редактировании контрольной или присоединительной точки выделение не требуется.

Обратите внимание на то, что при подведении курсора к точке около него отображается название способа построения точки и ее координаты.

- 3. Задайте новое положение точки, выполнив одно из следующих действий.
- ▼ Укажите в окне модели точечный объект. Информация о построенной точке удаляется, и редактируемая точка совмещается с указанным объектом. Если на Панели свойств была включена опция **Ассоциировать**, то точка ассоциируется с объектом.
- ▼ Нажмите кнопку **Построение точки** на Панели специального управления. Система пе-Ø. рейдет в процесс редактирования точки, аналогичный процессу ее построения. Измените параметры текущего способа построения точки или выберите другой способ и постройте

точку заново. Завершив редактирование, нажмите кнопку **Создать объект** для выхода из процесса редактирования точки.

- ▼ При редактировании дуг, поверхностей, сплайнов и ломаных возможно перемещение точки мышью в соответствии со способом, которым она была построена. Например, точку, находящуюся на кривой, можно сдвинуть вдоль этой кривой. Некоторые способы построения, например, **На пересечении**, не подразумевают свободного перемещения точки.
- ▼ Точка, ассоциированная с точечным объектом, не может быть перемещена произвольно — она следует за точечным объектом. Вы можете удалить связь. Для этого:
	- ▼ при редактировании дуги следует нажать кнопку **Объект** на Панели свойств,
	- ▼ при редактировании сплайна или ломаной следует отключить опцию в колонке **Связь с точечным объектом** таблицы параметров вершин,
- 
- при редактировании поверхности следует войти в процесс редактирования точки, нажав кнопку **Построение точки** на Панели специального управления, и нажать кнопку **Объект** на Панели свойств, а затем — кнопку **Создать объект**.

После удаления ассоциативной связи точка по-прежнему совпадает с точечным объектом, но уже может быть произвольно перемещена мышью.

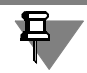

Контрольная или присоединительная точка всегда ассоциирована с точечным объектом.

4. Завершив изменение положения точки, нажмите кнопку **Создать объект**. Отредактиро! ванный объект в окне модели будет перестроен.

# Глава 121. Группы точек

Группы пространственных точек можно создавать таким образом, чтобы они лежали на существующем объекте - кривой или поверхности. Также группа точек может быть создана по их координатам, сохраненным в файле.

Команды создания групп точек находятся в меню Операции.

Кнопки для их быстрого вызова находятся на панели Пространственные кривые  $(pnc.124.1)$ .

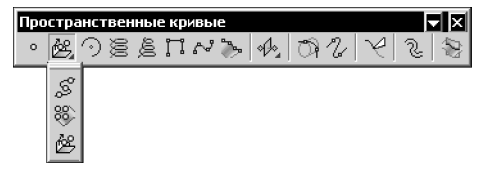

Рис. 121.1. Команды создания групп точек

#### $121.1.$ Общие приемы создания групп точек

После вызова команды создания группы выберите объект, на котором должны лежать элементы группы. Его название появится в поле на Панели свойств.

Если группа точек создается по данным, считанным из файла, укажите имя файла и путь к нему. На Панели свойств появится его имя.

Задайте параметры группы и свойства точек при помощи полей и переключателей на Панели свойств.

Фантом группы точек отображается на экране. Это позволяет оценить правильность задания параметров и выбора исходных объектов.

Подтвердите создание группы.

Созданная группа точек появится в окне модели, а соответствующая ее типу пиктограмма — в Дереве модели (рис. 121.2 на с. 354).

Группа точек состоит из элементов.

Элементы группы точек отображаются в Дереве модели как отдельные объекты, подчиненные группе.

Чтобы развернуть список элементов, щелкните мышью на значке «плюс», расположенном слева от пиктограммы группы в Дереве модели.

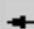

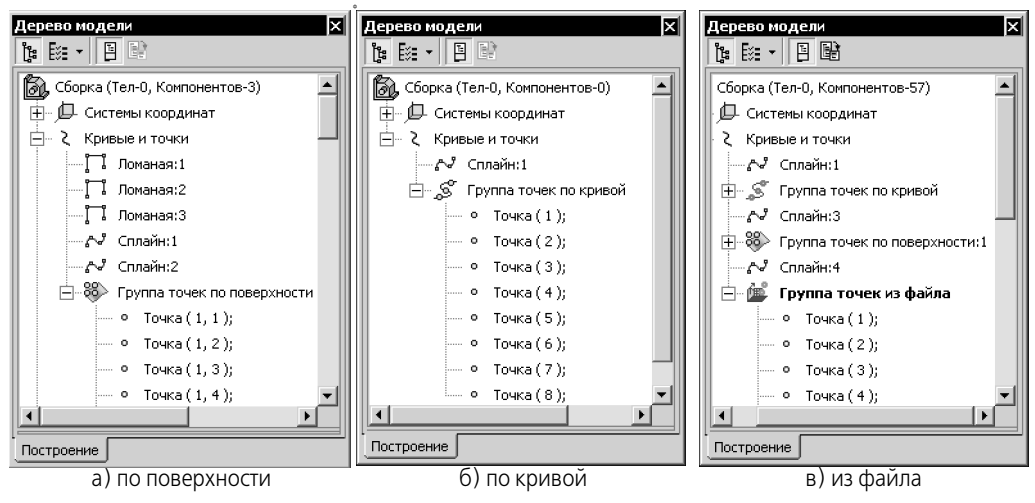

Рис. 121.2. Группа точек в Дереве модели

Справа от пиктограммы элемента группы в круглых скобках отображается номер этого элемента.

Если группа построена по поверхности, номер элемента группы состоит из двух чисел. Первое — номер элемента по параметру V, второе — номер элемента по параметру U. Нумерация экземпляров начинается с единицы.

Группу точек можно разрушить на отдельные элементы. Разрушение группы выполняется аналогично разрушению массива геометрических объектов на экземпляры, см. раздел [124.1.1 на с. 403](#page-402-0).

Если при создании группы была включена опция **Рассыпать**, то после завершении ко! манды положение точек будет соответствовать настройкам. Однако они не будут элементами группы. Состояние построенных точек будет таким же, как если бы к построенной группе была применена команда **Разрушить**.

# **121.2. Группа точек по кривой**

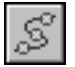

Чтобы создать группу точек, лежащих на кривой, вызовите команду **Группа точек по кривой**.

Укажите кривую, на которой должны лежать точки. В качестве кривой может быть выбран сегмент ломаной, пространственная кривая, контур в эскизе или ребро.

#### Название объекта появится в поле **Кривая**.

В модели появляется фантом группы. Крайние точки фантома являются ее характерными точками. Вы можете использовать их для задания **рабочего участка кривой** — части кривой, в пределах которой выполняется построение группы точек.

Управлять количеством точек в группе и их взаимным положением можно, используя элементы управления, которые становятся доступными при выборе одного из вариантов раскрывающегося списка **Способ** (см. раздел [121.2.1\)](#page-354-0).

Управлять положением рабочего участка кривой можно следующими способами:

- ▼ перемещая характерные точки при помощи мыши,
- ▼ используя элементы управления, расположенные на Панели свойств (см. раздел [121.2.2](#page-354-1)).

#### <span id="page-354-0"></span>**121.2.1. Задание положения точек на рабочем участке**

Способы расположения точек группы на рабочем участке кривой (табл. 121.1) можно задать при помощи раскрывающегося списка **Способ** на вкладке **Параметры** Панели свойств.

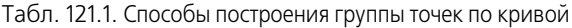

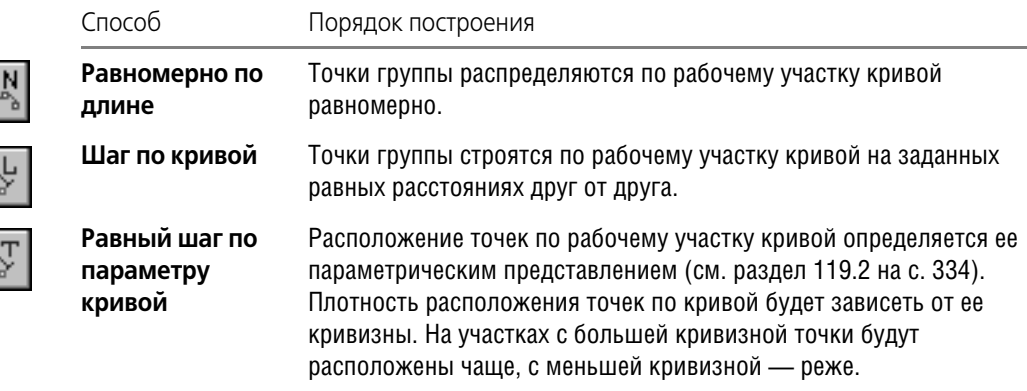

Для способа **Равномерно по длине** в поле **Количество точек** выберите при помощи счетчика или введите с клавиатуры количество точек в группе.

Для способа **Шаг по кривой** в поле **Шаг** выберите при помощи счетчика или введите с клавиатуры расстояние между точками.

Для этого способа доступна опция **По всей кривой**. Если она включена, то в пределах всего рабочего участка кривой будет построена группа, количество точек в которой равно результату целочисленного деления длины кривой на указанный шаг плюс одна точка. Этот результат появится в поле **Количество точек**, доступном только для чтения.

Если опция выключена, поле **Количество точек** становится доступным для изменения. От начальной точки рабочего участка будет построено столько точек с выбранным шагом, сколько задано в этом поле.

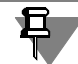

Произведение шага и числа, на единицу меньшего количества точек, не должно превышать длины кривой.

Для способа **Равный шаг по параметру кривой** в поле **Количество точек** выберите при помощи счетчика или введите с клавиатуры количество создаваемых точек.

### <span id="page-354-1"></span>**121.2.2. Задание положения рабочего участка на кривой**

Для всех способов построения доступны элементы управления, позволяющие задавать параметры расположения рабочего участка на кривой.

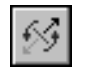

Переключатель **Сменить направление** позволяет выбрать вершину кривой, от которой будет начинаться рабочий участок.

По умолчанию построение группы выполняется от конечных точек кривой. Опция **Отсту пы** позволяет задать смещения рабочего участка от вершин кривой. Если опция включе! на, становятся доступными элементы управления, управляющие формированием отступов. Опция включается автоматически, если положение рабочего участка изменить перемещением характерных точек.

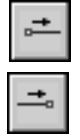

Группа переключателей **Граница рабочего участка** позволяет выбрать крайнюю точку рабочего участка, для которой выполняется настройка отступов. Используя эти переключатели поочередно, можно задать отступы для начальной и конечной точек.

Также вы можете задать числовые значения каждого из отступов на Панели свойств. Для этого необходимо выбрать вариант его задания из раскрывающегося списка **Смеще ние**, содержащего типы параметров.

**В % от длины кривой**. В поле ввода **% от длины кривой** задается величина в процентах от 0 до 100 от длины кривой.

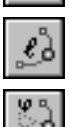

%d

- По длине сегмента. В поле ввода Длина сегмента задается абсолютное смещение в единицах измерения длины.
- По центральному углу дуги. В поле ввода Угол задается центральный угол дуги в единицах измерения угла. Способ доступен, если в качестве кривой указана дуга окружности или эллипса.

При перемещении характерной точки мышью значения параметров вычисляются и заносятся в эти поля.

Введите или задайте счетчиком величину параметра отступа.

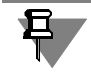

В процессе построения можно переключаться между вариантами. При этом величина отступа будет пересчитываться и отображаться в единицах измерения выбранного варианта.

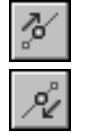

При нажатой кнопке **От начальной вершины** группы переключателей **Направление** отступ отсчитывается от начальной вершины кривой в направлении вектора смещения. Чтобы изменить направление, нажмите кнопку **От конечной вершины**.

# **121.3. Группа точек по поверхности**

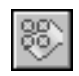

Чтобы создать группу точек, лежащих на поверхности, вызовите команду **Группа точек по поверхности**.

Поверхностями могут служить грани поверхностей и тел.

В результате выполнения команды создается группа в виде нескольких рядов точек. Количество точек в рядах одинаково. Точки сетки можно представить вершинами многогранника, аппроксимирующего исходную поверхность исходя из заданных параметров.

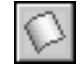

Укажите поверхность, которой должны принадлежать точки.

После выбора объекта его наименование появится в поле **Поверхность** Панели свойств.

В модели выбранная поверхность подсветится, на ней появится фантом группы точек в виде сетки из пересекающихся рядов. На фантоме также показаны стрелками направления влияния параметров U и V в точке начала U=0, V=0. Общие сведения о теоретической поверхности и изопараметрических кривых приведены в разделе 119.2 на с. 334.

Управление расположением точек в группе осуществляется при помощи раскрывающегося списка Способ на вкладке Параметры Панели свойств. Способы построения группы приведены в табл. 121.2.

Табл. 121.2. Способы построения группы точек по поверхности

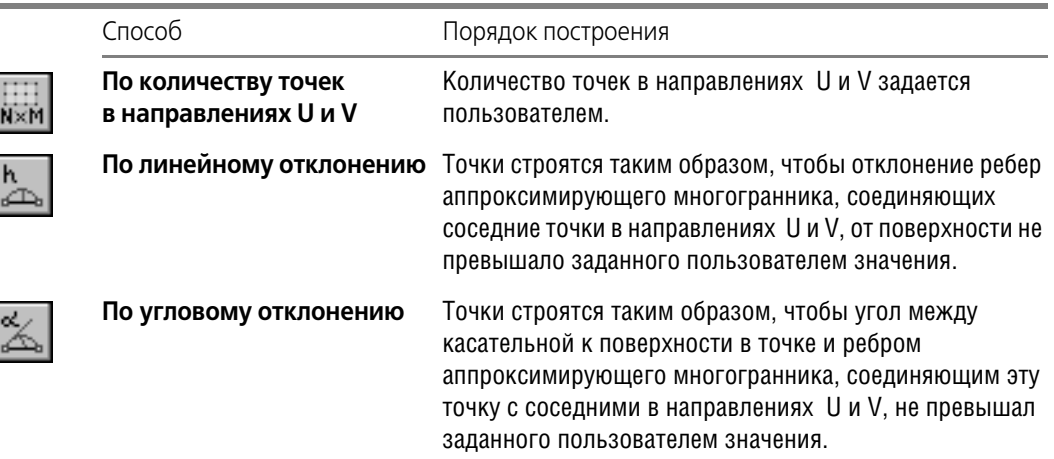

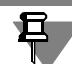

При выборе способов по линейному и угловому отклонению плотность расположения точек по поверхности будет зависеть от ее кривизны. На участках с большей кривизной точки будут расположены чаще, с меньшей кривизной — реже.

Для способа По количеству точек в направлениях U и V в полях Количество точек, U и Количество точек, V выберите при помощи счетчика или введите с клавиатуры количество точек в данном направлении.

Для способа По линейному отклонению в поле Линейное отклонение выберите при помощи счетчика или введите с клавиатуры значение максимального отклонения.

Для способа По угловому отклонению в поле Угловое отклонение выберите при помощи счетчика или введите с клавиатуры значение максимального углового отклонения.

#### Группа точек из файла 121.4.

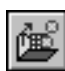

Чтобы создать группу точек по данным, считанным из файла, вызовите команду **Группа** точек из файла.

В результате выполнения команды создается группа точек, координаты которых были прочитаны из ранее созданного файла координат точек (см. главу 122).

Параметры точек могут быть прочитаны из файлов следующих типов:

- текстовый файл,
- файл электронных таблиц Microsoft Excel,

▼ файл электронных таблиц Open Office.

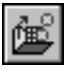

Чтобы указать имя файла, нажмите кнопку **Файл-источник**. На экране появится стандартный диалог открытия файлов Windows. Выберите файл и нажмите кнопку **Открыть**. Имя файла появится в поле.

Значения, считанные из файла, могут интерпретироваться по-разному. Выбор способа интерпретации осуществляется при помощи группы переключателей группы **Данные** Панели свойств. Описание способов интерпретации данных приведены в табл. [121.3](#page-357-0).

<span id="page-357-0"></span>Табл. 121.3. Способы интерпретации значений файла координат

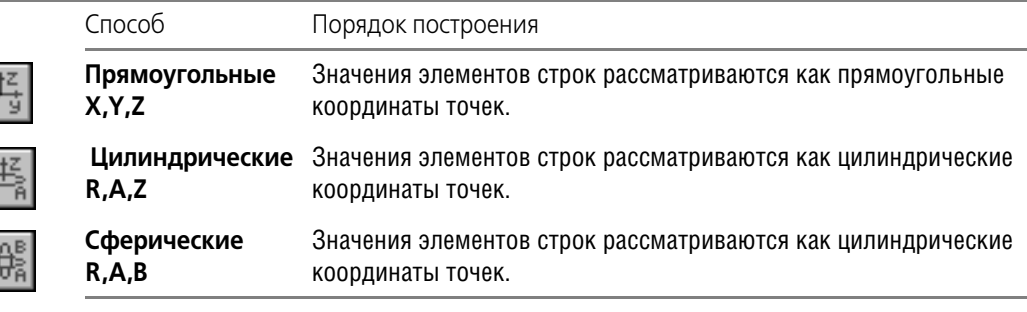

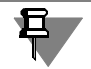

 $|u\omega|$ 

 $\mathbf{z}_\mathrm{A}$ 

Отрицательные значения координаты R не допускаются.

Точки группы будут построены в системе координат, соответствующей выбранному способу интерпретации данных. Подробнее о построении точек по цилиндрическим и сферическим координатам см. раздел [120.1.9 на с. 347.](#page-346-0)

### 121.4.1. Связь группы точек с файлом-источником

Построенная группа точек сохраняет связь с файлом-источником.

Если содержание файла изменится, пиктограмма группы точек в Дереве модели будет помечена красной «галочкой».

Чтобы устранить рассогласование между построенной группой и содержанием файла, необходимо вызвать команду **Вид** — **Перестроить модель**.

После вызова команды точки группы перестраиваются в соответствии с новыми значениями параметров. Подробнее см. раздел [144.12 на с. 571](#page-570-0).

Если файл-источник будет удален или переименован, дополнительно к красной «галочке» пиктограмма группы точек будет помечена признаком ошибки в виде восклицательного знака в красном кружке.

Если при построении группы точек была включена опция **Рассыпать**, связь построенных точек с файлом-источником не сформируется.

Если к построенной группе точек будет применена команда **Разрушить**, связь построенных точек с файлом-источником исчезнет.

# <span id="page-358-0"></span>**Глава 122. Файл координат точек**

**Файл координат точек** — файл, содержащий параметры точек. Чтение данных из файла координат возможно при работе с объектами следующих типов:

- ▼ поверхность по сети точек,
- ▼ поверхность по пласту точек,
- ▼ сплайн,
- ▼ ломаная,
- ▼ группа точек из файла.

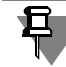

При работе со сплайнами и ломаными возможно не только чтение из файла, но и запись параметров точек в файл.

Файлы координат точек могут иметь следующие форматы и, соответственно, расширения имени:

- ▼ текстовый, *txt*,
- ▼ электронная таблица MS Excel, *xls*,
- ▼ электронная таблица Open Office, *ods*.

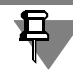

Не рекомендуется, чтобы файл *\*.xls* был открыт в MS Excel во время передачи данных из этого файла в КОМПАС-3D.

Чтобы файл координат был прочитан корректно, он должен удовлетворять следующим требованиям.

- ▼ Параметры каждой точки располагаются в отдельной строке.
- ▼ Пустые значения параметров не допускаются.
- ▼ Максимальное количество параметров в строке четыре. Количество и порядок следо! вания параметров в зависимости от типа объекта приведены в таблице 122.1.
- ▼ В файле текстового формата в качестве разделителя значений параметров используется пробел или несколько пробелов, а в качестве десятичного разделителя — точка.
- ▼ Значения углов записываются в формате десятичной системы счисления.
- ▼ Строка файла, начинающаяся с символа «#», считается комментарием.

Дополнительные требования к файлу координат точек для поверхности по сети точек:

- ▼ ряды точек описываются группами строк; количество строк в группах одинаково,
- разделитель групп пустая строка или строка, содержащая любое целое число (обычно — номер ряда), или один из следующих символов: плюс (+), минус (-), звездочка (\*); несколько следующих подряд разделителей групп считаются одним разделителем.

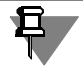

Файл координат точек для поверхности по сети точек может содержать одну группу или не целое количество групп. В этом случае, чтобы построение поверхности было возможно, после чтения файла необходимо указать или построить недостающие точки.

Табл. 122.1. Параметры точек, хранящиеся в файле

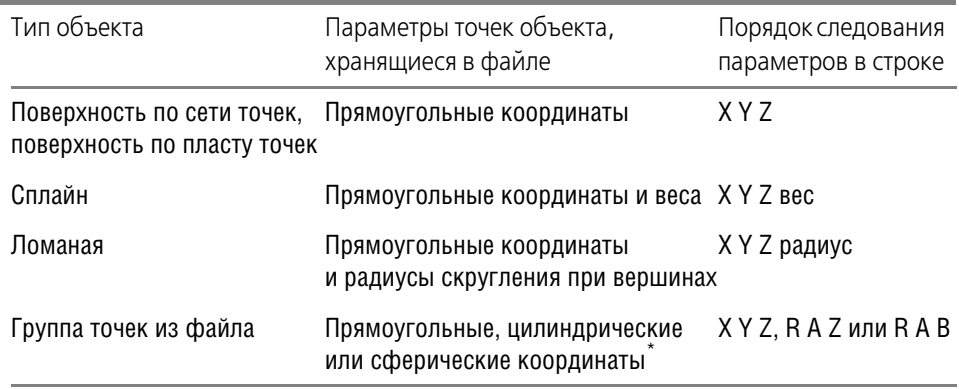

 $*$  Вариант интерпретации данных, записанных в файле, выбирается пользователем при задании параметров команды Группа точек из файла. Если координаты точки интерпретируются как цилиндрические или сферические, то они должны подчиняться следующим ограничениям: R≥0,

!360°≥A≤360°,

0°≥В≤180°.
# **Глава 123. Пространственные кривые**

В КОМПАС-3D возможно создание пространственных кривых следующих типов:

- ▼ дуга окружности,
- ▼ спираль цилиндрическая,
- ▼ спираль коническая,
- ▼ ломаная,
- ▼ сплайн.

Кроме этого, можно усечь кривые и построить следующие объекты:

- ▼ сплайн, повторяющий форму объекта,
- ▼ скругление угла, образованного двумя кривыми,
- ▼ соединение двух кривых,
- ▼ эквидистантную кривую,
- ▼ кривую пересечения поверхностей.

Команды создания пространственных кривых расположены в меню **Операции**, а кнопки для их вызова находятся на панели **Пространственные кривые** (рис. [123.1\)](#page-360-0).

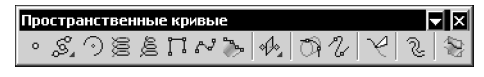

Рис. 123.1. Панель **Пространственные кривые**

<span id="page-360-0"></span>Полученные кривые могут использоваться, например, в качестве направляющих при построении кинематических элементов соответствующей формы, для создания поверхностей по сети кривых и др.

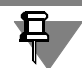

Модель может содержать так называемые *кривые без истории* (см. раздел [123.15 на](#page-400-0) [с. 401](#page-400-0)). Эти объекты появляются в результате разрушения массивов некоторых типов кривых.

# <span id="page-360-1"></span>**123.1. Параметры отображения кривых**

Параметрами отображения кривых являются стиль отображения вершины и стиль линии. Просмотреть и отредактировать эти параметры можно на вкладке **Свойства** Панели свойств (рис. [123.2](#page-361-0)).

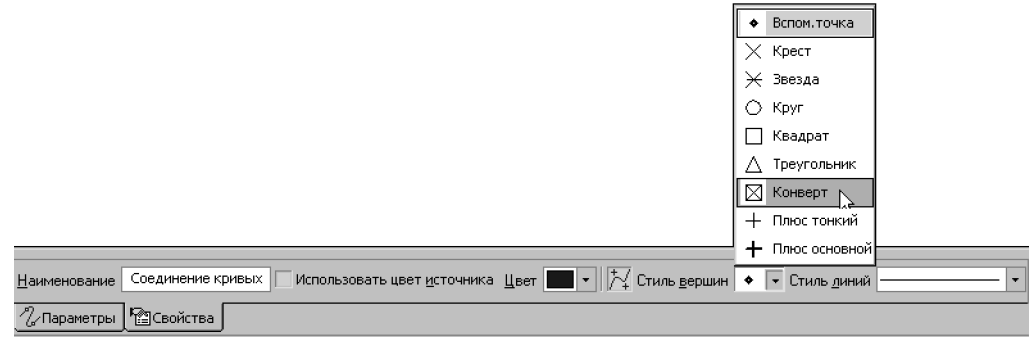

Рис. 123.2. Вкладка **Свойства**

<span id="page-361-0"></span>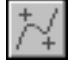

Кнопка **Отображение вершин** управляет отображением вершин пространственной кривой. Если эта кнопка нажата, то на Панели свойств присутствует список **Стиль вер шин**. Вы можете выбрать стиль отображения вершины из этого списка.

После завершения построения кривой ее вершины будут отображаться выбранным стилем.

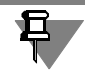

Для ломаной со скругленными вершинами отмечаются также концевые точки скруглений (рис. [123.3\)](#page-361-1).

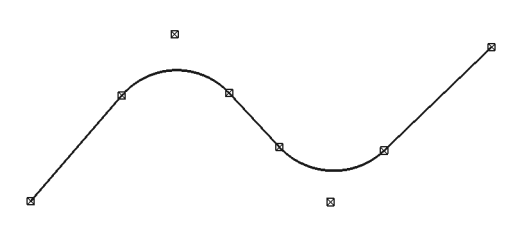

Рис. 123.3. Отображение концевых точек скруглений ломаной

<span id="page-361-1"></span>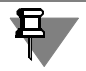

Кнопка **Отображение вершин** доступна при редактировании ломаных, созданных в КОМПАС-3D версии 9 и выше.

По умолчанию пространственные кривые отрисовываются линией со стилем *Основная*. Для изменения текущего стиля воспользуйтесь списком **Стиль линий**. Список содержит системные стили линий.

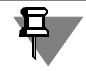

Параметры отрисовки текущей кривой, установленные при ее построении, будут использоваться при создании следующих пространственных кривых до конца сеанса работы.

При необходимости вы можете изменить толщину отрисовки линий. Для этого вызовите команду **Сервис** — **Параметры** — **Система** — **Редактор моделей** — **Системные линии**. На экране появится диалог, в котором можно установить нужные значения толщины.

# **123.2. Дуга окружности**

Дугу окружности в пространстве можно построить следующими способами:

- ▼ **По 3 точкам**,
- ▼ **По центру и радиусу**,
- ▼ **По 2 точкам с направлением**,
- ▼ **С касанием к кривой**.

Чтобы создать дугу окружности в пространстве, вызовите команду **Дуга окружности**.

Выберите вариант построения дуги из списка **Способ** или при помощи команд контекс! тного меню. На Панели свойств появятся элементы управления построением (рис. 123.4).

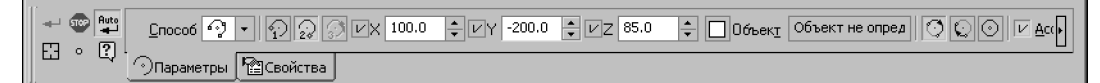

Рис. 123.4. Панель свойств при построении дуги окружности по 3 точкам

Затем задайте параметры дуги и объекты, используемые при построении.

После задания одного из параметров дуги переход к следующему параметру происходит автоматически.

Во всех способах объектами построения являются точки. Точку дуги можно указать следующими способами:

- ▼ задать координаты в пространстве или указать положение мышью в окне модели;
- ▼ связать с уже имеющимся точечным объектом;
- ▼ создать, используя способы построения точки команды **Точка**, не выходя из процесса построения дуги (см. раздел [120.2 на с. 350\)](#page-349-0).

Указание точечного объекта при включенной опции **Ассоциировать** приводит к формированию ассоциативной связи точки дуги с этим объектом.

Признаком наличия связи является отображение «галочки» на кнопке **Объект** и наиме! нования точечного объекта в поле **Объект** на Панели свойств. При любом изменении по! ложения объекта точка дуги будет следовать за объектом.

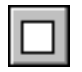

Чтобы отменить ассоциативную связь с точечным объектом, следует нажать кнопку **Объект**. «Галочка» на кнопке исчезнет.

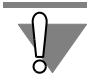

Для восстановления ассоциативной связи точки с точечным объектом необходимо включить опцию **Ассоциировать** и указать нужный объект заново.

Подробно о вводе параметров и указании объектов для каждого способа рассказано в разделах [123.2.1](#page-363-0)— [123.2.4.](#page-366-0)

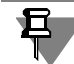

Координаты точек задаются в системе координат дуги (о системе координат объекта см. раздел [116.2 на с. 309\)](#page-308-0).

После задания всех необходимых данных на экране появляется фантом дуги окружности. Пока построение не завершено, вы можете изменить параметры дуги, активизировав необходимый элемент управления на Панели свойств.

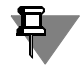

При необходимости вы можете построить окружность. Для этого активизируйте переключатель **Окружность** в группе **Дуга**. Такая возможность существует во всех способах построения дуги.

До завершения команды система «запоминает» параметры и объекты, указанные в каждом из способов построения, поэтому вы можете переключаться между способами без потери этих данных.

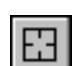

Чтобы сменить объекты, используемые для построения дуги окружности выбранным способом, нажмите кнопку Указать заново на Панели специального управления и повторите выбор объектов.

Элементы управления, расположенные на вкладке Свойства Панели свойств, позволяют изменить название и цвет дуги, настроить параметры ее отображения (о параметрах отображения см. раздел [123.1 на с. 361](#page-360-1)). Также на этой вкладке отображается название системы координат дуги (о системе координат объекта см. раздел [116.2.1 на с. 309](#page-308-1)).

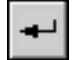

Чтобы завершить построение, нажмите кнопку **Создать объект** на Панели специально! го управления.

При всех способах построения дуги окружности доступен режим автосоздания, который по умолчанию включен. Подробно об автоматическом и ручном создании объектов рассказано в Томе I, разделе 8.1.10 на с. 91.

### <span id="page-363-0"></span>**123.2.1. Построение по 3 точкам**

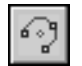

**По 3 точкам** — способ построения дуги окружности по трем точкам.

Для построения дуги окружности данным способом укажите начальную точку дуги 1, затем конечную точку дуги **2** и промежуточную точку на дуге **3**. После указания точки **1** на экране появляется фантом окружности, после указания точки 2 — фантом дуги. Указание промежуточной точки **3** определяет дугу полностью.

- ▼ Точку дуги можно указать, задав ее координаты в пространстве или связав ее с уже имеющимся точечным объектом. Задание координат точки и связывание ее с точечным объектом производится так же, как при создании точки способом **По координатам** (см. раздел [120.1.2 на с. 341\)](#page-340-0).
- ▼ Точку дуги можно указать, построив ее. При этом используются способы построения точки команды **Точка**. Подробно об этом рассказано в разделе [120.1 на с. 339.](#page-338-0)

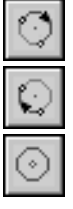

По умолчанию дуга окружности проходит от точки **1** к точке **2** через точку **3**. При этом активен переключатель **Дуга по умолчанию**. Чтобы построить дополняющую дугу (не проходящую через точку **3**) или окружность, активизируйте нужный переключатель.

### **123.2.2. Построение по центру и радиусу**

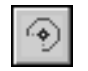

**По центру и радиусу** — способ построения дуги окружности с указанием плоскости дуги и заданием параметров: центра дуги, начального и конечного углов, радиуса.

Плоскость дуги окружности располагается параллельно **базовой плоскости**. В качестве базовой плоскости может использоваться:

- ▼ координатная или вспомогательная плоскость;
- ▼ плоская грань;
- ▼ плоскость эскиза.

Чтобы построить дугу, выполните следующие действия.

- 1. Укажите центральную точку дуги **1**.
- ▼ Точку дуги можно указать, задав ее координаты в пространстве или связав ее с уже имеющимся точечным объектом. Задание координат точки и связывание ее с точечным объектом производится так же, как при создании точки способом **По координатам** (см. раздел [120.1.2 на с. 341](#page-340-0)).
- ▼ Точку дуги можно указать, построив ее. При этом используются способы построения точки команды **Точка**. Подробно об этом рассказано в разделе [120.1 на с. 339](#page-338-0).

По умолчанию базовая плоскость — одна из координатных плоскостей. Система выбирает ее автоматически в зависимости от расположения модели относительно плоскости экрана. Наименование выбранной координатной плоскости отображается в поле **Базо вая плоскость**.

При необходимости вы можете сменить базовую плоскость. Для этого активизируйте переключатель **Базовая плоскость** и укажите нужный объект в Дереве или в окне модели (эскиз следует указывать в Дереве модели).

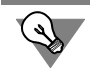

Построение дуги можно начинать с указания базовой плоскости: активизируйте переключатель **Базовая плоскость**, выберите нужный объект, а затем укажите точку **1**.

После указания точки 1 автоматически определяется положение плоскости дуги: по заданной центральной точке и базовой плоскости. На экране появляется фантом окружности дуги с центральной точкой **1**.

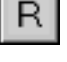

- 2. Введите радиус/диаметр дуги. По умолчанию система ожидает ввода радиуса. При этом в группе Параметр активен переключатель Радиус. Чтобы ввести диаметр, активизируйте переключатель **Диаметр**. На экране появляется фантом окружности заданного размера.
- 3. Укажите начальную точку дуги **2**, задав начальный угол дуги. Начальный угол отсчиты! вается от оси абсцисс системы координат базовой плоскости. Значение угла можно ввести с клавиатуры или связать начальную точку дуги с уже имеющимся точечным объектом. На экране появляется фантом дуги с заданным начальным углом.
- 4. Укажите точку дуги **3**, задав конечный угол. Конечный угол задается аналогично началь! ному.

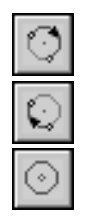

После выполнения вышеописанных действий дуга определена полностью — указаны положение плоскости дуги, точка центра, начальный и конечный углы, радиус.

По умолчанию дуга окружности строится по часовой стрелке от точки **2** к **3**. При этом активен переключатель **Дуга по умолчанию**. Чтобы построить дополняющую дугу или окружность, активизируйте нужный переключатель.

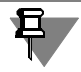

При построении полной дуги окружности после указания точки 1 система сразу переходит к заданию радиуса (точки **4**).

#### **123.2.3. Построение по 2 точкам с направлением**

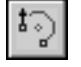

**По 2 точкам с направлением** — способ построения дуги окружности по двум точкам с указанием в одной из них направления касательного вектора. Направление касательного вектора задается с помощью вектора или направляющих объектов. В качестве направляющих могут использоваться следующие объекты.

- ▼ Прямолинейный объект:
	- ▼ отрезок в эскизе,
	- ▼ сегмент ломаной,
	- ▼ координатная или вспомогательная ось,
	- ▼ прямолинейное ребро.

Направление, задаваемое прямолинейным объектом — прямая, параллельная объекту.

- ▼ Плоский объект:
	- ▼ координатная или вспомогательная плоскость,
	- ▼ плоская грань,
	- ▼ плоскость эскиза.

Направление, задаваемое плоским объектом — прямая, перпендикулярная объекту.

▼ Кривая (если начальная или конечная точка дуги лежит на этой кривой).

Направление, задаваемое кривой — касательный вектор в точке касания. Таким образом можно построить дугу, сопряженную с произвольной кривой — пространственным сплайном или ломаной, ребром и др.

Чтобы построить дугу, выполните следующие действия.

- 1. Задайте начальную точку дуги **1**.
- ▼ Точку дуги можно указать, задав ее координаты в пространстве или связав ее с уже имеющимся точечным объектом. Задание координат точки и связывание ее с точечным объектом производится так же, как при создании точки способом **По координатам** (см. раздел [120.1.2 на с. 341\)](#page-340-0).
- ▼ Точку дуги можно указать, построив ее. При этом используются способы построения точки команды **Точка**. Подробно об этом рассказано в разделе [120.1 на с. 339.](#page-338-0)
- 2. Задайте конечную точку дуги **2**. Точка **2** задается аналогично точке **1**. После задания точ! ки **2** система переходит к выбору направления для этой точки — активизируется пере! ключатель **Направление в точке**, соответствующий точке **2**.
- 3. Задайте направление. Для этого укажите нужный направляющий объект в Дереве или в окне модели (эскиз следует указывать в Дереве модели) или постройте вектор (см. главу [118](#page-325-0)).

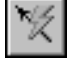

Для создания вектора нажмите кнопку **Построение вектора**. Эта кнопка находится на Панели специального управления.

Наименование выбранного объекта отобразится в поле Направление в точке. Если направление задано вектором, то в этом поле отобразится слово «Вектор».

На экране появляется фантом дуги с точками 1, 2 и касательным вектором в точке 2, указывающим заданное направление.

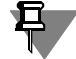

Для дуги, сопряженной с кривой, необходимо указать точку на этой кривой — начальную, конечную или построенную способом **На кривой** либо **На пересечении** (см. раздел [120.1 на с. 339](#page-338-0)), а в качестве направляющего объекта в этой точке — саму кривую.

Направление может быть задано только в одной точке дуги — начальной или конечной. Поэтому, если направление в одной из этих точек было задано, то после указания направления в другой точке выбор объекта для первой точки отменяется.

После задания точек **1**, **2** и указания направления дуга определена полностью — система строит плоскость дуги и рассчитывает положение центральной точки и радиус.

Плоскость дуги строится по прямолинейному объекту и точке. В качестве прямолинейного объекта используется касательный вектор.

Центральная точка дуги *С* лежит на пересечении оси *с* и серединного перпендикуляра *m* к отрезку, соединяющему точки **1** и **2** (рис. 123.5). Ось *с* перпендикулярна вектору на! правления в точке.

Радиус определяется как расстояние между центральной точкой *С* и точкой **1**.

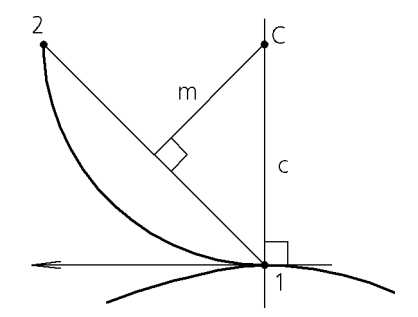

Рис. 123.5. Определение центральной точки дуги и радиуса

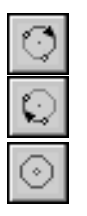

По умолчанию дуга окружности проходит от точки **1** к точке **2** в направлении, совпадаю! щем с направлением касательного вектора. При этом активен переключатель **Дуга по умолчанию**. Чтобы построить дополняющую дугу или окружность, активизируйте нуж! ный переключатель.

### <span id="page-366-0"></span>**123.2.4. Построение с касанием к кривой**

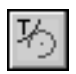

**С касанием к кривой** — способ построения дуги окружности с указанием кривой, кото! рой должна касаться окружность дуги, и заданием параметров дуги: центра, начального и конечного углов.

В качестве кривой может использоваться:

- ▼ координатная или вспомогательная ось,
- ▼ пространственная кривая,
- ▼ контур в эскизе,
- $\blacktriangledown$  ребро.

Чтобы построить дугу, выполните следующие действия.

- 1. Укажите кривую, которой должна касаться окружность дуги. Для этого выберите нужный объект в Дереве или в окне модели. Наименование выбранного объекта отобразится в поле Кривая. На экране появляется фантом окружности, касательной к заданной кривой.
- 2. Укажите центральную точку дуги **1**.
- ▼ Точку дуги можно указать, задав ее координаты в пространстве или связав ее с уже имеющимся точечным объектом. Задание координат точки и связывание ее с точечным объектом производится так же, как при создании точки способом **По координатам** (см. раздел [120.1.2 на с. 341\)](#page-340-0).
- ▼ Точку дуги можно указать, построив ее. При этом используются способы построения точки команды **Точка**. Подробно об этом рассказано в разделе [120.1 на с. 339.](#page-338-0)

После указания точки **1** определяется положение плоскости дуги и радиус (точка **4**).

Плоскость строится по точке и прямолинейному объекту. В качестве прямолинейного объекта используется касательная прямая, проходящая через точку заданной кривой, ближайшую к центральной точки дуги.

Вычисленное значение радиуса отображается в поле Радиус. При необходимости вы можете ввести нужное значение радиуса в это поле. После этого система рассчитает новое положение центральной точки **1**.

Если точка **1** ассоциативно связана с точечным объектом, то значение в поле **Радиус** не! доступно для изменения.

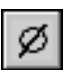

Для построения дуги вы можете использовать диаметр окружности. Для этого активизируйте переключатель **Диаметр** в группе **Параметр**.

- 3. Укажите начальную точку дуги **2**, задав начальный угол дуги. Начальный угол отсчитывается от луча, направленного из центра дуги в точку касания. Значение угла можно ввести с клавиатуры или связать начальную точку дуги с уже имеющимся точечным объектом. На экране появляется фантом дуги с заданным начальным углом и точкой **4**.
- 4. Укажите точку дуги **3**, задав конечный угол. Конечный угол задается аналогично началь! ному. На экране появляется фантом дуги, с заданными точками **1**, **2**, **3**, **4**.

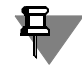

Если точки 2 и 3 ассоциативно связаны с точечными объектами, поля для ввода значений углов недоступны, в них отображаются вычисленные системой значения углов.

После выполнения вышеописанных действий дуга определена полностью — указаны положение плоскости дуги, точка центра, начальный и конечный углы, радиус.

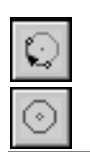

По умолчанию дуга окружности строится по часовой стрелке от точки 2 к точке 3. При этом активен переключатель Дуга по умолчанию. Чтобы построить дополняющую дугу или окружность, активизируйте нужный переключатель.

При построении полной дуги после указания точки 1 дуга окружности определена полностью — становится доступна кнопка Создать объект на Панели специального управления.

# 123.3. Спирали. Общие приемы построения

Команды создания спиралей доступны, если в окне модели выделен какой-либо плоский объект: вспомогательная или проекционная плоскость, плоская грань детали. Этот объект является опорным для спирали.

После вызова любой команды построения спирали требуется задать ее параметры в полях на Панели свойств.

Все значения параметров отображаются на экране в виде фантома спирали.

Элементы управления, расположенные на вкладке Свойства Панели свойств, позволяют изменить название и цвет спирали, настроить параметры ее отображения (о параметрах отображения см. раздел 123.1 на с. 361).

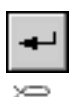

Чтобы зафиксировать эту спираль в модели, нажмите кнопку Создать объект на Панели специального управления.

В окне модели появляется созданная спираль, а в Дереве модели - ее пиктограмма.

# 123.4. Цилиндрическая спираль

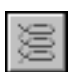

Чтобы создать цилиндрическую спираль, вызовите команду Спираль цилиндрическая.

### <span id="page-368-0"></span>123.4.1. Способ построения

Укажите способ построения спирали: По числу витков и шагу, По числу витков и высоте или По шагу витков и высоте, выбрав его из списка Способ построения.

### 123.4.2. Число витков, шаг, высота

Введите число витков спирали в поле Число витков. Число витков может быть не целым. Если выбран способ построения спирали По шагу витков и высоте, то поле Число витков недоступно для ввода и в нем отображается вычисленное число витков.

Введите шаг витков спирали в поле Шаг. Если выбран способ построения спирали По числу витков и высоте, то поле Шаг недоступно для ввода и в нем отображается вычисленное значение шага.

Если выбран способ построения спирали По шагу витков и высоте или По числу витков и высоте, становится доступной группа опций, позволяющих задать высоту спирали.

Выберите способ определения высоты спирали. Для этого активизируйте соответствующий переключатель в группе **Высота** (см. табл. [123.1\)](#page-369-0).

<span id="page-369-0"></span>Табл. 123.1. Способы задания высоты спирали

| Значение опции<br>Высота | Правила определения высоты спирали                                                                                             |  |  |  |
|--------------------------|----------------------------------------------------------------------------------------------------|--|--|--|
| По размеру               | Высота спирали равна значению, заданному в поле Размер.                                                                        |  |  |  |
| По объекту               | Высота спирали определяется автоматически по положению<br>указанного пользователем объекта (грани или точки в окне<br>модели). |  |  |  |

При выборе варианта **По размеру** введите в поле **Размер** высоту спирали.

#### **Задание расстояния до опорного объекта**

При выборе варианта **По объекту** укажите в окне вершину, грань, плоскость или поверх! ность (т.е. опорный объект). Название опорного объекта будет показано в справочном поле **Объект**.

Введите в поле **Размер** требуемое расстояние между торцем элемента и объектом.

Если нужно построить спираль точно до вершины или поверхности, введите нулевое значение.

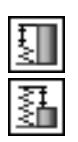

Если расстояние до объекта не нулевое, оно может быть отложено как в направлении построения спирали (в этом случае спираль будет выходить «за» объект на указанное расстояние), так и против направления построения (в этом случае спираль не достигнет объекта на указанное расстояние). Чтобы задать направление отсчета расстояния до вершины, активизируйте переключатель **До объекта** или **За объект** в группе **Тип**.

### **123.4.3. Направление построения**

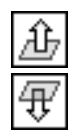

По умолчанию спираль строится наружу относительно опорной грани. Это — **Прямое направление**. Чтобы направить спираль в другую сторону, активизируйте переключатель **Обратное направление** в группе **Направление построения**.

Если высота спирали определяется по объекту, то изменить направление построения спирали невозможно (переключатель **Направление построения** недоступен).

### **123.4.4. Направление навивки**

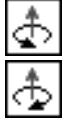

Выберите направление навивки спирали — **Правое** или **Левое**.

Для этого активизируйте соответствующий переключатель в группе **Направление на вивки**.

### <span id="page-369-1"></span>**123.4.5. Начальный угол**

Введите начальный угол спирали в поле **Угол**.

Угол измеряется относительно оси абсцисс системы координат опорной грани.

### **123.4.6. Диаметр спирали**

Опции управления диаметром спирали расположены на вкладке Панели свойств **Диа метр**.

Выберите способ определения диаметра спирали. Для этого активизируйте соответствующий переключатель в группе **Диаметр** (см. табл. [123.2\)](#page-370-0).

<span id="page-370-0"></span>Табл. 123.2. Способы задания диаметра цилиндрической спирали

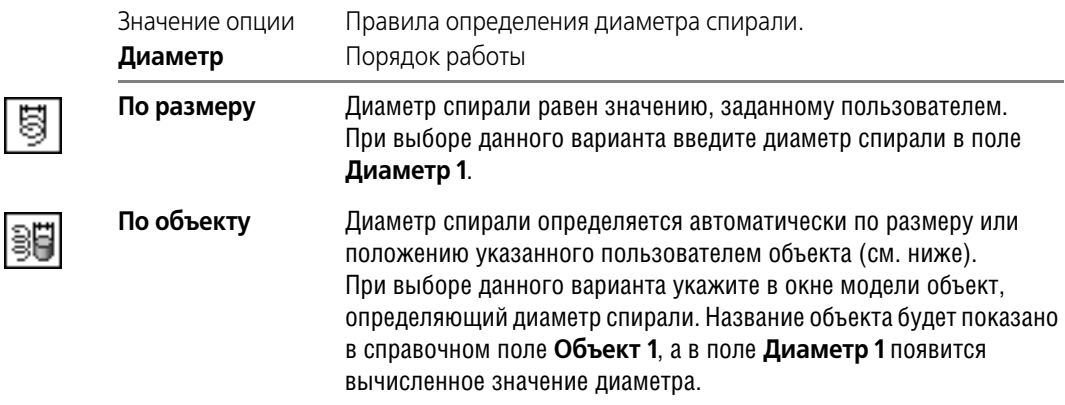

#### **Объект, определяющий диаметр спирали**

- <span id="page-370-1"></span>▼ В качестве объекта может быть указана точка (вершина детали, начало координат, конец отрезка или точка в эскизе и т.п.). В этом случае диаметр спирали принимается равным расстоянию от цента спирали до проекции указанной точки на опорную плоскость спирали.
- ▼ В качестве объекта может быть указано ребро детали или изображение в эскизе, имеющее форму окружности или дуги. В этом случае диаметр спирали принимается равным диаметру выбранной окружности или дуги.

### **123.4.7. Положение спирали**

Фантом цилиндрической спирали с заданными параметрами отображается в окне модели. Точка привязки спирали по умолчанию располагается в начале локальной системы координат грани или плоскости, на которой создается эта спираль.

Чтобы разместить спираль в нужном месте грани или плоскости, расфиксируйте поле **т** на вкладке Панели свойств **Построение**. Укажите положение спирали мышью или введите координаты центра спирали в поле **т**.

# **123.5. Коническая спираль**

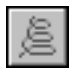

Чтобы создать коническую спираль, вызовите команду **Спираль коническая**.

Способ построения, число витков, шаг, высота, направление навивки и построения конической спирали задаются точно так же, как и при построении цилиндрической спирали (см. разделы [123.4.1](#page-368-0)–[123.4.5\)](#page-369-1).

Коническая спираль отличается от цилиндрической тем, что ее начальный диаметр не равен конечному.

Опции управления начальным и конечным диаметром спирали расположены на вкладке Панели свойств **Диаметр**.

### **123.5.1. Начальный и конечный диаметры**

Выберите способ определения начального и конечного диаметров спирали. Для этого активизируйте соответствующий переключатель в группе **Диаметр начальный** и **Диа метр конечный** (см. табл. [123.3\)](#page-371-0).

<span id="page-371-0"></span>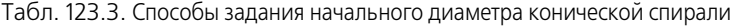

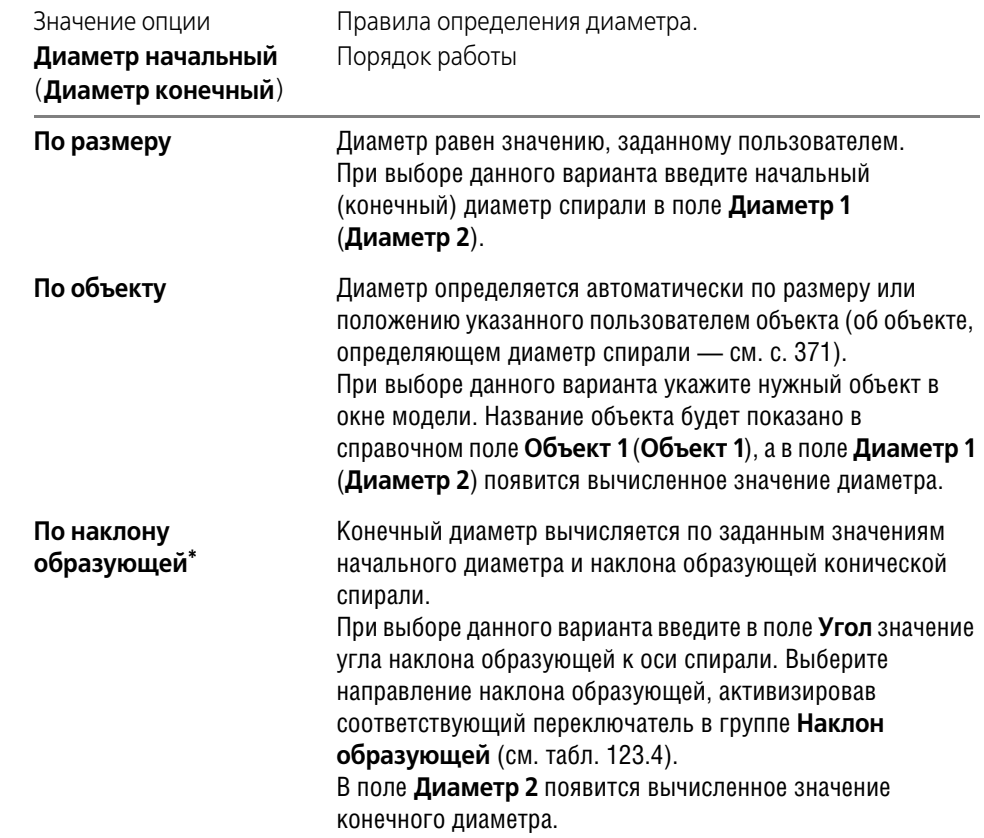

\* Только для конечного диаметра.

U

働

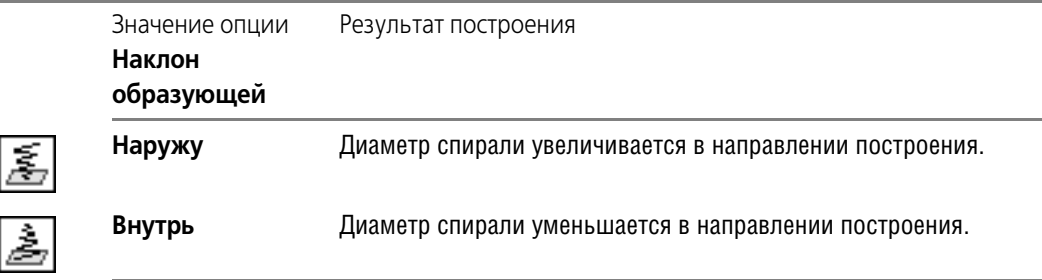

<span id="page-372-0"></span>Табл. 123.4. Направление наклона образующей конической спирали

### **123.5.2. Положение спирали**

Фантом конической спирали с заданными параметрами отображается в окне модели. Точка привязки спирали по умолчанию располагается в начале локальной системы координат грани или плоскости, на которой создается эта спираль.

Чтобы разместить спираль в нужном месте грани или плоскости, расфиксируйте поле **т** на вкладке Панели свойств Построение. Укажите положение спирали мышью или введите координаты центра спирали в поле **т**.

## **123.6. Пространственные сплайны и ломаные. Общие приемы построения**

Пространственные ломаная и сплайн являются точечно заданными кривыми. Точки, определяющие эти кривые, называются **вершинами**.

Пространственная ломаная состоит из отрезков, последовательно соединяющих заданные вершины.

Пространственный сплайн определяется набором вершин и его порядком. Форма сплайна зависит от расположения заданных вершин в пространстве. В зависимости от типа сплайн может проходить непосредственно через заданные вершины или проходить на расстоянии от них. Расстояние до каждой вершины зависит от ее веса.

Подробно о порядке кривых и весе точек рассказано в разделе [119.3 на с. 335.](#page-334-0)

После вызова команды построения кривой требуется задать параметры ее вершин.

Вершина кривой может быть построена следующими способами:

- ▼ **По точкам** (см.раздел [123.6.2 на с. 377](#page-376-0)),
- ▼ **По осям** (см.раздел [123.6.3 на с. 378](#page-377-0)),
- ▼ **По объектам** (см. раздел [123.6.4 на с. 380\)](#page-379-0).

Для задания координат вершины используются следующие приемы:

- ▼ ввод значений координат в таблицу параметров вершин кривой (см. раздел [123.6.1 на](#page-373-0) [с. 374](#page-373-0)),
- ▼ построение специальной точки (см. раздел [120.2 на с. 350](#page-349-0)),
- ▼ связывание вершины с точечным объектом (см. раздел [123.6.5 на с. 381\)](#page-380-0).

При построении очередной вершины на экране отображается линия, соединяющая эту вершину с предыдущей — **линия построения вершины кривой**.

### <span id="page-373-0"></span>**123.6.1. Таблица параметров вершин**

Каждая вершина ломаной или сплайна характеризуется набором параметров. Их значения отображаются в таблице параметров вершин.

Эта таблица называется **Координаты вершин** и находится на вкладке Панели свойств **Параметры**.

Каждая вершина кривой описывается строкой таблицы.

Набор полей таблицы параметров вершин зависит от типа кривой. Для обоих типов кривой в таблице содержатся следующие параметры:

- ▼ номер вершины,
- ▼ пространственные координаты вершины,
- значок связи, если вершина ассоциативно связана с точечным объектом,
- значок связи и значок вершины, если вершина была создана с помощью команды **Точка** (см. раздел [120.2 на с. 350](#page-349-0)).

Специфическими являются следующие параметры:

- ▼ для ломаной радиус скругления;
- ▼ для сплайна:
	- вес;
	- ▼ значок связи и значок системного полюса, если координаты полюса изменены системой (при построении сплайна по полюсам).

Значок системного полюса показывает, что координаты полюса изменены системой с целью обеспечения построения сплайна по заданному сопряжению его начальной или конечной вершины с объектом сопряжения.

| 明<br>$\mathbb{R}^{\circ}$<br>每 |   |                 |         |         |     |  |  |
|--------------------------------|---|-----------------|---------|---------|-----|--|--|
| Ν                              | ö | $\times$        |         | Z       | Bec |  |  |
|                                |   | $\sqrt{ }$ 58.0 | $-81.0$ | 23.0    | 1.0 |  |  |
| $\overline{c}$                 | ₽ | 67.0            | $-81.0$ | 23.0    | 1.0 |  |  |
| 3                              | জ | 39.0            | $-81.0$ | 23.0    | 1.0 |  |  |
| 4                              | ⊻ | 11.0            | $-4.0$  | $-7.0$  | 1.0 |  |  |
| 5                              |   | $-6.0$          | 27.0    | $-21.0$ | 1.0 |  |  |
| 6                              | ☑ | $-33.0$         | 55.0    | $-23.0$ | 1.0 |  |  |
| 7                              | ⊗ | $-52.0$         | 57.0    | $-5.0$  | 1.0 |  |  |
|                                |   |                 |         |         |     |  |  |
|                                |   |                 |         |         |     |  |  |

Рис. 123.6. Пример таблицы параметров вершин

<span id="page-373-1"></span>Строки таблицы формируются автоматически при построении вершины в окне модели. Вместе с тем, создание или редактирование строки таблицы приводит к созданию новой или изменению параметров существующей вершины кривой.

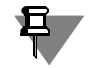

Координаты вершин кривой задаются в ее системе координат (о системе координат объекта — см. раздел [116.2.1 на с. 309](#page-308-1)).

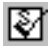

#### Приемы работы со столбцами таблицы параметров

Чтобы выделить столбец, щелкните мышью по его заголовку. Можно также указать мышью ячейку, принадлежащую столбцу и вызвать из контекстного меню команду Выделить столбец.

Команда Обнулить значение из контекстного меню таблицы позволяет заменить содержимое всех ячеек выделенного столбца значением О.О.

Команда Копировать значение по первой ячейке позволяет заменить содержимое всех ячеек выделенного столбца значением, введенным в первую ячейку.

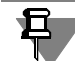

Команда **Копировать значение по первой ячейке** доступна, если кривая не содержит вершин, связанных с точечными объектами.

Элементы управления таблицы позволяют выполнять следующие действия:

- ▼ заполнять таблицу набором значений из внешнего текстового файла.
- ▼ сохранять содержание таблицы параметров в текстовый файл для последующего использования.
- создавать новые вершины,
- изменять значения параметров существующих в таблице вершин,
- ▼ удалять вершины кривой,
- ▼ удалять связь вершины с точечным объектом;
- ▼ отменять сопряжение сплайна с объектом модели.

#### Чтение файла параметров вершин

При построении сплайна или ломаной вы можете задать параметры вершин, используя данные, сохраненные в файле. Подробнее о файле координат рассказано в главе 122.

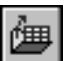

Чтобы построить кривую по данным из сохраненного на диске файла, нажмите кнопку Читать из файла.

В появившемся на экране стандартном диалоге открытия файлов Windows выберите нужный файл. Таблица параметров будет заполнена значениями из этого файла. В окне модели появится фантом кривой, построенной по табличным данным.

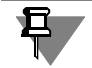

Кнопка Читать из файла доступна только в том случае, когда таблица параметров вершин пуста.

#### Сохранение параметров вершин в файл

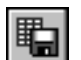

Чтобы сохранить параметры вершин в файл, следует нажать кнопку Сохранить в файл.

На экране появится стандартный диалог сохранения файлов Windows. В этом диалоге следует указать имя файла, папку для сохранения. По умолчанию файлу присваивается расширение txt.

Сохранение координат в файл возможно только в том случае, если в таблице параметров заполнена хотя бы одна строка.

#### **Создание новой вершины в таблице параметров**

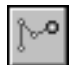

Чтобы создать вершину перед уже существующей, выделите строку с номером нужной вершины и нажмите кнопку **Создать новую вершину** или клавишу *<Insert>*.

В окне модели появится новая вершина. Ее номер будет равным номеру текущей вершины. Номера последующих вершин увеличатся на единицу. Значения параметров созданной вершины будут такими же, как у вершины, перед которой она вставлена. Строка параметров созданной вершины будет активна.

#### **Изменение параметров вершины в таблице параметров**

Для изменения параметра вершины кривой активизируйте нужную ячейку таблицы параметров двойным щелчком мыши и введите в нее новое значение. Для перемещения между ячейками можно использовать клавиши со стрелками.

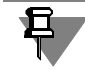

Ввод координат возможен только для вершин кривой, построенных способом **По точке** и не связанных с точечным объектом.

#### **Удаление вершин из таблицы**

Чтобы удалить вершину, выделите строку ее параметров и нажмите кнопку **Удалить вершину** или клавишу *<Delete>*.

С помощью комбинации клавиш *<Shift>*+*<стрелка>* можно выделить несколько строк и удалить их так же, как одну строку.

#### **Удаление связи вершины с точечным объектом**

Чтобы удалить связь вершины с построенной для нее точкой или с точечным объектом, следует выделить в таблице нужную строку и щелкнуть мышью по значку связи этой вершины в колонке **Связь** или вызвать команду **Удалить связь** из контекстного меню таб! лицы. Связь будет удалена, координаты вершины не изменятся.

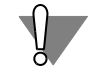

⋈

Будьте внимательны при удалении связи, так как отменить это действие невозможно. Для восстановления связи необходимо отредактировать вершину, заново построив или указав нужную точку.

#### **Отмена сопряжения сплайна с объектом модели**

Если вершина сплайна имеет признак системного полюса, то можно удалить сопряжение сплайна, отменив этот признак (о сопряжении сплайна см. раздел [123.7.2 на с. 384\)](#page-383-0). Чтобы отменить сопряжение сплайна, следует выделить в таблице строку системного полюса, обеспечивающего это сопряжение, и щелкнуть мышью по значку системного полюса в колонке **Связь** или вызвать команду **Удалить связь** из контекстного меню таблицы. Сопряжение будет отменено, а для вершины будет снят признак системного полюса. При этом координаты вершины не изменятся.

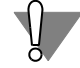

⊠

Будьте внимательны при удалении сопряжения, так как отменить это действие невозможно. Для восстановления сопряжения необходимо его сформировать заново.

### <span id="page-376-0"></span>123.6.2. Построение по точкам

Чтобы выполнить построение вершины сплайна или ломаной по точкам, следует выбрать вариант По точкам из раскрывающегося списка Способ построения.

Для задания положения вершины могут использоваться следующие приемы:

- указание курсором положения вершины в окне модели,
- ▼ привязка вершины к точечному объекту,
- построение специальной точки,
- ввод данных в ячейки таблицы параметров вершин,
- чтение значений параметров из файла параметров вершин.

Указание вершины курсором и связывание вершины с точечным объектом описаны далее в этом разделе. Использование таблицы параметров вершин и чтение параметров вершин из файла рассмотрены в разделе 123.6.1 на с. 374, а построение точки - в разделе 120.2 на с. 350.

#### Указание курсором положения вершины в окне модели

Положение вершины ломаной или сплайна может быть задано курсором в окне модели. Координаты вершины при этом определяются:

- местоположением курсора в плоскости экрана;
- ориентацией плоскости экрана в пространстве модели;
- $\blacktriangledown$  ограничениями (фиксацией), которые могут быть наложены на изменение координат.

Чтобы зафиксировать значение координаты, следует использовать переключатель, расположенный рядом с полем этой координаты. По умолчанию координата не фиксирована. При этом на переключателе изображен значок «галочка». Чтобы зафиксировать значение координаты, можно использовать следующие способы:

- щелкнуть мышью по переключателю;
- ▼ нажать клавишу <*Enter>*, когда курсор находится в поле ввода значения координаты.

После фиксации значения координаты значок на переключателе поменяется на «крестик».

Чтобы завершить создание вершины кривой, необходимо щелкнуть мышью в окне модели либо зафиксировать все три координаты вершины.

Новая вершина появится в окне модели. Строка ее параметров будет добавлена в таблицу параметров вершин.

После этого система будет ожидать указания следующей вершины.

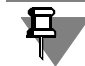

Состояние зафиксированности значения координаты сохраняется только при вводе значений координат текущей вершины. После ее создания координата расфиксируется.

При построении ломаной можно построить подряд несколько точек с одним и тем же значением какой-либо координаты (например, при создании вершин, лежащих в одной плоскости). Для этого выполните следующие действия.

- 1. Задайте и зафиксируйте значение нужной координаты.
- 2. Нажмите кнопку **Запомнить состояние** на Панели специального управления.
- 3. Указывайте положение вершин ломаной. Зафиксированность координаты будет сохраняться.
- 4. Завершив создание вершин с одним и тем же значением координаты, отожмите кнопку **Запомнить состояние**.

#### <span id="page-377-2"></span> **Привязка вершины к точечному объекту**

Чтобы привязать вершину к точечному объекту, следует указать нужный точечный объект курсором.

Для указания точечного объекта подведите к нему курсор. Когда рядом с курсором появится условное изображение вершины, щелкните левой кнопкой мыши.

Новая вершина появляется в окне модели. Строка ее параметров в таблице параметров вершин автоматически заполняется координатами выбранной точки.

Если опция **Ассоциировать** включена, то формируется ассоциативная связь вершины с указанным точечным объектом (см. раздел [123.6.5 на с. 381](#page-380-0)).

Если при построении вершины кривой опция **Ассоциировать** отключена, то вершина кривой совпадает с указанным точечным объектом, но не связывается с ним, т.е. при перемещении точечного объекта вершина останется на прежнем месте.

### <span id="page-377-0"></span>**123.6.3. Построение по осям**

При построении сплайна или ломаной по осям накладывается ограничение на направление линии построения вершины: линия строится параллельно выбранной оси системы координат кривой (о системе координат объекта — см. раздел [116.2.1 на с. 309](#page-308-1)).

Чтобы выбрать координатную ось, параллельно которой будет построена линия построения вершины, можно воспользоваться следующими способами:

- ▼ выбрать нужный вариант из раскрывающегося списка **Способ построения**:
- ▼ вызвать соответствующую команду контекстного меню,
- ▼ использовать изображение координатных осей рядом с построенной вершиной в окне модели (рис. [123.7](#page-377-1)).

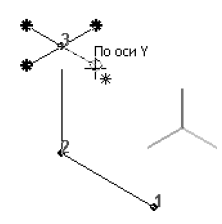

Рис. 123.7. Указание координатной оси в окне модели

<span id="page-377-1"></span>В последнем случае из списка **Способ построения** будет автоматически выбран вариант, соответствующий указанному направлению. После выбора координатной оси при перемещении курсора линия построения вершины будет формироваться параллельно этой оси.

Для задания положения вершины на линии построения могут использоваться следующие приемы:

- ▼ указание положения вершины в окне модели,
- задание расстояния между создаваемой вершиной и предыдущей,
- <span id="page-378-0"></span>▼ привязка вершины к точечному объекту.

#### **Указание курсором положения вершины в окне модели**

Положение вершины сплайна или ломаной может быть задано курсором в окне модели. При этом координаты этой вершины совпадают с проекцией положения курсора на линию построения вершины.

Чтобы построить вершину, необходимо щелкнуть мышью в окне модели.

Новая вершина появится в окне модели. Строка ее параметров будет добавлена в таблицу параметров вершин.

После этого система будет ожидать указания следующей вершины. Направление линии построения вершины будет сохранено. Чтобы изменить его, можно использовать следующие способы:

- ▼ выбрать способ построения **По точкам**,
- ▼ выбрать другую координатную ось,
- <span id="page-378-1"></span>▼ выбрать способ построения **По объектам**.

#### **Задание расстояния между вершинами**

Чтобы задать расстояние, на котором будет находиться создаваемая вершина от предыдущей, следует ввести в поле **Расстояние** нужное значение и нажать клавишу *<Enter>.*

Новая вершина появится в окне модели. Строка ее параметров будет добавлена в таблицу параметров вершин.

Если положение вершины указывается курсором в окне модели, то в поле **Расстояние** отображается текущее значение расстояния от предыдущей вершины до проекции положения курсора на линию построения вершины.

Чтобы изменить это расстояние, следует ввести число с клавиатуры и нажать *<Enter>*.

#### <span id="page-378-2"></span>**Привязка вершины к точечному объекту**

Вершину сплайна или ломаной при построении по осям можно привязать к точечному объекту. Для этого следует указать нужный точечный объект курсором. Вершина кривой при этом будет совпадать с проекцией указанного точечного объекта на линию построения вершины.

Для указания точечного объекта подведите к нему курсор в окне модели. Когда рядом с курсором появится условное изображение вершины, щелкните левой кнопкой мыши.

Новая вершина появляется в окне модели. Автоматически заполняется строка параметров новой вершины в таблице параметров вершин. Значение координаты по выбранной оси будет равно значению этой координаты указанного точечного объекта.

Если опция **Ассоциировать** включена, то формируется ассоциативная связь вершины с указанным точечным объектом (см. раздел [123.6.5 на с. 381\)](#page-380-0).

Если при построении вершины кривой опция **Ассоциировать** отключена, то вершина совпадает с указанным точечным объектом (или с его проекцией), но не связывается с ним, т.е. при перемещении точечного объекта вершина останется на прежнем месте.

### <span id="page-379-0"></span>**123.6.4. Построение по объектам**

При построении сплайна или ломаной по объектам накладывается ограничение на направление линии построения вершины. Для задания направления этой линии в качестве направляющих можно использовать существующие в окне модели прямолинейные или плоские объекты. Линия построения вершины может быть построена параллельно прямолинейному объекту либо перпендикулярно прямолинейному или плоскому объекту.

Если линия построения вершины строиться параллельно объекту, то в качестве объекта, определяющего ее направление, можно использовать вектор.

Вектор можно создать при помощи команды **Построение вектора**, не выходя из процесса построения кривой (см. главу [118\)](#page-325-0).

Для задания положения вершины на линии построения могут использоваться следующие приемы:

- ▼ указание положения вершины в окне модели (см. раздел *[Указание курсором положения](#page-378-0) [вершины в окне модели](#page-378-0)* на с. 379),
- ▼ задание расстояния между создаваемой вершиной и предыдущей (см. раздел *[Задание](#page-378-1) [расстояния между вершинами](#page-378-1)* на с. 379),
- ▼ привязка вершины к точечному объекту (см. раздел *Привязка вершины к точечному объекту* [на с. 379](#page-378-2)).

#### **Создание линии построения вершины, параллельной объекту**

Линия построения вершины кривой может быть построена параллельно существующему прямолинейному объекту (см. табл. [92.7 на с.](#page-67-0) 68). Кроме того, в качестве объекта, определяющего направление линии построения, можно использовать вектор. Этот вектор можно создать при помощи команды **Построение вектора**, не выходя из процесса пос! троения кривой (см. главу [118](#page-325-0)).

Чтобы создать линию построения вершины, выполните следующие действия.

- 1. Выберите из раскрывающегося списка **Способ построения** вариант **Параллельно объекту**.
- 2. Укажите направляющий объект в окне или Дереве модели или постройте вектор.
- ▼ Чтобы указать направляющий объект в окне модели, подведите к нему курсор. Когда рядом с курсором появится условное изображение этого объекта, щелкните левой кнопкой мыши.
- 

Чтобы создать вектор, определяющий направление линии построения вершины, нажмите кнопку **Построение вектора** на Панели специального управления.

#### **Создание линии построения вершины, перпендикулярной объекту**

Линия построения вершины кривой может быть построена перпендикулярно существующему прямолинейному или плоскому объекту (см. табл. [92.7 на с. 68](#page-67-0)).

Чтобы создать линию построения вершины, выполните следующие действия.

- 1. Выберите из раскрывающегося списка **Способ построения** вариант **Перпендикуляр но объекту**.
- 2. Укажите направляющий объект в окне или Дереве модели.

Для указания направляющего объекта в окне модели подведите к нему курсор. Когда рядом с курсором появится условное изображение этого объекта, щелкните левой кнопкой мыши.

Линию построения вершины, перпендикулярную прямолинейному объекту, проходящему через предыдущую вершину кривой, построить невозможно, поскольку в данном случае нельзя однозначно определить направление построения.

### <span id="page-380-0"></span>**123.6.5. Формирование ассоциативной связи вершин с точечными объектами. Особенности связанных вершин**

Вершина сплайна или ломаной может быть ассоциативно связана с точечным объектом. Благодаря наличию связи вершина будет следовать за объектом при любых его перемещениях. Ассоциативная связь формируется при включенной опции **Ассоциировать** во время указания точечного объекта. При этом в таблице параметров вершин в строке текущей вершины появляется значок связи вершины с точечным объектом (см. рис. [123.6](#page-373-1) [на с. 374\)](#page-373-1).

Использование точечного объекта возможно при построении вершины ломаной или сплайна любым способом: **По точкам**, **По осям** и **По объектам**.

- ▼ При построении по точкам вершина непосредственно совпадает с указанным точечным объектом.
- ▼ При построении по осям или по объектам вершина совпадает с проекцией указанного точечного объекта на линию ее построения.

И в том, и в другом случае связь с точечным объектом сохраняется до тех пор, пока не будет явно удалена. Смена способа построения вершины не приводит к удалению связи.

Например, вершина, связанная с точечным объектом, была построена по точкам, то есть непосредственно совпадала с точечным объектом. При последующем редактировании для этой вершины был выбран способ построения по осям и в качестве направляющей указана ось Х. Поскольку связь с точечным объектом не была удалена, кривая перестроится таким образом, чтобы отредактированная вершина совпадала с проекцией заданного точечного объекта на ось *Х*.

И наоборот, если до редактирования вершина совпадала с проекцией точечного объекта на линию построения вершины, то в результате смены способа построения на способ по точкам она будет совпадать с самим точечным объектом.

Если при построении вершины кривой опция **Ассоциировать** отключена, то вершина совпадает с указанным точечным объектом (или с его проекцией), но не связывается с ним, т.е. при перемещении точечного объекта вершина останется на прежнем месте.

#### **123.6.6. Замкнутая или разомкнутая кривая**

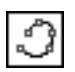

Пространственные сплайн и ломаная могут быть разомкнутыми или замкнутыми. Чтобы выбрать вариант построения, активизируйте переключатель **Разомкнутая кривая** или

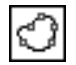

**Замкнутая кривая** в группе **Режим**. Координаты первой и последней вершин замкну! той кривой равны.

#### **123.6.7. Редактирование параметров вершины**

Вы можете изменить параметры любой уже созданной вершины сплайна или ломаной, не выходя из команды построения кривой.

Чтобы отредактировать существующую вершину, укажите ее в окне модели или активизируйте соответствующую ей строку в таблице параметров вершин кривой.

Элементы управления Панели свойств позволяют изменить способ, которым была построена выделенная вершина: **По точкам**, **По осям** и **По объектам**.

При выборе способа построения по осям можно изменить ось, параллельно которой строится линия построения вершины кривой.

При выборе способа построения по объектам можно изменить или построить объект, используемый в качестве направляющего.

Параметры вершины, не связанной с точечным объектом, можно изменить следующими способами.

- ▼ В ячейках таблицы параметров вершин:
	- ▼ задать значения координат вершины;
	- ▼ для сплайна задать вес вершины;
	- для ломаной ввести радиус скругления.
- ▼ Изменить положение вершины в окне модели курсором.
- ▼ Используя поля на Панели свойств, изменить значения координат вершины или расстояние, на котором находится редактируемая вершина от предыдущей.

Если вершина связана с точечным объектом, то ее параметры можно изменить следующими способами.

- ▼ Удалить связь вершины с точечным объектом и воспользоваться вышеприведенными способами.
- ▼ Изменить положение точечного объекта.
- ▼ Указать другой точечный объект.

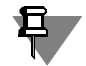

Если вершина была построена способом **По точкам** с указанием точечного объекта, то ее положение при смене способа построения изменится.

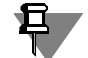

В таблице невозможно сформировать ассоциативную связь вершины с точечным объектом. Эта связь устанавливается при включенной опции **Ассоциировать** во время указа! ния точечного объекта в окне модели. При этом в строке текущей вершины появляется значок связи вершины с точечным объектом. В таблице связь можно только удалить.

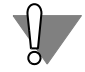

Будьте внимательны при удалении связи, так как отменить это действие невозможно. Для восстановления связи необходимо отредактировать вершину, заново построив или указав нужную точку.

Чтобы перейти от редактирования вершин сплайна или ломаной к продолжению ввода вершин, следует вызвать из контекстного меню команду **Продолжить ввод вершин** или активизировать последнюю — ненумерованную — строку таблицы параметров вершин.

# <span id="page-382-0"></span>**123.7. Пространственный сплайн**

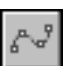

Чтобы построить пространственный сплайн, вызовите команду **Сплайн**. Построение сплайна заключается в последовательном задании его вершин. Вершина сплайна может быть построена следующими способами:

- ▼ **По точкам** (см.раздел [123.6.2 на с. 377](#page-376-0)),
- ▼ **По осям** (см.раздел [123.6.3 на с. 378](#page-377-0)),
- ▼ **По объектам** (см. раздел [123.6.4 на с. 380\)](#page-379-0).

Выберите способ построения вершины из раскрывающегося списка **Способ построе ния** на Панели свойств.

Первая вершина сплайна может быть построена только способом **По точкам**.

Типовыми приемами задания координат вершины являются следующие:

- ▼ ввод значений координат в таблицу параметров вершин (см. раздел [123.6.1 на с. 374](#page-373-0)),
- ▼ построение специальной точки (см. раздел [120.2 на с. 350](#page-349-0)),
- ▼ связывание вершины с точечным объектом в окне модели (см. раздел *Привязка верши[ны к точечному объекту](#page-377-2)* на с. 378).

Группа переключателей **Тип** позволяет выбрать тип сплайна: сплайн по точкам или сплайн по полюсам (см. раздел [123.7.1 на с. 384](#page-383-1)).

Если начальная и/или конечная вершина сплайна принадлежит существующему объекту модели, вы можете сопрячь сплайн с этим объектом. Для задания условий сопряжения служит вкладка **Сопряжения** Панели свойств (см. раздел [123.7.2 на с. 384](#page-383-0)).

Опция **Ассоциировать** позволяет сформировать ассоциативную связь между вершина! ми сплайна и точечными объектами (см. раздел [123.6.5 на с. 381\)](#page-380-0).

Элементы управления, расположенные на вкладке Свойства Панели свойств, позволяют изменить название и цвет сплайна, настроить параметры его отображения (о параметрах отображения см. раздел [123.1 на с.](#page-360-1) 361). Также на этой вкладке отображается название системы координат сплайна (о системе координат объекта см. раздел [116.2.1](#page-308-1) [на с. 309\)](#page-308-1).

Сплайн с текущими параметрами отображается на экране в виде фантома. При изменении параметров фантом изменяется.

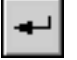

Завершив задание параметров вершин, нажмите кнопку **Создать объект** на Панели спе! циального управления.

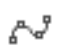

В окне модели появляется пространственный сплайн, а в Дереве модели — его пиктограмма.

### <span id="page-383-1"></span>**123.7.1. Тип сплайна**

Чтобы выбрать тип сплайна, активизируйте нужный переключатель в группе **Тип**: **Сплайн по точкам** или **Сплайн по полюсам** (табл. [123.5](#page-383-2)).

#### <span id="page-383-2"></span>Табл. 123.5. Типы сплайнов

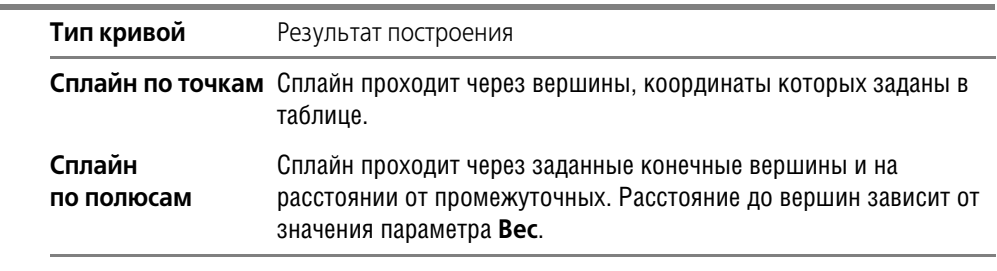

При построении сплайна по полюсам становятся доступными поле **Порядок** и колонка **Вес** в таблице параметров вершин.

По умолчанию система устанавливает порядок кривой 4, а вес всех точек — 1.

Порядок может принимать значения в диапазоне 2 —10, а вес — в диапазоне 0,0001 — 999.

Подробно о порядке кривых и весе точек рассказано в разделе [119.3 на с. 335.](#page-334-0)

### <span id="page-383-0"></span>**123.7.2. Сопряжение сплайна с объектами модели**

Для сплайна вы можете задать условия сопряжения с уже существующим в модели объектом.

Сплайн может сопрягаться с объектом модели только в том случае, если этому объекту принадлежит начальная и/или конечная вершина сплайна. Такой объект является объек**том сопряжения**.

В качестве объектов сопряжения могут использоваться:

- ▼ односегментные пространственные кривые (см. табл. [92.7 на с. 68](#page-67-0));
- ▼ вспомогательные и координатные плоскости,
- ▼ грани тел и поверхностей.

Условия сопряжения задаются при создании или редактировании сплайна на вкладке **Сопряжения** Панели свойств.

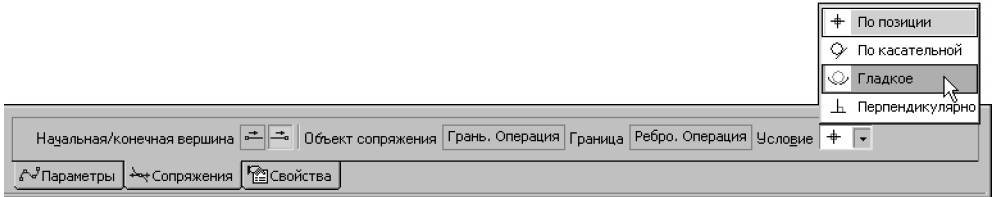

#### Рис. 123.8. Вкладка **Сопряжения**

Возможно использование одного из четырех условий сопряжения: **По позиции**, **По ка сательной**, **Гладкое** и **Перпендикулярно** (см. раздел [119.4 на с. 337](#page-336-0)).

Доступность того или иного условия сопряжения для начальной или конечной вершины зависит от типа объекта сопряжения.

- ▼ Если объект сопряжения плоскость или грань, то доступны следующие условия сопряжения: По позиции и Перпендикулярно. Если крайняя вершина сплайна лежит на кривой, принадлежащей плоскости или грани (например, на ребре), то эту кривую можно использовать в качестве граничного объекта, относительно которого задается условие сопряжения. В этом случае будут доступны все условия сопряжения.
- Если объект сопряжения пространственная кривая, являющаяся прямолинейным объектом (например, сегментом ломаной), то доступны следующие условия сопряжения: По позиции, По касательной, Гладкое. При сопряжении с пространственными кривым остальных типов доступны все условия сопряжения (об остальных типах пространственных кривых см. табл. 92.7 на с. 68).

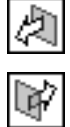

Вы можете сменить направление сопряжения с помощью группы переключателей Направление. Группа недоступна, если условие сопряжения сплайна — По позиции.

#### Формирование сопряжения

Чтобы сформировать сопряжение сплайна с объектом сопряжения, выполните следующие действия.

- 1. Выберите начальную или конечную вершину сплайна для определения параметров сопряжения. Для этого в группе Начальная/конечная вершина активизируйте нужный переключатель. Выбранная вершина будет подсвечена в окне модели.
- 2. Укажите в окне модели объект сопряжения. Выбранный объект подсветится, а его название появится в поле Объект сопряжения.
- 3. При необходимости укажите в окне модели граничный объект. Выбранный объект подсветится, а его название появится в поле Граница.
- 4. Раскройте список Условие и выберите из него условие сопряжения. Условия, которые невозможно применить для выбранной вершины, недоступны.

Фантом создаваемого сплайна в окне модели перестроится согласно выбранному условию сопряжения, около вершины появится обозначение условия сопряжения.

Обратите внимание на следующую особенность сплайна, построенного По полюсам: для обеспечения его сопряжения с объектом может потребоваться перемещение одной или нескольких вершин, ближайших к крайней (как во время создания сплайна, так и в дальнейшем, например, после изменения положения объекта сопряжения). Чтобы перемещение вершин было возможно, они не должны быть ассоциативно связаны с объектами.

Поэтому, если одна или несколько вершин сплайна, ближайших к крайней, связаны с точечными объектами или имеют способ построения По осям или По объектам, то после выбора условия сопряжения на экране появляется сообщение об изменении способа построения и перемещении вершин.

Нажмите кнопку ОК, чтобы подтвердить изменение параметров вершины: смену способа построения на способ По точкам, отмену связи с точечным объектом и, при необходимости, изменение координат. Отредактированная вершина получает признак системного полюса — в таблице параметров вершин в строке этой вершины появляется значок системного полюса (см. рис. [123.6 на с. 374](#page-373-1)).

Чтобы отказаться от изменения параметров вершины, нажмите в сообщении кнопку **От мена**. В этом случае условие сопряжения остается прежним — **По позиции**.

#### **Удаление сопряжения**

Вы можете удалить сопряжение сплайна в начальной или конечной вершине или сразу во всех вершинах.

Для удаления заданного сопряжения в текущей — начальной или конечной — вершине вызовите команду контекстного меню **Удалить параметры управления — В точке**. Для удаления заданных сопряжений во всех вершинах вызовите команду контекстного меню **Удалить параметры управления — Во всех точках**.

Кроме того, вы можете удалить заданное сопряжение в начальной или конечной вершине с помощью команды Указать заново. Для этого активизируйте нужный переключатель в группе **Начальная/конечная вершина**, а затем нажмите кнопку **Указать за ново** на Панели специального управления.

Обратите внимание на то, что восстановить удаленное сопряжение невозможно. Для восстановления сопряжения необходимо сформировать его заново.

Если вершина сплайна имеет признак системного полюса, то можно удалить сопряжение сплайна, отменив этот признак. Для этого следует выделить в таблице параметров вершин строку этого системного полюса и щелкнуть мышью по значку системного полюса в колонке **Связь** или вызвать команду **Удалить связь** из контекстного меню таблицы. Связь будет удалена. При этом координаты вершины не изменятся.

### <span id="page-385-0"></span>**123.8. Пространственная ломаная**

Чтобы построить пространственную ломаную, вызовите команду **Ломаная**.

Построение ломаной заключается в последовательном задании ее вершин.

Вершина ломаной может быть построена следующими способами:

- ▼ **По точкам** (см.раздел [123.6.2 на с. 377\)](#page-376-0),
- ▼ **По осям** (см.раздел [123.6.3 на с. 378\)](#page-377-0),
- ▼ **По объектам** (см. раздел [123.6.4 на с. 380](#page-379-0)).

Способ построения можно выбрать из раскрывающегося списка **Способ построения**. Типовыми приемами задания координат вершины являются следующие:

- ▼ указание курсором положения вершины в окне модели,
- ▼ ввод значений координат в таблицу параметров вершин (см. раздел [123.6.1 на с. 374](#page-373-0)),
- ▼ построение специальной точки (см. раздел [120.2 на с. 350\)](#page-349-0),
- ▼ связывание вершины с точечным объектом в окне модели (см. раздел *Привязка верши[ны к точечному объекту](#page-377-2)* на с. 378).

При указании положения вершины курсором в окне модели необходимо учитывать положение плоскости экрана в трехмерном пространстве окна модели.

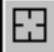

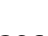

耳

Первая вершина ломаной может быть построена только способом По точкам.

Вторая вершина по умолчанию строится способом По осям. Способ построения для этой вершины может быть изменен.

При создании очередной вершины любым способом на экране отображается линия ее построения, соединяющая эту вершину с предыдущей. Это позволяет оценить правильность ввода параметров и, при необходимости, откорректировать их.

При необходимости вы можете построить несколько вершин ломаной между двумя уже существующими вершинами (см. раздел 123.8.1 на с. 387). После завершения построения новые вершины в добавляются в таблицу параметров. Вершины ломаной нумеруются заново. Чтобы продолжить создание новых вершин, выделите последнюю ненумерованную — строку таблицы.

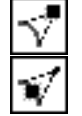

Группа переключателей Характерные точки позволяет указать, какие характерные точки ломаной должны отображаться на экране: точки вершин или точки радиусов вершин.

Опция Ассоциировать позволяет сформировать ассоциативную связь между вершинами ломаной и точечными объектами (см. раздел 123.6.5 на с. 381).

Элементы управления, расположенные на вкладке Свойства Панели свойств, позволяют изменить название и цвет ломаной, настроить параметры ее отображения (о параметрах отображения см. раздел 123.1 на с. 361). Также на этой вкладке отображается название системы координат ломаной (о системе координат объекта см. раздел 116.2.1 на c. 309).

Ломаная с текущими параметрами отображается на экране в виде фантома. При изменении параметров фантом изменяется.

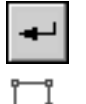

Завершив задание параметров вершин, нажмите кнопку Создать объект на Панели специального управления.

В окне модели появляется пространственная ломаная, а в Дереве модели — ее пиктограмма.

### <span id="page-386-0"></span>123.8.1. Встраивание совокупности вершин

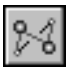

Чтобы встроить совокупность вершин между двумя уже существующими, следует нажать кнопку Вставить совокупность вершин. Система переходит в процесс создания новых вершин ломаной между двумя уже существующими вершинами.

Укажите курсором граничные вершины ломаной, между которыми будет встраиваться совокупность.

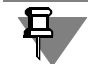

В качестве второй граничной вершины не может быть выбрана вершина, номер которой меньше, чем у первой.

Участок ломаной между граничными вершинами исчезнет.

Создайте новые вершины ломаной. При построении совокупности вершин доступны те же приемы, что и при построении ломаной (см. раздел 123.8 на с. 386). Параметры вставленных вершин отображаются в таблице параметров вершин.

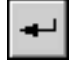

Чтобы завершить встраивание, нажмите кнопку **Создать объект** на Панели специально! го управления.

Вершины встроенной совокупности заменят собой вершины, ранее находившиеся между граничными. Параметры вставленных вершин будут добавлены в таблицу параметров. Вершины ломаной будут перенумерованы.

# **123.9. Сплайн по объектам**

Вы можете построить сплайн, полностью повторяющий форму объекта (или объектов) модели. В качестве исходных объектов могут использоваться пространственные кривые, ребра тел и поверхностей, контуры в эскизе.

- ▼ Если исходные объекты образуют цепочку и гладко состыкованы, то создается один сплайн.
- ▼ Если исходные объекты не гладко состыкованы или не образуют цепочку, то создается несколько отдельных сплайнов.

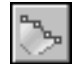

Чтобы построить пространственный сплайн по исходным объектам, вызовите команду **Сплайн по объектам**.

Укажите объект или объекты для создания сплайна в окне модели. Пространственные кривые можно указать в Дереве модели.

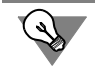

Исходные объекты могут быть выделены и перед вызовом команды.

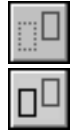

Повторное указание объекта отменяет его выбор.

Переключатели группы **Режим** позволяют указать, требуется ли оставлять исходные объекты после выполнения команды или нет.

Элементы управления, расположенные на вкладке **Свойства** Панели свойств, позволя! ют изменить название и цвет сплайна, настроить параметры его отображения (о параметрах отображения см. раздел [123.1 на с. 361](#page-360-1)). Также на этой вкладке отображается название системы координат сплайна (о системе координат объекта см. раздел [116.2.1](#page-308-1) [на с. 309](#page-308-1)).

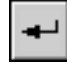

Чтобы завершить построение, нажмите кнопку **Создать объект** на Панели специально! го управления.

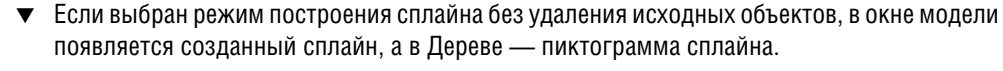

- Если выбран режим построения сплайна с удалением исходных объектов, на экране появляется диалог удаления объектов. Диалог позволяет просмотреть удаляемые объекты модели. Вы можете отказаться от удаления или подтвердить его.
	- ▼ При отказе от удаления в окне модели появляется сплайн и исходные объекты не удаляются.
	- При подтверждении удаления в окне модели появляется сплайн и исчезают исходные объекты.

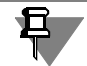

Из сборки можно удалить только те объекты, которые принадлежат данной сборке, но не ее компонентам.

Объекты, принадлежащие компонентам сборки, удалить нельзя. Если для построения сплайна выбираются объекты компонентов, то после нажатия кнопки **Создать объект** сплайн создается, а на экране появляется сообщение о том, что удаление выбранных объектов не возможно.

Сплайн, построенный по исходным объектам, не отличается от сплайна, построенного с помощью команды **Сплайн** (см. раздел [123.7 на с. 383](#page-382-0)). Поэтому для редактирования созданного сплайна могут использоваться типовые приемы редактирования сплайна.

### **123.10. Скругление кривых**

Вы можете скруглить угол, образованный двумя кривыми. В зависимости от взаимного расположения кривых, скругление выполняется дугой окружности определенного радиуса или сплайном, лежащим на цилиндрической поверхности определенного радиуса. В качестве исходных кривых могут использоваться пространственные кривые, ребра тел и поверхностей, контуры в эскизе.

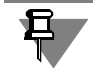

Параллельные отрезки, концентрические дуги, а также сегменты одной и той же ломаной скруглить нельзя.

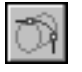

Чтобы скруглить две кривые, вызовите команду **Скругление кривых**.

На Панели свойств появятся элементы управления скруглением кривых (рис. 123.9).

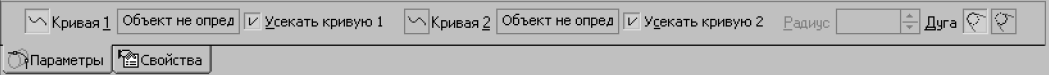

Рис. 123.9. Панель свойств при скруглении двух кривых

Укажите исходные кривые в окне модели. Наименования выбранных объектов отображаются в полях **Кривая 1** и **Кривая 2**.

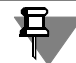

Исходные кривые следует указывать в точках, близких к предполагаемому месту сопряжения.

После выбора исходных кривых на экране появляется фантом скругления — дуга окружности с характерной точкой или цилиндр с характерной точкой и сплайн.

Кривая скругления строится так, чтобы точки касания ее с исходными кривыми находились вблизи точек указания. Радиус скругления кривых определяется автоматически и его значение отображается в поле **Радиус**. Вы можете задать нужный радиус скругления следующими способами:

- ▼ ввести значение радиуса в поле **Радиус** или установить с помощью счетчика;
- «перетащить» мышью характерную точку.

Изменение радиуса отображается на фантоме скругления в окне модели.

По умолчанию включено усечение исходных кривых. В этом случае для исходной кривой создается копия. Копия кривой усекается в точке касания ее с кривой скругления. Вы можете отключить усечение. При этом создается только кривая скругления.

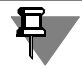

Если предложенный системой вариант усечения кривых отличается от ожидаемого, отключите усечение, а для удаления частей кривых воспользуйтесь командой **Усечение кривой** (см. раздел [123.12 на с. 392](#page-391-0)).

Переключатели группы **Дуга** позволяют выбрать нужное направление скругления.

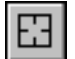

Чтобы сменить исходные кривые, нажмите кнопку **Указать заново** на Панели специаль! ного управления и повторите выбор объектов.

Элементы управления, расположенные на вкладке **Свойства** Панели свойств, позволя! ют изменить название и цвет скругления, настроить параметры его отображения (о параметрах отображения см. раздел [123.1 на с. 361\)](#page-360-1).

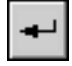

Чтобы завершить построение, нажмите кнопку **Создать объект** на Панели специально! го управления.

В окне модели появляется кривая сопряжения, а в Дереве модели — ее пиктограмма.

- Если исходные кривые скруглялись с усечением, то ветвь Дерева модели, соответствующая данному скруглению кривых, имеет подчиненные объекты — кривую скругления и усеченные кривые (рис. 123.10, а).
- ▼ Если исходные кривые скруглялись без усечения, то ветвь Дерева модели, соответствующая данному скруглению кривых, имеет только один подчиненный объект — кривую скругления (рис. 123.10, б).

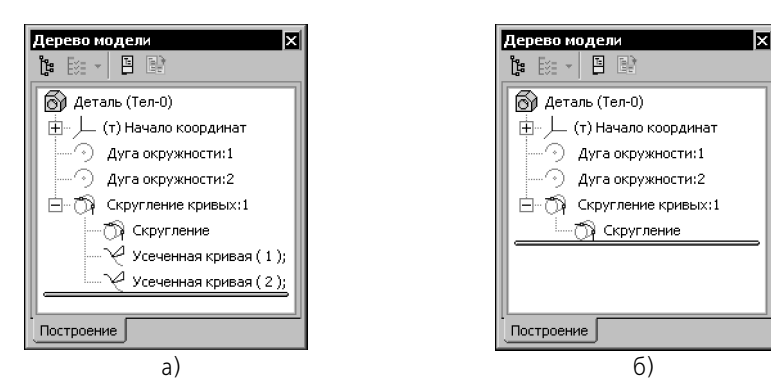

Рис. 123.10. Отображение скругления пары кривых в Дереве модели: а) скругление с усечением; б) скругление без усечения

Если после указания исходных кривых на экране не появляется фантом скругления, это означает, что выбранные кривые нельзя скруглить вблизи точек указания. Измените радиус скругления. Если при изменении радиуса фантом скругления не появляется на экране, укажите исходные кривые заново в других точках.

### **123.11. Соединение кривых**

Вы можете соединить вершины двух кривых или начальную и конечную вершины одной кривой соединительной кривой. В качестве исходных кривых могут использоваться:

- ▼ пространственные кривые;
- ▼ ребра тел и поверхностей;
- ▼ контуры в эскизе.

В точке соединения исходной и соединительной кривых могут быть заданы следующие условия сопряжения: **по позиции**, **по касательной**; **перпендикулярно** и **гладкое** (см. раздел [119.4 на с. 337](#page-336-0)).

Существует возможность изменения формы соединительной кривой с помощью параметра натяжения.

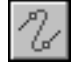

Чтобы соединить две кривые, вызовите команду **Соединение кривых**.

На Панели свойств появятся элементы управления соединением кривых (рис. 123.11).

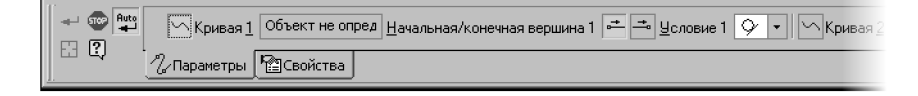

М Кривая 2 Объект не опред Начальная/конечная вершина 2 - В Человие 2 У - Натяжение % 50.0 -

Рис. 123.11. Панель свойств при соединении двух кривых

Укажите исходные кривые в окне модели.

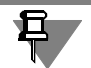

Исходную кривую следует указывать в точке, близкой к той вершине, в которой предполагается соединение с другой кривой.

Если в качестве исходной кривой используется пространственная кривая, то ее можно указать в Дереве модели. В этом случае точкой соединения автоматически выбирается начальная вершина кривой.

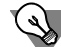

Исходные кривые могут быть выделены и перед вызовом команды.

Для соединения концов одной и той же кривой следует указать ее в окне модели дважды — у начальной и конечной вершины.

По умолчанию включено автосоздание объектов (см. Том I, раздел 8.1.10 на с. 91). В этом случае вершины кривых (или кривой) соединяются сразу после их указания. Соединение выполняется с умолчательными параметрами:

- ▼ условие сопряжения исходной и соединительной кривых в обеих точках соединения по касательной;
- ▼ натяжение соединительной кривой равно 50%.

В окне модели появляется соединительная кривая, а в Дереве модели — ее пиктограмма. Обозначения условий сопряжения отображаются около вершин соединительной кривой.

Вы можете управлять параметрами соединительной кривой во время ее создания. Для этого после вызова команды **Соединение кривых** отключите режим автосоздания объектов (отожмите кнопку **Автосоздание объекта** на Панели специального управле! ния). Затем укажите исходные кривые. На экране появляется фантом соединительной кривой с умолчательными параметрами.

Выберите нужное условие сопряжения для соединительной и исходной кривых. Для этого раскройте список **Условие 1** (или **Условие 2**) на Панели свойств и укажите в нем нуж! ную строку.

Задайте нужную форму соединительной кривой (см. раздел [123.11.1 на с. 392](#page-391-1)).

При необходимости вы можете сменить вершину сопряжения исходной кривой (см. раздел [123.11.2 на с. 392](#page-391-2)).

Все изменения отображаются на фантоме соединительной кривой в окне модели.

Чтобы сменить исходные кривые, нажмите кнопку **Указать заново** на Панели специаль! ного управления и повторите выбор объектов.

Элементы управления, расположенные на вкладке **Свойства** Панели свойств, позволя! ют изменить название и цвет соединительной кривой, настроить параметры ее отображения (о параметрах отображения см. раздел [123.1 на с. 361\)](#page-360-1).

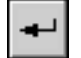

田

グ

Auto<br>-

Чтобы завершить создание соединительной кривой, нажмите кнопку **Создать объект** на Панели специального управления.

#### <span id="page-391-1"></span>**123.11.1. Задание натяжения соединительной кривой**

Вы можете изменить форму соединительной кривой с помощью параметра натяжения. Величина данного параметра задается в процентах от 0 до 100.

- ▼ Чем меньше параметр натяжения, тем меньше кривизна соединительной кривой в точке соединения — кривая более пологая вблизи точек соединения.
- ▼ Чем больше параметр натяжения, тем больше кривизна соединительной кривой в точке соединения — кривая более пологая в ее средней части.

В поле Натяжение% на Панели свойств введите нужное значение натяжения или установите с помощью счетчика.

#### <span id="page-391-2"></span>**123.11.2. Смена вершины сопряжения исходной кривой**

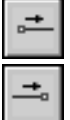

При необходимости вы можете сменить вершину сопряжения исходной кривой. Для этого служит группа переключателей **Начальная/ конечная вершина 1** (или **Началь** ная/ конечная вершина 2). В группе, соответствующей исходной кривой, активизируйте нужный переключатель.

### <span id="page-391-0"></span>**123.12. Усечение кривой**

Вы можете создать усеченную копию кривой.

В качестве исходной кривой может использоваться незамкнутая кривая: пространственная кривая, контур в эскизе, ребро тела или поверхности.

В качестве секущего объекта может использоваться:

- ▼ любой точечный объект, лежащий на усекаемой кривой (точка начала координат, точка в пространстве, вершины контуров в эскизах, отдельные точки в эскизах, вершины пространственных кривых, вершины ребер и т.п.);
- ▼ объект, пересекающийся с исходной кривой:
	- координатная и вспомогательная плоскость;
	- ▼ координатная или вспомогательная ось;
	- ▼ пространственная кривая;
	- ▼ ребро;
	- ▼ грань;
	- ▼ контур в эскизе.

Исходная кривая и секущий объект должны иметь общую точку, не совпадающую с вершиной исходной кривой.

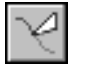

Чтобы создать усеченную кривую, вызовите команду **Усечение кривой**.

На Панели свойств появятся элементы управления усечением кривой (рис. 123.12).

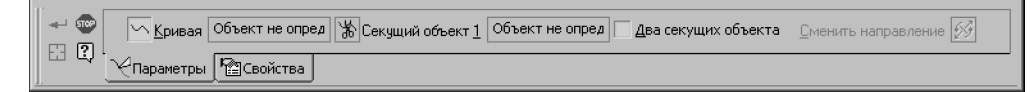

Рис. 123.12. Панель свойств при усечении кривой

Укажите исходную кривую в окне модели. Пространственную кривую можно выбрать в Дереве модели.

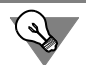

Исходную кривую можно указать и перед вызовом команды.

Укажите секущий объект в окне модели или в Дереве модели.

После выбора исходной кривой и секущего объекта создается копия исходной кривой, которая разбивается точкой пересечения на две части. Та часть копии, которая не содержит точку указания исходной кривой, отображается на экране в виде фантома. Фантом показывает результат усечения исходной кривой. Он ограничен двумя точками: точкой пересечения и концевой точкой исходной кривой (рис. 123.13).

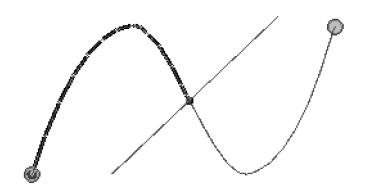

Рис. 123.13. Фантом усеченной кривой

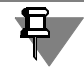

Точка касания копии исходной кривой и секущего объекта считается точкой пересечения.

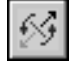

Переключатель Сменить направление позволяет выбрать для удаления другую часть кривой — противоположную по отношению к точке пересечения.

Сменить направление усечения можно, указав другую концевую точку исходной кривой в окне модели.

Если исходная кривая и секущий объект имеют несколько общих точек, на экране появляются фантом усеченной кривой и точки пересечения выбранных объектов. В этом случае фантом усеченной кривой ограничен первой точкой пересечения 1 и концевой точкой исходной кривой 2. Вы можете выбрать другие точки 1 и 2, ограничивающие фантом.

• Чтобы задать новую позицию точки 1, укажите нужную точку пересечения в окне модели (рис. 123.14).

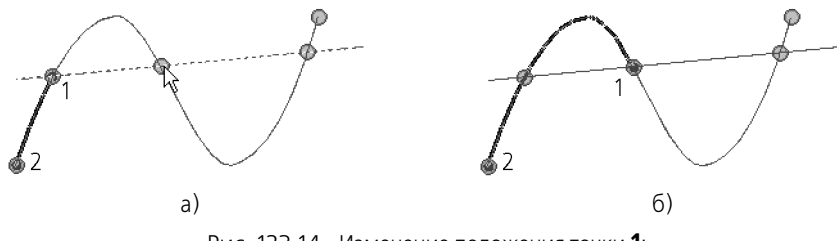

Рис. 123.14. Изменение положения точки 1: а) выбор точки пересечения; б) результат

<span id="page-393-0"></span>Чтобы задать новую позицию точки 2, укажите нужную точку пересечения, удерживая нажатой клавишу <Ctrl> (рис. 123.15).

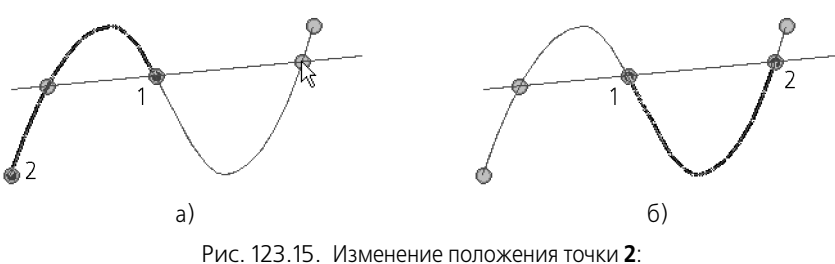

а) выбор точки пересечения; б) результат

Чтобы сменить исходную кривую и секущий объект, нажмите кнопку Указать заново на Панели специального управления и повторите выбор объектов.

Элементы управления, расположенные на вкладке Свойства Панели свойств, позволяют изменить название и цвет усеченной кривой, настроить параметры ее отображения (о параметрах отображения см. раздел 123.1 на с. 361).

Чтобы завершить создание усеченной кривой, нажмите кнопку Создать объект на Панели специального управления.

<span id="page-393-1"></span>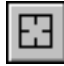

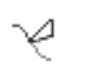

В окне модели появляется усеченная копия исходной кривой, а в Дереве модели - пиктограмма усечения.

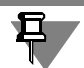

Пространственная кривая после усечения автоматически скрывается.

Существует возможность усечения исходной кривой двумя секущими объектами (см. раздел 123.12.1 на с. 395).

### <span id="page-394-0"></span>123.12.1. Усечение кривой двумя объектами

Вы можете создать копию кривой, усеченную двумя объектами. Для этого включите опцию Два секущих объекта. На Панели свойств появляется переключатель Секущий объект 2, переключатель Сменить направление исчезает (рис. 123.16).

<span id="page-394-1"></span>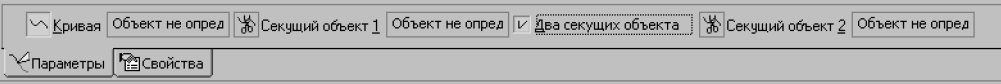

Рис. 123.16. Панель свойств при усечении кривой двумя объектами

Укажите исходную кривую и секущие объекты в окне модели или в Дереве модели. На экране появляется фантом усеченной кривой, который ограничен точками пересечения исходной кривой с секущими объектами 1 и 2 (рис. 123.17).

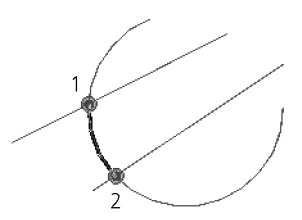

Рис. 123.17. Фантом усеченной кривой, ограниченный точками пересечения исходной кривой с секущими объектами

Если второй секущий объект имеет несколько точек пересечения с исходной кривой, на экране отображается только первая точка пересечения, а остальные скрыты (рис. 123.18, а). Для их отображения нажмите клавишу <Ctrl>. При этом исчезают все точки пересечения с первым секущим объектом, кроме точки, ограничивающей фантом (рис. 123.18, б).

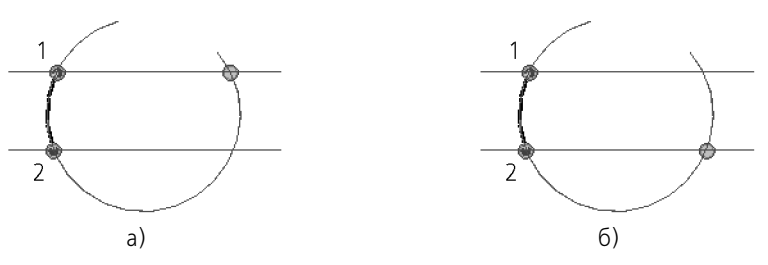

Рис. 123.18. Фантом кривой, усеченной двумя объектами: а) без нажатия клавиши <Ctrl>; 6) с нажатием клавиши <Ctrl>

Вы можете изменить позицию точек **1** и **2**, указав нужные точки пересечения.

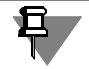

Обратите внимание на то, что фантом усеченной кривой всегда ограничен точками разных секущих объектов.

### **123.13. Эквидистанта кривой**

Вы можете построить кривую, эквидистантную базовой.

В качестве базовой кривой может использоваться любая пространственная кривая (см. табл. [92.7 на с. 68\)](#page-67-0) или связная совокупность кривых (см. раздел [119.1 на с. 334\)](#page-333-0).

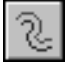

Для создания эквидистантной кривой вызовите команду **Эквидистанта кривой**.

Укажите в окне модели базовую кривую.

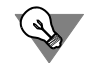

Базовую кривую можно указать и перед вызовом команды.

На экране появляется фантом эквидистантной кривой с умолчательными параметрами. Начальная вершина базовой кривой отмечена стрелкой.

- ▼ Повторное указание кривой отменяет ее выбор.
- ▼ Повторное указание одной кривой из совокупности отменяет ее выбор, а также выбор всех следующих за ней кривых в направлении конечной вершины.

Название выбранного объекта или количество выбранных объектов отображается в поле

О выборе объектов подробно рассказано в разделе [92.7 на с. 67.](#page-66-0)

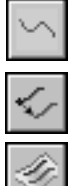

рядом с переключателем **Кривая**. Эквидистантную кривую можно построить двумя способами:

- **Смещением по направлению от вершины** (см. раздел [123.13.1](#page-396-0));
- **Смещением вдоль поверхности** (см. раздел [123.13.2](#page-398-0)).

Выберите способ построения эквидистантной кривой из раскрывающегося списка **Спо соб** на Панели свойств.

Затем задайте объекты и параметры для построения эквидистантной кривой.

Все изменения отображаются на фантоме создаваемой кривой в окне модели.

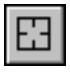

Чтобы сменить объекты, используемые для построения эквидистантной кривой выбран! ным способом, нажмите кнопку **Указать заново** на Панели специального управления и повторите выбор объектов.

Элементы управления, расположенные на вкладке Свойства Панели свойств, позволяют изменить название и цвет кривой, настроить параметры ее отображения (о параметрах отображения см. раздел [123.1 на с. 361](#page-360-1)).

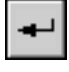

Чтобы завершить построение, нажмите кнопку **Создать объект** на Панели специально! го управления.

5

В окне модели появляется эквидистантная кривая, а в Дереве модели — ее пиктограмма.
При нулевом смещении эквидистантная кривая представляет собой копию базовой. Данная копия является единым объектом, даже если в качестве базовой кривой указана совокупность кривых.

#### **123.13.1. Построение смещением по направлению от вершины**

Данный способ позволяет задать положение эквидистантной кривой смещением ее начальной (конечной) вершины относительно соответствующей вершины базовой кривой. Смещение выполняется в плоскости смещения в направлении вектора смещения (рис. [123.19](#page-396-0)).

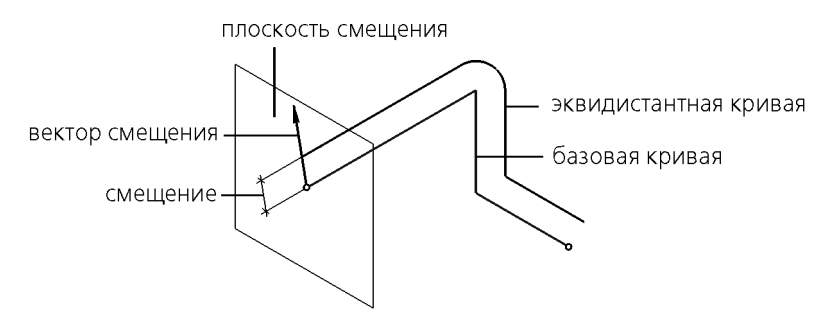

<span id="page-396-0"></span>Рис. 123.19. Построение эквидистантной кривой способом **Смещение по направлению от вершины**

**Плоскость смещения** — это плоскость, перпендикулярная базовой кривой в ее началь! ной или конечной вершине.

Направление **вектора смещения** задается с помощью направляющих объектов.

**Направляющими объектами** могут служить следующие объекты в модели.

▼ Точечные объекты.

Направление, задаваемое точечным объектом — проекция прямой, проходящей через этот точечный объект и начальную или конечную вершину базовой кривой, на плоскость смещения.

▼ Прямолинейные объекты.

Направление, задаваемое прямолинейным объектом — проекция объекта на плоскость смещения.

▼ Плоские объекты.

Направление, задаваемое плоским объектом — проекция прямой, перпендикулярной объекту, на плоскость смещения.

Точечные, прямолинейные и плоские объекты перечислены в таблице [92.7 на с. 68](#page-67-0).

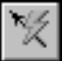

Кроме того, направляющим объектом может служить вектор (см. главу [118\)](#page-325-0).

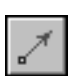

После выбора базовой кривой (см. выше) автоматически определяется направляющий объект — это одна из координатных осей текущей системы координат. Наименование этой оси отобразится в поле рядом с переключателем **Направление** на Панели свойств.

При необходимости вы можете сменить направляющий объект. Для этого активизируйте переключатель **Направление**, а затем укажите нужный направляющий объект в Дереве или в окне модели или постройте вектор.

Наименование выбранного объекта отобразится в поле рядом с переключателем **На правление**. Если направление задано вектором, то в этом поле отобразится слово «Век! тор».

Полученное направление считается умолчательным — начальным. Вы можете повернуть вектор смещения относительно его начального направления. Для этого введите нужное значение угла поворота вектора в поле **Угол**.

Задайте расстояние от базовой кривой до создаваемой, введя его в поле **Расстояние**.

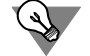

Величину угла поворота и расстояние можно задать также с помощью характерных точек (см. главу [105\)](#page-194-0).

Выберите способ обхода углов — способ стыковки сегментов эквидистантной кривой (табл. [123.6](#page-397-0)).

<span id="page-397-0"></span>Табл. 123.6. Способы обхода углов

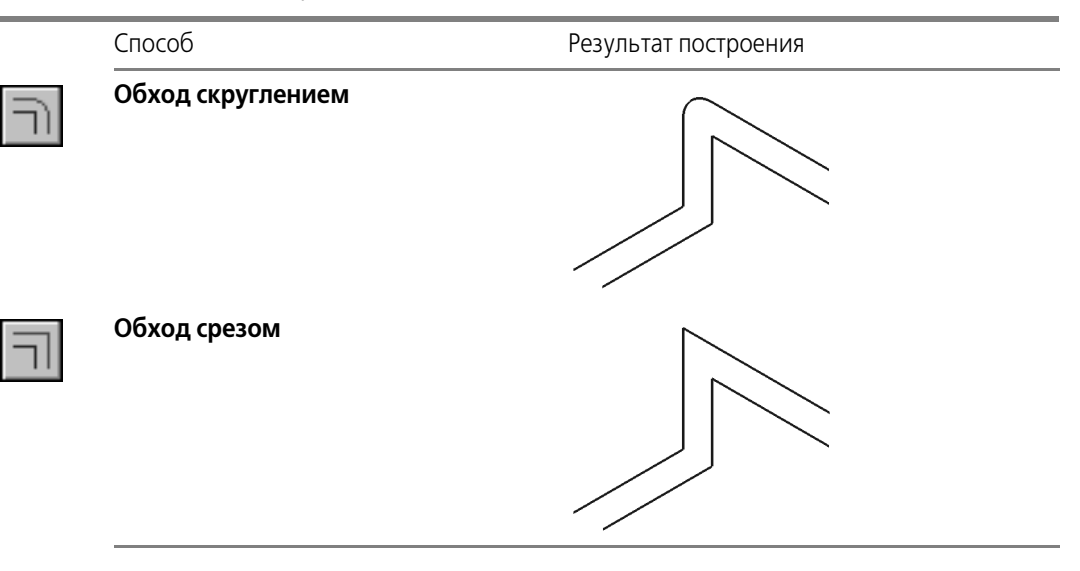

Опция **Сохранять радиусы** позволяет скруглять сегменты эквидистантной кривой ра! диусами, равными радиусам соответствующих скруглений базовой кривой (например, скругление сегментов ломаной или ребро в виде дуги, сопрягающее два прямолинейных ребра).

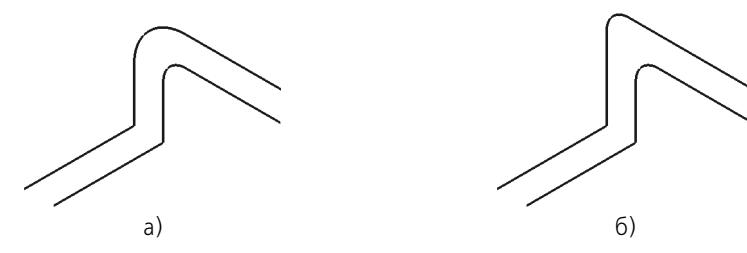

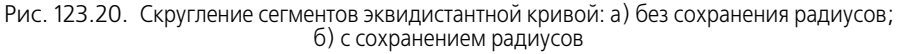

Группа переключателей **Начальная/Конечная вершина** позволяет сменить вершину базовой кривой, через которую проходит плоскость смещения.

### **123.13.2.Построение смещением вдоль поверхности**

Данный способ позволяет задать положение эквидистантной кривой смещением ее вдоль теоретической поверхности указанной грани на заданное расстояние от базовой кривой (о теоретической поверхности см. раздел [119.2 на с. 334\)](#page-333-0). Базовая кривая должна принадлежать выбранной грани.

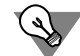

Рекомендуется в качестве базовой кривой указывать кривую, которая является исходным или производным объектом выбранной поверхности.

Пример использования исходного объекта: кривая, построенная эквидистантно кривой, используемой при построении поверхности по сети кривых (см. раздел [125.8 на с. 418\)](#page-417-0) или линейчатой поверхности (см. раздел [125.9 на с. 421\)](#page-420-0).

Пример использования производного объекта: кривая, построенная эквидистантно кривой пересечения поверхностей.

Расстояние между эквидистантной и базовой кривыми измеряется не по теоретической поверхности грани, а по прямой (рис. [123.21](#page-398-0)).

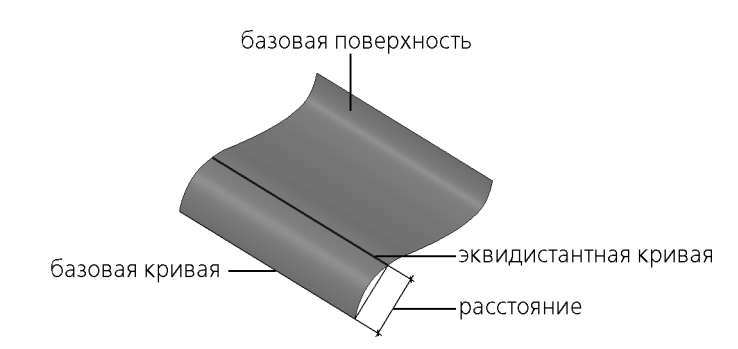

<span id="page-398-0"></span>Рис. 123.21. Эквидистантная кривая, построенная способом **Смещение вдоль поверхности**

Укажите грань для построения эквидистантной кривой.

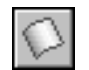

Указанная грань подсвечивается в окне модели, а ее название отображается в поле рядом с переключателем **Поверхность**.

Задайте расстояние от базовой кривой до создаваемой, введя его в поле **Расстояние**.

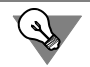

Значение расстояния вы можете задать с помощью характерной точки (см. главу [105\)](#page-194-0).

### **123.14. Кривая пересечения поверхностей**

Вы можете построить кривую пересечения двух поверхностей, или двух наборов поверхностей, или поверхности и набора.

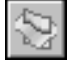

Чтобы построить кривую пересечения поверхностей, вызовите команду **Кривая пере сечения поверхностей**.

Укажите первый объект пересечения — грань или плоскость (о выборе объектов см. раздел [92.7 на с. 67](#page-66-0)). Название указанного объекта отображается в поле рядом с переключателем **Набор поверхностей 1**.

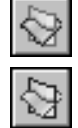

После задания первого объекта пересечения система переходит к выбору второго объекта пересечения — автоматически активизируется переключатель **Набор** поверхностей 2. Укажите второй объект пересечения или несколько объектов. Название объекта или количество объектов отображается в поле рядом с переключателем.

Если требуется добавить объекты в первый набор, активизируйте переключатель **Набор поверхностей 1** и укажите нужные объекты. В поле рядом с переключателем отобразит! ся количество объектов набора.

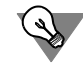

Если в текущий набор поверхностей нужно добавить все грани какого-либо тела или поверхности, укажите это тело или поверхность в Дереве модели.

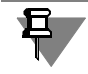

Кривую пересечения координатных плоскостей построить невозможно.

После выбора объектов пересечения на экране появляется фантом кривой пересечения.

Кривая пересечения может состоять из одного или нескольких непрерывных участков контуров.

Опция **Все контуры** позволяет выбрать нужные контуры для построения. По умолчанию опция включена. Это означает, что будут созданы все полученные контуры.

Если требуется оставить не все, а лишь некоторые контуры, отключите опцию **Все кон туры**. На Панели свойств появится панель **Список контуров**, содержащая перечень контуров. Слева от названий контуров отображаются опции. По умолчанию все опции включены. При выделении контура в списке он подсвечивается в окне модели. Отключите опции тех контуров, которые не должны быть созданы.

Если нужно оставить или исключить большинство контуров, воспользуйтесь кнопками **Включить все** и **Выключить все**, расположенными над списком.

Чтобы сменить объекты пересечения, нажмите кнопку **Указать заново** на Панели спе! циального управления и повторите выбор объектов.

Элементы управления, расположенные на вкладке Свойства Панели свойств, позволяют изменить название и цвет кривой пересечения, настроить параметры ее отображения (о параметрах отображения см. раздел 123.1 на с. 361).

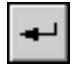

Чтобы завершить построение кривой пересечения, нажмите кнопку Создать объект на Панели специального управления.

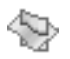

В окне модели появляется кривая пересечения, а в Дереве модели — пиктограмма пересечения.

# <span id="page-400-0"></span>123.15. Кривая без истории

Кривые без истории формируются в модели в результате разрушения массива геометрических объектов следующих типов:

- Скругление кривых,
- Усечение кривой.
- Эквидистанта кривой,
- Спираль коническая,
- Спираль цилиндрическая,
- Кривая пересечения поверхностей.

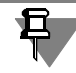

В результате разрушения массивов геометрических объектов других типов в модели формируются объекты, сохраняющие свой тип. Например, при разрушении массива сплайнов по точкам формируются сплайны по точкам.

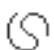

После разрушения массива в окне модели появляются кривые без истории, а в Дереве модели - их пиктограммы.

Кривые без истории невозможно редактировать.

# <span id="page-401-0"></span>**Глава 124. Массивы геометрических объектов**

Копии пространственных точек и кривых можно создавать таким образом, чтобы они образовывали упорядоченные множества — массивы. Массивы могут содержать только однотипные объекты, то есть состоять или из точек, или из кривых.

В КОМПАС-3D доступны следующие способы построения массивов:

- ▼ по параллелограммной сетке,
- ▼ по концентрической сетке,
- ▼ вдоль кривой,
- зеркальный массив.

Команды создания массивов находятся в меню **Операции**.

Кнопки для их быстрого вызова находятся на панели **Пространственные кривые** (рис.124.1).

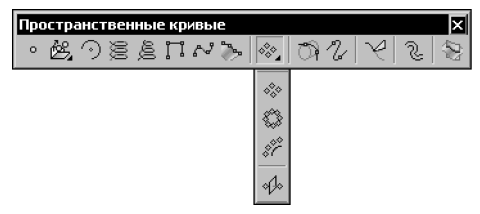

Рис. 124.1. Команды копирования геометрических объектов

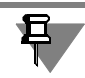

Копирование ранее созданных массивов геометрических объектов невозможно.

# **124.1. Общие приемы создания массивов геометрических объектов**

Исходные объекты можно выбирать как перед вызовом команды создания массива, так и после вызова. Для выбора исходного объекта выделите его в Дереве или в окне модели.

После вызова команды создания массива на Панели свойств активна вкладка **Выбор объектов**. На панели **Список объектов** отображается перечень исходных объектов массива. При необходимости измените набор исходных объектов.

Чтобы задать параметры массива, активизируйте вкладку **Параметры** Панели свойств.

Фантом массива объектов отображается на экране. Это позволяет оценить правильность задания параметров и выбора исходных объектов.

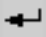

Затем подтвердите создание массива.

Созданный массив геометрических объектов появится в окне модели, а соответствующая его типу пиктограмма — в Дереве модели (рис. 124.2).

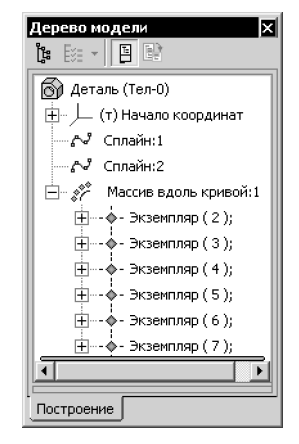

Рис. 124.2. Массив в Дереве модели

Массив геометрических объектов, как и массив элементов детали, состоит из экземпля**ров**. Подробнее см. раздел [104.1.1 на с. 176.](#page-175-0)

Вы можете исключить любые экземпляры из любого массива. Экземпляры объектов можно исключить из массива как во время создания (см. раздел [104.1.3 на с. 177\)](#page-176-0), так и после (см. раздел [145.1.1 на с. 573\)](#page-572-0).

### **124.1.1. Разрушение массива геометрических объектов**

Массив геометрических объектов можно разрушить на отдельные экземпляры. Для этого выделите в Дереве модели массивы, которые требуется разрушить, и вызовите из меню **Редактор** или из контекстного меню команду **Разрушить**.

После вызова команды на экране появляется диалог разрушения массивов. Чтобы подтвердить разрушение, нажмите в этом диалоге кнопку **ОК**.

Разрушение массивов производится по следующим правилам:

- ▼ пиктограмма разрушенного массива и его экземпляров удаляется из Дерева модели;
- ▼ объекты, составлявшие массив, остаются в том положении, в котором находились в массиве.

Типы объектов, которые появляются в результате разрушения массивов, зависят от типов исходных объектов массива (табл.124.1).

Табл. 124.1. Результаты разрушения массивов геометрических объектов

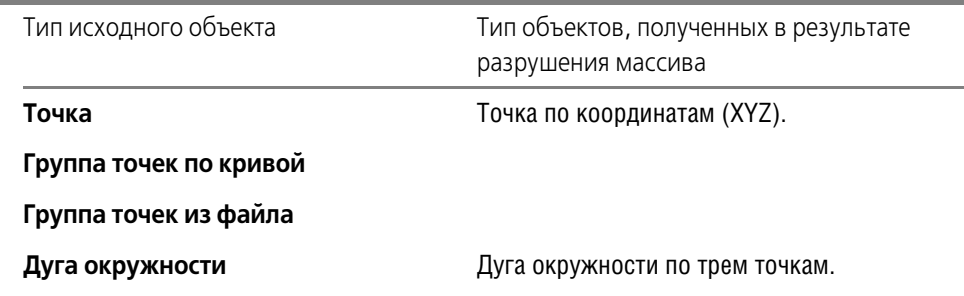

#### Табл. 124.1. Результаты разрушения массивов геометрических объектов

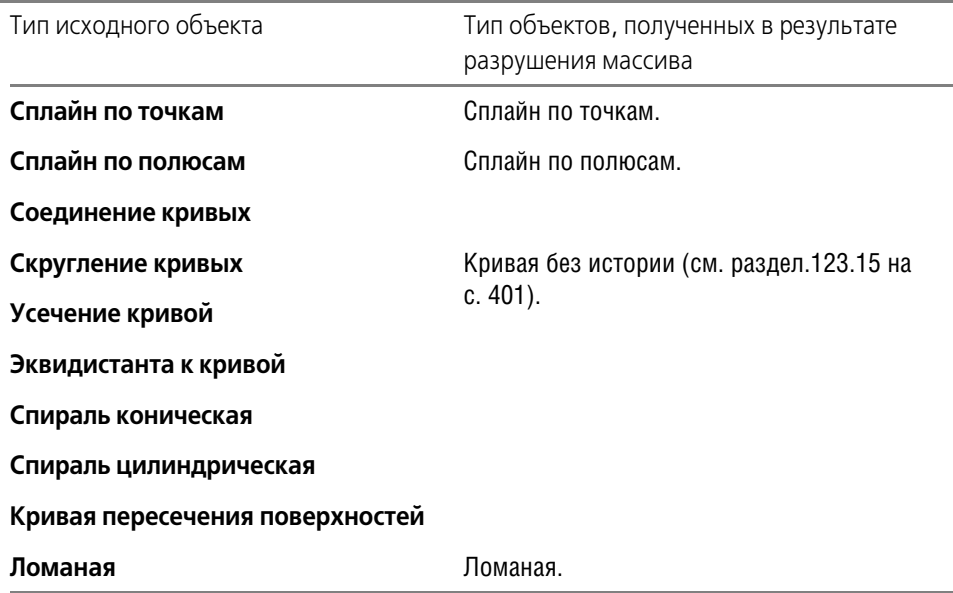

### **124.2. Массив по сетке**

Чтобы создать массив объектов, расположенных в узлах параллелограммной сетки, вы зовите команду **Массив по сетке**.

Укажите исходные объекты для создания массива. Названия исходных объектов зано сятся на панель **Список объектов** вкладки **Выбор объектов** на Панели свойств.

Активизируйте вкладку **Параметры** Панели свойств и задайте параметры сетки. Они аналогичны параметрам сетки при построении массива элементов детали (см. раздел [104.2 на с. 178](#page-177-0)).

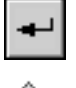

После завершения команды в окне детали появится массив геометрических объектов по параллелограммной сетке.

В Дереве модели появится соответствующая пиктограмма.

## **124.3. Массив по концентрической сетке**

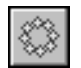

Чтобы создать массив объектов, расположенных в узлах концентрической сетки, вызо вите команду **Массив по концентрической сетке**.

Укажите исходные объекты для создания массива. Названия исходных объектов зано сятся на панель **Список объектов** вкладки **Выбор объектов** на Панели свойств.

Активизируйте вкладку **Параметры** Панели свойств и задайте параметры сетки. Они аналогичны параметрам сетки при построении концентрического массива элементов де тали (см. раздел [104.3 на с. 181\)](#page-180-0).

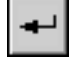

После завершения команды в окне детали появится массив геометрических объектов по концентрической сетке.

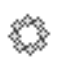

В Дереве модели появится соответствующая пиктограмма.

# **124.4. Массив вдоль кривой**

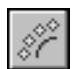

Чтобы создать массив геометрических объектов, расположенных вдоль указанной кривой, вызовите команду **Массив вдоль кривой**.

Укажите исходные объекты для создания массива. Названия исходных объектов заносятся на панель **Список объектов** вкладки **Выбор объектов** на Панели свойств.

Активизируйте вкладку **Параметры** Панели свойств и укажите траекторию массива.

Задайте параметры траектории. Они аналогичны параметрам траектории при построении массива элементов детали (см. раздел [104.4 на с. 184\)](#page-183-0).

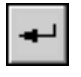

После завершения команды в окне детали появится массив геометрических объектов по кривой.

В Дереве модели появится соответствующая пиктограмма.

# **124.5. Зеркальный массив**

Вы можете создать копию геометрических объектов, расположенную симметрично исходным относительно указанной плоскости или плоской грани.

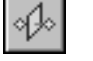

Для этого выделите исходные объекты и вызовите команду **Зеркальный массив**.

Названия исходных объектов массива заносятся в **Список объектов** на Панели свойств.

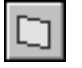

Нажмите кнопку **Плоскость** и укажите плоскость симметрии в Дереве или в окне детали. В качестве плоскости симметрии можно использовать плоскости и плоские грани. Наименование выбранной плоскости или грани появится в поле **Плоскость** на Панели свойств.

ง∲∘

После подтверждения выполнения операции в окне детали появится зеркальная копия объектов, а в Дереве — соответствующая ей пиктограмма.

# **Глава 125. Поверхности**

В файле модели КОМПАС-3D могут быть созданы следующие поверхности:

- ▼ выдавливания,
- ▼ вращения,
- ▼ по сечениям,
- ▼ кинематическая,
- ▼ «заплатка»,
- ▼ линейчатая
- ▼ по сети кривых,
- ▼ по сети точек,
- ▼ по пласту точек,
- ▼ эквидистантная.

Можно также импортировать в модель поверхности, записанные в файле формата SAT или IGES.

Доступны следующие операции над поверхностями:

- ▼ усечение,
- ▼ продление,
- ▼ сшивка.

Кроме того, существует возможность удаления отдельных граней поверхностей и тел.

Команды работы с поверхностями расположены в меню **Операции — Поверхность**. Кнопки для вызова этих команд находятся на панели **Поверхности** (рис. [125.1\)](#page-405-0).

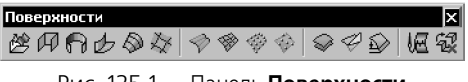

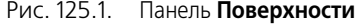

<span id="page-405-0"></span>Поверхности могут использоваться, например, для отсечения части модели или в качестве объекта, до которого производится выдавливание.

## **125.1. Импортированная поверхность**

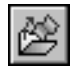

Чтобы импортировать в файл модели поверхность, вызовите команду **Импортирован ная поверхность**.

На экране появится стандартный диалог открытия файла. Выберите в нем нужный файл с расширением *sat* или *igs*.

Свободные поверхности и поверхности тел, имеющиеся в указанном файле, будут вставлены в текущую модель так, чтобы их система координат совпала с текущей системой координат модели (о выборе текущей системы координат — см раздел [116.1 на с. 308\)](#page-307-0). Во время чтения файла *\*.igs*, записанного без топологии, на экране появляется запрос на сшивку поверхностей. При положительном ответе те импортируемые поверхности, сшивка которых возможна, будут объединены.

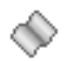

阜

В Дереве модели появится пиктограмма (или несколько пиктограмм) импортированной поверхности.

Если системой координат импортированной поверхности является не абсолютная, а локальная система координат, то, изменяя положение локальной системы координат относительно абсолютной, можно изменять положение импортированной поверхности в модели.

Подробнее о системах координат объектов рассказано в разделе [116.2 на с. 309](#page-308-0).

Если в выбранном файле *\*.sat* или *\*.igs* записана сборочная модель, то ее импорт воз! можен только в файл сборки (*\*.a3d*). В результате чтения в сборке создаются детали, со! держащие импортированные поверхности. При сохранении сборки файлы этих деталей записываются на диск. Они помещаются в ту же папку, что и сборка.

### **125.2. Поверхность выдавливания**

При формировании поверхности выдавливания эскиз, содержащий профиль сечения поверхности, перемещается в направлении, перпендикулярном собственной плоскости.

### **125.2.1. Требования к эскизу поверхности выдавливания**

- ▼ В эскизе может быть один или несколько контуров.
- ▼ Если контур один, то он может быть разомкнутым или замкнутым.
- ▼ Если контуров несколько, все они должны быть замкнуты.
- ▼ Если контуров несколько, один из них должен быть наружным, а другие вложенными в него.
- ▼ Допускается один уровень вложенности контуров.

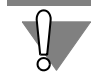

Если эскиз содержит вложенные контуры, то корректное построение поверхности возможно только при включенной опции **Замкнутая поверхность**.

#### **125.2.2. Построение поверхности выдавливания**

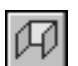

Для создания в модели поверхности выдавливания вызовите команду **Поверхность выдавливания**.

Команда доступна, если в модели присутствует хотя бы один эскиз.

Эскиз поверхности можно выбрать как до вызова команды, так и после (см. раздел [96.1](#page-108-0) [на с. 109\)](#page-108-0).

Задайте параметры поверхности при помощи элементов Панели свойств.

Панель свойств при построении поверхности выдавливания содержит такой же набор полей и переключателей, как при построении формообразующего элемента выдавливания (см. раздел [96.2 на с. 110](#page-109-0)), и опцию **Замкнутая поверхность**. Эта опция доступна, если эскиз поверхности замкнут. При ее включении к поверхности добавляются плоские грани, соответствующие начальному и конечному положению эскиза.

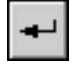

Все значения параметров отображаются на экране в виде фантома поверхности.

Чтобы зафиксировать поверхность, нажмите кнопку **Создать**.

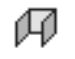

Поверхность появится в окне модели, а соответствующая ей пиктограмма — в Дереве модели.

### **125.3. Поверхность вращения**

При формировании поверхности вращения эскиз, содержащий профиль сечения поверхности, вращается вокруг оси, лежащей в его плоскости.

### **125.3.1. Требования к эскизу поверхности вращения**

- ▼ Ось вращения должна быть изображена в эскизе отрезком со стилем линии *Осевая* или объектом типа *Осевая линия*.
- ▼ Ось вращения должна быть одна.
- ▼ В эскизе может быть один или несколько контуров.
- ▼ Все контуры должны лежать по одну сторону от оси вращения.
- ▼ Ни один из контуров не должен пересекать ось вращения или ее продолжение.
- ▼ Если контур один, он может быть разомкнутым или замкнутым.
- ▼ Если контуров несколько, все они должны быть замкнуты.
- ▼ Если контуров несколько, один из них должен быть наружным, а другие вложенными в него.
- ▼ Допускается один уровень вложенности контуров.

Если эскиз содержит вложенные контуры, то корректное построение поверхности возможно только при включенной опции **Замкнутая поверхность**.

#### **125.3.2. Построение поверхности вращения**

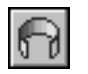

Для создания в модели поверхности вращения вызовите команду **Поверхность враще ния**.

Команда доступна, если в модели присутствует хотя бы один эскиз.

Эскиз поверхности можно выбрать как до вызова команды, так и после (см. раздел [96.1](#page-108-0) [на с. 109](#page-108-0)).

Задайте параметры поверхности при помощи элементов Панели свойств.

Панель свойств при построении поверхности вращения содержит такой же набор полей и переключателей, как при построении формообразующего элемента вращения (см. раздел [96.3 на с. 113](#page-112-0)), и опцию Замкнутая поверхность. Эта опция доступна, если эскиз поверхности замкнут. При ее включении к поверхности добавляются плоские грани, соответствующие начальному и конечному положению эскиза.

Все значения параметров отображаются на экране в виде фантома поверхности.

Чтобы зафиксировать поверхность, нажмите кнопку **Создать**.

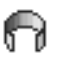

Поверхность появится в окне модели, а соответствующая ей пиктограмма — в Дереве модели.

### **125.4. Кинематическая поверхность**

При построении кинематической поверхности используется эскиз, в котором изображено сечение поверхности, и объект (или группа объектов), задающий траекторию движения сечения. Траекторией могут служить контур в эскизе, последовательно соединяющиеся контуры в нескольких эскизах или последовательно соединяющиеся ребра модели. Если эскизы и (или) ребра расположены в разных плоскостях, траектория будет не плоской, а объемной.

Требования к эскизам сечений и траектории такие же, как и к эскизам и траектории формообразующего кинематического элемента (см. раздел [95.3 на с. 107\)](#page-106-0).

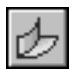

Для создания в модели кинематической поверхности вызовите команду **Кинематичес кая поверхность**.

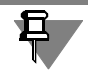

Команда **Кинематическая поверхность** доступна, если в модели есть не менее двух эскизов. Выделение эскизов перед вызовом команды необязательно.

Задайте параметры поверхности при помощи элементов Панели свойств.

Чтобы зафиксировать поверхность, нажмите кнопку **Создать**.

Панель свойств при построении кинематической поверхности содержит такой же набор полей и переключателей, как и при построении формообразующего кинематического элемента (см. раздел [96.4 на с. 115\)](#page-114-0), и опцию **Замкнутая поверхность**. Эта опция до! ступна, если эскиз поверхности замкнут. При ее включении к поверхности добавляются плоские грани, соответствующие начальному и конечному положению эскиза-сечения.

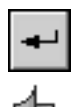

Все значения параметров отображаются на экране в виде фантома поверхности.

Поверхность появится в окне модели, а соответствующая ей пиктограмма — в Дереве модели.

# **125.5. Поверхность по сечениям**

При формировании поверхности по сечениям используются эскизы сечений и (при необходимости) эскиз направляющей.

Требования к эскизам сечений и направляющей такие же, как и к эскизам и направляющей формообразующего элемента по сечениям (см. раздел [95.4 на с. 107](#page-106-1)).

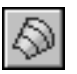

Для создания в модели поверхности по сечениям вызовите команду **Поверхность по сечениям**.

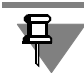

Команда Поверхность по сечениям доступна, если в модели есть не менее двух эскизов. Выделение эскизов перед вызовом команды необязательно.

Задайте параметры поверхности при помощи элементов Панели свойств.

Панель свойств при построении поверхности по сечениям содержит такой же набор полей и переключателей, как и при построении формообразующего элемента по сечениям (см. раздел 96.5 на с. 117), и опцию Замкнутая поверхность. Эта опция доступна, если эскиз поверхности замкнут. При ее включении к поверхности добавляются плоские грани, совпадающие по форме с начальным и конечным эскизами-сечениями.

Все значения параметров отображаются на экране в виде фантома поверхности.

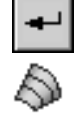

Чтобы зафиксировать поверхность, нажмите кнопку Создать.

Поверхность появится в окне модели, а соответствующая ей пиктограмма - в Дереве модели.

### <span id="page-409-1"></span>125.6. Поверхность по сети точек

Поверхность по сети точек — это сплайновая поверхность, построенная по точкам, условно образующим сеть, т.е. расположенным в несколько рядов с одинаковым количеством точек в каждом. Совпадение точек не допускается.

Направление U создаваемой поверхности совпадает с направлением добавления точек. Направление V — это направление добавления рядов. Таким образом, точки сети формируют ряды в направлениях U и V.

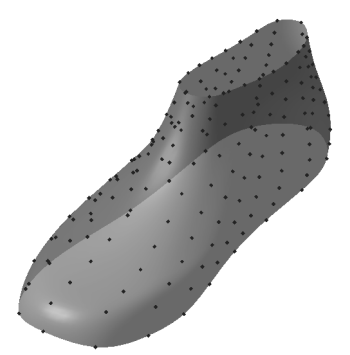

Рис. 125.2. Поверхность по сети точек

#### 125.6.1. Создание поверхности по сети точек

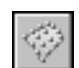

Чтобы построить поверхность по сети точек, вызовите команду Поверхность по сети точек. На Панели свойств появятся элементы управления, показанные на рис. 125.3.

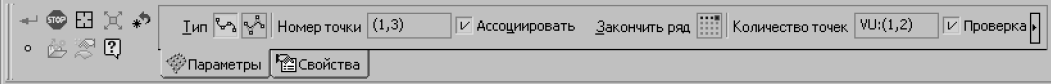

<span id="page-409-0"></span>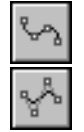

Рис. 125.3. Панель свойств при создании поверхности по сети точек

С помощью группы переключателей Тип выберите тип поверхности: По точкам или По полюсам. Поверхность по точкам непосредственно проходит через точки сети. Поверхность по полюсам проходит на некотором расстоянии от точек сети, которое определяется их весом. По умолчанию точкам присваивается единичный вес; в случае необходимости можно изменить веса точек, переключившись в режим редактирования поверхности (см. раздел 125.6.3 на с. 412).

Задайте точки поверхности (см. раздел 125.6.2).

На вкладке Свойства Панели свойств вы можете задать наименование и цвет создаваемой поверхности. Также на этой вкладке отображается название системы координат поверхности (о системе координат объекта - см. раздел 116.2 на с. 309).

Если требуется проверить поверхность на наличие самопересечений, включите опцию Проверка самопересечений.

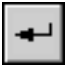

Завершив задание точек и настроив свойства поверхности, нажмите кнопку Создать объект на Панели специального управления.

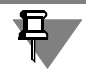

Кнопка Создать объект доступна, если введено целое количество рядов точек, начиная С ДВУХ.

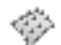

В окне модели появится построенная поверхность, а в Дереве модели - ее пиктограмма. Если опция Проверка самопересечений была включена, то в случае обнаружения самопересечений поверхность отмечается в Дереве модели как ошибочная — восклицательным знаком в красном кружке. О самопересечении поверхности см. раздел 125.6.5

### <span id="page-410-0"></span>125.6.2. Задание точек для поверхности по сети точек

Чтобы задать точки поверхности, укажите в Дереве или в окне модели отдельные точечные объекты (перечень точечных объектов см. в табл. 92.7 на с. 68), группу точек (о группах точек см. главу 121) или массив точек (о массивах геометрических объектов см. главу 124).

Указание объектов при включенной опции Ассоциировать приводит к формированию ассоциативной связи точек поверхности с этими объектами.

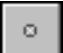

Вы можете создать точку, нажав кнопку Построение точки на Панели специального управления (подробнее см. раздел 120.2.1 на с. 351).

Указывать или создавать точки необходимо в порядке их расположения в ряду.

Номер следующей точки и общее количество точек сети отображаются в соответствующих полях Панели свойств.

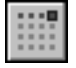

Задав все точки первого ряда, нажмите кнопку Закончить ряд. После этого кнопка исчезает с Панели свойств. Количество точек во втором и последующих рядах принимается равным количеству точек в первом ряду.

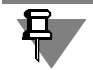

Количество рядов и точек в ряду определяется автоматически, если была указана группа точек по поверхности или массив точек по параллелограммной сетке с отличным от 1 количеством экземпляров по обеим осям.

Укажите или создайте точки остальных рядов.

На экране отображается фантом создаваемой поверхности, фантом сети и стрелки направлений U и V.

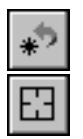

Вы можете отменить задание одной или нескольких последних точек, используя кнопку Отменить указание на Панели специального управления. Чтобы отменить сразу все заданные точки, нажмите кнопку Указать заново.

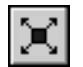

Если задано целое количество рядов, начиная с двух, на Панели специального управления доступна кнопка **Редактирование**. Она позволяет перейти в режим редактирования поверхности (см. раздел [125.6.3 на с. 412](#page-411-0)).

Если ни одна точка сети не задана (т.е. сразу после вызова команды или после нажатия кнопки **Указать заново**), на Панели специального управления доступны кнопки:

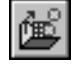

▼ **Читать из файла**, позволяющая получить координаты точек, хранящиеся в файле (о файле координат см. главу [122](#page-358-0)); числа, записанные в файле, воспринимаются системой как координаты точек в декартовой системе координат, совпадающей с системой координат поверхности (о системе координат объекта — см. раздел [116.2 на с. 309](#page-308-0)),

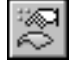

Сеть точек по поверхности, позволяющая построить поверхность по сети точек, которая аппроксимирует какую-либо из существующих в модели поверхностей (см. раздел [125.6.4 на с. 413](#page-412-0)).

#### <span id="page-411-0"></span>**125.6.3. Режим редактирования поверхности по сети точек**

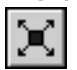

Для перехода в режим редактирования поверхности служит кнопка **Редактирование** на Панели специального управления. В режиме редактирования поверхности Панель свойств содержит элементы управления, показанные на рис. [125.4.](#page-411-1)

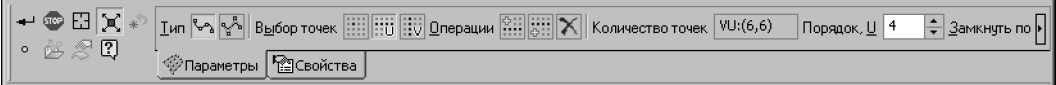

Рис. 125.4. Панель свойств в режиме редактирования поверхности по сети точек

<span id="page-411-1"></span>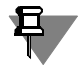

При вызове команды редактирования ранее созданной поверхности переход в режим редактирования поверхности производится автоматически.

В режиме редактирования поверхности вы можете:

- ▼ изменять положение и вес точек, удалять и добавлять ряды,
- ▼ изменять порядок поверхности,
- ▼ включать и отключать замыкание поверхности.

Эти возможности подробно описаны ниже.

Кроме того, в режиме редактирования поверхности доступны группа переключателей **Тип**, управляющая типом поверхности, и опция **Проверка самопересечений**, управля! ющая проверкой поверхности на самопересечения.

Все изменения параметров поверхности отображаются на ее фантоме в окне модели.

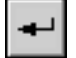

Если после редактирования поверхности требуется продолжить задание точек сети, отожмите кнопку **Редактирование**. Если же нужно завершить построение поверхности, нажмите кнопку **Создать объект**.

#### **Редактирование точек и рядов**

Используя группу переключателей **Выбор точек**, выберите объект для редактирования.

Активизируйте переключатель **По одной точке**, чтобы выделять точки по отдельности. Выделите точку для редактирования, щелкнув по ней мышью в окне модели.

- ▼ Чтобы задать новое положение точки, укажите новый точечный объект, или переместите точку мышью, или измените способ ее построения (подробнее — см. п. [3](#page-350-2) раздела [120.2.2 на с. 351\)](#page-350-1).
- Чтобы изменить вес точки (для поверхности **По полюсам**), задайте нужное значение в поле **Вес**.

▼ Активизируйте переключатель **Ряд по направлению U** или **Ряд по направлению V**, чтобы выделять ряды точек. Выделите ряд для редактирования, щелкнув по любой его точке мышью.

- Чтобы добавить еще один ряд по этому же направлению, активизируйте переключатель **Вставить перед выбранным рядом** или **Вставить после выбранного ряда** в группе **Операции** на Панели свойств. В сети точек появится новый ряд. Точки этого ряда считаются созданными способом **По координатам (XYZ)**.
- ▼ Чтобы удалить ряд, активизируйте переключатель **Удалить выбранный ряд** в группе **Операции**.
- Чтобы изменить вес точек (для поверхности **По полюсам**), задайте нужное значение в поле **Вес**. Указанный вес получит каждая точка ряда.

### **Порядок поверхности в направлениях U и V**

Порядок поверхности — один из параметров поверхности, определяющий ее форму. Подробно о порядке кривых и поверхностей NURBS рассказано в разделе [119.3 на с. 335.](#page-334-0) Для задания порядка поверхности по параметрам U и V служат поля **Порядок, U** и **По**

**рядок, V**.

#### **Замыкание поверхности**

Вы можете замкнуть поверхность по направлению U или по направлению V или по обоим направлениям. Для этого служат переключатели **Замкнуть по U** и **Замкнуть по V**.

Замыкание по тому или иному направлению возможно, если количество точек в этом направлении — три или больше.

### <span id="page-412-0"></span>**125.6.4. Построение сети точек по существующей поверхности**

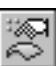

Сеть точек может быть автоматические создана на основе существующей в модели поверхности. В качестве поверхности можно использовать:

- ▼ грань тела или поверхности,
- ▼ вспомогательную или координатную плоскость.

Чтобы построить точки, нажмите кнопку Сеть точек по поверхности на Панели специального управления, а затем укажите в окне модели поверхность.

Выбранная поверхность будет аппроксимирована NURBS-поверхностью по сети точек. Фантом этой поверхности и ее точки отобразятся в окне модели.

Обратите внимание на то, что аппроксимирующая поверхность всегда разомкнута, даже в том случае, если указанная для аппроксимации поверхность была замкнута.

▼ Если в качестве поверхности выбрана вспомогательная или координатная плоскость, то аппроксимирующая поверхность совпадает с прямоугольником, показывающим эту плоскость в пространстве модели.

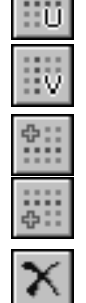

• Если в качестве поверхности выбрана грань, то аппроксимирующая поверхность совпадает с теоретической поверхностью грани (см. раздел 119.2 на с. 334). Поэтому отверстия в выбранной грани игнорируются, а в некоторых случаях границы аппроксимирующей поверхности не совмещаются с контурами выбранной грани: поверхность перекрывает грань. Например, если выбранная грань представляет собой круг, то аппроксимирующая поверхность будет иметь форму квадрата, описанного около этого круга.

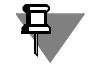

Аппроксимирующая поверхность всегда является NURBS-поверхностью, а ее границы, соответственно, NURBS-кривыми - даже в том случае, если для аппроксимации указана плоскость или заведомо плоская грань с прямолинейными ребрами.

### <span id="page-413-0"></span>125.6.5. Самопересекающаяся поверхность

Самопересечение поверхности как математического объекта не является ошибкой. В то же время самопересечение грани детали — это ошибка моделирования, поскольку такую деталь нельзя изготовить.

В связи с этим самопересекающейся поверхности невозможно, например, придать толщину с помощью одноименной команды (см. раздел 97.4 на с. 131), так как результат будет заведомо представлять собой ошибочное тело. Однако, можно придать толщину участку поверхности, не имеющему самопересечений, отделив его от остальной поверхности с помощью усечения (см. раздел 125.12 на с. 427).

Еще пример: выдавливание до поверхности (см. раздел 96.2.2 на с. 110) невозможно, если эскиз элемента проецируется на поверхность в той ее части, где она пересекается сама с собой. Если же эскиз проецируется на участок поверхности, свободный от самопересечения, выдавливание выполняется.

В большинстве случаев поверхности создаются для дальнейшего использования в качестве граней тел, поэтому в команде Поверхность по сети точек и некоторых других имеется возможность проверки на самопересечение. Если проверка включена, то при наличии самопересечения поверхность отмечается в Дереве модели как ошибочная. Необходимость исправления данной ошибки, как видно из вышеизложенного, зависит от того, с какой частью поверхности планируется дальнейшая работа.

## 125.7. Поверхность по пласту точек

Поверхность по пласту точек — это NURBS-поверхность, построенная по точкам, которые образуют в пространстве пласт, т.е. расположены так, что высота их габаритного параллелепипеда мала по сравнению с его длиной и шириной.

При выполнении команды Поверхность по пласту точек система интерпретирует пласт точек как сеть точек и уже по этой сети создает поверхность. Поэтому данную команду можно использовать как не требующий ручного указания точек эквивалент команды Поверхность по сети точек (см. раздел 125.6 на с. 410). Если же результат автоматического распознавания сети точек окажется неудовлетворителен, воспользуйтесь командой Поверхность по сети точек.

Результат работы команды Поверхность по пласту лучше, если точки пласта образуют регулярную сеть с четырехугольными ячейками.

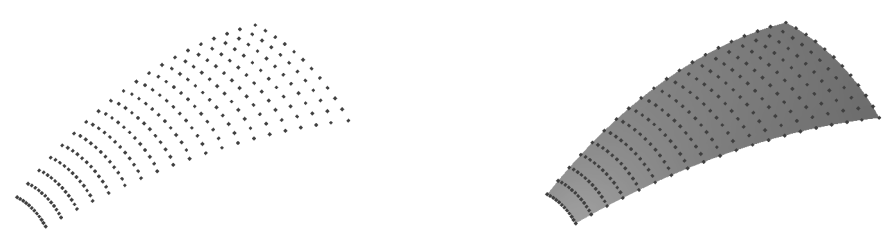

Рис. 125.5. Пласт точек и построенная по нему поверхность

#### <span id="page-414-0"></span>**125.7.1. Создание поверхности по пласту точек**

Чтобы построить поверхность по пласту точек, вызовите команду **Поверхность по пласту точек**. На Панели свойств появятся элементы управления, показанные на рис. 125.6.

**→ © ⊡ Х → G G № 1** Сорядок 3 — <u>Z</u> 2 + p COSS - количество точек 5 D Eesyльтат - По сети точек D Ассоциировать  $\mathsf{FpoF}$ 。幽图 **©Параметры** <u>P</u>Cвойства

Рис. 125.6. Панель свойств при создании поверхности по пласту точек

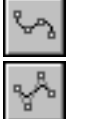

С помощью группы переключателей **Тип** выберите тип поверхности: **По точкам** или **По полюсам**. Поверхность по точкам непосредственно проходит через точки сети. Поверх! ность по полюсам проходит на некотором расстоянии от точек. Это расстояние определяется системой и не может быть изменено.

Задайте точки поверхности (см. раздел [125.7.2](#page-415-1)).

Поле **Порядок** позволяет задать порядок поверхности. Подробно о порядке кривых и поверхностей NURBS рассказано в разделе [119.3 на с. 335.](#page-334-0)

Переключатели группы **Способ** служат для выбора способа распознавания сети точек. Способ распознавания сети определяет форму поверхности (см. раздел [125.7.3\)](#page-415-0).

Если требуется, чтобы в результате выполнения команды была создана поверхность по сети точек (а не поверхность по пласту точек), включите опцию **Результат 'По сети то чек'**.

Если требуется проверить поверхность на наличие самопересечений, включите опцию **Проверка самопересечений**.

На вкладке Свойства Панели свойств вы можете задать наименование и цвет создаваемой поверхности. Также на этой вкладке отображается название системы координат поверхности (о системе координат объекта — см. раздел [116.2 на с. 309\)](#page-308-0).

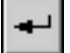

Завершив задание точек и настроив свойства поверхности, нажмите кнопку **Создать объект** на Панели специального управления.

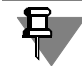

Кнопка **Создать объект** доступна, если указано три или более точек.

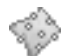

В окне модели появится построенная поверхность, а в Дереве модели — ее пиктограмма:

пиктограмма поверхности по пласту точек,

пиктограмма поверхности по сети точек (если была включена опция Результат - 'По се**ти точек'**).

Если была включена опция **Проверка самопересечений**, то в случае обнаружения самопересечений поверхность отмечается в Дереве модели как ошибочная - восклицательным знаком в красном кружке. О самопересечении поверхности см. раздел [125.6.5](#page-413-0)

#### <span id="page-415-1"></span>**125.7.2. Задание точек для поверхности по пласту точек**

Чтобы задать точки поверхности, укажите в Дереве или в окне модели отдельные точечные объекты (перечень точечных объектов см. в табл. [92.7 на с. 68](#page-67-0)), группы точек (о группах точек см. главу [121](#page-352-0)) или массивы точек (о массивах геометрических объектов см. главу [124\)](#page-401-0). Совпадение точек не допускается.

Указание точечного объекта или группы точек при включенной опции **Ассоциировать** приводит к формированию ассоциативной связи точки поверхности с этими объектами.

Вы можете создать точку, нажав кнопку **Построение точки** на Панели специального управления (подробнее см. раздел [120.2.1 на с. 351](#page-350-0)).

После задания третьей точки на экране появляется фантом поверхности. Точки нумеруются в порядке задания.

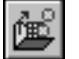

 $\circ$ 

Кнопка **Читать из файла** позволяет получить координаты точек, хранящиеся в файле (о файле координат см. главу [122\)](#page-358-0). Числа, записанные в файле, воспринимаются системой как координаты точек в декартовой системе координат, совпадающей с системой координат поверхности (о системе координат объекта см. раздел [116.2 на с. 309](#page-308-0)). Точки из файла добавляются к уже указанным точкам, и фантом перестраивается.

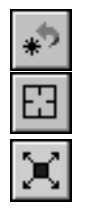

Вы можете отменить задание одной или нескольких последних точек, используя кнопку **Отменить указание** на Панели специального управления. Чтобы отменить сразу все заданные точки, нажмите кнопку **Указать заново**.

Если указана хотя бы одна точка поверхности, на Панели специального управления становится доступна кнопка **Редактирование**. Она позволяет перейти в режим редактиро! вания поверхности (см. раздел [125.7.4 на с. 417\)](#page-416-0).

#### <span id="page-415-0"></span>**125.7.3. Распознавание сети точек**

Доступно три способа распознавания сети точек. Все они предполагают поиск четырехугольных ячеек сети — непосредственно в пространстве или в плоскости. На плоскость проецируются все точки пласта, а затем разыскиваются четырехугольные ячейки, образованные точками-проекциями.

Если ячейки в плоскости найдены, то на их основе выделяются ячейки в пространстве. Если ни в пространстве, ни в плоскости ячейки не найдены, то сеть строится так, чтобы каждый ряд одного направления проходил через точку пласта; во втором направлении сеть имеет два ряда.

Для выбора способа распознавания сети, образуемой точками пласта, служит группа переключателей **Способ**.

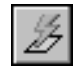

При Автоматическом способе распознавания ячейки сети сначала разыскиваются в пространстве. Если ячейки в пространстве не найдены, то они разыскиваются в плоскости, положение которой определяется автоматически на основе взаиморасположения точек пласта.

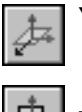

При способе В плоскости системы координат ячейки разыскиваются в плоскости ХҮ указанной пользователем системы координат. При активизации данного переключателя на Панели свойств становится доступен список систем координат.

При способе В плоскости экрана ячейки разыскиваются в плоскости, параллельной экрану, т.е. форма поверхности зависит от того, как расположена модель по отношению к

наблюдателю. При активизации данного переключателя на Панели свойств появляется опция Фиксировать положение. Включение этой опции фиксирует поверхность в той форме, которая соответствует текущему положению модели. При отключенной опции поверхность перестраивается всякий раз после изменения ориентации модели.

### <span id="page-416-0"></span>125.7.4. Режим редактирования поверхности по пласту точек

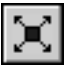

Для перехода в режим редактирования поверхности служит кнопка Редактирование на Панели специального управления.

В режиме редактирования поверхности Панель свойств содержит элементы управления, показанные на рис. 125.4.

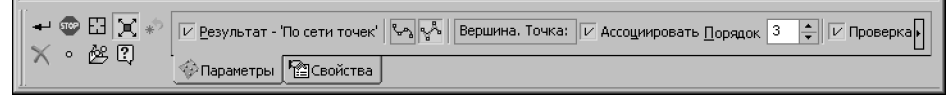

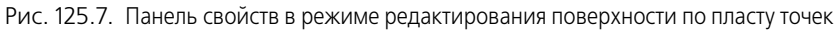

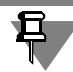

При вызове команды редактирования ранее созданной поверхности переход в режим редактирования поверхности производится автоматически. Панель свойств в этом случае отличается от приведенной на рис. 125.4 отсутствием опции Результат - 'По сети точек', т.е. превратить уже созданную поверхность по пласту точек в поверхность по сети точек невозможно.

В режиме редактирования поверхности вы можете изменять положение точек, а также удалять точки. Для указания точки, подлежащей редактированию, щелкните по ней мышью в окне модели.

▼ Чтобы задать новое положение точки, укажите новый точечный объект, или переместите точку мышью, или измените способ ее построения (подробнее — см. п.3 раздела 120.2.2 на с. 351).

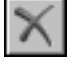

Чтобы удалить точку, нажмите кнопку Удалить точку на Панели специального управления.

Остальные элементы управления, доступные в режиме редактирования поверхности, работают так же, как при создании поверхности (см. раздел 125.7.1).

Все изменения параметров поверхности отображаются на ее фантоме в окне модели.

Если после редактирования поверхности требуется продолжить задание точек сети, отожмите кнопку Редактирование. Если же нужно завершить построение поверхности, нажмите кнопку Создать объект.

## <span id="page-417-0"></span>**125.8. Поверхность по сети кривых**

Поверхность по сети кривых — это сплайновая поверхность, построенная по двум взаимно пересекающимся семействам кривых. Точки пересечения кривых называются **узлами сети**.

Все кривые первого семейства считаются кривыми направления U, а все кривые второго семейства — кривыми направления V. Для какого-либо одного направления в качестве одной или обеих крайних кривых могут быть указаны точки.

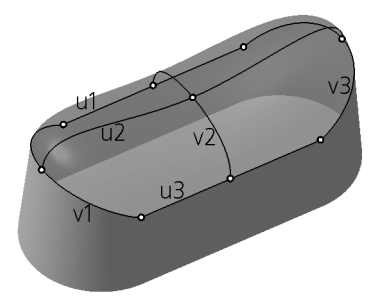

Рис. 125.8. Поверхность по сети кривых. u1, u2, u3 — кривые направления U; v1, v2, v3 — кривые направления V. Узлы сети отмечены кружками

### **125.8.1. Кривые и точки сети**

Требования к взаиморасположению кривых и точек сети:

- ▼ Каждая кривая одного направления должна иметь по одной общей точке с каждой кривой другого направления.
- ▼ Не допускается касание кривых разных направлений.
- ▼ Кривые одного направления должны быть либо все замкнуты, либо все разомкнуты.
- ▼ В качестве одной или обеих крайних кривых какого-либо одного направления могут быть указаны точки. В этом случае необходимо выполнение дополнительных требований:
	- ▼ если точки указаны в качестве обеих крайних кривых, то между ними должна быть хотя бы одна кривая этого же направления, не проходящая ни через одну из точек,
	- все кривые другого направления должны проходить через точку (точки), указанную для данного направления.

Кривыми, образующими сеть, могут являться любые односегментные пространственные кривые, а точками — любые точечные объекты. Объекты, относящиеся к односегментым пространственным кривым и точечным объектам, перечислены в таблице [92.7 на с. 68.](#page-67-0)

### **125.8.2. Создание поверхности по сети кривых**

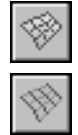

Чтобы создать поверхность по сети кривых, вызовите команду **Поверхность по сети кривых**. На Панели свойств появятся элементы управления, показанные на рис. [125.9.](#page-418-0)

Переключатель **Направление U** активизируется автоматически. Укажите объекты для направления U — кривые или кривые и точки в порядке их следования в сети. Как минимум для этого направления должны быть заданы две кривые, или одна кривая и точка,

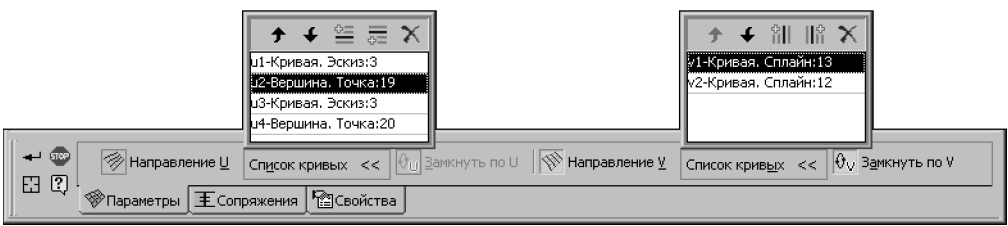

Рис. 125.9. Панель свойств при создании поверхности по сети кривых

<span id="page-418-0"></span>или одна кривая и две точки. Указанные объекты заносятся в список **Кривые направ ления U** на Панели свойств. В окне модели отображается фантом плоскости.

Для направления V можно не указывать ни одной кривой, указать одну кривую или несколько кривых. Если для направления U не были указаны точки, то можно указать точки для направления V.

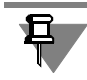

Если для направления V задана одна кривая, то она должна проходить через крайние (начальные или конечные) точки всех кривых направления U.

Чтобы задать объекты для направления V, активизируйте на Панели свойств переключатель **Направление V** и укажите нужные объекты в порядке их следования в сети. Они заносятся в список **Кривые направления V**.

Над списками кривых находятся кнопки управления объектами списка.

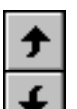

- ▼ Чтобы изменить положение кривой в списке, выделите ее в списке и нажмите кнопку **Переместить вверх** или **Переместить вниз**.
- ▼ Чтобы добавить кривую перед или после определенной кривой в списке, выделите эту кривую в списке, нажмите кнопку **Вставить перед кривой** или **Вставить после кри вой**, а затем укажите добавляемую кривую.

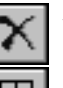

Чтобы исключить какую-либо кривую из списка, выделите ее в списке и нажмите кнопку **Удалить**.

Если требуется быстро очистить оба списка кривых, нажмите кнопку **Указать заново** на Панели специального управления.

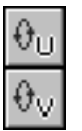

Переключатели Замкнуть по U и Замкнуть по V позволяют замкнуть поверхность. Замыкание поверхности по тому или иному направлению возможно, если все кривые данного направления замкнуты.

Если замыкание поверхности по какому-либо направлению возможно, то соответствующий этому направлению переключатель доступен.

Если требуется проверить поверхность на наличие самопересечений, включите опцию **Проверка самопересечений**.

Если создаваемая поверхность стыкуется с какой-либо существующей поверхностью, то можно задать условие сопряжения создаваемой поверхности с существующей. Для этого служит вкладка **Сопряжения** Панели свойств (см. раздел [125.8.3](#page-419-0)).

Все изменения формы поверхности отображаются на ее фантоме в окне модели.

На вкладке **Свойства** Панели свойств можно задать наименование и цвет создаваемой поверхности.

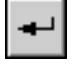

Завершив указание кривых и настроив свойства поверхности, нажмите кнопку **Создать объект** на Панели специального управления.

В окне модели появится построенная поверхность, а в Дереве модели — ее пиктограмма.

Границами построенной поверхности становятся крайние кривые или точки. Если для направления V не указано кривых (или указана одна кривая), то границы (или одна из границ) поверхности в этом направлении определяются автоматически.

Если опция **Проверка самопересечений** была включена, то в случае обнаружения самопересечений поверхность отмечается в Дереве модели как ошибочная - восклицательным знаком в красном кружке. О самопересечении поверхности см. раздел [125.6.5](#page-413-0)

### <span id="page-419-0"></span>**125.8.3. Сопряжение поверхности с другими поверхностями**

Условия сопряжения поверхности с уже существующими в модели поверхностями задаются на при создании или редактировании поверхности на вкладке **Сопряжения** Панели свойств (рис [125.10\)](#page-419-1).

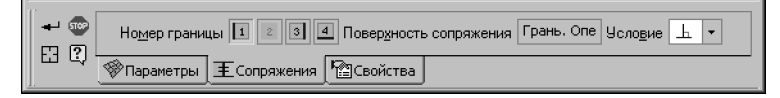

Рис. 125.10. Вкладка **Сопряжения**

<span id="page-419-1"></span>Создаваемая поверхность может сопрягаться с существующими поверхностями вдоль своих границ. Чтобы сопряжение вдоль границы было возможно, эта граница должна представлять собой явно указанную кривую (т.е. не быть точкой и не определяться автоматически).

Границы поверхности, вдоль которых возможно сопряжение, называются **границами со& пряжения**, а существующая в модели поверхность, с которой сопрягается создаваемая, — **поверхностью сопряжения**. Поверхность сопряжения должна полно! стью содержать границу сопряжения. В качестве поверхностей сопряжения могут использоваться:

- ▼ грани тел и поверхностей,
- ▼ вспомогательные и координатные плоскости.

Доступно три условия сопряжения: **по позиции**, **по касательной** и **перпендикулярно** (см. раздел [119.4\)](#page-336-0).

Если сеть не содержит кривых в направлении, противоположном границе сопряжения (т.е. кривых, имеющих общие точки с границей сопряжения), то для этой границы возможен выбор любого из трех условий сопряжений.

Если же кривые противоположного направления есть, то для перпендикулярного сопряжения все они должны быть перпендикулярны поверхности сопряжения, а для сопряжения **по касательной** — касательны. Если кривые противоположного направле! ния расположены произвольным образом по отношению к поверхности сопряжения, то возможно лишь сопряжение **по позиции**.

В общем случае поверхность по сети кривых имеет 4 границы, поэтому группа Номер границы содержит 4 переключателя (см. рис. 125.10). Из них доступны только переключатели, соответствующие границам сопряжения. В окне модели рядом с этими границами отображаются их номера.

Чтобы задать условие сопряжения поверхности вдоль какой-либо из границ сопряжения, выполните следующие действия.

- 1. В группе Номер границы активизируйте переключатель, соответствующий нужной границе. Граница будет подсвечена в окне модели.
- 2. Укажите в окне модели поверхность сопряжения. Выбранный объект подсветится, а его название появится в поле Поверхность сопряжения.
- 3. Раскройте список Условие и выберите из него условие сопряжения. Условия, которые невозможно применить для текущей границы, недоступны.

Фантом создаваемой поверхности в окне модели перестроится согласно выбранному условию сопряжения, около номера границы появится обозначение условия сопряжения.

# <span id="page-420-0"></span>125.9. Линейчатая поверхность

Линейчатая поверхность образуется движением прямой линии в пространстве.

В КОМПАС-3D можно построить линейчатую поверхность по двум направляющим, одной из которых может служить точка. Примеры линейчатых поверхностей показаны на рисунке 125.11; направляющие-кривые выделены утолщенной линией, а направляющаяточка - кружком.

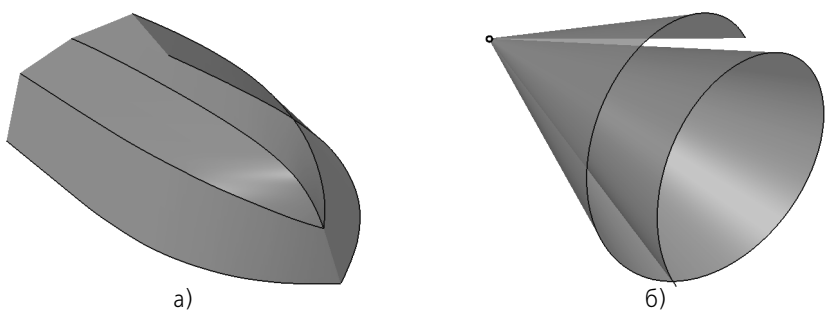

<span id="page-420-1"></span>Рис. 125.11. Линейчатые поверхности: а) по направляющим – кривым, б) по направляющим – кривой и точке

### 125.9.1. Создание линейчатой поверхности

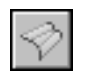

Чтобы создать линейчатую поверхность, вызовите команду Линейчатая поверхность. На Панели свойств появятся элементы управления для задания направляющих поверхности.

Направляющей может являться:

- пространственная кривая,
- ▼ цепочка последовательно соединяющихся пространственных кривых,
- точечный объект.

Объекты, относящиеся к пространственным кривым и точечным объектам, перечислены в таблице [92.7 на с. 68.](#page-67-0)

После вызова команды автоматически активизируется переключатель **Кривая 1**.

Укажите объект или объекты, которые должны использоваться в качестве первой направляющей. Цепочку пространственных кривых следует указывать в порядке их соединения. Название выбранного объекта или количество объектов (в случае указания цепочки) появятся в поле **Кривая 1**.

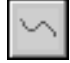

Активизируйте переключатель **Кривая 2** и аналогичным образом укажите объект или объекты, которые должны использоваться в качестве второй направляющей.

На экране появится фантом поверхности с пронумерованными ребрами. Направляющие отмечены цифрами 1 и 2 в рамках.

Если требуется сменить какой-либо из объектов, активизируйте нужный переключатель и укажите этот объект заново.

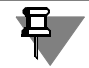

Чтобы указать точку вместо кривой (кривых), необходимо сначала отменить выбор этой кривой (кривых) и наоборот.

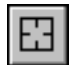

Если требуется отменить выбор всех объектов, нажмите кнопку **Указать заново** на Па! нели специального управления.

Если требуется проверить поверхность на наличие самопересечений, включите опцию **Проверка самопересечений**.

Вкладка Разбиение Панели свойств позволяет настроить разбиение линейчатой поверхности на грани (см. раздел [125.9.2](#page-421-0)).

Вкладка **Свойства** позволяет задать наименование и цвет поверхности.

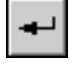

Завершив выбор направляющих и настройку свойств поверхности, нажмите кнопку **Со здать объект** на Панели специального управления.

В окне модели появится построенная поверхность, а в Дереве модели — ее пиктограмма.

Если опция **Проверка самопересечений** была включена, то в случае обнаружения самопересечений поверхность отмечается в Дереве модели как ошибочная - восклицательным знаком в красном кружке. О самопересечении поверхности см. раздел [125.6.5](#page-413-0)

### <span id="page-421-0"></span>**125.9.2. Управление разбиением поверхности на грани**

По умолчанию линейчатая поверхность разбивается на грани автоматически, т.е. количество «поперечных» ребер и положение их вершин определяется системой.

Если одна из направляющих — точка, а вторая — односегментная пространственная кривая, а также если обе направляющие являются такими кривыми, то поверхность имеет два крайних ребра — начальное и конечное. Если хотя бы одна из направляющих является многосегментной пространственной кривой или цепочкой кривых, поверхность разбивается на грани ребрами, каждое из которых выходит из вершины направляющей.

При необходимости вы можете отредактировать разбиение поверхности на грани. В при-мере, приведенном на рисунке [125.12,](#page-422-0) одно автоматически созданное ребро было удалено, а вершины двух других — совмещены с вершиной направляющей.

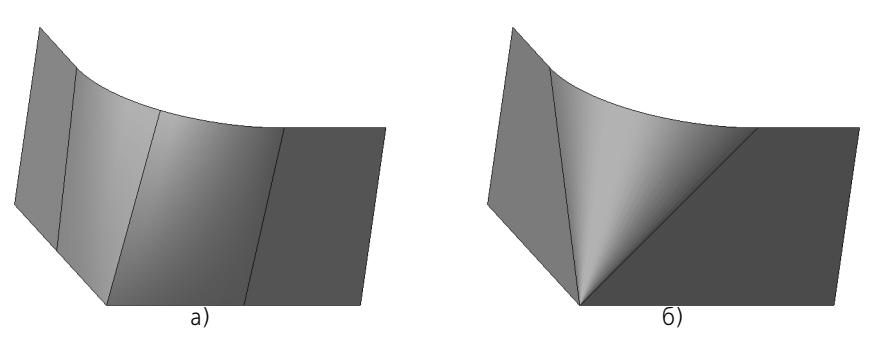

<span id="page-422-0"></span>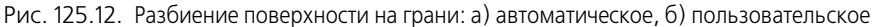

Настройка разбиения поверхности на грани выполняется на вкладке **Разбиение** Панели свойств.

Если на этой вкладке включена опция **Автоопределение**, то разбиение поверхности на грани производится автоматически.

Чтобы отредактировать разбиение, отключите опцию **Автоопределение**. На вкладке **Разбиение** появятся элементы управления разбиением (рис. [125.13\)](#page-422-1).

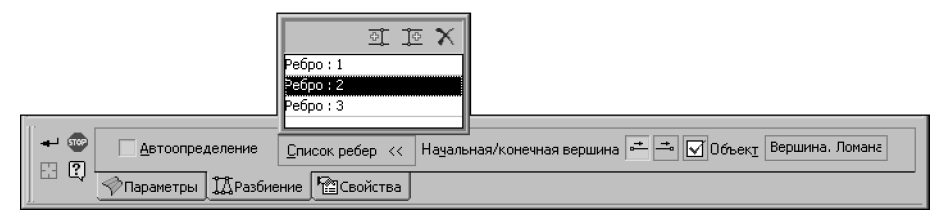

Рис. 125.13. Вкладка **Разбиение**

<span id="page-422-1"></span>Панель **Список ребер** содержит пронумерованный перечень ребер поверхности.

При выделении строки в **Списке ребер** соответствующее ей ребро подсвечивается в окне модели и наоборот — при указании ребра в окне соответствующая ему строка выделяется в списке.

Вы можете удалять и добавлять ребра, а также перемещать вершины ребер вдоль направляющих, при необходимости создавая или отменяя ассоциативную связь с вершинами направляющих. Все изменения отображаются на фантоме поверхности.

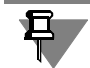

Отсутствие фантома — признак невозможности существования поверхности. Типовыми причинами этого являются:

- ▼ совпадение или пересечение ребер,
- ▼ отсутствие ребер, выходящих из промежуточных вершин направляющих.

#### **Удаление ребра**

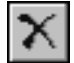

- 1. Выделите ребро.
- 2. Нажмите кнопку **Удалить ребро** на панели **Список ребер**.

Выбранное ребро исчезает, а оставшиеся ребра нумеруются заново.

Удаление ребер невозможно, если в списке осталось два ребра.

#### **Добавление ребра**

- 1. Выделите ребро, перед которым или после которого требуется вставить новое ребро.
- 2. Нажмите кнопку **Вставить перед текущим ребром** или **Вставить после текущего ребра**.

Поверхность получает новое ребро со следующим по порядку номером.

### **Ассоциативная связь вершин ребер с точечными объектами. Перемещение вершин ребер**

По умолчанию вершины ребер ассоциативно связываются с вершинами направляющих. При необходимости вы можете отменить эти связи и создать новые. Объектом для связи может являться вершина направляющей или точка, построенная на ней с помощью команды **Точка** (способы **На кривой**, **Пересечение**) или **Группа точек по кривой**.

Чтобы задать объект, с которым должна быть связана вершина ребра, выполните следующие действия.

- 
- 1. Выделите ребро.
- 2. Выберите вершину ребра, активизировав нужный переключатель в группе **Начальная/ конечная вершина**. Если вершина не связана, то при выделении ребра в ней отобра! жается характерная точка. Для выбора такой вершины можно щелкнуть мышью по ее характерной точке.
- 3. Укажите в окне модели вершину направляющей или точку на ней, с которой должна быть связана выбранная вершина ребра. Вершина совместится с указанным объектом, а его название появится в поле **Объект**. Признаком связи вершины ребра с объектом являет! ся отображение «галочки» на кнопке **Объект**.

Чтобы отменить связь вершины с объектом, выделите ребро, выберите вершину, а затем нажмите кнопку **Объект**. «Галочка» на кнопке исчезнет.

Несвязанную вершину можно произвольно перемещать вдоль направляющей, «перетаскивая» мышью ее характерную точку.

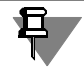

Если пространственная кривая, используемая в качестве направляющей, скрыта, то привязка ребра к вершине направляющей невозможна.

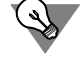

Чтобы использовать не всю направляющую, а только ее участок, отмените связь вершины крайнего ребра с вершиной направляющей, а затем переместите вершину ребра вдоль направляющей или свяжите с другим объектом.

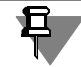

Если в качестве одной из направляющих используется точка, то группа переключателей **Начальная/конечная вершина** отсутствует, а признак наличия или отсутствия связи, отображаемый элементом **Объект**, относится к той вершине ребра, которая лежит на направляющей.

### **125.10. Заплатка**

**Заплатка** — поверхность, ограниченная замкнутым контуром. Сегментами контура могут быть ребра тел и поверхностей, контуры в эскизах, пространственные кривые.

При указании сегментов следует учитывать следующее.

- ▼ Контур не должен иметь самопересечений.
- $\blacktriangledown$  Если сегментами являются пространственные кривые или ребра разных граней, не лежащие в одной плоскости, то общее количество сегментов в контуре должно быть не менее двух и не более четырех. Если сегменты лежат в одной плоскости или принадлежат одной существующей поверхности, то их количество может быть любым.

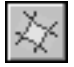

Чтобы создать заплатку, вызовите команду **Заплатка**.

Укажите в окне модели сегменты контура в порядке их соединения.

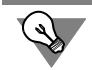

Если контур, ограничивающий заплатку, расположен в одном эскизе, укажите этот эскиз в Дереве модели или в окне модели.

Выбранные объекты будут подсвечены в окне модели и в Дереве модели.

Список объектов, составляющих контур, появится на Панели свойств (рис. 125.14). Кнопка Удалить, расположенная над списком, позволяет исключить какой-либо объект из контура. Для исключения объекта можно также повторно указать его. Выделение с исключенного объекта будет снято.

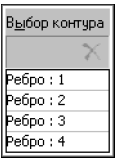

Рис. 125.14.

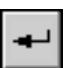

Чтобы подтвердить выполнение операции, нажмите кнопку **Создать объект** на Панели специального управления.

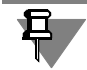

Обратите внимание на то, что кнопка **Создать объект** доступна, если указанные объек! ты образуют замкнутую цепочку.

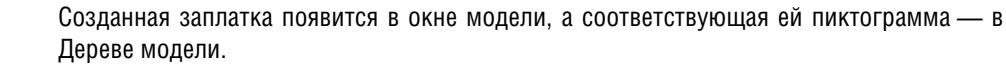

### **125.11. Эквидистанта поверхности**

Вы можете построить поверхность, эквидистантную базовой.

В качестве базовой поверхности могут использоваться следующие объекты:

- ▼ грань тела или поверхности;
- ▼ связная совокупность граней одного тела или поверхности (см. раздел [119.1 на с. 334\)](#page-333-1).

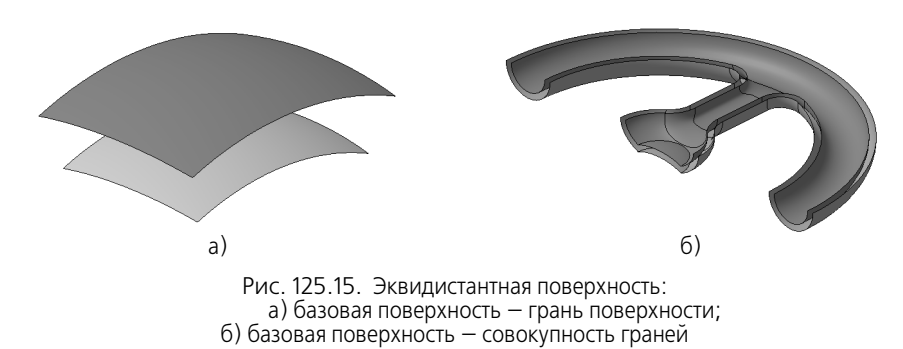

Для создания эквидистантной поверхности вызовите команду **Эквидистанта поверх ности**.

Укажите базовую поверхность в окне модели.

Если в качестве базовой поверхности используются все грани тела или поверхности, то это тело или поверхность можно указать в Дереве модели.

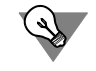

Базовую поверхность можно указать и перед вызовом команды.

Повторное указание базовой поверхности отменяет ее выбор.

О выборе объектов подробно рассказано в разделе [92.7 на с. 67.](#page-66-0)

Название выбранного объекта или количество выбранных объектов отображается в поле **Поверхность**.

На экране появится фантом эквидистантной поверхности с характерной точкой для задания расстояния от базовой поверхности до создаваемой (о характерных точках см. главу [105\)](#page-194-0).

Чтобы указать, с какой стороны от базовой поверхности будет построена эквидистантная поверхность, активизируйте переключатель **Прямое направление** или **Обратное на правление** в группе **Направление**.

Задайте расстояние от базовой поверхности до создаваемой, введя его в поле **Расстоя ние** на Панели свойств.

Все изменения параметров отображаются на фантоме создаваемой поверхности в окне модели.

Чтобы сменить базовую поверхность, нажмите кнопку **Указать заново** на Панели спе! циального управления и повторите выбор объекта или объектов.

Вкладка **Свойства** позволяет задать наименование и цвет создаваемой поверхности.

Чтобы завершить построение эквидистантной поверхности, нажмите кнопку **Создать объект** на Панели специального управления.

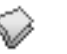

В окне модели появится построенная поверхность, а в Дереве модели — ее пиктограмма.

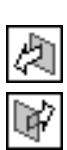

При нулевом смещении эквидистантная поверхность представляет собой копию базовой. Таким способом можно создать необходимое количество копий поверхности, являющейся основой для нескольких тел или деталей.

### <span id="page-426-0"></span>**125.12. Усечение поверхности**

Вы можете отсечь часть поверхности или сделать в ней вырез по форме объектов, лежащих на этой поверхности или пересекающих ее (рис. 125.16). Также вы можете сделать усечение по контуру, спроецированному на выбранную поверхность (см. рис. [125.17\)](#page-427-0).

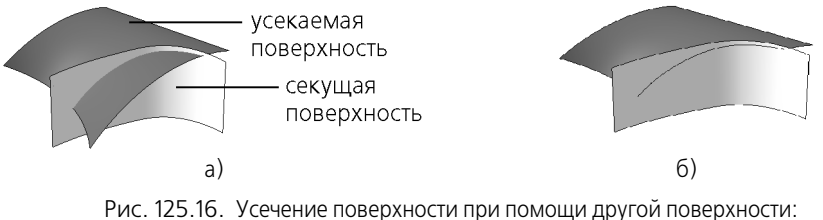

а) поверхности до усечения; б) результат усечения

### <span id="page-426-2"></span>**125.12.1. Требования к объектам**

В качестве **усекаемой поверхности** может использоваться связная совокупность граней одного тела или одной поверхности. При указании объекта в Дереве модели усекаемая поверхность формируется изо всех граней этого объекта.

В качестве секущих могут использоваться объекты, представленные в таблице [125.1.](#page-426-1) Секущие объекты должны однозначно определять границу отсечения, т.е. линия пересечения должна полностью пересекать усекаемую поверхность.

<span id="page-426-1"></span>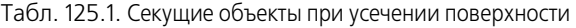

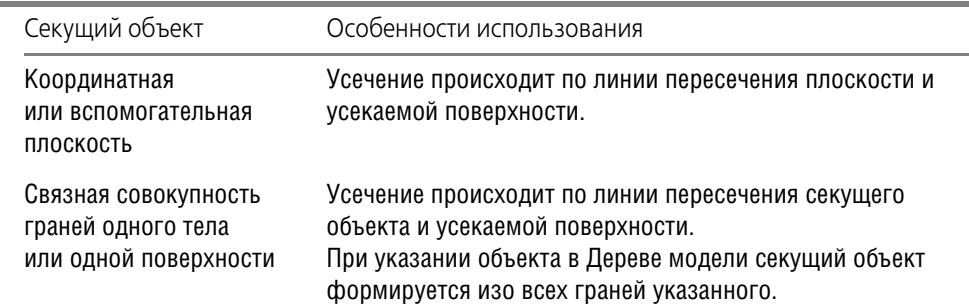

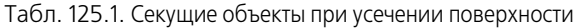

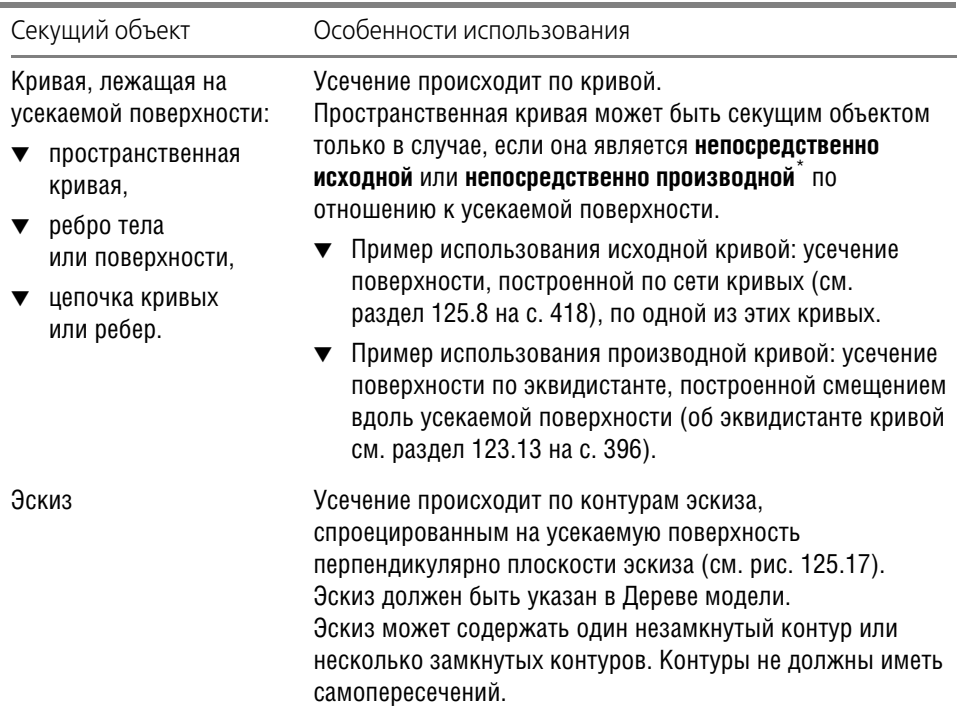

\* Т.е. в иерархии отношений между кривой и усекаемой поверхностью не должно быть других объектов (о просмотре отношений объектов см. раздел [133.2.1 на с. 506\)](#page-505-0).

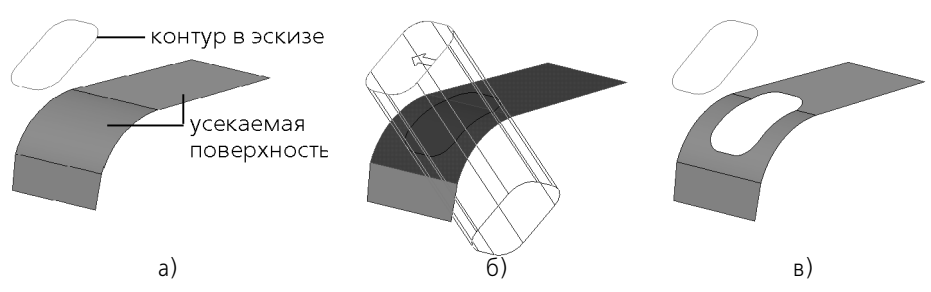

<span id="page-427-0"></span>Рис. 125.17. Пример усечения поверхности при помощи контура в эскизе: а) усекаемая поверхность и секущий объект, б) объекты после указания, в) результат усечения

О выборе объектов модели подробно рассказано в разделе [92.7 на с. 67](#page-66-0).

### **125.12.2.Выполнение усечения**

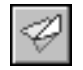

Чтобы усечь поверхность, вызовите команду Усечение поверхности. Команда доступна, если в модели есть хотя бы одна поверхность.

На Панели свойств появятся элементы управления усечением (рис. 125.18).

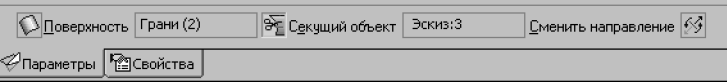

Рис. 125.18. Панель свойств при усечении поверхности

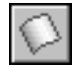

Переключатель Поверхность активизируется автоматически. Укажите усекаемую поверхность в окне модели. Поверхность или тело можно выбрать в Дереве модели.

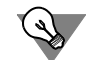

Усекаемую поверхность можно указать и перед вызовом команды.

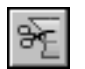

Чтобы задать объект, по линии пересечения с которым должна быть усечена поверхность, активизируйте переключатель Секущий объект.

Укажите секущие объекты в окне модели или в Дереве модели.

После указания объекты подсвечиваются, а их названия появляются в полях рядом с переключателями Поверхности и Секущий объект. Если выбранный объект состоит из нескольких граней или сегментов кривых, то в полях отображается их количество.

На линии пересечения объектов отображается стрелка, указывающая на ту часть поверхности, которая будет удалена.

Переключатель Сменить направление позволяет выбрать для удаления другую часть усекаемой поверхности.

Чтобы отказаться от использования объекта в качестве усекаемого или секущего объекта, активизируйте переключатель Поверхность или Секущий объект, соответственно, и укажите объект в окне модели повторно. Выбор с объекта будет снят.

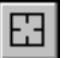

Чтобы сменить все объекты, нажмите кнопку Указать заново на Панели специального управления и повторите выбор объектов.

Наименование усеченной поверхности можно изменить на вкладке Свойства Панели свойств.

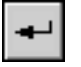

Чтобы завершить создание усеченной поверхности, нажмите кнопку Создать объект на Панели специального управления.

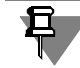

Кнопка Создать объект недоступна, если указанные объекты не удовлетворяют предъявляемым к ним требованиям (см. раздел 125.12.1 на с. 427).

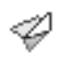

Усеченная поверхность появляется в окне модели, а соответствующая ей пиктограмма - в Дереве модели.

Если в качестве усекаемого объекта было указано тело или его грани, то в результате усечения целостность тела может быть нарушена. Подробно о телах с нарушением целостности рассказано в разделе 125.16 на с. 434.

### 125.13. Продление поверхности

Вы можете продлить грань поверхности или грань тела с нарушенной целостностью за пределы указанных кромок этой грани — открытых ребер (об открытых ребрах грани см. раздел 125.14 на с. 433).

Продление выполняется путем изменения положения указанных кромок или путем создания новых граней, примыкающих к указанным кромкам.

Грань продлевается за пределы указанных кромок на заданную длину или до указанного точечного объекта.

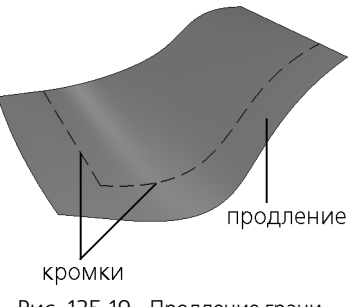

Рис. 125.19. Продление грани

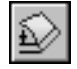

Чтобы продлить грань, вызовите команду **Продление поверхности**.

Укажите в окне модели кромку грани или набор кромок. Если требуется продлить грань за пределы всех кромок, то укажите саму грань.

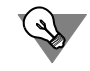

Кромки грани или саму грань можно указать в окне модели и перед вызовом команды.

На экране появится фантом продления с характерной точкой для задания величины удлинения грани (о характерных точках см. главу [105](#page-194-0)).

Повторное указание объекта отменяет его выбор.

О выборе объектов подробно рассказано в разделе [92.7 на с. 67.](#page-66-0)

Название выбранного объекта или количество выбранных объектов отображается в поле рядом с переключателем **Кромки** на Панели свойств.

Группа переключателей **Тип продления** позволяет выбрать тип продления грани: той же поверхностью, по касательной или по направлению (см. раздел [125.13.1 на с. 431\)](#page-430-0).

Раскрывающийся список **Способ** позволяет выбрать способ продления грани (см. раздел [125.13.2 на с. 432](#page-431-0)).

Все изменения отображаются на фантоме продления в окне модели.

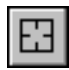

Чтобы сменить объекты, используемые для продления грани, нажмите кнопку **Указать заново** на Панели специального управления и повторите выбор объектов.

Элементы управления, расположенные на вкладке Свойства Панели свойств, позволяют изменить название и цвет объекта.

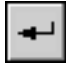

Чтобы завершить продление грани, нажмите кнопку Создать объект на Панели специального управления.

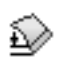

В окне модели появится продление грани, а в Дереве модели — его пиктограмма.

### <span id="page-430-0"></span>**125.13.1. Тип продления**

Чтобы выбрать тип продления грани, активизируйте нужный переключатель в группе **Тип продления** (табл. 125.2).

Табл. 125.2. Типы продления

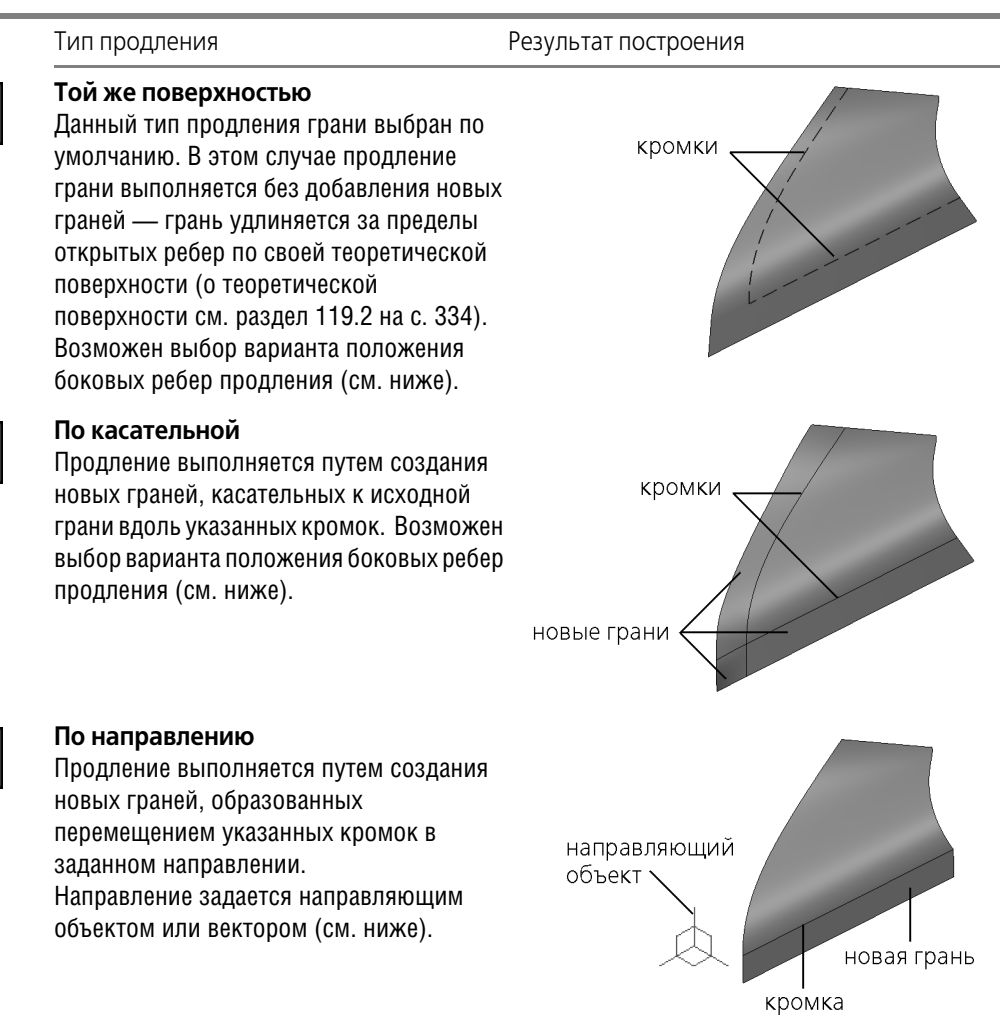

#### **Положение боковых ребер продления**

Если тип продления грани Той же поверхностью или По касательной, вы можете выбрать вариант положения его боковых ребер: продление исходных боковых ребер или продление по нормали к указанным кромкам.

Варианты положения боковых ребер показаны на рисунке [125.20.](#page-431-1) Пунктиром показана кромка, за которую продлена грань.

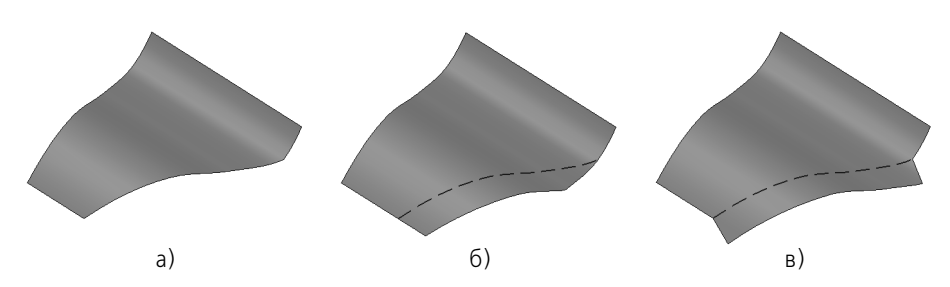

<span id="page-431-1"></span>Рис. 125.20. Варианты положения боковых ребер: а) исходный объект, б) продление исходных боковых ребер, в) продление по нормали к указанным кромкам

Для выбора положения боковых ребер продления служит группа переключателей **Боко вые ребра**. Активизируйте нужный переключатель:

#### ▼ **Как продление исходных боковых ребер**;

По нормали к указанным кромкам.

#### **Задание направления продления**

Для продления грани по направлению в качестве направляющего объекта может использоваться любой прямолинейный или плоский объект.

Прямолинейные и плоские объекты перечислены в таблице [92.7 на с. 68.](#page-67-0)

Направление, задаваемое прямолинейным объектом — прямая, параллельная объекту.

Направление, задаваемое плоским объектом — прямая, перпендикулярная объекту.

Кроме того, направляющим объектом может служить вектор. Этот вектор можно создать при помощи команды **Построение вектора** (см. главу [118\)](#page-325-0).

Чтобы задать направление перемещения кромок, укажите в окне или Дереве модели направляющий объект или постройте вектор.

Наименование выбранного объекта отобразится в поле рядом с переключателем **На правление**. Если направление задано вектором, то в этом поле отобразится слово «Век! тор».

Чтобы сменить направляющий объект, активизируйте переключатель **Направление**, а затем укажите нужный направляющий объект или постройте вектор.

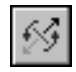

Переключатель **Сменить направление** позволяет направить продление грани в противоположную сторону.

### <span id="page-431-0"></span>**125.13.2.Способ продления**

Доступны два способа продления грани:

- На заданную длину грань удлиняется за указанные кромки на заданное расстояние;
- До вершины грань удлиняется за указанные кромки до выбранного точечного объекта.

Для выбора способа продления служит список **Способ** на Панели свойств.

▼ Если выбран способ **На заданную длину**, на Панели свойств появляется поле **Длина**. Введите нужное значение удлинения в это поле.

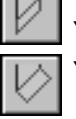

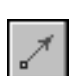

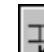
▼ Если выбран способ **До вершины**, на Панели свойств появляется элемент управления **Вершина**.

Укажите нужный точечный объект в окне модели (точечные объекты перечислены в таблице [92.7 на с. 68](#page-67-0)). Наименование выбранного объекта отобразится в поле рядом с переключателем.

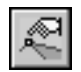

Чтобы сменить точечный объект, активизируйте переключатель **Вершина**, а затем ука! жите нужный объект в окне модели.

## <span id="page-432-0"></span>**125.14. Сшивка поверхностей**

В КОМПАС-3D возможно соединение открытых ребер одной или нескольких поверхностей (рис. 125.21 а, б) с получением целой поверхности, а также присоединение поверхности (поверхностей) к открытым ребрам тела (рис. 125.21, в), целостность которого нарушена. Подробно о телах с нарушением целостности рассказано в разделе [125.16 на](#page-433-0) [с. 434](#page-433-0).

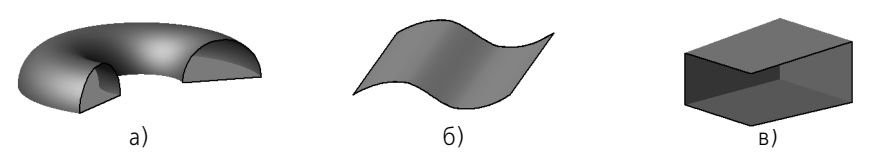

Рис. 125.21. Примеры открытых ребер (выделены черным цветом): а) поверхность вращения, б) поверхность выдавливания, в) тело с нарушенной целостностью

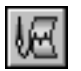

Для соединения поверхностей вызовите команду **Сшивка поверхностей**.

Укажите в окне модели сшиваемые объекты. Они будут выделены цветом. Список сшиваемых объектов появится на Панели свойств. С помощью кнопок, расположенных над списком, вы можете менять порядок следования поверхностей и удалять их из списка.

Исключить какую-либо поверхность из числа сшиваемых можно также повторным указанием в окне модели.

В поле **Точность** на Панели свойств задайте максимальное расстояние между ребрами сшиваемых поверхностей.

Опция **Создавать тело** позволяет создать твердое тело, ограниченное сшиваемыми по! верхностями. Если в списке сшиваемых поверхностей есть тело с нарушенной целостностью, опция **Создавать тело** включается автоматически, и ее выключение невозмож! но.

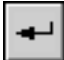

Чтобы подтвердить сшивку поверхностей, нажмите кнопку **Создать объект** на Панели специального управления. Если список сшиваемых поверхностей содержит всего один объект, то кнопка **Создать объект** доступна только при включенной опции **Создавать тело**.

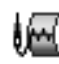

Поверхности, расстояние между ближайшими ребрами которых меньше или равно заданному значению точности, будут объединены в одну. В Дереве модели появится пиктограмма сшивки.

Если было включено создание тела, то проводится проверка созданной поверхности на замкнутость. В случае положительного результата создается твердое тело, ограниченное полученной поверхностью, а в случае отрицательного - тело с нарушенной целостностью.

## <span id="page-433-1"></span>**125.15. Удаление граней**

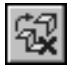

Чтобы удалить грань (грани) поверхности или тела, вызовите команду **Удалить грани**.

Укажите в окне модели подлежащие удалению грани. Они будут выделены цветом.

Количество удаляемых граней отображается в одноименном поле на вкладке **Парамет ры** Панели свойств.

Чтобы исключить какую-либо грань из числа удаляемых, укажите ее в окне детали повторно. Выделение с этой грани будет снято.

Чтобы подтвердить удаление граней, нажмите кнопку **Создать объект** на Панели спе! циального управления.

Указанные грани будут удалены из модели.

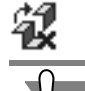

В Дереве модели появится пиктограмма удаления граней.

При удалении граней тел модель отмечается в Дереве как ошибочная. Причиной этого является нарушение целостности тел (см. раздел [125.16](#page-433-0)).

## <span id="page-433-0"></span>**125.16. Тела с нарушенной целостностью**

Целостность тела нарушается, если у него образуются открытые ребра, аналогичные открытым ребрам незамкнутых поверхностей (см. рис. 125.21 на с. 433).

К появлению в модели тел с нарушенной целостностью может привести:

- ▼ удаление граней тела при помощи команды **Удалить грани** (см. раздел [125.15](#page-433-1));
- ▼ удаление части поверхности тела при помощи команды **Усечение поверхности** (см. раздел [125.12 на с. 427\)](#page-426-0);
- ▼ сшивка поверхностей при помощи команды **Сшивка поверхностей** (см. раздел. [125.14](#page-432-0) [на с. 433\)](#page-432-0), если при выполнении операции была включена опция **Создавать тело**, но со! единяемые грани не образовали замкнутую поверхность.

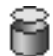

Признаком нарушения целостности тела является появление в Дереве специальной пиктограммы взамен пиктограммы целого тела. При этом модель в Дереве отмечается как ошибочная.

Тела с нарушенной целостностью можно редактировать при помощи операций с поверхностями — продолжением, усечением и т.п.

Чтобы восстановить целостность, необходимо добавить поверхности, замыкающие тело, и соединить их при помощи команды **Сшивка поверхностей**.

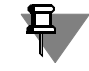

Обратите внимание на то, что для достижения замкнутости открытое ребро одной поверхности следует стыковать с открытым ребром другой поверхности.

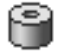

При восстановлении целостности пиктограмма в Дереве модели вновь заменяется на пиктограмму целого тела.

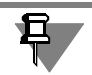

Отметка об ошибке в модели отображается до тех пор, пока целостность всех тел не будет восстановлена.

# **Часть XXIV**

# **Построение сборки**

## Глава 126. Добавление компонентов в сборку

Моделирование сборки начинается, как правило, с добавления в нее компонентов - деталей, подсборок, стандартных изделий.

Команды добавления компонентов расположены в меню Операции, а кнопки для их вызова — на панели Редактирование сборки.

В файле каждого компонента хранятся данные о его массе и положении центра масс. Они используются по умолчанию для расчета МЦХ сборки. При необходимости в сборке можно задать и использовать другие значения этих параметров. Подробно о настройке параметров МЦХ моделей рассказано в Главе 94.

Если сборка должна содержать несколько одинаковых компонентов, то после вставки первого из них его можно скопировать нужное количество раз (см. раздел 146.5.4 на с. 584). Если нужно, чтобы копии компонента располагались определенным образом (например, вдоль некоторой кривой или образовывали сетку с заданными параметрами), целесообразнее воспользоваться командами создания массивов компонентов (см. главу 131).

## 126.1. Добавление компонента из файла

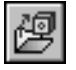

Чтобы добавить в сборку компонент (деталь или подсборку), существующий в файле на диске, вызовите команду Операции - Добавить компонент из файла....

В появившемся на экране стандартном диалоге открытия файлов выберите файл, содержащий модель компонента.

Задайте точку вставки компонента. Ее можно указать в окне сборки произвольно или используя привязку (например, к началу координат или к вершине). Можно также ввести координаты точки вставки компонента в группе полей Точка вставки на Панели свойств.

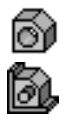

Компонент будет вставлен в текуший документ. Начало абсолютной системы координат компонента совпадет с указанной точкой вставки, а направление осей — с направлением осей текущей системы координат сборки (о выборе текущей системы координат см. раздел 116.1 на с. 308). В Дереве модели появится пиктограмма, соответствующая типу компонента (деталь или сборка). Рядом с пиктограммой появится наименование компонента, взятое из его файла.

#### <span id="page-437-0"></span>126.1.1. Автоматическая фиксация первого компонента

Если вставленный компонент — первый в сборке, он будет автоматически зафиксирован в том положении, в котором был вставлен. Зафиксированный компонент не может быть перемещен в системе координат сборки.

Если необходимо, вы можете отключить фиксацию компонента. Для этого выделите компонент в Дереве модели и вызовите из контекстного меню команду Отключить фиксацию.

## 126.2. Создание компонента на месте

При формировании сборки в КОМПАС-3D вы можете не только добавлять в нее готовые компоненты с диска, но и создавать их, не выходя из текущего файла сборки, т.е. строить детали и подсборки в контексте сборки. При этом в окне будут видны все остальные компоненты сборки. Они не доступны для редактирования, но их элементы (грани, ребра, вершины, эскизы и др.) могут использоваться в операциях создания новых компонентов.

При добавлении в сборку компонента в ней создается ссылка на файл этого компонента. Поэтому после вызова команды создания компонента в контексте сборки на экране появляется диалог сохранения файла. Выберите в нем нужную папку и введите имя файла, в котором будет сохранена новая модель.

Если в указанной папке уже есть файл модели с таким именем, то на экране появляется запрос на перезапись файла. Если эта существующая модель вставлена в текущую сборку, то в случае положительного ответа на запрос появляется сообщение о том, что документ уже существует и запись невозможна. Процесс создания компонента на месте прерывается.

#### 126.2.1. Создание детали на месте

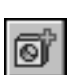

Чтобы начать построение детали непосредственно в текущей сборке, выделите в сборке плоский объект, на котором должен базироваться эскиз основания новой детали. Вызовите команду Операции - Создать компонент - Деталь.

В появившемся на экране диалоге сохранения файлов укажите папку и имя файла для записи новой детали.

Построение любой детали начинается с создания основания. Поэтому после сохранения файла новой детали система перейдет в режим создания эскиза ее основания. Эскиз основания расположится в указанной плоскости и будет связан с ней.

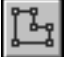

Произведите необходимые построения и выйдите из режима редактирования эскиза.

Система перейдет в режим построения детали. Все команды построения в этом режиме распространяются только на новую деталь (она выделена цветом). Остальные компоненты сборки видны в окне, но недоступны для редактирования (служат «обстановкой»). Их можно использовать при построении (указывать грани, ребра, вершины).

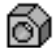

В Дереве модели появится пиктограмма, обозначающая новую деталь.

Приемы создания детали «на месте», в контексте содержащей ее сборки практически не отличаются от приемов создания документа-детали в отдельном окне. Вы можете выполнять формообразующие операции, строить вспомогательные элементы и т.д. Дополнительной возможностью является использование при построении элементов «обстановки». Например, можно выдавить формообразующий элемент до грани другой детали, участвующей в сборке, или создать зеркальную копию элемента относительно плоскости, построенной в сборке.

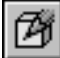

Закончив построение детали, отожмите кнопку Редактировать на месте на панели Текущее состояние или вызовите из контекстного меню команду Редактировать на месте. Система вернется в режим работы со сборкой.

#### <span id="page-439-0"></span>**126.2.2. Сопряжение На месте**

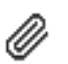

При построении детали в текущей сборке автоматически добавится сопряжение *На месте*. В группе сопряжений Дерева модели появится пиктограмма сопряжения *На месте*.

Это сопряжение жестко связывает *Плоскость XY* создаваемой детали и указанный плос! кий объект (вспомогательную, координатную плоскость или плоскую грань детали). Таким образом, деталь, построенная в контексте сборки, может перемещаться в ее системе координат только вместе со своим базовым плоским объектом. Если же для создания детали использовалась координатная плоскость сборки, возникновение сопряжения *На месте* аналогично фиксации созданной детали.

Сопряжение *На месте* не может быть наложено вручную и не может быть отредактиро! вано.

Сопряжение *На месте* можно удалить так же, как и сопряжения, наложенные вручную.

#### **126.2.3. Создание подсборки на месте**

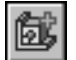

Чтобы начать построение подсборки в текущей сборке, вызовите команду **Операции — Создать компонент — Сборку**.

В появившемся на экране диалоге сохранения файлов укажите папку и имя файла для записи новой сборки.

После сохранения файла новой сборки система перейдет в режим ее построения. В этом режиме остальные компоненты сборки видны в окне, но недоступны для редактирования (служат «обстановкой»), их можно использовать при построении (указывать грани, ребра, вершины).

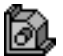

В Дереве главной сборки появится пиктограмма, обозначающая новую подсборку.

Приемы создания подсборки «на месте», в контексте содержащей ее сборки практически не отличаются от приемов создания документа-сборки в отдельном окне. Вы можете добавлять в подсборку компоненты из файлов, создавать «на месте» входящие в нее компоненты, выполнять формообразующие операции и т.д. Дополнительной возможностью является использование при построении объектов «обстановки». Например, можно создать эскиз на грани соседней детали или провести ось через вершины другого компонента.

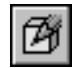

Завершив создание подсборки, отожмите кнопку **Редактировать на месте** на панели **Текущее состояние** или вызовите из контекстного меню команду **Редактировать на месте**. Система вернется в режим работы с главной сборкой.

## **126.3. Добавление стандартного изделия**

Если в сборке используются стандартные изделия (болты, гайки, винты и т.д.), вам не требуется моделировать их как уникальные детали. В сборку могут быть вставлены модели стандартных изделий из Библиотеки крепежа.

#### **126.3.1. Подключение Библиотеки крепежа**

Чтобы подключить Библиотеку крепежа, выполните следующие действия.

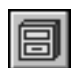

1. Включите показ панели Менеджера библиотек (см. Том II, главу 82).

2. Найдите Библиотеку крепежа в списке библиотек КОМПАС. Щелкните мышью в поле слева от пиктограммы Библиотеки.

Библиотека будет подключена в установленном для нее режиме: меню, окно, диалог или панель.

#### 126.3.2. Использование моделей из библиотеки

Чтобы вставить в сборку стандартное изделие, раскройте соответствующий раздел библиотеки (например, Винты) и выберите нужный тип изделия. В появившемся на экране диалоге задайте параметры вставляемого изделия.

В окне сборки укажите точку вставки изделия (приблизительно или с использованием привязки) либо грани, с которыми должен быть сопряжен вставляемый стандартный элемент. Например, при вставке болта укажите цилиндрическую грань отверстия и плоскую грань, на которую должна опереться головка болта.

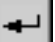

Подтвердите создание нового компонента.

Если в окне сборки была указана точка привязки стандартного компонента, то он будет вставлен в указанное место.

Если в сборке была указана поверхность, то при создании нового стандартного изделия в ней добавится сопряжение, а это изделие разместится так, чтобы условие сопряжения не нарушалось. Тип сопряжения зависит от типа указанной поверхности. Если был выбран плоский объект, то создается сопряжение Совпадение. Если была указана цилиндрическая грань, то создается сопряжение Соосность.

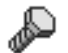

При добавлении в сборку стандартного изделия в Дереве модели появляется соответствующая ему пиктограмма.

Основные приемы работы со стандартным изделием (перемещение, создание сопряжений) — такие же, как при работе с уникальным компонентом (деталью, подсборкой).

# **Глава 127. Задание положения компонента в сборке**

После вставки компонента вы можете задать его положение и ориентацию в сборке, а также его положение относительно других компонентов.

## **127.1. Перемещение компонентов. Общие сведения**

В КОМПАС-3D предусмотрено несколько способов перемещения компонентов сборки в ее системе координат. Вы можете повернуть компонент вокруг центра его габаритного параллелепипеда, вокруг оси или вокруг точки, а также сдвинуть компонент в любом направлении.

Команды перемещения компонентов расположены в меню **Сервис**, а кнопки для их вызова — на панели **Редактирование сборки**.

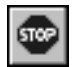

Для выхода из любой команды перемещения компонента нажмите клавишу *<Esc>* или кнопку **Прервать команду** на Панели специального управления.

Следует различать команды перемещения компонентов в системе координат сборки и команды перемещения всей модели в окне (см. раздел [92.3 на с. 55\)](#page-54-0).

#### <span id="page-441-0"></span>**127.1.1. Контроль соударений**

При любом способе перемещения компонента сборки вы можете использовать режим контроля соударений. В этом режиме перемещение компонентов ограничено их формой и размерами: движение возможно только до «соприкосновения» с другим компонентом.

Режим контроля соударений включается и настраивается после вызова команды перемещения компонента.

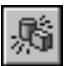

Чтобы включить режим контроля соударений, нажмите кнопку **Включить/выключить контроль соударений** на Панели специального управления. Чтобы выключить этот режим, отожмите кнопку.

В режиме контроля соударений становятся доступными переключатели для настройки режима.

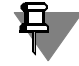

Если сборка содержит упрощенные и/или выгруженные компоненты (см. раздел [132.2](#page-480-0) [на с. 481\)](#page-480-0), то контроль соударений невозможен — переключатели настройки режима недоступны.

#### **Выбор перемещаемых компонентов для контроля столкновений**

При перемещении компонента сборки обычно происходит перемещение сопряженных с ним компонентов.

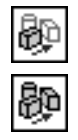

Чтобы контроль столкновений осуществлялся только для перемещаемого компонента, активизируйте переключатель **Только передвигаемый компонент** в группе **Контро лировать столкновения**.

Чтобы контроль столкновений осуществлялся для любого из одновременно перемещаемых компонентов, активизируйте переключатель **Все компоненты**.

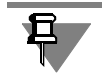

Если перемещаемый компонент не участвует в сопряжениях, то состояние переключателей в группе **Контролировать столкновения** не имеет значения.

#### **Подсветка граней при столкновении**

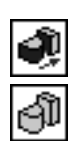

Чтобы при столкновении перемещаемого компонента с другим компонентом сборки их соприкоснувшиеся грани подсвечивались в окне модели, активизируйте переключатель **Подсветка граней при столкновении включена**.

Чтобы отключить подсвечивание соприкоснувшихся граней, активизируйте переключатель **Подсветка граней при столкновении выключена**.

#### **Звуковой сигнал при столкновении**

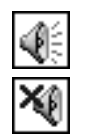

Чтобы при столкновении перемещаемого компонента с другим компонентом сборки раздавался звуковой сигнал, активизируйте переключатель **Звуковой сигнал при столк новении включен**.

Чтобы отключить звуковой сигнал, активизируйте переключатель **Звуковой сигнал при столкновении выключен**.

#### **Остановка при столкновении**

Чтобы после столкновения перемещаемого компонента с другим его невозможно было далее перемещать в этом направлении, активизируйте переключатель **Останавливать при столкновении**. Другими словами, эта опция позволяет предотвратить возможное проникновение перемещаемого компонента внутрь других компонентов.

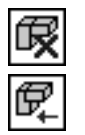

Чтобы компонент можно было перемещать после столкновения, активизируйте переключатель **Не останавливать при столкновении**.

#### **Выбор неподвижных компонентов для контроля столкновений**

По умолчанию осуществляется контроль столкновений перемещаемых компонентов со всеми остальными компонентами сборки.

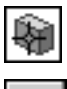

Вы можете выбрать конкретные компоненты, столкновения с которыми требуется контролировать. Для этого активизируйте переключатель **Компоненты** и укажите нужные компоненты. Их названия появятся в справочной таблице **Список компонентов**.

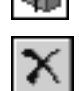

Чтобы исключить компонент из списка, укажите его повторно или выделите его в списке и нажмите кнопку **Удалить** или клавишу *<Delete>*.

#### <span id="page-442-0"></span>**127.1.2. Автоматическое наложение сопряжений в процессе перемещения**

Во время сдвига или поворота компонента сборки вы можете использовать режим автоматического наложения сопряжений. Этот режим позволяет при перемещении компонентов распознавать приближающиеся друг к другу элементы (грани, вершины, ребра) и автоматически добавлять сопряжения, соответствующие их форме и типу.

Режим автосопряжений включается после вызова команды перемещения компонента.

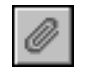

Чтобы включить режим автоматического наложения сопряжений, нажмите кнопку **Включить/выключить режим автосопряжений** на Панели специального управле! ния. Чтобы выключить этот режим, отожмите кнопку.

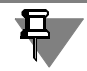

При включении режима автосопряжений отключается режим контроля соударений и наоборот.

Перемещайте компонент сборки. Когда он приблизится к другому компоненту, будут подсвечены их грани, на которые можно автоматически наложить сопряжение. Если отпустить кнопку мыши, когда грани подсвечены, то на них будет наложено сопряжение.

Например, при приближении друг к другу плоских граней система «на лету» накладывает на них сопряжение *Совпадение*, а при приближении друг к другу цилиндрических граней — сопряжение *Соосность*.

#### **127.1.3. Ограничения и невозможность перемещения компонентов**

- ▼ Зафиксированный компонент (см. раздел [126.1.1 на с. 438\)](#page-437-0) невозможно переместить в системе координат сборки. В Дереве модели зафиксированный компонент отмечается буквой **ф** в круглых скобках.
- ▼ Перемещение компонента может быть ограничено или запрещено наложенными на этот компонент сопряжениями (о сопряжениях — см. главу [128](#page-446-0)).
	- ▼ Если компонент может перемещаться (например, компоненты, расположенные соосно, могут перемещаться вдоль их общей оси и вращаться вокруг нее), то он отмечается в Дереве модели знаком «-» в круглых скобках.
	- ▼ Если компонент не может перемещаться (например, компонент, координатные плоскости которого совпадают с координатными плоскостями сборки, нельзя ни сдвинуть, ни повернуть), то он отмечается в Дереве модели знаком «+» в круглых скобках.
- ▼ Деталь, на которую наложено сопряжение *На месте* (см. раздел [126.2.2 на с. 440](#page-439-0)), может перемещаться только с тем объектом, на плоскости или грани которого она построена. Если для построения детали использовалась координатная плоскость сборки, ее невозможно сдвинуть или повернуть в системе координат этой сборки.

## <span id="page-443-0"></span>**127.2. Сдвиг компонента**

Чтобы сдвинуть компонент сборки, вызовите команду **Сервис — Переместить компо нент**.

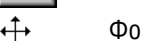

Форма курсора изменится.

Установите курсор на сдвигаемом компоненте, нажмите левую кнопку мыши и, не отпуская ее, перемещайте курсор. Компонент будет сдвигаться в том же направлении. Когда нужное положение компонента будет достигнуто, отпустите кнопку мыши.

## <span id="page-443-1"></span>**127.3. Поворот компонента**

Вы можете поворачивать компонент вокруг различных объектов. Для этого вызовите из меню **Сервис — Повернуть компонент** соответствующую команду (см. табл. [127.1\)](#page-444-0). Кнопки для вызова этих команд собраны в одну группу на панели Редактирование сборки.

<span id="page-444-0"></span>Табл. 127.1. Команды поворота компонентов

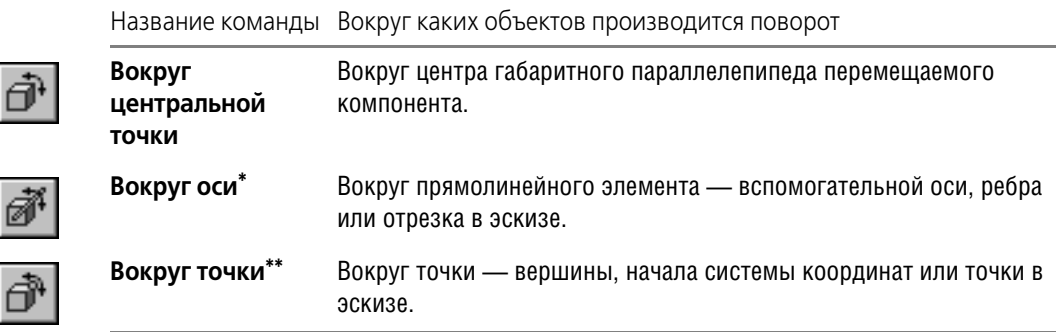

\* Команда Повернуть компонент вокруг оси доступна, если в окне модели выделен какой-либо прямолинейный элемент.

\*\* Команда **Повернуть компонент вокруг точки** доступна, если в окне модели выделена какая-либо точка.

 $(5)$ После вызова команды поворота форма курсора изменится.

> Установите курсор на компоненте, который необходимо повернуть, нажмите левую кнопку мыши в окне модели и, не отпуская ее, перемещайте курсор. Компонент будет поворачиваться вокруг выбранного элемента.

## 127.4. Перестроение сборки

Перемещение компонентов сборки может вызвать нарушение существующих в ней параметрических связей и ограничений. Например, вспомогательные элементы после сдвига или поворота их опорных объектов остаются на прежних местах и т.п. Поэтому компоненты, которые были перемещены, помечаются красной «галочкой» в Дереве модели.

Чтобы устранить возникшие нарушения, необходимо перестроить и/или переместить объекты так, чтобы их форма, параметры и положение соответствовали положению опорных объектов и не противоречили наложенным на них сопряжениям. Для этого вызовите команду Вид - Перестроить. Кнопка для вызова этой команды находится на панели Вид.

Иногда после перестроения сборки на месте «галочки» появляется признак ошибки (восклицательный знак в красном кружке), свидетельствующий об ошибке построения компонента, сопряжения или другого объекта сборки. Например, вырезанный из сборки элемент был выдавлен до грани какой-либо детали. Затем эту деталь переместили так, что указанная грань уже не может ограничивать элемент выдавливания (т.е. эскиз элемента либо не полностью проецируется на эту грань, либо вовсе не может быть спроецирован на нее). Вырезание элемента становится невозможным, и после перестроения модели эта операция помечается в Дереве модели как ошибочная.

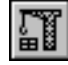

## <span id="page-445-0"></span>127.5. Фиксация компонента

При работе со сборкой можно зафиксировать компонент, чтобы он не мог перемешаться в системе координат сборки. Рекомендуется фиксировать хотя бы один компонент сборки для того, чтобы при наложении сопряжений перемещение компонентов было предсказуемым.

Первый компонент, вставленный в новую сборку из файла, фиксируется автоматически. Для фиксации других компонентов в текущем положении выполните следующие действия.

- 1. Выделите компонент (компоненты) в Дереве модели.
- 2. Вызовите из контекстного меню команду Включить фиксацию.

Справа от пиктограмм зафиксированных компонентов в Дереве модели отображаются буквы ф в круглых скобках.

Поскольку признак фиксации является одним из свойств компонента сборки, для фиксации отдельного компонента можно воспользоваться следующим способом.

- 1. Выделите компонент в Дереве модели.
- 2. Вызовите из контекстного меню команду Свойства компонента.
	- В группе Фиксация на Панели свойств будет активен переключатель Не фиксировать компонент.
- 3. Активизируйте другой переключатель из этой группы Фиксировать компонент.
- 4. Подтвердите изменение свойств компонента, нажав кнопку Создать объект.
- Чтобы отключить фиксацию, выделите нужный компонент (компоненты) и вызовите из контекстного меню команду Отключить фиксацию.

Чтобы отключить фиксацию отдельного компонента, можно также воспользоваться переключателем Не фиксировать компонент на Панели свойств.

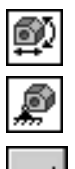

## <span id="page-446-0"></span>Глава 128. Сопряжение компонентов сборки

После того, как в сборке будут созданы компоненты и тела, можно приступать к созданию сопряжений.

Сопряжение — это связь между компонентами и телами сборки.

Например, после наложения сопряжения Параллельность на две грани разных компонентов сами эти компоненты оказываются сопряженными. Положение компонентов изменяется таким образом, что выбранные грани становятся параллельными. В дальнейшем при любом перемещении одного из сопряженных компонентов второй автоматически перемещается так, чтобы параллельность граней сохранялась.

В сопряжениях могут участвовать координатные плоскости и оси, начала координат, грани, ребра, вершины тел и поверхностей (в том числе построенных в сборке), точки, вершины кривых, сегменты ломаных, дуги, графические объекты в эскизах, а также вспомогательные оси и плоскости, локальные системы координат.

В КОМПАС-3D можно задать сопряжения следующих типов:

- Позиционирующие (задающие взаиморасположение компонентов и тел сборки)
	- Совпадение,  $\blacktriangledown$
	- Касание.  $\blacktriangledown$
	- $\blacktriangledown$ Соосность.
	- $\blacktriangledown$ Параллельность,
	- $\blacktriangledown$ Перпендикулярность,
	- $\blacksquare$ Расположение элементов на заданном расстоянии,
	- Расположение элементов под заданным углом;
- Механические (задающие связь между перемещениями компонентов и тел сборки)
	- $\blacktriangledown$ Вращение - вращение,
	- $\overline{\textbf{v}}$ Вращение – перемещение,
	- Кулачок толкатель.

Команды наложения позиционирующих сопряжений расположены в меню **Операции** — Сопряжения компонентов, механических - в меню Операции - Механические сопряжения компонентов. Кнопки для вызова этих команд находятся на панели Сопряжения (рис. 128.1).

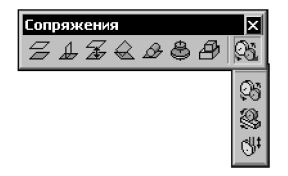

Рис. 128.1. Панель Сопряжения

## 128.1. Общие сведения о сопряжениях

Сопряжение компонентов сборки является одним из проявлений вариационной параметризации модели (о параметрических свойствах модели — см. главу 133).

Позиционирующие сопряжения обычно применяются в процессе компоновки сборки. О создании позиционирующих сопряжений рассказано в разделах 128.2.1 - 128.2.9.

Позиционирующие сопряжения могут накладываться автоматически при перемещении компонентов сборки. Об автосопряжениях рассказано в разделе 127.1.2 на с. 443.

Механические сопряжения являются вспомогательными и применяются для предварительной оценки и визуализации работы механизмов. О создании механических сопряжений рассказано в разделах 128.3.2 - 128.3.5.

Сопряжения обоих типов могут накладываться, редактироваться или удаляться независимо друг от друга. Возможность просмотра механических сопряжений может быть ограничена наличием некоторых позиционирующих сопряжений. Поэтому механические сопряжения рекомендуется создавать после позиционирующих.

При создании сопряжений в сборке автоматически создаются переменные, соответствующие параметрам этих сопряжений. Подробно о создании и использовании переменных см. Том II, главу 134.

#### 128.1.1. Объекты сопряжений

Сопряжения накладываются на пары объектов - компонентов или тел сборки. Одни и те же объекты могут участвовать в различных сопряжениях; возможно наложение различных сопряжений на одну и ту же пару объектов.

Первоначально — сразу после вставки в сборку — компонент может произвольно перемещаться в ее системе координат.

В результате наложения позиционирующего сопряжения компонент теряет часть степеней свободы. Например, если установить совпадение грани детали с плоскостью, то у детали останется три степени свободы: две степени свободы перемещения и одна степень свободы вращения.

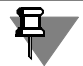

Первый компонент, вставленный в сборку из файла, автоматически фиксируется. При необходимости вы можете зафиксировать любые другие компоненты, а также отменить фиксацию любых компонентов (см. раздел 127.5 на с. 446).

Рекомендуется, чтобы после наложения всех позиционирующих сопряжений компоненты сборки стали неподвижны в системе координат сборки.

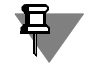

Если в дальнейшем планируется наложение механических сопряжений, то позиционирующие сопряжения нужно накладывать так, чтобы у объектов оставались необходимые степени свободы.

В Дереве модели используются следующие обозначения, показывающие, может ли компонент перемещаться в системе координат сборки:

(ф) — зафиксированный компонент,

- (+) компонент, полностью определенный позиционирующими сопряжениями, т.е. не имеющий ни одной степени свободы в системе координат сборки,
- (-) не полностью определенный компонент.

Обозначение добавляется перед названием компонента.

Кроме зафиксированных и полностью определенных компонентов, неподвижными в системе координат сборки являются следующие объекты:

- ▼ объект, принадлежащий сборке в целом (построенная в сборке кривая, ось, тело и т.п.),
- компонент, связанный со сборкой сопряжением На месте,
- экземпляр массива.

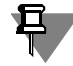

Экземпляры массива, являющегося, в свою очередь, экземпляром другого массива, не могут участвовать в сопряжениях.

Если из двух сопрягаемых компонентов один неподвижен, то подвижность второго компонента (а следовательно, и возможность его последующего сопряжения с другими объектами) ограничивается больше, чем если бы он сопрягался со «свободным» компонен-TOM.

Два неподвижных объекта сопрячь невозможно (в некоторых случаях сопряжение создается и сразу отмечается как ошибочное). Например, нельзя установить совпадение двух осей, являющихся объектами сборки, даже если они проходят через ребра или вершины разных деталей. Невозможно также сопрячь объекты, принадлежащие одному и тому же компоненту: это потребует независимого перемещения объектов внутри компонента, в то время как он перемещается в системе координат сборки как одно целое.

#### 128.1.2. Взаимодействие сопряжений

После наложения позиционирующего сопряжения объекты автоматически перемещаются так, чтобы выполнялось условие сопряжения (если оно не выполнялось до наложения сопряжения).

После наложения механического сопряжения объекты остаются на своих местах (исключение — сопряжение Кулачок - толкатель, в котором объекты, если они не соприкасались, автоматически приводятся в соприкосновение).

Механические сопряжения работают в «границах», которые определены позиционирующими сопряжениями. Действие сопряжений можно проверить, перемещая компонент сборки мышью в различных направлениях. Подробно о просмотре работы механических сопряжений рассказано в разделе 128.3.6 на с. 462.

В процессе редактирования сборки могут возникнуть противоречия в сопряжениях. Например, может оказаться, что два позиционирующих сопряжения требуют различных положений одного и того же компонента. В таких случаях сопряжение отмечается в Дереве модели как ошибочное.

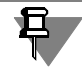

Если позиционирующие сопряжения препятствуют перемещению компонента в направлении, которое определено механическим сопряжением, то это механическое сопряжение просто не действует. Значок ошибки в Дереве модели не возникает.

#### **128.1.3. Отображение сопряжений в Дереве модели**

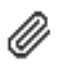

После создания сопряжения в Дереве модели появляется его пиктограмма.

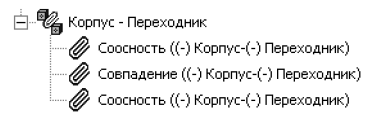

Рис. 128.2. Группа сопряжений между Корпусом и Переходником

<span id="page-449-1"></span>Если в Дереве включено отображение структуры модели (см. раздел [91.3.2 на с. 47\)](#page-46-0), то два или более сопряжений, наложенных на одну и ту же пару компонентов, формируют группу в разделе «Сопряжения» (рис. [128.2](#page-449-1)). Название группы образуется из имен сопряженных компонентов.

### **128.2. Позиционирующие сопряжения**

Позиционирующие сопряжения, как правило, существуют в любой сборке, так как другими способами (например, перемещением компонентов мышью, использованием привязок при вставке и др.) трудно расположить компоненты сборки требуемым образом, а при редактировании несопряженных компонентов их взаимное положение легко нарушается.

Например, два компонента сборки были каким-либо образом установлены так, чтобы две их грани совпадали. После изменения глубины выдавливания элемента, принадлежащего одному из компонентов, грань, с которой совпадала грань другого компонента, была перемещена. В том случае, если совпадение граней было установлено «вручную», их взаимное положение будет нарушено. Компонент, который не редактировался, останется на своем месте. Его вновь придется устанавливать в нужное положение. Если же совпадение граней было достигнуто путем наложения на компоненты сопряжения **Сов падение**, то после редактирования одного из сопряженных компонентов и перестрое! ния сборки произойдет такое перемещение второго компонента, чтобы условие сопряжения не нарушалось, т. е. чтобы грани, участвующие в сопряжении **Совпадение**, попрежнему располагались в одной плоскости.

#### <span id="page-449-0"></span>**128.2.1. Общие приемы создания позиционирующих сопряжений**

Для создания сопряжения вызовите команду, соответствующую нужному типу сопряжения. Укажите в окне модели сопрягаемые элементы.

В командах **На расстоянии** и **Под углом** требуется задать расстояние или угол между сопрягаемыми гранями.

Auto

После указания объектов и задания параметров сопряжения подтвердите его создание.

Для остальных команд предусмотрено автосоздание объектов. При включенном автосоздании сопряжения создаются автоматически сразу после указания объектов. Подробнее об автоматическом и ручном создании объектов см. Том I, раздел 8.1.10 на с. 91.

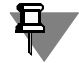

Если перед вызовом команды сопряжения в окне модели были выделены какие-либо объекты, сопряжение будет наложено на них.

#### Ориентация компонентов

По умолчанию сопрягаемые компоненты перемещаются так, чтобы соблюдалось условие сопряжения, а величина перемещения компонентов относительно их начального положения была минимальной. Иногда положение компонентов при этом отличается от требуемого. Например, после наложения сопряжения Совпадение на плоские грани деталей эти детали оказываются по одну сторону от плоскости указанных граней, а требуется, чтобы они располагались по разные стороны от плоскости.

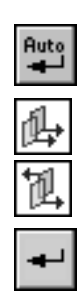

Чтобы управлять положением сопрягаемых компонентов, выключите режим автоматического подтверждения выполнения команды (отожмите кнопку Автосоздание на Панели специального управления).

Затем активизируйте один из переключателей в группе Ориентация — Прямая Ориентация или Обратная ориентация. Положение сопрягаемых компонентов можно оценить по фантому в окне сборки.

Добившись требуемой ориентации компонентов, подтвердите создание сопряжения.

#### Дополнительные приемы

• Можно наложить несколько однотипных сопряжений, не выходя из команды.

Например, вызвав команду На расстоянии, вы можете расположить на заданном расстоянии две грани, затем, изменив, если нужно, расстояние, указать для сопряжения вершину и ребро и так далее.

- ▼ При наложении сопряжений вы можете использовать команду Запомнить состояние. Например, необходимо расположить несколько компонентов так, чтобы они касались какой-либо поверхности. После вызова команды Касание укажите эту поверхность, нажмите кнопку **Запомнить состояние** на Панели специального управления и указывайте нужные компоненты.
- Сопряжения могут быть наложены автоматически в процессе сдвига или поворота компонента (см. раздел 127.1.2 на с. 443).

#### 128.2.2. Совпадение

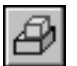

ाद्री

Чтобы установить совпадение элементов, вызовите команду Совпадение.

Укажите первый и второй объекты (грани, ребра, вершины и т.д. в любой комбинации), совпадение которых вы хотите установить.

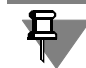

Совпадение систем координат двух компонентов означает совпадение одноименных осей и плоскостей этих систем координат. Поэтому после наложения на компоненты такого сопряжения они становятся неподвижны друг относительно друга. Указание систем координат производится в Дереве модели.

#### 128.2.3. Соосность

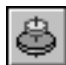

Чтобы установить соосность элементов, вызовите команду Соосность.

Укажите первый и второй элементы (оси, конические грани), соосность которых вы хотите установить.

#### **128.2.4. Параллельность**

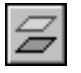

Чтобы установить параллельность элементов, вызовите команду **Параллельность**.

Укажите первый и второй элементы (грани, ребра и т. д.), параллельность которых вы хотите установить.

#### **128.2.5. Перпендикулярность**

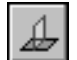

Чтобы установить выбранные элементы перпендикулярно друг другу, вызовите команду **Перпендикулярность**.

Укажите первый и второй элементы (грани, ребра и т. д.), перпендикулярность которых вы хотите установить.

#### **128.2.6. Расположение элементов на заданном расстоянии**

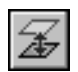

Чтобы расположить элементы на заданном расстоянии друг от друга, вызовите команду **На расстоянии**.

Укажите первый и второй элементы (грани, ребра, вершины и т. д.), которые необходимо расположить на указанном расстоянии.

#### **Ближайшее решение**

По умолчанию на Панели параметров включена опция **Ближайшее решение**. При этом автоматически определяется расстояние между указанными объектами. Сопряжение создается с использованием этого расстояния.

В результате положение компонентов после наложения сопряжения не меняется или меняется минимально.

Например, если для наложения сопряжения *На расстоянии* указаны вершина и плоскость, их положение не изменится.

Если для наложения сопряжения *На расстояние* указаны две плоскости, то одна из них изменит свое положение так, чтобы стать параллельной другой плоскости. При этом система выберет наиболее близкую к исходной ориентацию перемещаемого компонента. Сформируется сопряжение с использованием того расстояния, на котором будут располагаться плоскости.

#### **Задание произвольного расстояния**

Вы можете задать произвольное расстояние между сопрягаемыми компонентами. Для этого выключите опцию **Ближайшее решение** и введите значение нужное значение в поле **Расстояние**.

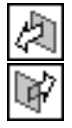

Чтобы указать, в какую сторону относительно первого объекта откладывается расстояние, активизируйте переключатель **Прямое направление** или **Обратное направле ние** в группе **Направление**.

#### **128.2.7. Расположение элементов под углом друг к другу**

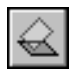

Чтобы расположить элементы под заданным углом, вызовите команду **Под углом**. Укажите первый и второй элементы (грани, ребра и т. д.), которые необходимо расположить под заданным углом.

#### Ближайшее решение

По умолчанию на Панели параметров включена опция Ближайшее решение. При этом автоматически определяется угол между указанными объектами. Сопряжение создается с использованием этого угла.

В результате положение компонентов после наложения сопряжения не меняется.

#### Задание произвольного угла

Вы можете задать произвольный угол между сопрягаемыми компонентами. Для этого выключите опцию Ближайшее решение и введите нужное значение в поле Угол.

#### 128.2.8. Касание

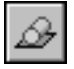

Чтобы установить касание объектов, вызовите команду Касание.

Если сопряжение создается для объектов, имеющих единственный вариант сопряжения Касание, например, для прямолинейного ребра и цилиндрической поверхности, то укажите эти объекты (ребро и поверхность).

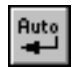

В режиме автосоздания объектов (при нажатой кнопке Автосоздание на Панели специального управления) автоматически создается вариант сопряжения, наиболее близкий к исходному положению объектов.

Если в сопряжении участвуют конические, сферические, тороидальные грани или другие элементы, для которых возможны несколько вариантов касания, то отожмите кнопку Автосоздание.

Укажите первый и второй объекты (грань, ребро, поверхность), касание которых требуется установить.

Возможны следующие виды касания:

- ▼ по окружности в случаях сопряжения с тором, круглым ребром и др.,
- ▼ по образующей в случаях сопряжения с цилиндрической, конической поверхностями,
- в точке в случаях сопряжения со сферической поверхностью и касания двух цилиндрических поверхностей.

После указания второго объекта автоматически определяется вид касания объектов и включается соответствующая опция - По окружности или По образующей. Обе выключенные опции означают касание в точке. Изменение состояния опций невозможно.

Исключение составляют следующие пары объектов:

- ▼ цилиндр цилиндр (в точке, по образующей);
- конус сфера (в точке, по окружности).

Чтобы задать вид касания для объектов этих пар, включите или выключите соответствуюшую опцию.

После указания элементов на экране компоненты располагаются следующим образом. В случае касания по окружности в общей плоскости оказываются совпадающие окружности. В случае касания по образующей образующие располагаются на одной прямой. В случае касания в точке объекты имеют общую точку.

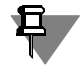

В паре сфера - тор возможен особый вид касания - в точках внешней и внутренней экваториальных окружностей тора. Этот вид касания считается касанием по окружности.

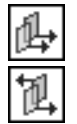

Для плоской, цилиндрической, конической, незамкнутых тороидальной или сферической грани линия или точка касания может находиться на продолжении грани.

Если возможны два варианта сопряжения, то доступны переключатели группы Ориентация. Для смены ориентации нажмите переключатель Прямая ориентация или Обратная ориентация. Если существует более двух вариантов сопряжений, то вместо переключателя ориентации доступна кнопка Следующий. При нажатии кнопки отображается следующий вариант.

Чтобы отображались варианты другого вида касания для пар объектов *цилиндр - ци*линдр и конус - сфера, включите нужную опцию и возобновите просмотр.

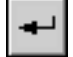

После выбора варианта сопряжения подтвердите его создание.

#### <span id="page-453-0"></span>128.2.9. Сопряжение На месте

Сопряжение На месте невозможно наложить вручную. Оно возникает автоматически при создании детали в контексте сборки (см. раздел 126.2.2 на с. 440).

#### 128.3. Механические сопряжения

Механическое сопряжение обеспечивает связь перемещений компонентов в моделях механических передач, редукторов, кулачковых механизмов и других. Использование механических сопряжений позволяет переводить проектируемый механизм в различные положения путем перемещения одного из компонентов. Перемещение этого компонента приводит в движение связанные с ним другие компоненты (с учетом ограничений, накладываемых позиционирующими сопряжениями).

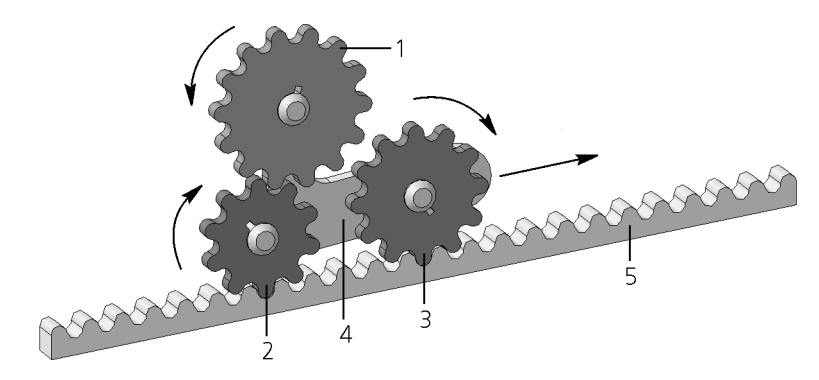

Рис. 128.3. Пример связи перемещений между деталями сборки

При создании сопряжений необходимо учитывать следующее.

- ▼ Механические сопряжения, как и позиционирующие, накладываются на пары объектов. Возможны следующие виды механических сопряжений и соответствующие им виды перемещений:
	- Вращение вращение. Оба объекта вращаются.
- ▼ **Вращение перемещение.** Один объект вращается, другой перемещается по прямолинейной траектории.
- ▼ **Кулачок толкатель.** Один объект (кулачок) вращается, другой (толкатель) перемещается вдоль прямолинейной траектории с сохранением контакта кулачка и толкателя.
- ▼ В сборке может быть создано несколько механических сопряжений. Один и тот же компонент может быть связан механическими сопряжениями с несколькими компонентами.

В примере, показанном на рисунке 128.3, при перемещении колеса 3 вдоль рейки 5 вращаются колеса 1 и 2. Это обеспечивается сопряжениями **Вращение – перемещение**, наложенными на колесо 3 – рейку 5, колесо 2 – рейку 5 и сопряжением **Вращение – вращение**, наложенным на колеса 1 и 2.

Для просмотра работы сложного механизма, если не стоит задача показать движение всех его звеньев, достаточно задать сопряжения между начальным и конечным подвижными элементами. В примере, показанном на рисунке 128.3, это могло бы быть сопряжение **Вращение – перемещение**, наложенное на колесо 1 и деталь 5. При движении детали 5 вращается колесо 1, а колеса 2 и 3 не вращаются.

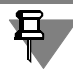

Для создания сопряжений **Вращение – вращение**, **Вращение – перемещение** и просмотра их работы не требуется контакта деталей между собой.

▼ При демонстрации механических передач позиционирующие сопряжения, использованные при компоновке сборки, ограничивают перемещение компонентов в пространстве. Позиционирующие сопряжения следует накладывать так, чтобы у компонентов оставались степени свободы, необходимые для последующего наложения механических сопряжений и их работы (см. раздел [128.3.1](#page-454-0)).

#### <span id="page-454-0"></span>**128.3.1. Обеспечение корректной работы механических сопряжений**

Для обеспечения ожидаемого взаимного перемещения компонентов, связанных механическим сопряжением, рекомендуется, чтобы эти компоненты имели минимум степеней свободы, необходимый для совершения движений в рамках механических сопряжений. Уменьшить количество степеней свободы компонента можно с помощью позиционирующих сопряжений его с другими объектами, а также с помощью фиксации.

Обычно, если позиционирующие сопряжения в сборке наложены так, что компоненты имеют столько же степеней свободы, сколько детали и узлы в реальной конструкции, то для работы механических сопряжений не требуется введения дополнительных ограничений.

Поясним сказанное на примерах.

#### **1. Вращение – вращение**

Рассмотрим сопряжение между двумя зубчатыми колесами, в котором колеса должны вращаться вокруг неподвижных осей (например, колеса 1 и 2 на рис. 128.4 на с. 459).

Перед наложением механического сопряжения следует обеспечить:

- неподвижность осей в системе координат сборки,
- ▼ соосность колес и соответствующих им осей.

Обычно колеса не имеют возможности перемещаться вдоль осей вращения — этого можно достичь, связав плоские торцевые грани колес с каким-либо неподвижным плоским объектом сопряжением **Совпадение** или **На расстоянии**.

Таким образом, каждое колесо будет иметь по одной степени свободы вращения вокруг оси.

После наложения сопряжения Вращение - вращение вращение любого из колес будет приводить к вращению другого колеса.

Обратите внимание на то, что неподвижность осей вращения колес необходима именно для данного примера. В других случаях оси могут иметь возможность перемещения, например, оси колес-сателлитов в планетарных передачах.

#### **2. Вращение – перемещение**

Пример 1. Рассмотрим сопряжение между колесом и рейкой, в котором колесо, вращаясь, должно перемещать рейку (например, как на рис. 128.5 на с. 460).

Перед наложением механического сопряжения следует обеспечить:

- неподвижность оси колеса в системе координат сборки,
- ▼ соосность колеса и оси,
- ▼ постоянство ориентации рейки по отношению к оси колеса (это можно сделать разными способами, например, связав прямолинейное ребро рейки с одной неподвижной плоскостью сопряжением **На расстоянии**, а с другой — сопряжением **Совпадение**),

Как и в предыдущем примере, можно наложить сопряжение, препятствующее смещению колеса вдоль оси.

Таким образом, колесо будет иметь одну степень свободы вращения вокруг своей оси, и рейка будет иметь одну степень свободы поступательного движения.

После наложения сопряжения **Вращение – перемещение** вращение колеса будет приводить к перемещению рейки и наоборот, при перемещении рейки будет вращаться колесо.

**Пример 2.** Рассмотрим сопряжение между винтом и гайкой, в котором винт, вращаясь, должен перемещать гайку.

Перед наложением механического сопряжения следует обеспечить:

- невозможность сдвига винта вдоль оси вращения,
- ▼ соосность винта и гайки.

Таким образом, винт будет иметь одну степень свободы вращения вокруг оси, а гайка две степени свободы: вращения вокруг оси и перемещения вдоль нее.

После наложения сопряжения Вращение – перемещение вращение винта будет приводить к перемещению гайки и наоборот, при перемещении гайки будет вращаться винт.

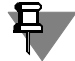

Винт в данном сопряжении может быть и неподвижным. Тогда гайка при перемещении будет вращаться.

Если же и винт, и гайка будут иметь по две степени свободы (вращения и перемещения), то корректная работа сопряжения станет невозможна.

#### 3. Кулачок - толкатель

Рассмотрим сопряжение, в котором кулачок, вращаясь, должен перемещать толкатель вдоль прямолинейной траектории (например, как на рис. 128.6 на с. 461).

Перед наложением механического сопряжения следует обеспечить:

- $\blacktriangledown$ неподвижность оси вращения кулачка в системе координат сборки,
- постоянство ориентации толкателя по отношению к траектории его перемещения  $\blacktriangledown$ (это можно сделать разными способами, например, если толкатель имеет круглое сечение, установив соосность его с неподвижной осью).

Рабочие поверхности кулачка и толкателя автоматически приводятся в соприкосновение после наложения сопряжения Кулачок - толкатель путем перемещения толкателя вдоль его траектории. Нужно проследить, чтобы форма и взаиморасположение кулачка и толкателя, а также наложенные на них сопряжения не препятствовали этому. Накладывать на кулачок и толкатель сопряжение Касание не нужно.

Рекомендуется наложить на кулачок сопряжения, препятствующие его смещению вдоль оси вращения - для сохранения контакта кулачка с толкателем.

Таким образом, кулачок будет иметь одну степень свободы вращения вокруг оси, а толкатель — одну степень свободы поступательного движения; наличие у толкателя степени свободы вращения вокруг траектории не имеет значения.

После наложения сопряжения Кулачок -толкатель вращение кулачка будет приводить к перемещению толкателя. Передача движения в обратном направлении - от толкателя к кулачку — в сопряжении Кулачок - толкатель не предусмотрена.

#### <span id="page-456-0"></span>128.3.2. Общие приемы создания механических сопряжений

Для создания сопряжения вызовите команду, соответствующую нужному типу сопряжения.

Укажите в Дереве или окне модели первый из сопрягаемых объектов. Затем укажите ось, вокруг которой происходит вращение этого объекта, или траекторию, задающую направление перемещения объекта.

Произведите аналогичные указания для второго объекта.

Для сопряжения Кулачок - толкатель имеются некоторые особенности в выборе объектов. Они описаны в разделе 128.3.5 на с. 460.

После указания объекты подсвечиваются, а их наименования появляются в соответствующих полях Панели свойств.

Указание объектов, осей или траекторий производится при нажатом переключателе, который находится рядом с полем объекта на Панели свойств.

Нажатие кнопки Указать заново на Панели специального управления позволяет отменить текущее указание объекта.

При необходимости измените относительное направление перемещения объектов. Подробно о выборе направлений рассказано ниже.

Задайте соотношение перемещений в поле **Соотношение** в зависимости от типа пере! дачи. Значение вводится с клавиатуры или выбирается из раскрывающегося списка соотношений, ранее использованных в текущем сеансе работы КОМПАС-3D.

После задания параметров подтвердите создание сопряжения.

#### **Выбор объектов**

Пары объектов составляются из компонентов или компонента и тела в сборке. Один из компонентов может быть зафиксирован.

Для указания осей вращения и траекторий перемещения могут быть выбраны следующие объекты.

▼ Прямолинейные (сегменты ломаных, координатные и вспомогательные оси, прямолинейные ребра).

Осью или траекторией является прямая, совпадающая с объектом.

▼ Плоские кривые (дуги, ребра в виде окружностей).

Осью или траекторией является прямая, проходящая через центр указанного объекта перпендикулярно его плоскости.

▼ Грани поверхностей вращения (цилиндрические, конические, тороидальные).

Осью или траекторией является ось вращения.

При указании некоторых элементов, наряду с объектом, которому они принадлежат, по умолчанию выбирается ось или траектория движения. Ее наименование появляется в соответствующем поле (**Ось**, **Ось 1**, **Ось 2**, **Траектория)** на Панели свойств.

Например, для выбора участвующей в сопряжении детали было указано ее ребро. В поле **Компонент** появляется наименование детали, а в поле **Траектория** — наименование указанного ребра.

Величина перемещения вдоль траектории не ограничивается длиной указанного объекта.

#### **Направление перемещения**

При указании оси или траектории система автоматически задает направление движения объектов в передаче. В окне модели направление вращения обозначается круговыми стрелками, а направление перемещения — прямой.

Направления, заданные автоматически, можно изменить при помощи переключателей групп **Направление 1** — для первого объекта и **Направление 2** — для второго.

Имеет значение только относительное направление движения сопрягаемых объектов при просмотре работы передачи объект можно перемещать мышью как в **прямом**, так и в **обратном** направлении. При этом направления движения объектов или совпадают с заданными при создании, или оба им противоположны.

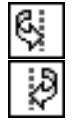

Например, чтобы колеса в зубчатой передаче вращались навстречу друг другу, объектам следует задать противоположные направления (у одного объекта должен быть нажат переключатель **Прямое направление**, у другого — **Обратное направление**).

#### **128.3.3. Сопряжение Вращение – вращение**

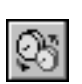

Сопряжение служит для визуализации движения в моделях зубчатых, ременных, цепных, фрикционных передач и других. Чтобы создать это сопряжение, вызовите команду **Вращение – вращение**.

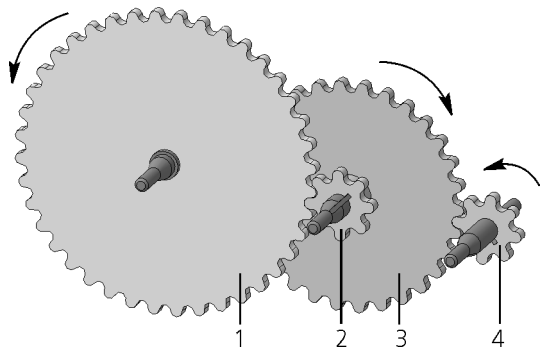

Рис. 128.4. Пример применения сопряжений вращения

Укажите первый объект и ось, вокруг которой будет происходить вращение, а затем второй объект и его ось вращения.

Сопрягаемые объекты можно указать, выделив их перед вызовом команды.

Задайте направление и соотношение перемещений.

Соотношение перемещений определяет отношение числа оборотов первого объекта к числу оборотов второго объекта. Соотношение определяется по аналогии с передаточным числом зубчатой передачи. Соотношение 1:2 означает, что за один оборот первого объекта второй объект совершает 2 оборота.

Если один объект неподвижен, то расчет соотношения производится аналогично. Например, из двух сопряженных колес одно неподвижно. В этом случае подвижное колесо совершает сложное вращательное движение — вращение вокруг своей оси с одновременным вращением вокруг неподвижного колеса. Соотношение равно отношению числа оборотов подвижной оси вокруг неподвижной к числу оборотов подвижного колеса вокруг своей оси.

При указании поверхности вращения в поле Соотношение по умолчанию заносится величина ее радиуса.

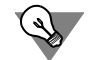

Для двух поверхностей вращения выбор всех параметров можно сделать, щелкнув мышью по этим поверхностям.

В примере, показанном на рисунке 128.4, можно наложить два сопряжения вращения между колесами 1 и 2 и между колесами 3 и 4.

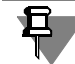

Сопряжение невозможно наложить на пару объектов, находящихся на одной оси вращения. На рисунке 128.4 такими объектами являются колеса 2 и 3.

#### <span id="page-459-1"></span>**128.3.4. Сопряжение Вращение – перемещение**

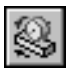

Сопряжение служит для визуализации движения в моделях зубчато-реечных передач, передач винт-гайка и других. Чтобы создать это сопряжение, вызовите команду **Вращение – перемещение**.

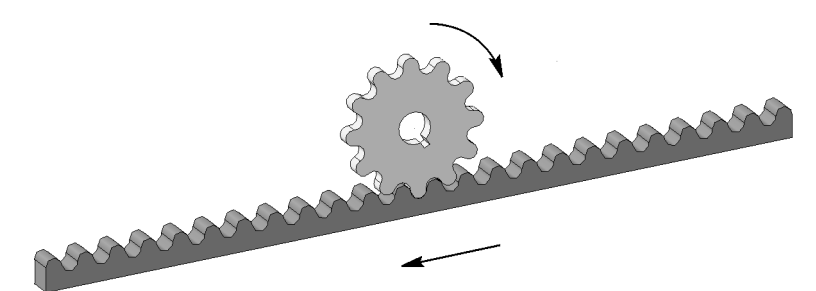

Рис. 128.5. Пример применения сопряжения Вращение – перемещение

Укажите первый объект и ось, вокруг которой будет происходить вращение, а затем второй объект и траекторию, задающую направление его перемещения.

Сопрягаемые объекты можно указать, выделив их перед вызовом команды.

Задайте направление и соотношение перемещений.

Соотношение перемещений определяет отношение длины окружности единичного радиуса, равной 2π (мм), к линейному перемещению второго объекта.

Соотношение 1:2 означает, что за один оборот первого объекта второй объект перемещается на 2  $\cdot$  2 $\pi$  (мм), то есть около 13 мм.

Если один объект неподвижен, то расчет соотношения производится аналогично. Например, рейка неподвижна, а колесо радиуса R (мм) катится по ней без скольжения. За один оборот колеса рейка перемещается относительно центра колеса на 2πR. Соотношение перемещений равно 1:R.

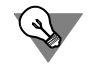

Вы можете рассчитать требуемое соотношение, используя формулу 1:(L/2π). Здесь L — расстояние в миллиметрах, на которое должен переместиться второй объект за один оборот первого объекта.

#### <span id="page-459-0"></span>**128.3.5. Сопряжение Кулачок – толкатель**

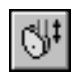

Сопряжение служит для визуализации движения в кулачковом механизме. Чтобы создать это сопряжение, вызовите команду **Кулачок – толкатель**. Кулачок совершает вращательное движение, а толкатель — возвратно-поступательное. При этом рабочая поверхность толкателя остается в контакте с рабочей поверхностью кулачка.

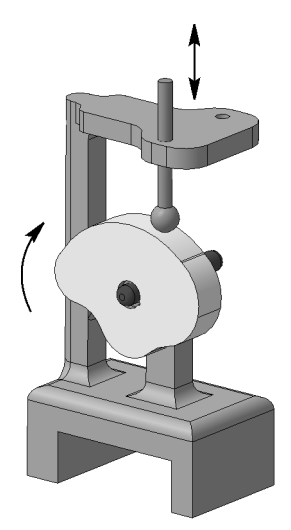

Рис. 128.6. Пример применения сопряжения Кулачок – толкатель

#### <span id="page-460-0"></span>**Объекты сопряжения**

Объекты для сопряжения выбираются таким образом, что один из них служит кулачком, вращающимся вокруг оси, другой — толкателем, перемещающимся вдоль прямолинейной траектории. Конструкция механизма должна обеспечивать контакт кулачка и толкателя в пределах их рабочих поверхностей.

Модель **кулачка** должна являться однотельной деталью.

Рабочая поверхность кулачка может состоять из одной или нескольких граней - плоских, цилиндрических, конических, тороидальных. Кроме того, рабочая поверхность кулачка может представлять собой линейчатую поверхность, эскиз которой состоит из отрезков, дуг, дуг эллипсов, сплайнов.

Для указания **оси вращения кулачка** могут быть выбраны следующие объекты.

▼ Прямолинейные (сегменты ломаных, координатные и вспомогательные оси, прямолинейные ребра).

Осью является прямая, совпадающая с объектом.

▼ Плоские кривые (дуги, ребра в виде окружностей).

Осью является прямая, проходящая через центр указанного объекта по нормали к его плоскости.

▼ Грани поверхностей вращения (цилиндрические, конические, тороидальные).

Осью является ось вращения.

Рабочая поверхность **толкателя** — плоская или сферическая грань. В сопряжении учас! твует поверхность, полученная продолжением указанной грани — плоскость или полная сфера.

Объектом, являющимся рабочей поверхностью, также может служить вершина в детали толкателя.

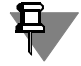

Если рабочая поверхность толкателя — плоская, то рабочей поверхностью кулачка может служить только цилиндрическая, коническая или линейчатая поверхности. При этом кулачок и толкатель должны быть так ориентированы друг относительно друга, чтобы их касание происходило по прямой линии.

В качестве траектории толкателя могут быть указаны прямолинейные объекты (сегменты ломаных, координатные и вспомогательные оси, прямолинейные ребра). Перемещение толкателя происходит вдоль выбранной траектории.

#### **Создание сопряжения**

При нажатой кнопке **Грани кулачка** укажите последовательно те грани рабочей поверхности кулачка, которые будут использованы в сопряжении. Количество граней появляется в поле **Грани кулачка**.

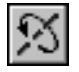

Нажмите кнопку **Ось** и укажите ось, вокруг которой вращается кулачок. Наименование появляется в поле оси.

Если грани рабочей поверхности кулачка гладко сопрягаются друг с другом, то при включенной опции **По касательной** указание одной из граней объекта влечет за собой автоматическое указание смежных с ней граней. Выбираются только те грани, которые стыкуются по отрезкам прямых, параллельных оси кулачка.

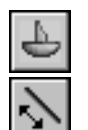

Нажмите кнопку **Грань толкателя** и укажите рабочую грань или вершину толкателя.

Нажмите кнопку **Траектория** и укажите траекторию, в направлении которой перемещается толкатель. Наименование появляется в поле траектории.

После указания оси или траектории система автоматически определяет направление вращения или перемещения вдоль траектории. В окне модели направление вращения обозначается круговыми стрелками, а направление перемещения — прямой. Рабочие поверхности кулачка и толкателя приходят в контакт.

### <span id="page-461-0"></span>**128.3.6. Просмотр работы сопряжений**

Чтобы проверить или продемонстрировать работу сопряжения, следует привести в движение один из компонентов, участвующих в сопряжении. Это движение должно выполняться в соответствии с теми параметрами, которые были заданы при создании сопряжения. Другими словами, для вращения необходимо выбирать ось, а для перемещения — направление, заданные при создании сопряжения. Это движение будет *инициировать* перемещение сопряженного объекта — *ответное* перемещение. Ответное перемещение объектов, в свою очередь, может инициировать перемещения других сопряженных с ними объектов и т.д.

Чтобы привести компонент в движение, используйте следующие команды:

- ▼ **Переместить компонент**,
- ▼ **Повернуть компонент вокруг оси**,
- **Повернуть компонент вокруг точки,**
- Повернуть компонент вокруг центральной точки.

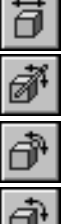

Команды перемещения компонентов в сборках описаны в разделах [127.2](#page-443-0) – [127.3](#page-443-1).

Инициирующее движение может являться составляющей сложного движения компонента. Например, для просмотра сопряжения **Вращение – перемещение** можно ис! пользовать команду **Повернуть компонент вокруг оси**. При перемещении рейки мы! шью (см. рис. 128.5 на с. 460) инициирующим перемещением будет являться линейная составляющая вращения рейки. Воспринимается та линейная составляющая, которая сонаправлена с траекторией, заданной в сопряжении.

Если движение объекта не является инициирующим и не имеет ни одной инициирующей составляющей, то ответное движение сопряженных объектов не происходит.

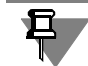

В текущей сборке возможен просмотр только тех сопряжений, которые наложены на компоненты и тела этой сборки.

При просмотре сопряжений необходимо учитывать следующие обстоятельства.

- ▼ Позиционирующие сопряжения могут препятствовать изменению положения объектов.
- ▼ Чтобы вращательное движение было инициирующим, необходимо, чтобы выбранная для выполнения команды поворота ось совпадала с заданной в механическом сопряжении. Если в сопряжении ось была выбрана автоматически при указании элемента объекта, то ее следует построить, например, как вспомогательный объект.
- ▼ Направление инициирующего движения может как совпадать с заданным в команде, так и быть ему противоположным. Все звенья механических передач будут перемещаться в соответствии с относительными направлениями, заданными при создании сопряжений.
- ▼ Вращение компонента или его перемещение вдоль траектории не ограничено. Чтобы предотвратить «внедрение» одного компонента сборки в другой, просмотр можно производить в режиме контроля соударений.

О режиме контроля соударений рассказано в разделе [127.1.1 на с. 442.](#page-441-0)

- ▼ Если задающий направление перемещения объект, например, ребро, принадлежит подвижному компоненту, то и траектория будет изменять свое положение в пространстве согласно условиям сопряжения.
- ▼ Может быть создано сопряжение подвижного объекта с неподвижным. В этом случае подвижный объект — если его движению не препятствуют позиционирующие сопряжения — будет совершать сложное вращательное или вращательно-поступательное движение относительно неподвижного.
- ▼ Для просмотра работы передачи **Вращение перемещение** важно, чтобы при созда! нии сопряжения было задано соотношение, отображающее реальное перемещение объектов. Способ расчета соотношения приведен в разделе [128.3.4 на с. 460.](#page-459-1)
- ▼ Просмотр работы передачи **Кулачок толкатель** возможен только при приведении в движение кулачка. Связанное движение происходит только в пределах граней, указанных в качестве его рабочей поверхности. Грани поверхности кулачка, не указанные в данном сопряжении, могут терять контакт с толкателем.
- ▼ При просмотре работы передачи **Кулачок толкатель** видимого контакта может не на! блюдаться, так как рабочей поверхностью толкателя является вся сферическая поверхность либо плоскость грани.

## Глава 129. Операции в сборке

В сборках доступны те же операции, что и в деталях, в том числе операции создания листовых элементов.

Кнопки для вызова команд добавления и удаления материала, построения дополнительных конструктивных элементов и массивов расположены на панели Редактирование сборки, а кнопки для вызова команд создания листовых элементов - на панели Элементы листового тела.

Обратите внимание на то, что результат выполнения операции в сборке хранится в файле сборки и не передается в модели компонентов, форма которых изменена операцией в сборке.

Например, в сборке с помощью команды Отверстие создано отверстие, проходящее через компонент. Однако, если открыть файл этого компонента (или войти в режим редактирования компонента на месте), то будет видно, что тело компонента целое. Одну и ту же модель можно вставлять в разные сборки и выполнять в них разные операции - это не приведет к изменению файла модели на диске. В то же время изменения модели, которые выполнены при редактировании файла этой модели, передаются во все сборки, содержащие ее в качестве компонента.

#### 129.1. Общие сведения

В целом порядок выполнения операций в сборке — такой же, как в детали (см. Часть XX). Особенности выполнения операций в сборке представлены в таблице 129.1.

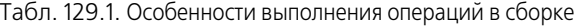

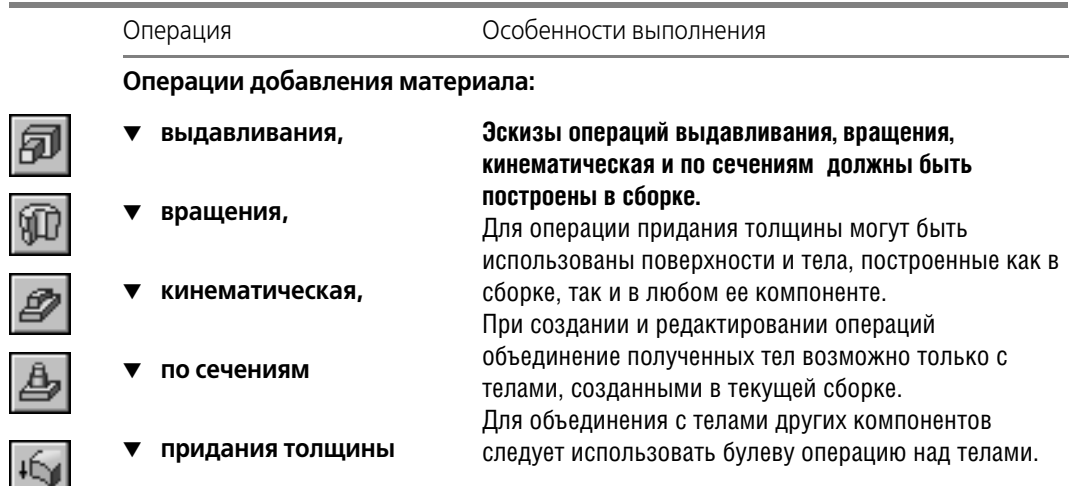

Табл. 129.1. Особенности выполнения операций в сборке

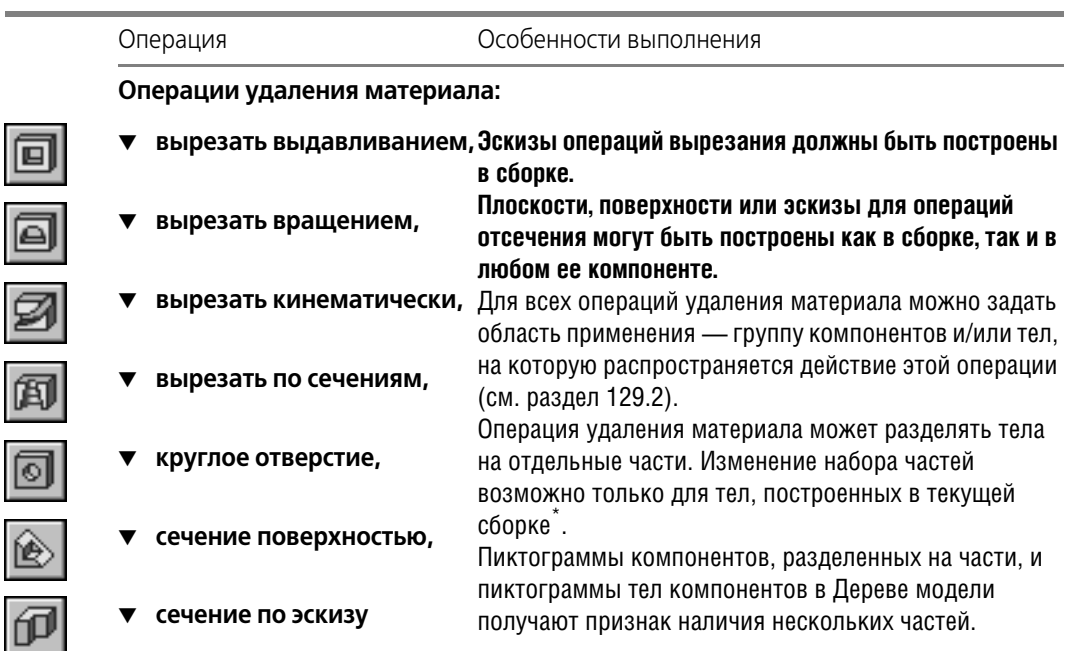

#### **Операции построения дополнительных конструктивных элементов:**

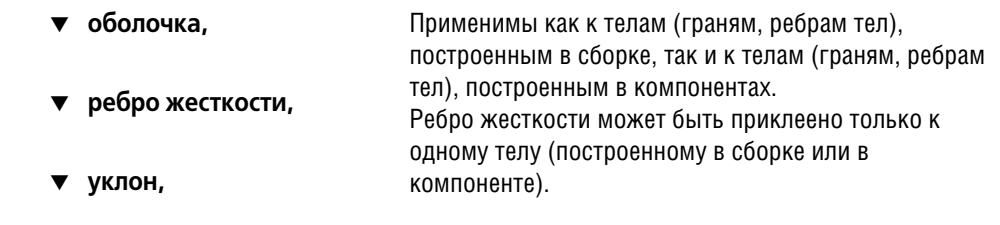

фаска,

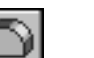

Ó

 $\overline{\Lambda}$ 

▼ **скругление**

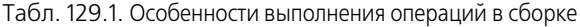

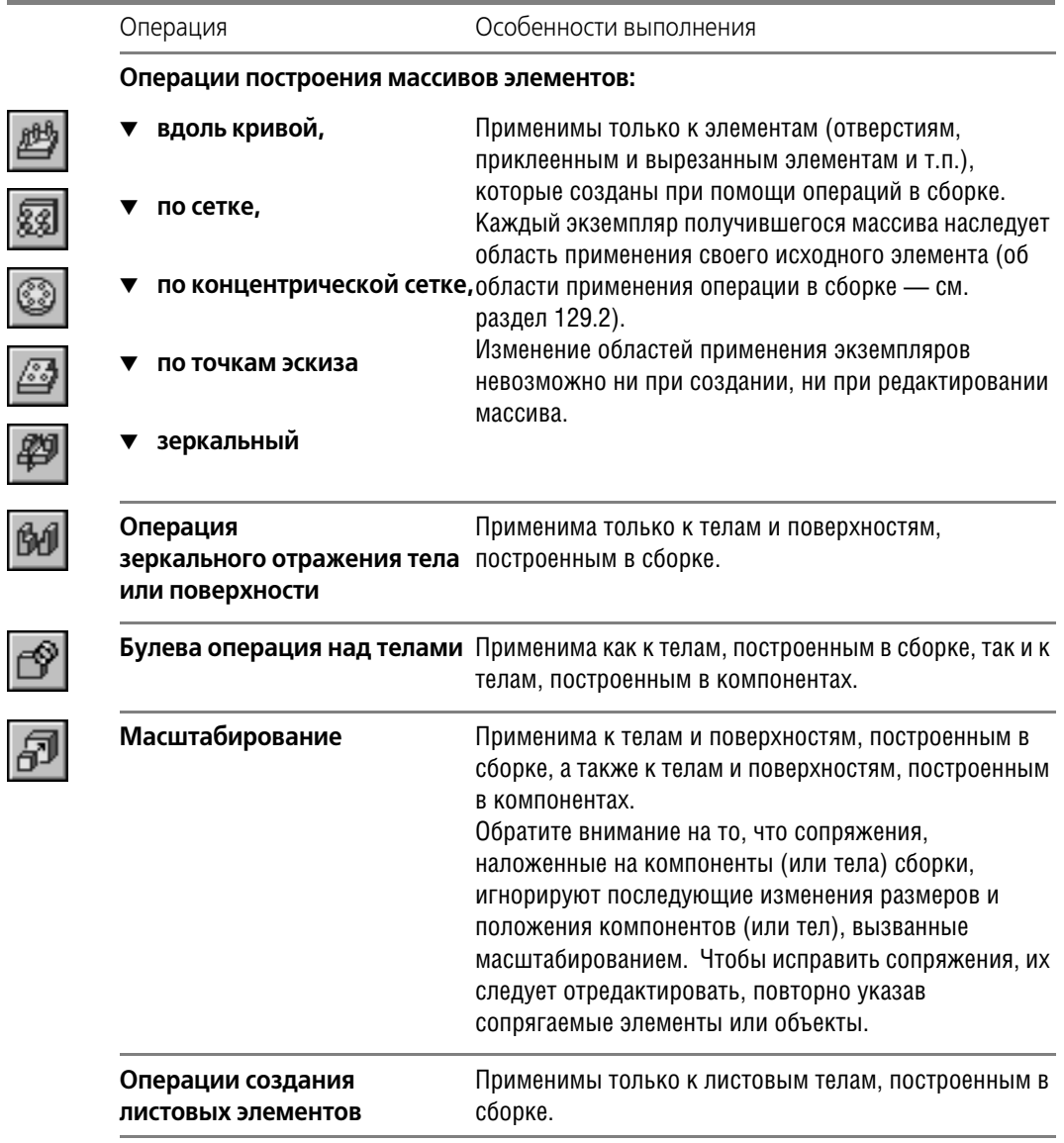

\* Подробно о телах из нескольких частей рассказано в главе [99](#page-140-0).

Тела, построенные в сборке, располагаются на первом уровне Дерева (при отображении в нем структуры модели, см. раздел [91.3.2 на с. 47](#page-46-0)). Булева операция имеет следующую особенность: ее отображение в структуре модели зависит от того, какие тела в ней участвуют и в каком порядке они были указаны при выполнении операции (рис. [129.1](#page-466-1)).

Ð

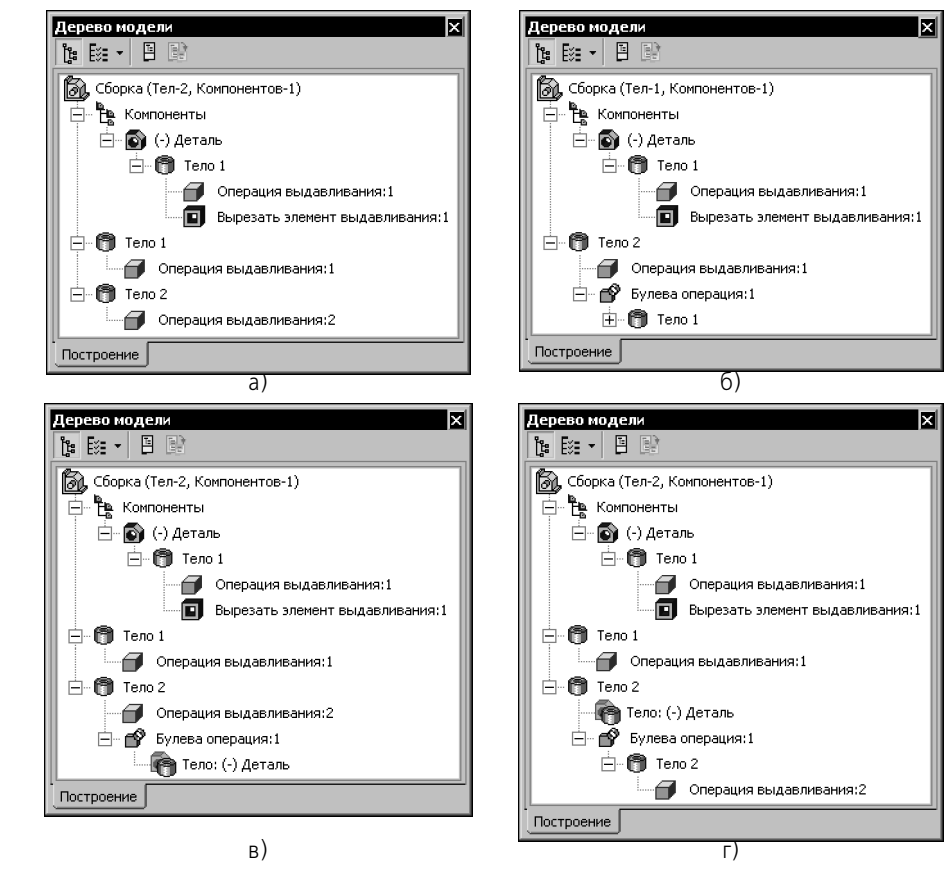

<span id="page-466-1"></span>Рис. 129.1. Отображение булевой операции в структуре сборки: а) исходное состояние модели, б) булева операция над телами, созданными в сборке, в) операция над телом, созданным в сборке (указано первым), и телом, созданным в компоненте (указано вторым), г) то же, но порядок указания тел обратный

В сборке возможно также выполнение булевых операций над деталями. Для этого служат специальные команды Объединить компоненты и Вычесть компоненты (см. Главу 130). Операции объединения и вычитания производятся при редактировании деталей в контексте сборки. Поэтому результат булевой операции над деталями, в отличие от результата булевой операций над телами, сохраняется в файле отредактированной детали.

## <span id="page-466-0"></span>129.2. Область применения операции в сборке

Задание области применения операции происходит в два этапа.

1. Выбор типа области применения. Для этого служит переключатель Область применения. Он появляется на вкладке Параметры Панели свойств при выполнении операций удаления материала в сборке (рис. 129.2).

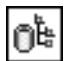

Активизируйте переключатель Область применения «Компоненты и тела», чтобы действие операции распространялось на компоненты, включенные в сборку, и на тела, созданные в сборке.

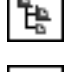

- Активизируйте переключатель Область применения «Компоненты», чтобы действие операции распространялось только на компоненты сборки.
- Активизируйте переключатель Область применения «Тела», чтобы действие операции распространялось только на тела, созданные в сборке.
- 2. Определение области применения выбранного типа указание объектов, составляющих область применения.

Определение области применения «Тела» при выполнении операций в сборке ничем не отличается от определения области применения операций, выполняющихся в детали см. раздел 100.4 на с. 147. Определение области применения «Компоненты» описано в разделе 129.2.1. Если выбрана область применения «Компоненты и тела», то следует определить обе области - «Компоненты» и «Тела».

<span id="page-467-0"></span>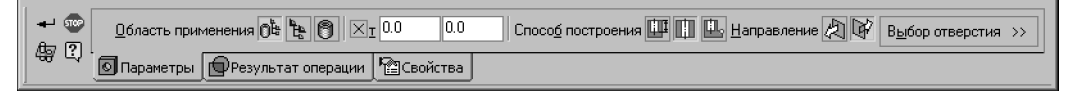

Рис. 129.2. Панель свойств при построении круглого отверстия в сборке

Умолчательный способ определения областей применения «Компоненты» и «Тела» -Автоопределение. Он используется для всех операций удаления материала, кроме отсечения поверхностью и по эскизу. Для этих операций умолчательный способ определения области применения «Компоненты» - Все компоненты, а области применения «Тела» — Автоопределение.

#### <span id="page-467-1"></span>129.2.1. Задание области применения «Компоненты»

Область применения операции могут составлять:

- все видимые компоненты сборки, с которыми пересекается создаваемый или редактируемый элемент,
- все компоненты сборки,
- все компоненты, кроме библиотечных,  $\blacktriangledown$
- произвольно выбранные компоненты.

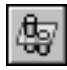

Чтобы во время выполнения формообразующей операции перейти в режим задания области применения «Компоненты», нажмите кнопку Область применения на Панели специального управления (рис. 129.2).

На Панели свойств появятся элементы, позволяющие указать компоненты, к которым будет применена текущая операция (рис. 129.3).
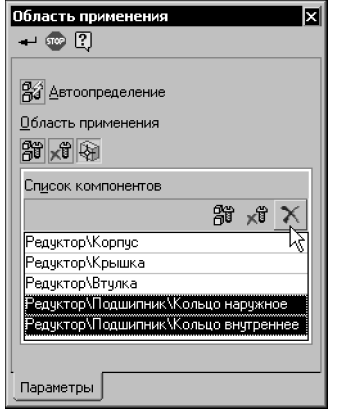

Рис. 129.3. Элементы управления областью применения «Компоненты»

Чтобы область применения операции была определена автоматически, активизируйте переключатель Автоопределение. В область применения будут включены все компоненты, кроме скрытых и исключенных из расчета, с которыми пересекается элемент, являющийся результатом операции (он показан в окне модели в виде фантома).

Особенность автоматического определения области применения состоит в том, что оно работает только в момент выполнения операции. Результатом его работы является создание перечня компонентов, с которыми во время выполнения операции обнаружено пересечение. Чтобы убедиться в этом, войдите в режим редактирования элемента, при создании которого было включено автоматическое определение области применения. Вы увидите, что переключатель автоматического определения области применения на Панели свойств выключен, переключатель Выбранные компоненты включен, а панель Список компонентов содержит названия компонентов, с которыми имеются пересечения.

▼ Чтобы настроить область применения операции произвольным образом, выключите переключатель Автоопределение. На Панели свойств станет доступна группа элементов Область применения.

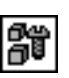

ĥ

Активизация переключателя Все компоненты означает, что в сборке будут найдены и включены в область применения операции компоненты, которые пересекаются с редактируемым элементом. Однако, в отличие от автоопределения области применения, список компонентов не создается. В дальнейшем, при добавлении в сборку новых компонентов или перемещении имеющихся, область применения операции будет определена заново, и после перестроения модели форма компонентов, вошедших в область применения операции, изменится.

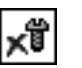

- Активизация переключателя Все компоненты, кроме библиотечных означает аналогичный вышеописанному порядок определения области применения, но с исключением объектов, вставленных из прикладных библиотек (например, крепежных элементов из библиотеки constr3d.rtw).
- Активизация переключателя Выбранные компоненты позволяет вручную указать компоненты, участвующие в операции. Для выбора компонентов служит панель Список компонентов (см. раздел 129.2.2). Область применения операции, заданная таким способом, не изменяется при добавлении или перемещении ком-

понентов. Чтобы исключить какие-либо компоненты из области применения операции или добавить в нее какие-либо компоненты, необходимо отредактировать эту операцию, изменив ранее созданный список компонентов.

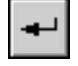

Завершив определение области применения, нажмите кнопку Создать объект на Панели специального управления. Система вернется в режим выполнения операции, для которой производилась настройка области применения «Компоненты».

#### <span id="page-469-0"></span>129.2.2. Формирование области применения вручную

Задавая область применения вручную, вы можете указывать любые компоненты (как в самой сборке, так и в ее подсборках):

- детали,
- подсборки,
- библиотечные компоненты,
- копии компонентов в составе экземпляров массивов.  $\blacktriangledown$

Компоненты можно выбирать мышью в Дереве модели или в окне модели. Выбранные компоненты подсвечиваются, а их названия добавляются на панель Список компонентов (рис. 129.3). Повторный выбор компонента исключает его из области применения операции. Если требуется исключить из области применения сразу все включенные в нее компоненты, щелкните мышью в любом свободном месте окна модели.

Выделенная подсборка всегда включается в область применения операции вместе со всеми своими компонентами. Поэтому, если требуется включить в область применения лишь некоторые компоненты подсборки, то следует выбирать только их, следя за тем, чтобы сама подсборка не была выбрана.

Чтобы ускорить выбор компонентов, составляющих область применения операции, можно использовать кнопки, расположенные на панели Список компонентов.

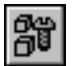

После нажатия кнопки Выбрать все в область применения операции включаются все компоненты сборки: детали, подсборки и копии компонентов, входящие в состав экземпляров массивов. Эту кнопку удобно применять, если в операции должно быть задействовано большинство компонентов.

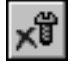

После нажатия кнопки Выбрать все, кроме библиотечных в область применения операции включаются все компоненты сборки, кроме вставленных из прикладных библиотек (\*.rtw). При необходимости вы можете включить часть библиотечных объектов в область применения. Для этого укажите их мышью в Дереве модели.

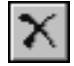

Кнопка Удалить позволяет исключить из области применения компоненты, имена которых выделены в списке.

Обратите внимание на то, что объект, выделенный в списке, подсвечивается в окне модели. Это облегчает контроль правильности выбора компонентов.

## Глава 130. Булевы операции над деталями

Детали, входящие в состав одной сборки, можно «вычитать» друг из друга, а также «склеивать»

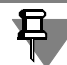

Булевы операции над деталями возможны, если эти детали содержат по одному телу. Для многотельных деталей выполнение булевых операций недоступно.

## 130.1. Вычитание

Вычитание доступно при построении и редактировании детали в контексте сборки. Используя вычитание, можно образовать в детали полость, имеющую форму другой детали.

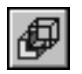

Чтобы создать такую полость, вызовите команду Операции - Вычесть компоненты. Кнопка для вызова этой команды находится на панели Редактирование детали.

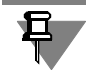

Команда Вычесть компоненты доступна только в режиме редактирования детали в контексте сборки. При этом в окружении редактируемой детали должна присутствовать другая деталь (или несколько деталей), задающая форму будущей полости.

Укажите детали, которые необходимо вычесть из редактируемой.

Выбранные детали подсвечиваются в окне модели. Соответствующие им пиктограммы выделяются цветом в Дереве модели. Названия этих деталей отображаются в таблице Список компонентов на Панели свойств.

Если требуется, чтобы размеры создаваемой полости отличались от размеров вычитаемой детали, введите в поле Коэффициент коэффициент линейного расширения полости в процентах. Для увеличения размеров полости значение коэффициента должно быть положительным, для уменьшения - отрицательным.

Полость увеличится по сравнению с вычитаемой деталью в (1 + k/100) раз, где k - заданный коэффициент. По умолчанию центром масштабирования полости является центр габаритного параллелепипеда вычитаемой детали. При необходимости вы можете задать центр масштабирования явно. Для этого укажите нужную точку в окне модели мышью. Чтобы отказаться от использования этой точки в качестве центра масштабирования, укажите ее заново.

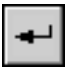

Подтвердите выполнение операции. В текущей детали будет образована полость, имеюшая заданные форму и размеры.

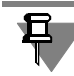

Расположение и форма вычитаемой детали могут быть таковы, что в результате вычитания образуется тело, состоящее из нескольких частей (см. главу 99).

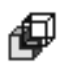

На «ветви» Дереве модели, соответствующей текущей детали, появится пиктограмма операции вычитания компонентов.

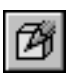

Завершив создание или редактирование детали, выйдите из режима контекстного редактирования.

При необходимости вы можете скрыть или исключить из расчета детали, использовавшиеся для образования полости.

## 130.2. Объединение

Работая со сборкой, вы можете «склеить» несколько имеющихся деталей, получив из них одну. Например, это может потребоваться для объединения спроектированных деталей в единую литую раму, исходя из возникших в процессе проектирования новых технологических требований.

Чтобы объединить несколько деталей, создайте в сборке новую деталь (см. раздел 126.2.1 на с. 439).

Для построения основания тела детали, являющейся объединением имеющихся, эскиз не требуется. Поэтому выйдите из режима построения эскиза.

Система перейдет в режим редактирования детали.

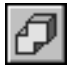

Вызовите команду Операции - Объединить компоненты. Кнопка для вызова этой команды находится на панели Редактирование детали.

Команда Объединить компоненты доступна только в режиме редактирования детали в контексте сборки. При этом в окружении редактируемой детали должны присутствовать детали, которые требуется объединить.

Укажите детали, которые необходимо объединить. Для выполнения операции необходимо, чтобы эти детали пересекались друг с другом или имели совпадающие грани.

Выбранные детали подсвечиваются в окне модели. Соответствующие им пиктограммы выделяются цветом в Дереве модели. Названия этих деталей отображаются в таблице Список компонентов на Панели свойств.

Подтвердите выполнение операции. В окне модели появится тело — основание новой детали, являющееся объединением указанных деталей сборки, а в Дереве модели — соответствующая пиктограмма.

Приемы работы с полученным телом не отличаются от приемов работы с любой другой деталью. Вы можете приклеивать и вырезать формообразующие элементы, создавать скругления, уклоны и т.д.

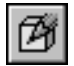

Завершив создание детали, выйдите из режима контекстного редактирования.

При необходимости вы можете скрыть или исключить из расчета детали, объединением которых является новая деталь.

## $\Gamma$ пава 131 Массивы компонентов

Иногда при построении сборки требуется вставить в нее несколько одинаковых компонентов (деталей и/или подсборок) так, чтобы они были определенным образом упорядочены (например, образовывали прямоугольную сетку с заданными параметрами).

Для создания в сборке групп из нескольких одинаковых компонентов можно воспользоваться различными вариантами команды Массив компонентов. В КОМПАС-3D имеется возможность построения массивов следующих типов:

- по образцу.
- по параллелограммной сетке,
- по концентрической сетке,
- вдоль кривой.

Команды создания массивов копий компонентов находятся в меню Операции. Кнопки для их вызова расположены на панели Редактирование сборки (рис. 131.1).

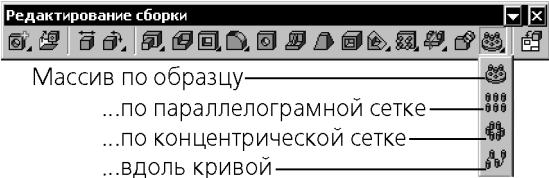

Рис. 131.1. Команды копирования компонентов сборки

#### $131.1.$ Общие приемы создания массивов компонентов

<span id="page-472-0"></span>После вызова команды создания массива на Панели свойств активна вкладка Выбор объектов. Укажите исходные компоненты в Дереве или в окне модели. Названия указанных компонентов появляются на панели Список компонентов.

Чтобы задать параметры массива, активизируйте вкладку **Параметры** Панели свойств.

Фантом массива компонентов отображается на экране. Это позволяет оценить правильность задания параметров и выбора исходных объектов.

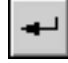

Затем подтвердите создание массива.

Созданный массив компонентов появится в окне сборки, а соответствующая его типу пиктограмма — в Дереве модели (рис. 131.2).

Массив компонентов состоит из **экземпляров**.

Экземпляр массива является копией исходного компонента или - если исходных компонентов несколько — группой копий.

Экземпляры массива компонентов отображаются в Дереве модели как отдельные объекты, подчиненные массиву. Экземпляру, в свою очередь, подчиняются копии компонентов.

Чтобы развернуть список экземпляров, щелкните мышью на значке «плюс», расположенном слева от пиктограммы массива в Дереве модели.

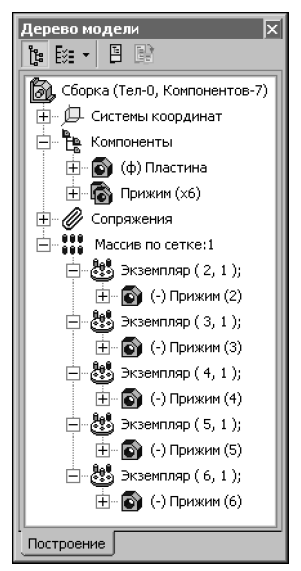

Рис. 131.2. Массив в Дереве модели

<span id="page-473-0"></span>Справа от пиктограммы экземпляра массива в круглых скобках отображается номер этого экземпляра.

- ▼ Если сетка параллелограммная, номер экземпляра массива состоит из двух чисел. Первое — номер экземпляра вдоль первой оси сетки, второе — номер экземпляр вдоль второй оси (нумерация экземпляров начинается с единицы).
- ▼ Если сетка концентрическая, номер экземпляра массива состоит из двух чисел. Первое — номер экземпляра в радиальном направлении, второе — номер экземпляра в кольцевом направлении (нумерация экземпляров начинается с единицы).
- ▼ Если копии расположены вдоль кривой, номер экземпляра массива отсчитывается по порядку расположения экземпляров, начиная от исходного.

Редактирование любой копии исходного компонента в составе любого экземпляра равносильно редактированию самого исходного компонента.

Вы можете исключить любые экземпляры из любого массива. При этом экземпляры всех массивов, кроме массива по образцу, можно исключить как во время создания (см. раздел [104.1.3 на с. 177\)](#page-176-0), так и после (см. раздел [145.1.1 на с. 573\)](#page-572-0), а экземпляры массива по образцу — только после того, как он создан.

Массив компонентов можно разрушить на отдельные экземпляры (см. раздел [146.8 на](#page-585-0) [с. 586\)](#page-585-0).

## **131.2. Массив по образцу**

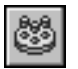

Вы можете создать массив компонентов текущей сборки, расположив их так же, как расположены объекты другого — уже существующего — массива (образца).

Для этого вызовите команду **Массив по образцу**.

Укажите исходные компоненты для создания массива. Названия исходных компонентов заносятся на панель **Список объектов** вкладки **Выбор объектов** на Панели свойств.

Активизируйте вкладку **Параметры** Панели свойств. Выберите массив-образец, указав в Дереве модели пиктограмму нужного массива элементов детали. Название выбранного массива появится в справочном поле Массив-образец.

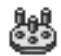

После подтверждения выполнения операции в окне детали появится массив компонентов, а в Дереве модели — пиктограмма, соответствующая его типу.

Созданный массив компонентов будет иметь те же параметры, что и массив-образец.

Например, в качестве образца указан массив элементов по концентрической сетке. Компоненты нового массива будут расположены в узлах концентрической сетки, центр которой лежит на той же оси, что и центр сетки-образца. Расстояния между компонентами нового массива в радиальном и осевом направлениях будут такими же, как расстояния между элементами массива-образца.

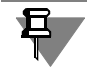

Если в массиве-образце имелись удаленные экземпляры, то и новый массив не будет содержать экземпляров с этими номерами.

### **131.2.1. Особенности построения массива по образцу**

Копии в массиве по образцу размещаются относительно исходного объекта так же, как копии в массиве-образце размещаются относительно «своего» исходного объекта. Поэтому расположение объектов массива по образцу относительно объектов массива-образца зависит от взаимного расположения исходного объекта массива по образцу и исходного объекта массива-образца.

Например, необходимо создать массив болтов и шайб по образцу массива отверстий. Исходный объект массива-образца - левое нижнее отверстие (рис. 131.3, а). Если вставить в сборку болт и шайбу, совмещая их не с этим отверстием, а с другим — допустим, правым нижним — то размещение экземпляров массива по образцу будет отличаться от ожидаемого (рис. 131.3, б). Для получения нужного результата необходимо совместить исходные компоненты массива с исходным отверстием (рис. 131.3, в).

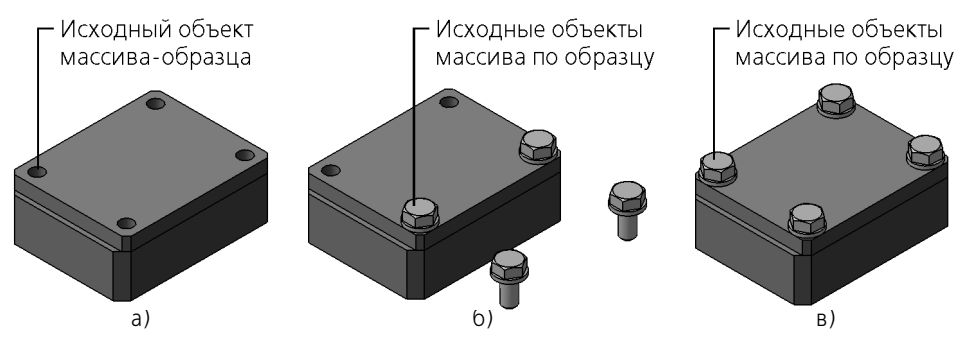

Рис. 131.3. Размещение экземпляров массива по образцу в зависимости от относительного размещения исходных объектов

## **131.3. Массив по сетке**

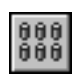

Чтобы создать массив компонентов сборки, расположив их в узлах параллелограммной сетки, вызовите команду **Массив по сетке**.

Укажите исходные компоненты для создания массива. Названия исходных компонентов заносятся на панель **Список объектов** вкладки **Выбор объектов** на Панели свойств.

Активизируйте вкладку **Параметры** Панели свойств и задайте параметры сетки. Они аналогичны параметрам сетки при построении массива элементов детали (см. раздел [104.2 на с. 178](#page-177-0)).

 $000$ После подтверждения выполнения копирования в окне детали появится параллелограм-

 $000$ мный массив компонентов, а в Дереве модели — соответствующая пиктограмма.

## **131.4. Массив по концентрической сетке**

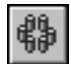

Чтобы создать массив компонентов сборки, расположив их в узлах концентрической сетки, вызовите команду **Массив по концентрической сетке**.

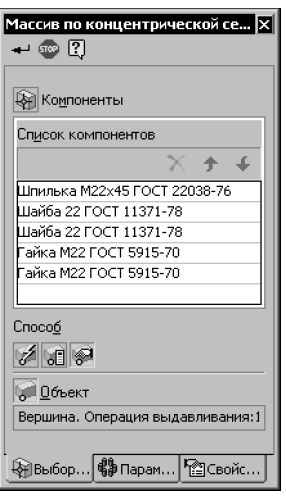

Рис. 131.4.

<span id="page-475-0"></span>Укажите исходные компоненты для создания массива. Названия исходных компонентов заносятся на панель **Список объектов** вкладки **Выбор объектов** на Панели свойств.

Активизируйте вкладку **Параметры** Панели свойств и задайте параметры сетки.

Они аналогичны параметрам сетки при построении концентрического массива элементов детали (см. раздел [104.3 на с. 181](#page-180-0)). Дополнительная возможность — возможность задания базовой точки копирования.

От того, каким способом задана базовая точка, зависят:

- ▼ положение плоскости сетки,
- положение начальной окружности и первого луча,
- ▼ расположение экземпляров массива в узлах сетки.

Управление расположением массива осуществляется с помощью переключателей группы **Способ** на вкладке **Выбор объектов** Панели свойств.

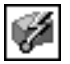

По умолчанию базовая точка копирования определяется автоматически — активен переключатель **Автоопределение**. В этом случае взаиморасположение компонентов в эк! земплярах массива, находящихся на одном луче, отличается от взаиморасположения исходных компонентов. Так происходит из-за того, что для каждого исходного компонента строится собственная концентрическая сетка. Массив в данном случае строится следующим образом.

- 1. Строится плоскость сетки, перпендикулярная оси массива и проходящая через начало координат исходного компонента.
- 2. Через это начало координат проводятся первый луч и первая окружность сетки.
- 3. Строятся остальные лучи и окружности в соответствии с заданными параметрами сетки.
- 4. Копии исходного компонента размещаются следующим образом: начала координат копий совпадают с узлами сетки, а направления осей координат копий - с направлениями осей исходного компонента.
- 5. Если включен доворот копий до радиального направления, то каждая из них дополнительно поворачивается вокруг «своего» узла сетки.
- 6. Вышеописанные действия повторяются для остальных исходных компонентов массива. Если требуется, чтобы взаиморасположение компонентов во всех экземплярах массива совпадало с взаиморасположением исходных компонентов, необходимо явно указать базовую точку. В этом случае строится единственная концентрическая сетка, в узлы которой помещаются экземпляры массива (группы копий исходных компонентов).

В качестве базовой точки могут использоваться следующие объекты.

- Начало координат того исходного компонента, с которого начинается список компонентов на вкладке Выбор объектов.
- Произвольная точка модели.

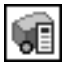

Чтобы выбрать в качестве базовой точки начало координат первого копируемого компонента, активизируйте переключатель По первому в списке.

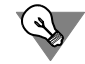

Вы можете изменить порядок следования компонентов. Для этого воспользуйтесь кнопками Переместить вверх и Переместить вниз, расположенными над списком компонентов (см. рис. 131.4).

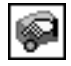

Чтобы выбрать в качестве базовой произвольную точку, активизируйте переключатель Ручное указание и укажите нужную точку (вершину, точку в эскизе и т.п.) в окне модели.

Массив с явно указанной базовой точкой строится следующим образом.

- 1. Строится плоскость сетки, перпендикулярная оси массива и проходящая через указанную точку (начало координат первого исходного компонента или произвольно выбранную точку в окне модели).
- 2. Через эту точку проводятся первый луч и первая окружность сетки.
- 3. Строятся остальные лучи и окружности в соответствии с заданными параметрами сетки.
- 4. Группы копий исходных компонентов размещаются так, чтобы указанная точка совпала с узлом сетки.
- 5. Если включен доворот копий до радиального направления, то каждая группа дополнительно поворачивается вокруг «своего» узла сетки.

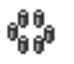

После подтверждения выполнения копирования в окне детали появится концентрический массив компонентов, а в Дереве модели — соответствующая пиктограмма.

## **131.5. Массив вдоль кривой**

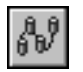

Чтобы создать массив компонентов сборки, расположив их вдоль указанной кривой, вызовите команду **Массив вдоль кривой**.

Укажите исходные компоненты для создания массива. Названия исходных компонентов заносятся на панель **Список объектов** вкладки **Выбор объектов** на Панели свойств.

Активизируйте вкладку **Параметры** Панели свойств и укажите траекторию массива.

Задайте параметры траектории. Они практически аналогичны параметрам траектории при построении массива элементов детали (см. раздел [104.4 на с. 184](#page-183-0)). Исключение составляет способ задания базовой точки копирования. От того, каким способом задана базовая точка, зависит расположение компонентов массива. Управление расположением компонентов осуществляется с помощью переключателей группы **Способ** на вкладке **Выбор объектов** Панели свойств.

<span id="page-477-0"></span>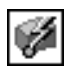

Активизация переключателя **Автоопределение** означает расположение компонентов на кривых, повторяющих траекторию. При этом массив строится следующим образом.

- 1. Траектория копирования параллельным переносом перемещается так, чтобы ее начальная точка совпала с началом координат исходного компонента массива.
- <span id="page-477-1"></span>2. Копии компонента размещаются так, чтобы начала координат каждой копии располагались на траектории на расстояниях, равных шагу.
- 3. Если исходных компонентов несколько, то действия, описанные в пп. [1](#page-477-0) и [2](#page-477-1), повторяются для каждого компонента.
- 4. Если включено сохранение ориентации копий, то каждая из них дополнительно поворачивается вокруг своего начала координат.

Для получения предсказуемого результата копирования при использовании автоматического определения базовой точки рекомендуется строить траекторию так, чтобы она заведомо начиналась в начале координат исходного компонента.

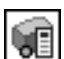

Если построение траектории, удовлетворяющей данному требованию, невозможно или затруднено, используйте режим копирования по системе координат первого исходного компонента. Для этого активизируйте переключатель **По СК первого в списке**. В этом случае массив строится следующим образом.

- 1. Траектория копирования параллельным переносом перемещается так, чтобы ее начальная точка совпала с началом координат того исходного компонента, с которого начинается список компонентов на вкладке **Выбор объектов**.
- 2. Копии первого исходного компонента располагаются на траектории так, чтобы начала координат каждой копии располагались на траектории на расстояниях, равных шагу.
- 3. Через начало координат второго и последующих исходных компонентов проводятся эквидистанты траектории.
- 4. Копии второго и последующих исходных компонентов размещаются так, чтобы начала координат каждой копии располагались на соответствующих эквидистантах траектории на расстояниях, равных шагу.

5. Если включено сохранение ориентации копий, то каждая из них дополнительно поворачивается вокруг своего начала координат.

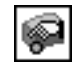

При необходимости вы можете выбрать точку для переноса траектории произвольно. Для этого активизируйте переключатель **Ручное указание** и укажите в окне модели нужную точку. Массив компонентов в этом случае строится следующим образом.

- 1. Траектория копирования параллельным переносом перемещается так, чтобы ее начальная точка совпала с указанной.
- 2. Через начала координат исходных компонентов проводятся эквидистанты траектории.
- 3. Копии исходных компонентов размещаются так, чтобы начала координат каждой копии располагались на соответствующих эквидистантах траектории на расстояниях, равных шагу.
- 4. Если включено сохранение ориентации копий, то каждая из них дополнительно поворачивается вокруг своего начала координат.

Для получения предсказуемого результата копирования с использованием ручного указания базовой точки рекомендуется в качестве базовой выбирать начальную точку траектории.

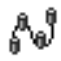

После подтверждения выполнения копирования в окне детали появится массив компонентов, а в Дереве модели — соответствующая пиктограмма.

# Глава 132. Работа с большими сборками

Большие сборки отличаются значительным количеством компонентов (как правило, свыше 1000) и сложностью их геометрии. Кроме того, проектирование большой сборки может осуществляться несколькими разработчиками.

В связи с этим при работе с большими сборками должно быть обеспечено следующее:

- оптимизация использования ресурсов компьютера,
- разграничение доступа к различным частям сборки при работе над ней нескольких раз- $\blacktriangledown$ работчиков.
- защита результатов работы одного разработчика сборки от изменений другими разработчиками.

Удовлетворение вышеперечисленных требований возможно за счет:

- ▼ специальных настроек КОМПАС-3D, снижающих затраты ресурсов компьютера (см. раздел 132.1 на с. 480),
- возможности сделать компоненты сборки доступными только для чтения (см. раздел 132.3 на с. 490).
- $\blacktriangledown$  создания типов загрузки сборки (см. раздел 132.2.3 на с. 487) и защиты их паролями (см. раздел 132.2.4 на с. 488).

Рекомендации по организации работы над сборкой нескольких разработчиков приведены в разделе 132.4 на с. 495.

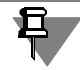

В 10 и последующих версиях КОМПАС-3D внутренняя структура файла модели была значительно доработана. Поэтому, если модель сборки создана в КОМПАС-3D версии 9 или более ранних, настоятельно рекомендуется сохранить сборку и ее компоненты в текущей версии.

#### <span id="page-479-0"></span>Рекомендации по настройке КОМПАС-3D 132.1.

- 
- 1. При работе с большими сборками используйте режим упрощенного отображения это ускорит сдвиг и поворот модели. Настройте режим упрощенного отображения следующим образом.
- В диалоге настройки упрощения компонентов уменьшите уровень детализации и включите применение дополнительного режима для стандартных компонентов. Если стандартных компонентов в модели много, рекомендуется отключить их показ с помощью опции Скрыть.
- В диалоге прочих настроек режима упрощенного отображения включите все опции. Подробно режим упрощенного отображения моделей описан в разделе 132.5 на с. 497.

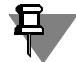

По умолчанию режим упрощенного отображения модели включен; также включены все опции в диалоге прочих настроек режима упрощенного отображения.

- 2. Выключите все опции в диалоге настройки изменения ориентации (см. рис. 92.7 на с. 63). Это позволяет исключить дополнительные повороты и масштабирование модели.
- 3. Чтобы сократить время перерисовки модели после сдвига или поворота, выполните следующую настройку.
- $\blacktriangledown$  С помощью команд меню Вид Скрыть отключите отображение вспомогательных объектов сборки, которые не нужны для работы. Отображение в сборке большинства вспомогательных объектов компонентов отключено по умолчанию. При необходимости вы можете отключить отображение остальных объектов с помощью команд меню Вид -Скрыть в компонентах.

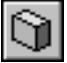

- ▼ Отключите полутоновое отображение с каркасом.
- 4. Чтобы быстро восстанавливать часто используемые положения модели, сохраните их как пользовательские ориентации (см. раздел 92.4.1 на с. 61).

## 132.2. Типы загрузки сборки

Тип загрузки сборки — это комбинация типов загрузки компонентов сборки.

Типы загрузки компонента — способы загрузки компонента, различающиеся объемом данных, помещаемых в память компьютера:

- ▼ полный компонент загружается полностью; виден в Дереве и в окне модели,
- ▼ упрощенный компонент загружается так, что он виден в Дереве и в окне модели, но в окне отображается без линий каркаса и с пониженной точностью (т.е. менее «гладким»),
- ▼ пустой компонент не загружается; виден только в Дереве модели.

В каждой сборке доступны системные типы загрузки: полный, пустой и упрощенный. При выборе одного из них все компоненты сборки получают одноименный тип загрузки. При необходимости возможно создание пользовательского типа загрузки сборки.

Пользовательский тип загрузки сборки — комбинация полного, упрощенного и пустого типов загрузки для разных компонентов сборки, составленная пользователем; кроме того, в пользовательском типе загрузки сохраняется информация о наличии у компонентов признака «только чтение».

Для создания пользовательского типа загрузки сборки назначьте компонентам нужные типы загрузки (см. раздел 132.2.2), а при необходимости — и признак «только чтение» (см. раздел 132.3 на с. 490), затем сохраните получившийся результат как тип загрузки сборки (см. раздел 132.2.3).

Использование упрощенного и пустого типов загрузки позволяет освободить ресурсы компьютера и ускорить тем самым работу с моделями больших сборок. Так, можно выбрать полный тип загрузки лишь для той подсборки, с которой ведется работа в данный момент, и пустой тип загрузки — для всех остальных компонентов. Если требуется видеть расположение этих компонентов в сборке, то можно применить для них упрощенный тип загрузки.

Любой тип загрузки сборки можно защитить паролем (см. раздел 132.2.4 на с. 488).

Защита паролями типов загрузки сборки при условии, что разные пользовательские типы запрещают доступ к одним компонентам и разрешают доступ к другим, позволяет разграничить доступ к узлам большой сборки при организации коллективной работы над этой сборкой (см. раздел [132.4 на с. 495\)](#page-494-0).

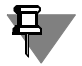

旦

Применение упрощенного и пустого типов загрузки компонентов предпочтительнее, чем исключение компонентов из расчетов, так как не приводит к нарушению иерархических и ассоциативных связей между объектами модели.

Кроме того, упрощенные и выгруженные компоненты, в отличие от исключенных из расчета, передаются в ассоциативный чертеж модели так же, как и полностью загруженные.

Тела, построенные в сборке, всегда загружены полностью. Изменение типа загрузки тел невозможно.

Полностью загруженные компоненты отображаются в Дереве и в окне модели обычным образом. К ним применимы все приемы редактирования.

Упрощенные и выгруженные компоненты имеют следующие особенности:

- специальные обозначения в Дереве модели:
	- ▼ пиктограмма упрощенного компонента отмечается значком «облако»,
	- ▼ на пиктограмму выгруженного компонента накладывается полупрозрачный серый квадрат
- просмотр состава компонента невозможен (отсутствует значок «+» слева от названия компонента),
- ▼ внутренний объект спецификации, соответствующий компоненту, недоступен для редактирования в сборке.

Пустой или упрощенный тип загрузки автоматически меняется на полный тип в следующих случаях:

- ▼ использование компонента для:
	- ▼ выполнения операции в сборке (например, создание круглого отверстия на грани компонента),
	- ▼ построения другого объекта сборки (например, создание эскиза на грани компо! нента),
	- ▼ наложения сопряжения,
	- создания массива,
- ▼ редактирование компонента в окне или на месте,
- ▼ сдвиг или поворот компонента,
- ▼ перестроение сборки (полный тип загрузки автоматически применяется к компонентам, которые использованы для выполнения операции в сборке или построения массива).

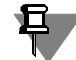

Компонент сборки невозможно выгрузить или упростить, если его файл открыт в отдельном окне.

Если хотя бы один компонент, участвующий в сопряжении, выгружен, то это сопряжение отмечается пиктограммой-замком. Редактирование и удаление такого сопряжения невозможно.

Любое изменение типа загрузки сборки или какого-либо ее компонента считается редактированием сборки, поэтому после ее закрытия выдается запрос на сохранение документа. Нажмите кнопку Да, чтобы сохранить файлы сборки и всех ее компонентов, или кнопку Нет, если сохранение документов не требуется.

Один из имеющихся в сборке типов загрузки является текущим. По умолчанию это системный тип загрузки Полный.

#### <span id="page-482-1"></span>132.2.1. Выбор типа загрузки сборки

Тип загрузки сборки можно выбрать:

- перед открытием ее файла;
- во время работы со сборкой.

Для указания типа загрузки сборки перед ее открытием служит список Тип загрузки. Этот список появляется в диалоге открытия файлов при выборе файла сборки (\*.аЗd).

Список Тип загрузки содержит строки Полный, Пустой и Упрощенный, а также названия пользовательских типов загрузки, если они имеются в выбранной для открытия сборке (рис. 132.1).

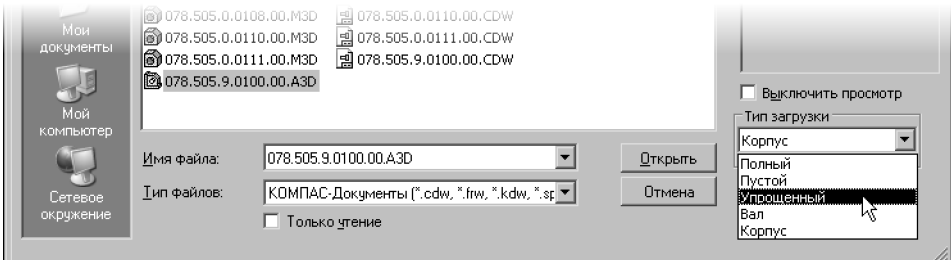

Рис. 132.1. Выбор типа загрузки при открытии сборки

<span id="page-482-0"></span>Укажите нужный тип загрузки, а затем нажмите кнопку Открыть диалога открытия файла. Сборка будет открыта. Ко всем компонентам сборки будет применен полный, пустой или упрощенный тип загрузки, а в случае выбора пользовательского типа загрузки сборки к каждому компоненту будет применен заданный для него тип загрузки.

Чтобы поменять текущий тип загрузки сборки во время работы с ней, выделите ее в Дереве модели и вызовите из контекстного меню команду Выбрать тип загрузки. Затем укажите нужный тип загрузки в списке на Панели свойств (рис. 132.2). Как и при открытии сборки, этот список содержит названия системных типов загрузки и пользовательских типов загрузки, если они есть. Текущий тип загрузки отмечен маркером-«круж-KOM».

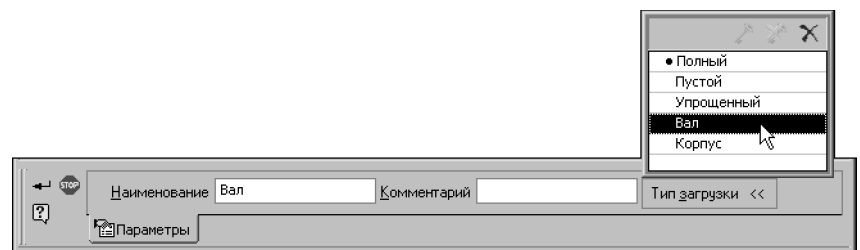

Рис. 132.2. Выбор типа загрузки для текущей сборки

<span id="page-483-1"></span>Название указанного типа отобразится в поле Наименование. Чтобы применить выбранный тип загрузки к текущей сборке, нажмите кнопку Создать объект.

Если выбранный тип загрузки защищен паролем (см. раздел 132.2.4 на с. 488), на экране появится диалог ввода пароля, кроме случаев, когда один системный тип загрузки меняется на другой или когда выбранный тип загрузки является подчиненным по отношению к текущему.

Обратите внимание на то, что при загрузке файла сборки путем указания его имени в меню Файл выбор типа загрузки невозможен. Сборка открывается с тем типом загрузки, который был текущим на момент ее сохранения.

То же самое происходит при открытии подсборки текущей сборки с помощью команды Редактировать в окне.

#### <span id="page-483-0"></span>132.2.2. Выбор типа загрузки компонента сборки

Выбор типа загрузки возможен для компонента, находящемся на любом уровне сборки.

Чтобы изменить тип загрузки компонента сборки, выделите его в Дереве или в окне модели и вызовите из контекстного меню команду Загрузить полностью или Другие типы загрузки — Пустой/Упрощенный (рис. 132.3).

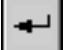

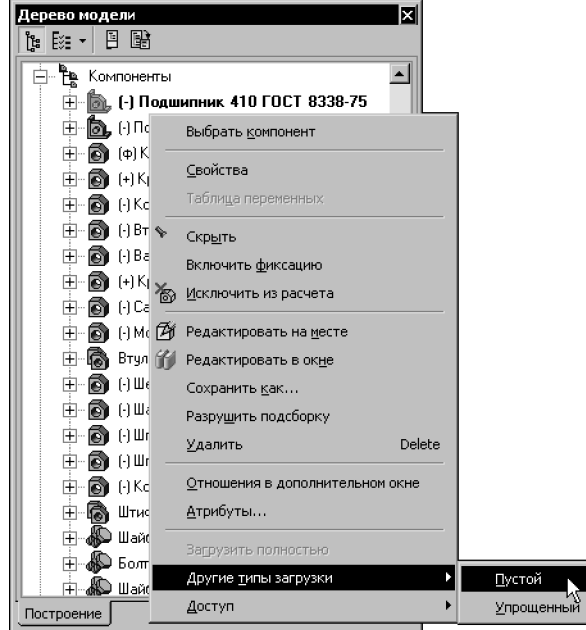

Рис. 132.3. Выбор типа загрузки компонента

<span id="page-484-0"></span>Обратите внимание на то, что другие типы загрузки доступны, если в данный момент компонент загружен полностью.

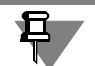

Изменение типа загрузки одного экземпляра массива распространяется на остальные экземпляры и исходный компонент.

Изменение типа загрузки одной вставки компонента (в том числе стандартного изделия) распространяется на все остальные вставки этого компонента в текущей сборке.

Аналогичным образом можно изменить тип загрузки для всех объектов раздела Компо*ненты*, для всех компонентов подсборки, а также для группы компонентов (рис. [132.4\)](#page-485-0).

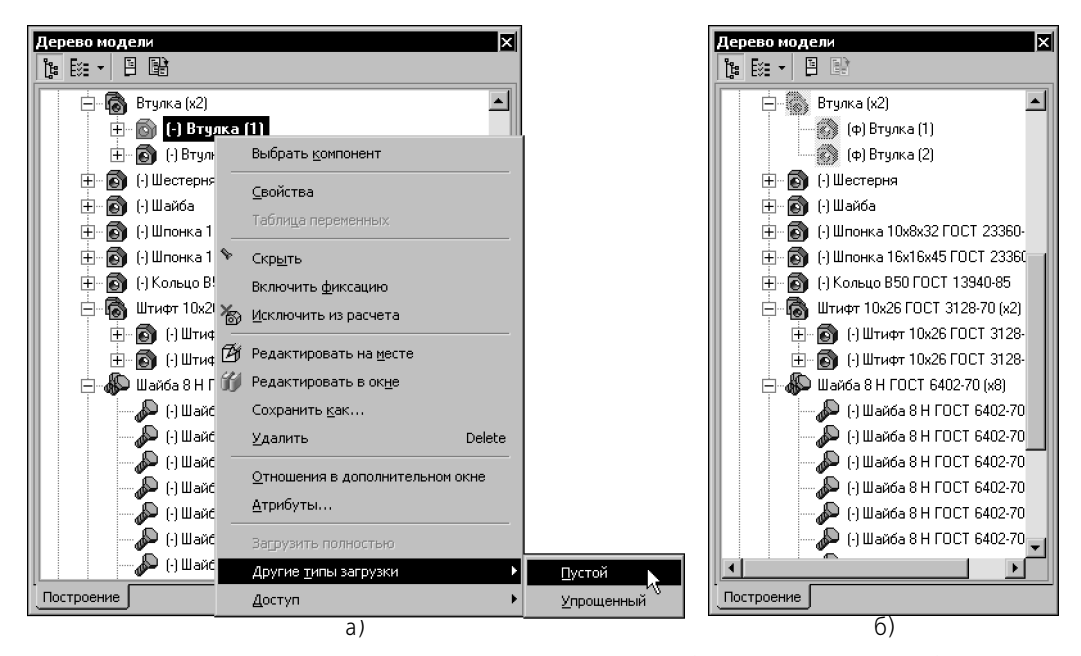

Если выделен не один, а несколько компонентов сборки, то выбор типа загрузки производится с помощью следующих команд контекстного меню: **Загрузить полностью**, **Тип загрузки Пустой** и **Тип загрузки Упрощенный** (рис. 132.5). Рис. 132.4. Изменение типа загрузки для группы компонентов: а) выбор типа загрузки, б) результат

<span id="page-485-0"></span>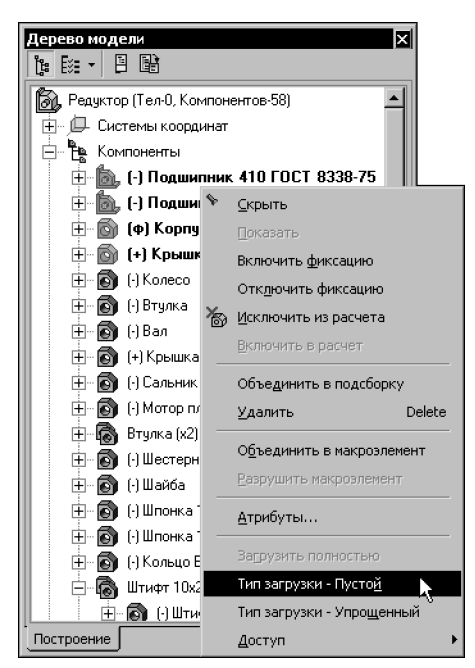

Рис. 132.5. Изменение типа загрузки нескольких компонентов

При этом, если среди выделенных компонентов есть выгруженные или упрощенные, то доступна только команда Загрузить полностью. Команды Тип загрузки - Пустой и Тип загрузки - Упрощенный доступны, если все выделенные компоненты загружены полностью.

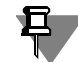

Подсборки вставляются в сборку в виде ссылок на соответствующие файлы. Поэтому изменение типа загрузки компонентов в файле подсборки передается в содержащую ее сборку и наоборот.

#### <span id="page-486-0"></span>132.2.3. Пользовательские типы загрузки сборки

Пользовательский тип загрузки сборки — это определенная комбинация типов загрузки ее компонентов. Кроме того, в пользовательском типе загрузки сохраняется информация о наличии у компонентов признака «только чтение».

Можно создать несколько пользовательских типов загрузки для одной сборки. Все пользовательские типы загрузки хранятся в файле сборки.

Чтобы создать пользовательский тип загрузки текущей сборки, выполните следующие лействия.

- 1. Установите нужные типы загрузки для компонентов сборки (см. раздел 132.2.2).
- 2. При необходимости сделайте те или иные компоненты доступными только для чтения (см. 132.3 на с. 490).
- 3. Выделите сборку в Дереве модели и вызовите из контекстного меню команду Создать тип загрузки.
- 4. Введите название типа загрузки в поле Наименование на Панели свойств. Если введенное название типа загрузки совпадает с одним из существующих, оно автоматически заменяется умолчательным, например, «Новый1».
- 5. Если создаваемый тип загрузки требуется защитить паролем, включите опцию Назначить пароль. Эта опция присутствует на Панели свойств при условии, что системным типам загрузки пароль уже назначен. Подробнее о защите типов загрузки паролем см. раздел 132.2.4 на с. 488.

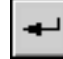

- 6. Нажмите кнопку Создать объект на Панели специального управления.
- 7. Если была включена опция Назначить пароль, введите пароль и подтверждение пароля в появившемся на экране диалоге. Закройте диалог кнопкой ОК.
- 8. Чтобы созданный тип загрузки был записан в файл текущей сборки, сохраните ее.

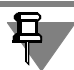

После создания нового типа загрузки текущим типом загрузки остается тот же, что и до создания.

Чтобы удалить пользовательский тип загрузки текущей сборки, выполните следующие действия.

- 1. Выделите сборку в Дереве модели и вызовите из контекстного меню команду Выбрать тип загрузки.
- 2. Выделите подлежащий удалению тип загрузки в списке Тип загрузки на Панели свойств.

3. Нажмите кнопку **Удалить**, расположенную над списком.

Выбранный тип загрузки исчезнет из списка.

При удалении текущего типа загрузки текущим становится предыдущий по списку тип загрузки.

4. Нажмите кнопку **Создать объект**.

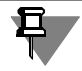

Тип загрузки может быть защищен паролем, а несколько защищенных типов загрузки могут образовывать иерархические «цепочки» (см. раздел [132.2.4](#page-487-0)). Удаление защищенных типов загрузки имеет следующие особенности:

- ▼ удаление типа загрузки, не являющегося текущим или подчиненным ему, требует ввода пароля (соответствующий диалог появляется после нажатия кнопки **Удалить**),
- ▼ удаление текущего типа загрузки, входящего в «цепочку», но не являющегося первым в ней, невозможно (кнопка **Удалить** недоступна).

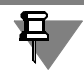

Системные типы загрузки удалить нельзя.

#### <span id="page-487-0"></span>**132.2.4. Пароли для типов загрузки**

Вы можете установить пароли на системные и пользовательские типы загрузки сборки. Тип загрузки, имеющий пароль, называется **защищенным типом загрузки**.

Запрос пароля производится при попытке выполнения следующих действий:

- ▼ открытие сборки с защищенным типом загрузки,
- ▼ выбор защищенного типа загрузки;
- ▼ удаление защищенного типа загрузки;
- ▼ удаление пароля, защищающего тип загрузки.

Если в ответ на запрос введен неверный пароль, то выполнение перечисленных действий блокируется.

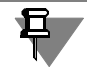

Пароль системных типов загрузки может использоваться вместо пароля любого пользовательского типа загрузки.

#### **Установка пароля на тип загрузки**

Чтобы защитить паролем существующий в сборке тип загрузки, выполните действия, описанные ниже.

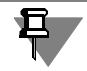

Обратите внимание на то, что назначение пароля пользовательскому типу загрузки возможно только после задания пароля для системных типов загрузки.

- 1. Выделите сборку в Дереве модели и вызовите из контекстного меню команду **Выбрать тип загрузки**.
- <span id="page-487-1"></span>2. Выделите тип загрузки, который необходимо защитить паролем, в списке **Тип загрузки** на Панели свойств.
- 3. Нажмите кнопку Назначить пароль, расположенную над списком.
- 4. Введите пароль, подтверждение пароля и комментарий в появившемся диалоге. Пароль должен содержать от 1 до 38 любых символов, в том числе пробелы.
- <span id="page-488-0"></span>5. Закройте диалог ввода пароля кнопкой ОК.

Защищенный тип загрузки отмечается в списке значком «ключ».

7. Нажмите кнопку Создать объект на Панели специального управления.

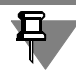

При установке пароля на один из системных типов загрузки этот же пароль автоматически устанавливается на остальные системные типы загрузки.

6. Если необходимо, установите пароль на другие типы загрузки, повторив для них действия 2-5.

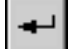

8. Сохраните файл сборки.

Если системные типы загрузки защищены, то ввод пароля для пользовательского типа загрузки возможен непосредственно при его создании (см. раздел 132.2.3 на с. 487) для этого используется опция Назначить пароль.

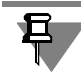

Защита паролем всех типов загрузки сборки при условии, что разные пользовательские типы запрещают доступ к одним компонентам и разрешают доступ к другим, позволяет разграничить доступ к узлам большой сборки при организации коллективной работы над этой сборкой (см. раздел 132.4 на с. 495).

#### <span id="page-488-1"></span>Иерархия защищенных типов загрузки

Защищенные типы загрузки могут формировать иерархические «цепочки».

«Цепочка» образуется, если на момент создания нового защищенного типа загрузки (или на момент защиты пользовательского типа загрузки паролем) текущим был другой защищенный тип загрузки. В этом случае создаваемый (или защищаемый) тип загрузки становится подчиненным по отношению к текущему, а он, в свою очередь, становится исходным по отношению к создаваемому (или защищаемому).

В списке типов загрузки (при работе с командой Выбрать тип загрузки) наименование подчиненного типа загрузки смещено вправо относительно наименования исходного (рис. 132.6).

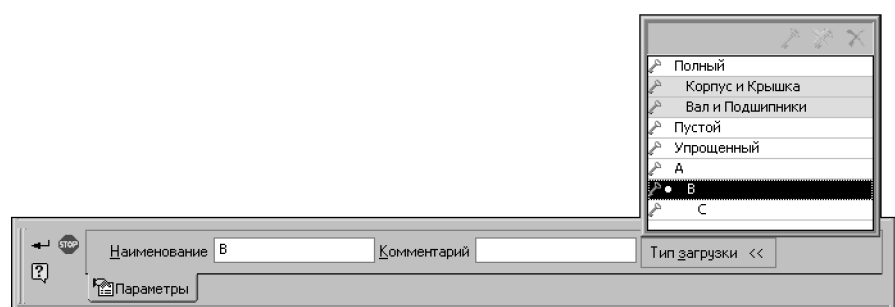

Рис. 132.6. Иерархические «цепочки» защищенных типов загрузки

Удаление подчиненного типа загрузки или его пароля доступно только в случае, если текущим типом загрузки является исходный. Наименования типов загрузки, для которых невозможно удаление или отмена пароля при текущем типе загрузки, отображаются в списке типов загрузки на сером фоне (рис. 132.6).

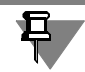

Если пользовательский тип загрузки подчинен системному типу, то для удаления его или его пароля достаточно, чтобы текущим был любой системный тип загрузки.

Если исходный тип загрузки «В» с подчиненным типом загрузки «С», в свою очередь, является подчиненным по отношению к типу загрузки «А», то тип загрузки «А» считается исходным по отношению к «B» и «С», а «В» и «С» — подчиненными по отношению к «А».

#### Удаление пароля типа загрузки

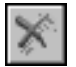

Для удаления пароля типа загрузки выполните те же действия, что и для установки пароля (см. выше), но вместо кнопки Назначить пароль используйте кнопку Удалить пароль. В появившемся диалоге введите текущий (удаляемый) пароль и закройте диалог кнопкой **ОК**.

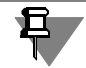

Удаление пароля текущего типа загрузки сборки и любого из подчиненных ему типов загрузки производится без выдачи диалога ввода пароля.

При удалении пароля системных типов загрузки на экране появляется запрос на удаление паролей пользовательских типов загрузки. Вы можете подтвердить удаление или отказаться от него.

## <span id="page-489-0"></span>132.3. Компоненты, доступные только для чтения

По умолчанию все компоненты сборки доступны для редактирования. Если требуется ограничить редактирование какого-либо компонента, можно сделать его доступным только для чтения.

Для управления доступом к компоненту служат команды Доступ - Только чтение и Доступ - Редактирование контекстного меню компонента в Дереве модели (рис. 132.7, а).

После вызова команды Доступ - Только чтение компонент получает признак «только чтение» и отмечается в Дереве модели значком «щит» (рис. 132.7, б). Особенности работы с такими компонентами подробно описаны в разделе 132.3.2 на с. 492.

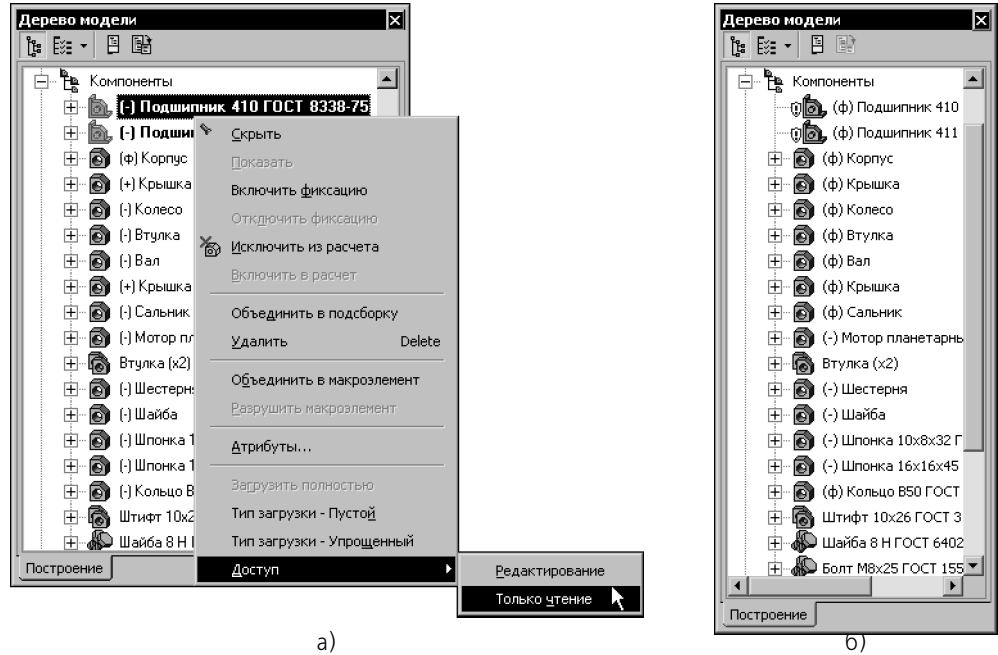

<span id="page-490-0"></span>Рис. 132.7. Доступ «только чтение»: а) установка, б) отображение в Дереве модели

Чтобы вновь сделать компонент доступным для редактирования, следует вызвать из его контекстного меню в Дереве команду **Доступ — Редактирование**. Значок «щит» у ком! понента в Дереве модели исчезнет.

Доступным только для чтения можно сделать компонент подсборки, находящийся на любом уровне вложенности. В этом случае вся подсборка становится доступной только для чтения.

#### **132.3.1. Сохранение признака «только чтение»**

Информация о том, что компонент доступен только для чтения, может быть записана в тип загрузки сборки. Запись производится в момент создания типа загрузки (о создании типа загрузки см. раздел [132.2.3 на с. 487\)](#page-486-0).

Чтобы восстановить состояние сборки при последующем открытии, вновь созданный тип загрузки необходимо сделать текущим (о выборе типа загрузки см. раздел [132.2.1](#page-482-1) [на с. 483\)](#page-482-1). Компоненты, которые во время создания этого типа загрузки имели признак «только чтение», вновь получат его.

Смена доступа «только чтение» на «редактирование» может быть заблокирована. Блокировка происходит, если при создании типа загрузки, содержащего данные о доступ-ности компонентов, ему был назначен пароль (см. раздел [132.2.4 на с. 488](#page-487-0)). У компонентов, получивших признак «только чтение» в результате применения к сборке защищенного типа загрузки, значок «щит» в Дереве модели отображается серым цветом.

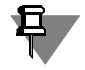

Назначение пароля ранее созданному типу загрузки не блокирует смену доступа «только чтение» на «редактирование».

Удаление пароля типа загрузки не разблокирует смену доступа к компонентам. Чтобы сделать компоненты доступными для редактирования, необходимо применить к сборке другой тип загрузки, в котором эти компоненты доступны для редактирования (например, системный тип Полный).

Таким образом, используя защищенные типы загрузки, можно разграничить доступ разных пользователей к разным компонентам сборки при коллективной работе.

## <span id="page-491-0"></span>132.3.2. Особенности работы с компонентами, доступными только для чтения

В данном разделе перечислены ограничения, накладываемые на работу с компонентами сборки, доступными только для чтения.

#### Особенности общего характера

Если компонент доступен только для чтения, то при работе с ним невозможно выполнение следующих действий:

- удаление из сборки каким бы то ни было способом,  $\blacktriangledown$
- $\blacktriangledown$ редактирование в окне и в контексте сборки,
- $\blacktriangledown$ управление включением в расчет,
- $\blacktriangledown$ редактирование свойств,
- $\blacktriangledown$ разрушение (если компонент - подсборка),
- $\blacktriangledown$ сдвиг и поворот,
- $\blacktriangledown$ изменение типа загрузки.

#### Работа в Дереве модели

Если компонент доступен только для чтения, то при работе с ним в Дереве модели действуют следующие ограничения.

• Недоступны команды контекстного меню, выполнение которых невозможно.

Если смена доступа к компоненту заблокирована, то недоступна также группа команд Доступ.

После вызова команды Свойства на Панели свойств присутствуют только вкладки Параметры МЦХ и Файл источник. Элементы управления вкладок недоступны.

- Компонент не включается в новую подсборку, получаемую объединением выделенных компонентов.
- Невозможен просмотр состава компонента.
- Невозможно редактирование наименования компонента.

• В подсборку, доступную только для чтения, невозможны копирование и перенос других компонентов.

#### Выполнение операций и построение объектов

▼ Если компонент доступен только для чтения, то к нему невозможно применение операций, результатом которых является создание или удаление граней и ребер (Фаска, Отверстие, Массив элементов, Линия разъема, Удалить грани и т.п.).

Если компонент получил признак «только чтение» после применения к нему операции, то эта операция блокируется. Для заблокированной операции невозможно:

- редактирование,
- непосредственное изменение значений переменных (возможно лишь получение  $\blacksquare$ переменными значений по ссылке или в результате вычисления выражений),
- удаление,
- $\blacktriangledown$ управление включением в расчет,
- использование в качестве исходного элемента массива.

Заблокированные операции отмечаются в Дереве модели пиктограммой «замок» (рис. 132.8). Действие заблокированных операций на компонент, доступный только для чтения, сохраняется.

После отмены у компонента признака «только чтение» примененная к нему операция разблокируется.

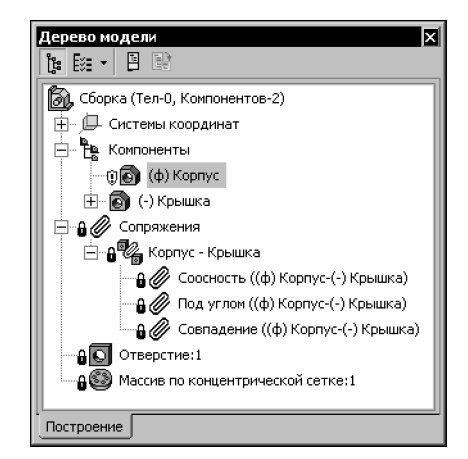

Рис. 132.8. Объекты модели, заблокированные в результате присвоения признака «только чтение» одному из компонентов

 $\blacktriangledown$ Команды, которые не предполагают изменения граней и ребер, могут использовать компоненты, доступные только для чтения. Например, грань детали может служить основанием уклона в команде Уклон или исходной поверхностью в команде Придать толщи-HV.

Кроме того объекты, принадлежащие компоненту с признаком «только чтение», могут являться исходными для новых объектов. Например, грань детали можно использовать для создания эскиза или для простановки обозначения; точки, созданные в компоненте, можно использовать для построения вспомогательных осей и плоскостей и т.п.

₿

Использование компонента, доступного только для чтения, для построения других объектов возможно при условии, что этот компонент имеет тип загрузки **Полный**.

#### **Массивы компонентов и вставки из одного источника**

- ▼ Создание массива компонентов, доступных только для чтения, невозможно.
- ▼ Если после создания массива хотя бы один из его исходных компонентов получил при! знак «только чтение», то этот массив и его экземпляры **блокируются** (аналогично опера! ции, примененной к компоненту, который получил признак «только чтение», см. выше).
- ▼ Копии компонента, полученные как путем создания массива, так и путем повторной вставки, образуют группу в Дереве модели. В первом случае все компоненты группы автоматически получают или теряют признак «только чтение» после назначения или отмены его для одного из компонентов группы. Во втором случае признак «только чтение» необходимо назначать или отменять для каждого компонента группы в отдельности.

Смена типа загрузки для одного компонента распространяется на все его вставки вне зависимости от того, доступны они для чтения или для редактирования.

#### **Сопряжения**

- ▼ Компонент, доступный только для чтения, не может участвовать в сопряжениях.
- Если после создания сопряжения хотя бы один из участвующих в нем компонентов получил признак «только чтение», то это сопряжение **блокируется** (аналогично операции, примененной к компоненту, который получил признак «только чтение», см. выше).

Заблокированное сопряжение не работает.

▼ При удалении из сборки компонента, с которым сопряжен компонент с признаком «только чтение», заблокированное сопряжение удаляется. После отмены этого признака или после повторного открытия сборки местоположение компонента рассчитывается заново согласно оставшимся сопряжениям.

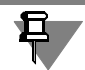

При удалении объекта, использованного для сопряжения (например, ребра), заблокированное сопряжение не удаляется, а отмечается как ошибочное.

#### **Переменные**

- ▼ Непосредственное изменение значений переменных компонента, имеющего признак «только чтение», невозможно.
- ▼ Переменные компонента, имеющего признак «только чтение», могут получать значения по ссылке или в результате вычисления выражений, в которых они участвуют.

#### **Объекты спецификации**

- ▼ Невозможно редактирование объекта спецификации компонента, имеющего признак «только чтение».
- ▼ Изменения в объекте спецификации компонента, имеющего признак «только чтение», передаются в сборку после отмены этого признака у компонента или после повторного открытия сборки.

#### Перестроение

- Если отредактирован файл-источник компонента, имеющего признак «только чтение», то при открытии сборки его перестроение производится автоматически, без выдачи запроса на перестроение.
- Перестроение компонента, имеющего признак «только чтение», после изменения его исходных объектов или значений переменных производится обычным образом — по нажатию кнопки Перестроить.

## <span id="page-494-0"></span>132.4. Рекомендации по организации совместной работы над большой сборкой

Совместную работу нескольких разработчиков над большой сборкой рекомендуется распределить таким образом, чтобы проектирование каждого из ее компонентов осуществлялась одним разработчиком.

Разграничение доступа разработчиков к работе с компонентами сборки рекомендуется построить на типах загрузки. Для каждого из разработчиков рекомендуется создать такой тип загрузки сборки, где:

- компоненты, которые разработчику разрешается редактировать, доступны для редактирования:
- компоненты, редактирование которых разработчиком недопустимо, доступны только для чтения (см. раздел 132.3 на с. 490).

Для того, чтобы защитить тот или иной тип загрузки от несанкционированного использования, ему назначается пароль.

Если на момент защиты паролем пользовательского типа загрузки сборки каким-либо ее компонентам был присвоен признак «только чтение», то после назначения пароля этому типу загрузки смена доступа на «редактирование» у этих компонентов блокируется.

Разработка сборки несколькими разработчиками может осуществляться:

- последовательно в контексте сборки, если требования к геометрии сборки в целом заранее неизвестны, при этом геометрия одних компонентов зависит от результата проектирования других компонентов;
- параллельно, путем редактирования файлов компонентов, если требования к компонентам независимы и в целом известны к началу проектирования сборки.

Организация совместной работы над большой сборкой предполагает выполнение ряда подготовительных действий со сборкой, которые, как правило, выполняет разработчик, отвечающий за разработку сборки в целом.

Подготовительные действия заключаются в:

- назначении пароля системным типам загрузки;
- ▼ подготовке компоновочной геометрии сборки;
- ▼ создании защищенных пользовательских типов загрузки.

#### **132.4.1. Назначение пароля системным типам загрузки**

Если при работе над сборкой необходимо защитить результаты работы одного разработчика от возможного изменения другими разработчиками, в первую очередь необходимо защитить паролем системные типы загрузки, так как через них в сборку можно вносить любые изменения.

Защита паролем системных типов загрузки также является обязательным условием назначения паролей пользовательским типам загрузки. Эти типы загрузки впоследствии распределяются между разработчиками для их работы со сборкой.

#### **132.4.2. Подготовка компоновочной геометрии сборки**

Компоновочную геометрию сборки рекомендуется создавать, если геометрия компонентов должна быть взаимосвязанной и в целом может быть определена заранее, до детальной проработки сборки.

Компоновочная геометрия определяет:

- ▼ области пространства сборки, ограничивающие ее компоненты;
- ▼ места крепежа;
- ▼ конечные положения подвижных частей сборки (при их наличии).

Для компоновочной геометрии рекомендуется использовать объекты, которые не влияют на массо-центровочные характеристики модели:

- ▼ плоскости;
- ▼ эскизы;
- ▼ поверхности;
- ▼ точки;
- ▼ пространственные кривые.

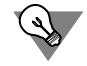

Компоновочную геометрию рекомендуется создавать не в самой сборке, а в одном или нескольких компонентах. Впоследствии эти компоненты можно будет сделать доступными только для чтения, исключив тем самым преднамеренное или непреднамеренное нарушение компоновочной геометрии.

Если на момент создания компоновочной геометрии сборки уже известны компоненты, доступ к которым в дальнейшем должен быть разграничен, рекомендуется создать файлы этих компонентов и включить их в сборку (собственно модели компонентов в этих файлах могут быть созданы позже). При подготовке пользовательских типов загрузки, где редактирование этих компонентов должно быть недоступно, им присваивается признак «только чтение».

#### **132.4.3. Создание защищенных пользовательских типов загрузки**

Для каждого разработчика рекомендуется подготовить отдельный тип загрузки с индивидуальным паролем и настройками, позволяющими работать над проектируемым компонентом сборки, но исключающими доступ к редактированию тех компонентов, изменение которых этим разработчиком недопустимо.

Перед созданием пользовательских типов загрузки текущим типом загрузки сборки устанавливается, как правило, один из системных. Затем делаются доступными только для чтения все компоненты, которые не должны редактироваться в создаваемом типе загрузки. Как правило, это:

- компоненты, содержащие компоновочную геометрию,
- прочие компоненты, редактирование которых в данном типе загрузки должно быть запрещено.

Получившееся состояние сборки сохраняется как пользовательский тип загрузки, защищенный паролем (132.2.3 на с. 487). При работе со сборкой через этот тип загрузки невозможно будет сделать компоненты, доступные только для чтения, доступными для редактирования.

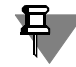

Чтобы при текущем пользовательском типе загрузки невозможно было удалить другие типы загрузки или их пароли, текущий тип загрузки не должен являться для них исходным, см. раздел Иерархия защищенных типов загрузки на с. 489.

## <span id="page-496-0"></span>132.5. Режим упрощенного отображения моделей

По умолчанию в деталях и сборках включен режим упрощенного отображения.

При этом относительно мелкие компоненты сборки и тела детали заменяются параллелепипедами соответствующих габаритов и цветов в следующих случаях:

- ▼ сдвиг и поворот модели мышью или с помощью команд Сдвиг и Поворот,
- ▼ изменение ориентации и масштаба (если включена плавность, см. раздел 92.3.3 на  $c. 58$ ),
- установка мелкого масштаба отображения,
- в сборке сдвиг и поворот отдельных компонентов (при определенных условиях).

После завершения изменения положения или масштаба, а также после увеличения масштаба, отображение модели восстанавливается. Режим упрощения действует при всех типах отображения модели.

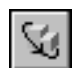

Чтобы выключить режим упрощенного отображения модели, вызовите команду **Вид** — Упрощения - Упрощенное отображение или отожмите кнопку Упрощенное отображение на панели Вид.

Настройка работы режима упрощенного отображения производится в диалоге настройки системы (см. раздел 132.5.1).

### <span id="page-496-1"></span>132.5.1. Настройка режима упрощенного отображения модели

Чтобы задать параметры режима упрощенного отображения моделей, вызовите команду Сервис - Параметры... - Система - Редактор моделей. Раскройте раздел Упрощения в левой части вкладки (рис. 132.9).

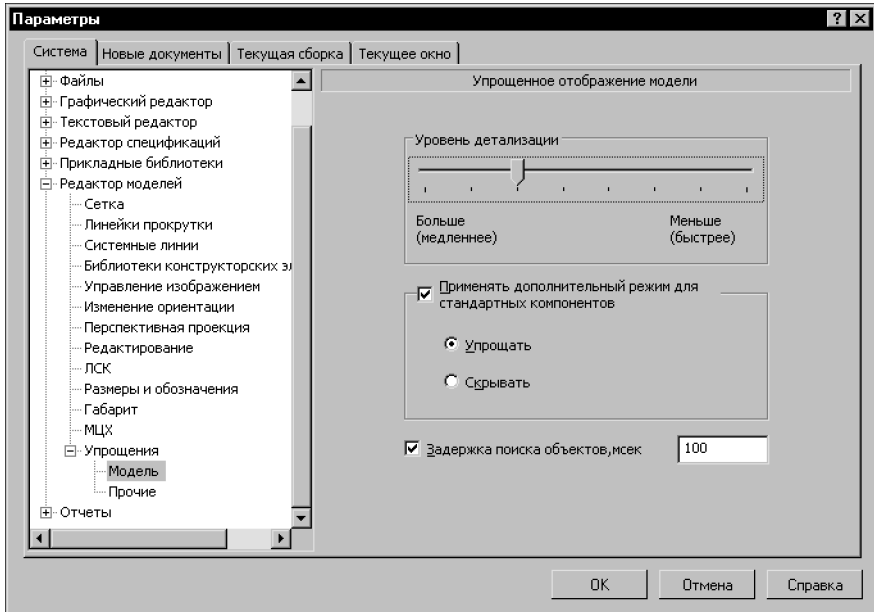

Рис. 132.9. Настройка параметров упрощенного отображения модели

Он содержит пункты:

- Модель, позволяющий задать основные параметры упрощения,
- Прочие, позволяющий включить использование дополнительных средств упрощения при работе режима упрощенного отображения.

При выборе каждого из этих пунктов в правой части вкладки появляются соответствующие элементы управления (см. табл. 132.1 и 132.2).

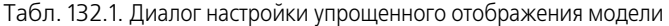

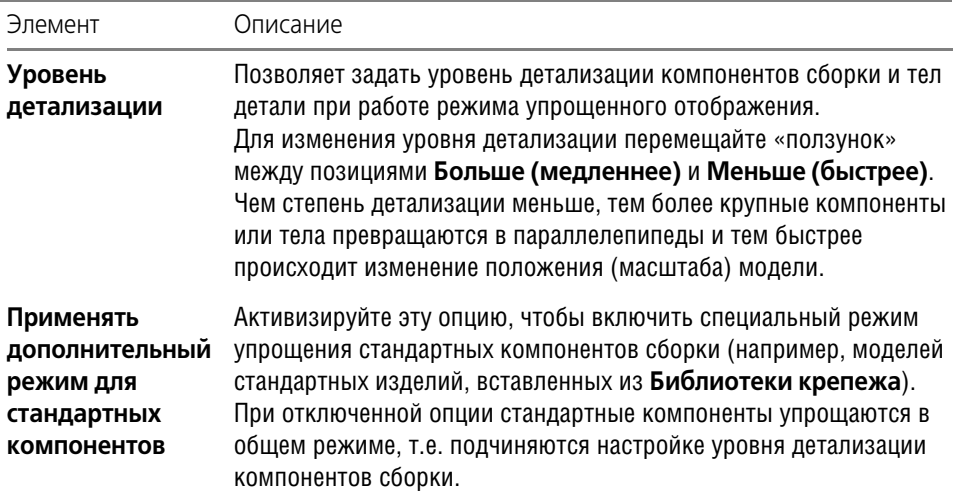

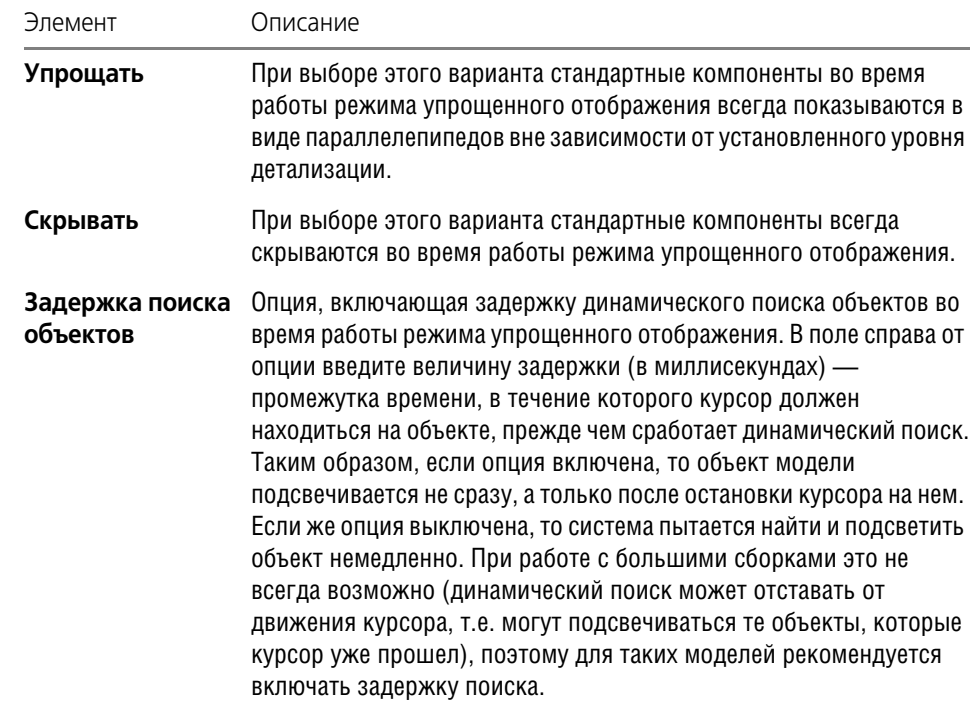

Табл. 132.1. Диалог настройки упрощенного отображения модели

Табл. 132.2. Диалог прочих настроек режима упрощенного отображения

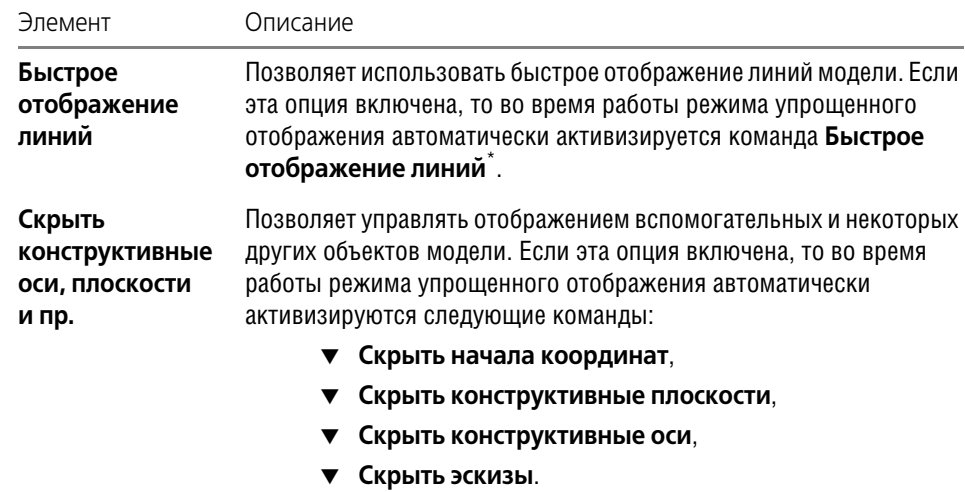

#### Табл. 132.2. Диалог прочих настроек режима упрощенного отображения

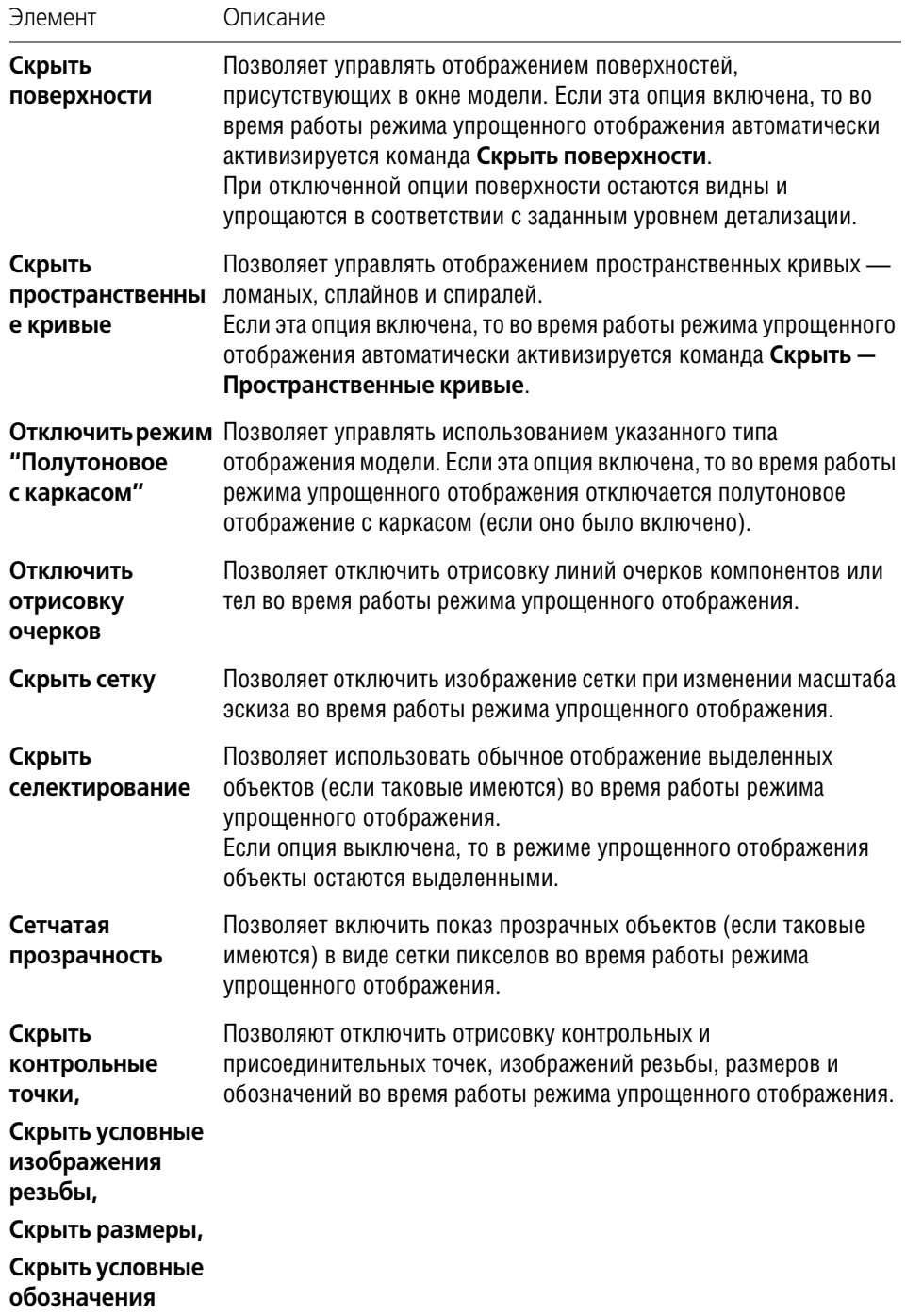

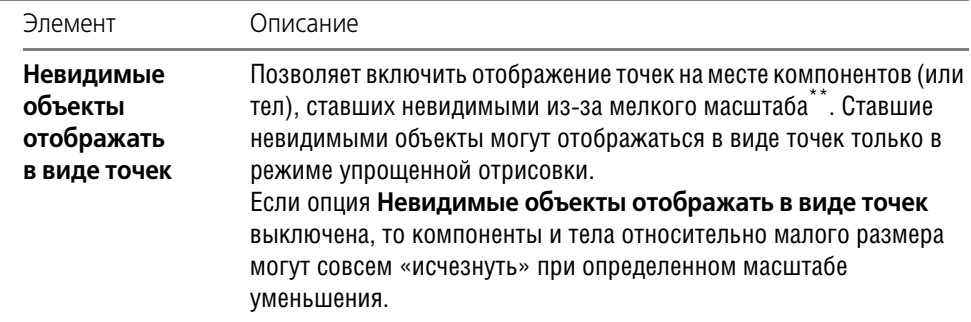

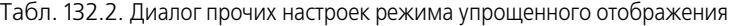

\* Команда, управляющая одноименным режимом. При включенном режиме быстрого отображения линий ускоряется отрисовка линий, изображающих модель без невидимых линий, с тонкими невидимыми линиями или в каркасном отображении.

Ускорение прорисовки модели достигается благодаря применению так называемого графического способа расчета линий модели. При отключенном режиме быстрого отображения этот расчет ведется математически. Математический расчет дает несколько более точный результат, но требует гораздо больше времени.

\*\* Стандартные компоненты могут также стать невидимыми в результате включения опции **Скры вать** в диалоге настройки упрощения модели.

#### **132.5.2. Особенности упрощения подсборок**

Отображение подсборок в упрощенном виде имеет следующие особенности.

- ▼ Параллелепипед, которым заменяется подсборка, отображается цветом, заданным для этой подсборки при настройке ее свойств. Цвета, заданные для отдельных деталей, не учитываются.
- ▼ Если сборка разнесена, то параллелепипед, заменяющий подсборку, располагается в пространстве в соответствии с параметрами разнесения, заданными для этой подсборки. Параметры разнесения, заданные для отдельных деталей подсборки, игнорируются.

## **132.6. Рекомендации по работе с ассоциативным чертежом**

Чтобы ускорить построение в чертеже ассоциативных видов сборки, перед их созданием выполните следующую настройку в диалоге параметров нового вида для текущего чертежа (диалог вызывается командой **Сервис — Параметры... — Текущий чертеж — Параметры документа — Вид**):

- ▼ На вкладке **Параметры** отключите опции **Скрытые** и **Библиотечные**,
- ▼ на вкладках **Линии** и **Элементы оформления** отключите все опции.

Описанная настройка позволит получить в чертеже только линии видимого контура модели.

Изображения обозначений резьбы, а также скрытых и библиотечных компонентов можно включить на завершающей стадии работы с чертежом. Включение обозначений резьбы производится на вкладке **Элементы оформления** Панели свойств при редактиро! вании вида; включение изображений компонентов — с помощью команды **Показать** из контекстного меню этих компонентов в Дереве построения чертежа.

Отображение невидимых линий, линий переходов и линий сгиба можно включить на вкладке **Линии** Панели свойств во время редактирования вида. Однако, при работе со сборками, содержащими более 1000 деталей, не рекомендуется включать передачу в вид невидимых линий — это приведет к значительному увеличению времени создания и перестроения видов.

▼ В 10 и последующих версиях КОМПАС-3D внутренняя структура файла модели была значительно доработана. Поэтому, если модель сборки создана в КОМПАС-3D версии 9 или более ранних, настоятельно рекомендуется сохранить ее в текущей версии. Это ускорит построение видов и передачу значения массы из файла модели в основную надпись чертежа.

# **Часть XXV**

# **Параметризация моделей**

# Глава 133. Параметрические свойства модели

Существует два типа параметризации трехмерной модели в КОМПАС-3D — вариационная и иерархическая, сочетание которых позволяет широко варьировать параметры создаваемой модели, не изменяя ее топологию.

Вариационная параметризация имеет два проявления:

- ▼ параметризация графических объектов в эскизе (см. раздел 133.1).
- сопряжение между собой компонентов сборки (см. главу 128).

Иерархическая параметризация проявляется в том, что по мере выполнения команд создания объектов модели в ней автоматически возникают параметрические связи между объектами (см. раздел 133.2).

Кроме того, в трехмерной модели могут существовать переменные, от значений которых зависят ее размеры и топология.

Размеры модели определяются размерами эскизов ее элементов и их параметрами (например, глубиной выдавливания, углом уклона и др.). Переменные, соответствующие параметрам элементов и размерам в эскизе, создаются автоматически.

Топологию модели могут определять, например, такие параметры, как количество и шаг копий элемента и другие. Всем этим величинам автоматически ставятся в соответствие переменные, изменяя значения которых, пользователь может управлять топологией модели. Кроме того, возможно задание уравнений, связывающих переменные в модели.

#### <span id="page-503-0"></span> $133.1.$ Вариационная параметризация эскиза

В эскизах реализована вариационная идеология параметризации (см. Том II, раздел 60.2 на с. 145).

Каждый эскиз, участвующий в образовании трехмерной модели, может быть параметрическим. На его графические объекты могут быть наложены различные типы параметрических связей и ограничений (см. Том II, раздел 60.3 на с. 145). Связи и ограничения распространяются не только на графические объекты в эскизе, но и на проекции ребер и вершин детали на плоскость этого эскиза.

По умолчанию при создании эскизов включен параметрический режим (см. Том II, раздел 60.7 на с. 150). Поэтому многие связи и ограничения накладываются автоматически при выполнении команд построения и осуществлении привязок. При необходимости любые связи и ограничения можно наложить вручную. Предназначенные для этого команды рассмотрены в разделах 61.1 на с. 157 – 61.15 на с. 161 Тома II.

Порядок построения в эскизах таких геометрических объектов, как прямоугольники, многоугольники и ломаные, ничем не отличается от порядка построения аналогичных объектов в графическом документе. Однако результатом построения являются не единые объекты, а наборы отрезков, составляющие построенные прямоугольники, многоугольники или ломаные. При работе в параметрическом режиме на концы отрезков автоматически накладываются связи совладение, а на стороны прямоугольников ограничения горизонтальность и вертикальность.
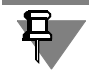

В эскиз можно вставлять внешние фрагменты, а также макроэлементы из библиотек (например, из Конструкторской библиотеки или из Библиотеки конструктивных элементов). Для того, чтобы вставленное изображение можно было использовать в операции, после вставки его необходимо разрушить.

При редактировании любого графического объекта в эскизе не должны нарушаться существующие в нем параметрические связи и ограничения. Поэтому при изменении одного объекта другие объекты автоматически перестраиваются так, чтобы связи и ограничения соблюдались.

При этом совершенно неважно, в каком порядке создавались объекты, каким способом (автоматически или отдельной командой) накладывались связи и ограничения. Каждый объект может «потянуть за собой» любые другие объекты, создававшиеся как до, так и после него.

Следует отметить, что любой эскиз можно сделать непараметрическим, разрушив все связи и ограничения (или не формируя их).

Работа с переменными в эскизе не отличается от работы с переменными в параметрических чертежах и фрагментах (см. Том II, главу 62).

### 133.2. Иерархическая параметризация модели

Иерархическая параметризация - параметризация, при которой (в отличие от вариационной параметризации) определяющее значение имеет порядок создания объектов, точнее, порядок их подчинения друг другу - иерархия.

Рассмотрим подробнее, что понимается под иерархией объектов.

Для создания любого объекта модели используются уже существующие объекты (например, для создания эскиза нужна плоскость или грань, для создания фаски — ребро и т.д.).

Объект, для создания которого использовались любые части и/или характеристики другого объекта, считается подчиненным этому объекту.

Например, эскиз построен на грани основания — эскиз подчиняется основанию. В эскизе есть проекции ребер приклеенного формообразующего элемента - эскиз подчиняется этому элементу. Вырезанный формообразующий элемент построен путем операции над эскизом — элемент подчиняется эскизу. При приклеивании формообразующего элемента глубина его выдавливания задавалась до вершины элемента вращения - элемент выдавливания подчиняется элементу вращения. Фаска построена на ребре кинематического элемента — фаска подчиняется кинематическому элементу. Вспомогательная ось проведена через вершины формообразующих элементов - ось подчиняется этим элементам. Вспомогательная плоскость проведена через ось перпендикулярно грани формообразующего элемента — плоскость подчиняется оси и формообразующему элементу. И так далее.

В иерархии КОМПАС-3D существует два типа отношений между объектами.

▼ Если объект подчинен другому объекту, он называется **производным** по отношению к подчиняющему объекту.

▼ Если объекту подчинен другой объект, то подчиняющий объект называется исходным по отношению к подчиненному.

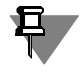

В некоторых системах трехмерного моделирования исходные объекты называются «родителями» или «предками» («parents»), а производные объекты - «детьми» или «потомками» («children»).

Координатные плоскости, существующие в модели сразу после ее создания, всегда являются исходными объектами (только опираясь на них, можно построить первый эскиз и другие объекты модели) и никогда не являются производными объектами (их параметры не зависят от других объектов).

Последний объект в Дереве модели никогда не является исходным (т.к. после него не строились объекты, которые могли бы на нем основываться).

Все остальные объекты могут быть как исходными, так и производными. Один и тот же объект может быть производным и исходным для разных объектов. Например, отверстие является производным объектом собственного эскиза и исходным объектом для фаски, построенной на ребре этого отверстия.

Объект всегда является производным от одного или нескольких объектов, находящихся выше него в Дереве модели, и может являться исходным для одного или нескольких объектов, находящихся ниже его в Дереве модели.

Однако это правило не определяет однозначно отношения конкретных объектов. По положению объектов в Дереве невозможно судить о том, какие из них являются исходными и/или производными по отношению к данному объекту.

При необходимости вы можете просмотреть отношения любого объекта модели.

#### 133.2.1. Просмотр отношений объектов

Чтобы просмотреть отношения, в которых участвует какой-либо объект, нажмите на Панели управления Дерева модели кнопку Отношения. В нижней части Дерева появится область просмотра отношений. Затем выделите нужный объект в Дереве модели или любую его часть (например, грань формообразующего элемента) в окне модели. В области просмотра отношений отобразится информация об иерархии отношений выбранного объекта (рис. 133.1).

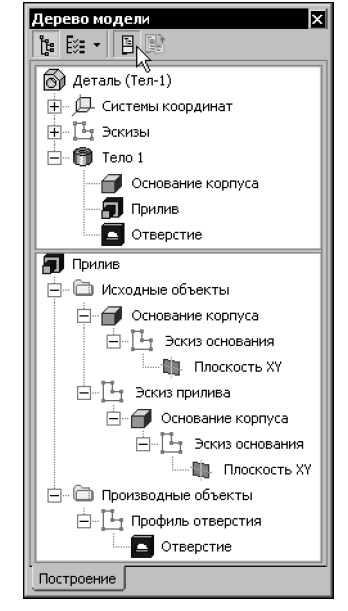

Рис. 133.1. Просмотр иерархии

В первой строке области отношений показано название элемента, отношения которого рассматриваются.

В двух разделах, подчиненных рассматриваемому элементу, в виде структурированных списков отображаются элементы, входящие в иерархию этого элемента. Разделы в этих списках можно раскрывать и закрывать, щелкая мышью на значках «+» и «-» рядом с их названиями. Для просмотра длинных списков можно пользоваться линейкой прокрутки.

В разделе Исходные объекты показан список исходных объектов, в разделе Производные объекты — производных. Названия объектов в окне отношений совпадают с их названиями в Дереве модели (если вы вводили новые имена элементов взамен сформированных по умолчанию, эти имена будут показаны в окне отношений).

На первом уровне списка исходных объектов находятся элементы, непосредственно исходные, т.е. непосредственно подчиняющие данный. Если эти элементы в свою очередь подчиняются другим элементам, то на следующем уровне списка находятся вышестоящие исходные элементы.

На первом уровне списка производных объектов находятся элементы, непосредственно производные, т.е. непосредственно подчиненные данному. Если эти элементы в свою очередь подчиняют другие элементы, то на следующем уровне списка находятся нижестоящие производные элементы.

Таким образом, окно отношений позволяет проследить не только прямые (непосредственные), но и косвенные (опосредованные) отношения подчинения.

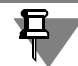

Эскиз всегда имеет один исходный объект - плоскость или элемент, на грани которого построен этот эскиз. Остальные объекты могут иметь несколько исходных объектов.

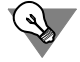

Иерархию отношений объектов можно просматривать в отдельном окне Дерева модели (рис. 133.2). Для этого следует выделить объект в Дереве или в окне модели и вызвать из контекстного меню команду Отношения в дополнительном окне.

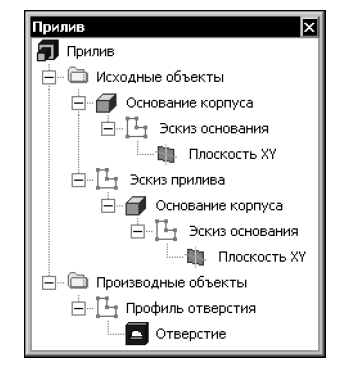

Рис. 133.2. Просмотр иерархии в дополнительном окне Дерева модели

Иерархию объекта требуется знать, как правило, для того, чтобы установить, изменение (редактирование или удаление) каких объектов может прямо или косвенно повлиять на данный объект, и на какие объекты может повлиять изменение данного объекта.

Рассмотрим пример определения иерархических отношений объекта.

На рисунках 133.1 и 133.2 показана иерархия отношений элемента Прилив.

Прилив, судя по его пиктограмме - это приклеенный элемент выдавливания.

Какие объекты являются исходными для Прилива? Чтобы ответить на этот вопрос, проанализируем структурированный список Исходные объекты.

На уровне списка, следующем сразу за Приливом, находятся Основание корпуса и Эскиз прилива. Эти объекты являются непосредственно исходными для Прилива, т.к. напрямую связаны с ним: эскиз использован для формирования элемента выдавливания, а основание корпуса - для автоматического определения глубины выдавливания (при выполнении операции выдавливания была выбрана опция До вершины и указана вершина элемента-основания).

Основание корпуса, судя по его пиктограмме, представляет собой элемент выдавливания. Этот элемент выдавливания создан на основе Эскиза основания (он расположен на следующем уровне иерархического списка).

Эскиз основания, в свою очередь, был создан на Плоскости ХУ (она расположена в списке на уровне, следующем за Эскизом основания). Эскиз основания и Плоскость ХУ связаны с Приливом косвенно.

Эскиз прилива был создан на грани Основания корпуса. Поэтому Основание корпуса расположено в списке на уровне, следующем за Эскизом прилива.

Исходные для Основания корпуса объекты были рассмотрены выше, их список повторяется следом за Основанием корпуса. Если объект является исходным для нескольких других объектов, он (вместе со своими исходными объектами) повторяется в списке (возможно, на различных уровнях) соответствующее количество раз.

Основание корпуса и его исходные объекты связаны с Приливом косвенно.

Чтобы рассмотреть производные объекты Прилива, проанализируем структурированный список Производные объекты.

На следующем за Приливом уровне находится пиктограмма эскиза, который называется Профиль отверстия. Этот эскиз построен на грани Прилива и является непосредственно производным по отношению к Приливу.

Профиль отверстия использован для формирования вырезанного элемента вращения (судя по пиктограмме) — *Отверстия* (оно находится на следующем за эскизом уровне списка). Профиль отверстия и Отверстие связаны с Приливом косвенно.

Других объектов в иерархии Прилива нет.

Аналогичным образом можно проследить иерархические отношения любого объекта трехмерной модели.

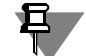

Иногда иерархия отношений объекта показывается не полностью. Это свидетельствует о том. что порядок построения модели был изменен вручную.

Например, в модели имелись два элемента выдавливания, причем эскиз второго элемента базировался на грани первого. Таким образом, второй элемент являлся производным по отношению к первому. В списке исходных объектов второго элемента были перечислены: его эскиз, первый элемент, эскиз первого элемента.

Первый элемент перемещается в Дереве так, что оказывается ниже второго (который при этом отмечается в Дереве как ошибочный), а затем возвращается на место (при этом ошибка исчезает). В результате этих действий в числе исходных объектов второго элемента выдавливания останется только эскиз этого элемента.

#### 133.2.2. Иерархические параметрические связи объектов

Иерархические параметрические связи между объектами модели являются неотъемлемой частью этой модели. Вы не можете отказаться от формирования этих связей или удалить их (в отличие от параметрических связей графических объектов в эскизе и сопряжений компонентов сборки).

При иерархической параметризации (как и при вариационной) постоянно сохраняются существующие в модели связи между ее объектами.

К связям между объектами трехмерной модели относятся:

- ▼ принадлежность эскиза плоскости или плоской грани,
- тип формообразующего элемента или поверхности, построенного на основе эскиза (эскизов).
- ▼ существование в эскизе проекции объекта (ребра, вершины, грани, спирали, ломаной и т.п.),
- связь вспомогательной оси или плоскости с опорными (базовыми) объектами, использовавшимися для ее построения,
- автоматическое определение глубины выдавливания формообразующего элемента и поверхности (через всю модель, до указанной вершины или поверхности, или до ближайшей поверхности),
- ▼ соответствие всех параметров экземпляров массивов (по сетке, вдоль кривой и зеркальных) параметрам исходных элементов,
- ▼ принадлежность круглого отверстия грани,
- ▼ участие определенных ребер в образовании фаски или скругления,
- ▼ отсечение части модели плоскостью или поверхностью,
- ▼ участие определенных граней в образовании тонкостенной оболочки,
- ▼ ориентация ребра жесткости относительно плоскости эскиза этого ребра (ортогонально или параллельно),
- ▼ участие определенных граней в образовании уклона,
- ▼ участие определенных деталей в булевых операциях (объединение и вычитание),
- ▼ участие определенных объектов (поверхностей, граней, ребер) в формировании условного изображения резьбы,
- ▼ связь спирали, пространственной кривой или ломаной с опорными (базовыми) объектами, использовавшимися для ее построения,
- ▼ участие определенных граней и поверхностей в операциях **Линия разъема**, **Удаление грани**, **Сшивка поверхностей**.

Все эти связи (вернее, те из них, которые существуют в модели) сохраняются при любом перестроении модели.

Любой объект участвует в параметрических связях со своими исходными и производными объектами. Причем перечисленные выше связи обладают следующими свойствами:

- ▼ при изменении исходного объекта меняется производный,
- ▼ производный объект можно изменить путем редактирования как исходного объекта, так и собственных, независимых параметров этого производного объекта.

Редактирование объекта вызывает перестроение только производных объектов.

Связи автоматически возникают по мере выполнения команд создания объектов модели и существуют, пока эти объекты не будут удалены или отредактированы. Например, при создании эскиза на грани формообразующего элемента возникает соответствующая иерархическая связь. В результате этот эскиз при любых изменениях модели будет оставаться на «своей» грани (до тех пор, пока его не удалят или не перенесут на другую грань).

## Глава 134. Работа с переменными модели

Использование переменных в модели позволяет изменять параметры ее объектов, не прибегая к их прямому редактированию. Выражения дают возможность устанавливать зависимости между параметрами объектов.

Работа с переменными в модели имеет лишь несколько отличий от графического документа, а работа с переменными в эскизе полностью аналогична работе с переменными в графическом документе.

Использование переменных в графическом документе описано в главе 62 Toma II. В настоящей главе описаны отличия и дополнительные возможности использования переменных в модели по сравнению с графическим документом.

## 134.1. Переменные модели

Как и в графическом документе, множество переменных модели составляют переменные, созданные пользователем, и связанные переменные. К связанным переменным в модели относятся:

- переменные параметров объектов автоматически созданные переменные, которые соответствуют параметрам объектов,
- переменные справочных размеров автоматически созданные переменные, которые соответствуют размерам в модели,
- переменные эскизов переменные, которые соответствуют размерам в эскизе.

Переменные сборки включают также внешние переменные ее компонентов (см. рис. 134.2 и раздел 134.5 на с. 516).

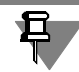

Набор переменных, соответствующих параметрам объекта, может изменяться в зависимости от способа построения этого объекта.

#### 134.1.1. Создание и удаление переменных

Переменные, связанные с размерами и параметрами объектов, создаются автоматически. Этим переменным присваиваются имена, сформированные по шаблону «vN», где N — порядковый номер переменной в списке переменных модели. Переименование этих переменных невозможно.

Удаление переменных, связанных с размерами и параметрами объектов, производится также автоматически при удалении соответствующих объектов. Произвольное удаление этих переменных невозможно.

#### 134.1.2. Информационная переменная

К информационным переменным модели относятся следующие переменные.

- Переменная, поставленная в соответствие информационному размеру в эскизе.
- Переменная, соответствующая параметру объекта, значение которого зависит от других объектов и поэтому не может меняться произвольным образом. Например, если выдав-

ливание эскиза производилось до вершины, то значение параметра **Расстояние** этой операции выдавливания зависит от положения вершины. Переменная, соответствующая этому параметру — информационная.

▼ Переменная любого справочного размера.

## **134.2. Окно переменных модели**

Примеры Окна переменных сборки и детали приведены на рисунках [134.1](#page-511-0) и [134.2.](#page-512-0)

Как и в графическом документе, на первом уровне списка переменных находятся пользовательские переменные (переменные главного раздела), на следующих — связанные переменные. Связанные переменные разбиты на группы согласно объектам, параметрам которых они соответствуют.

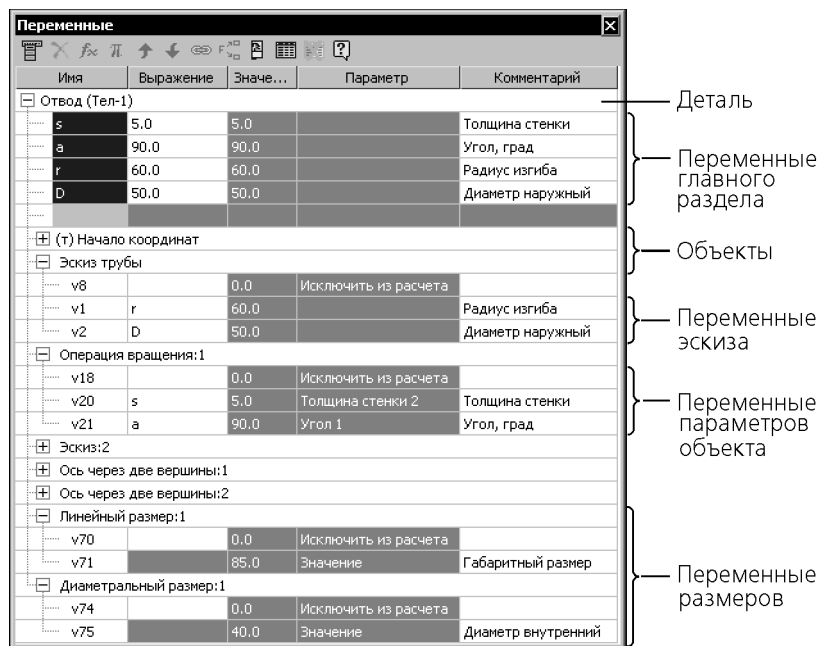

<span id="page-511-0"></span>Рис. 134.1. Переменные детали

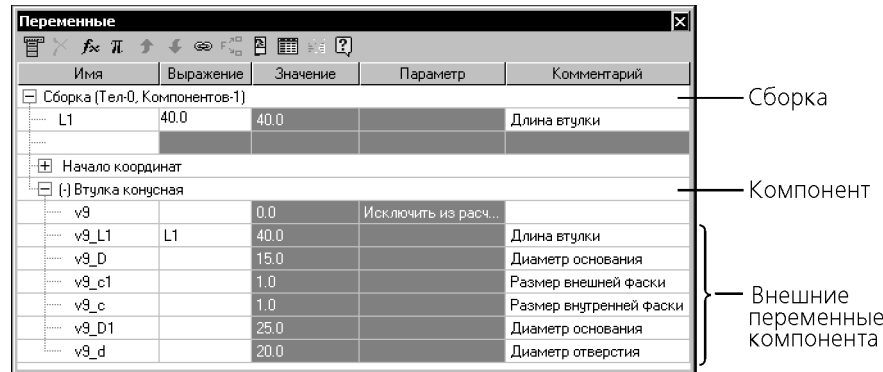

Рис. 134.2. Переменные сборки

## 134.3. Присвоение значений переменным модели

<span id="page-512-0"></span>В модели доступны те же способы присвоения значений переменным, что и в графическом документе: ввод числового значения, ввод выражения, создание ссылки на переменную внешнего файла.

Присвоение значений переменным производится в Окне переменных.

Значение или выражение для переменной эскиза можно также ввести при редактировании трехмерного элемента, использующего этот эскиз (см. раздел 134.4 на с. 516).

Пиктограммы объектов, параметры которых изменились в результате присвоения значений переменным, отмечаются красной «галочкой» в Дереве модели. Это означает, что изменения параметров еще не переданы в модель.

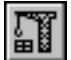

Чтобы перестроить модель, вызовите команду **Вид — Перестроить**.

Присваивая значения переменным модели, необходимо иметь в виду следующее.

- Разные параметры объектов имеют разные диапазоны значений. Например, значение переменной, соответствующей параметру **Угол** (этот параметр имеют элементы вращения, выдавливания и другие) не может быть меньше нуля и больше трехсот шестидесяти. Иногда случается так, что параметрам, диапазоны значений которых различны, приравнивается одна и та же переменная. Впоследствии этой переменной может быть присвоено значение, выходящее за пределы диапазона, установленного для одного из параметров. В этом случае в модели возникает ошибка, устранить которую можно, либо изменив значение переменной, либо приравняв один из параметров другой переменной.
- ▼ Если для переменной, которая соответствует параметру элемента, введено выражение или создана ссылка, то значение этого параметра невозможно изменить путем редактирования объекта (числа, введенные в поля Панели свойств, игнорируются). Значение параметра всегда равно значению соответствующей ему переменной. Если выражение или ссылка заданы для переменной параметра Исключить из расчета, то произвольное исключение соответствующего объекта из расчета становится невозможным (в контекстном меню объекта делается недоступна команда Исключить из расчета).

### **134.3.1. Примеры использования выражений**

#### **Пример 1. Алгебраическое выражение**

Эскиз вырезанного элемента выдавливания — окружность диаметром d1. Элемент формирует коническую часть отверстия. Диаметр цилиндрической части отверстия — *d* (рис. [134.3,](#page-513-0) б).

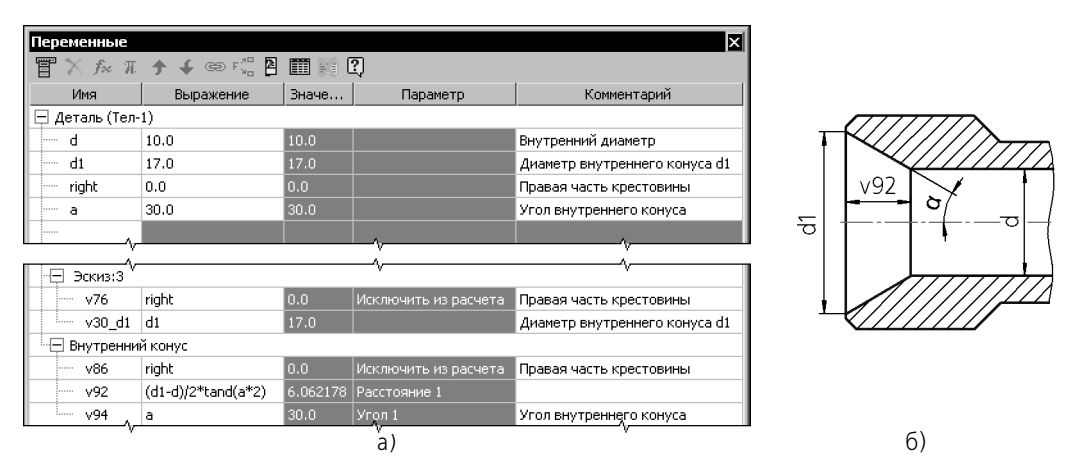

Рис. 134.3. Алгебраическое выражение

<span id="page-513-0"></span>Глубина выдавливания (*v92*) должна вычисляться по формуле (рис. [134.3](#page-513-0), а):

*(d1!d)/2\*tand(a\*2)*,

где

*d*, *d1* — диаметры оснований конуса,

*a* — половина угла при вершине конуса.

#### **Пример 2. Логическое выражение**

Элемент выдавливания, формирующий уступ, должен присутствовать в модели фланцевого угольника при выполнении любого из следующих условий:

- ▼ ГОСТ 20189, угол 90°,
- ▼ ГОСТ 20190.

Для реализации этого требования в модели необходимо создать следующие переменные (рис. 134.4):

- задающую номер стандарта, например, *GOST*,
- задающую величину угла, например, *angle*.

| l×l<br>Переменные    |                                    |          |                      |  |  |  |  |  |
|----------------------|------------------------------------|----------|----------------------|--|--|--|--|--|
|                      | 冒╳龙兀វ∔⊗;"暑圃霞?】                     |          |                      |  |  |  |  |  |
| Имя                  | Выражение                          | Значение | Параметр             |  |  |  |  |  |
| GOST<br>             | 20189.0                            | 20189.0  |                      |  |  |  |  |  |
| angle<br>:           | 135.0                              | 135.0    |                      |  |  |  |  |  |
|                      |                                    |          |                      |  |  |  |  |  |
|                      |                                    |          |                      |  |  |  |  |  |
| Е⊟ Уступ             |                                    |          |                      |  |  |  |  |  |
| v86<br>.             | GOST==201898∠==90  GOST==20190?0:1 | 1.0      | Исключить из расчета |  |  |  |  |  |
| v89<br>.             | h shoulder                         | 2.50     | Расстояние 1         |  |  |  |  |  |
| v91<br><b>Second</b> |                                    | 0.0      | Yron 1               |  |  |  |  |  |
|                      |                                    |          |                      |  |  |  |  |  |

Рис. 134.4. Логическое выражение

Выражение для вычисления значения переменной уступа, которая соответствует параметру Исключить из расчета (v86), должно быть следующим:

GOST==20189&&angle==90||GOST==20190?0:1 (рис. 134.4).

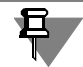

Для удобства работы в выражении можно использовать пробелы и скобки:  $(GOST == 20189)$  & & (angle == 90) || (GOST == 20190) ? 0 : 1

#### 134.3.2. Циклическая зависимость

Циклическая зависимость переменных в модели может быть опосредована иерархией отношений объектов.

Например, в модели создан эскиз 1 с переменной Х. На основе этого эскиза создан элемент выдавливания, а на его грани - эскиз 2 с переменной У. Переменные Х и У связаны уравнением (рис. 134.5).

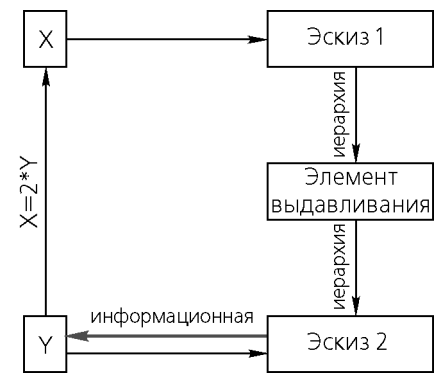

Рис. 134.5. Возникновение циклической зависимости

До тех пор, пока переменная У не является информационной, циклической зависимости в модели нет. Если отредактировать эскиз, сделав переменную У информационной (для этого достаточно удалить у соответствующего размера ограничение фиксированный), то в системе уравнений модели появится циклическая зависимость: чтобы перестроить эскиз 1, надо знать значение переменной X, для этого надо знать значение переменой Y, которая может быть определена только после перестроения эскиза 2, а это требует перестроения элемента выдавливания и эскиза 1.

## <span id="page-515-1"></span>134.4. Управление размерами эскиза при редактировании трехмерного элемента

Если в диалоге настройки отображения размеров и обозначений (см. раздел 135.1 на с. 520) включена опция Показывать размеры эскиза в операциях, то при редактировании элементов на экране отображаются размеры эскиза. Чтобы отредактировать размер, следует дважды щелкнуть мышью по его размерной надписи. На экране появится диалог установки значения размера (рис. 134.6).

| становить значение р <u>азмера</u> |  |  |  |  |  |
|------------------------------------|--|--|--|--|--|
|                                    |  |  |  |  |  |
| высота уступа                      |  |  |  |  |  |

Рис. 134.6. Диалог установки значения размера эскиза

<span id="page-515-2"></span>В этом диалоге вы можете:

- отредактировать имя переменной, присвоенной размеру,
- ввести значение размера или выражение для его вычисления,
- отредактировать комментарий к переменной,
- сделать фиксированный размер информационным или наоборот, используя кнопку Информационный размер.

Завершив редактирование размера, нажмите в диалоге кнопку Создать объект. Изображение на экране будет перестроено.

## <span id="page-515-0"></span>134.5. Внешние переменные моделей

Внешняя переменная — переменная в модели, значение которой доступно и может быть изменено в сборке, содержащей эту модель в качестве компонента.

Основное назначение внешних переменных — управление размерами и топологией модели после вставки ее в сборку.

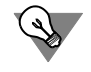

Для быстрого присвоения внешним переменным вставляемой (вставленной) модели предопределенных значений можно использовать таблицу переменных. Подробно о таблице переменных и приемах работы с ней рассказано в главе 66 Тома II.

При вставке в сборку внешние переменные компонентов автоматически получают имена, образованные по шаблону: «vN\_name», где N - порядковый номер переменной в списке переменных сборки, а пате - имя внешней переменной компонента (см. рис. 134.2 на с. 513).

До тех пор, пока значение внешней переменной компонента не задано в сборке вручную, эта переменная сохраняет связь с файлом-источником компонента, т.е. после изменения значения переменной в файле-источнике компонент перестраивается в сборке.

В случае, если в сборке было введено значение или выражение для внешней переменной компонента, то связь этой переменной с файлом-источником прерывается. При любых изменениях в файле-источнике компонента такая переменная сохраняет значение, заданное ей в сборке.

Если требуется восстановить связь между внешней переменной компонента и файломисточником, вызовите из контекстного меню этой переменной команду **Значение из источника**.

Формирование переменных и присвоение им статуса «внешняя» производится в файле! источнике компонента.

Внешней переменной может быть только переменная главного раздела, т.е. расположенная в верхней части списка переменных, на уровне модели (а не какого-либо ее объекта).

Чтобы сделать переменную внешней, вызовите из ее контекстного меню команду **Вне шняя**. Если переменная внешняя, то слева от названия команды в меню отображается «галочка» (рис. 134.7).

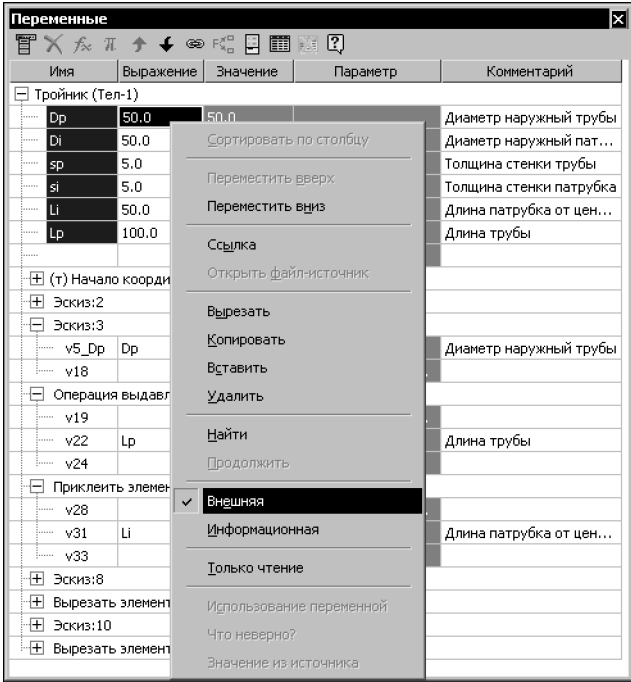

Рис. 134.7. Контекстное меню Окна переменных

Внешняя переменная модели может также иметь статус «информационная». В этом случае она будет видна, но недоступна для изменения в сборке.

Чтобы сделать переменную информационной, вызовите из контекстного меню команду **Информационная**. Если переменная информационная, то слева от названия команды в меню отображается «галочка».

В Окне переменных используется цветовая индикация статусов переменных:

- ▼ ячейка с именем внешней переменной синяя,
- ▼ ячейка с именем информационной переменной желтая,
- ▼ ячейка с именем внешней информационной переменной зеленая.

# **Часть XXVI**

## **Элементы оформления**

## **Глава 135. Общие сведения**

КОМПАС-3D позволяет создать различные варианты размеров и обозначений в трехмерных моделях и сборках.

Команды простановки размеров и обозначений сгруппированы в меню **Операции — Элементы оформления**, а кнопки для вызова команд — на панели **Элементы офор мления** (рис. [135.1\)](#page-519-1).

| менты оформления |  |  |  |  |  |
|------------------|--|--|--|--|--|
|                  |  |  |  |  |  |

Рис. 135.1. Панель **Элементы оформления**

## <span id="page-519-2"></span>**135.1. Настройка отображения размеров и обозначений**

<span id="page-519-1"></span><span id="page-519-0"></span>Отображение на экране размеров и обозначений в модели можно настроить. Для этого служит диалог (рис. 135.2), вызываемый командой **Сервис — Параметры... — Система — Редактор моделей — Размеры и обозначения**.

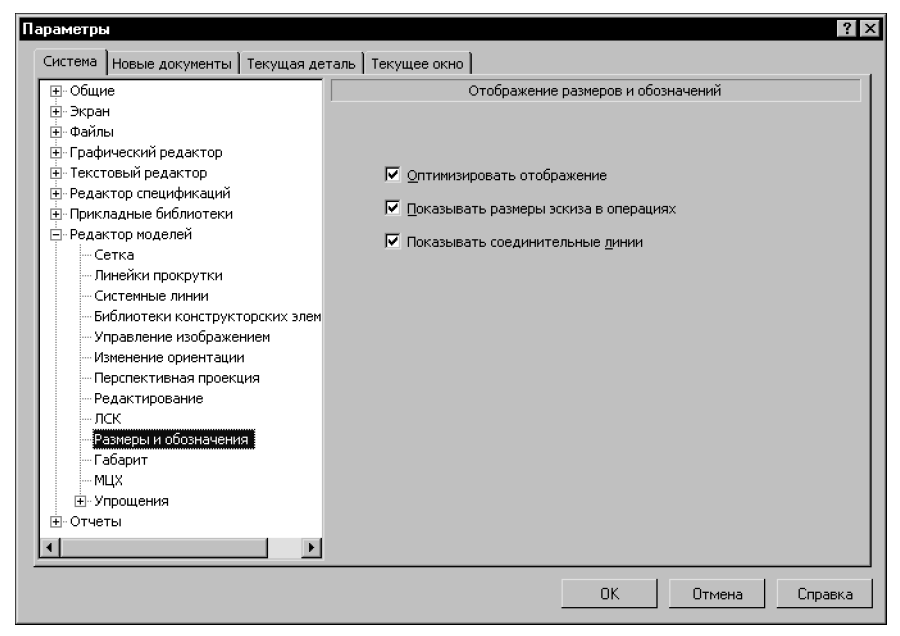

Элементы управления диалога представлены в таблице 135.1. Рис. 135.2. Диалог настройки отображения размеров и обозначений в модели

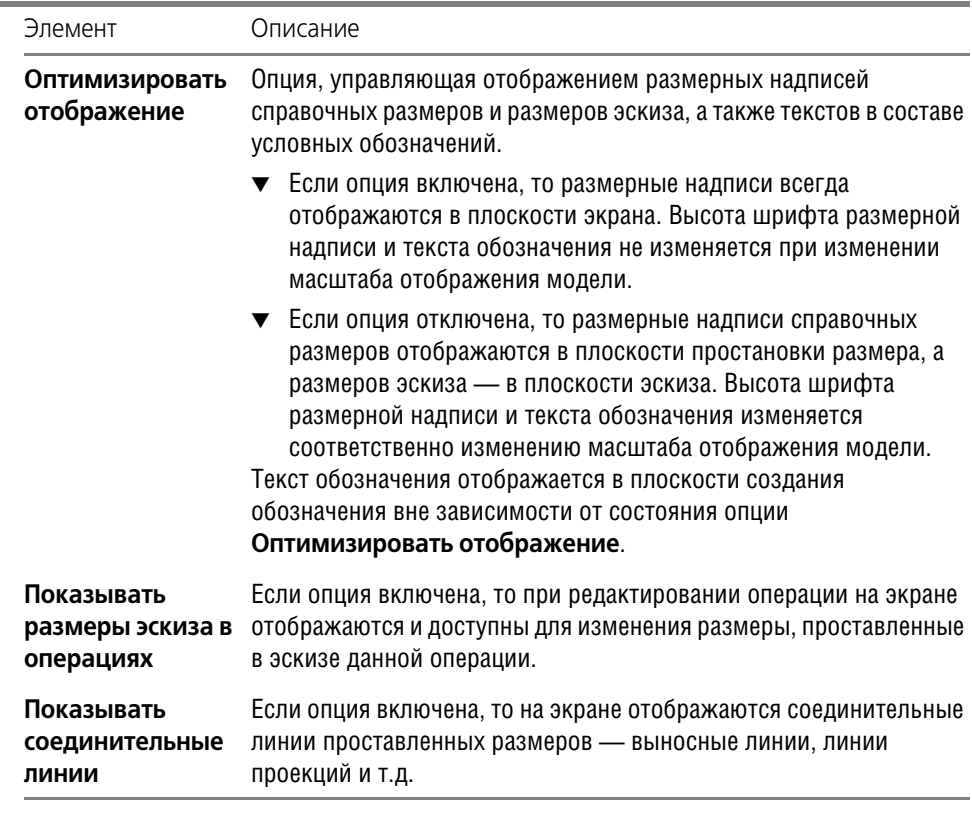

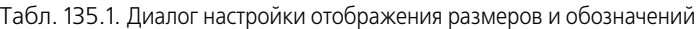

По умолчанию все опции, управляющие отображением размеров и обозначений, включены.

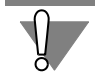

Обратите внимание на то, что оптимизация отображения размеров и обозначений не распространяется на печать изображения моделей. Модель выводится на печать так, как она показывается на экране при выключенной опции **Оптимизировать отображение**.

## Глава 136. Размеры

Система позволяет проставить линейные, угловые, радиальные и диаметральные размеры к объектам различного типа. Объект, к которому проставляется размер, называется базовым.

Для создания размера вызовите команду простановки размера нужного типа.

Если требуется автоматическое создание размера, нажмите кнопку Автосоздание объекта на Панели специального управления. Подробнее об автоматическом и ручном создании объектов см. Том I, раздел 8.1.10 на с. 91.

При необходимости за один вызов команды можно проставить несколько размеров одного типа. Для этого, не выходя из команды, последовательно указывайте объекты, размеры к которым требуется проставить. Объекты могут быть указаны в Дереве модели или в окне модели.

Auto<br><del>4</del>

Чтобы завершить текущую команду, нажмите кнопку **Прервать команду** на Панели специального управления.

Кнопка Указать заново позволяет осуществить повторный выбор базовых объектов.

При простановке размера с умолчательными настройками размерная надпись может оказаться внутри тела. Для удобства дальнейшей работы с размером переместите мышью характерную точку, определяющую положение размерной надписи, таким образом, чтобы размерная надпись находилась снаружи тела.

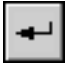

Каждому размеру при его создании автоматически присваивается имя переменной. Чтобы изменить умолчательное имя переменной, дважды щелкните мышью на размерной надписи нужного размера. На экране появится диалог Установить значение размера. Введите новое имя переменной и нажмите кнопку Создать размер.

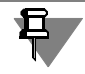

Установить значение размера в диалоге нельзя, так как все размеры, проставляемые в трехмерных деталях и сборках, являются информационными.

Режим работы с трехмерной моделью не поддерживает векторные шрифты, в том числе поставляемые с КОМПАС-3D шрифты GOST type A (plotter), GOST type B (plotter), Symbol type A (plotter), Symbol type B (plotter), поэтому не следует использовать их для размерных надписей.

Проставленные размеры могут иногда мешать просмотру изображения модели. Чтобы сделать размер невидимым, выделите его и вызовите из контекстного меню команду Скрыть. Размер также становится скрытым, если скрыт один из его базовых объектов.

Скрытые размеры не передаются в чертеж при создании в нем ассоциативных видов модели.

Чтобы сделать скрытый размер видимым, выделите его в Дереве модели и вызовите из контекстного меню команду Показать.

#### <span id="page-522-0"></span>136.1. Настройка размеров в текущей и новых моделях

В КОМПАС-3D установлены такие умолчательные значения параметров размеров, которые наиболее часто используются в конструкторской документации.

Чтобы изменить умолчательные параметры размеров в текущей модели, вызовите команду Сервис - Параметры... - Текущая деталь. Раскройте раздел Размеры в левой части появившегося диалога (рис. 136.1). Он содержит подразделы, позволяющие установить параметры размеров текущей модели.

Настройка параметров размеров в модели производится так же, как для размеров графического документа (см. Том I, раздел 24.5 на с. 224).

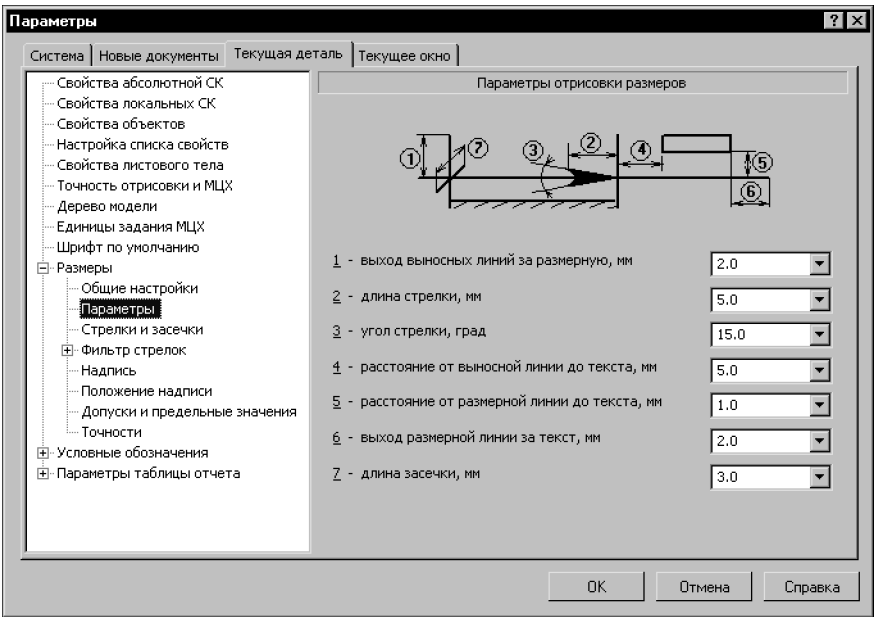

Рис. 136.1. Диалог настройки размеров в текущем документе

Если в большинстве моделей используются одинаковые параметры размеров, то можно сделать так, чтобы каждая новая модель по умолчанию создавалась с необходимыми настройками.

Для этого вызовите команду Сервис - Параметры... - Новые документы - Модель. Раскройте раздел Размеры в левой части появившегося диалога. Набор настраиваемых параметров размеров для новых моделей такой же, как для текущей.

## 136.2. Линейный размер

Для простановки линейного размера используются точечные, прямолинейные и плоские объекты.

Точечные объекты:

- точка в эскизе,
- пространственная точка,
- ▼ вершина пространственной кривой,
- ▼ вершина тела или поверхности. Прямолинейные объекты:
- ▼ отрезок в эскизе,
- сегмент ломаной,
- ребро тела или поверхности. Плоские объекты:
- ▼ координатная плоскость,
- ▼ вспомогательная плоскость,
- ▼ грань тела или поверхности.
- Чтобы проставить линейный размер, вызовите команду **Линейный размер**.
	- Укажите курсором базовые объекты.
- ▼ Для простановки размера к прямолинейному объекту укажите курсором этот объект.
- ▼ Для простановки размера между двумя точечными объектами, двумя плоскими объектами или точечным и плоским объектами укажите курсором эти объекты.

Простановка линейного размера между двумя плоскими объектами возможна только в том случае, если эти объекты параллельны.

Укажите базовую плоскость — плоский объект, параллельно которому будет расположена плоскость простановки размера.

При простановке размера к ребру или отрезку в эскизе базовая плоскость выбирается системой автоматически. В первом случае в качестве базовой плоскости используется одна из пары граней, разделяемых ребром, а во втором — плоскость эскиза.

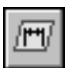

Вы можете сменить базовую плоскость (в том числе автоматически выбранную), не выходя из команды. Для этого активизируйте переключатель **Плоскость** на Панели свойств и укажите нужный плоский объект.

После указания базовых объектов и базовой плоскости на экране появляется фантом размера. Штрихпунктирной линией с двумя точками отображается измеряемый отрезок. Его концы являются точками привязки размера (точками выхода выносных линий). Штриховой линией отображается линия проекции одного из базовых объектов на плоскость простановки размера (необходимость проецирования определяется взаимным положением базовых объектов и плоскости простановки размера).

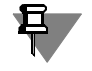

Измеряемый отрезок и линия проекции отображаются, если при настройке параметров отображения размеров включена опция **Показывать соединительные линии** (см. раздел [135.1 на с. 520](#page-519-2)).

Задайте положение размерной линии. Для этого введите значение длины выносных линий в поле **Длина** на вкладке **Размер** Панели свойств (значение может быть как поло! жительным, так и отрицательным) или переместите мышью характерные точки на ее концах.

При необходимости отредактируйте размерную надпись (см. Том I, раздел 24.3 на с. 218) и задайте параметры отрисовки размера (см. Том I, раздел 24.2 на с. 216), используя вкладки Панели свойств.

Если нужно разместить размерную надпись на полке, выполните действия, описанные в разделе [136.2.1.](#page-524-0)

По умолчанию линейный размер располагается в плоскости простановки размера слева от измеряемого отрезка. Левая сторона от измеряемого отрезка находится следующим образом. Строится вектор, направленный из первой точки привязки размера во вторую (или ее проекцию). Левой стороной считается часть плоскости простановки размера, лежащая слева по направлению этого вектора.

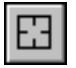

При простановке нескольких линейных размеров за один вызов команды выбор базовой плоскости сохраняется. Чтобы выбрать другую базовую плоскость, нажмите кнопку **Указать заново** на Панели свойств.

Пример простановки линейного размера между двумя точечными объектами показан на рис. 136.2.

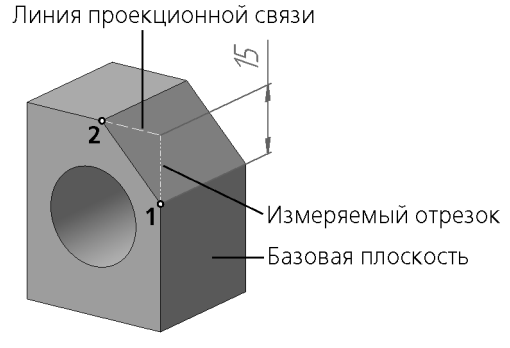

Рис. 136.2. Пример простановки линейного размера

#### <span id="page-524-0"></span>**136.2.1. Размещение размерной надписи на полке**

При необходимости вы можете разместить размерную надпись на полке. Для этого во время создания или редактирования размера выполните следующие действия.

- 1. Активизируйте вкладку **Параметры** Панели свойств.
- 2. Из раскрывающегося списка **Размещение текста** выберите один из следующих вари! антов: **На полке, влево**, **На полке, вправо**, **На полке, вверх** или **На полке, вниз**. Линия-выноска появится на экране (рис. [136.3\)](#page-525-0).

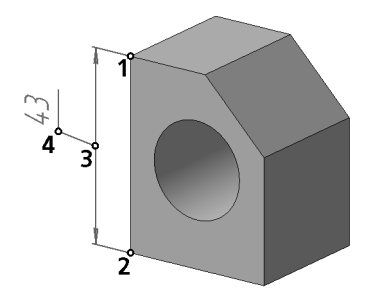

Рис. 136.3. Линейный размер на полке

<span id="page-525-0"></span>3. Перемещая мышью точки **т3** и т4, задайте положение начала линии-выноски и начала полки.

#### **136.2.2. Зависимость значения размера от выбора базовой плоскости**

Во всех случаях простановки линейного размера, кроме размера между плоским и точечным объектами, базовая плоскость определяет не только пространственное положение размера, но и его значение.

В качестве примера рассмотрим простановку размеров между точечными объектами в модели, показанной на рис. [136.4.](#page-525-1)

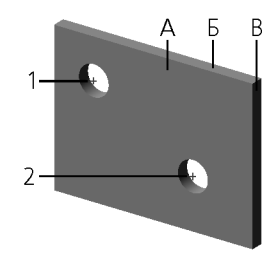

<span id="page-525-1"></span>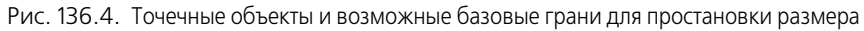

Базовыми объектами размера являются точки 1 и 2, принадлежащие грани А и расположенные в центрах круглых ребер.

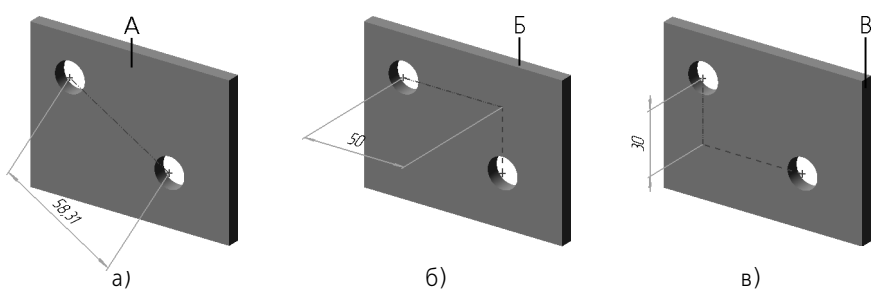

<span id="page-525-2"></span>Рис. 136.5. Зависимость положения и значения размера от выбора базовой плоскости: а) базовая плоскость — грань А; б) базовая плоскость — грань Б; в) базовая плоскость — грань В

▼ На рисунке [136.5](#page-525-2), а) показан размер, базовой плоскостью которого является грань А. Поскольку эта грань содержит обе точки 1 и 2, она же является и плоскостью простановки размера. Значение размера равно фактическому расстоянию между точками 1 и 2.

- ▼ На рисунке [136.5](#page-525-2) б) показан размер, базовой плоскостью которого является грань Б. Плоскость простановки размера параллельна этой грани и проходит через точку 1. Точка 2 спроецирована на плоскость простановки размера. Значение размера равно расстоянию от точки 1 до проекции точки 2, т.е. длине проекции фактического расстояния между точками 1 и 2 на базовую плоскость.
- ▼ На рисунке [136.5](#page-525-2) в) показан размер, базовой плоскостью которого является грань В. Порядок его построения такой же, как у предыдущего.

## **136.3. Линейный размер от отрезка до точки**

Линейный размер от отрезка до точки проставляется между прямолинейным и точечным объектами. Могут использоваться следующие объекты.

Прямолинейные:

- ▼ отрезок в эскизе,
- ▼ сегмент ломаной,
- ▼ координатная ось,
- ▼ вспомогательная ось,
- ▼ ребро тела или поверхности. Точечные:
- ▼ точка в эскизе,
- ▼ пространственная точка,
- ▼ начало координат,
- ▼ вершина пространственной кривой,
- вершина тела или поверхности.

Чтобы проставить линейный размер от отрезка до точки, вызовите команду **Линейный от отрезка до точки**.

Укажите курсором базовые объекты: прямолинейный объект, а затем — точечный.

Размер проставляется в плоскости, проходящей через базовые объекты (рис. [136.6](#page-526-0)).

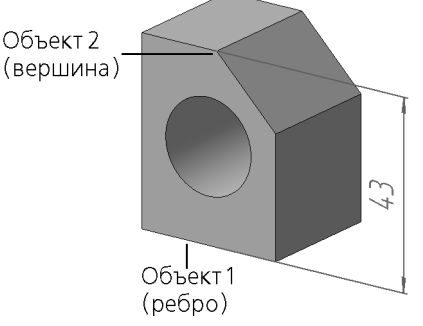

Рис. 136.6. Пример простановки линейного размера от отрезка до точки

<span id="page-526-0"></span>Задайте положение размерной линии. Для этого введите значение длины выносных линий в поле **Длина** на вкладке **Размер** Панели свойств (значение может быть как поло! жительным, так и отрицательным) или переместите мышью характерные точки на ее концах.

При необходимости отредактируйте размерную надпись (см. Том I, раздел 24.3 на с. 218) и задайте параметры отрисовки размера (см. Том I, раздел 24.2 на с. 216), используя вкладки Панели свойств.

Если нужно разместить размерную надпись на полке, выполните действия, описанные в разделе [136.2.1](#page-524-0).

## **136.4. Угловой размер**

Для простановки углового размера используются прямолинейные и плоские объекты, которые являются сторонами угла.

Прямолинейные объекты:

- ▼ отрезок в эскизе,
- ▼ сегмент ломаной,
- ▼ вспомогательная ось,
- ▼ ребро тела или поверхности. Плоские объекты:
- ▼ координатная плоскость,
- вспомогательная плоскость,
- ▼ грань тела или поверхности.
	- Чтобы проставить угловой размер, вызовите команду **Угловой размер**.

Укажите курсором базовые объекты: два прямолинейных, два плоских или прямолинейный и плоский.

При простановке размера между двумя прямолинейными объектами размер проставляется в плоскости, проходящей через эти объекты (рис. 136.7, а). Если выбранные объекты не лежат в одной плоскости, размер не проставляется.

При простановке размера между двумя плоскими объектами размер проставляется в плоскости, перпендикулярной линии пересечения этих объектов (рис. 136.7, б). Проекции плоскости простановки размера на выбранные плоские объекты отображаются в виде штриховых линий.

Размер, проставленный между двумя плоскими объектами, можно перемещать вдоль линии пересечения этих объектов. Для этого во время создания или редактирования размера переместите мышью характерную точку на его вершине на нужное расстояние.

При простановке размера между прямолинейным и плоским объектами размер проставляется в плоскости, проходящей через выбранный прямолинейный объект и его проекцию на выбранный плоский объект (рис. 136.7, в).

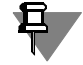

Линии проекций отображаются, если при настройке параметров отображения размеров включена опция **Показывать соединительные линии** (см. раздел [135.1 на с. 520](#page-519-2)).

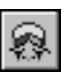

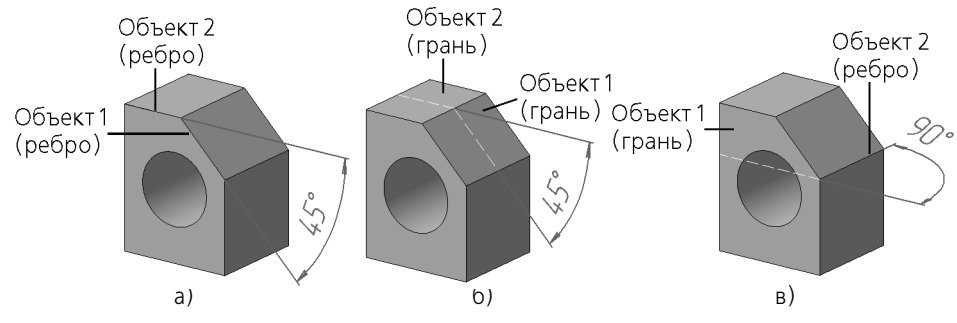

Рис. 136.7. Примеры простановки углового размера: а) между двумя ребрами, б) между двумя гранями, в) между ребром и гранью

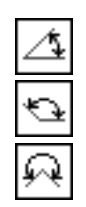

Тип вновь созданного углового размера определяется системой автоматически. При необходимости с помощью переключателей группы Тип на вкладке Размер Панели свойств вы можете изменить предложенный системой способ простановки размера, в том числе включить простановку угла больше 180° (автоматический выбор этого варианта невозможен).

Задайте положение размерной линии. Для этого введите значение длины выносных линий в поле **Длина** (значение может быть как положительным, так и отрицательным) или переместите мышью характерные точки на ее концах.

Чтобы направить размерные линии в противоположную сторону, сохранив их длину, на-ЖМИТЕ КНОПКУ СМенить положение.

Если нужно разместить размерную надпись на полке, выполните действия, описанные в разделе 136.2.1 на с. 525.

При необходимости отредактируйте размерную надпись (см. Том I, раздел 24.3 на с. 218) и задайте параметры отрисовки размера (см. Том I, раздел 24.2 на с. 216), используя вкладки Панели свойств.

## 136.5. Радиальный и диаметральный размеры

Система позволяет проставлять радиальный и диаметральный размеры различными способами. Большинство параметров этих размеров одинаковы. Различие состоит в выборе типа размера (см. разделы 136.5.2 и 136.5.3).

#### <span id="page-528-0"></span>136.5.1. Выбор базового объекта

При простановке радиального и диаметрального размеров используются следующие объекты:

- окружность (дуга окружности) в эскизе,
- ребро тела или поверхности, имеющее форму окружности (дуги окружности),
- грань тела или поверхности, имеющая цилиндрическую, коническую, сферическую или тороидальную форму.

При выборе в качестве базового объекта окружности в эскизе размер проставляется в плоскости эскиза.

При выборе в качестве базового объекта ребра тела или поверхности размер проставляется в плоскости, в которой находится выбранное ребро (рис. [136.8,](#page-529-0) а, б).

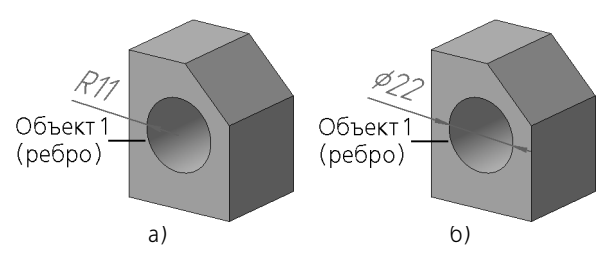

Рис. 136.8. Примеры простановки размеров к ребру детали: а) радиального, б) диаметрального

<span id="page-529-0"></span>При выборе в качестве базового объекта грани тела или поверхности размер проставляется в плоскости, перпендикулярной оси выбранной грани (рис. [136.9,](#page-529-1) а, б).

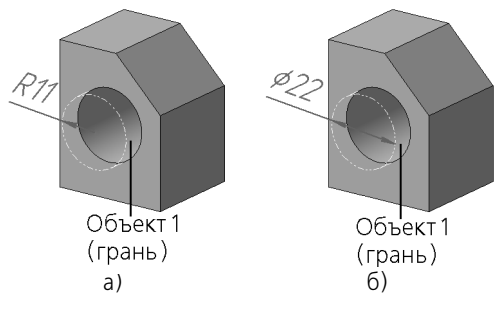

Рис. 136.9. Примеры простановки размеров к грани детали: а) радиального, б) диаметрального

<span id="page-529-1"></span>Окружность, к которой проставляется размер, отображается штрихпунктирной линией с двумя точками. Выносные линии — штриховыми.

Окружность, к которой проставляется размер, и выносные линии отображаются, если при настройке параметров отображения размеров включена опция **Показывать соеди нительные линии** (см. раздел [135.1 на с. 520\)](#page-519-2).

Положение размера можно задавать произвольно или фиксировать.

Для произвольного задания положения размера переместите мышью характерную точку в центре окружности, к которой проставляется размер, вдоль оси грани.

Для фиксации положения размера включите опцию **Положение** на вкладке **Размер** Па! нели свойств и укажите курсором объект фиксации — точечный объект или плоский объект, параллельный плоскости простановки размера. Размер будет проставлен в плоскости, проходящей через объект фиксации. Повторное указание курсором этого объекта отменит фиксацию положения размера.

Между размером и объектом фиксации формируется ассоциативная связь. Благодаря этой связи размер следует за объектом фиксации при изменении положения последнего.

### <span id="page-530-0"></span>136.5.2. Радиальный размер

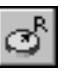

Чтобы проставить радиальный размер, вызовите команду Радиальный размер.

Укажите базовый объект (см. раздел 136.5.1).

Радиальный размер может быть проставлен от центра или не от центра окружности. В обоих случаях размерная линия принадлежит прямой, проходящей через центр образмериваемой окружности. Отличие состоит в следующем. Если размер проставлен от центра, то длина его размерной линии не может быть меньше радиуса. Если размер проставлен не от центра, то длина размерной линии может быть любой.

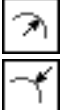

Для выбора нужного варианта простановки размера воспользуйтесь группой переключателей Тип на вкладке Размер Панели свойств.

Задайте положение размерной линии, перемещая мышью характерную точку т1 (рис. 136.10).

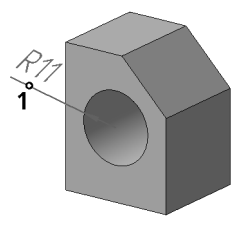

Рис. 136.10. Радиальный размер с ручным размещением размерной линии

<span id="page-530-2"></span>При необходимости отредактируйте размерную надпись (см. Том I, раздел 24.3 на с. 218) и задайте параметры отрисовки размера (см. Том I, раздел 24.2 на с. 216), используя вкладки Панели свойств.

Если нужно разместить размерную надпись на полке, выполните действия, описанные в разделе 136.2.1 на с. 525.

### <span id="page-530-1"></span>136.5.3. Диаметральный размер

Чтобы проставить диаметральный размер, вызовите команду **Диаметральный раз**мер.

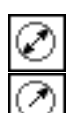

Укажите базовый объект (см. раздел 136.5.1).

Размерная линия может быть полная или с обрывом. Для выбора нужного варианта воспользуйтесь группой переключателей Тип на вкладке Размер Панели свойств.

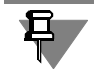

Размерная линия с обрывом выходит за центр окружности на расстояние, равное 1/5 ее радиуса, но не менее, чем на расстояние, установленное в данном документе для выхода размерной линии за текст. Эта величина задается в разделе Размеры - Параметры диалога настройки параметров текущего документа (см. 136.1 на с. 523).

Задайте положение размерной линии, перемещая мышью характерную точку т1 (рис. 136.11).

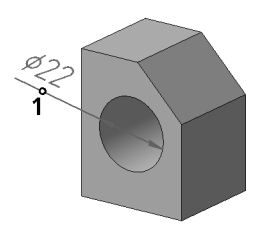

Рис. 136.11. Диаметральный размер с ручным размещением размерной линии

<span id="page-531-0"></span>При необходимости отредактируйте размерную надпись (см. Том I, раздел 24.3 на с. 218) и задайте параметры отрисовки размера (см. Том I, раздел 24.2 на с. 216), используя вкладки Панели свойств.

Если нужно разместить размерную надпись на полке, выполните действия, описанные в разделе [136.2.1 на с. 525.](#page-524-0)

#### **136.5.4. Особенности простановки размера**

Простановка размера к грани конической, сферической или тороидальной формы имеет следующие особенности.

#### **Грань конической формы**

При выборе в качестве базового объекта грани конической формы размер проставляется в плоскости, перпендикулярной оси выбранной грани (оси конуса) и проходящей через точку, в которой была указана грань (рис. [136.12\)](#page-531-1).

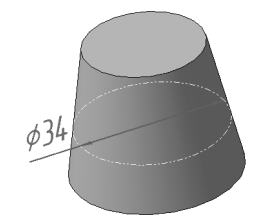

<span id="page-531-1"></span>Рис. 136.12. Пример простановки диаметрального размера к грани конической формы

Значение размера соответствует значению радиуса (диаметра) сечения конуса плоскостью простановки размера. При перемещении размера вдоль оси конуса его значение изменяется соответственно изменению значения радиуса (диаметра) сечения конуса.

Если положение размера зафиксировано (см. раздел [136.5.1 на с. 529\)](#page-528-0), то значение размера будет соответствовать значению радиуса (диаметра) сечения конуса плоскостью, проходящей через объект фиксации. В качестве объекта фиксации может быть выбран точечный объект или плоский объект, перпендикулярный оси конуса.

#### **Грань сферической формы**

При выборе в качестве базового объекта грани сферической формы размер проставляется в плоскости, проходящей через центр сферы и точку, в которой была указана грань (рис. [136.13\)](#page-532-0). Первоначальное положение плоскости выбирается системой. При необходимости вы можете изменить положение плоскости простановки размера, перемещая мышью характерную точку **т1**.

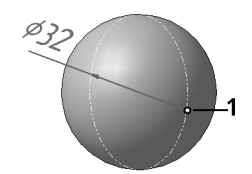

<span id="page-532-0"></span>Рис. 136.13. Пример простановки диаметрального размера к грани сферической формы

При фиксации положения размера (см. раздел [136.5.1 на с. 529\)](#page-528-0) возможны следующие варианты его простановки:

- ▼ относительно точечного объекта в плоскости, проходящей через центр сферы и вы! бранный точечный объект; положение плоскости определяется системой,
- ▼ относительно плоского объекта в плоскости, проходящей через центр сферы парал! лельно выбранному плоскому объекту.

#### **Грань тороидальной формы**

При выборе в качестве базового объекта грани тороидальной формы размер проставляется в плоскости, перпендикулярной оси выбранной грани (круговой оси тора) и проходящей через точку, в которой была указана грань (рис. [136.14\)](#page-532-1).

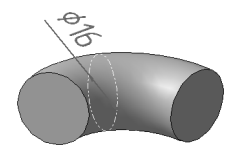

<span id="page-532-1"></span>Рис. 136.14. Пример простановки диаметрального размера к грани тороидальной формы

В качестве объекта фиксации (см. раздел [136.5.1 на с. 529](#page-528-0)) может быть выбран точечный объект или плоский объект, перпендикулярный круговой оси тора.

## **Глава 137. Обозначения**

Система позволяет создать следующие условные обозначения:

- ▼ обозначение шероховатости,
- ▼ обозначение базовой поверхности,
- ▼ произвольную линию-выноску,
- ▼ линию!выноску для обозначения клеймения,
- ▼ линию-выноску для обозначения маркировки,
- ▼ линию-выноску для обозначения позиции (только в сборочных моделях),
- ▼ обозначение допуска формы.

Условные обозначения в модели обладают следующими свойствами.

- ▼ Обозначения ассоциативно связываются с указанными при их создании объектами. Благодаря этой связи каждое обозначение всегда относится к определенному объекту в модели.
- ▼ Каждое обозначение располагается в плоскости, называемой **плоскостью обозначения**. Обозначения всегда остаются в своих плоскостях, т.е. поворачиваются при повороте модели. Если модель повернута так, что плоскость обозначения оказывается перпендикулярна плоскости экрана, то это обозначение не отображается.
- Если плоскость обозначения не перпендикулярна экрану, то обозначение всегда отображается таким образом, чтобы текст в нем можно было читать слева направо.

Для простановки обозначения вызовите команду создания обозначения нужного типа, укажите в окне модели обозначаемый объект (объекты) и настройте параметры обозначения.

Общие приемы создания обозначений в модели описаны в разделе [137.2](#page-535-0), а специальные приемы создания конкретных обозначений — в разделах [137.3](#page-537-0)–[137.9](#page-543-0).

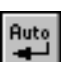

При простановке обозначения шероховатости и базы доступно автосоздание. По умолчанию оно включено, о чем свидетельствует нажатая кнопка **Автосоздание объекта** на Панели специального управления.

При простановке остальных обозначений требуется подтверждать создание объекта вручную, нажимая кнопку **Создать объект**.

Подробнее об автоматическом и ручном создании объектов см. Том I, раздел 8.1.10 на с. 91.

При необходимости за один вызов команды можно проставить несколько обозначений одного типа. Для этого, не выходя из команды, последовательно указывайте в окне модели новые обозначаемые объекты.

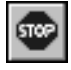

Чтобы завершить текущую команду, нажмите кнопку **Прервать команду** на Панели специального управления.

Вы можете, не прерывая команду простановки обозначения, развернуть модель так, чтобы плоскость создаваемого обозначения была параллельна плоскости экрана. Для этого вызовите команду Нормально к... из меню кнопки Ориентация (см. раздел 92.4 на  $c.60$ ).

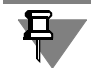

Режим работы с трехмерной моделью не поддерживает векторные шрифты, в том числе поставляемые с КОМПАС-3D шрифты GOST type A (plotter), GOST type B (plotter), Symbol type A (plotter), Symbol type B (plotter), поэтому не следует использовать их для надписей в составе обозначений.

Созданные обозначения могут иногда мешать просмотру изображения модели. Чтобы сделать обозначение невидимым, выделите его и вызовите из контекстного меню команду Скрыть.

Скрытые обозначения не передаются в чертеж при создании в нем ассоциативных видов модели.

Чтобы сделать скрытое обозначение видимым, выделите его в Дереве или в окне модели и вызовите из контекстного меню команду Показать.

Вы можете скрыть сразу все обозначения, вызвав команду Вид - Скрыть - Условные обозначения. После этого в модели перестают отображаться как имеющиеся, так и вновь добавляемые обозначения. Чтобы сделать обозначения видимыми, вызовите команду повторно. Те обозначения, которые не были скрыты по отдельности, отобразятся на экране.

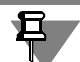

Если в результате редактирования модели в ней исчезает элемент, использовавшийся для обозначения (например, скругляется ребро, к которому была проставлена линия-выноска), это обозначение остается на своем прежнем месте. Поэтому, чтобы избежать появления в модели таких «висящих в пространстве» обозначений, рекомендуется создавать обозначения после того, как форма модели полностью определена.

#### <span id="page-534-0"></span>Настройка обозначений в текущей и новых моделях 137.1.

В КОМПАС-3D установлены такие умолчательные значения параметров обозначений, которые наиболее часто используются в конструкторской документации.

Чтобы изменить умолчательные параметры обозначений в текущей модели, вызовите команду Сервис - Параметры... - Текущая деталь. Раскройте раздел Условные обозначения в левой части появившегося диалога (рис. 137.1). Он содержит следующие подразделы, позволяющие установить параметры обозначений текущей модели:

- ▼ Линия-выноска.
- Обозначение позиции,
- Шероховатость,
- ▼ Отклонения формы и база.

Настройка параметров обозначений производится так же, как для соответствующих обозначений в графическом документе (см. Том I, раздел 30.2 на с. 253).

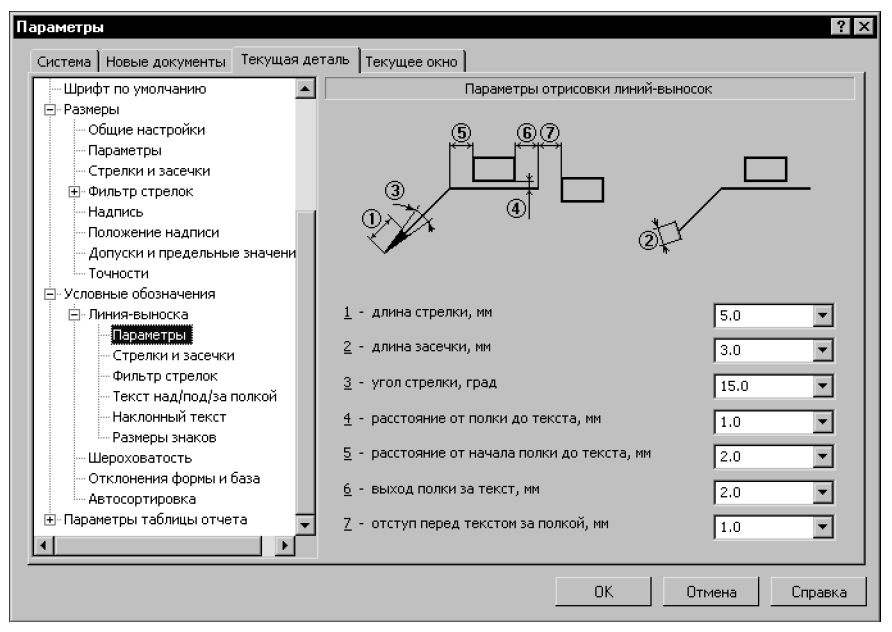

Рис. 137.1. Диалог настройки размеров в текущем документе

Если в большинстве моделей используются одинаковые параметры обозначений, то можно сделать так, чтобы каждая новая модель по умолчанию создавалась с необходимыми настройками.

Для этого вызовите команду Сервис - Параметры... - Новые документы - Модель. Раскройте раздел Условные обозначения в левой части появившегося диалога. Он содержит те же подразделы с теми же наборами настраиваемых параметров обозначений для новых моделей, что и для текущей.

## <span id="page-535-0"></span>137.2. Общие приемы создания обозначений

#### <span id="page-535-1"></span>137.2.1. Задание положения плоскости обозначения

Плоскость обозначения располагается параллельно базовой. В качестве базовой плоскости используется одна из координатных плоскостей.

Первоначально базовая плоскость выбирается системой автоматически в зависимости от расположения модели относительно плоскости экрана. При необходимости вы можете выбрать другую базовую плоскость, а также сместить плоскость обозначения параллельно самой себе.

Чтобы сменить базовую плоскость, выберите название нужной плоскости из раскрывающегося списка Базовая плоскость на вкладке Знак Панели свойств (рис. 137.2). Можно также воспользоваться командами Выбрать базовой плоскость XY / ZX / ZY КОНТАКСТНОГО МАНЮ

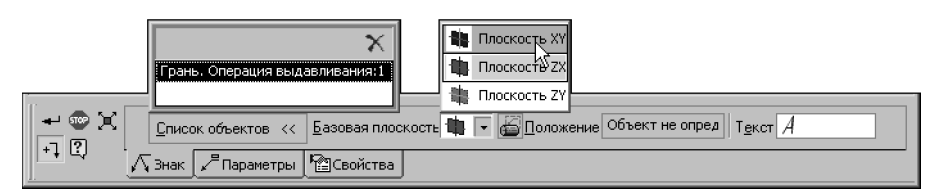

Рис. 137.2. Панель свойств при построении линии-выноски

<span id="page-536-0"></span>По умолчанию плоскость обозначения проходит через точку, в которой был указан обозначаемый объект (или через сам объект, если он — точечный). Если необходимо, вы можете сместить плоскость обозначения относительно умолчательного положения.

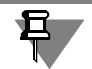

При создании обозначения шероховатости и базы эта возможность доступна при отключенном автосоздании объекта и только после того, как обозначение сформировано (для обозначения шероховатости — указана точка простановки знака (или начала полки), для обозначения базы — точка, определяющая положение рамки с надписью, и начальная точка одного ответвления).

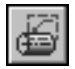

Чтобы сместить плоскость обозначения, нажмите кнопку **Положение** на вкладке **Знак** Панели свойств. На экране отобразится фантом плоскости обозначения.

Смещение плоскости обозначения можно задать произвольно или зафиксировать ее совпадение с имеющимся в модели объектом.

▼ Для произвольного задания положения плоскости обозначения переместите мышью характерную точку фантома плоскости. Фантом будет двигаться так, чтобы плоскость обозначения оставалась параллельной базовой, а все начальные точки ответвлений на обозначаемом объекте (объектах).

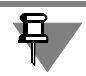

Если перемещение плоскости обозначения невозможно, например, когда обозначаемый объект — точка или ребро, параллельное базовой плоскости, фантом остается на месте.

▼ Для фиксации положения плоскости обозначения укажите курсором объект фиксации. Плоскость обозначения будет проходить через этот объект. Объектом фиксации может служить любой точечный, прямолинейный или плоский объект модели, расположенный так, чтобы через него можно было провести плоскость, параллельную базовой плоскости и пересекающую обозначаемый объект. Повторное указание курсором объекта фиксации отменит фиксацию положения плоскости обозначения.

Между плоскостью обозначения и объектом фиксации формируется ассоциативная связь. Благодаря этой связи плоскость следует за объектом фиксации при изменении положения последнего.

Если плоскость обозначения зафиксирована, то смена базовой плоскости невозможна (список выбора базовой плоскости недоступен). Чтобы выбрать другую базовую плоскость, необходимо сначала отменить фиксацию плоскости обозначения.

#### **137.2.2. Добавление и удаление ответвлений**

Линия-выноска, обозначения маркировки и клеймения, обозначение позиции, а также допуск формы могут иметь более одного ответвления.

Все ответвления одного обозначения должны лежать в плоскости этого обозначения, т.е. в качестве второй и последующих начальных точек ответвления должны быть указаны точки, принадлежащие плоскости обозначения.

Во время указания начальных точек дополнительных ответвлений, когда курсор проходит над телом (или поверхностью), пересекающимся с плоскостью обозначения, на экране пунктиром отображается линия пересечения тела (поверхности) с плоскостью обозначения. Грани тел и поверхностей могут быть указаны только в точках, лежащих на этой линии. Когда над ней проходит курсор, рядом с ним отображается название привязки *Точка на кривой* и значок грани.

Чтобы добавить к обозначению ответвление, следует подвести курсор к нужной точке начала этого ответвления (на линии пересечения грани и плоскости обозначения) и щелкнуть мышью, когда рядом с ним появится название привязки *Точка на кривой*.

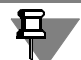

Для линий-выносок и допусков формы и обозначения началом ответвления могут служить также находящиеся в плоскости обозначения пространственные точки и точки, принадлежащие не грани, а, например, пространственной кривой, вспомогательной оси и т.п. Признаком того, что такая точка может быть началом ответвления, является отображение около курсора при прохождении его над этой точкой названия привязки *Ближайшая точка* и значка объекта, которому эта точка принадлежит.

Объекты, которым принадлежат начальные точки ответвлений обозначения, считаются объектами, к которым относится это обозначение. Их перечень отображается на панели **Список объектов** вкладки **Знак** на Панели свойств (см. рис. [137.2 на с. 537\)](#page-536-0).

При выделении названия объекта в списке соответствующее ему ответвление подсвечивается в окне модели.

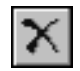

Чтобы удалить ответвление, укажите его в списке и нажмите клавишу *<Delete>* или кноп! ку **Удалить** на панели **Список объектов**.

## <span id="page-537-0"></span>**137.3. Шероховатость**

Обозначение шероховатости может проставляться на следующих объектах:

- ▼ грань тела или поверхности,
- ▼ ребро тела или поверхности,
- ▼ сегмент пространственной ломаной,
- размер,
- ▼ обозначение.

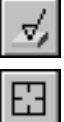

Чтобы создать обозначение, вызовите команду **Шероховатость**. Укажите объект для простановки обозначения шероховатости.

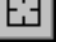

Если требуется сменить выбранный объект, нажмите кнопку **Указать заново** на Панели специального управления и укажите новый объект.

После указания объекта на экране появляется фантом обозначения. Он располагается в плоскости обозначения. При необходимости вы можете изменить положение плоскости обозначения (см. раздел [137.2.1](#page-535-1)).

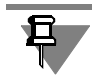

Если в качестве обозначаемого объекта указан размер или обозначение, то обозначение шероховатости располагается в плоскости этого объекта. Изменение положения плоскости невозможно.

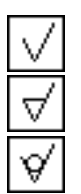

По умолчанию формируется обозначение шероховатости поверхности, способ обработки которой не устанавливается. При этом в группе Тип активен переключатель Без указания вида обработки. Для создания обозначения шероховатости поверхности, образованной с удалением или без удаления слоя материала, активизируйте соответствующий переключатель в указанной группе.

Введите текст и настройте отрисовку обозначения (см. Том I, раздел 30.3.1 на с. 261 и раздел 30.3.2 на с. 262).

По умолчанию создается обозначение шероховатости на полке.

Укажите точку начала полки.

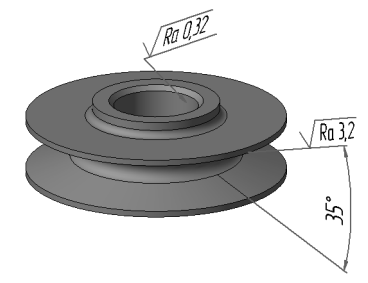

Рис. 137.3. Пример простановки обозначения шероховатости

Структура обозначения шероховатости определяется ГОСТ 2.309–73 (см. Том I, рис. 30.5 на с. 261).

Выбор структуры, используемой в текущей модели, производится в разделе Шероховатость диалога настройки текущей модели (см. раздел 137.1 на с. 535). По умолчанию в новых моделях создаются обозначения шероховатости в соответствии с изменением в ГОСТ 2.309-73.

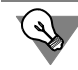

Не выходя из команды, вы можете создать несколько обозначений шероховатости. При этом выбранный тип знака и сформированная надпись сохраняются.

## 137.4. База

Для простановки обозначения базы могут быть указаны следующие объекты:

- грани поверхностей и тел.
- ребра поверхностей и тел,
- размеры,
- вспомогательные оси и плоскости,
- пространственные кривые.

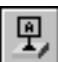

Чтобы создать обозначение базовой поверхности, вызовите команду База. Укажите объект для простановки обозначения базы.

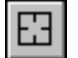

Если требуется сменить выбранный объект, нажмите кнопку **Указать заново** на Панели специального управления и укажите новый объект.

После указания объекта на экране появится фантом обозначения. Середина основания треугольника, обозначающего базу, совпадает с точкой, в которой был указан объект. Фантом располагается в плоскости обозначения. При необходимости вы можете изменить положение плоскости обозначения (см. раздел [137.2.1](#page-535-1)).

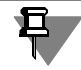

Если в качестве обозначаемого объекта указан размер или обозначение, то обозначение базы проставляется в плоскости этого объекта. Изменение положения плоскости невозможно.

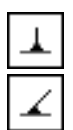

По умолчанию формируется обозначение базы, перпендикулярное указанному объекту. При этом в группе **Тип** на Панели свойств активен переключатель **Перпендикулярно к опорному элементу**. Если требуется создать наклонное обозначение, активизируйте переключатель **Произвольное расположение**.

В поле **Текст** отображается предлагаемая системой буква для обозначения выносного элемента.

По умолчанию включена опция **Автосортировка** — при этом обозначениям баз в по! рядке их создания автоматически присваиваются буквы алфавита, что исключает совпадение букв. При включенной опции **Автосортировка** поле Текст недоступно. Если необходимо ввести букву для обозначения базы вручную, отключите опцию **Автосортировка**. Поле **Текст** станет доступно, но контроль совпадения букв будет от! ключен.

При последующем включении опции **Автосортировка** введенные вручную буквы заме! няются автоматически определенными.

Укажите точку, определяющую положение рамки с надписью.

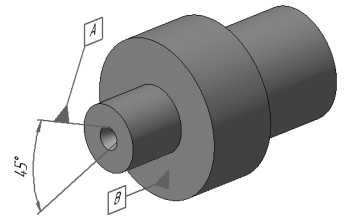

Рис. 137.4. Пример простановки обозначения базы

## **137.5. Линиявыноска**

Линия-выноска может быть проставлена к следующим объектам:

- ▼ грань тела или поверхности,
- ▼ координатная плоскость,
- ▼ вспомогательная плоскость,
- ▼ точка в эскизе,
- ▼ пространственная точка,
- ▼ вершина пространственной кривой,
- ▼ контур в эскизе,
- ▼ сегмент пространственной ломаной,
- ▼ пространственная кривая,
- ▼ ребро тела или поверхности,
- координатная ось,
- ▼ вспомогательная ось,
- ▼ размер,
- ▼ обозначение.

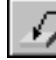

Чтобы создать произвольную линию-выноску, вызовите команду Линия-выноска.

Укажите объект, на который указывает первое ответвление линии-выноски. Начальной точкой первого ответвления будет точка, в которой был указан объект.

Задайте точку начала полки.

На экране появляется фантом обозначения. Он располагается в плоскости обозначения. При необходимости вы можете изменить положение плоскости обозначения (см. раздел [137.2.1 на с. 536\)](#page-535-0).

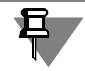

Если в качестве обозначаемого объекта выбран размер или условное обозначение, то линия-выноска проставляется в плоскости этого объекта. Изменение положения плоскости обозначения невозможно.

Чтобы задать начальные точки дополнительных ответвлений, укажите точки, лежащие в плоскости обозначения. Подробно о добавлении и удалении ответвлений рассказано в разделе [137.2.2 на с. 537](#page-536-0).

Введите надпись и настройте отрисовку линии-выноски (см. Том I, раздел 30.4.1 на с. 264 и раздел 30.4.2 на с. 264).

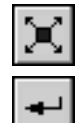

Кнопка **Редактировать точки** на Панели специального управления позволяет изменить конфигурацию линии-выноски (см. Том I, раздел 30.4.3 на с. 266).

Чтобы зафиксировать обозначение, нажмите кнопку **Создать объект**.

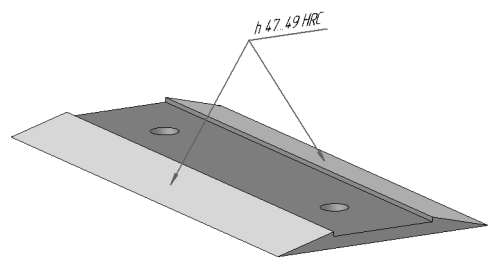

Рис. 137.5. Пример простановки линии-выноски

#### **137.6. Обозначение клеймения**

Для простановки обозначения клеймения могут использоваться грани тел или поверхностей.

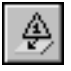

Чтобы создать линию!выноску для обозначения клеймения, вызовите команду **Знак клеймения**.

Укажите объект, на который будет указывать первое ответвление линии-выноски. Начальной точкой первого ответвления будет точка, в которой был указан объект.

Задайте точку, определяющую положение знака клеймения.

На экране появляется фантом обозначения. Он располагается в плоскости обозначения. При необходимости вы можете изменить положение плоскости обозначения (см. раздел [137.2.1\)](#page-535-0).

Чтобы задать начальные точки дополнительных ответвлений, укажите точки, лежащие в плоскости обозначения. Подробно о добавлении и удалении ответвлений рассказано в разделе [137.2.2 на с. 537.](#page-536-0)

В поле **Текст** на Панели свойств отображается предлагаемый системой текст обозначе! ния клеймения. При необходимости вы можете изменить как содержание, так и начертание надписи (см. Том I, раздел 30.5.1 на с. 268).

Настройте отрисовку обозначения клеймения (см. Том I, раздел 30.5.2 на с. 269).

Кнопка **Редактировать точки** на Панели специального управления позволяет изменить конфигурацию линии-выноски (см. Том I, раздел 30.4.3 на с. 266).

Чтобы зафиксировать обозначение, нажмите кнопку **Создать объект**.

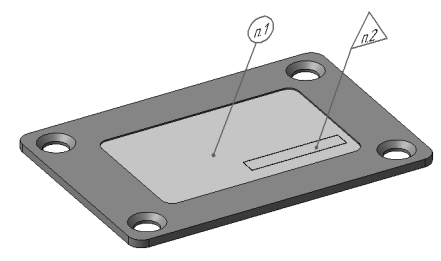

Рис. 137.6. Пример простановки обозначения клеймения

#### **137.7. Обозначение маркировки**

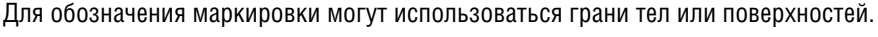

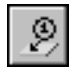

Чтобы создать линию-выноску для обозначения маркировки, вызовите команду Знак **маркировки**.

Укажите объект, на который будет указывать первое ответвление линии-выноски. Начальной точкой первого ответвления будет точка, в которой был указан объект.

Задайте точку, определяющую положение знака маркировки.

На экране появляется фантом обозначения. Он располагается в плоскости обозначения. При необходимости вы можете изменить положение плоскости обозначения (см. раздел [137.2.1\)](#page-535-0).

Чтобы задать начальные точки дополнительных ответвлений, укажите точки, лежащие в плоскости обозначения. Подробно о добавлении и удалении ответвлений рассказано в разделе [137.2.2 на с. 537](#page-536-0).

В поле **Текст** на Панели свойств отображается предлагаемый системой текст обозначе! ния маркировки. При необходимости вы можете изменить как содержание, так и начертание надписи. Это делается так же, как при создании обозначения клеймения в графическом документе (см. Том I, раздел 30.5.1 на с. 268).

С помощью списка **Стрелка** на вкладке **Параметры** можно выбрать тип стрелки линии! выноски. Если этот тип стрелки необходимо использовать в обозначениях маркировки до конца текущего сеанса работы, включите опцию **По умолчанию**.

Кнопка **Редактировать точки** на Панели специального управления позволяет изменить конфигурацию линии-выноски (см. Том I, раздел 30.4.3 на с. 266).

Чтобы зафиксировать обозначение, нажмите кнопку **Создать объект**.

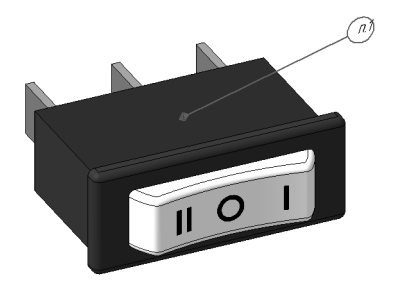

Рис. 137.7. Пример простановки обозначения маркировки

#### **137.8. Обозначение позиции**

Для обозначения позиции могут использоваться следующие объекты:

- ▼ грань тела или поверхности,
- ребро тела или поверхности.

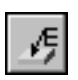

Чтобы создать линию!выноску для обозначения позиции, вызовите команду **Обозначе ние позиции**.

Команда простановки обозначений позиций доступна только при работе со сборками (*\*.a3d*).

Укажите объект, на который будет указывать первое ответвление линии-выноски. Начальной точкой первого ответвления будет точка, в которой был указан объект.

Задайте точку начала полки.

На экране появляется фантом обозначения. Он располагается в плоскости обозначения. При необходимости вы можете изменить положение плоскости обозначения (см. раздел [137.2.1](#page-535-0)).

В поле **Текст** на вкладке **Знак** Панели свойств отображается предлагаемая системой надпись — номер позиции. Если необходимо, вы можете изменить номер и его начертание, а также создать дополнительные полки с номерами позиций. Это делается так же, как при создании обозначения позиции в графическом документе (см. Том I, раздел 30.7.1 на с. 271).

Чтобы задать начальные точки дополнительных ответвлений, укажите точки, лежащие в плоскости обозначения. Подробно о добавлении и удалении ответвлений рассказано в разделе [137.2.2 на с. 537.](#page-536-0)

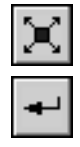

Кнопка **Редактировать точки** на Панели специального управления позволяет изменить конфигурацию линии-выноски (см. Том I, раздел 30.4.3 на с. 266).

Чтобы зафиксировать обозначение, нажмите кнопку **Создать объект**.

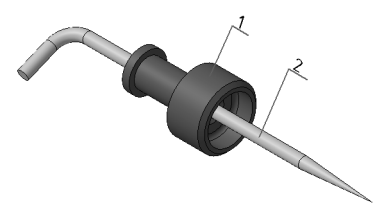

Пример простановки обозначения позиции

#### **137.9. Допуск формы**

Обозначение допуска формы и расположения может быть проставлено к следующим объектам:

- ▼ грань тела или поверхности,
- ▼ координатная плоскость,
- ▼ вспомогательная плоскость,
- ▼ ребро тела или поверхности,
- ▼ сегмент пространственной ломаной,
- ▼ вспомогательная ось,
- ▼ размер,
- ▼ обозначение.

Чтобы создать обозначение допуска формы и расположения поверхности, вызовите команду **Допуск формы**.

Укажите обозначаемый объект.

Укажите точку, определяющую положение рамки. По умолчанию в выбранную точку помещается левый нижний угол рамки. При этом в списке **Базовая точка** на Панели свойств выбран вариант **Слева внизу**. Чтобы изменить положение рамки относительно точки вставки, разверните указанный список и выберите нужную строку.

Чтобы рамка была расположена вертикально, включите опцию **Вертикально** на Панели свойств.

На экране отображается фантом рамки. Он располагается в плоскости обозначения. При необходимости вы можете изменить положение плоскости обозначения (см. раздел [137.2.1\)](#page-535-0).

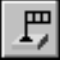

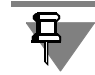

Если в качестве обозначаемого объекта выбран размер или условное обозначение, то обозначение допуска проставляется в плоскости этого объекта. Изменение положения плоскости обозначения невозможно.

Сформируйте таблицу допуска (см. раздел Том I, раздел 30.13.1 на с. 284).

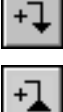

Чтобы создать ответвление со стрелкой или треугольником, нажмите соответствующую кнопку на Панели специального управления и укажите начальную точку ответвления в плоскости обозначения. Конечной точкой всех ответвлений является базовая точка (точка рамки, выбранная в списке **Базовая точка**).

Чтобы завершить формирование ответвления, отожмите соответствующую кнопку на Панели специального управления.

Подробно о добавлении и удалении ответвлений рассказано в разделе [137.2.2 на с. 537.](#page-536-0)

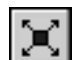

Для создания следующего ответвления снова нажмите нужную кнопку.

Кнопка **Редактировать точки** на Панели специального управления позволяет изменить конфигурацию ответвлений. После ее нажатия эти точки отображаются в виде черных квадратиков и кружков. Подведите курсор к любой характерной точке. Форма курсора изменится - он превратится в четырехстороннюю стрелку. Измените положение характерных точек, «перетаскивая» их мышью.

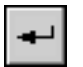

Для выхода из режима редактирования точек отожмите кнопку **Редактировать точки**. Чтобы зафиксировать обозначение, нажмите кнопку **Создать объект**.

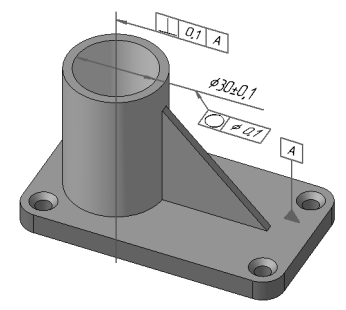

Рис. 137.8. Пример простановки допуска формы и расположения поверхности

# Глава 138. Условное изображение резьбы

В моделях КОМПАС-3D резьба создается не как винтовая поверхность, а как условное изображение - каркасный цилиндр или конус.

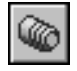

Чтобы построить в модели изображение резьбы, вызовите команду Условное изображение резьбы.

После вызова команды укажите базовый объект — круглое ребро цилиндрической (конической) грани, на которой должна быть построена резьба.

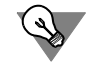

Если границы резьбы заданы, в качестве базового объекта можно указать саму поверхность, на которой должна быть построена резьба.

В окне модели возникнет фантом условного изображения резьбы.

Тип резьбы — наружная или внутренняя — определяется системой автоматически. Информация о типе отображается в одноименном справочном поле на вкладке Параметры.

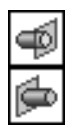

Если необходимо, вы можете указать начальную и/или конечную границу резьбы - поверхность, грань или плоскость, до которой нужно построить резьбу. Для этого активизируйте нужный переключатель — **Начальная граница** или **Конечная граница** — и укажите в окне модели или в Дереве модели требуемый объект. Фантом резьбы будет соответствующим образом перестроен.

Например, для построения резьбы на стержне с фаской необходимо в качестве базового объекта указать ребро, разделяющее цилиндрическую поверхность стержня и коническую поверхность фаски, а в качестве начальной границы — поверхность торца стержня (рис. 138.1).

Опции Автоопределение диаметра и На всю длину управляют значениями номинального диаметра и длины резьбы соответственно. Если эти опции включены, то диаметр и длина определяются автоматически по размерам и положению объектов, указанных для построения резьбы. Автоматически рассчитанные значения диаметра и длины резьбы отображаются в полях Номинальный диаметр резьбы и Длина соответственно. Например, на рис. 138.1 длина резьбы определяется автоматически. Она равна расстоянию между начальной и конечной гранями.

Чтобы задать значение диаметра резьбы вручную, отключите автоопределение диаметра. Затем введите в ставшее доступным поле Номинальный диаметр резьбы нужное значение.

Чтобы задать значение длины резьбы вручную, отключите построение на полную длину. Затем введите в ставшее доступным поле Длина нужное значение.

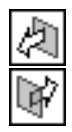

Группа переключателей **Направление** доступна, если для выполнения команды указано круглое ребро, разграничивающее две цилиндрических (или конических, или коническую и цилиндрическую) грани. Чтобы выбрать одну из этих граней для построения резьбы, активизируйте нужный переключатель - Прямое направление или Обратное направление. Фантом резьбы на экране будет перестроен.

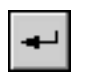

Завершив настройку, нажмите кнопку **Создать объект** для фиксации условного изоб! ражения резьбы в модели.

В окне модели появится каркасный цилиндр или конус (рис. 138.1), изображающий резьбу, а в Дереве — пиктограмма резьбы.

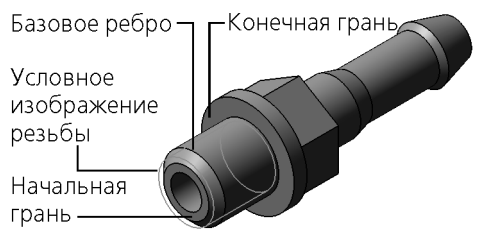

Рис. 138.1. Условное изображение резьбы в детали Ниппель

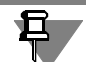

Обратите внимание на то, что условное изображение резьбы всегда показывается в модели полностью. Например, в результате выполнения команды **Сечение поверхнос тью** элемент, на котором построена резьба, оказался отсечен (или рассечен). При этом условное изображение резьбы отображается в модели целиком, несмотря на то, что поверхность (или часть поверхности), на которой построена резьба, не видна.

При создании в чертежах ассоциативных видов моделей, содержащих условные изображения резьбы, эти изображения могут быть также построены в видах (см. Том II, раздел 53.3.3 на с. 90).

# **Часть XXVII**

# **Сервисные функции**

# **Глава 139. Трехмерный макроэлемент**

**Трехмерный макроэлемент** — группа объектов модели. Логическое группирование объектов путем объединения их в макроэлементы позволяет представить Дерево модели в более компактном виде. Это упрощает ориентацию в Дереве, особенно при работе со сложными моделями, содержащими много объектов.

В макроэлементы целесообразно объединять объекты, имеющие общее функциональное или конструктивное назначение.

Объекты, включенные в макроэлемент, отображаются в Дереве модели как подчиненные объекты этого макроэлемента и отмечаются пиктограммами-папками. Порядок работы с ними такой же, как с объектами, не входящими в макроэлементы: их можно редактировать, исключать из расчета, удалять и т.д. Кроме того, объекты, входящие в макроэлемент, могут участвовать в операциях (например, копирования).

Трехмерные макроэлементы могут быть вложенными друг в друга. Количество уровней вложенности не ограничено. Другими словами, вы можете включать в макроэлемент:

- ▼ несколько уже существующих макроэлементов,
- объекты, принадлежащие любому из существующих макроэлементов.

На рисунке 139.1 в качестве примера показан макроэлемент *Проушина*. Он содержит следующие объекты: проушину с внешней и внутренней бобышками и отверстием и отверстия под винты. Бобышки и отверстия под винты, в свою очередь, объединены в одноименные макроэлементы, подчиненные макроэлементу *Проушина*.

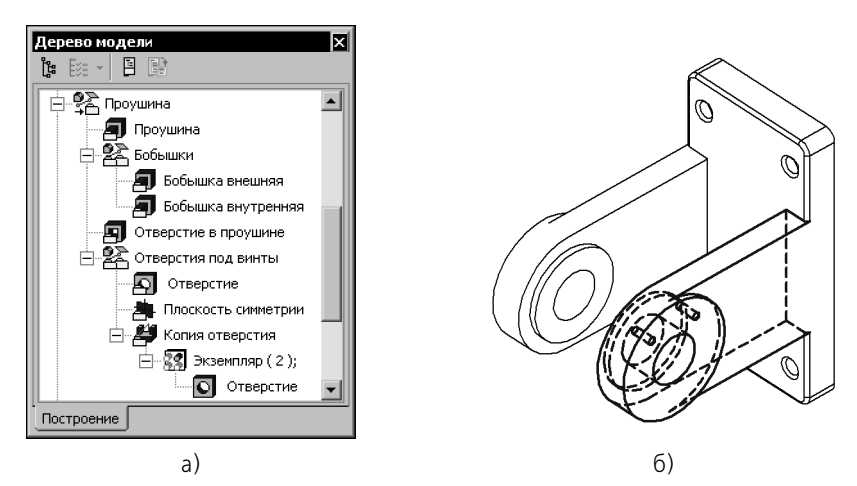

Рис. 139.1. Макроэлемент Проушина: а) отображение в Дереве модели, б) объекты модели, входящие в макроэлемент (выделены)

При выделении в Дереве модели пиктограммы макроэлемента в окне модели подсвечиваются все объекты, входящие в этот макроэлемент.

#### **139.1. Создание трехмерного макроэлемента**

Чтобы создать в модели новый макроэлемент, вызовите команду **Сервис — Создать макроэлемент**.

臵

Внизу Дереве модели появится макроэлемент, не содержащий ни одного объекта. Вы можете добавить в него объекты модели (см. раздел [139.3 на с. 552\)](#page-551-0).

Чтобы объединить в макроэлемент несколько существующих объектов, выделите их в Дереве модели и вызовите команду **Объединить в макроэлемент** из контекстного ме! ню или из меню **Сервис**.

Макроэлемент, содержащий указанные объекты, появится на месте самого нижнего из включенных в этот макроэлемент объектов. Пиктограммы объектов разместятся на уровне, следующем за уровнем макроэлемента. Порядок расположения объектов в макроэлементе совпадает с порядком их расположения в Дереве перед созданием макроэлемента.

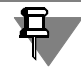

Если в Дереве отображается последовательность построения модели (см. раздел [91.3.1](#page-45-0) [на с. 46](#page-45-0)), то все макроэлементы находятся в разделе *Макро*.

Обратите внимание на то, что объединить в макроэлемент можно только такие объекты, которые входят в состав одного и того же «родительского» объекта и располагаются на одном и том же уровне, за исключением:

- ▼ сгибов в составе листового элемента (например, сгибов, составляющих подсечку),
- ▼ экземпляров массива.

Таким образом, невозможно объединить в макроэлемент объекты, принадлежащие

- ▼ разным компонентам сборки,
- ▼ макроэлементу и всей модели,
- ▼ компоненту сборки и всей сборке и т.п.

#### <span id="page-550-0"></span>**139.2. Управление показом состава макроэлемента**

Доступны два способа отображения макроэлемента в Дереве модели:

- ▼ с показом состава,
- ▼ без показа состава.

Если показ состава включен, то рядом с пиктограммой макроэлемента в Дереве отображается значок «+». Щелчок мышью на этом значке (после которого он отображается как «-») разворачивает список объектов, входящих в состав макроэлемента.

```
中 R Makpo:1
Рис. 139.2.
```
Если показ состава выключен, то значок «+» у пиктограммы макроэлемента отсутствует. Просмотр состава такого макроэлемента в Дереве модели невозможен.

> Рис. 139.3.

Способ отображения макроэлемента в Дереве никак не влияет на отображение составляющих его объектов в окне модели.

По умолчанию показ состава вновь созданного макроэлемента включен.

Чтобы выключить показ состава макроэлемента, выделите его в Дереве модели и вызовите из контекстного меню команду Скрыть состав. Чтобы вернуть отображение состава, следует вызвать из контекстного меню макроэлемента команду **Показать состав**. Если выделены несколько макроэлементов с различной настройкой отображения, то в контекстном меню доступны обе команды.

#### <span id="page-551-0"></span>**139.3. Изменение состава макроэлемента**

После того, как макроэлемент создан, его состав можно изменить, «перетаскивая» объекты мышью в Дереве модели.

- ▼ Чтобы добавить объект в макроэлемент, «перетащите» пиктограмму объекта на пиктограмму макроэлемента.
- Когда форма курсора изменится, «отпустите» объект. Он будет добавлен в состав вы! ÔĦ бранного макроэлемента. Если объект размещался в Дереве модели выше макроэлемента, то положение макроэлемента после добавления этого объекта не изменяется. В противном случае макроэлемент перемещается в Дереве модели на место добавленного объекта.
	- ▼ Чтобы исключить объект из макроэлемента, разверните его состав (для этого необходи-мо, чтобы показ состава макроэлемента был включен, см. раздел [139.2 на с. 551\)](#page-550-0). «Перетащите» пиктограмму объекта в Дереве за пределы макроэлемента.
- Когда форма курсора изменится, «отпустите» объект. Он будет исключен из макроэле!  $\ominus \Rightarrow$ мента и появится в том месте Дереве модели, где находился до включения в макроэлемент.
- ▼ Чтобы переместить объект из макроэлемента в конкретное место Дереве модели, «пере!  $\hookrightarrow$ тащите» объект к этому месту. Когда курсор примет вид стрелки, «отпустите» объект. Если курсор не превращается в стрелку, это означает, что перемещаемый объект не может занимать указанное положение в иерархии объектов модели.

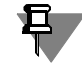

Начало координат невозможно включить в макроэлемент или исключить из него при помощи мыши. Для этого необходимо пользоваться командами **Объединить в макро элемент** и **Разрушить макроэлемент** соответственно.

С помощью мыши возможно также перемещение объектов между макроэлементами.

#### **139.4. Разрушение макроэлемента**

Разрушение макроэлемента — операция, обратная его созданию.

После разрушения макроэлемента его пиктограмма удаляется из Дереве модели, а составлявшие его элементы возвращаются на свои места.

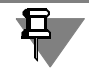

Макроэлементы, входящие в состав разрушаемого, сохраняются.

Чтобы разрушить макроэлемент (макроэлементы), выделите его и вызовите команду **Разрушить макроэлемент** из контекстного меню или из меню **Сервис**.

#### **139.5. Удаление макроэлемента**

Удаление макроэлемента означает удаление его самого и объектов, входящих в его состав.

Чтобы удалить макроэлемент (макроэлементы), выделите его и вызовите команду **Уда лить** из контекстного меню или из меню **Редактор**.

После этого на экране появится диалог удаления объектов. В нем перечислены все объекты, входящие в удаляемый макроэлемент. Вы можете подтвердить удаление или отказаться от него.

# Глава 140. Создание чертежа текущей модели

Вы можете создать чертеж с ассоциативным видом модели (детали или сборки) непосредственно при работе с этой моделью.

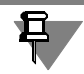

Документ-модель должен быть сохранен в файл на диске.

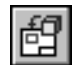

Чтобы перейти к созданию чертежа, вызовите команду Операции - Создать новый чертеж из модели.

После этого автоматически создается новый чертеж, а в нем - Произвольный ассоциативный вид. При этом в качестве модели, изображаемой в виде, уже выбрана текущая трехмерная модель. Остальные параметры вида - умолчательные (ориентация - спереди, цвет — черный, масштаб — 1:1 и т.д.). Если необходимо, измените параметры.

Затем укажите положение базовой точки вида.

В чертеже будет создан произвольный вид, изображающий текущую модель.

Дальнейшая работа с чертежом — создание других ассоциативных видов, оформление и т.п. ведется так же, как и с чертежом, созданным обычным способом.

### Глава 141. Получение информации о модели

При работе с моделью вы можете получить справочные сведения о любом объекте детали или сборки: ребре, грани, элементе, поверхности, компоненте и др. Для этого нажмите кнопку Информация об объекте на панели Измерения (3D) или выберите ее название из меню Сервис.

Чтобы быстро получить информацию об объекте, подведите к нему курсор в окне модели. Рядом с курсором появляются символ объекта и базовые сведения об объекте (рис.  $141.1$ ).

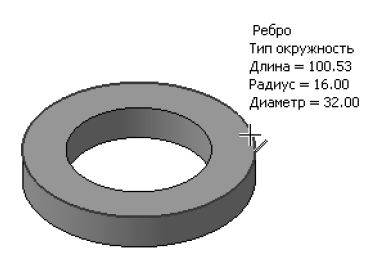

Рис. 141.1. Быстрый просмотр информации о ребре

<span id="page-554-0"></span>Щелкните по выбранному объекту левой кнопкой мыши.

На экране появляется Информационное окно.

По умолчанию в Информационном окне выдается краткая информация об объекте, т.е. только основные сведения (см. раздел 141.1). При необходимости вы можете получить также дополнительные сведения об объекте (см. раздел 141.2). Для этого отключите опцию Кратко на Панели свойств и укажите объект еще раз.

Объект или объекты, информацию о которых нужно получить, можно выбрать и до вызова команды.

Одни объекты можно указать только в Дереве, например, сборки, детали, элементы, эскизы, ломаные, другие — только в окне, например, ребра, грани, вершины, сегменты контура в эскизе, сегменты ломаной, третьи - и в Дереве, и в окне, например, начала координат, вспомогательные и конструктивные плоскости, точки, сплайны.

Если перед вызовом команды Информация об объекте в Дереве или в окне модели были выделены объекты, то Информационное окно появляется на экране сразу после вызова команды и содержит сведения об этих объектах.

Для просмотра информации о другом объекте подведите к нему курсор. При щелчке мышью на объекте сведения о нем будут добавлены в Информационное окно.

На Панели свойств можно задать точность вычислений, единицы измерения длины и угла. Изменение этих параметров немедленно отражается в Информационном окне.

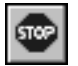

Для завершения команды получения информации нажмите кнопку **Прервать команду** на Панели специального управления или закройте Информационное окно.

#### <span id="page-555-0"></span>**141.1. Основные сведения**

Основные сведения об объекте:

- ▼ Номер измерения.
- ▼ Название объекта.
- ▼ Тип объекта. Сведения о типе объекта берутся из математического описания объекта. Например:
	- ▼ ребро может иметь тип *прямая*, *дуга окружности*, *сплайн NURBS* и др.;
	- ▼ грань или поверхность может иметь тип *плоская*, *тороидальная*, *линейчатая по! верхность*, *сплайновая поверхность* и др.

Некоторые объекты, например, точка или элемент, не имеют типа.

- Числовые параметры объекта. Набор параметров зависит от объекта:
	- ▼ для объектов, представляющих собой разновидность кривой (ребро, пространс! твенная кривая, контур в эскизе и др.), определяется длина,
	- ▼ для цилиндрических, сферических и круглых объектов (поверхность скругления, ребра и контуры в виде окружностей/дуг окружностей и др.) определяется радиус и диаметр;
	- ▼ для точек выводятся координаты,
	- ▼ для плоских граней выводятся координаты нормального вектора и т.д.

В числе параметров объекта отображаются также имена и значения переменных этого объекта. Для деталей и сборок указываются значения системных свойств (см. раздел [93.3.1 на с. 92\)](#page-91-0). Также для сборок указываются общие данные о количестве компонентов первого уровня, сопряжений и элементов.

**Компоненты первого уровня** — детали и подсборки, непосредственно входящие в текущую сборку. Компоненты, входящие в подсборки (а также в подсборки подсборок и так далее), не являются компонентами первого уровня для текущей сборки.

- ▼ Если в Дереве отображается последовательность построения модели, то компоненты первого уровня размещаются на первом уровне Дерева.
- ▼ Если в Дереве отображается структура модели, то компоненты первого уровня размещаются на первом уровне раздела «Компоненты».

#### <span id="page-555-1"></span>**141.2. Дополнительные сведения**

Дополнительные сведения об объекте:

- ▼ Цвет и оптические свойства объекта.
- ▼ Отношения в виде перечней исходных и производных объектов.
- ▼ Для граней: параметры ограничивающих их ребер, для ребер: параметры конечных вершин.
- ▼ Для сборок: количество компонентов всех уровней, т.е. сумма компонентов первого уровня и остальных компонентов.

# Глава 142. Проверка пересечений

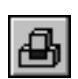

Иногда одной из целей моделирования сборки является обнаружение мест нежелательных пересечений и касаний компонентов («натыков» в конструкции).

Для выявления таких мест вызовите команду Сервис - Проверка пересечений.

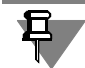

Команду проверки пересечений можно также использовать в деталях для поиска пересечений и касаний тел.

После вызова команды последовательно указывайте компоненты или тела, которые требуется проверить на пересечение. Выбранные объекты будут показаны в Списке объектов на Панели свойств.

- ▼ Если для проверки выбраны компоненты, то будут найдены пересечения между телами, принадлежащими этим компонентам (но не между телами, принадлежащими одному компоненту). Указание компонентов производится в Дереве модели.
- ▼ Если для проверки выбраны тела, то будут найдены пересечения между ними. Указание тел возможно как в Дереве, так и в окне модели.

Если требуется обнаружить касание компонентов или тел, включите опцию Считать касания пересечениями.

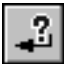

После указания объектов нажмите кнопку Проверить пересечения на Панели специального управления.

В списке Обнаруженные пересечения на Панели свойств появятся порядковый номер пересечения и названия пересекающихся (касающихся) объектов. В окне модели будет показан каркас области их пересечения и/или линия касания.

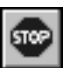

Для выхода из команды проверки пересечений нажмите клавишу *<Esc>* или кнопку **Пре**рвать команду.

# **Глава 143. Разнесение компонентов сборки**

Иногда сборку требуется увидеть в «разобранном» виде (так, чтобы были видны все ее компоненты).

Перед разнесением компонентов требуется установить параметры разнесения: выбрать компоненты, а также направление и величину их перемещения.

Чтобы задать параметры разнесения, вызовите команду **Сервис —Разнести компо ненты — Параметры**.

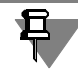

Один и тот же компонент может участвовать в нескольких шагах разнесения.

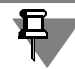

В одном шаге разнесения могут участвовать несколько компонентов.

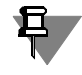

Компонент, входящий в подсборку (на любом уровне вложенности), может участвовать в шаге разнесения независимо от других компонентов этой подсборки.

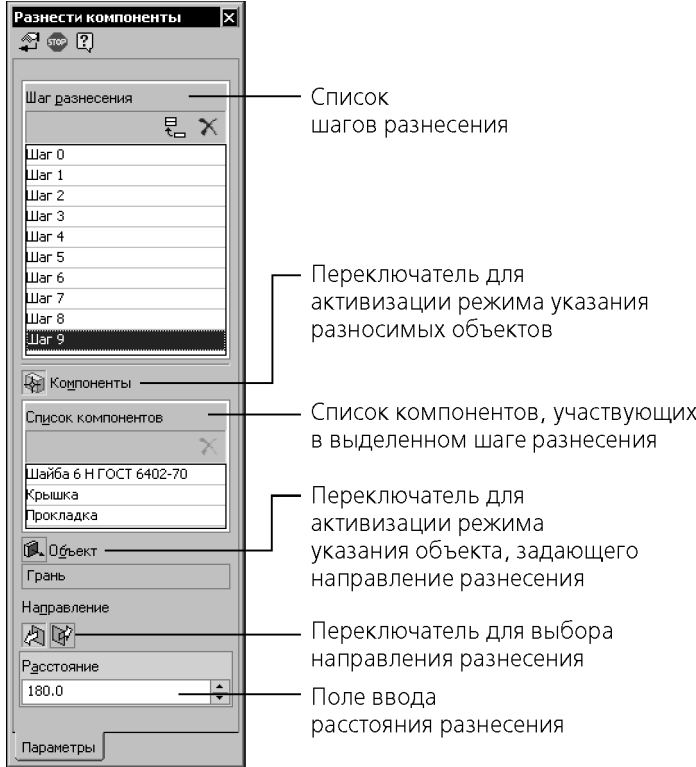

Рис. 143.1. Задание параметров разнесения компонентов

На Панели свойств (рис. 143.1) отображается список шагов разнесения компонентов.

Если настройка параметров разнесения текущей сборки еще не производилась, то список пуст.

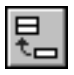

Чтобы добавить шаг разнесения, нажмите кнопку **Добавить**.

Затем укажите компоненты, участвующие в шаге разнесения, и параметры этого шага:

- 1. Чтобы выбрать компоненты, активизируйте переключатель **Компоненты** и укажите нужные объекты.
- 2. Чтобы указать направление разнесения компонентов, активизируйте переключатель **Объект**. Компоненты могут разноситься в направлении, совпадающем с ребром модели (для этого укажите в окне сборки нужное ребро) или в направлении, перпендикулярном грани (для этого укажите нужную грань).
- 3. Введите в соответствующее поле **Расстояние**, на которое должен переместиться компо! нент относительно своего прежнего положения.

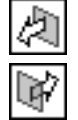

4. Выберите направление перемещения компонентов - Прямое или Обратное, активизировав соответствующий переключатель в группе **Направление**.

После задания параметров шага разнесения компонентов нажмите кнопку **Применить**. Выбранные компоненты будут разнесены в соответствии с установленными параметрами.

Если полученное разнесение компонентов отличается от ожидаемого, отредактируйте параметры разнесения.

Аналогичным образом задайте требуемое количество шагов разнесения и настройте их параметры.

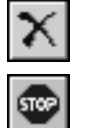

Чтобы удалить шаг или компонент из списка, нажмите кнопку **Удалить** в верхней части этого списка.

Закончив настройку шагов разнесения, нажмите кнопку **Прервать команду** на Панели специального управления.

После выхода из команды настройки шагов сборка в окне оказывается в разнесенном виде.

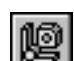

Чтобы включить режим обычного отображения сборки, вызовите команду **Сервис —**

**Разнести компоненты — Разнести**. Кнопка для вызова команды находится на панели **Вид**. Эта команда служит переключателем режима разнесения и обычного отображения сборки. Когда компоненты разнесены, кнопка нажата, рядом с названием команды появляется «галочка», а к имени документа в заголовке окна добавляются слова «Разнесенный вид» в круглых скобках.

Когда компоненты сборки разнесены, недоступны все команды редактирования сборки (в том числе команда **Редактировать в окне**), команды создания пространственных кривых, поверхностей, вспомогательных объектов, элементов оформления, команды наложения сопряжений и команды работы со спецификацией.

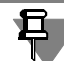

Подсборка не может быть отображена в окне сборки в разнесенном виде.

# **Часть XXVIII**

# **Редактирование модели**

# Глава 144. Общие приемы редактирования

Наличие параметрических связей и ограничений в модели, естественно, накладывает отпечаток на принципы ее редактирования.

При релактировании летали в любой момент возможно изменение параметров любого ее элемента (эскиза, операции, вспомогательной оси или плоскости). После задания новых значений параметров деталь перестраивается в соответствии с ними. При этом сохраняются все существующие в ней связи. Например, пользователь изменяет глубину операции выдавливания и редактирует ее эскиз. В результате другой эскиз, построенный на торце образованного этой операцией тела, все равно остается на этом торце (а не «повисает» в пространстве на своем прежнем месте).

Изменения, внесенные в деталь при редактировании, передаются во все сборки, компонентом которых является эта деталь.

При редактировании сборки возможно изменение любого ее компонента (редактирование параметров элементов деталей, изменение состава подсборок), перемещение компонентов (сдвиг или поворот), а также редактирование сопряжений.

Редактирование сборки может стать причиной нарушения существующих в ней параметрических связей и ограничений. Для их восстановления сборку следует перестроить (см. раздел 144.12 на с. 571). При перестроении компоненты сборки перемещаются и/или перестраиваются так, чтобы их форма, параметры и положение соответствовали положению опорных объектов и не противоречили наложенным на них сопряжениям. Например, приклеенный к детали формообразующий элемент был выдавлен до грани другой детали, входящей в сборку. Затем первую деталь переместили так, что расстояние от плоскости эскиза приклеенного элемента до ограничивающего его объекта изменилось. Сразу после перемещения форма детали не меняется. Кроме того, вспомогательные объекты, базировавшиеся на этой детали, остаются на своих прежних местах. Все это нарушает имеющиеся в модели связи. Перестроение модели придает перемещенной детали нужную форму (приклеенный элемент «дотягивается до своей грани») и перемещает вспомогательные объекты так, чтобы их положение соответствовало новому положению базовых объектов.

При редактировании сопряжений система автоматически проверяет, возможно ли наложение указанной связи. Новое сопряжение создается лишь в том случае, если оно не противоречит уже имеющимся.

Следует особо подчеркнуть, что после редактирования объекта, занимающего любое место в иерархии построений, не требуется заново задавать последовательность построения подчиненных элементов и их параметры. Вся эта информация хранится в модели и не теряется при редактировании отдельных ее частей.

#### 144.1. Редактирование эскиза

Вы можете отредактировать изображение в любом эскизе модели.

Перед вызовом команды редактирования эскиза требуется указать эскиз. Это можно сделать одним из следующих способов.

- Выделите эскиз в Дереве модели
- ▼ Выделите в Дереве модели элемент, сформированный на основе эскиза
- Выделите в окне модели любую грань элемента, сформированного на основе эскиза  $\blacktriangledown$ Затем вызовите из контекстного меню команду Редактировать эскиз.

Система перейдет в режим редактирования эскиза.

При этом в окне модели останутся только те элементы, которые находятся в Дереве модели перед редактируемым эскизом. Иначе говоря, модель временно вернется в то состояние, в котором она была в момент создания редактируемого эскиза.

Внося изменения в эскиз, вы можете проецировать в него существующие элементы (ребра, грани и т.д.), привязываться к фантомам ребер (если они есть в эскизе), накладывать и удалять параметрические связи и ограничения, выполнять любые построения, редактировать графические объекты.

Если эскиз параметрический, и положение объектов в нем определяется ассоциативными размерами, вы можете ввести новые значения этих размеров.

Помните, что эскиз для выполнения операции должен отвечать определенным требованиям. Они должны соблюдаться не только при создании эскиза, но и при его редактировании. О конкретных требованиях к эскизам рассказано в Части XX.

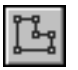

После внесения в эскиз нужных изменений выйдите из режима редактирования эскиза. Формообразующий элемент и созданные на его основе элементы перестроятся в соответствии с новым начертанием контура в эскизе.

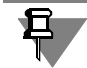

Не рекомендуется производить такое редактирование эскиза, после которого заведомо не смогут быть перестроены производные элементы.

#### 144.2. Размещение эскиза на плоскости

Иногда для редактирования формообразующего элемента не требуется менять топологию и размеры контура в эскизе, а нужно только изменить положение этого контура на плоскости (или на плоской грани).

Чтобы сдвинуть и/или повернуть эскиз на плоскости, выделите его в Дереве модели и вызовите из контекстного меню команду Разместить эскиз.

Эта команда позволяет переместить изображение на плоскости эскиза, не входя в режим его редактирования.

После вызова команды на Панели свойств появляются поля т и Угол. Задайте в них новое положение системы координат выделенного эскиза и угол поворота нового положения системы координат относительно текущего положения (для этого нужно расфиксировать значения в полях). Новое новое положение системы координат можно указать курсором в окне (после освобождения параметра на экране появляется фантом системы координат).

Положение графических объектов эскиза в его системе координат не изменяется. Поэтому при перемещении системы координат перемещается и изображение эскиза. Это перемещение отображается на экране в виде фантома.

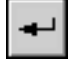

Когда нужное положение системы координат (и объектов эскиза) достигнуто, подтвердите перемещение.

Формообразующий элемент и созданные на его основе элементы перестроятся в соответствии с новым положением эскиза.

Команда **Разместить эскиз** недоступна, если графические объекты в выделенном эски! зе параметрически связаны с ранее созданными объектами (например, характерные точки отрезков в эскизе совпадают с вершинами грани, на которой этот эскиз построен или эскиз содержит проекции существующих ребер) или параметрические связи других типов делают невозможным перемещение графических объектов в плоскости эскиза.

#### <span id="page-563-0"></span>**144.3. Смена плоскости эскиза**

Иногда требуется изменить положение эскиза не только на плоскости, но и в пространстве (перенести эскиз в другую плоскость).

Чтобы разместить эскиз в другой плоскости, выделите его в Дереве модели и вызовите из контекстного меню команду **Изменить плоскость**.

Эта команда позволяет переместить эскиз в другую плоскость или на другую плоскую грань.

После вызова команды плоскость или плоская грань, на которой был создан указанный эскиз, подсвечивается.

Выберите другую плоскость или плоскую грань.

Эскиз будет перенесен на указанный плоский объект. При этом система координат эскиза совместится с системой координат выбранной этого объекта.

Формообразующий элемент и созданные на его основе элементы перестроятся в соответствии с новым положением эскиза.

Эскиз, перенесенный в другую плоскость, теряет информацию о том, в какой плоскости он создавался первоначально, и по своим свойствам не отличается от эскиза, нарисованного в выбранной плоскости.

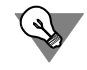

Команду **Изменить плоскость** удобно использовать для переноса выступов и отверс! тий на другую грань детали.

#### **144.4. Редактирование параметров объекта**

Форму и размеры формообразующего элемента определяют не только форма и размеры контура в соответствующем эскизе, но и параметры формообразующей операции (например, глубина выдавливания или угол поворота контура в эскизе). Некоторые объекты (вспомогательные плоскости и оси, фаски и скругления и др.) вообще не имеют эскизов и полностью определяются параметрами, заданными в команде их построения.

Чтобы изменить эти параметры, выделите объект в Дереве модели или в окне модели. Вызовите из контекстного меню команду **Редактировать**.

Если должен редактироваться формообразующий или дополнительный элемент, можно выделить любую его грань, ребро или вершину в окне модели и вызвать команду **Редак тировать исходный элемент**.

Система перейдет в режим выполнения команды, использовавшейся для построения выбранного объекта.

При этом в окне модели останутся только те объекты, которые находятся в Дереве модели перед редактируемым. Иначе говоря, модель временно вернется в то состояние, в котором она была в момент создания редактируемого объекта.

На Панели свойств появятся те же поля и переключатели для задания параметров операции, что и при построении объекта.

Отредактируйте нужные параметры.

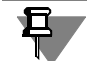

Если в диалоге настройки отображения размеров и обозначений (см. раздел 135.1 на с. 520) включена опция Показывать размеры эскиза в операциях, то при редактировании элементов на экране отображаются и доступны для изменения размеры эскиза. Чтобы изменить значение размера, следует дважды щелкнуть мышью по размерной надписи.

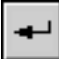

Задав требуемые значения параметров, подтвердите сделанные изменения.

Модель будет перестроена в соответствии с новыми параметрами отредактированного объекта.

#### 144.5. Изменение набора исходных и опорных объектов

Форму, положение и размеры некоторых объектов определяют исходные и опорные объекты, использовавшиеся при их построении.

Например, результат построения массива элементов зависит не только от числовых параметров сетки, но и от набора исходных объектов, и от набора объектов, задающих положение сетки. Положение вспомогательной оси или плоскости зависит от набора их опорных объектов. Глубина выдавливания элемента зависит от положения грани, до которой производилось выдавливание. И так далее.

Чтобы изменить набор исходных или опорных объектов, выделите элемент и вызовите из контекстного меню команду Редактировать.

Система перейдет в режим выполнения команды, использовавшейся для построения выбранного элемента. Опорные или исходные объекты, которые использовались при построении элемента, будут подсвечены в окне модели и в Дереве модели.

Чтобы задать другие объекты, выбирайте их в окне или в Дереве. При повторном указании подсвеченного объекта выделение с него снимается и он не используется при построении.

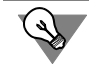

Если требуется снять выделение со всех подсвеченных объектов, щелкните мышью в свободном от изображения месте окна модели.

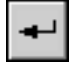

Задав набор опорных объектов, подтвердите сделанные изменения.

После этого модель будет перестроена в соответствии с положением и формой новых опорных или исходных объектов.

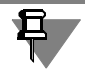

Набор объектов можно менять одновременно с редактированием параметров элемента.

#### 144.6. Редактирование параметров в Окне переменных

Вы можете отредактировать некоторые параметры объекта без перехода в режим выполнения команды его построения. Для этого используйте Окно переменных.

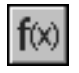

Чтобы включить показ этого Окна, нажмите кнопку Переменные на Стандартной панели.

Найдите в таблице Окна переменных раздел, соответствующий нужному объекту, и раскройте его.

Найдите в этом разделе переменную, соответствующую нужному параметру, и введите новое значение в ячейку Выражение.

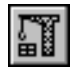

Чтобы перестроить модель в соответствии с новыми значениями параметров, вызовите команду Вид - Перестроить.

### 144.7. Удаление объекта

Любой объект (формообразующий элемент, эскиз, вспомогательную ось или плоскость, компонент сборки, сопряжение и т.д.) можно удалить из модели. Для этого достаточно выделить его в Дереве модели и вызвать из контекстного меню команду Удалить или нажать клавишу <Delete>.

Если на удаляемом объекте базируются другие объекты или удаляемый объект участвует в сопряжениях, то на экране появляется диалог-предупреждение. В нем перечислены объекты и сопряжения, которые затрагивает операция удаления.

Вы можете отказаться от удаления или подтвердить его. В случае подтверждения удаления удаляется не только указанный объект, но и его производные.

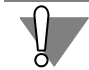

Обратите особое внимание на то, что отменить удаление объекта в документе-модели невозможно. Поэтому командой удаления нужно пользоваться очень осторожно.

#### 144.8. Редактирование модели с помощью Указателя окончания построения

С помощью Указателя окончания построения модели (см. раздел 91.3.6 на с. 52) вы можете условно удалять объекты из модели. Указатель можно также использовать для изменения порядка построения модели.

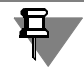

Редактирование с помощью Указателя возможно, если в Дереве отображается последовательность построения модели (см. раздел 91.3.1 на с. 46).

Переместите Указатель так, чтобы он разбивал Дерево модели на две части.

Вы увидите, что объекты, оказавшиеся ниже Указателя, отображаются серым цветом и помечаются пиктограммой-«замком». Это - условно удаленные объекты. Информация о них не удаляется из документа, однако, эти объекты, а также производные от них не отображаются в окне модели.

Для быстрого возвращения Указателя в конец Дереве модели можно воспользоваться командой Указатель в конец Дерева из контекстного меню на Указателе. После вызова этой команды все условно удаленные объекты модели восстанавливаются. Модель перестраивается с учетом восстановленных объектов.

Обратите внимание на следующие особенности условного удаления и восстановления объектов модели.

- Восстановление объектов модели (при перемещении Указателя вниз) фактически представляет собой создание этих объектов заново. Это проявляется, в частности, следующим образом.
	- Если до условного удаления элемента свойства его граней были изменены, то после восстановления элемента эти изменения будут потеряны, так как элемент построится заново с умолчательными свойствами граней.
	- Если до условного удаления массива компонентов в сборке имелись объекты, базирующиеся на его экземплярах (на ребре экземпляра была построена фаска, на грани - эскиз, вершина использовалась для создания вспомогательной оси и т.п.), то после восстановления массива эти объекты отмечаются как ошибочные. Ошибка возникает из-за того, что прежние экземпляры массива (на которых базировались объекты) исчезли из модели - вместо них были построены новые. Ошибочные объекты необходимо либо удалить и построить заново, либо отредактировать, указав для них новые базовые объекты.
- ▼ Если при работе со сборкой Указатель перемещается выше массива компонентов, то на экране появляется диалог удаления объектов, в котором перечислены удаляемые компоненты-экземпляры массива и сопряжения, в которых они участвуют (если сопряжения есть).
	- Чтобы завершить перемещение Указателя, подтвердите удаление, нажав в диалоге кнопку ОК. При этом следует иметь в виду, что информация о сопряжениях удаляется из модели, т.е. в дальнейшем восстановление сопряжений перемещением Указателя будет невозможно. Экземпляры массива удаляются условно и могут быть восстановлены.
	- Чтобы отменить перемещение Указателя, откажитесь от удаления, нажав в диалоге кнопку Отмена.

Во время работы над моделью вы можете неограниченное число раз перемещать Указатель окончания построения. Пиктограммы вновь созданных объектов будут располагаться в Дереве модели перед Указателем.

Это свойство Указателя окончания построения, а также то, что условно удаленные объекты не отображаются на экране и не могут использоваться при построениях, удобно использовать для изменения последовательности построения модели.

Например, для редактирования детали, полученной с помощью операции зеркального копирования, следует вносить изменения в ту ее половину, которая являлась оригиналом, располагая их до операции копирования. Однако, во-первых, обе половины детали выглядят совершенно одинаково. Во-вторых, при редактировании вы можете случайно использовать объекты той половины детали, которая получена копированием, что неизбежно приведет к ошибке. В таких случаях целесообразно переместить Указатель окончания построения так, чтобы операция зеркального копирования и все последующие были условно удалены из модели. На экране остается только оригинальная половина детали. Вы можете отредактировать ее по своему усмотрению. После восстановления операции копирования вторая половина детали также будет содержать внесенные изменения.

Если объекты модели, расположенные под Указателем окончания построения, не требуются для дальнейших построений и не должны присутствовать в модели, вы можете одновременно удалить все эти объекты. Воспользуйтесь для этого командой Удалить элементы под Указателем из контекстного меню на Указателе.

После вызова команды на экране появляется диалог-предупреждение. В нем перечислены удаляемые объекты модели. Вы можете отказаться от удаления или подтвердить его.

#### 144.9. Изменение порядка построения

Удобный (правда, нечасто используемый) прием редактирования — «перетаскивание» объектов мышью прямо в Дереве модели. С его помощью можно быстро изменить порядок построения.

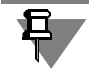

 $\triangleq$ 

Изменение порядка построения возможно, если в Дереве отображается последовательность построения модели (см. раздел 91.3.1 на с. 46).

Чтобы переместить элемент в Дереве модели, подведите к нему курсор, нажмите левую кнопку мыши и, не отпуская ее, перемещайте курсор в место предполагаемого размещения элемента в Дереве модели. Курсор при этом принимает вид стрелки, указывающей положение элемента.

Когда нужное положение элемента будет достигнуто, отпустите кнопку мыши. Пиктограмма элемента разместится в Дереве модели на указанном месте и будет помечена красной «галочкой». Это означает, что изменения в порядке построения еще не переданы в модель - изображение в окне осталось прежним.

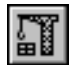

Чтобы перестроить модель, вызовите команду Вид - Перестроить.

При перемещении элементов учитывается их иерархия. Элемент невозможно переместить выше исходного или ниже производного объекта в Дереве построений.

#### 144.10. Исключение объектов из расчетов

Вы можете исключать из расчета любые элементы и компоненты модели. При исключении объекта из расчетов модель перестраивается так, как будто указанный объект удален, однако информация о нем сохраняется в документе.

Чтобы исключить один или несколько объектов из расчета, выделите их в Дереве модели и вызовите из контекстного меню команду Исключить из расчета.

Модель будет перестроена без учета исключенных объектов и производных от них операций и объектов. Пиктограммы объектов, исключенных из расчета, в Дереве модели отобразятся серым цветом и будут помечены пиктограммой-«крестиком».

Исключенные из расчета объекты временно удаляются из модели. Поэтому базировавшиеся на них объекты иногда могут помечаться как ошибочные. Ошибки исчезают после включения объектов в расчет.

Чтобы вновь включить в расчет один или несколько объектов, выделите их в Дереве модели и вызовите из контекстного меню команду Включить в расчет.

Исключение объектов из расчетов позволяет сократить время расчета при построении дополнительных элементов или перестроении модели, а также увидеть, как выглядела модель до построения определенных элементов.

Например, после построения последовательности производных элементов требуется перейти к построению других элементов, не связанных и не пересекающихся с существующими. Вы можете исключить существующую последовательность из расчетов, после этого время перестроения модели при создании новых элементов существенно сократится (система не будет выполнять проверку взаимного пересечения всех элементов и рассчитывать линии пересечения). Когда нужные элементы будут построены, включите все элементы в расчет. Контроль их взаимного положения будет произведен однократ-HO.

Вы можете исключать из расчетов фаски, скругления, отверстия и прочие мелкие элементы, если из-за большого их количества построение новых формообразующих элементов происходит слишком медленно.

С помощью команды Исключить из расчета можно исключать объекты из расчета выборочно, т.е. вне зависимости от того, какое положение они занимают в иерархии элементов модели и, следовательно, в Дереве модели.

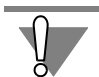

Не забудьте в конце работы над моделью включить в расчет все ее элементы!

Можно привести пример не только временного исключения элементов из расчета, но и временного включения элемента в расчеты.

Иногда при формировании плоского изображения модели (например, ее изометрической проекции на чертеже или полутонового изображения в каталоге) требуется показать вырез модели (например, вырез 1/4 модели). После создания модели выполните операцию отсечения по эскизу. Сохраните файл модели. Создайте нужное изображение модели. Для дальнейшей работы с моделью (например, расчета ее массо-центровочных характеристик или передачи модели в приложение, формирующее управляющую программу для технологического оборудования) исключите из расчета операцию отсечения.

#### 144.11. Предупреждения об ошибках

Если произведено такое редактирование модели, которое делает невозможным существование каких-либо ее объектов с учетом иерархии и/или параметрических связей, КОМ-ПАС-3D выдает соответствующее диагностическое сообщение. В нем указана конкретная причина конфликта или потери связи между компонентами модели (например, «Олерация потеряла опорный объект», «Опорная поверхность видоизменилась», «Пустой эскиз», «Самопересечение контура» и т.д.).

При этом модель не перестраивается, а остается в том состоянии, в котором была перед вызовом команды редактирования. Рядом с пиктограммами объектов, существование которых стало невозможным после произведенного редактирования, в Дереве модели появляется признак ошибки.

Если ошибка есть хотя бы в одном из объектов модели (элементе, компоненте, сопряжении и т.п.), признак ошибки появляется не только рядом с пиктограммой этого объекта, но и рядом с пиктограммой модели (детали или сборки). Благодаря этому наличие ошибки в модели заметно даже тогда, когда Дерево модели полностью свернуто.

Чтобы узнать, в чем заключается возникшая ошибка, выделите в Дереве модели ошибочный объект и вызовите из контекстного меню команду Что неверно?.

На экране появится диалог, в котором перечислены ошибки, возникшие при перестроении этого объекта.

Ошибки отображаются в диалоге в виде структурированного списка. Описание каждой ошибки находится на уровне, следующем за названием ошибочного объекта.

Если вы просматриваете все ошибки в модели, то ее ошибочные компоненты (формообразующие элементы, вспомогательные оси и плоскости, копии, фаски, оболочки, компоненты, сопряжения и т.д.) в списке находятся на уровне, следующем за названием модели.

Справочная система содержит рекомендации по возможным путям устранения ошибки.

Чтобы получить разъяснение конкретной ошибки и общие рекомендации по ее устранению, выделите описание ошибки в диалоге и нажмите кнопку Справка. Прочитайте появившуюся страницу Справочной системы, подумайте, какой из рассмотренных в ней случаев наиболее похож на ошибку в вашей модели, запомните рекомендации по ее устранению.

Чтобы исправить ошибку, отредактируйте в соответствии с рекомендациями Справочной системы элемент, эскиз или сопряжение, в котором она возникла, или исходные элементы. Часто для исправления ошибки достаточно повторить редактирование модели, повлекшее за собой эту ошибку, установив при этом прежние значения параметров объек-TOB.

Если в модели несколько ошибок, производите их исправление в порядке следования ошибочных элементов в Дереве модели.

Некоторые ошибки делают невозможным существование элементов, дальнейшие построения и редактирование детали. Например, после редактирования контура в эскизе исчезли опорные вершины для построения вспомогательных осей и плоскостей, а производный элемент не может быть перестроен (модель «рассыпалась», без устранения ошибки с ней работать нельзя).

Другие ошибки не являются столь критическими и не мешают дальнейшей работе с моделью. Например, при переносе эскиза на другую грань параметрические связи графических объектов эскиза были потеряны. В этом случае графические объекты в эскизе не перестраиваются, контур в эскизе остается прежним, и построенный на его основе элемент не разрушается, благодаря чему остается возможным существование производных элементов.

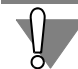

В любом случае рекомендуется устранять ошибку сразу после ее возникновения.

#### <span id="page-570-0"></span>144.12. Предупреждения о необходимости перестроения модели

После редактирования сборки (перемещения компонентов, изменения значений переменных и т.п.) связи между компонентами модели могут нарушиться. Например, вспомогательные элементы после перемещения их опорных объектов остаются на прежних местах. Компоненты, редактирование которых вызвало конфликты такого рода, помечаются красной «галочкой» в Дереве модели.

Чтобы устранить возникшие противоречия, необходимо перестроить и/или переместить объекты так, чтобы их форма, параметры и положение соответствовали положению опорных объектов и не противоречили наложенным на них сопряжениям. Для этого используется команда Вид - Перестроить модель.

Иногда после перестроения сборки на месте «галочки» появляется признак ошибки (восклицательный знак в красном кружке), свидетельствующий об ошибке построения компонента, сопряжения или элемента сборки. Например, на грани детали был построен эскиз вырезанного элемента выдавливания. При редактировании эту деталь переместили так, что эскиз, по-прежнему оставаясь в плоскости грани, при выдавливании не пересекает тела детали. Вырезать элемент выдавливания становится невозможно, и после перестроения модели эта операция помечается в Дереве модели как ошибочная. Или, например, при редактировании детали был удален элемент, участвующий в сопряжении. Так как существование этого сопряжения стало невозможным, его пиктограмма получает признак ошибки.

При работе с моделью детали перестроение может потребоваться, если изменились значения переменных, соответствующих параметрам элементов, или если изменился порядок построения детали.

После вызова команды деталь перестраивается в соответствии с новыми значениями параметров или новым порядком построения.

#### 144.13. Преобразования детали в сборку и сборки в деталь

- ▼ Преобразование детали в сборку это сохранение текущей детали в файле новой сборки (*\* .a3d*).
- ▼ Преобразование сборки в деталь это сохранение текущей сборки в файле новой детали (*\* .m3d*).

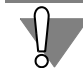

Преобразование сборка -деталь имеет смысл лишь для сборок, содержащих тела. В противном случае результатом преобразования будет пустая деталь.

Чтобы выполнить преобразование, вызовите команду Файл - Сохранить как...

На экране появится стандартный диалог сохранения файла. В списке Тип файла выберите:

- ▼ для преобразования детали в сборку строку КОМПАС-сборки (\*.a3d),
- ▼ для преобразования сборки в деталь строку КОМПАС-детали (\*.m3d). Затем укажите папку и имя файла для записи, после чего нажмите кнопку Сохранить. Результаты преобразования описаны в таблице 144.1.

<span id="page-571-0"></span>Табл. 144.1. Результаты преобразований детали в сборку и сборки в деталь

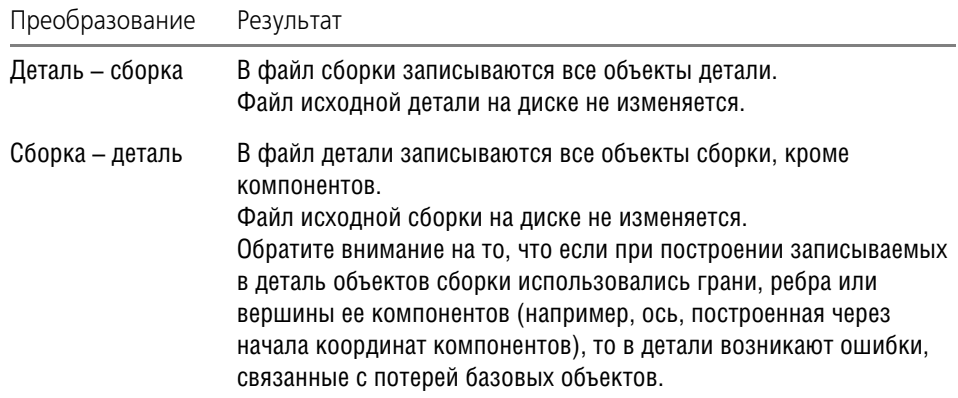

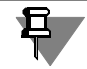

После завершения преобразования на экране по-прежнему отображается исходная деталь или сборка. Чтобы загрузить модель - результат преобразования, воспользуйтесь командой Файл - Открыть.

Если требуется преобразовать модель, являющуюся компонентом сборки, для последующей вставки результата преобразования в эту же сборку вместо исходной модели, воспользуйтесь специальной командой Сохранить как..., доступной при работе со сборкой (см. раздел 146.5.1 на с. 581).

### Глава 145. Особенности редактирования отдельных объектов

Приемы редактирования большинства элементов (удаление, изменение параметров, задание других опорных объектов и т.д.) одинаковы. О них рассказано в предыдущей гла-Be.

Однако некоторые объекты обладают специфическими свойствами, из-за которых для редактирования этих объектов применяются дополнительные приемы. Они рассмотрены в этой главе.

#### 145.1. Массив

Принципы редактирования массивов всех типов элементов и компонентов (по параллелограммной сетке, концентрической сетке и вдоль кривой) одинаковы. Они представлены в настоящем разделе в общем.

Дополнительная возможность редактирования массива компонентов сборки — разрушение его на отдельные экземпляры. Подробно разрушение массива компонентов описано в разделе 146.8 на с. 586.

#### 145.1.1. Удаление отдельных экземпляров массива

Иногда требуется исключить из массива конкретные экземпляры.

Для выполнения такого изменения массива выделите подлежащие исключению экземпляры в Дереве модели. Можно также выделить в окне модели любую грань элемента, входящего в экземпляр.

Затем нажмите клавишу <Delete>.

На экране появится диалог, в котором требуется указать, хотите ли вы удалить все экземпляры (т.е. отменить операцию создания массива в целом) или выбранные экземпляры (рис. 145.1). Включите опцию Экземпляры.

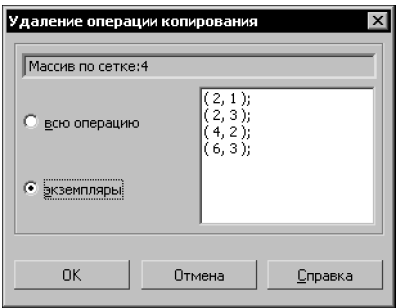

Рис. 145.1. Удаление экземпляров массива копий

В окне диалога отображается список номеров исключаемых экземпляров массива.

Если сетка параллелограммная, номер экземпляра массива состоит из двух чисел: первое — номер экземпляра вдоль первой оси сетки, второе — номер экземпляра вдоль второй оси.

Если сетка концентрическая, номер экземпляра массива состоит из двух чисел: первое — номер экземпляра в радиальном направлении, второе — номер экземпляра в кольцевом направлении.

Если копии расположены вдоль кривой, номер экземпляра массива отсчитывается по порядку расположения экземпляров, начиная от исходного.

Выберите экземпляр и нажмите кнопку **OK** диалога.

Массив будет перестроен и отображен в окне модели без указанных экземпляров.

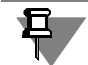

Экземпляр может быть исключен из массива только целиком. Исключение отдельных копий исходных объектов из состава экземпляра невозможно.

#### **145.1.2. Восстановление удаленных экземпляров массива**

Если требуется восстановить все или отдельные исключенные из массива экземпляры, выполните следующие действия.

- 1. Выделите в Дереве модели тот массив, удаленные экземпляры которого требуется восстановить, и вызовите из контекстного меню команду **Редактировать**.
- 2. Активизируйте вкладку Панели свойств **Удаленные**. На ней находится список номеров удаленных экземпляров.
- 3. Выделите номера тех экземпляров, которые требуется вернуть в массив.
- 4. Нажмите кнопку **Восстановить***,* расположенную над списком номеров.

Фантом восстановленных экземпляров появится в окне модели, а их номера исчезнут из списка удаленных экземпляров в диалоге.

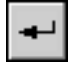

Чтобы подтвердить восстановление экземпляров, нажмите кнопку **Создать** на Панели специального управления. Массив будет перестроен с учетом восстановленных экземпляров.

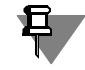

Удаление и восстановление экземпляров массива возможно также при редактировании массива (см. раздел [104.1.3 на с. 177\)](#page-176-0).

#### **145.2. Круглое отверстие**

#### **145.2.1. Редактирование параметров отверстия**

При редактировании параметров отверстия можно изменить тип (профиль) отверстия и его геометрические размеры.

После вызова команды редактирования отверстия на Панели свойств появляются те же параметры, которые использовались при создании отверстия. Вы можете выбрать из списка другой эскиз профиля отверстия и изменить любые значения его параметров. В некоторых случаях можно выбрать другой способ определения глубины отверстия (например, вместо опции Через все выбрать опцию До вершины и указать эту вершину в окне модели).

#### 145.2.2. Редактирование положения отверстия

Иногда требуется изменить положение отверстия на грани, оставив прежними его параметры. Это можно сделать при редактировании параметров отверстия (см. выше), введя новые координаты центра в поле т на Панели свойств или расфиксировав это поле и указав положение отверстия мышью. Другой способ изменения положения отверстия редактирование эскиза, содержащего точку центра отверстия.

Эта точка соответствует точке привязки эскиза профиля отверстия, а сам эскиз лежит в плоскости, которая была указана при построении отверстия.

Чтобы перейти к редактированию эскиза, содержащего точку центра отверстия, выделите этот эскиз в Дереве модели или саму точку в окне модели, а затем вызовите из контекстного меню команду Редактировать.

Если в Дереве отображается последовательность построения модели (см. раздел 91.3.1 на с. 46), то объекты располагаются в нем в порядке создания, и эскиз с точкой центра будет находиться непосредственно перед отверстием. Если в Дереве отображается структура модели (см. раздел 91.3.2 на с. 47), то эскиз будет находиться в разделе «Эскизы», а отверстие — в разделе «Тело». В этом случае для быстрого поиска эскиза с точкой центра отверстия можно просмотреть отношения объекта Отверстие (см. раздел 133.2.1 на с. 506). Нужный эскиз будет первым в списке исходных

Система перейдет в режим редактирования эскиза. Эскиз содержит единственную вспомогательную точку. Любым способом переместите ее в нужное место. Вы можете пользоваться привязками и/или накладывать на точку параметрические связи. Например, если требуется, чтобы отверстие было расположено точно посередине прямоугольной грани, вы можете нарисовать вспомогательный отрезок, соединяющий диагональные точки грани, и привязать точку к его середине. После этого при любом изменении размеров грани центр отверстия будет оставаться точно в центре грани.

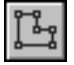

После внесения в эскиз нужных изменений выйдите из режима редактирования эскиза. Отверстие перестроится в соответствии с новым положением центра.

Если требуется перенести отверстие на другую плоскость, вызовите для эскиза центра отверстия команду Изменить плоскость эскиза (см. раздел 144.3 на с. 564).

#### 145.3. Размеры и обозначения

объектов Отверстия.

Размеры и обозначения, в отличие от других объектов модели, можно редактировать без вызова команды редактирования, с помощью мыши.

Выделите размер или обозначение щелчком мыши в окне модели или в Дереве модели. В окне модели отобразятся характерные точки выделенного объекта. Вы можете перемещать их мышью в плоскости размера или обозначения. Например, таким образом можно передвинуть размерную линию или размерную надпись, повернуть полку линиивыноски, сменить место, на которое указывает ответвление линии-выноски и т.п.

При выделении обозначения на экране также показывается плоскость этого обозначения - в виде прямоугольника, отрисованного штриховой линией. Если при создании обозначения его плоскость не была зафиксирована (т.е. не был указан объект фиксации), то в одном из углов прямоугольника находится характерная точка, позволяющая перемещать плоскость обозначения параллельно самой себе. При «перетаскивании» этой точки мышью все обозначение перемещается. Перемещение возможно до тех пор, пока выполняется условие принадлежности начальных точек всех ответвлений объекту, к которому было проставлено обозначение.

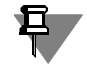

Если перемещение плоскости невозможно (например, обозначение проставлено к точечному объекту), то обозначение остается на месте.

Если требуется отредактировать размерную надпись или надпись в обозначении, дважды щелкните на ней мышью. На экране появится диалог ввода соответствующей надписи. Внесите необходимые изменения и закройте его кнопкой ОК.
# Глава 146. Редактирование сборки

Обычно сборка в КОМПАС-3D является параметрической (т.е. в ней существуют параметрические связи и ограничения). Если имеющиеся в модели связи и ограничения нарушаются, то в ней возникают противоречия, для устранения которых необходимо перестроить модель.

Как правило, параметрические связи и ограничения, существующие в сборке, нарушаются в результате ее редактирования. Например, два компонента сборки были сопряжены так, чтобы грань одного из них касалась цилиндрической поверхности другого. Затем второй компонент был отредактирован, и его цилиндрическая грань, участвующая в сопряжении, превратилась в коническую. Очевидно, что в связи с этим положение второго компонента должно измениться. Тем не менее, он остается на прежнем месте. Чтобы второй компонент занял такое положение, при котором существующее сопряжение (касание поверхностей) не нарушалось бы, модель необходимо перестроить. Или, например, в сборке была построена ось, проходящая через вершину компонента. Затем компонент был перемещен так, что положение этой вершины изменилось. Однако ось, базировавшаяся на ней, осталась на прежнем месте. Чтобы ось заняла правильное положение, необходимо перестроить модель.

В некоторых случаях система автоматически определяет, что модель нуждается в перестроении и выдает соответствующий запрос. Например, запрос на перестроение сборки появляется на экране после возвращения из режима редактирования компонента в режим редактирования сборки, содержащей этот компонент.

В окне запроса перечислены компоненты, редактирование которых привело к рассогласованию связей между объектами в сборке.

Если вы хотите перестроить сборку, нажмите кнопку **Да** диалога. В результате все объекты перестроятся и/или переместятся так, чтобы их форма, параметры и положение соответствовали положению опорных объектов и не противоречили наложенным на них сопряжениям.

В том случае, если сборка состоит из большого числа компонентов, ее перестроение может занять значительное время. Поэтому, если необходимо отредактировать несколько компонентов сложной сборки, целесообразно перестраивать ее один раз — после внесения всех изменений (а не каждый раз после редактирования отдельного компонента).

Чтобы отложить перестроение модели, нажмите кнопку **Нет** диалога. Запрос на перестроение сборки исчезнет, а пиктограммы элементов или компонентов, которые являются причиной возникших в модели противоречий, будут помечены в Дереве модели красной «галочкой». «Галочки» могут также возникнуть в Дереве модели после изменения положения компонента или значения переменной, соответствующей параметру элемента.

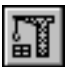

Вы можете в любой момент перестроить сборку. Для этого вызовите команду **Вид — Пе**рестроить.

旦

### 146.1. Редактирование компонента в окне

Чтобы начать редактирование компонента сборки в отдельном окне, содержащем только этот компонент (без остальных компонентов), выделите нужный компонент в Дереве модели и выберите из контекстного меню команду Редактировать в окне.

После вызова команды откроется файл-источник этого компонента. Внесите в модель необходимые изменения и сохраните ее. Затем закройте окно компонента или перейдите в окно сборки.

Вообще говоря, перейти к редактированию компонента в окне можно, открыв содержащий его файл обычным способом: вызвать команду Файл - Открыть и выбрать нужный файл. При использовании команды Редактировать в окне не требуется искать нужный файл в каталогах на диске - система находит его автоматически.

При редактировании компонента «в окне» на экране, естественно, отображаются все объекты, принадлежащие этому компоненту, и все они доступны для редактирования (вы можете изменять параметры элементов, их опорные объекты и т.д.). Однако редактирование некоторых элементов ограничено. К ним относятся те элементы компонента, которые были созданы в контексте сборки с использованием элементов других компонентов этой сборки (т.е. с использованием элементов, непосредственно не принадлежащих редактируемому компоненту), например, вспомогательная плоскость компонента, проходящая через ребра и/или вершины других деталей и т.п.

В файле компонента, содержащего элементы, определенные в контексте сборки, формируются ссылки на файл этой сборки (так как по отношению к файлу компонента файл сборки является внешним, эти ссылки называются внешними). При редактировании такого компонента в отдельном окне существует лишь возможность переопределить внешние ссылки на внутренние. Другими словами, вы можете указать для построения элемента, ссылающегося на объекты из внешнего файла, другие объекты - находящиеся в текущем файле. Отредактированный таким образом элемент теряет связь со сборкой.

Если же требуется, чтобы элемент, определенный в контексте сборки, не терял связи с ней, его необходимо редактировать в контексте этой сборки («на месте»).

### 146.2. Редактирование компонента на месте

Редактирование «на месте» (в контексте сборки) - это редактирование компонента в окне сборки, которой он принадлежит. При этом в окне видны все остальные компоненты («окружение» или «обстановка»), доступны команды сдвига и поворота сборки, изменения ее масштаба, ориентации и типа отображения.

«На месте» особенно удобно редактировать те элементы компонента, при построении которых использовалось «окружение» (например, элемент, выдавленный до грани соседней детали или вспомогательную ось, проходящую через начало координат другого компонента). Другим словами, элементы, которые создавались в контексте сборки, рекомендуется редактировать в контексте этой же сборки.

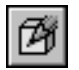

Чтобы начать редактирование компонента в текущем окне, выделите нужный компонент в Дереве модели и вызовите из контекстного меню команду Редактировать на месте. Кнопка для вызова этой команды находится на панели Текущее состояние.

Система перейдет в режим редактирования компонента (детали или сборки).

Пиктограмма редактируемого компонента в Дереве модели из синей превратится в оранжевую, а пиктограмма сборки, наоборот, из оранжевой превратится в синюю. Это говорит о том, что текущим документом вместо сборки стал компонент.

Признаком того, что режим редактирования на месте включен, является отображение нажатой кнопки Редактировать на месте. Все команды построения и редактирования в этом режиме распространяются только на указанный компонент (он выделен в окне модели цветом). Остальные компоненты сборки недоступны для редактирования (служат «обстановкой»), но их можно использовать при выполнении команд (указывать грани, ребра, вершины).

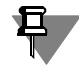

Вы можете изменить цвета, которые используются для отображения редактируемого компонента и «обстановки», или отключить изменение цвета компонентов. Для этого служит диалог настройки параметров редактирования модели (см. рис. 92.10 на с. 74).

Чтобы завершить редактирование компонента «на месте», повторно вызовите команду Редактировать на месте или отожмите кнопку Редактировать на месте.

Система вернется в режим работы с главной сборкой.

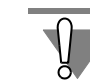

При редактировании «на месте» изменения вносятся непосредственно в файл компонента (детали или подсборки) — так же, как если бы этот файл был открыт в отдельном окне. Поэтому после завершения редактирования на экране появляется запрос на сохранение файла компонента.

### 146.3. Изменение координат компонента

Вы можете переместить компонент в пространстве сборки, изменив его координаты. Для этого выделите компонент в Дереве или в окне модели и вызовите команду **Редактор** — Редактировать элемент.

На Панели свойств появятся те же элементы управления, что и при вставке компонента в сборку.

В полях Х, Ү, Z на вкладке Параметры Панели свойств отображаются координаты базовой точки компонента в абсолютной системе координат сборки или текущей локальной системе координат, если такая есть. Базовой точкой компонента является точка начала его абсолютной системы координат.

Введите в поля Х, Ү, Z новые координаты базовой точки компонента. Чтобы задать положение компонента мышью, расфиксируйте поля Х, Ү, Z и укажите в окне модели нужную точку.

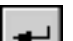

Нажмите кнопку Создать объект на Панели специального управления.

Компонент переместится параллельно самому себе в пространстве сборки так, чтобы его базовая точка имела указанные координаты.

### **146.4. Преобразование тела в деталь**

Преобразование тела в деталь — это сохранение тела, построенного в сборке, в файле новой детали (*\*.m3d*). Созданная деталь автоматически вставляется в текущую сборку.

Преобразование в деталь возможно только для тела, построенного непосредственно в текущей сборке. Если требуется преобразовать тело, построенное в компоненте, необходимо войти в режим редактирования этого компонента.

Преобразование тела в деталь выполняется с помощью команды **Редактор — Создать деталь**.

Тело для преобразования можно указать как до вызова команды, так и после. Для этого нужно выделить само тело в Дереве модели или любую его грань, ребро или вершину в окне модели.

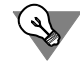

Если вы выделили тело в Дереве модели, то команду **Создать деталь** можно вызвать из контекстного меню.

После вызова команды на Панели свойств появляются элементы управления преобразованием.

Введите обозначение и наименование создаваемой детали.

Если требуется удалить тело из сборки, включите опцию **Удалять оригинал**.

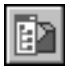

Группа переключателей **Способ** позволяет выбрать способ записи тела в файл детали. По умолчанию в этой группе активен переключатель **Сохранение с историей**. Это означает, что в новую деталь будет передано само тело и его исходные объекты — эскизы, вспомогательные плоскости и т.п.

Если для построения тела использовались объекты, которые невозможно передать в файл детали, то в ней формируются ссылки на файл сборки. Например, тело в сборке было получено путем выдавливания эскиза до грани детали, вставленной в эту сборку. В результате преобразования такого тела получится деталь, содержащая ссылку на сборку. Эта ссылка аналогична тем, которые формируются в файле компонента во время его редактирования «на месте», если при этом используются объекты других компонентов сборки.

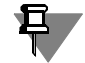

Булева операция над телом передается в деталь только в том случае, если второе тело, участвующее в этой операции, принадлежит текущей сборке, а не какому-либо из ее компонентов.

Операция удаления материала тела передается в деталь только в том случае, если в область ее применения входит одно это тело.

Кроме исходных объектов тела, при сохранении с историей в деталь передаются все выражения, заданные для вычисления параметров элементов тела, а также все переменные главного раздела.

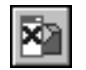

Если в деталь нужно передать только само тело, без исходных объектов и переменных, активизируйте переключатель **Сохранение без истории** в группе **Способ**. При этом становится доступна опция **Зеркально**. Она позволяет создать в детали тело, симмет! ричное исходному относительно плоскости XOY.

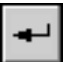

Установив параметры преобразования, нажмите кнопку **Создать объект** на Панели спе! циального управления. На экране появится стандартный диалог сохранения файла. Укажите в нем папку и имя файла детали для записи, а затем нажмите кнопку **Сохранить**.

Выбранное тело записывается в указанный файл детали. Эта деталь автоматически добавляется в сборку. Положение тела в системе координат детали такое же, какое было в системе координат сборки, поэтому после преобразования в деталь размещение тела в сборке не изменяется.

Если тело, преобразованное в деталь, участвовало в сопряжениях, то в случае удаления тела в этих сопряжениях участвует новая деталь, а в случае сохранения тела сопряжения не изменяются.

Дальнейшая работа с деталью, полученной описанным способом, не отличается от работы с деталью, созданной обычным образом.

### **146.5. Редактирование структуры сборки**

Редактирование структуры сборки — это изменение иерархии компонентов сборки. В большинстве случаев в результате редактирования структуры сборки изменяется набор составляющих ее файлов.

Доступны следующие возможности редактирования структуры сборки:

- ▼ преобразование деталь подсборка и подсборка деталь (см. раздел [146.5.1](#page-580-0)),
- ▼ объединение компонентов в подсборку и разрушение подсборки (см. разделы [146.5.2](#page-582-0) и [146.5.3\)](#page-582-1),
- ▼ копирование и перенос компонентов (см. раздел [146.5.4](#page-583-0)).

В результате выполнения операции редактирования структуры из сборки могут быть  $\bm{\Xi}$  . удалены некоторые сопряжения, наложенные на компоненты, которые участвовали в этой операции. Поэтому рекомендуется накладывать сопряжения после того, как структура сборки будет окончательно определена.

### <span id="page-580-0"></span>**146.5.1. Преобразования детали в подсборку и подсборки в деталь**

- ▼ Преобразование детали в подсборку это сохранение детали, вставленной в текущую сборку, в файле новой сборки (*\*.a3d*).
- ▼ Преобразование подсборки в деталь это сохранение подсборки, вставленной в текущую сборку, в файле новой детали (*\*.m3d*).

Преобразования деталь – подсборка и подсборка – деталь могут потребоваться при проектировании сборки «сверху вниз». Например, на начальных этапах проектирования редуктора было запланировано, что его крышка будет сварной. Соответственно, *Крышка* была вставлена в модель редуктора как подсборка. Позже оказалось, что целесообразнее сделать литую крышку, т.е. компонент должен быть деталью, а не подсборкой. Для быстрого редактирования модели редуктора можно воспользоваться преобразованием подсборки в деталь.

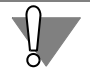

Преобразование подсборка – деталь имеет смысл лишь для подсборок, содержащих тела. В противном случае результатом преобразования будет пустая деталь.

Преобразование возможно только для компонентов, находящихся на первом уровне структуры сборки, т.е. вставленных непосредственно в текущую сборку. Если требуется преобразовать компоненты, входящие в какую-либо подсборку, необходимо перейти в режим редактирования этой подсборки.

Чтобы выполнить преобразование, выделите нужный компонент - деталь или подсборку - в Дереве модели и вызовите команду Сохранить как... из контекстного меню или из меню Редактор - Редактировать компонент.

На экране появится стандартный диалог сохранения файла. В списке Тип файла выберите:

- ▼ для преобразования детали в подсборку строку КОМПАС-сборки (\*.a3d),
- ▼ для преобразования подсборки в деталь строку КОМПАС-детали (\*.m3d).

Затем укажите папку и имя файла для записи, после чего нажмите кнопку Сохранить. Диалог закроется.

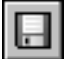

Чтобы сохранить изменения в текущей сборке, вызовите команду Файл - Сохранить. Результаты преобразования в целом описаны в таблице 146.1.

Табл. 146.1. Результаты преобразований детали в подсборку и подсборки в деталь

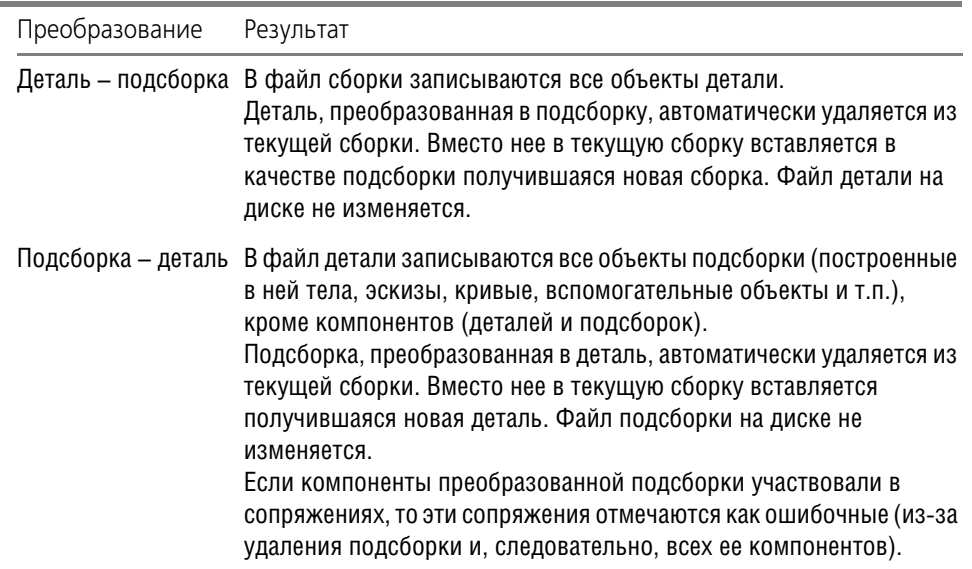

Преобразование подсборки в деталь имеет следующие особенности, связанные с тем, что в файл детали не могут быть переданы компоненты подсборки:

если при построении объектов подсборки использовались ее же компоненты, то в детали, получившейся в результате преобразования, возникают ошибки, связанные с потерей базовых объектов,

• если для построения объектов подсборки использовались компоненты и тела сборки, то результатом преобразования будет деталь со ссылками на сборку (эти ссылки аналогичны тем, которые формируются в файле компонента во время его редактирования «на месте», если при этом используются объекты других компонентов сборки).

Команду Сохранить как... можно использовать для сохранения детали (подсборки) под другим именем и автоматической вставки в текущую сборку переименованной детали (подсборки) вместо прежней.

### <span id="page-582-0"></span>146.5.2. Объединение компонентов в подсборку

Вы можете объединить несколько компонентов текущей сборки в подсборку.

Объединение возможно только для компонентов первого уровня, т.е. вставленных непосредственно в текущую сборку, а не в какую-либо из ее подсборок.

В результате объединения создается новый файл сборки (\*.аЗd), содержащий компоненты текущей сборки, указанные для объединения. Новая сборка вставляется в текущую в качестве подсборки, а компоненты, из которых она составлена, удаляются из сборки. Файлы этих компонентов на диске не изменяются.

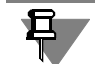

耳

Абсолютная система координат новой подсборки совпадает с абсолютной системой координат текущей сборки.

Чтобы объединить компоненты в подсборку, выделите их в Дереве модели и вызовите из контекстного меню команду Объединить в подсборку. В появившемся на экране стандартном диалоге сохранения файла укажите папку и имя файла сборки для записи, а затем нажмите кнопку Сохранить. Диалог закроется.

Чтобы сохранить изменения в текущей сборке, вызовите команду Файл - Сохранить.

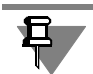

Объединение в подсборку компонентов, являющихся экземплярами или исходными объектами массива, невозможно.

### <span id="page-582-1"></span>146.5.3. Разрушение подсборки

Вы можете разбить подсборку текущей сборки на отдельные компоненты.

Разрушение возможно только для подсборок первого уровня, т.е. вставленных непосредственно в текущую сборку, а не в какую-либо из ее подсборок.

В результате разрушения подсборки все ее компоненты передаются в текущую сборку. Их положение не изменяется. Остальные объекты, которые имелись в подсборке — поверхности, кривые и т.п., а также выполненные в подсборке операции (фаски, отверстия и др.) — не передаются в текущую сборку.

Разрушенная подсборка удаляется из сборки. Файл подсборки на диске не изменяется.

Чтобы разрушить подсборку, выделите ее в Дереве модели и вызовите команду Разрушить компонент из контекстного меню или из меню Редактор - Редактировать компонент.

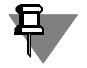

Подсборки, находившиеся внутри разрушенной подсборки, не разрушаются. При необходимости вы можете применить к ним команду разрушения.

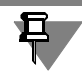

<span id="page-583-1"></span>Разрушение подсборки, являющейся исходным объектом массива, невозможно.

#### <span id="page-583-0"></span>**146.5.4. Перенос и копирование компонентов**

Вы можете перемещать и копировать компоненты:

- ▼ из одной подсборки текущей сборки в другую,
- ▼ из текущей сборки в любую ее подсборку и наоборот.

Перенос производится в Дереве модели путем «перетаскивания» компонента мышью на пиктограмму подсборки или сборки (либо на пиктограмму раздела *Компоненты* внутри подсборки или сборки).

Копирование компонента производится аналогично, но с нажатой клавишей *<Ctrl>*; рядом с курсором при этом отображается значок «+».

При «перетаскивании» компонента на пиктограмму объекта, куда он не может быть перенесен или скопирован, вместо курсора отображается предупреждающий значок.

После переноса компонента его положение в модели не изменяется.

В результате копирования получаются наложенные друг на друга компоненты. Для изменения положения исходного компонента или компонента-копии используйте команды сдвига и поворота (см. разделы [127.2](#page-443-0) и [127.3](#page-443-1)).

Копирование и перенос компонентов возможны не только в Дереве модели, но и в окне модели. В этом случае можно произвольно задавать положение компонента в системе координат сборки. Однако, расположение компонента в структуре сборки ограничено первым уровнем, т.е. перенесенный или скопированный компонент вставляется непосредственно в текущую сборку.

Чтобы перенести компонент в окне модели, выполните следующие действия.

- 1. Выделите компонент в Дереве модели или в окне модели.
- 2. В окне модели установите курсор на компоненте.
- 3. Нажмите левую кнопку мыши и клавишу *<Alt>*.
- 4. Перемещайте мышь. Вслед за курсором в окне модели будет перемещаться фантом компонента.
- 5. Когда фантом достигнет нужного положения, отпустите кнопку мыши, а затем клавишу *<Alt>*.

Копирование компонента производится аналогично, но с нажатием клавиши *<Ctrl>*; рядом с курсором при этом отображается значок «+». Кроме того, для копирования можно выделять не один, а несколько компонентов.

Вы можете копировать компоненты, используя их пиктограммы в Дереве модели. Для этого выполните следующие действия.

- 1. Выделите компоненты в Дереве модели.
- 2. Нажмите клавишу <Ctrl> и «перетащите» компоненты мышью из Дерева в окно модели. Отпустите кнопку мыши.
- 3. Перемещайте мышь в окне модели. Вслед за курсором будут перемещаться фантомы компонентов.
- 4. Когда фантомы достигнут нужного положения, щелкните левой кнопкой мыши. Результатом переноса или копирования компонента вне зависимости от способа является создание или удаление в файле сборки ссылки на файл компонента:
- ▼ при переносе компонента ссылка на него удаляется из одного файла (например, подсборки) и добавляется в другой (например, в сборку),
- ▼ при копировании компонента ссылка на него добавляется в файл сборки или подсборки.

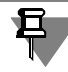

<span id="page-584-0"></span>Перенос компонента, являющегося исходным объектом или экземпляром массива, невозможен.

### 146.6. Редактирование моделей, вставленных из библиотеки

После того, как модель из библиотеки вставлена в сборку, может возникнуть необходимость ее редактирования.

▼ Если вставленная модель не имеет внешних переменных, для ее изменения необходимо отредактировать модель-источник в библиотеке (см. главу 149).

Обновление вставок моделей (как из библиотек, так и моделей с диска) происходит автоматически при открытии главного документа.

▼ Если во вставленной из библиотеки модели существуют внешние переменные, для изменения размеров и топологии модели следует отредактировать значения этих переменных (см. раздел 134.3 на с. 513).

Если кроме внешних переменных в библиотечной модели присутствует таблица переменных, можно выбрать новый набор значений переменных из таблицы. Для открытия таблицы переменных служит команда Таблица переменных в контекстном меню пиктограммы библиотечной модели в Дереве.

Иногда после редактирования переменных модели она помечается в Дереве модели как ошибочная. Это означает, что введены такие значения внешних переменных, при которых система уравнений, связывающих переменные модели, не может быть решена. Для исправления ошибки отредактируйте значения переменных еще раз.

▼ Кроме того, существует возможность заменить модель из библиотеки моделью с диска (изменить источник вставки модели).

Чтобы изменить источник вставки модели, выделите ее в Дереве модели и вызовите из контекстного меню команду Свойства компонента. На экране появится диалог настройки свойств компонента. В поле Файл-источник отображается путь к файлу библиотеки, из которой вставлена модель, и имя модели в этой библиотеке. Чтобы изменить источник вставки модели, нажмите кнопку Изменить... В появившемся стандартном диалоге открытия файлов выберите нужный документ-модель.

Библиотечный компонент-деталь можно заменить только деталью, компонент-сборку – только сборкой.

Выбранная модель будет вставлена в сборку вместо библиотечного компонента с сохранением положения базовой точки. Пиктограмма компонента из библиотеки в Дереве модели исчезнет, на ее месте появится пиктограмма детали или сборки.

Если в сборке имеются производные от библиотечной модели объекты, (например, через одну из ее вершин была проведена вспомогательная ось или на одной из граней библиотечной модели была построена деталь в контексте сборки), то при замене источника вставки модели все связи, возникшие при создании производных объектов, будут разрушены, и в модели возникнут ошибки. Поэтому прежде чем изменить источник вставки модели, просмотрите отношения этой модели, чтобы определить, какие производные элементы она имеет.

### **146.7. Редактирование сопряжений**

Чтобы отредактировать сопряжение, выделите его в Дереве модели и вызовите из контекстного меню команду **Редактировать**.

При необходимости укажите другие объекты для наложения сопряжения (см. раздел [144.5 на с. 565](#page-564-0)). При помощи элементов управления на Панели свойств измените параметры сопряжения (например, ориентацию объектов или расстояние между ними).

Если форма указанных элементов и уже имеющиеся связи и ограничения не препятствуют сопряжению, сборка перестроится так, чтобы выполнялось условие сопряжения.

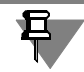

Редактируя сопряжение, нельзя изменить его тип, то есть нельзя превратить, например, сопряжение *На расстоянии* в сопряжение *Параллельно*.

### **146.8. Разрушение массивов компонентов**

Вы можете разрушить массив компонентов сборки на отдельные экземпляры.

Для этого выделите в Дереве модели массивы, которые требуется разрушить, и вызовите из меню **Редактор** или из контекстного меню команду **Разрушить**.

После вызова команды на экране появляется диалог разрушения. Чтобы подтвердить разрушение, нажмите в этом диалоге кнопку **ОК**.

Разрушение массивов производится по следующим правилам:

- ▼ пиктограмма разрушенного массива и его экземпляров удаляется из Дерева модели,
- ▼ компоненты сборки, составлявшие массив, отображаются в Дереве так, как если бы они были добавлены с диска,
- ▼ компоненты, составлявшие массив, фиксируются в том положении, в котором находились в массиве,
- ▼ если разрушается массив, являвшийся исходным для другого (производного) массива, то этот производный массив также разрушается; если же разрушается производный массив, то исходный массив не изменяется,

▼ компоненты, соответствующие удаленным экземплярам разрушенного массива, в сборку не добавляются,

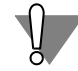

Отмена разрушения массива невозможна, поэтому командой разрушения следует пользоваться с осторожностью.

Если ни один массив не выделен, команда Разрушить недоступна.

В файле сборки хранится информация о том, в какой последовательности в нее были добавлены компоненты. Компоненты, составляющие массив, появляются в сборке во время создания этого массива. Поэтому после разрушения массива они размещаются в Дереве так, как если бы были добавлены в сборку вместо создания массива. Это можно увидеть, если включить отображение в Дереве последовательности построения модели (о способах отображения объектов в Дереве — см. разделы 91.3.1 на с. 46 и 91.3.2 на  $c.47$ ).

Например, в сборке имелись добавленные друг за другом компоненты: Корпус, Прокладка, Крышка (рис. 146.1, а). После этого был создан массив Прокладок и добавлен компонент Пробка (рис. 146.1, б). Затем массив был разрушен. Порядок следования компонентов в Дереве после разрушения массива будет следующим: Корпус, Прокладка (1), Крышка, Прокладка (2), Прокладка (3), Пробка (рис. 146.1, в).

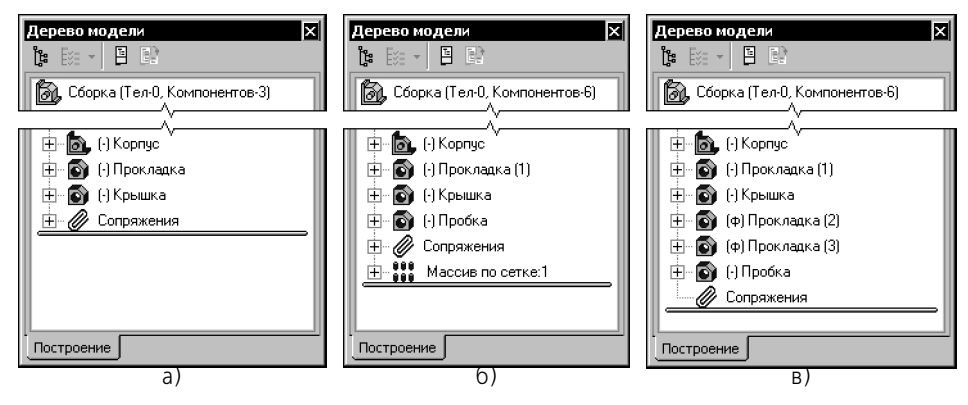

<span id="page-586-0"></span>Рис. 146.1. Создание и разрушение массива компонентов

# **Часть XXIX**

# **Измерения в моделях**

# Глава 147. Измерения

При работе в документах-моделях может возникнуть необходимость узнать расстояние или угол между вершинами, кривыми, ребрами, осями, гранями, плоскостями и поверхностями. В КОМПАС-3D возможно измерение различных геометрических характеристик, а также расчет массо-инерционных характеристик модели (объема, массы, координат центра тяжести, осевых и центробежных моментов инерции).

| VIET.<br>к. |  |
|-------------|--|
|             |  |

Рис. 147.1. Панель Измерения ЗD

<span id="page-589-0"></span>Команды измерений сгруппированы в меню Сервис, а кнопки для вызова команд - на панели Измерения (3D) (рис. 147.1).

На Панели свойств после вызова любой из команд измерения появляется вкладка Измерение. На ней расположены элементы, позволяющие настроить параметры процесса измерения. Эти элементы представлены в таблице 147.1.

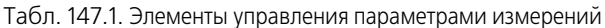

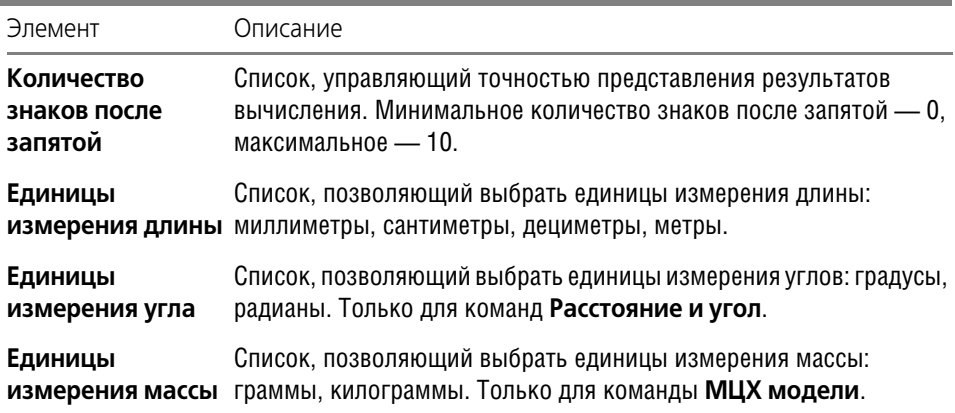

## 147.1. Расстояние и угол

Вы можете определить расстояние и, если возможно, угол между двумя указанными объектами. Такими объектами могут являться координатные и вспомогательные оси и плоскости, грани, ребра, вершины, пространственные кривые и точки. Их можно указывать в любой комбинации (например, плоскость и вершина, ребро и ось, две грани).

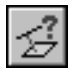

Для определения расстояния и угла между двумя объектами вызовите команду Расстояние и угол.

Щелкните мышью по первому объекту в окне модели. Указанный объект подсвечивается. Подведите курсор ко второму объекту.

Система определяет значение расстояния между объектами (если оно не нулевое) и значение угла между ними (если объекты не параллельны и не перпендикулярны). Результаты измерения появляются рядом с курсором.

Если объекты пересекаются, параллельны или перпендикулярны, рядом с курсором появляется соответствующее сообщение.

Отображаемый результат измерений зависит от типов указанных объектов и их взаимного расположения. Описание результатов приведено в таблице 147.2.

Если результаты измерений необходимо внести в Информационное окно, то щелкните по второму объекту левой кнопкой мыши.

На экране появляются: Информационное окно с результатами измерений, фантомы измеряемых расстояний и, если указана поверхность вращения, оси вращения.

Управление окном, а также команды его меню описаны в Томе II, разделе 79.2.

Табл. 147.2. Результаты измерений

| Обозначение<br>величины | Описание результатов измерений                                                                                                    |
|-------------------------|----------------------------------------------------------------------------------------------------|
|                         | Расстояние между объектами.<br>Измеряется в случаях, когда можно однозначно определить<br>расстояние между объектами, например, между двумя вершинами.<br>Также расстояние L измеряется, если один из объектов является<br>конечным (гранью, ребром, кривой), а второй - бесконечным<br>(вспомогательной, координатной осью или плоскостью). В этом<br>случае результатом измерения L является кратчайшее расстояние<br>между объектами. |
| $L$ (min), $L$ (max)    | Минимальное и максимальное расстояния между объектами.<br>Измеряются между точками двух объектов, расположенными<br>наиболее близко L (min) и наиболее далеко L (max) друг от друга.<br>Если объекты пересекаются, то значение L (min) на экран не<br>ВЫВОДИТСЯ.<br>Измерение L (min) и L (max) производится для случаев, когда оба<br>объекта конечны. Один из объектов может быть точечным.                                            |
| L (norm)                | Расстояние между параллельными плоскостями.<br>Измеряется в случаях, когда указанные объекты находятся в<br>параллельных плоскостях.                                                                                                    |

Табл. 147.2. Результаты измерений

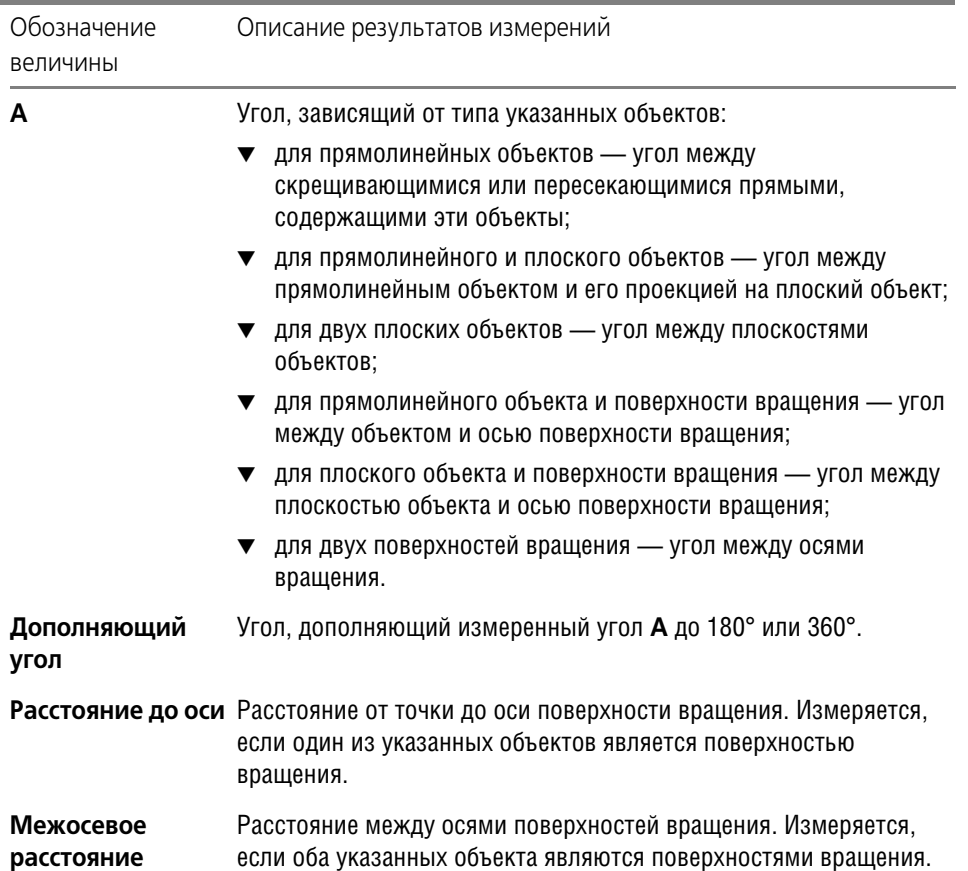

# **147.2. Длина ребра**

Чтобы определить длину односегментной пространственной кривой (см. табл. [92.7 на](#page-67-0) [с. 68\)](#page-67-0) или периметр грани детали, вызовите команду **Длина ребра**.

Подведите курсор к объекту, длину которого вы хотите измерить. Результат измерения появляется рядом с курсором.

Если полученный результат необходимо внести в Информационное окно, то щелкните по выбранному объекту левой кнопкой мыши.

На экране появляется Информационное окно с результатом измерения. Указанный объект подсвечивается.

Управление Информационным окном, а также команды его меню описаны в Томе II, разделе 79.2.

Вы можете просмотреть значения длин других объектов, подведя к ним курсор. Для внесения результатов измерений в Информационное окно последовательно щелкайте по этим объектам мышью.

Указанные объекты подсвечиваются. В Информационное окно добавляется список измеренных длин. В конце списка указана сумма всех измеренных значений.

Чтобы измерить длину ломаной, укажите ее в Дереве модели.

Если требуется измерить периметр грани, укажите эту грань сразу после вызова команды. В этом случае сумма измеренных значений будет соответствовать ее периметру.

Чтобы исключить какой-либо объект из списка, укажите его повторно. Выделение с этого объекта будет снято, запись о его длине будет удалена из окна, а сумма длин — вычислена заново.

### **147.3. Площадь**

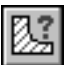

Чтобы измерить площадь граней детали, вызовите команду **Площадь**.

Подведите курсор к грани, площадь которой вы хотите измерить. Результат измерения появляется рядом с курсором.

Если полученный результат необходимо внести в Информационное окно, то щелкните по выбранной грани левой кнопкой мыши.

На экране появляется Информационное окно с результатом измерения. Указанная грань подсвечивается.

Управление Информационным окном, а также команды его меню описаны в Томе II, разделе 79.2.

Вы можете просмотреть значения площадей других граней, подведя к ним курсор. Для внесения результатов измерений в Информационное окно последовательно щелкайте по этим граням мышью.

Выбранные грани подсвечиваются. В Информационное окно добавляется список измеренных площадей. В конце списка указана сумма всех измеренных значений.

Чтобы исключить какую-либо грань из списка, укажите ее повторно. Выделение с этой грани будет снято, запись о ее площади будет удалена из окна, а сумма площадей — вычислена заново.

### **147.4. МЦХ модели**

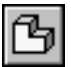

Чтобы выполнить расчет массо-центровочных характеристик текущей модели, вызовите команду **МЦХ модели**.

По умолчанию в Информационном окне отобразится краткая информация о модели. Это следующие данные:

- ▼ площадь поверхности модели,
- ▼ объем модели,
- ▼ масса модели,
- ▼ координаты центра масс в глобальной системе координат модели.

Чтобы получить дополнительные сведения, выключите опцию **Кратко** на Панели свойств. В Информационное окно добавятся следующие данные:

- ▼ осевые моменты инерции (в глобальной, центральной и главной центральной системах координат),
- ▼ центробежные моменты инерции (в глобальной и центральной системах координат),
- ▼ направление главных осей инерции.

Чтобы включить/выключить отрисовку центра масс модели в окне, воспользуйтесь кнопкой **Центр масс** на Панели свойств.

Чтобы создать точку в центре масс, включите опцию **Точка**, а затем нажмите кнопку **Центр масс**. В модели будет создана точка с названием «Точка в ЦМ».

₽.

При последующем редактировании модели положение ранее созданной **Точки в ЦМ** не меняется. Чтобы создать новую точку, соответствующую фактическому центру масс, вызовите команду **Вычислить МЦХ модели** повторно.

### **147.5. Отклонение поверхностей**

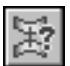

Команда **Отклонение поверхностей** позволяет измерять расстояния между двумя объектами. Такими объектами могут являться координатные и вспомогательные плоскости, грани, поверхности, заплатки. Далее для обозначения объектов измерений будет применяться термин **поверхность**.

Чтобы измерить расстояния, следует поочередно указать поверхности в окне модели. Измерения выполняются от первой поверхности до второй. Координатные и вспомогательные плоскости могут быть выбраны только в качестве второго объекта.

Измерения выполняются между точками первой поверхности и их проекциями на вторую поверхность в заданном направлении. Количество точек определяется пользователем, их расположение на поверхности задается автоматически. Направление измерения зависит от выбранного способа измерения:

- нормально к первой поверхности,
- параллельно выбранному направляющему объекту.

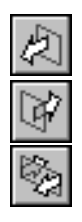

Способ измерения можно выбрать, используя переключатели группы **Способ**.

Переключатели группы **Направление** позволяют выбрать направление измерения прямое, обратное или в обоих направлениях. Направление измерения в окне модели показано фантомом. Оно должно совпадать с направлением на вторую поверхность, иначе измерение не будет выполнено.

Выбор варианта направления измерения зависит от формы и взаимного расположения поверхностей. Например, пусть сечение поверхностей плоскостью имеет вид, представ-ленный на рис. [147.2.](#page-594-0) Измерение выполняется с использованием направляющего объекта. Если ограничиться измерениями только в прямом направлении, то часть расстояний не будет измерена — на рисунке линии этих измерений показаны прерывистыми стрелками. Чтобы измерить все расстояния между поверхностями, следует выбрать вариант **Два направления**.

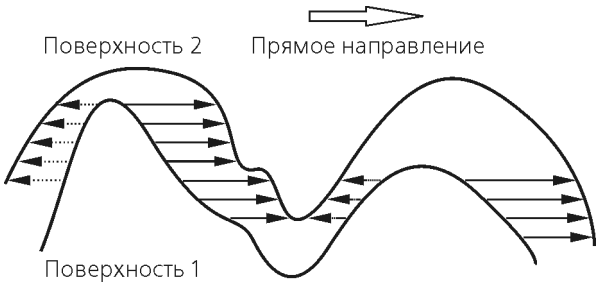

Рис. 147.2. Сечение поверхностей

<span id="page-594-0"></span>Решение о необходимости измерений в обоих направлениях принимает пользователь.

Поля со счетчиком **Точек по U** и **Точек по V** позволяют задать количество точек изме! рения по параметрам **U** и V. По умолчанию значения полей составляют 20. Общее количество измерений равно произведению значений полей.

Поля со счетчиком **Минимумов** и **Максимумов** позволяют задать количество первых искомых минимумов и максимумов, параметры которых отображаются в Информационном окне. По умолчанию значения полей равны 1.

Опция **Кратко** позволяет выбрать количество измерений, параметры которых будут по! казаны в Информационном окне в результате выполнения команды. Если опция включена, будут показаны только первые искомые максимумы и минимумы. Если опция выключена, будут показаны все результаты измерений.

Результаты измерений отображаются в Информационном окне. В нем содержатся следующие параметры:

▼ Количество измерений,

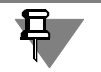

Количество измерений может не совпадать с заданным количеством точек. Например, измерение не выполняется, если линия измерения не пересекает вторую поверхность.

- ▼ Минимальное расстояние между поверхностями в точках измерений,
- Максимальное расстояние между поверхностями в точках измерений,
- ▼ Среднее арифметическое расстояний в точках измерений,
- ▼ Абсолютный минимум расстояния между поверхностями,

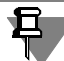

Точка измерения абсолютного минимума может не совпадать с точками заданного набора.

- ▼ Заданное количество результатов измерения, наиболее близких к минимальному расстоянию (первые искомые минимумы),
- ▼ Заданное количество результатов измерения, наиболее близких к максимальному расстоянию (первые искомые максимумы).

Для каждого измерения из первых искомых минимумов и максимумов отображается следующий набор данных (рис. [147.3](#page-595-0)):

▼ измеренное расстояние,

- ▼ координаты точки измерения на первой и второй поверхностях,
- ▼ среднее арифметическое значение расстояния.

Если измерение расстояния выполняется в обоих направлениях, то в начале каждой строки, содержащей результаты измерения, отображается стрелка, показывающая направление измерения. Прямое направление отмечается стрелкой влево, обратное направление — стрелкой вправо.

| Информация                                           |                                                                |                |                                          |     |                           | ∏ ∏∏     |  |
|------------------------------------------------------|----------------------------------------------------------------|----------------|------------------------------------------|-----|---------------------------|----------|--|
| Файл Редактор                                        |                                                                |                |                                          |     |                           |          |  |
|                                                      | Искомые минимумы отклонения поверхностей                       |                |                                          |     |                           |          |  |
|                                                      | и координаты соответствующих точек в текущей системе координат |                |                                          |     |                           |          |  |
|                                                      |                                                                | Поверхность 1  |                                          |     | Поверхность 2             |          |  |
| Значение, им                                         | $_{\rm OX}$                                                    | ΟY             | OZ                                       | OX. | ΟY                        | Ο7.      |  |
| $-6.93$                                              |                                                                | $0.00 -4.49$   |                                          |     | $0.60$ $0.00$ $-4.49$     | $-6.33$  |  |
| $-7.05$                                              |                                                                |                | $0.00$ $-9.21$ $3.81$                    |     | $0.00 -9.21$              | $-3.25$  |  |
| $-8.18$                                              |                                                                |                | $0.00$ $-11.27$ $-34.82$ $0.00$ $-11.27$ |     |                           | $-26.64$ |  |
|                                                      | Среднее значение минимального отклонения = 7.39 мм             |                |                                          |     |                           |          |  |
|                                                      |                                                                |                |                                          |     |                           |          |  |
|                                                      | Искомые максимумы отклонения поверхностей                      |                |                                          |     |                           |          |  |
|                                                      | и координаты соответствующих точек в текущей системе координат |                |                                          |     |                           |          |  |
|                                                      | Поверхность 1                                                  |                |                                          |     | Поверхность 2             |          |  |
|                                                      | Значение, ии ОХ                                                | OY.            | OZ                                       | OX. | OY.                       | OZ.      |  |
|                                                      | $-10.83$ $-10.00$ $-10.86$ $7.21$                              |                |                                          |     | $-10.00 - 10.86$          | 18.04    |  |
| $-10.19$                                             |                                                                | $-10.00 -2.82$ |                                          |     | $-28.88$ $-10.00$ $-2.82$ | $-18.69$ |  |
| $-9.18$                                              |                                                                |                | $-10.00$ $-8.31$ $11.08$ $-10.00$        |     | $-8.31$                   | 20.26    |  |
| Среднее значение максимального отклонения = 10.07 мм |                                                                |                |                                          |     |                           |          |  |
|                                                      |                                                                |                |                                          |     |                           |          |  |
|                                                      |                                                                |                |                                          |     |                           |          |  |

<span id="page-595-0"></span>Рис. 147.3. Результаты измерения первых минимумов и максимумов в Информационном окне

Если при выполнении команды выбрано отображение полного набора результатов измерений, координаты точек измерений и измеренное расстояние будут показаны для всех измерений.

Если в текущем сеансе выполнения команды будет выполнено повторное измерение, результаты предыдущего измерения в Информационном окне будут заменены новыми и не сохранятся. Чтобы не потерять результаты измерений, необходимо сохранить их в файл на диске, используя команды меню Информационного окна.

#### **147.5.1. Измерение по нормали к первой поверхности**

Чтобы выполнить измерение, следует нажать переключатель **По нормали к 'Поверх ности 1'**.

Укажите в окне документа-модели поверхность, от которой будут измеряться расстояния. Наименование объекта появится в поле **Поверхность 1**.

Укажите вторую поверхность. Наименование объекта появится в поле **Поверхность 2**.

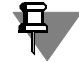

Координатная или вспомогательная плоскость может быть выбрана только в качестве второй поверхности.

Выберите направление измерения таким образом, чтобы фантом стрелки был направлен от первой поверхности ко второй. Если направление измерения будет выбрано неправильно, при попытке выполнения команды в Информационном окне появится сообщение *Некорректно заданы параметры для расчета*.

Задайте количество измерений по параметрам **U** и **V** и количество отображаемых мини! мумов и максимумов измеряемых значений.

Используя опцию Кратко, задайте объем результатов измерений, отображаемых в Информационном окне.

Чтобы выполнить измерения, нажмите кнопку **Создать объект** на Панели свойств.

Результаты измерений появятся в Информационном окне. В окне модели будут показаны линии измерений, соединяющие точки измерений первых искомых минимумов и максимумов. Линии измерений первых искомых минимумов показаны сплошными линиями, первых искомых максимумов — пунктирными.

Система будет ожидать изменения параметров команды для последующих измерений.

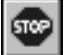

Кнопка **Прервать команду** позволяет завершить работу команды.

#### **147.5.2. Измерение с использованием направляющего объекта**

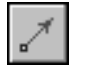

Чтобы выполнить измерение, следует нажать переключатель **По направляющему объекту**.

Укажите в окне документа-модели поверхность, от которой будут измеряться расстояния. Наименование объекта появится в поле **Поверхность 1**.

Укажите вторую поверхность. Наименование объекта появится в поле **Поверхность 2**.

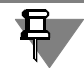

Координатная или вспомогательная плоскость может быть выбрана только в качестве второй поверхности.

Укажите направляющий объект. В качестве направляющих могут быть указаны следующие объекты:

- ▼ Прямолинейные: ось, отрезок, прямое ребро, сегмент ломаной линии. При выборе прямолинейного объекта измерения будут выполняться параллельно ему.
- ▼ Плоские: плоская грань, координатная или вспомогательная плоскость. При выборе плоского объекта измерения будут выполняться перпендикулярно ему.

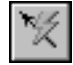

Если нужного направляющего объекта в модели нет, то вы можете построить вектор, задающий направление измерения (о векторе см. главу [118](#page-325-0)).

Выберите направление измерения таким образом, чтобы фантом стрелки был направлен от первой поверхности ко второй. Если направление измерения будет выбрано неправильно, при попытке выполнения команды в Информационном окне появится сообщение *Некорректно заданы параметры для расчета*.

Задайте количество измерений по параметрам **U** и **V** и количество отображаемых мини! мумов и максимумов измеряемых значений.

Используя опцию Кратко, задайте объем результатов измерений, отображаемых в Информационном окне.

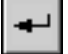

Чтобы выполнить измерения, нажмите кнопку **Создать объект** на Панели свойств.

Результаты измерений появятся в Информационном окне. В окне модели будут показаны линии измерений, соединяющие точки измерений первых искомых минимумов и максимумов. Линии измерений первых искомых минимумов показаны сплошными линиями, первых искомых максимумов — пунктирными.

Система будет ожидать изменения параметров команды для последующих измерений. Кнопка **Прервать команду** позволяет завершить работу команды.

### **147.6. Настройка точности измерений**

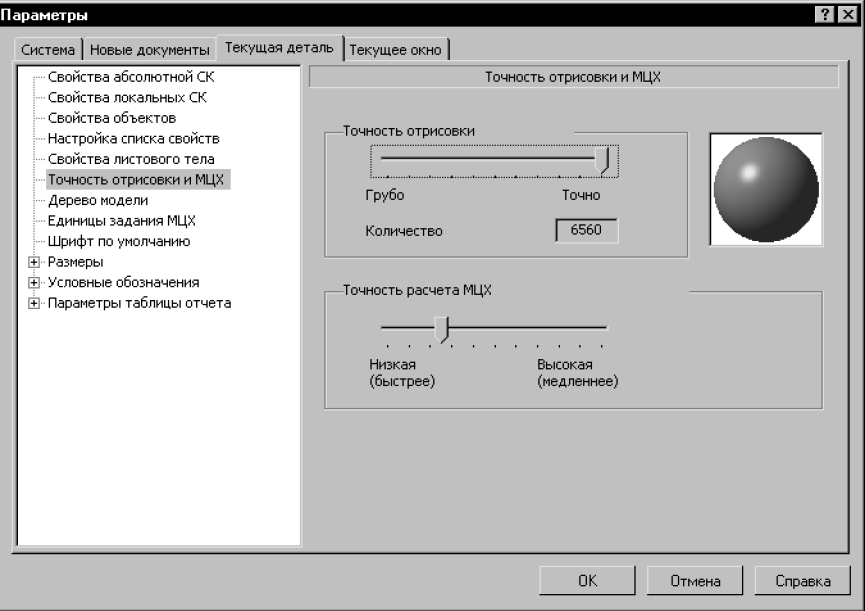

Рис. 147.4. Диалог настройки точности отрисовки и МЦХ

Вы можете настроить точность вычисления МЦХ и площадей граней в текущей модели. Для этого вызовите команду **Сервис — Параметры... — Текущая модель — Точность отрисовки и МЦХ**. На экране появится диалог, показанный на рисунке 147.4.

Чтобы увеличить или уменьшить погрешность вычислений, перемещайте «ползунок» в группе **Точность расчета МЦХ**. Чем выше точность, тем дольше производятся вычис! ления.

Использовать максимальную точность без крайней необходимости не рекомендуется, поскольку расчет с такой точностью занимает значительное время.

Расчет МЦХ и площадей в текущей модели (детали или сборке) производится с точностью, установленной для этой модели. Например, точность вычислений в сборке не зависит от точностей вычислений, заданных для отдельных деталей и подсборок.

Если во всех моделях должна использоваться одна и та же точность вычислений, то выполнение соответствующей настройки в каждой модели нерационально. В этом случае можно сделать так, чтобы все новые детали и сборки сразу создавались с требуемой настройкой точности. Для этого вызовите команду **Сервис — Параметры... — Новые документы — Модель — Деталь/Сборка — Точность отрисовки и МЦХ**. На экране появится диалог, аналогичный показанному на рисунке 147.4. Установите необходимую точность вычислений.

# **Часть XXX**

# **Библиотеки 3D**

# $\Gamma$ пава 148 Библиотека эскизов

Одна из возможностей автоматизации трехмерного моделирования — создание пользовательских библиотек эскизов. Например, можно сформировать библиотеку параметрических эскизов, содержащих контуры шпоночных пазов, а затем использовать их при созлании моделей валов.

В этом случае не потребуется многократное создание одинаковых эскизов. В каждом новом эскизе можно будет использовать однажды построенное и сохраненное в библиотеке изображение, в том числе параметрическое.

Пользовательская библиотека эскизов - это обычная библиотека фрагментов КОМ-ПАС-3D (файл с расширением Ifr).

Она создается точно так же, как любая другая библиотека фрагментов (см. Том II, раздел 83.1 на с. 324).

Если фрагменты в библиотеке создаются с целью использования их в качестве эскизов трехмерных элементов, они должны удовлетворять требованиям, предъявляемым к эскизам для конкретных операций.

Фрагменты, содержащие эскизы, могут быть параметрическими.

### 148.1. Подключение библиотеки эскизов

Чтобы использовать созданную библиотеку фрагментов в качестве библиотеки эскизов, нужно указать путь к этой библиотеке.

Для этого вызовите команду Сервис - Параметры... - Система - Редактор моделей - Библиотеки конструкторских элементов.

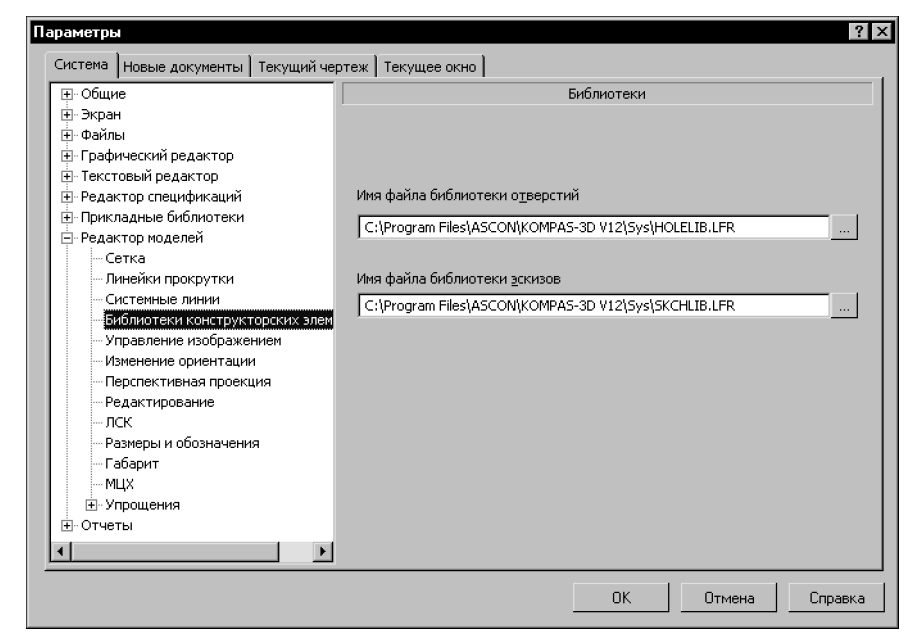

Рис. 148.1. Подключение библиотеки эскизов

<span id="page-600-0"></span>Нажав кнопку **Обзор** рядом с полем **Имя файла библиотеки эскизов** (рис. [148.1](#page-600-0)), вы! берите файл, который должен использоваться в качестве библиотеки эскизов.

## **148.2. Использование библиотеки эскизов**

Если на выделенной плоскости или плоской грани требуется создать не новый, а использовать уже существующий в библиотеке эскиз, вызовите из контекстного меню команду **Эскиз из библиотеки**.

После этого на Панели свойств появится библиотека эскизов, имя которой было указано в диалоге настройки системы (рис. 148.2). Эскиз, выделенный в списке, показывается в окне просмотра на Панели свойств.

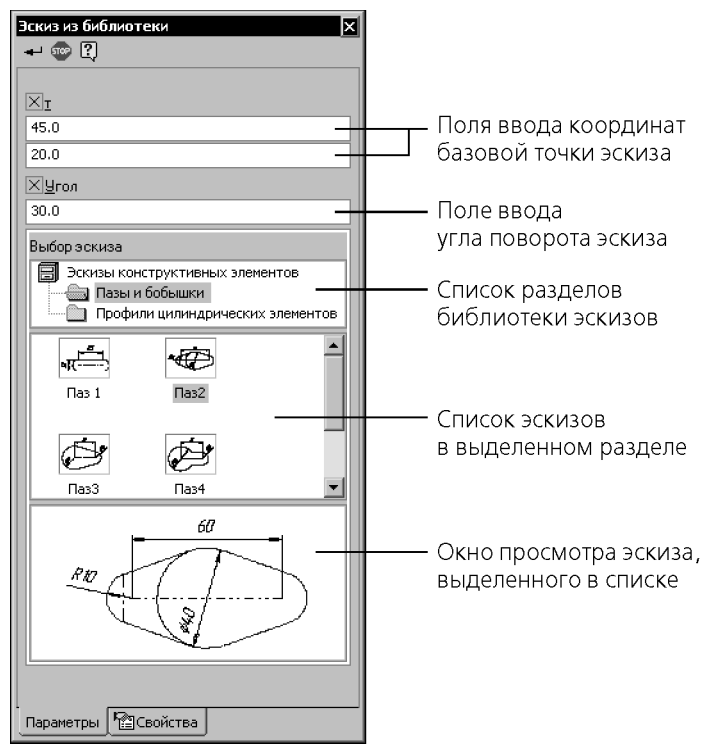

Рис. 148.2. Выбор эскиза на Панели свойств

Фантом выделенного в библиотеке эскиза отображается в окне модели. При этом начало координат библиотечного фрагмента совмещается с началом координат плоскости или грани, на которой размещается эскиз.

Вы можете изменить положение эскиза на плоскости (сместить или повернуть его). На Панели свойств находятся поля для ввода положения начала координат библиотечного эскиза в системе координат плоскости эскиза (**т**) и угла поворота эскиза (**Угол**).

После задания требуемого положения выбранного эскиза нажмите кнопку **Создать объект**. Графические объекты из библиотечного фрагмента будут скопированы в новый эскиз, и система вернется в режим работы с деталью.

Пиктограмма созданного эскиза появится в Дереве модели.

Вставленный из библиотеки эскиз теряет связь со своим источником. Порядок его дальнейшего редактирования не отличается от порядка редактирования других эскизов.

### **148.3. Пользовательская библиотека отверстий**

Если в трехмерной модели создается круглое отверстие при помощи команды **Отверс тие** (см. раздел [102.3 на с. 163\)](#page-162-0), для его формирования используется эскиз профиля от! верстия. Этот эскиз представляет собой фрагмент из библиотеки (см. Том II, главу 83). По умолчанию полное имя библиотеки — *...\Program Files\ASCON\KOMPAS!3D V...\Sys\Holelib.lfr*.

Вы можете создать собственную библиотеку фрагментов, в которой будут храниться эскизы круглых отверстий*.*

Эскизы, которые планируется использовать при выполнении команды **Отверстие**, должны удовлетворять следующим требованиям:

- ▼ Ось вращения должна быть изображена отрезком со стилем линии *Осевая*.
- ▼ Ось вращения должна быть одна.
- ▼ Ось вращения должна проходить вертикально через начало координат фрагмента.
- ▼ Точка вставки отверстия (точка пересечения его оси и плоскости, на которой оно базируется), должна совпадать с началом координат фрагмента.
- ▼ В эскизе может быть только один контур, изображений стилем линии *Основная*.
- ▼ Этот контур должен лежать по одну сторону от оси вращения.
- ▼ Контур должен быть разомкнутым.

Для хранения эскизов профилей отверстий с разной топологией должны использоваться разные фрагменты.

Чтобы реализовать вставку отверстий с одинаковой топологией и разными параметрами, фрагмент можно сделать параметрическим.

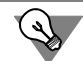

Иногда для параметризации фрагмента требуется, чтобы в нем находилось изображение профиля отверстия по обе стороны от оси вращения. В этом случае примените к геометрическим объектам по одну сторону от оси стиль линии *Тонкая*, а по другую сторону — *Основная*.

Чтобы использовать созданную библиотеку фрагментов при выполнении команды **От верстие**, нужно указать путь к этой библиотеке.

Для этого вызовите команду **Сервис** — **Параметры...** — **Cистема** — **Редактор моделей** — **Библиотеки конструкторских элементов**.

Нажав кнопку **Обзор** рядом с полем **Имя файла библиотеки отверстий** (рис. [148.1](#page-600-0)), выберите файл, который должен использоваться в качестве библиотеки эскизов отверстий.

# Глава 149. Библиотека моделей

<span id="page-603-0"></span>Часто в разных сборках используются модели, различающиеся только значениями своих параметров - типовые модели (обычно это несложные детали типа втулок, колец и  $T.\Pi.$ ).

При вставке в сбоку модели с диска в этой сборке не создается копия вставленной модели, а формируется ссылка на ее файл. Поэтому модель, добавленная в сборку с диска, может иметь только такие значения параметров, с которыми она записана в своем файле. Таким образом, для вставок типовых моделей, имеющих различные комбинации значений параметров, необходимо иметь на диске столько файлов этих моделей, сколько вставок предполагается сделать.

Однако совершенно не обязательно создавать множество файлов типовых моделей, имеющих различные комбинации значений параметров. Вместо этого вы можете построить одну параметрическую модель и при вставке в разные сборки изменять ее параметры. Такие модели рекомендуется хранить в библиотеках моделей.

Разные вставки модели из библиотеки могут иметь различные значения одних и тех же параметров. При этом модель-источник в библиотеке не изменяется.

Каждая библиотека моделей представляет собой отдельный файл с расширением \*.13d. Модели библиотеки не являются отдельными файлами на диске, а входят составными частями в единый файл библиотеки. Список моделей библиотеки может быть структурирован.

В библиотеки можно добавлять различные модели, упорядочивать их по определенному признаку, вводить произвольные комментарии к ним. При помощи библиотек вы можете производить многократные вставки моделей в документы-сборки. Использование библиотек моделей упрощает поиск и вставку в сборку готовых компонентов и заметно ускоряет создание сборок, содержащих типовые детали и подсборки.

Приемы работы в библиотеке моделей (создание библиотеки, разделов и моделей в ней) не отличаются от приемов работы с библиотекой фрагментов (см. Том II, главу 83). При работе в библиотеке моделей вместо команд **Добавить фрагмент в библиотеку...**, Новый фрагмент используются команды Добавить модель в библиотеку..., Новая деталь/сборка соответственно.

## 149.1. Особенности библиотечных моделей

Чтобы во время вставки из библиотеки и после нее модель можно было редактировать (изменять ее размеры и топологию), в ней должны существовать внешние переменные. (см. раздел 134.5 на с. 516).

### 149.2. Вставка моделей из библиотеки в документ-сборку

Чтобы вставить модель из библиотеки в активный документ-сборку, выполните следующие действия:

1. Выделите модель в окне библиотеки и вызовите из контекстного меню команду Файл -Вставить модель в документ или дважды щелкните мышью по модели в окне библиотеки.

В окне сборки появится фантом вставляемой модели.

2. Укажите положение ее базовой точки (начала ее системы координат).

Модель будет вставлена в документ так, что ее *Плоскость XY* совпадет с *Плоскостью XY* сборки.

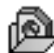

В Дереве модели появится пиктограмма компонента из пользовательской библиотеки моделей.

Если необходимо вставить эту же модель еще раз, вызовите команду вставки из библиотеки повторно. Можно также воспользоваться способом копирования компонентов при помощи мыши (см. раздел 146.5.4 на с. 584).

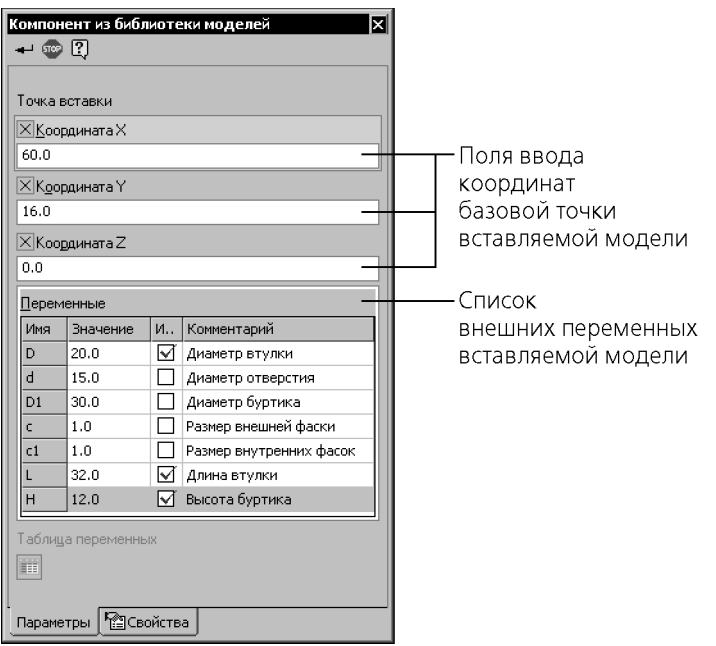

Рис. 149.1. Панель свойств при вставке библиотечной модели

Если вставляется библиотечная модель, содержащая внешние переменные, то на Панели свойств появится таблица для задания значений этих переменных (рис. 149.1).

В ней перечислены все внешние переменные данной модели и их значения. Значения внешних переменных показываются такими, какими они были в момент последнего сохранения модели в библиотеке.

Если значения внешних переменных вставляемой модели не должны меняться, выполняйте вставку в обычном порядке.

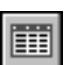

Кнопка Таблица переменных позволяет открыть таблицу переменных вставляемой модели и выбрать новые значения внешних переменных.

После нажатия этой кнопки на экране появляется окно Таблица переменных. Укажите в таблице нужную строку и закройте окно кнопкой ОК. Внешние переменные модели получат значения, записанные в ячейках выбранной строки.

Кнопка Таблица переменных доступна, если таблица переменных, хранящаяся во вставляемой модели, содержит более одной строки. Таблица переменных формируется в файле при его создании или редактировании и хранится в нем. Подробно о таблице переменных рассказано в главе 66 Тома II.

В главном документе может быть несколько вставок одной и той же модели с разными значениями одних и тех же переменных (а следовательно, с разными размерами и топологией). Это возможно благодаря тому, что внешние переменные моделей и уравнения, связывающие их с другими переменными, хранятся в самой вставке. Так как каждая переменная управляет своей частью сборки, они не вступают в конфликт, не «мешают» друг другу.

Иногда после вставки библиотечный компонент помечается в Дереве модели как ошибочный. В этом случае модель из библиотеки отображается только в Дереве, в окне сборки она не видна.

Причина ошибки в библиотечном компоненте может заключаться в следующем:

- Ввод таких значений внешних переменных, при которых система уравнений, связываю- $\blacktriangledown$ щих переменные модели, не может быть решена.
- ▼ Присвоение одной или нескольким внешним переменным модели значений, выходящих за пределы допустимого диапазона.
- Ошибка в модели библиотеки (т.е. модель, вставленная из библиотеки, содержала ошибку еще на этапе создания этой библиотеки).

Если модель содержит внешние переменные (т.е. если ошибка может быть вызвана первой или второй причинами), отредактируйте значения переменных этой модели (см. раздел 146.6 на с. 585) или восстановите их.

Если после изменения значений переменных ошибка не исчезла (или если в модели нет внешних переменных), эта ошибка вызвана третьей причиной, и для ее исправления необходимо редактирование модели в библиотеке. Чтобы отредактировать модель в библиотеке, подключите эту библиотеку, выделите ошибочную модель и вызовите из контекстного меню команду Редактировать. После редактирования сохраните модель, закройте ее окно и вставьте модель в сборку снова.

# **Часть XXXI**

**Отчеты**

# Глава 150. Общие сведения

В КОМПАС-3D возможно создание отчетов, представляющих собой графические таблицы с размещенными в них данными о модели.

Отчеты могут использоваться лля выпуска различных табличных локументов без жесткой привязки к требованиям стандартов какой-либо одной системы или отрасли. При этом допускается редактирование данных, собранных в отчете, без ассоциативных ограничений на их изменение со стороны модели.

Таблица отчета состоит из строк и столбцов, в которые автоматически заносятся сведения из документа-модели. Например, отчет может включать в себя перечень деталей и их свойства - наименование, обозначение, массу, количество, позицию, изготовителя, цену и т.д. Список деталей и набор свойств, помещаемых в отчет, определяется пользователем.

Объектами, по которым формируется отчет, служат сборки и компоненты сборок любого уровня, включая стандартные изделия, компоненты из библиотек моделей, тела, полученные различными операциями в детали или сборке.

Свойствами, которые передаются в отчет, являются системные и дополнительные свойства объекта, о задании которых подробно рассказано в главе 93 Toma II.

Внешний вид отчета определяется стилем отчета, параметры которого задаются пользователем.

При создании отчетов в системе КОМПАС-3D предусмотрены следующие возможности:

- производить выбор компонентов сборки в соответствии с заданными критериями, таки- $\blacktriangledown$ ми как тип или свойство объекта, а также ограничивать выбор определенным уровнем сборки;
- ▼ получать сведения о свойствах тех или иных компонентов с возможностью суммарного подсчета их значений;
- использовать предварительно подготовленные стили отчетов, которые при необходимости могут быть отредактированы в процессе формирования отчета;
- выводить отчеты на печать;
- размещать полученные отчеты в существующих или во вновь созданных документах системы КОМПАС-3D, а также сохранять как самостоятельные файлы КОМПАС-Чертежи (файл \*.cdw), КОМПАС-Фрагменты (файл \*.frw), КОМПАС-Текстовые документы (файл *\* .kdw*), КОМПАС-Таблицы (файл *\* .tbl*), Текстовые файлы (файл *\* .txt*), Электронные таблицы ODF (файл \*.ods), Электронные таблицы Microsoft Excel (файл \*.xls).

Команда создания отчета расположена в меню Сервис, а кнопки для ее вызова и кнопки команд для работы с библиотеками, используемых в отчетах, находятся на инструментальной панели Отчеты.

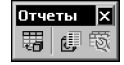

Рис. 150.1. Инструментальная панель Отчеты

# Глава 151. Подготовка к созданию отчета

Подготовка к созданию отчета включает в себя подготовку модели, создание стиля отчета или библиотеки стилей, общие настройки системы КОМПАС-3D.

- Подготовка модели заключается в том, чтобы заранее задать необходимые свойства объектам, по которым создается отчет.
- Настройка стиля отчета включает в себя задание параметров, определяющих внешний вид отчета. Стили отчета могут быть предварительно созданы и сохранены в библиотеку.
- ▼ Настройки системы КОМПАС-3D заключаются в задании параметров, необходимых при размещении отчета в документах.

Для ознакомительной работы подготовка к созданию отчета необязательна. Вы можете использовать настройки системы КОМПАС-3D по умолчанию.

# 151.1. Свойства в отчете

### 151.1.1. Создание списка свойств

Свойствами, по которым создается отчет, являются локальные свойства документа. По умолчанию это системные свойства - наименование, обозначение, материал, масса, количество, позиция, комментарий, организация, плотность, тип объекта, автор.

Пользователь может добавить в этот список дополнительные свойства или свойства из библиотек.

Чтобы отредактировать список свойств, нажмите кнопку Управление свойствами на панели Отчеты или вызовите команду Сервис - Библиотеки стилей - Свойства объектов....

Значения свойств попадают в отчет, если они заданы до начала его создания. Если значение не задано, то ячейка данного свойства в отчете будет незаполненной.

Для формирования списка локальных свойств вы можете использовать способы, предусмотренные в системе КОМПАС-3D.

О создании свойств, настройке списка и задании значений свойств подробно рассказано в главе 93 Тома II.

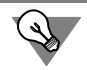

Чтобы убедиться в правильности задания списка свойств, используйте системный стиль отчета По всем свойствам, в котором доступны все локальные свойства документа по умолчанию.

### 15112 Использование библиотеки свойств

При создании отчетов удобно использовать библиотеку свойств. Например, вы можете создать несколько библиотек свойств (файлов \*.lpt) для создания отчетов различного назначения и добавлять из них свойства в документ.

По умолчанию установлена библиотека свойств Properties.lpt. Библиотека содержит дополнительные свойства — марка, мощность, стандарт, цена и другие свойства, которые могут быть отредактированы, скопированы или перенесены в другую библиотеку свойств.

После того, как свойство будет помещено из библиотеки в список локальных свойств, это свойство сохраняется в документе даже после удаления библиотеки.

Об управлении свойствами подробно рассказано в разделе [93.2 на с. 83.](#page-82-0)

### **151.2. Стили отчета**

### **151.2.1. Общие сведения**

Стиль отчета определяет внешний вид отчета. Настройки стиля отчета влияют на отображение тех или иных свойств в столбцах, именование столбцов, порядок их следования в отчете, способы сортировки и группировки, габариты ячеек и способ выравнивания в них текста, разбиение таблиц на страницы и другие параметры.

Вы можете создавать стили следующими способами.

- ▼ Стиль может быть создан или отредактирован в составе библиотеки стилей до формирования отчета. О создании нового стиля рассказано в разделе [151.2.2](#page-609-0).
- ▼ Стиль отчета может быть настроен как текущий непосредственно в процессе создания отчета. Данный стиль доступен для использования только до конца сеанса работы с документом. После закрытия документа текущие настройки стиля не сохраняются. Если стиль с текущими настройками сохранить в библиотеку, то его можно использовать многократно.

Библиотеки стилей отчетов — внешние по отношению к документам файлы (\*./rt). Библиотеки могут быть переданы на другие рабочие места. Стили, хранящиеся в библиотеках, доступны при создании отчетов в разных документах.

Вы можете использовать одновременно несколько библиотек и подключать из них стили по мере необходимости.

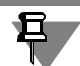

В системе КОМПАС!3D встроены стили отчета **По умолчанию** и **По всем свойствам**, доступные только при создании отчета. Данные стили можно использовать для создания нового стиля, но их нельзя отключить или удалить из системы, а также перенести в какую-либо библиотеку стилей отчетов.

### <span id="page-609-0"></span>**151.2.2. Работа с библиотеками стилей**

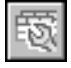

Команда **Стили отчетов**, при помощи которой можно работать с библиотеками стилей отчетов, расположена в меню **Сервис — Библиотеки стилей**, а кнопка ее вызова — на панели **Отчеты**.

После вызова команды на экране появляется диалог **Стили отчетов**, в котором вы можете создавать, просматривать, редактировать стили, хранящиеся в библиотеке. С помощью этого диалога можно редактировать структуру библиотек, а также копировать и перемещать стили между библиотеками.

На рис. [151.1](#page-610-0) показан диалог работы с библиотеками стилей отчетов.

Элементы управления диалога представлены в таблице [151.1.](#page-610-1)

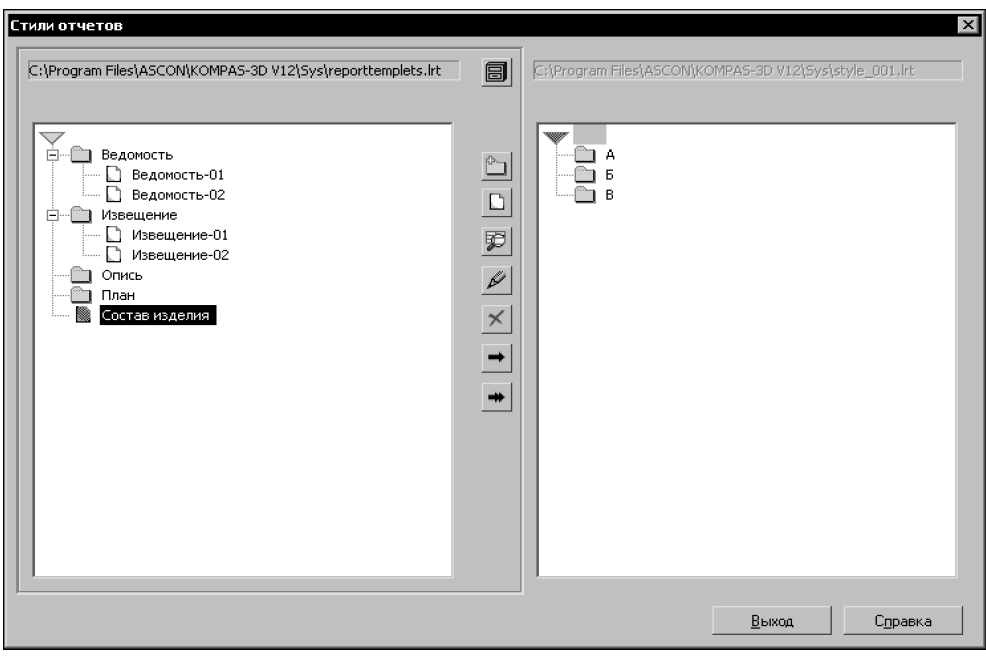

Рис. 151.1. Диалог работы с библиотеками стилей отчетов

<span id="page-610-1"></span><span id="page-610-0"></span>Табл. 151.1. Диалог работы с библиотеками стилей отчетов

÷

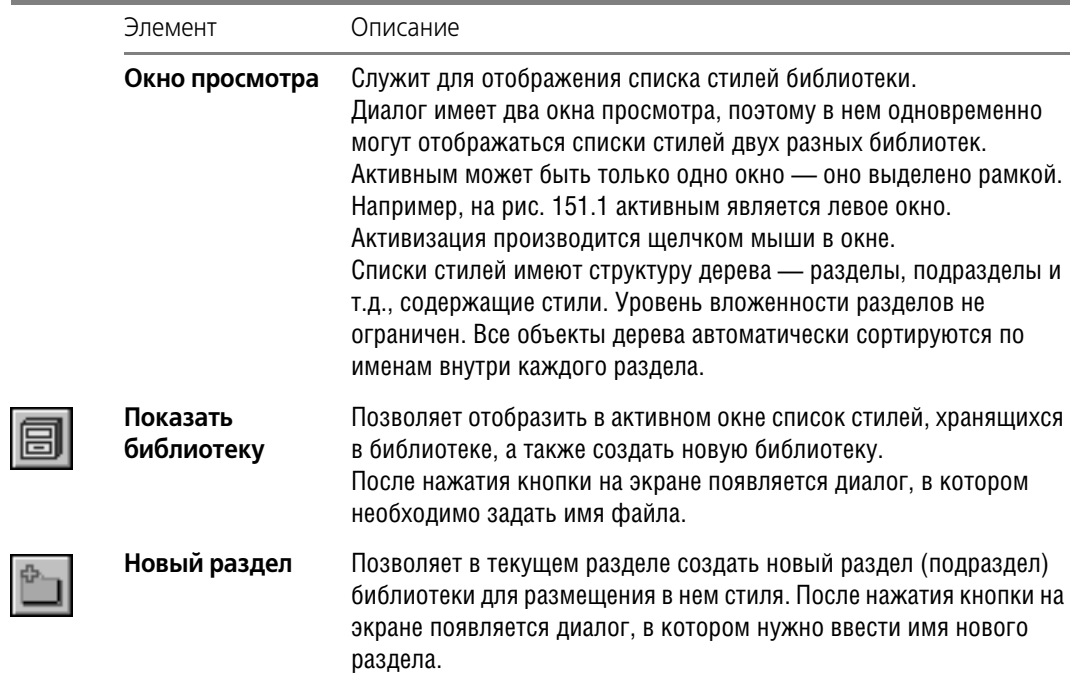

#### Табл. 151.1. Диалог работы с библиотеками стилей отчетов

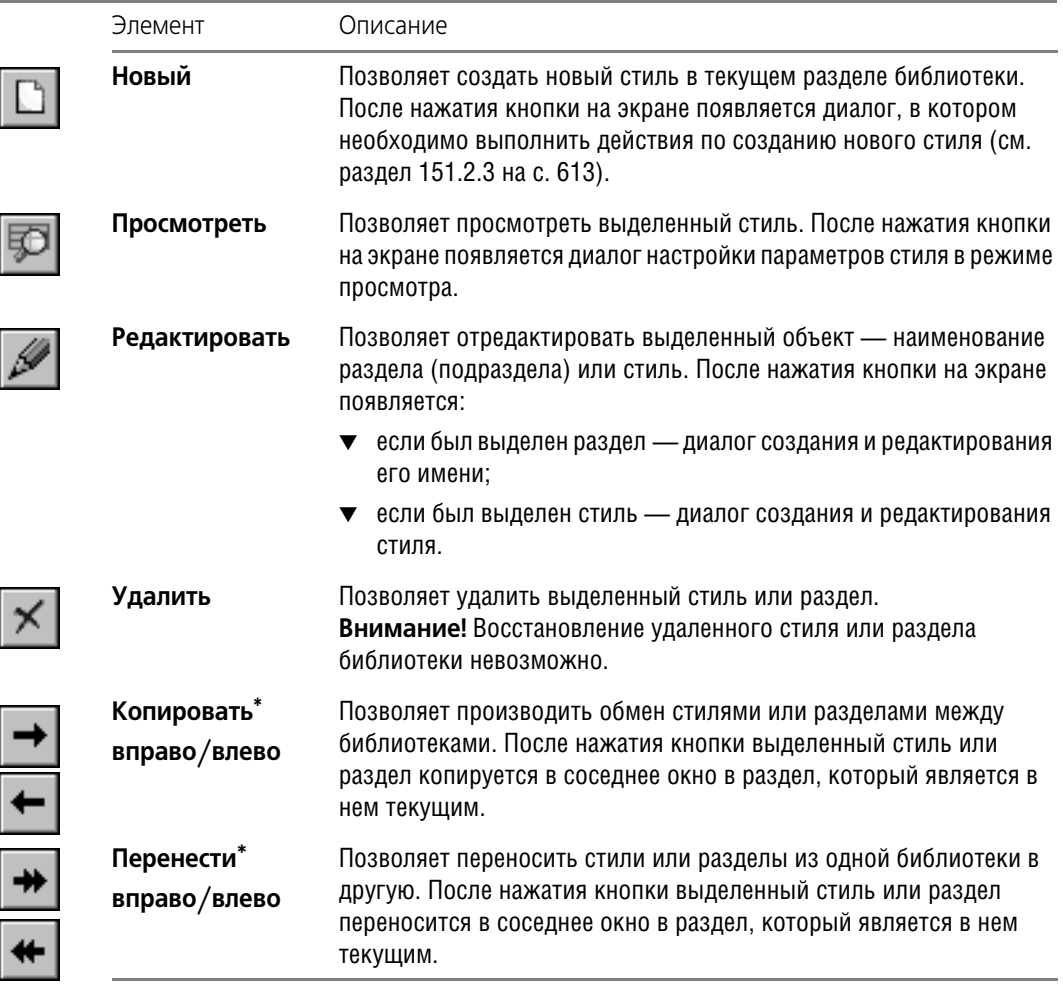

<span id="page-611-0"></span>\* Кнопки доступны, если в неактивном окне просмотра открыта библиотека.

Чтобы создать новую библиотеку, выполните следующие действия.

- 1. Нажмите кнопку **Показать библиотеку** в диалоге работы с библиотеками (рис. [151.1\)](#page-610-0). В появившемся диалоге выбора файлов введите несуществующее имя, нажмите кнопку **Открыть** и подтвердите создание файла. Активное окно диалога работы с библиотека! ми стилей очистится, так как вновь созданная библиотека пуста.
	- 2. Если вы планируете хранить в библиотеке большое количество стилей, то рекомендуется разбить их на тематические группы - разделы; впоследствии это облегчит поиск нужного стиля. Чтобы создать раздел, нажмите кнопку Новый раздел и введите в появившемся диалоге имя раздела. Сформируйте структуру библиотеки, добавляя в нее разделы.
	- 3. Выделите в окне раздел, в котором должен содержаться создаваемый стиль.
4. Нажмите кнопку Новый. В появившемся диалоге выполните действия по настройке параметров нового стиля.

Для завершения работы со стилями служит кнопка **Выход**. После ее нажатия все добавления, удаления или изменения стилей будут автоматически сохранены.

#### <span id="page-612-2"></span>**151.2.3. Настройка стиля**

Настройка стиля отчета при создании и редактировании осуществляется в диалоге **Па раметры стиля отчета**, который появляется на экране:

- ▼ после нажатия кнопки **Новый** в диалоге работы с библиотеками (см. раздел [151.2.2 на](#page-609-0) [с. 610](#page-609-0));
- ▼ после нажатия кнопки **Настроить...** на Панели свойств команды **Создать отчет**, в том числе и в Окне подготовки данных.

В диалоге вы можете настроить и сохранить стиль текущего отчета в библиотеку стилей.

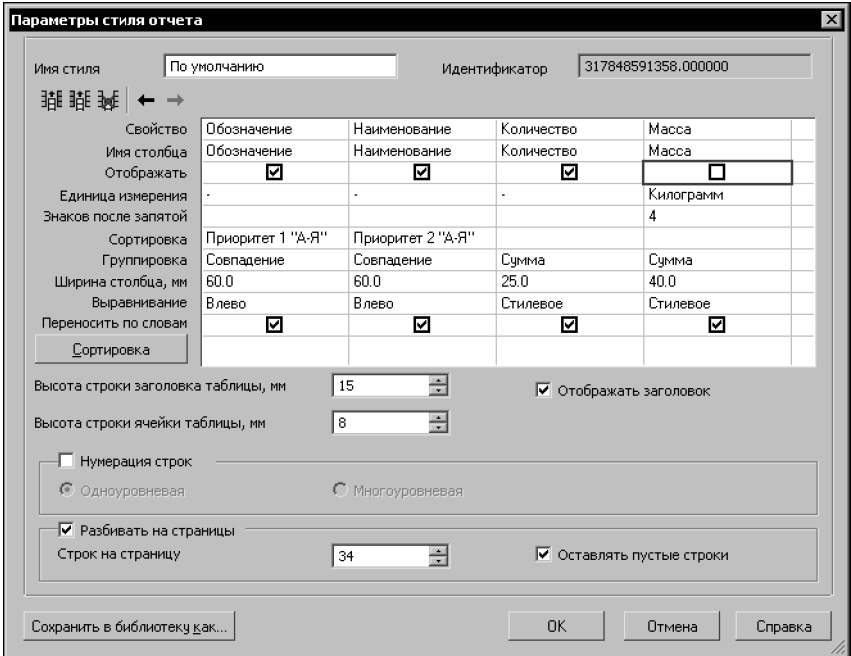

Рис. 151.2. Диалог настройки параметров стиля отчета

<span id="page-612-0"></span>На рис. [151.2](#page-612-0) показан диалог настройки параметров стиля отчета.

Элементы управления диалога представлены в таблице [151.2.](#page-612-1)

<span id="page-612-1"></span>Табл. 151.2. Диалог настройки параметров стиля отчета

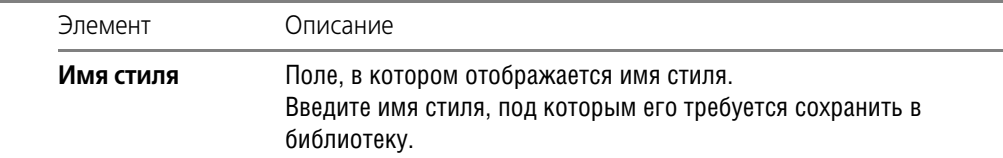

#### Табл. 151.2. Диалог настройки параметров стиля отчета

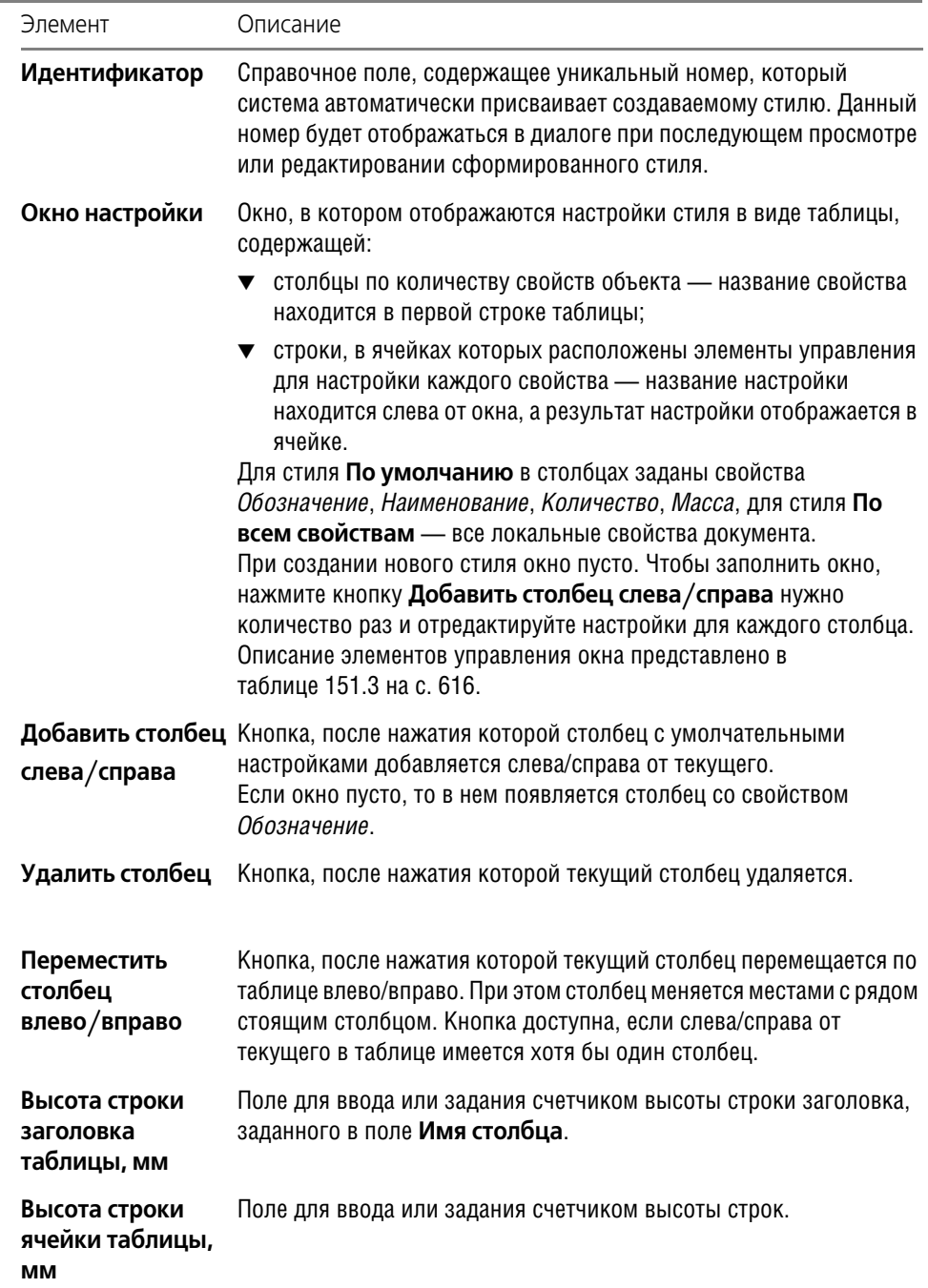

瞱

瞱

■←

 $\rightarrow$ 

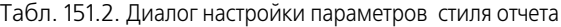

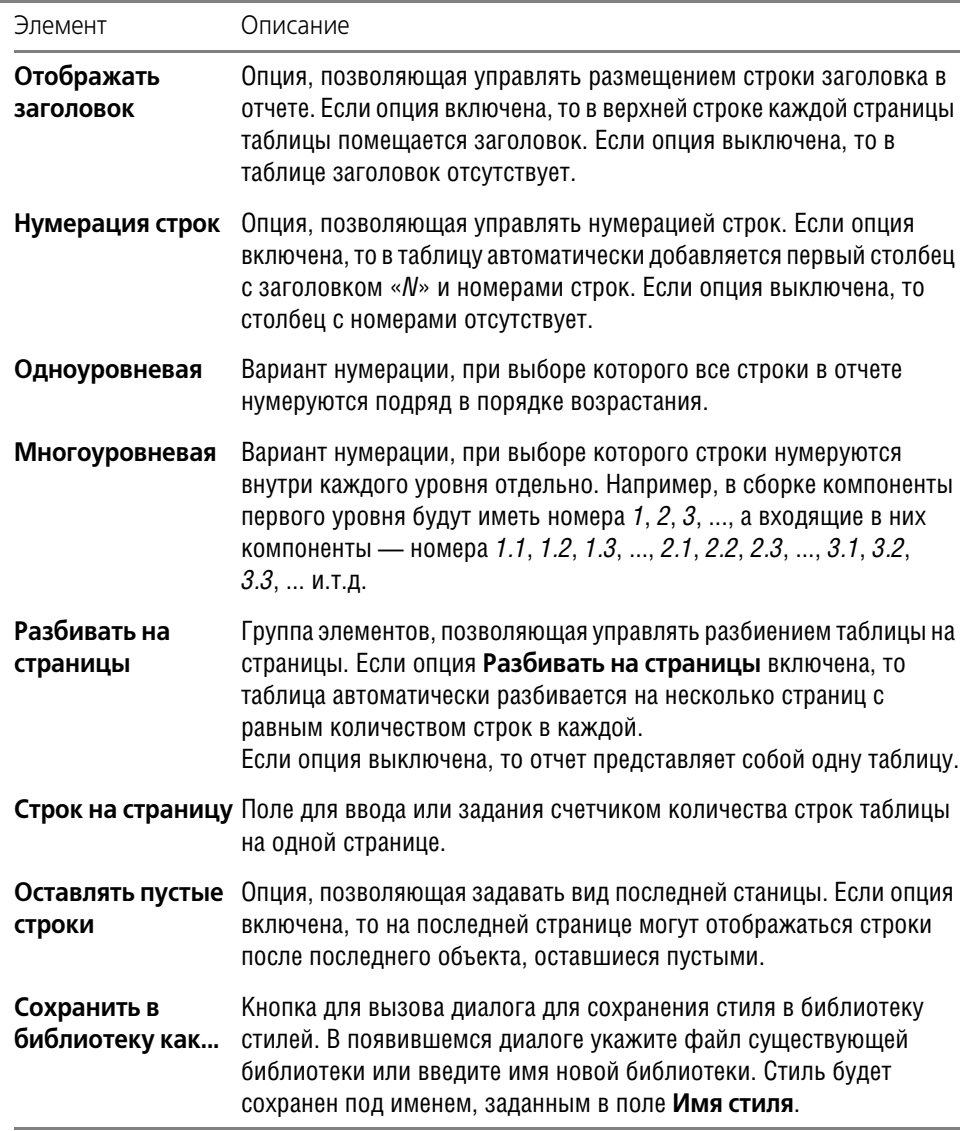

Элементы управления окна настройки стиля представлены в таблице [151.3](#page-615-0).

<span id="page-615-0"></span>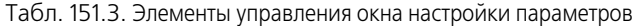

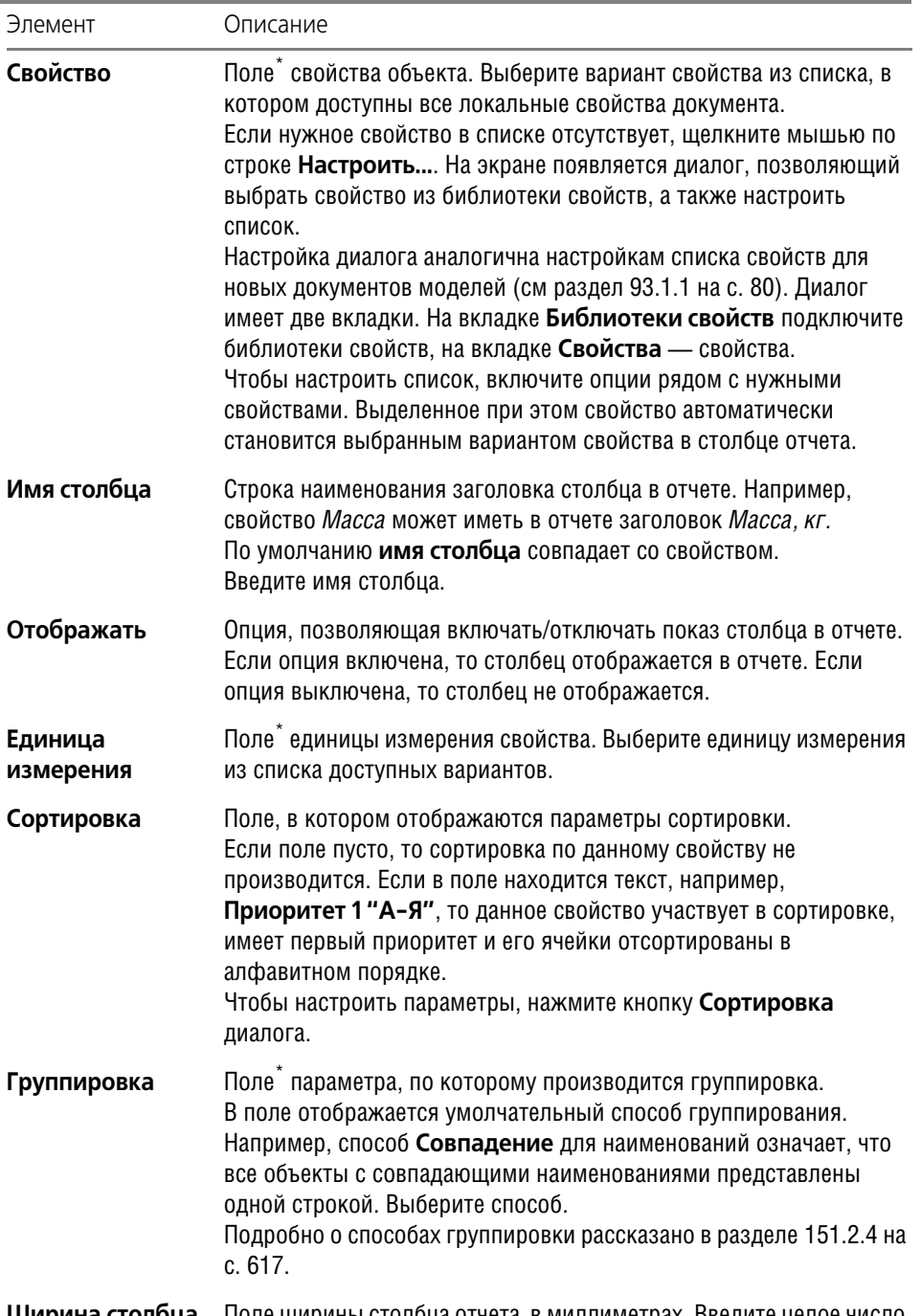

**Ширина столбца,**  Поле ширины столбца отчета в миллиметрах. Введите целое число.**мм**

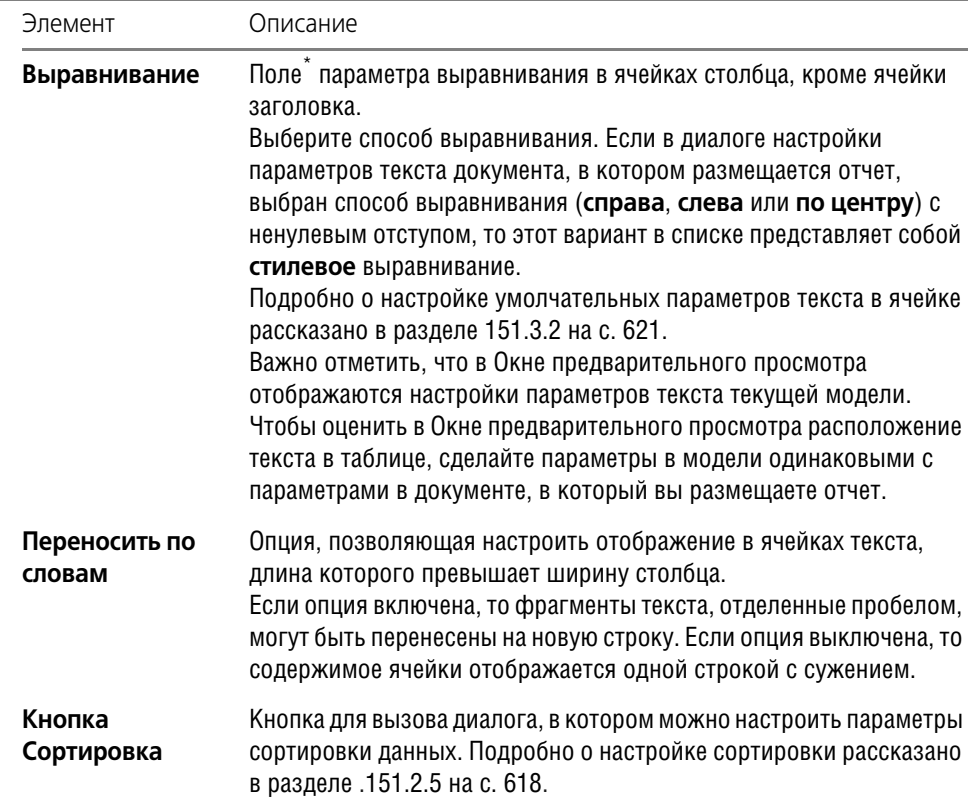

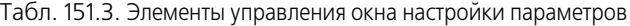

<span id="page-616-0"></span> $*$  Элемент управления позволяет выбрать вариант из раскрывающегося списка. После щелчка мышью по ячейке в ее правом углу появляется кнопка с треугольником. При нажатии на кнопку на экране появляется список, из которого можно выбрать вариант параметра.

#### <span id="page-616-1"></span>**151.2.4. Способы группировки данных**

<span id="page-616-2"></span>Группирование — это объединение объектов, имеющих определенные значения свойств, для отображения их в отчете в компактном виде.

Доступны следующие способы группирования.

**Совпадение** — группируются только строки с одинаковыми значениями выбранного свойства. При этом значение свойства отображается в верхней ячейке/ячейках каждой группы. Строки, не имеющие совпадающего свойства, остаются без изменения.

**Сумма** — группируются все строки данного свойства. При этом в верхнюю ячейку/ячей! ки группы помещается сумма значений свойства.

**Диапазон** — группируются все строки данного свойства. При этом в верхнюю ячейку/ ячейки группы помещаются разделенные многоточием минимальное и максимальное значения свойства.

Способы Сумма и Диапазон доступны только для числовых свойств, например, Количество или Длина.

Перечисление - группируются все строки данного свойства. При этом в верхнюю ячейку/ячейки группы помещаются разделенные точкой с запятой все значения свойства подряд.

Обратите внимание на то, что группировка позволяет объединять объекты по нескольким свойствам одновременно.

Если к какому-либо свойству применяется способ Совпадение, то способы Сумма, Диапазон, Перечисление автоматически работают внутри каждой группы, полученной в результате объединения совпадающих обозначений.

Например, установлена группировка Совпадение для обозначений и наименований, Сумма - для количества, Перечисление - для изготовителя. Отчет будет содержать строки, представляющие собой группы деталей, имеющих совпадающие обозначения и наименования одновременно. В каждой группе в столбце Количество число деталей будет просуммировано, а в столбце Изготовитель перечислены заводы.

Включение или выключение группирования производится в Окне подготовки данных.

#### <span id="page-617-0"></span>151.2.5. Сортировка данных

Сортировка данных служит для отображения объектов в отчете по группам, образованным из объектов с одинаковыми свойствами. При этом внутри каждой группы объекты могут располагаться в алфавитном порядке (прямом или обратном), или в порядке возрастания или убывания численных значений, или по списку значений.

Настройка сортировки данных в отчете производится в диалоге, который появляется на экране после нажатия кнопки Сортировка в диалоге Параметры стиля отчета.

Предусмотрено три уровня сортировки — первый уровень имеет высший приоритет — Приоритет 1, третий — низший — Приоритет 3.

Для стиля По умолчанию производится сортировка на первом уровне по обозначению, на втором - по наименованию в алфавитном порядке.

Чтобы изменить настройку сортировки, выполните следующие действия.

- 1. Настройте первый уровень. Для этого в раскрывающемся списке Уровень 1 выберите свойство или отказ от сортировки. Список содержит свойства объекта, находящиеся в окне диалога Параметры стиля отчета и строку с вариантом Нет, означающую отказ от сортировки.
- 2. Выберите вариант расположения объектов внутри группы.

А-Я — в алфавитном порядке или по возрастанию чисел,

Я-А — в обратном алфавитном порядке или по убыванию чисел.

По списку - в порядке, отображенном в списке значений свойства. Опция доступна, если в списке Уровень 1 выбрано свойство, при создании которого в диалоге Параметры свойства установлен список значений. Подробно о создании свойств рассказано в разделе 93.2.2 на с. 86.

3. Аналогично первому настройте второй и третий уровни сортировки при помощи элементов Уровень 2 и Уровень 3.

Сортировка производится для всех данных отчета одновременно. Результат настройки отображается в строке **Сортировка** окна диалога **Параметры стиля отчета** у тех свойств, которые были выбраны для сортировки.

В отчете к одному и тому же свойству может быть применена группировка **Совпадение** и **Сортировка** одновременно.

#### **151.2.6. Подключение стилей отчетов**

Чтобы подключить стили, находящиеся в библиотеке стилей, вызовите команду **Сервис — Параметры... — Система — Отчеты — Настройка списка стилей отчетов**. На экране появляется диалог, представленный на рис. [151.3](#page-618-0).

Диалог позволяет указать ранее созданные библиотеки стилей (файлы *\*.lrt*) и выбрать из них стили для использования в отчетах.

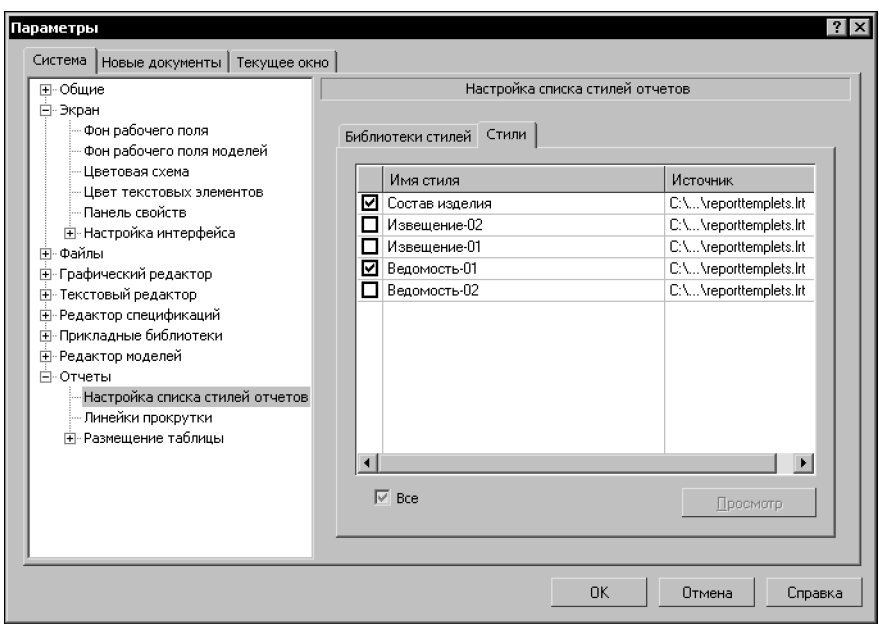

Элементы этого диалога представлены в таблице [151.4.](#page-618-1)

Рис. 151.3. Диалог настройки списка стилей отчетов

<span id="page-618-1"></span>Табл. 151.4. Диалог настройки списка стилей отчетов

<span id="page-618-0"></span>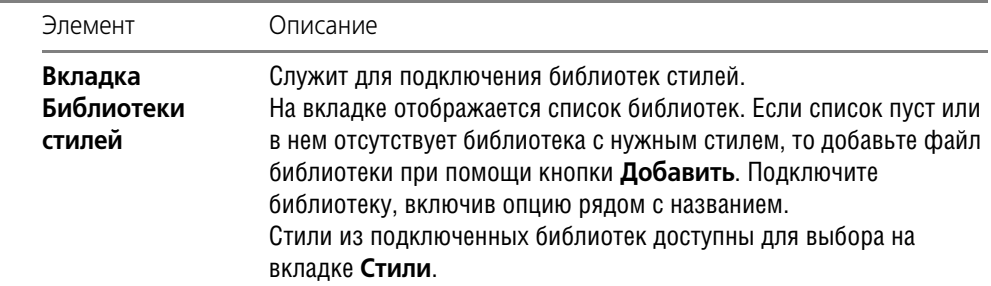

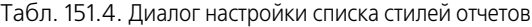

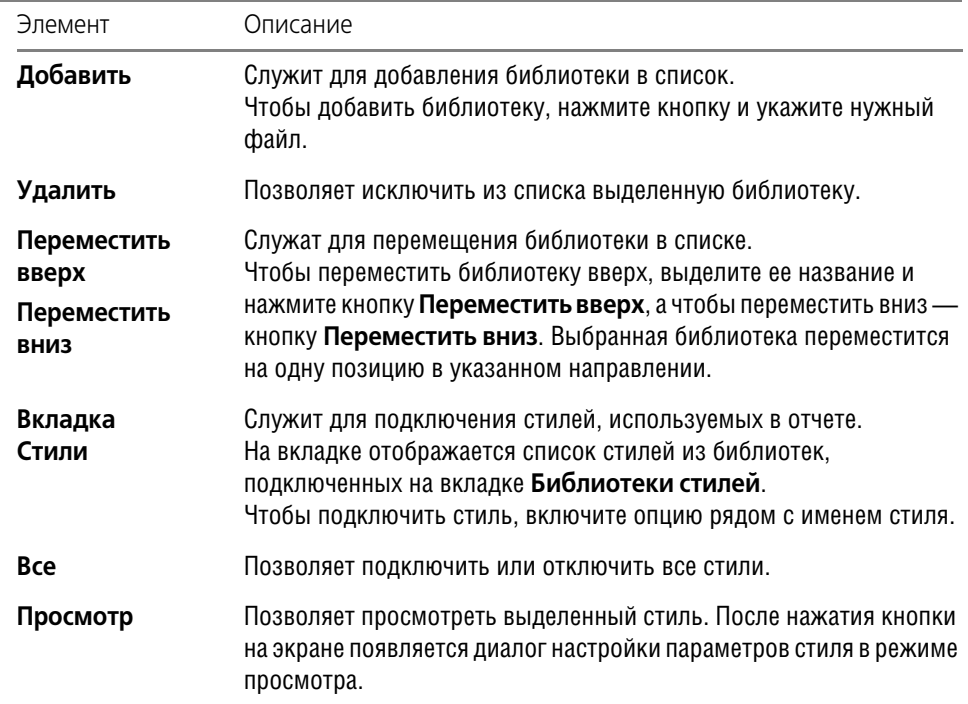

Объекты, расположенные в диалоге, могут быть отсортированы по любому из столбцов. Чтобы выбрать столбец для сортировки, щелкните мышью по его заголовку. Рядом с заголовком появляется треугольник. Он показывает направление сортировки. Если вершина треугольника направлена вниз, то сортировка списка производится по убыванию значений в этом столбце, а если вверх — то по возрастанию.

На вкладке **Библиотеки стилей** подключите библиотеку стилей отчета, а на вкладке **Стили** подключите стиль.

# **151.3. Настройка параметров размещения и отображения отчета в документе**

#### <span id="page-619-0"></span>**151.3.1. Настройка формата и полей листа**

Вы можете задать формат листа и отступы от его границ, которые будут использоваться при выводе текущего отчета на печать.

Чтобы настроить формат листа отчета, вызовите команду **Сервис — Параметры... — Система — Отчеты — Размещение таблицы — Формат листа**. В появившемся на экране диалоге выберите формат листа документа из стандартного ряда или задайте произвольные размеры листа.

Чтобы задать поля на листе отчета, вызовите команду **Сервис — Параметры... — Система — Отчеты — Размещение таблицы — Поля листа**. В появившемся на экра! не диалоге введите или задайте счетчиком величины полей.

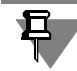

Просмотреть отчет с текущими настройками формата и полей листа можно в Окне подготовки данных в режиме разметки страниц. Для включения этого режима служит кнопка **Разметка страниц** на панели **Вид** Окна подготовки данных.

### <span id="page-620-0"></span>**151.3.2. Настройка параметров текста**

Таблица отчета может быть размещена в текстовых или графических документах. В документах моделей возможен просмотр этих настроек в Окне подготовки данных.

Настройки для новых или текущих документов позволяют задавать параметры отображения текста — шрифт, отступы, выравнивание и т.д. — в этих документах или в Окне подготовки данных.

Чтобы настроить параметры текста в заголовках таблицы отчета, вызовите команду **Сервис — Параметры... — Новые документы — Графические документы — Пара метры таблицы отчета — Заголовок**. В появившемся на экране диалоге назначьте параметры текста, которые будут использоваться при отображении имени столбца.

Параметры в диалоге настраиваются аналогично настройкам параметров абзаца текста, приведенных в Томе II разделе 71.5.1 на с. 214.

Чтобы настроить параметры текста в ячейках отчета, вызовите команду **Сервис — Параметры... — Новые документы — Графические документы — Параметры таблицы отчета — Ячейка**. В появившемся на экране диалоге назначьте параметры текста, которые будут использоваться по умолчанию при отображении значений свойства. Исключение составляет параметр выравнивания, который задается в настройках стиля для каждого столбца отдельно и отображается в документе согласно этим настройкам.

Чтобы просматривать настройки в Окне подготовки данных, задайте аналогичные параметры для документа модели, повторив те же настройки, что и для текстового или графического документа.

# **Глава 152.Создание отчета**

# **152.1. Объекты, помещаемые в отчет**

Объекты, которые могут быть указаны для помещения в отчет:

- ▼ сборочные единицы;
- ▼ компоненты сборок;
- ▼ детали;
- ▼ стандартные изделия;
- ▼ компоненты из библиотек моделей;
- ▼ тела, полученные операциями в детали или сборке.

# **152.2. Порядок создания отчета**

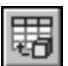

Чтобы создать отчет, в документе модели вызовите команду **Создать отчет** и выполни! те следующие действия.

1. Укажите объекты, которые должны войти в отчет.

Доступны два способа указания объектов — автоматический и ручной. Чтобы выбрать способ, активизируйте переключатель в группе **Выбор**.

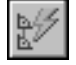

Если активен переключатель **Автоматический**, то в отчет автоматически включаются все объекты — компоненты и тела первого уровня. Настройте уровень и тип объектов для автовыбора на вкладке **Параметры** Панели свойств.

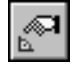

Если активен переключатель **Указанием**, то объекты следует выбирать вручную. Ука! жите объекты, в том числе и саму сборку. Выбранные объекты подсвечиваются. Чтобы отменить выбор объекта, щелкните по выбранному объекту мышью.

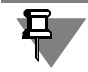

Объекты могут быть выделены до вызова команды. В этом случае активен переключатель **Указанием**, а объекты считаются выбранными вручную.

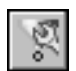

Чтобы в отчет автоматически попали объекты с определенными свойствами, нажмите кнопку **Настроить фильтр объектов по свойствам** на Панели специального управле! ния и задайте условия фильтрации (см.раздел [152.2.2 на с. 625\)](#page-624-0).

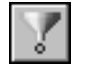

Чтобы включить режим фильтрации, нажмите кнопку **Фильтровать объекты по свойствам** на Панели специального управления. Чтобы отменить фильтрацию, отклю! чите данный режим. Кнопка доступна, если заданы условия фильтрации.

2. Выберите стиль отчета из раскрывающегося списка **Стиль**, в котором перечислены все подключенные стили.

Стиль **По умолчанию** содержит пример настройки для отчета по нескольким свойс! твам, а стиль **По всем свойствам** — пример настройки для отчета по всем локальным свойствам текущего документа.

Чтобы просмотреть или отредактировать выбранный стиль, нажмите кнопку **Настро ить...**. О настройке параметров стиля подробно рассказано в разделе [151.2.3 на с. 613.](#page-612-2)

3. Выберите вариант продолжения работы команды при помощи группы элементов управления Передавать.

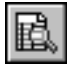

Активизированный переключатель В окно подготовки данных позволяет перейти в Окно подготовки данных. В этом окне вы можете просмотреть и отредактировать отчет, сделать дополнительные настройки внешнего вида, а также сохранить отчет в самостоятельный файл (\*.cdw, \*.frw, \*.kdw, \*.tbl, \*.txt, \*.ods, \*.xls) или вывести на печать.

Из Окна подготовки данных вы можете перейти к размещению таблицы в документе.

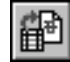

Активизированный переключатель В выбранный документ позволяет сразу перейти к размещению таблиц в документе.

Если опция В новый документ включена, то отчет размещается в новом документе. Тип нового файла и параметры размещения выбираются на вкладке Параметры Панели свойств. Если опция выключена, то отчет размещается в ранее созданном документе.

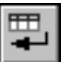

4. Нажмите кнопку Создать отчет на Панели специального управления.

При активизированном переключателе В окно подготовки данных на экране появляется Окно подготовки данных, содержащее отчет. Выполните действия по настройке отчета.

При активизированном переключателе В выбранный документ на экране появляется диалог выбора документа или стандартный диалог открытия файлов. Выберите документ. В открывшемся на экране документе укажите место расположения отчета.

После размещения отчета или закрытия Окна подготовки данных происходит автоматический возврат в процесс создания отчета.

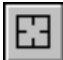

Чтобы сменить все объекты, нажмите кнопку Указать заново на Панели специального управления и повторите выбор объектов.

За один вызов команды вы можете создать несколько отчетов и каждый из них разместить в нескольких документах или вывести на печать.

#### <span id="page-622-1"></span>152.2.1. Настройка параметров отчета

Настройка параметров автовыбора и параметров размещения отчета в документе производится на вкладке Панели свойств Параметры, представленной на рис. 152.1.

Описание элементов управления вкладки приведено в таблице 152.1.

<span id="page-622-0"></span>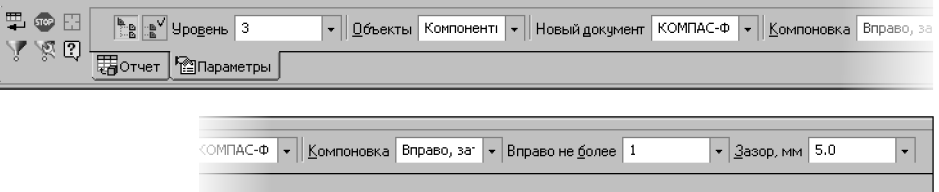

Рис. 152.1. Вкладка Параметры Панели свойств

 $\mathbf{v}_{\mathbf{g}_0}$ 

 $\overline{\mathbf{p}}_{\mathbf{S}}$ 

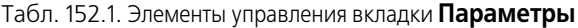

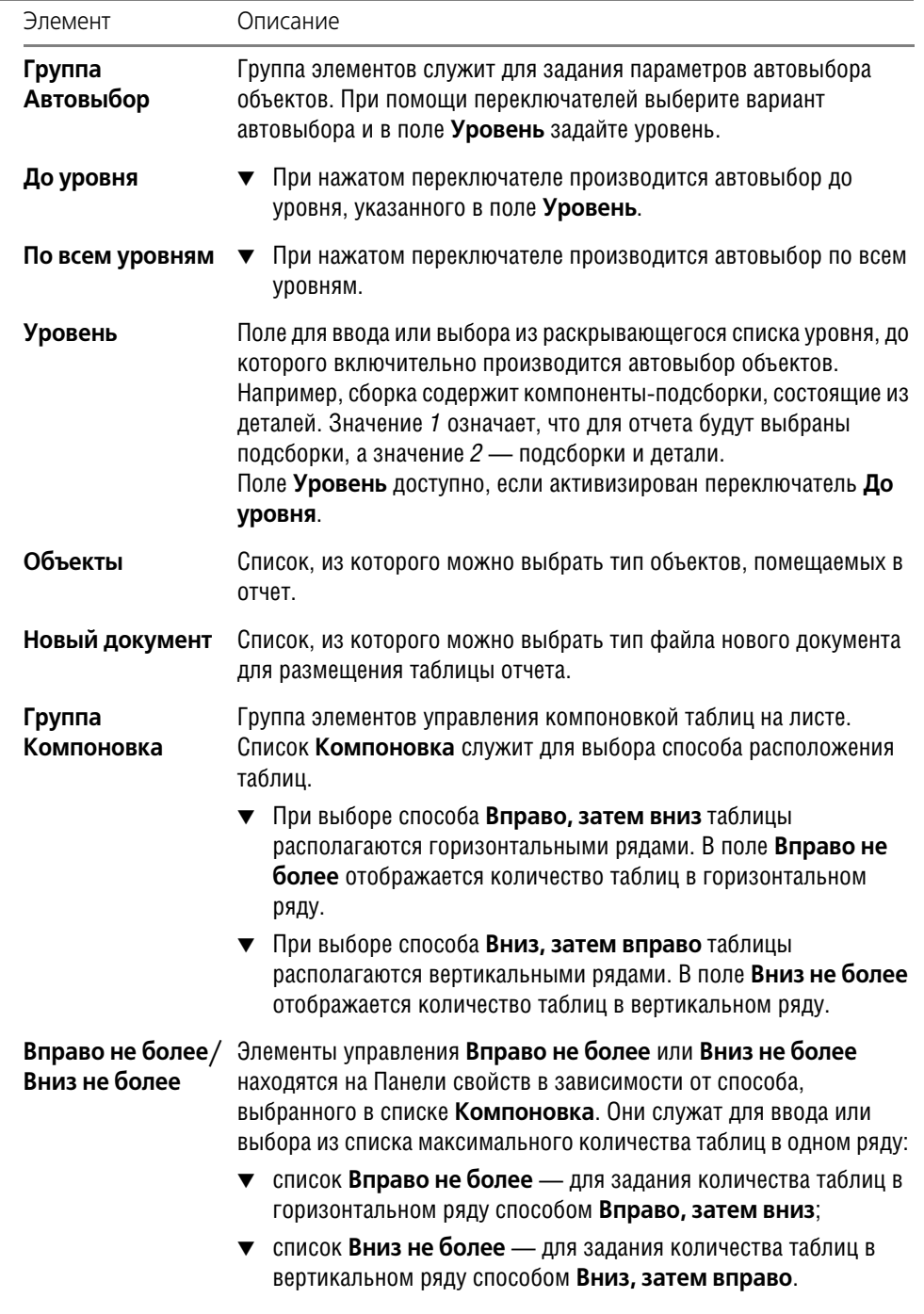

| Элемент   | Описание                                                                                                    |
|-----------|----------------------------------------------------------------------------------------------------|
| Зазор, мм | Поле для ввода или выбора из раскрывающегося списка<br>минимального расстояния между внешними границами таблиц в<br>рядах. |

Табл. 152.1. Элементы управления вкладки **Параметры**

Настройка параметров отчета сохраняется до конца сеанса работы с документом.

#### <span id="page-624-0"></span>**152.2.2. Настройка условий фильтрации объектов по свойствам**

Фильтрация объектов позволяет автоматически выбирать и помещать в отчет объекты, свойства которых удовлетворяют заданным условиям.

Задания условий фильтрации или их редактирование производится на вкладке **Филь тры** Панели свойств, представленной на рис. [152.2](#page-624-1).

| ∥Обозначение содержит 123<br>Наименование содержит Деталь |                                                  |                     |                           |
|-----------------------------------------------------------|--------------------------------------------------|---------------------|---------------------------|
| Свойство  <br>Человия фильтрации кк<br>Условия фильтрации | Человие<br>Наименова<br>$\mathbf{r}$<br>содержит | ▼ Значение   Деталь | •       Учитывать регистр |

Рис. 152.2. Вкладка **Фильтры** при выборе объектов

<span id="page-624-1"></span>Вкладка **Фильтры** появляется на Панели свойств после нажатия кнопки **Настроить фильтр объектов по свойствам** на Панели специального управления.

Описание элементов управления вкладки приведено в таблице 152.2.

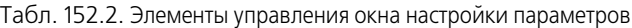

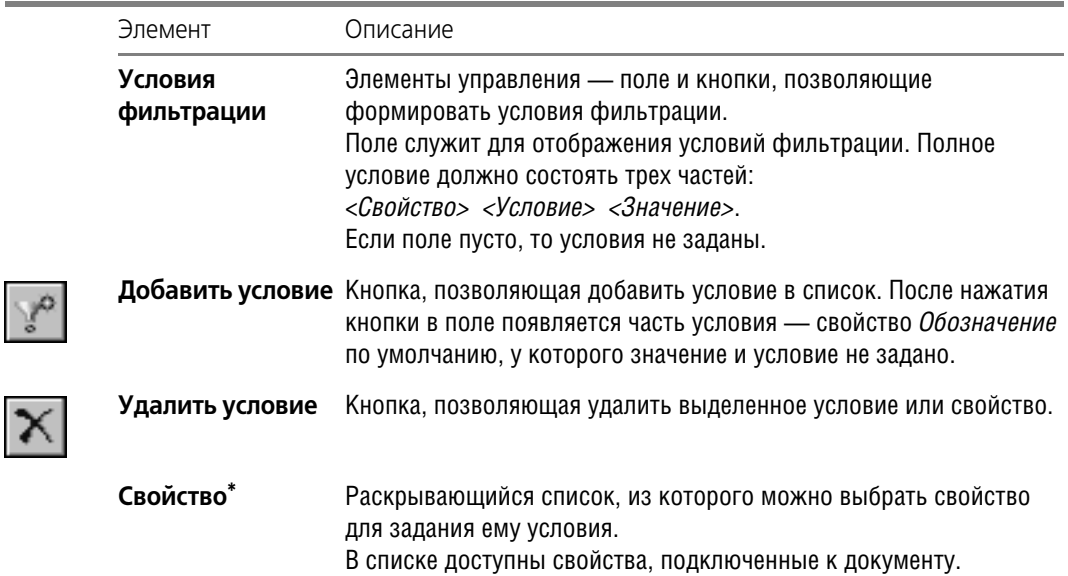

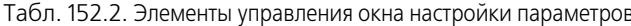

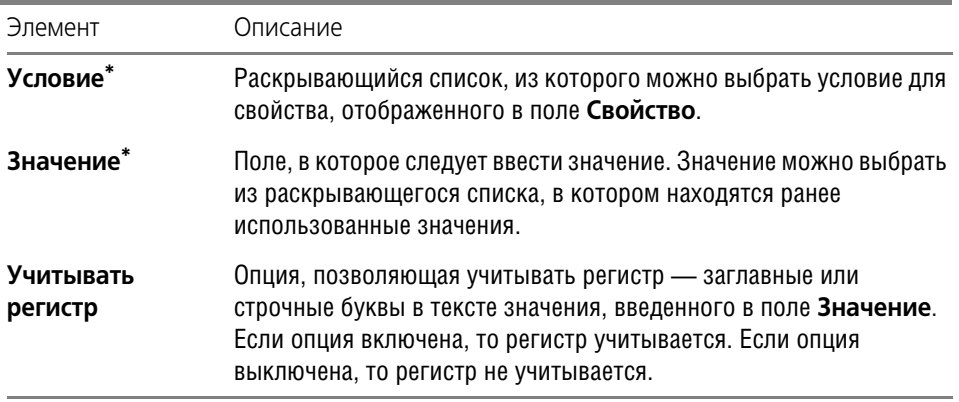

\* Элемент управления доступен, если в поле выбора условия фильтрации находится хотя бы одно свойство или условие.

Чтобы задать условия фильтрации, выполните следующие действия.

1. Нажмите кнопку Добавить условие, расположенную над полем. В поле появляется умолчательный вариант свойства.

2. Раскройте список Свойство и выберите свойство, которому требуется задать условие. При помощи элементов управления Условие и Значение задайте параметры фильтрации.

Полное условие появляется в поле Условия фильтрации. Например, запись Наименование содержит Фланец означает, что в отчет попадут строки, в наименовании которых есть слово «фланец».

3. Чтобы задать следующее условие, повторите действия, описанные в пунктах 1 и 2.

Если в поле Условия фильтрации задано несколько условий, то в отчет помещаются объекты, удовлетворяющие хотя бы одному из этих условий.

Чтобы отредактировать условие фильтрации, выделите его в поле Условия фильтрации и измените нужный параметр.

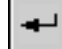

Подтвердите создание фильтра нажатием кнопки Создать фильтр на Панели специального управления вкладки.

Условия фильтрации сохраняются до конца работы сеанса системы КОМПАС-3D.

# 152.3. Окно подготовки данных

#### 152.3.1. Общие сведения

Окно подготовки данных служит для просмотра отчета, редактирования и дополнительных настроек внешнего вида отчета. Из Окна настроенный отчет может быть выведен на печать, размещен в документ или сохранен в отдельный файл.

Окно подготовки данных появляется на экране после нажатия кнопки Создать отчет на Панели специального управления команды Создать отчет (при нажатом переключателе В окно подготовки данных в группе элементов Передавать).

В Окне находится заполненная таблица отчета в том виде, который был задан на Панели свойств команды Создать отчет, ее вкладке Параметры при включенном или выключенном режиме фильтрации объектов, заданном на Панели специального управления.

Строка отчета может состоять из нескольких строк таблицы. Это обусловлено тем, что длина текста в ячейке может превышать ширину столбца, задаваемую в стиле отчета.

По умолчанию отчет находится в сгруппированном виде.

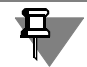

Параметры текста заголовка и ячеек в Окне соответствуют параметрам, настроенным для текущей модели по умолчанию.

О настройках отчета по умолчанию рассказано в разделе 151.3.2 на с. 621.

Окно подготовки данных содержит Панель свойств и компактную панель Таблица отчета, имеющую в своем составе несколько инструментальных панелей.

На Панели свойств находятся элементы управления для настройки текущих параметров отчета.

На панели Таблица отчета расположены кнопки вызова команд для придания отчету окончательного вида — группирования, фильтрации, выделения строк для их помещения в отчет и т.д., а также для размещения отчета в документе или сохранения в отдельный файл.

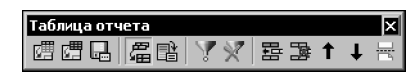

Рис. 152.3. Инструментальная панель Таблица отчета

Панель Форматирование служит для вызова команд для форматирования текста в ячейках таблицы отчета.

Панель Вставка в текст служит для вызова команд для вставки в текст отчета различных объектов.

Подробно о форматировании текста и вставке объектов рассказано в Томе II, разделе 71.5 на с. 214 и разделе 71.11 на с. 224).

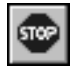

Для завершения работы в Окне подготовки данных следует нажать кнопку Прервать команду на Панели специального управления. Можно также закрыть Окно кнопкой Закрыть в правом верхнем углу.

#### <span id="page-626-0"></span>152.3.2. Режимы работы в Окне подготовки данных

Отображение отчета в Окне подготовки данных настраивается на панели Вид.

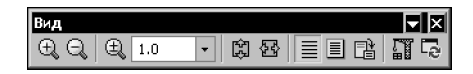

Рис. 152.4. Панель Вид в Окне подготовки данных

После открытия Окна подготовки данных на экране показана таблица отчета в нормальном режиме.

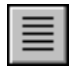

В нормальном режиме кнопка вызова команды **Нормальный режим** находится в нажатом состоянии. В данном режиме в таблице перечислены все объекты подряд без разбиения на страницы, на экране не показывается рамка документа.

В нормальном режиме доступны все настройки отчета.

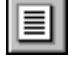

Чтобы перейти в режим разметки страниц, нажмите кнопку **Разметка страниц** на пане! ли **Вид**.

В режиме разметки страниц на экране показывается отчет в том виде, в котором он может быть выведен на печать — с разбиением на страницы и отображением полей.

В этом режиме вы можете изменять стиль и параметры размещения отчета, расположенные на вкладке **Параметры** Панели свойств Окна. В этом режиме также можно отме! нить дополнительную фильтрацию таблицы и управлять группированием. Применение других приемов редактирования таблицы невозможно.

Чтобы на экране отображался отчет без рамки документа и пустых строк, нажмите кнопку **Без рамки и пустых строк** во включенном режиме **Разметка страниц**.

Вы можете свободно переключаться между режимами, используя кнопки или выбирая название команды из меню **Вид**.

На панели **Текущее состояние** отображается справочная информация о номерах теку! щей страницы, строки и количестве строк отчета.

Также панель **Текущее состояние** служит для навигации по отчету. Чтобы переместить! ся на другую страницу или строку, наберите ее номер в поле **Текущая страница** или **Текущая строка** и нажмите клавишу <*Enter*>.

| ее состояние |  |  |  |  |
|--------------|--|--|--|--|
|              |  |  |  |  |

Рис. 152.5. Панель **Текущее состояние** в Окне подготовки данных

Если панель **Текущее состояние** расположена вертикально, то для доступа к полю на! жмите соответствующую кнопку.

# **152.4. Приемы работы**

#### **152.4.1. Настройка текущих параметров в Окне**

Вы можете изменить текущие параметры отчета на Панели свойств в Окне подготовки данных.

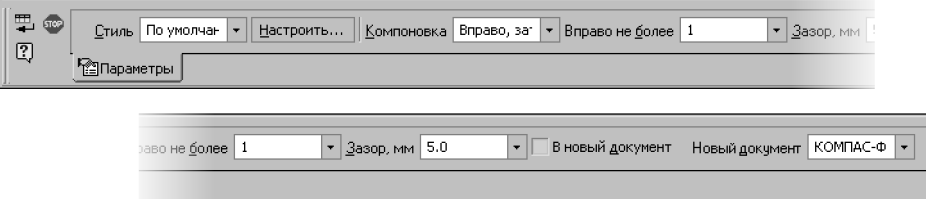

Рис. 152.6. Панель свойств в Окне подготовки данных

Чтобы настроить стиль отчета, используйте группу элементов **Стиль**.

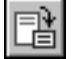

После внесения изменений в стиль отчета необходимо перестроить таблицу. Для этого:

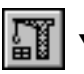

▼ нажмите кнопку **Перестроить таблицу** на панели **Вид** или клавишу <*F5*>, выберите команду **Перестроить таблицу** из меню Вид или из контекстного меню Окна.

Чтобы изменить параметры размещения на листах, используйте группу элементов **Ком поновка**.

Чтобы изменить место размещения и тип нового файла, используйте опцию **В новый документ** и список **Новый документ**.

<span id="page-628-0"></span>Подробно о способах задания данных параметров описано в разделах .[152.2.1 на с. 623.](#page-622-1)

#### **152.4.2. Группирование**

Вы можете создавать отчет в сгруппированном или разгруппированном виде.

По умолчанию отчет сгруппирован. Это означает, что объекты, имеющие одинаковые свойства в отчете, представлены одной строкой.

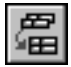

Признаком того, что отчет сгруппирован, является нажатая кнопка **Группировать** на инструментальной панели **Таблица отчета** или рядом с названием команды в меню **Таблица**.

Настройка параметров группирования содержится в стиле отчета.

Чтобы просмотреть или изменить параметры группирования, нажмите кнопку **Настро ить...** в группе Стиль на Панели свойств Окна подготовки данных. В появившемся диалоге настройте элемент **Группировка**. О настройках параметров группировки подробно рассказано в разделах [151.2.3](#page-612-2)–[151.2.4 на с. 617](#page-616-1).

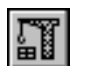

После внесения изменений в стиль вызовите команду **Перестроить таблицу**.

Отчет с измененным параметрами группировки отобразится в Окне подготовки данных.

Чтобы привести в отчете полный список объектов, отожмите кнопку **Группировать**.

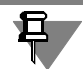

При отмене группирования происходит также отмена фильтрации строк.

## **152.4.3. Фильтрация строк**

Вы можете применить дополнительную фильтрацию к отображенной в Окне таблице составить отчет только из тех строк, значения в колонках которых удовлетворяют заданным условиям или содержат определенный набор символов.

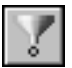

Команда **Применить фильтр** позволяет сделать фильтрацию строк. Для вызова коман! ды нажмите кнопку на панели **Таблица отчета** или выберите название из меню **Табли ца**.

На вкладке **Фильтр строк** Панели свойств задайте условия фильтрации. Для этого выполните следующие действия.

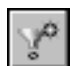

- 1. Нажмите кнопку **Добавить условие**, расположенную над полем. В поле появляется вариант колонки по умолчанию.
- 2. Раскройте список **Колонка** и выберите столбец, которому требуется задать условие. В списке **Колонка** доступны имена столбцов текущего стиля.

Из раскрывающегося списка **Условие** выберите условие для свойства колонки.

В поле Значение введите значение свойства или выберите его из списка ранее использованных значений.

Полное условие, состоящее из трех частей, появляется в поле Условия фильтрации. Например, запись Длина, м < 1.2 означает, что в отчет попадут строки, имеющие в колонке Длина, м значения, меньшие 1.2.

- 3. Включите опцию Учитывать регистр, чтобы учитывался регистр заглавные или строчные буквы в тексте значения, введенного в поле Значение.
- 4. Чтобы задать следующее условие, повторите действия, описанные в пунктах 1 и 2.

Если в поле Условия фильтрации находится несколько условий, то в отчете останутся строки, удовлетворяющие хотя бы одному из этих условий.

Если требуется сохранить настройки параметров фильтрации до конца сеанса работы с документом, вызовите команду Запомнить условия фильтрации на Панели специального управления.

Чтобы выполнить фильтрацию, нажмите кнопку Создать объект на Панели специального управления.

На экране появляется отфильтрованная таблица.

Чтобы отредактировать условие фильтрации, выделите его в поле Условия фильтрации и в полях Колонка, Условие, Значение измените нужный параметр.

К уже отфильтрованной таблице можно применить новые фильтры. Для этого повторно вызовите команду Применить фильтр. В этом случае то на Панели свойств появится опция Удалить предыдущие. Если опция включена, то предыдущие условия не учитываются - фильтрация будет произведена исключительно с новыми условиями. Если опция выключена, то новые условия будут применены дополнительно к предыду-ЩИМ.

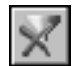

Чтобы отменить фильтрацию строк, выполненную в Окне подготовки данных, вызовите команду Удалить фильтры. Для этого нажмите кнопку на панели Таблица отчета или выберите название из меню Таблица. Команда доступна, если была выполнена команда Применить фильтр.

#### 152.4.4. Выделение строк

Выделение строк отчета может потребоваться как при редактировании (удалении, копировании, вставке, перемещении строк по таблице), так и при создании отчета из отдельных строк.

Чтобы выделить строку, щелкните по ней мышью. Чтобы выделить несколько строк, щелкните по ним мышью при нажатой клавише <Ctrl>. Чтобы выделить несколько строк подряд, щелкните по первой и по последней выделяемой строке при нажатой клавише <Shift>. Чтобы отменить выделение, щелкните мышью по пустой строке.

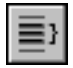

Количество выделенных строк отчета отображается на панели Текущее состояние в поле Выделено строк.

Выделение строк возможно в нормальном режиме отображения отчета (см. раздел 152.3.2 на с. 627).

#### <span id="page-630-0"></span>**152.4.5. Скрытие строк**

Вы можете составить отчет из выделенных строк.

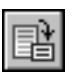

Чтобы просмотреть отчет, составленный из выделенных строк, вызовите команду Скрыть все строки, кроме выделенных. Для вызова команды нажмите кнопку на панели **Таблица отчета** или выберите название из меню **Таблица**.

После нажатия кнопки все строки, кроме выделенных, становятся не видны.

Чтобы привести отчет в состояние, когда строки не скрыты, отожмите кнопку **Скрыть все строки, кроме выделенных** на панели **Таблица отчета** или повторно вызовите команду из меню **Таблица**.

#### **152.4.6. Вставка строк**

Вы можете вставить пустые строки в любое место таблицы.

Для выполнения операции выделите строку, ниже которой требуется вставить пустую строку.

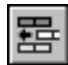

Вызовите команду **Вставить строку снизу** нажатием кнопки на панели **Таблица отче та**, выбором названия из контекстного меню или из меню **Таблица**.

За один вызов команды вставляется одна строка.

#### **152.4.7. Копирование строк**

Вы можете вставить в отчет копию выделенной строки.

Для выполнения операции выделите строку, которую требуется скопировать.

Вызовите команду **Копировать строку** из контекстного меню или из меню **Таблица**.

#### **152.4.8. Удаление строк**

Вы можете удалить выделенные строки.

Количество выделенных строк отображается на панели **Текущее состояние** в поле **Вы делено строк**.

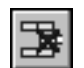

Вызовите команду **Удалить строку** нажатием кнопки на панели **Таблица отчета**, вы! бором названия из контекстного меню или из меню **Таблица**.

#### **152.4.9. Перемещение строк вверх и вниз**

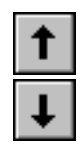

Вы можете переместить выделенную строку вверх или вниз.

Чтобы переместить строку вверх, вызовите команду **Сдвинуть строку вверх**,

чтобы переместить строку вниз — команду **Сдвинуть строку вниз**.

Команды вызываются нажатием кнопки на панели **Таблица отчета**, выбором названия из контекстного меню или из меню **Таблица**.

Таким же образом вы можете переместить несколько идущих подряд выделенных строк.

#### **152.4.10.Перемещение строк в начало страницы**

Вы можете переместить строки, начиная с выделенной, в начало следующей страницы.

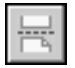

Чтобы переместить строку в начало страницы, выделите строку и вызовите команду **С новой страницы** нажатием кнопки на панели **Таблица отчета**, выбором названия из контекстного меню или из меню **Таблица**.

#### <span id="page-631-0"></span>**152.4.11.Редактирование текста в ячейке**

Вы можете внести изменения в текст отчета.

Чтобы войти в режим редактирования текста, нужно дважды щелкнуть мышью по строке, в которой размещается текст, либо выделить строку и вызвать команду **Редактиро вать строку** из контекстного меню, меню **Таблица** или нажать клавишу <*Enter*>.

После вызова команды на экране появляется Панель свойств редактирования объекта отчета в текстовом режиме.

В режиме редактирования текста доступны элементы управления панелей **Форматиро вание** и **Вставка в текст**.

Выполните действия по редактированию текста.

Выход из режима редактирования текста производится щелчком мыши в любом месте таблицы вне редактируемой строки или нажатием комбинации клавиш <*Ctrl*>+<*Enter*>.

Чтобы отменить редактирование текста, выделите отредактированную строку и вызовите команду **Привести текстовую часть к исходному виду** из контекстного меню.

#### **152.4.12.Объединение ячеек**

Вы можете объединить соседние ячейки в строке.

Чтобы объединить ячейки, войдите в режим редактирования строки одним из способов, описанных в разделе [152.4.11.](#page-631-0)

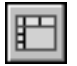

Выделите ячейки, которые требуется объединить, и нажмите кнопку **Объединение** на Панели свойств или вызовите команду **Объединить ячейки** из меню **Таблица**.

Подтвердите объединение ячеек.

Выход из режима редактирования текста производится щелчком мыши в любом месте таблицы вне редактируемой строки или нажатием комбинации клавиш <*Ctrl*>+<*Enter*>.

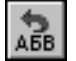

Чтобы отменить объединение ячеек, выделите отредактированную строку и вызовите команду **Привести текстовую часть к исходному виду** из контекстного меню.

#### **152.4.13.Поиск текста в отчете**

Вы можете найти строку, содержащую заданный текст.

Чтобы осуществить поиск, вызовите команду **Найти...** из меню **Редактор** или нажмите комбинацию клавиш <*Ctrl*> + <*F*>.

Настройте параметры поиска на Панели свойств.

Для этого введите искомый текст в поле **Текст** или выберите его из раскрывающегося списка.

Если поиск ведется по тексту, содержащемуся в значении какого-либо одного свойства, то включите опцию **В колонке** и выберите данное свойство из списка **Колонка**.

Если требуется найти ячейки, которые содержат исключительно заданный текст, включите опцию **Ячейка целиком**.

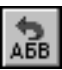

Если требуется учитывать регистр символов, включите опцию Учитывать регистр. В этом случае при поиске будут различаться строчные и прописные символы. Так, например, слова «ГОСТ» и «Гост» будут восприниматься как разные.

если активизирован переключатель К концу документа, то поиск ведется по ходу до-

Выберите направление поиска при помощи переключателей группы Направление.

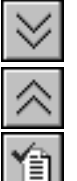

кумента;

- если активизирован переключатель К началу документа, то поиск ведется в обратном направлении;
- 

если активизирован переключатель Найти все, то в отчете будут сразу найдены все строки с искомым текстом.

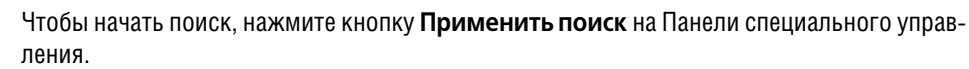

При активном переключателе К концу документа или К началу документа строка с искомым тестом выделяется. Повторите поиск, нажав кнопку Применить поиск. При каждом нажатии кнопки выделяется одна строка, найденная в заданном направлении.

При активном переключателе Найти все выделяются все найденные строки.

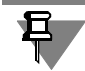

Если искомый текст не найден, то на экране появляется сообщение об этом.

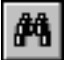

Команда Найти... также может быть вызвана в режиме редактирования текста. В этом случае поиск текста в таблице производится в пределах текущей ячейки.

О настройках параметров поиска в ячейке подробно рассказано в Томе II разделе 71.9 на  $c.221.$ 

#### 152.4.14. Сохранение в отдельный файл

Данные отчета могут быть сохранены в отдельные файлы.

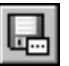

Чтобы сохранить отчет, вызовите команду Файл - Сохранить как... или нажмите кнопку Сохранить текущий отчет как... на панели Таблица отчета.

После нажатия кнопки на экране появляется стандартный диалог сохранения файлов. Отчет может быть сохранен в виде документа одного из следующих типов.

- ▼ КОМПАС-Чертежи (файл \*.cdw),
- ▼ КОМПАС-Фрагменты (файл \*.frw),
- ▼ КОМПАС-Текстовые документы (файл \*.kdw),
- ▼ КОМПАС-Таблицы (файл \*.tbl),
- ▼ Текстовые файлы (файл \*.txt),
- Электронные таблицы ODF (файл \*.ods),
- Электронные таблицы Microsoft Excel (файл \*.x/s).

#### 152.4.15. Просмотр перед печатью и печать

Текущие данные отчета могут быть выведены на печать.

О настройках формата и полей листа рассказано в разделе [151.3.1 на с. 620](#page-619-0).

Вы можете просмотреть размещение отчета на листах:

- в режиме разметки страниц (см. раздел [152.3.2 на с. 627\)](#page-626-0);
- в окне предварительного просмотра перед печатью.

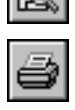

亖

Чтобы напечатать отчет, нажмите кнопку **Печать** на панели **Стандартная** или вызовите команду **Файл — Печать.** Вы также можете использовать комбинацию клавиш <*Ctrl*>+<*P*>.

На экране появится диалог, аналогичный диалогу настройки печати текстовых документов. Задайте параметры печати.

Подробно о печати текстовых документов рассказано в главе 87 Тома II.

#### **152.4.16.Размещение отчета в существующем документе**

Настроенный отчет можно разместить в ранее созданном документе следующими способами.

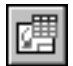

Чтобы передать все отображенные в Окне строки в документ, вызовите команду **Файл — Передать в документ — Отчет** или нажмите кнопку **Передать отчет в документ** на панели **Таблица отчета**. Вы также можете вызвать команду **Создать отчет** на Панели специального управления Окна подготовки данных.

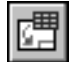

Чтобы передать в документ выделенные строки, вызовите команду **Файл — Передать в документ — Выделенное** или нажмите кнопку **Передать в документ выделенное** на панели **Таблица отчета**. Команда доступна, если в отчете выделены строки.

При этом кнопка **Скрыть все строки, кроме выделенных** может находиться в нажа! том состоянии. Это свидетельствует о том, что отчет находится в режиме просмотра выделенных строк. Подробно о просмотре отчета из выделенных строк рассказано в разделе [152.4.5 на с. 631.](#page-630-0)

После вызова команды на экране появляется диалог выбора документа или стандартный диалог открытия файлов.

Выбранный документ открывается, система автоматически переходит к размещению в нем таблиц.

Укажите положение точки привязки таблиц курсором или путем ввода координат на Панели свойств.

# **152.5. Пример создания отчета**

Вызовите команду **Создать отчет**.

Для создания отчета по составу изделия рекомендуется следующий порядок действий.

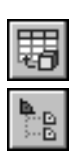

1. Откройте файл сборки, по которой необходимо создать отчет.

2. Перейдите на вкладку **Параметры** Панели свойств и выберите вариант **По всем уров ням** в группе **Автовыбор**. Это позволит получить отчет, в котором будут перечислены все детали, входящие в состав сборочных единиц.

3. Перейдите на вкладку **Отчет** Панели свойств и нажмите кнопку **Настроить...**. В открывшемся диалоге **Параметры стиля отчета** настройте стиль отчета.

- 3.1. Добавьте два столбца (в стиль По умолчанию), выберите для них обозначения - Позиция и Тип объекта.
- 3.2. Настройте параметры сортировки при помощи кнопки Сортировка.

В диалоге сортировки данных задайте первый уровень - По списку для свойства Тип объекта, второй и третий уровень - А-Я для свойств Обозначение и Наименование соответственно.

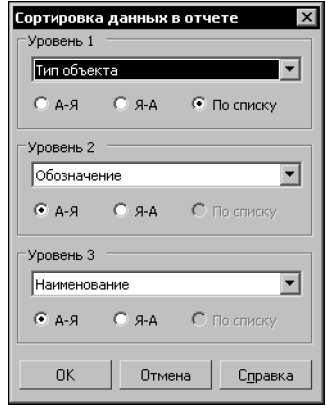

Рис. 152.7. Пример настройки сортировки

Обратите внимание на то, что свойство Тип объекта добавлено в стиль отчета исключительно для настройки сортировки. Отключите его отображение в стиле при помощи опции Отображать.

Настройте остальные параметры стиля - ширину столбцов, выравнивание и дру- $3.3.$ гие, приведенные в диалоге (см. рис 152.8).

Введите имя в поле Имя стиля.

Сохраните созданный стиль в библиотеку стилей, нажав кнопку Сохранить в библиотеку как...

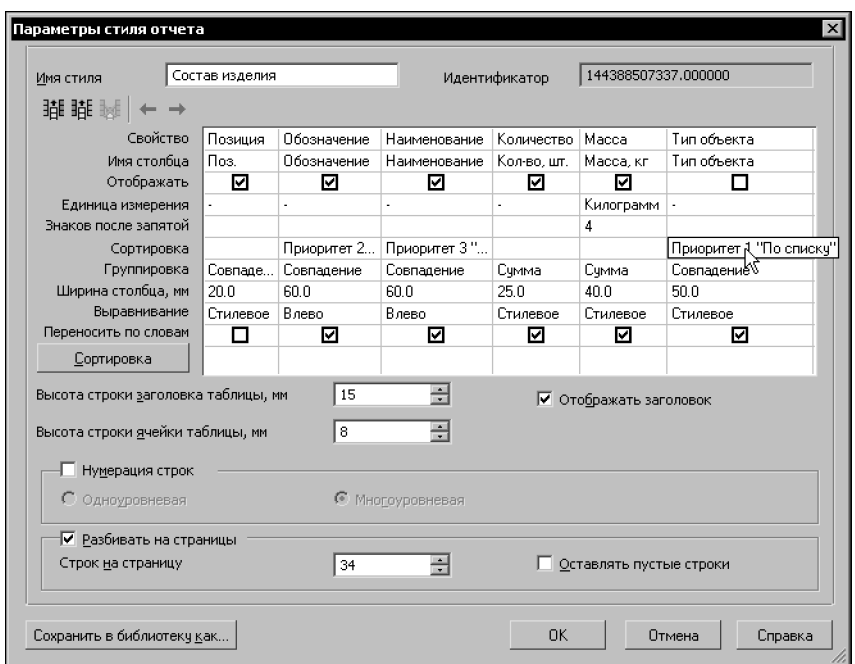

Рис. 152.8. Пример настройки стиля

<span id="page-635-0"></span>3.4. Перейдите в Окно подготовки данных. Для этого при нажатом переключателе **В окно подготовки данных** группы **Передавать** нажмите кнопку **Создать отчет** на Панели специального управления.

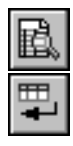

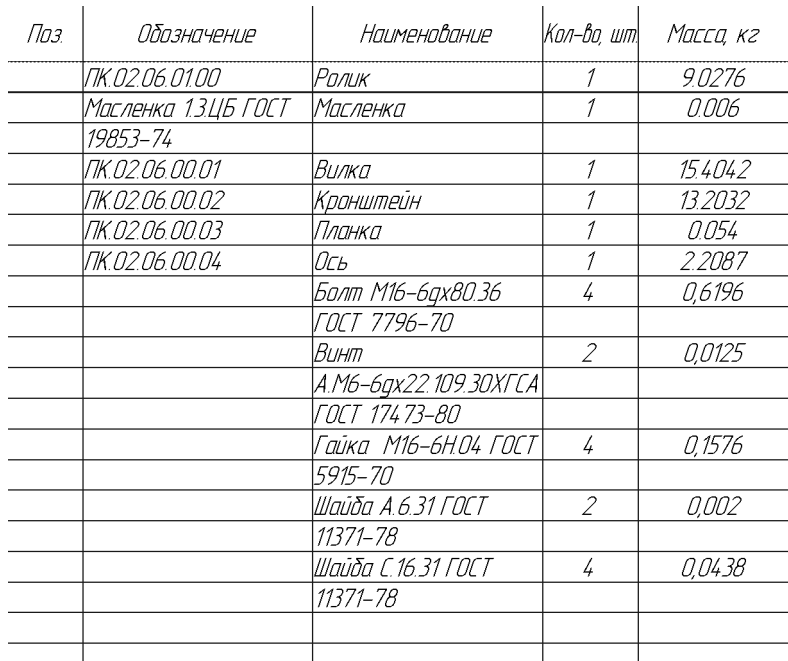

Рис. 152.9. Пример отчета в Окне подготовки данных

<span id="page-636-0"></span>4. Отредактируйте отчет при помощи команд Окна подготовки данных — вставьте пустые строки, если требуется, введите текст, переместите или удалите строки и т.д. (рис. [152.9](#page-636-0)).

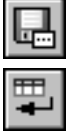

5. Сохраните отчет как отдельный документ при помощи команды **Сохранить текущий отчет как...** или разместите отчет в уже существующем документе при помощи команды **Создать отчет** (рис. [152.10\)](#page-637-0).

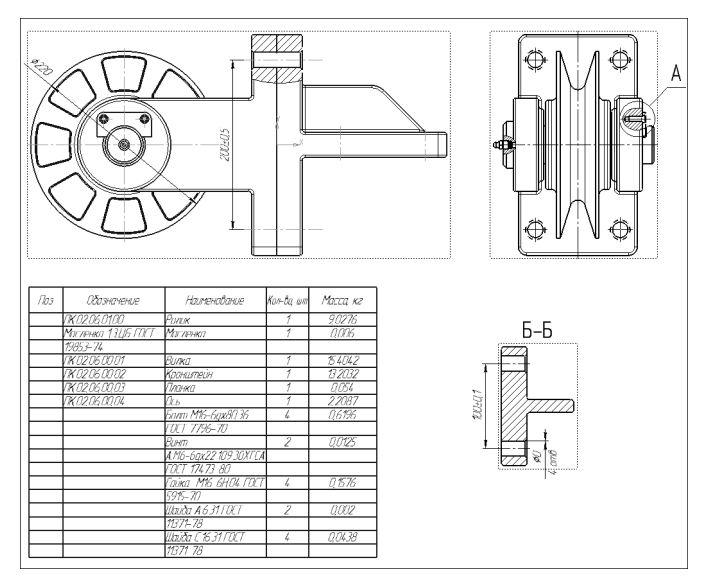

<span id="page-637-0"></span>Рис. 152.10. Пример размещения отчета в документе

# **Часть XXXII**

# **Импорт и экспорт моделей**

# Глава 153. Обмен информацией с другими системами

Обмен трехмерными моделями между КОМПАС-3D и другими системами возможен через форматы, представленные в таблице 153.1. Числа в колонках «Импорт» и «Экспорт» таблицы означают номер версии формата, причем импорт возможен как указанной, так и всех предыдущих версий формата, а экспорт производится только в указанную версию формата.

Табл. 153.1. Форматы обмена трехмерными моделями

<span id="page-639-4"></span><span id="page-639-3"></span><span id="page-639-2"></span>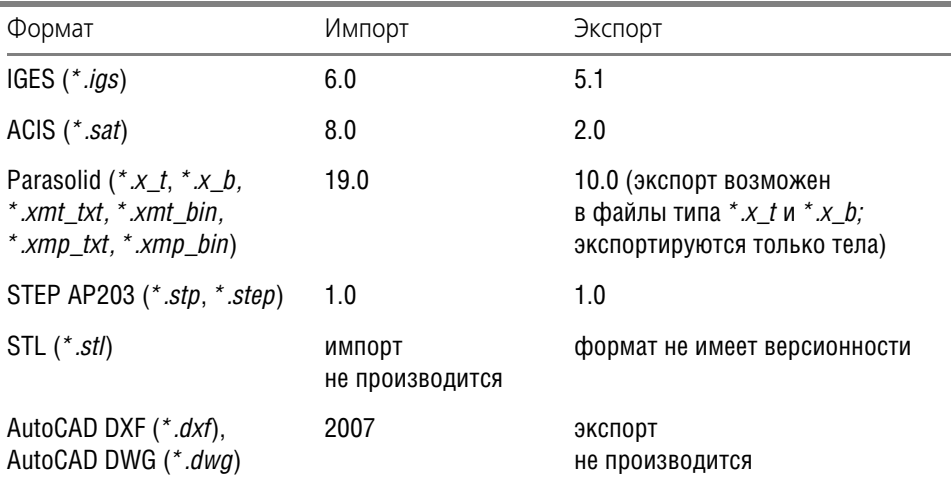

<span id="page-639-7"></span><span id="page-639-6"></span><span id="page-639-5"></span><span id="page-639-1"></span><span id="page-639-0"></span>Запись моделей KOMПAC-3D V12 возможна также в:

- ▼ форматы предыдущих версий КОМПАС-3D: КОМПАС 5.11 R03 и КОМПАС-3D V11,
- растровые форматы (GIF, JPEG, Windows Metafile и др.),
- $\blacktriangledown$  формат для просмотра VRML (\*.wrl); версия формата 2.0,

# 153.1. Импорт

<span id="page-639-8"></span>Для чтения документа какого-либо из импортируемых форматов, выполните следующие действия.

- 1. Вызовите команду Файл Открыть.
- 2. В списке Тип файла появившегося диалога выберите нужный формат и укажите имя файла.
- 3. Нажмите кнопку Открыть. В большинстве случаев после этого на экране появляется диалог, в котором можно настроить некоторые параметры импорта.
- 4. Настройте импорт, нажмите кнопку ОК диалога. Выбранный документ будет импортирован в КОМПАС-3D и загружен для редактирования.

При выборе в списке Тип файла строки AutoCAD DXF (\*.dxf) или AutoCAD DWG (\*.dwg) в диалоге открытия файла появляются следующие элементы управления.

- ▼ Опции **Читать в графический документ** и **Читать в модель**, позволяющие указать тип открываемого документа. Чтобы прочитать модель, записанную в файле формата DXF или DWG, включите опцию **Читать в модель**.
- ▼ Стрелка в правой части кнопки **Открыть**, которая позволяет развернуть меню этой кнопки, состоящее из команд **Открыть** и **Открыть с параметрами...** Чтобы вызвать диалог настройки импорта, выберите команду **Открыть с параметрами...** Задав параметры импорта, нажмите в настроечном диалоге кнопку **Начать чтение**.

Результатом импорта детали является один файл — деталь КОМПАС-3D, которая отображается в текущем окне. Дерево импортированной детали содержит только «операции без истории».

Результатом импорта сборки являются несколько файлов:

- ▼ основная сборка;
- ▼ компоненты основной сборки: подсборки и детали.

<span id="page-640-0"></span>В текущем окне находится основная сборка.

# **153.2. Экспорт**

Для записи КОМПАС-модели в другой формат выполните следующие действия.

- 1. Вызовите команду **Файл Сохранить как...**. На экране появится диалог записи файла. В зависимости от типа текущего документа список **Тип файла** этого диалога содержит различные названия форматов, доступных для записи.
- 2. Выберите нужный формат и нажмите кнопку **Сохранить**.

При экспорте в некоторые форматы появляется диалог настройки записи. Для остальных настройка экспорта невозможна.

Сохранение моделей в растровые форматы аналогично сохранению чертежей и фрагментов в растровые форматы (см.Том II, раздел 88.3.1 на с. 362).

# **Приложение. Обозначения в Дереве модели**

Табл. 1. Разделы Дерева

|         | Раздел                                                           | Типы объектов, содержащиеся в разделе                                                                                                    |
|---------|------------------------------------------------------------------|----------------------------------------------------------------------------------------------------|
|         | Системы<br>координат                                             | Абсолютная и локальные системы координат                                                                                                    |
|         | Компоненты*                                                      | Детали, подсборки                                                                                                    |
|         | Сопряжения*                                                      | Сопряжения                                                                                                    |
|         | Вспомогательная<br>геометрия                                     | Вспомогательные оси, вспомогательные плоскости, контрольные<br>точки, присоединительные точки                                                                                                    |
|         | Элементы<br>оформления                                           | Элементы оформления                                                                                                    |
|         | Кривые и точки                                                   | Точки, группы точек, массивы точек, пространственные кривые,<br>массивы пространственных кривых                                                                                                    |
|         | <b>Эскизы</b>                                                    | Эскизы                                                                                                    |
|         | Поверхности                                                      | Импортированные и построенные в модели поверхности                                                                                                    |
| ρs,     | Макро                                                            | Макроэлементы                                                                                                    |
| S<br>12 | Тело,<br>Тело из частей,<br>Тело<br>с нарушенной<br>целостностью | Элементы, формирующие тело.<br>После того, как части тела будут соединены или целостность тела<br>будет восстановлена, пиктограмма тела из частей или тела с<br>нарушенной целостностью заменяется обычной пиктограммой<br>тела |
| XD      | Исключенные<br>из тел**                                          | Элементы тел, исключенные из расчета                                                                                                    |

\* только для сборки

\*\* только при наличии исключенных элементов

#### Табл. 2. Пиктограммы групп объектов в Дереве

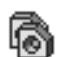

#### **Группа деталей**

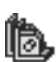

**Группа подсборок**

#### Табл. 2. Пиктограммы групп объектов в Дереве

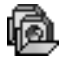

#### **Группа библиотечных компонентов**

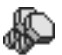

#### **Группа стандартных изделий**

Табл. 3. Значки на пиктограммах в Дереве

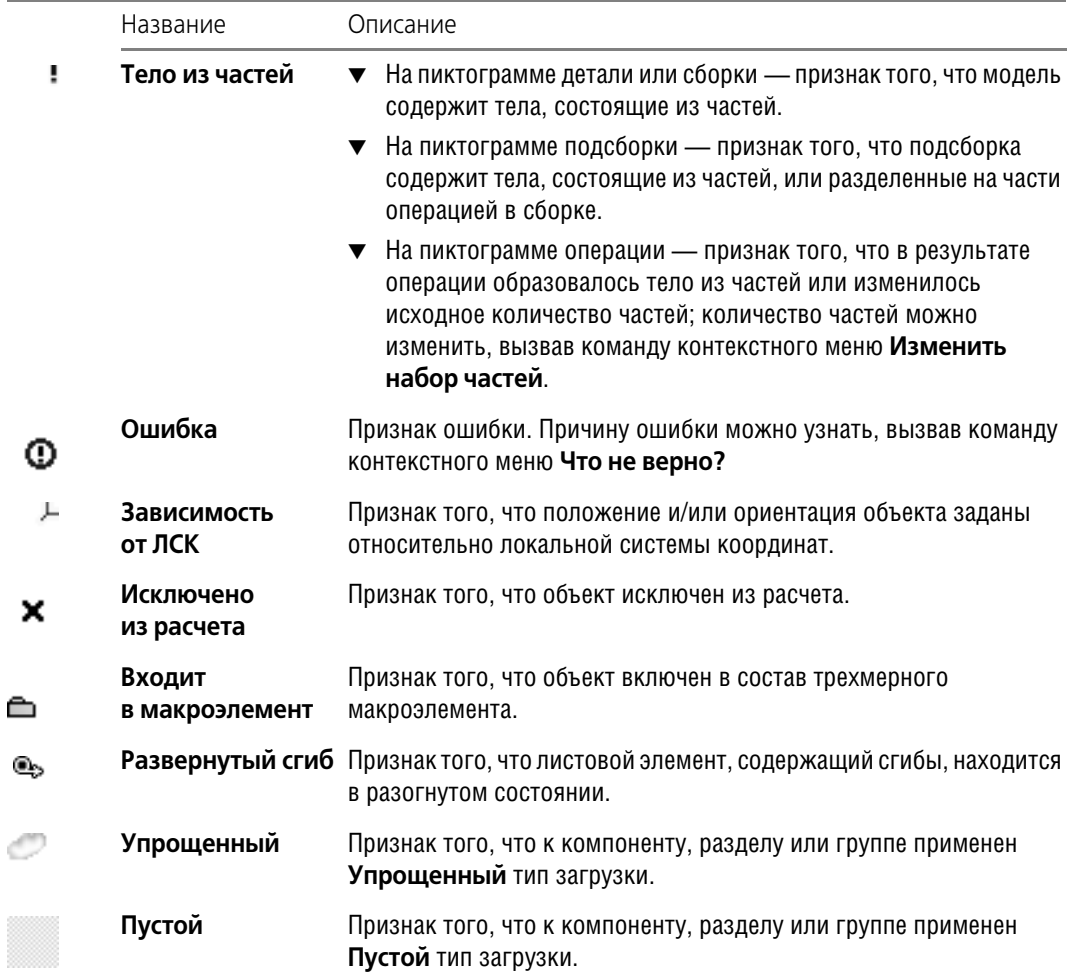

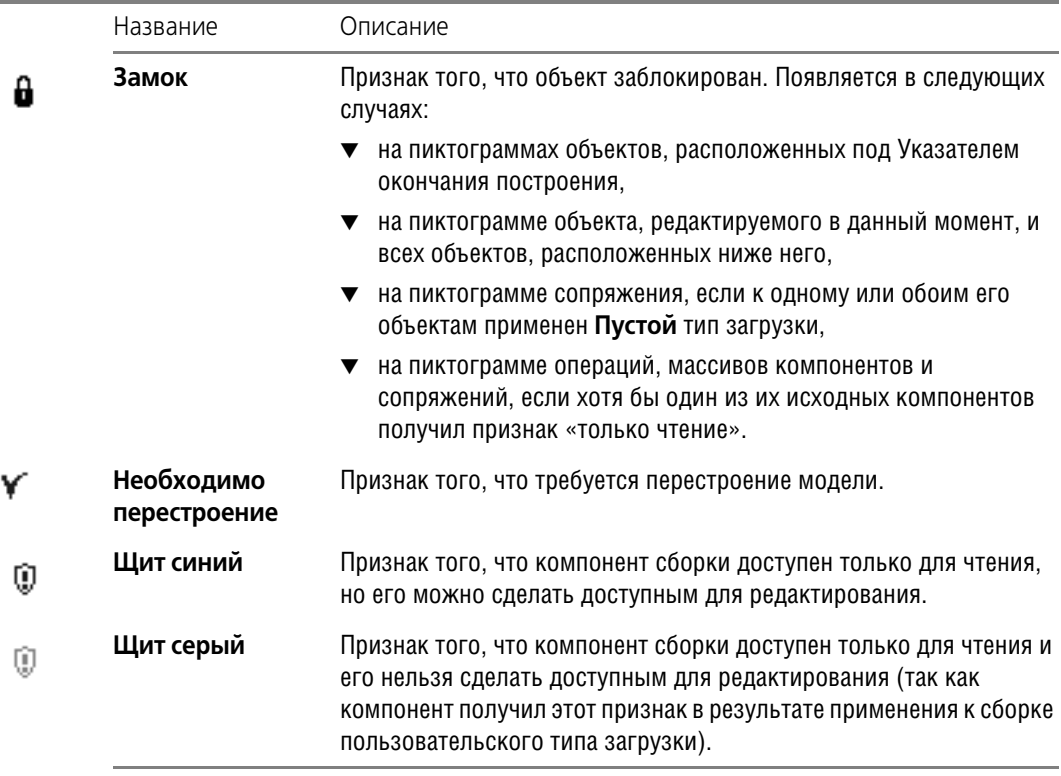

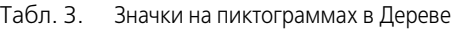

# Указатель терминов

#### D

**DWG 640 DXF 640** 

#### L

IGES 406, 640

#### Þ

ParaSolid 640

#### $\mathsf{S}$

SAT 406, 640 **STFP 640** STI 640

#### W

WRI 640

## Б

база. см. обозначение базы библиотека 440, 505 крепежа 440 моделей 604 отверстий 602 эскизов 600 большая сборка 480 булева операция над деталями 471 нал телами 151

#### B.

BekTOD 326 величина сгиба 208 вершина 43 внешняя переменная 604, 605 внешняя переменная модели 516 вспомогательная ось 294 конической грани 295 на пересечении плоскостей 294 через вершину по объекту 295 через две вершины 294 через ребро 294

вспомогательная плоскость 298 касательная 302 касательная к грани в точке 302 нормальная 301 под углом 299 смешенная 298 средняя 304 через вершину 300 через плоскую кривую 300 через ребро 303 через ребро и вершину 299 через три вершины 299 выбор объектов в Дереве модели 72 в окне 69 скрытых/совпадающих 72 выделение объектов 67 выражение 511 алгебраическое 514 логическое 514 вырезание результат 137 вычитание деталей 471

#### г

габаритный параллелепипед 55 геометрический массив 176 гибка, см. листовое тело «горячие» точки, см. характерные точки грань 43 удаление 434 Группа точек 353 группа точек 353 Группа точек по кривой 354, 356 группировка данных 617, 629

# Д

Дерево модели 45, 52, 72, 145, 506, 570, 571 дополнительное окно 50 настройка 48 деталь 40 количество тел 145 создание в контексте сборки 439 диагностика 569

динамический поиск 69 длина развертки сгиба 207, 225 добавление материала 135 область применения операции 149 допуск формы, см. обозначение допуска формы дуга окружности 363 построение по 2 точкам с направлением 366 построение по 3 точкам 364 построение по центру и радиусу 364 построение с касанием к кривой 367

## $\mathbf{z}$

заготовка 129 замыкание углов 246 запись в другие форматы, см. экспорт заплатка 425 зеркальная копия тела 192 зеркальный массив геометрических объектов 405

# N

иерархия 508 измерение длины ребра 592 МЦХ модели 593 настройка точности 598 площади грани 593 расстояния и угла 590 импорт 640 поверхности 406 информация о модели 555 исключение объекта из расчета 568 исходный объект 506, 507

# K

кинематический элемент вырезание 139 обшие свойства 115 -основание тепа 129 приклеивание 136 клавиатурные комбинации поворот модели 57 сдвиг изображения 56 клеймение, см. обозначение клеймения компонент 43, 438, 468 копирование 584 перенос 584 плотность 98 поворот 444 проверка пересечений/касаний 557 разнесение 558 редактирование в контексте сборки 578 редактирование в окне 578 **СДВИГ 444** -стандартное изделие 440 фиксация 438, 446 конструктивная ось, см. вспомогательная ось конструктивная плоскость, см. вспомогательная плоскость контроль соударений 442 координатные плоскости 54, 126 коэффициент нейтрального слоя 207 крепеж 440 Кривая без истории 401 кривая пересечения поверхностей 400 круглое отверстие 163

# Л

линия разъема 306 линия-выноска 540 листовое тело 198, 215 замыкание углов 246 параметры 199 параметры умолчательные 200 переменные 203 развертка 269 с замкнутым эскизом 215 с разомкнутым эскизом 216
листовой элемент 198 буртик 284 вырез 263 жалюзи 289 отверстие 260 пластина 258 подсечка 241 сгиб 226 сгиб по линии 237 сгиб по эскизу 253 штамповка 279 лицензия 34 ломаная 386 встраивание вершин 387 лск 308 единичные векторы 319, 321 применение 309 создание 313 углы Эйлера 320 удаление 324

## M

макроэлемент 550 маркировка, см. обозначение маркировки Массив геометрических объектов 402 массив компонентов 473 по концентрической сетке 404, 476 по кривой 405, 478 по образцу 474 по сетке 404, 475 разрушение 586 редактирование 573 экземпляр 473, 573 массив элементов 177 в многотельной детали 152 зеркальный 192 по концентрической сетке 181 по кривой 184 по сетке 178 по точкам эскиза 190 редактирование 573 экземпляр 176, 573 масштаб отображения 55 многотельное моделирование 144, 152

#### модель

библиотечная 604 библиотечная. вставка 604 библиотечная, редактирование 585 ошибки 569 создание файла 54 создание чертежа 554 справочные сведения 555 упрощение отображения 497 МЦХ модели настройка 95

# н

нейтральная линия 207 нейтральный слой 207

# $\Omega$

область применения операции 147, 467 автоопределение 150 в детали 147 в сборке 467 способы задания 150 обозначение 534 настройка 520, 535 редактирование 575 обозначение базы 539 обозначение допуска формы 544 обозначение клеймения 542 обозначение маркировки 542 обозначение позиции 543 обозначение шероховатости 538 оболочка 169, 170 объединение леталей 472 **Объект** вспомогательный 294, 298 иерархия 508, 509 исключение из расчета 568 исходный 506, 507 переименование 51 пиктограмма 51 производный 505, 507 редактирование параметров 564, 566 связи 509 удаление 566, 568 Окно переменных 566

Окно переменных модели 512 операция в сборке 464 операция формообразующая 38 вращения 39 выдавливания 39 кинематическая 39 по сечениям 40 ориентация 60 компонентов при сопряжении 451 настройка 62 плоскости эскиза 127 пользовательская 61 развертка 271 стандартная 60, 126 основание тела 125 эскиз 125 ось 294 отверстие 163 в листовом теле 260 редактирование 574 отношения объектов 506 отсечение по эскизу 173 поверхностью/плоскостью 172 отчет группировка 617 объекты 625 окно подготовки данных 626, 627, 628, 629, 630, 631, 632, 633, 634 подготовка 609 порядок создания 622 пример создания 634 свойства 609 сортировка данных 618 **СТИЛЬ 610**  $\mathbf{u}$ параметризация 504 вариационная 448, 504 иерархическая 505, 509 эскиза 504 переменная 511 в эскизе, изменение 516 внешняя 511, 604, 605

переменная модели 511 внешняя 516 присвоение значения 513 перестроение 445, 562, 571 перспектива 66 пиктограмма 51 плоскость 298 эскиза 125, 127, 564 поверхность вращения 408 выдавливания 407 заплатка 425 импортированная 406 кинематическая 409 линейчатая 421 по пласту точек 414 по сети кривых 418 по сети точек 410 по сечениям 409 придание толщины 131 продление 429 самопересечение 414 сшивка 433 усечение 427 эквидистантная 425 поворот компонента 444 модели 56 подсборка разрушение 583 создание в контексте сборки 440 создание объединением компонентов 583 полсечка 241-246 позиция, см. обозначение позиции поиск пересечений/касаний, см. проверка пересечений/касаний показ объектов, см. управление видимостью преобразование деталь-подсборка 581 деталь-сборка 571 подсборка-деталь 581 сборка-деталь 571 тело-деталь, в детали 153 тело-деталь, в сборке 580 придание толщины 131 проверка пересечений/касаний 557

листового тела 203

лск 321

продление поверхности 429 проектирование «с нескольких сторон» 144 проецирование объектов в эскиз 135 прозрачность 76 настройка 60 производный объект 505, 507 просмотр последовательности построения 46 структуры модели 47

### P

развертка листового тела 269 чертеж 274 разгибание 266 особенности 272 см. также сгиб - состояние размер 522 диаметральный 529 линейный *523* линейный от отрезка до точки 527 настройка 520, 523 радиальный 529 редактирование 575 угловой 528 разнесение сборки 558 растр 640 расширение имени файла 13d 604 Ifr  $600$ loa 209, 212 pe6po 43 ребро жесткости 165 редактирование модели 562 редактирование порядка построения 568 режим редактирования эскиза 126, 134, 563 результат операции 147 резьба 546

### $\mathsf{C}$

сборка 41 добавление компонента 438 изменение структуры 581 перестроение 445, 562, 577 построение «сверху вниз» 42 построение смешанное 42 построение «снизу вверх» 41 разнесение 558 редактирование 577 создание компонента 439 свойства поверхности 76 свойство документа 80 библиотека свойств 85 задание значения 91 настройка списка свойств 80 список свойств 86 управление свойствами 83 сгиб 218 базовая грань 218 в Дереве модели 219 величина 208 длина развертки 207, 225 коэффициент нейтрального слоя 207 линия 218 направление 218 параметры 225 радиус 222 разгибание 266 редактирование параметров 225 сгибание 266 состояние 223 угол 220 уменьшение 208 сгибание 266 особенности 272 см. также сгиб — состояние СДВИГ изображения 55 компонента 444 симметричная деталь 192 система координат абсолютная 54 покальная 308 объекта 309 текущая 308

скругление кривых 389 ребра 156 с переменным радиусом 159 с постоянным радиусом 157 скрытие объектов, см. управление видимостью соединение кривых 391 создание тел вычитанием 144 сообщения об ошибках 569 сопряжение 41, 43, 447 автоналожение 443 На месте 440 редактирование 586 сопряжение механическое 448, 454 вращение-вращение 459 вращение-перемещение 460 кулачок-толкатель 460 напожение 457 проверка 462 просмотр 462 сопряжение позиционирующее 448, 450 касание 453 На месте 454 на расстоянии 452 наложение 450 параллельность 452 перпендикулярность 452 под углом 452 совпаление 451  $concenta 451$ сортировка в отчете 618 спираль коническая 371 цилиндрическая 369 сплайн 383 по объектам 388 способ загрузки, см. тип загрузки стандартное изделие 440 сфероид 114 сшивка поверхностей 433

## T

таблица сгибов 207, 209 формат 212

тело 43 из частей 141 нарушение целостности 434 удаление грани 434 тип загрузки 481 **выбор 483** создание 487 удаление 487 тип отображения 65 тонкая стенка 122 **ТОРОИД 114** точка 339 построение в центре 346 построение на кривой 343 построение на пересечении 343 построение на поверхности 344 построение переносом 342 построение по координатам 341 построение проецированием 346 присоединительная и контрольная 325 характерная 195 точность отрисовки модели 598 требования к эскизу буртика 286 выреза 263 жалюзи 289 кинематического элемента 107 линии разъема 306 листового тела 215 ппастины 258 поверхности вращения 408 поверхности выдавливания 407 поверхности отсечения 173 ребра жесткости 165 штамповки 279 элемента вращения 106 элемента выдавливания 106 элемента по сечениям 107 трехмерный макроэлемент 550

### $\mathbf v$

удаление материала 137 область применения операции 149 удаление условное 566 указание объектов 68 Указатель окончания построения 52, 566

уклон граней 170 уменьшение сгиба 208 управление видимостью 74 упрощение отображения 497 усечение кривой 392 усечение поверхности 427 ускорение отображения, см. упрощение отображения

# Φ

файл координат 359 фантом 213 грани в эскизе 134 фаска 162 фиксация компонента 446 автоматическая 438 фильтр объектов 71

# X

характерные точки 195

# Ц

цвет объектов 76 центр масс 96 циклическая зависимость 515

## Ч

части тел 141 выбор *142* чертеж развертки 274 чертеж текущей модели 554 чтение, см. импорт

### ш

шероховатость, см. обозначение шероховатости штамповка закрытая 279 штамповка открытая 279 штамповочные элементы 277

## $\mathbf{B}$

эквидистанта 396 эквидистантная кривая 396 экземпляр массива восстановление 177, 574 компонентов 473 удаление 177, 573 элементов 176 экспорт 641 элемент 43 листовой 198 элемент вращения вырезание 139 обшие свойства 113 -основание тела 128 приклеивание 136 смена эскиза 109 элемент выдавливания вырезание 138 обшие свойства 110 -основание тела 128 приклеивание 136 смена эскиза 109 элемент по сечениям вырезание 139 обшие свойства 117 -основание тела 129 приклеивание 137 эскиз 38.504 выбор плоскости 125 на грани 134 обшие требования 106 основания тела 125 параметрический 127, 504 проецирование объектов 135 редактирование 562 **слвиг 563** смена плоскости 564